## **EMCO WinNC for Sinumerik Operate Mill Softwarebeschreibung Softwareversion ab 01.04**

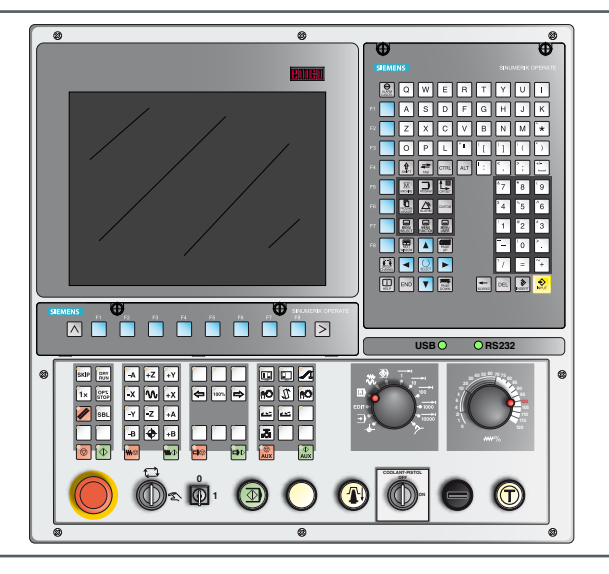

### **Softwarebeschreibung WinNC for Sinumerik Operate Mill**

**Ref.-Nr. DE 1848 Ausgabe C 2013-12**

Diese Anleitung ist auch in elektronischer Form (pdf) auf Anfrage jederzeit verfügbar.

### **Originalbetriebsanleitung**

EMCO GmbH P.O. Box 131 A-5400 Hallein-Taxach/Austria Phone ++43-(0)62 45-891-0 Fax ++43-(0)62 45-869 65 Internet: www.emco-world.com E-Mail: service@emco.at

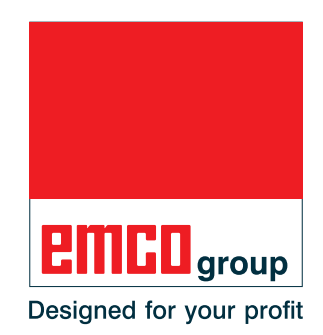

### **Hinweis:**

Der Umfang dieser Anleitung beinhaltet nicht die ganze Funktionalität der Steuerungssoftware EMCO WinNC for Sinumerik Operate. Vielmehr wurde Wert darauf gelegt, die wichtigen Funktionen einfach und klar darzustellen, um einen möglichst umfassenden Lernerfolg zu erreichen.

M

Abhängig von der Maschine, die Sie mit EMCO WinNC for Sinumerik Operate betreiben, stehen nicht alle Funktionen zur Verfügung.

# **Vorwort**

<span id="page-2-0"></span>Die Software EMCO WinNC for Sinumerik Operate ist ein Bestandteil des EMCO Ausbildungskonzeptes.

Mit EMCO WinNC for Sinumerik Operate können CNC Drehmaschinen/Fräsmaschinen einfach bedient werden. Vorkenntnisse der ISO-Programmierung sind dabei nicht notwendig.

Mit einer interaktiven Kontur-Programmierung können Werkstückkonturen mit linearen und zirkularen Konturelementen definiert werden.

Die Programmierung eines Zyklus erfolgt interaktiv und mit grafischer Unterstützung. Eine große Anzahl von frei miteinander zu einem Programm kombinierbaren Bearbeitungszyklen und Programmierbefehle steht dem Anwender zur Verfügung. Einzelne Zyklen oder die erstellten NC-Programme können am Bildschirm grafisch simuliert werden.

Der Umfang dieser Anleitung beinhaltet nicht die ganze Funktionalität der Steuerungssoftware EMCO WinNC for Sinumerik Operate. Vielmehr wurde Wert darauf gelegt, die wichtigen Funktionen einfach und klar darzustellen, um einen möglichst umfassenden Lernerfolg zu erreichen.

Falls Sie Rückfragen oder Verbesserungsvorschläge zu dieser Betriebsanleitung haben, so wenden Sie sich bitte direkt an

#### **EMCO GmbH Abteilung Technische Dokumentation A-5400 HALLEIN, Austria**

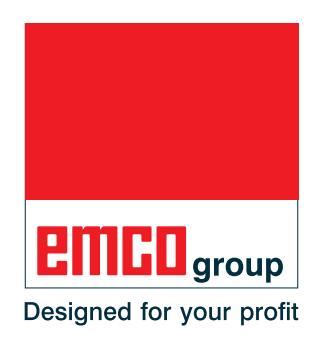

#### **EG-Konformität**

Das CE-Zeichen bescheinigt zusammen mit der EG-Konformitätserklärung, dass Maschine und Anleitung den Bestimmungen der Richtlinien, unter die die Produkte fallen, entsprechen.

Alle Rechte vorbehalten, Vervielfältigung nur mit Genehmigung der Fa. EMCO GmbH © EMCO GmbH, Hallein

> **EMGO** Sinumerik Operate Mill 3

# Inhaltsverzeichnis

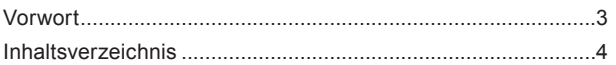

## A: Grundlagen

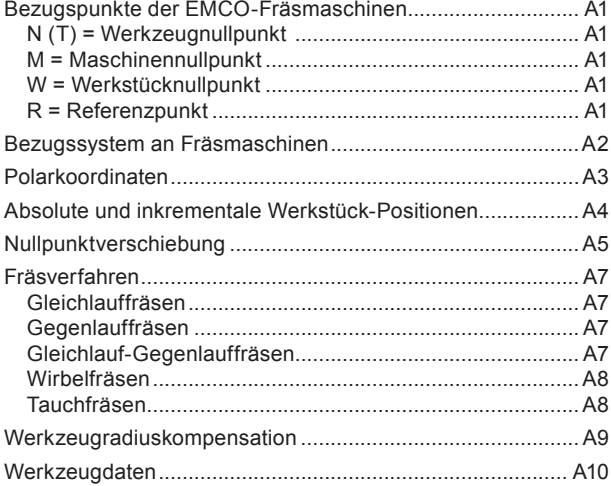

## **B: Tastenbeschreibung**

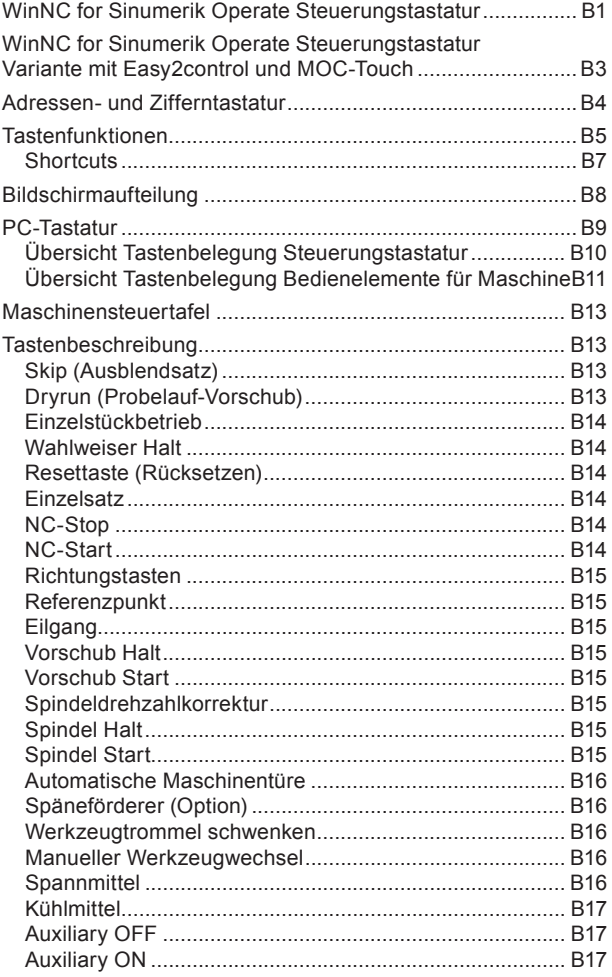

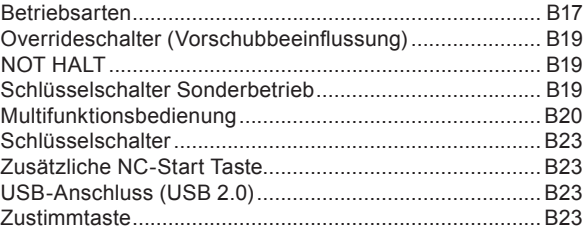

## C: Bedienung

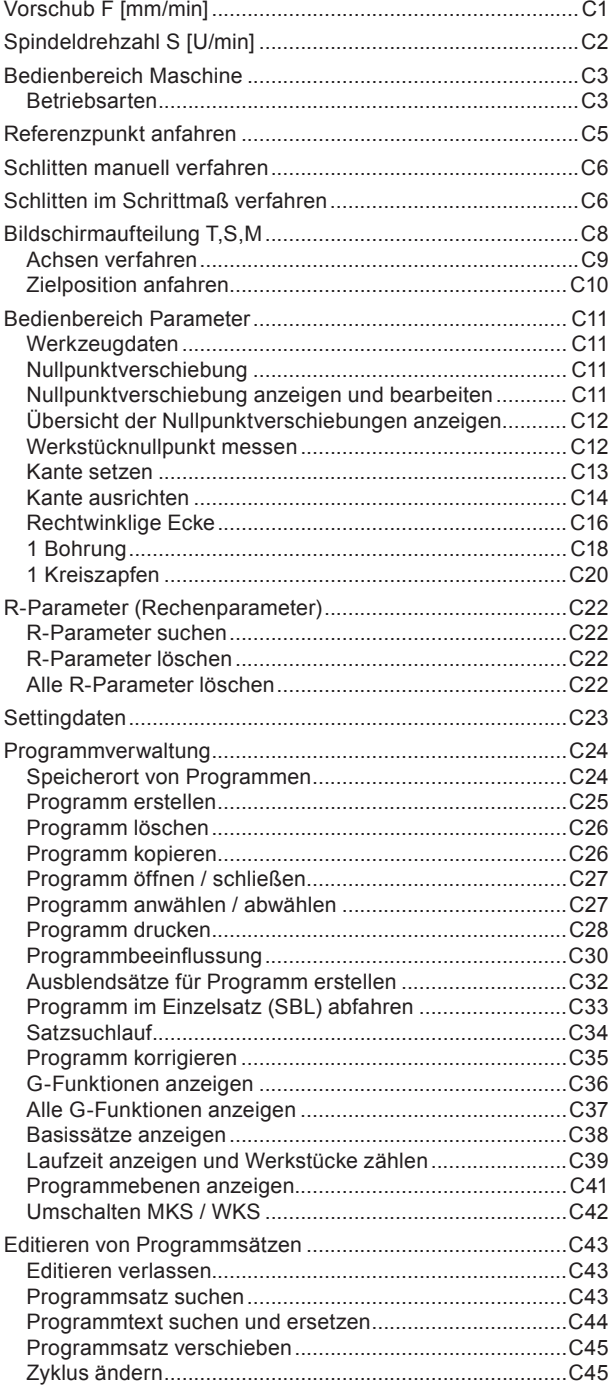

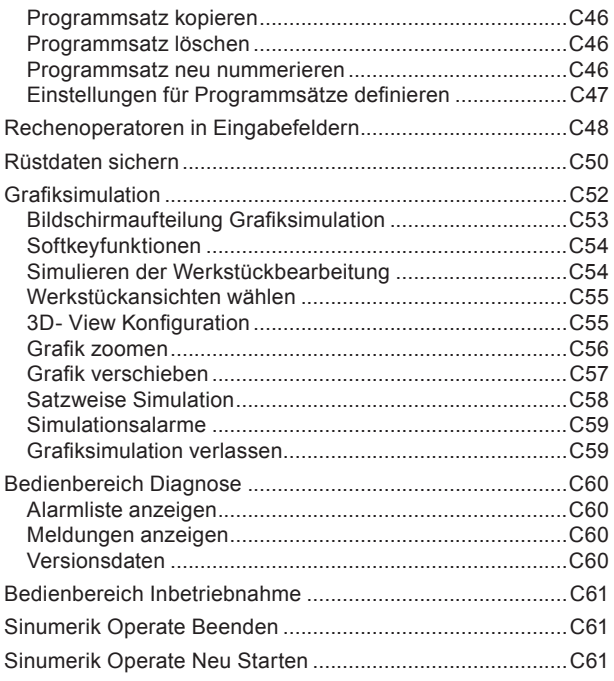

## D: Programmierung ShopMill

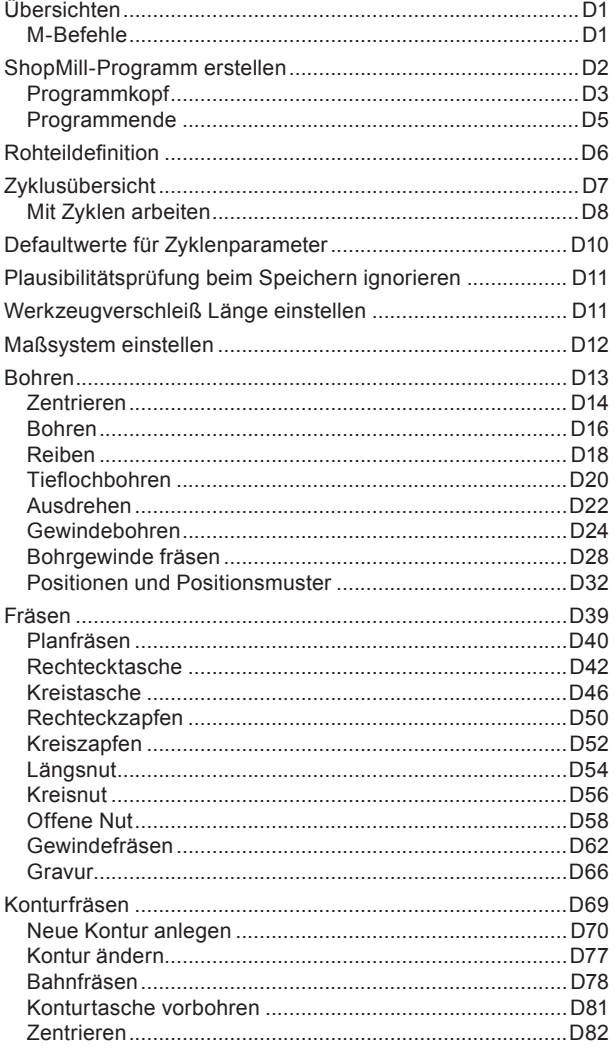

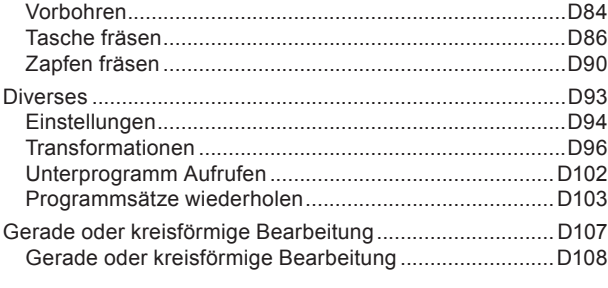

## E: Programmierung G-Code

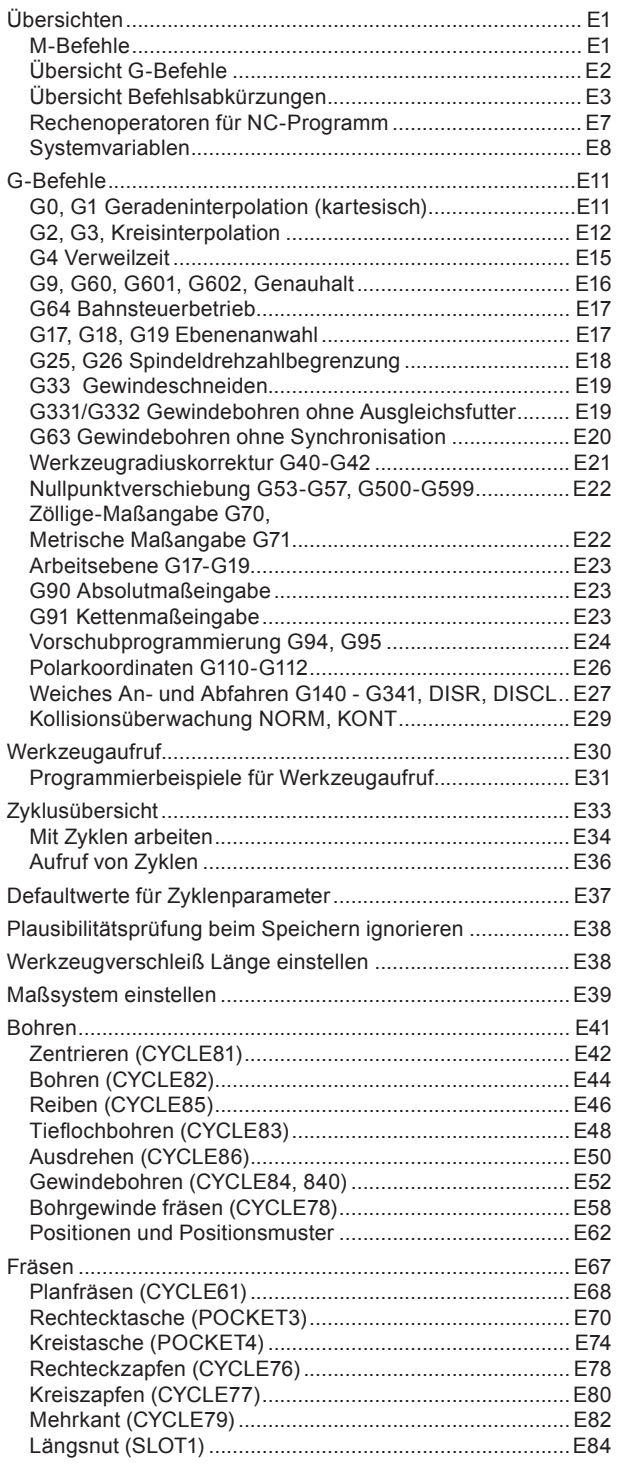

 $\overline{5}$ 

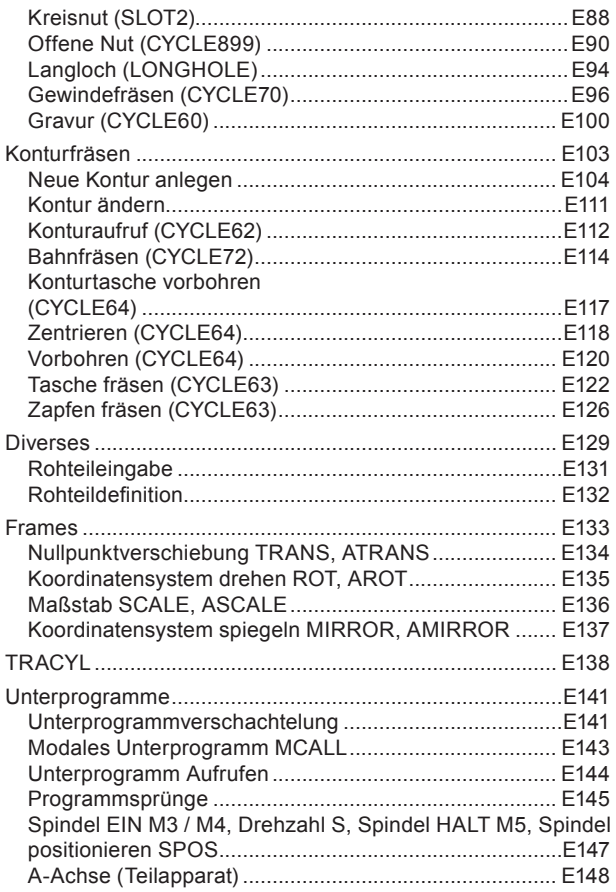

## **[F: Werkzeugprogrammierung](#page-368-0)**

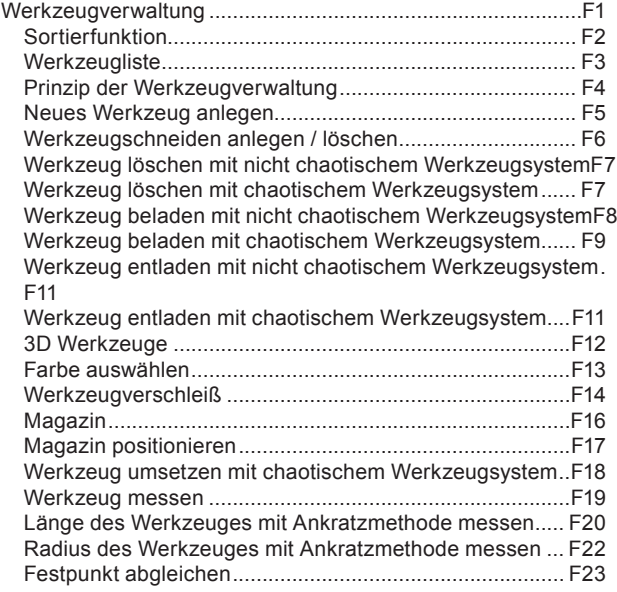

## **[G: Programmablauf](#page-392-0)**

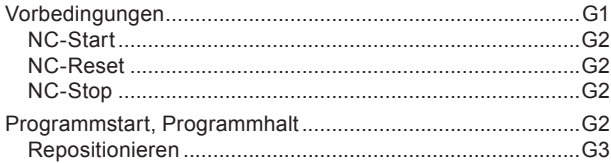

### **[H: Alarme und Meldungen](#page-396-0)**

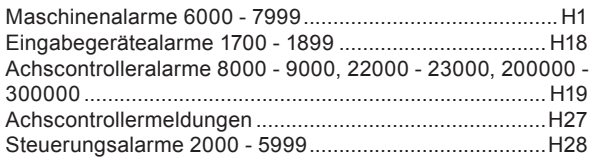

### **[I: Steuerungsalarme Sinumerik Operate](#page-428-0)**

[Steuerungsalarme 10000 - 66000.........................................](#page-428-0) I1

### **[W: Zubehörfunktionen](#page-464-0)**

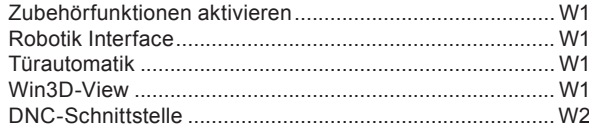

## **[X: EMConfig](#page-466-0)**

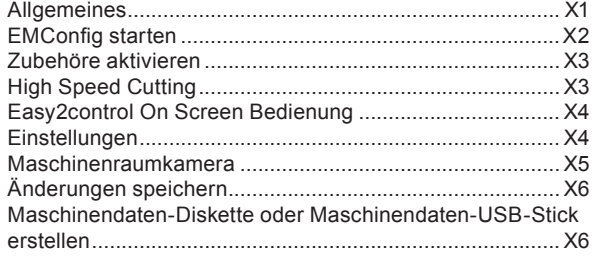

### **[Y: Externe Eingabegeräte](#page-472-0)**

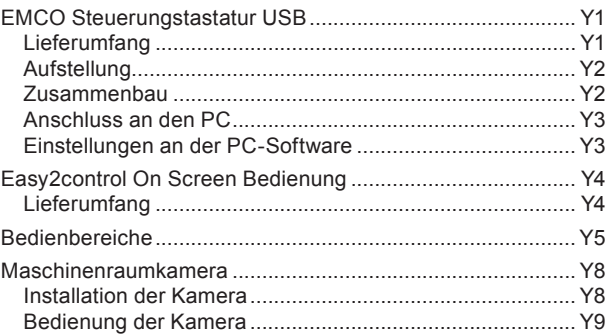

### **[Z: Softwareinstallation Windows](#page-482-0)**

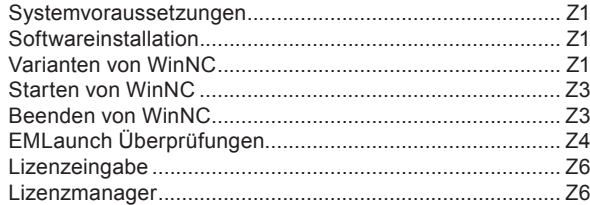

# **A: Grundlagen**

<span id="page-6-0"></span>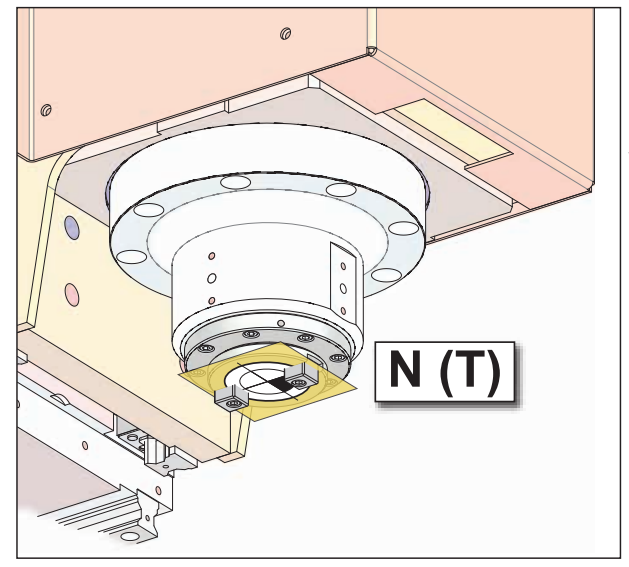

*Punkte an der Maschine*

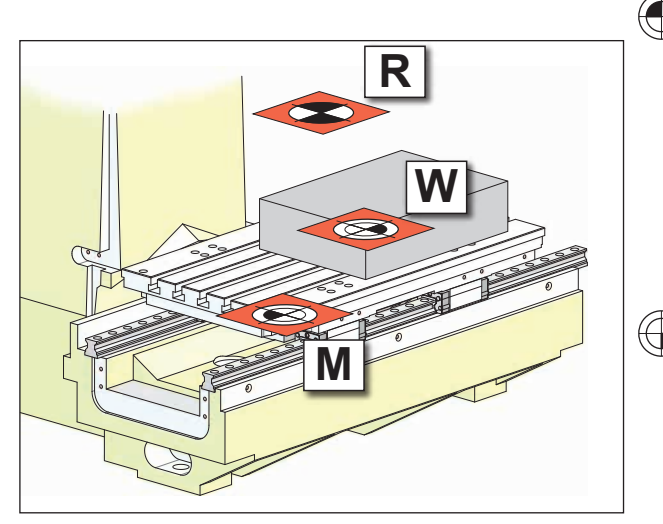

*Bezugspunkte an der Maschine*

# **Bezugspunkte der EMCO-Fräsmaschinen**

## **N (T) = Werkzeugnullpunkt**

Der Werkzeugnullpunkt N (T) liegt genau am Schnittpunkt der Spindelachse mit der Stirnfläche der Frässpindel.

Der Werkzeugnullpunkt ist der Ausgangspunkt für die Vermessung der Werkzeuge.

### **Hinweis:**

Die tatsächlichen Bezugspunkte können je nach Maschinentyp an anderen Positionen festgelegt worden sein. Es gelten jedenfalls die Angaben in der Betriebsanleitung der jeweiligen Maschine!

# **M = Maschinennullpunkt**

Der Maschinennullpunkt M ist ein vom Maschinenhersteller festgelegter, unveränderbarer Bezugspunkt.

Von diesem Punkt ausgehend wird die gesamte Maschine vermessen.

Der Maschinennullpunkt M ist der Ursprung des Koordinatensystems.

# **W = Werkstücknullpunkt**

Der Werkstücknullpunkt W kann vom Bediener frei programmiert werden. Durch die Programmierung eines Werkstücknullpunktes wird der Ursprung des Koordinatensystems vom Maschinennullpunkt M in den Werkstücknullpunkt W verschoben.

Der Werkstücknullpunkt W ist der Ausgangspunkt für die Maßangaben im Teileprogramm.

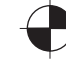

## **R = Referenzpunkt**

Der Referenzpunkt R ist ein fest vorgegebener Punkt auf der Maschine, er dient zur Eichung des Messsystems. Der Referenzpunkt muss nach jedem Einschalten der Maschine angefahren werden, um der Steuerung den genauen Abstand zwischen den Punkten M und N (T) bekannt zu geben.

<span id="page-7-0"></span>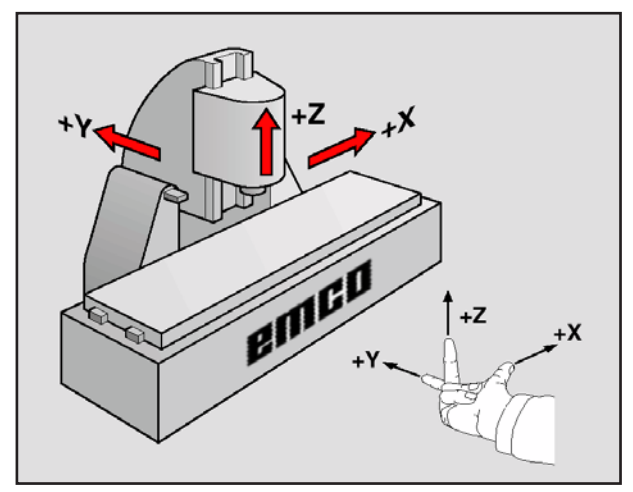

*Koordinatensystem*

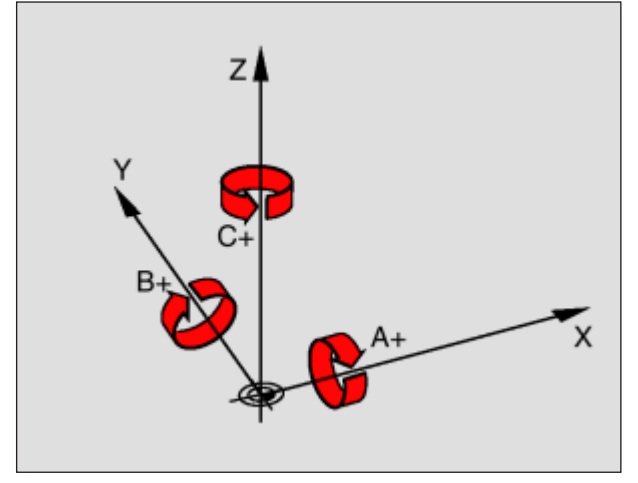

*Zuordnung der Drehachsen zu den Hauptachsen*

# **Bezugssystem an Fräsmaschinen**

Mit einem Bezugssystem legen Sie Positionen in einer Ebene oder im Raum eindeutig fest. Die Angabe einer Position bezieht sich immer auf einen festgelegten Punkt und wird durch Koordinaten beschrieben.

Im rechtwinkligen System (kartesisches System) sind drei Richtungen als Achsen X, Y und Z festgelegt. Die Achsen stehen jeweils senkrecht zueinander und schneiden sich in einem Punkt, dem Nullpunkt. Eine Koordinate gibt den Abstand zum Nullpunkt in einer dieser Richtungen an. So lässt sich eine Position in der Ebene durch zwei Koordinaten und im Raum durch drei Koordinaten beschreiben.

Koordinaten, die sich auf den Nullpunkt beziehen, werden als **absolute Koordinaten** bezeichnet. Relative Koordinaten beziehen sich auf eine beliebige andere Position (Bezugspunkt) im Koordinatensystem. Relative Koordinaten-Werte werden auch als **inkrementale Koordinaten**-Werte bezeichnet.

Bei der Bearbeitung eines Werkstücks an einer Fräsmaschine beziehen Sie sich generell auf das rechtwinklige Koordinatensystem. Das Bild links zeigt, wie das rechtwinklige Koordinatensystem den Maschinenachsen zugeordnet ist. Die Drei-Finger-Regel der rechten Hand dient als Gedächtnisstütze: Wenn der Mittelfinger in Richtung der Werkzeugachse vom Werkstück zum Werkzeug zeigt, so weist er in die Richtung Z+, der Daumen in die Richtung X+ und der Zeigefinger in Richtung Y+.

<span id="page-8-0"></span>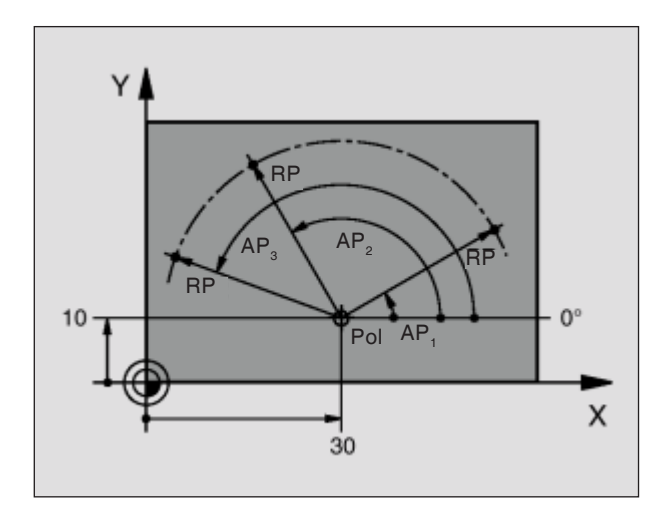

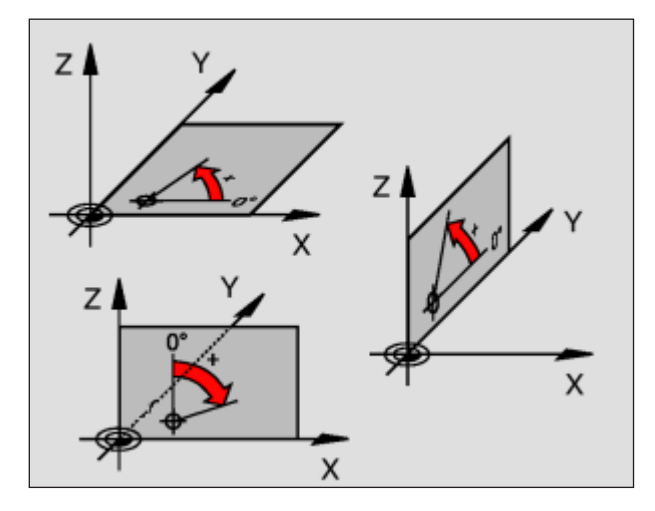

# **Polarkoordinaten**

Wenn die Fertigungszeichnung rechtwinklig bemaßt ist, erstellen Sie das Bearbeitungs-Programm auch mit rechtwinkligen Koordinaten. Bei Werkstücken mit Kreisbögen oder bei Winkelangaben ist es oft einfacher, die Positionen mit Polarkoordinaten festzulegen.

Im Gegensatz zu den rechtwinkligen Koordinaten X, Y und Z beschreiben Polarkoordinaten nur Positionen in einer Ebene. Polarkoordinaten haben ihren Nullpunkt im Pol.

Eine Position in einer Ebene ist so eindeutig festgelegt durch:

- Polarkoordinaten-Radius (RP): der Abstand vom Pol zur Position.
- Polarkoordinaten-Winkel (AP): Winkel zwischen der Winkel-Bezugsachse und der Strekke, die den Pol mit der Position verbindet. (Siehe Bild links oben)

#### **Festlegen von Pol und Winkel-Bezugsachse**

Den Pol legen Sie durch zwei Koordinaten im rechtwinkligen Koordinatensystem in einer der drei Ebenen fest. Damit ist auch die Winkel-Bezugsachse für den Polarkoordinaten-Winkel (AP) eindeutig zugeordnet.

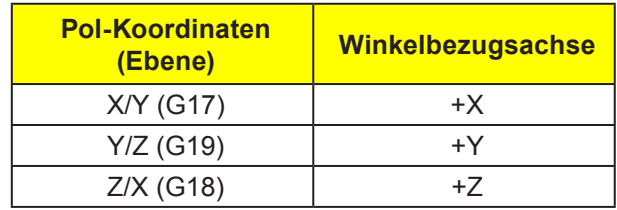

<span id="page-9-0"></span>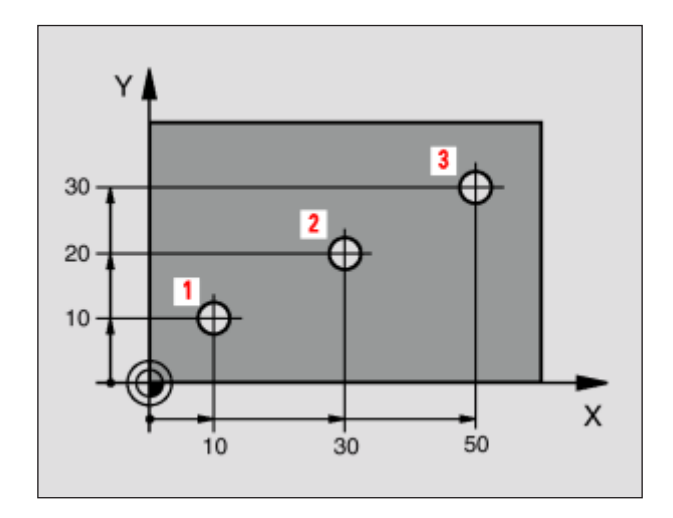

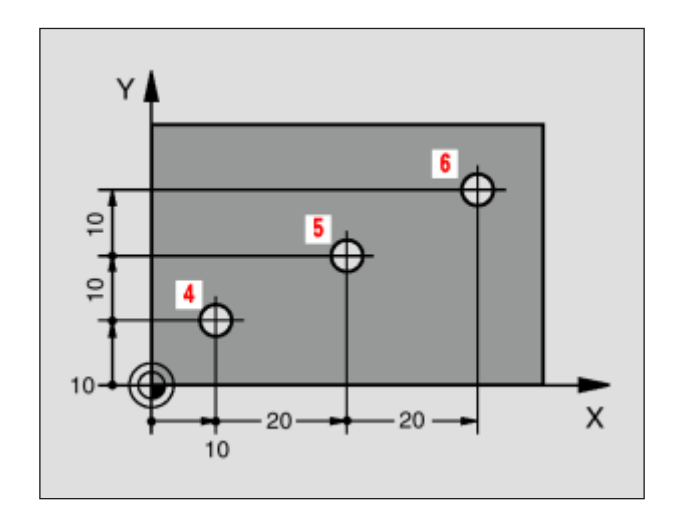

# **Absolute und inkrementale Werkstück-Positionen**

### **Absolute Werkstück-Positionen**

Wenn sich die Koordinaten einer Position auf den Koordinaten-Nullpunkt (Ursprung) beziehen, werden diese als absolute Koordinaten bezeichnet. Jede Position auf einem Werkstück ist durch ihre absoluten Koordinaten eindeutig festgelegt.

Beispiel 1: Bohrungen mit absoluten Koordinaten

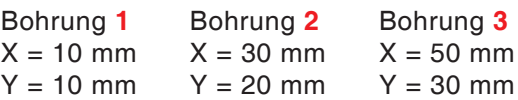

#### **Inkrementale Werkstück-Positionen**

Inkrementale Koordinaten beziehen sich auf die zuletzt programmierte Position des Werkzeugs, die als relativer (gedachter) Nullpunkt dient. Inkrementale Koordinaten beschreiben die tatsächlichen Verfahrwege des Werkzeuges. Deshalb wird es auch als Kettenmaß bezeichnet.

Ein Inkremental-Maß kennzeichnen Sie durch ein "I" vor der Achsbezeichnung.

Beispiel 2: Bohrungen mit inkrementalen Koordinaten

Absolute Koordinaten der Bohrung **4**  $IX = 10$  mm  $IV = 10$  mm

Bohrung **5**, bezogen auf **4**   $IX = 20$  mm  $IY = 10$  mm

Bohrung **6**, bezogen auf **5**  $IX = 20$  mm  $IY = 10$  mm

<span id="page-10-0"></span>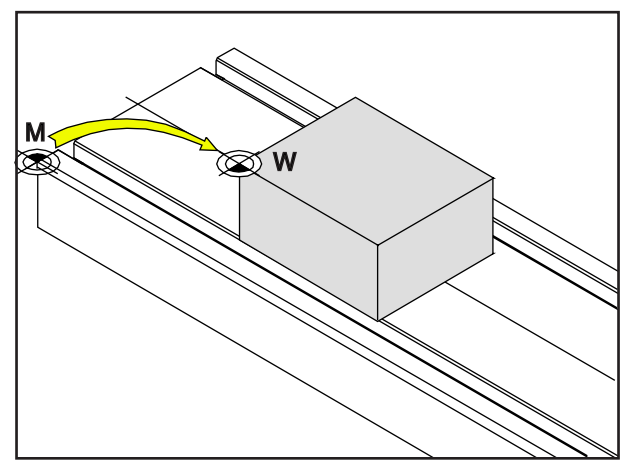

*Nullpunktverschiebung vom Maschinennullpunkt M zum Werkstücknullpunkt W*

# **Nullpunktverschiebung**

Der Maschinennullpunkt "M" liegt bei den EMCO-Fräsmaschinen an der linken Vorderkante des Maschinentisches. Als Ausgangspunkt für die Programmierung ist diese Lage ungeeignet. Mit der sogenannten Nullpunktverschiebung kann das Koordinatensystem an einem geeigneten Punkt im Arbeitsraum der Maschine verschoben werden.

Es wird zwischen folgenden Nullpunktverschiebungen unterschieden:

- Maschinenkoordinatensystem (MKS) mit dem Maschinen-Nullpunkt M
- Basis-Nullpunkt-System (BNS)
- Einstellbares Nullpunkt-System (ENS)
- Werkstückkoordinatensystem (WKS) mit Werkstücknullpunkt W.

### **Maschinenkoordinatensystem (MKS)**

Nach dem Anfahren des Referenzpunktes beziehen sich die NC-Positionsanzeigen der Achskoordinaten auf den Maschinennullpunkt (M) des Maschinenkoordinatensystems (MKS).

Werkzeugwechselpunkte werden im Maschinenkoordinatensystem definiert.

### **Basisnullpunktverschiebung (BNS)**

Wird im Maschinenkoordinatensystem (MKS) eine Basisverschiebung durchgeführt, so ergibt sich die Basis-Nullpunktverschiebung (BNS). Mit ihr kann z.B. ein Palettennullpunkt definiert werden.

### **Einstellbares Nullpunktsystem (ENS)**

#### **Einstellbare Nullpunktverschiebung**

Wird aus dem Basis-Nullpunktsystem (BNS) eine einstellbare Nullpunktverschiebung (G54-G599) durchgeführt, so ergibt sich das Einstellbare-Nullpunktsystem (ENS).

#### **Programmierbare Koordinatentransformation (Frames)**

Programmierbare Koordinatentransformationen (Frames) ermöglichen das ursprünglich gewählte Werkstückkoordinatensystem an eine andere Position zu verschieben, zu drehen, zu skalieren oder zu spiegeln.

### **Werkstückkoordinatensystem (WKS)**

Das Programm zur Abarbeitung des Werkstücks bezieht sich auf den Werkstücknullpunkt (W) des Werkstückkoordinatensystems (WKS).

#### **EMGO** Sinumerik Operate Mill A5

Maschinennullpunkt und Werkstücknullpunkt sind meist nicht identisch. Die Distanz zwischen den Punkten ist die gesamte Nullpunktverschiebung und setzt sich aus verschiedenen Verschiebungen zusammen:

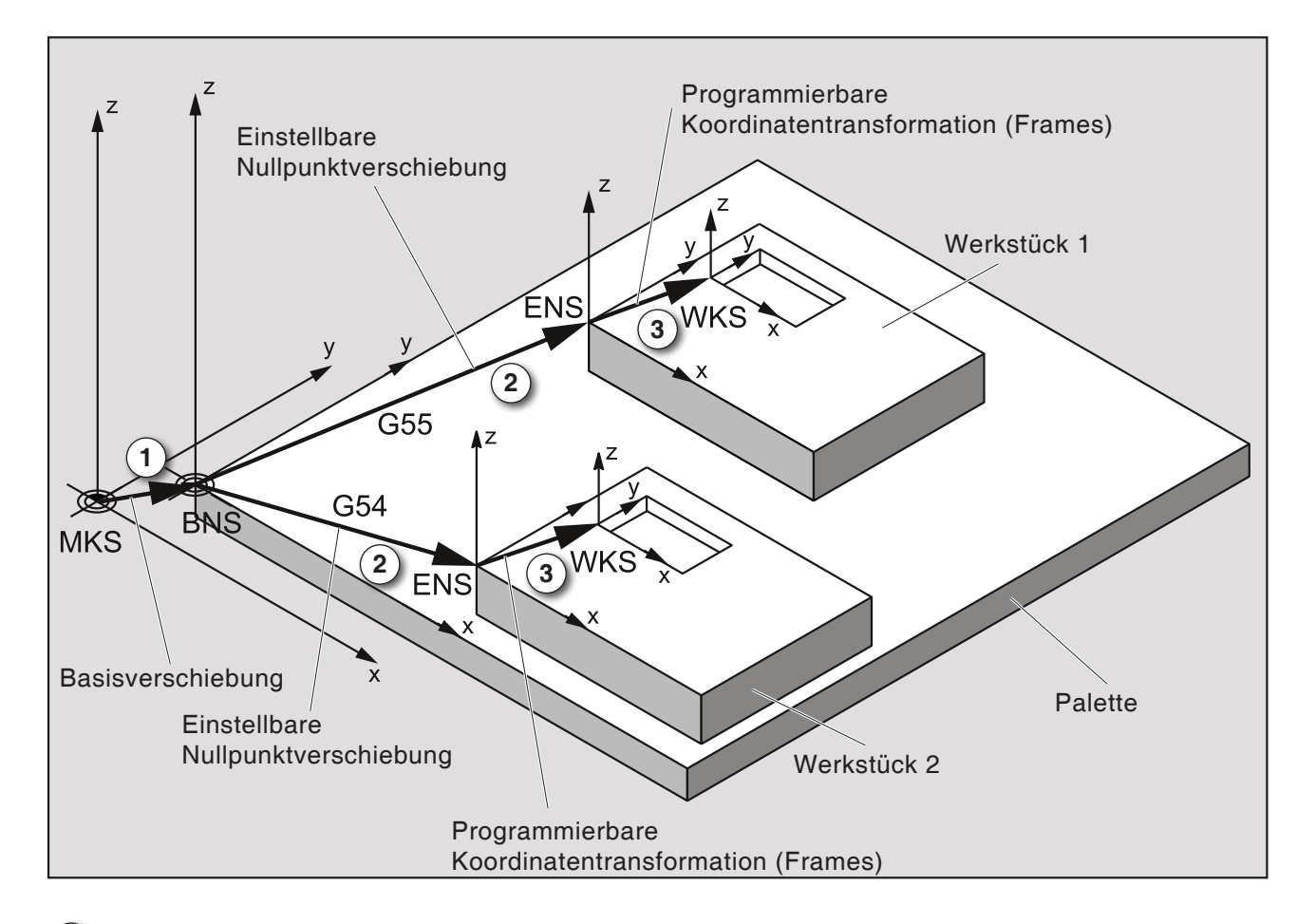

**1** *Mit der Basisverschiebung ergibt sich die Basis-Nullpunktverschiebung (BNS) mit dem Palettennullpunkt.*

**2** *Mit der einstellbaren Nullpunktverschiebung (G54-G599) und mit Frames werden Nullpunktsysteme für Werkstück 1 oder Werkstück 2 definiert.*

**3** *Mit der programmierbaren Koordinatentransformation (Frames) werden die Werkstückkoordinatensysteme (WKS) für Werkstück 1 oder Werkstück 2 definiert.*

<span id="page-12-0"></span>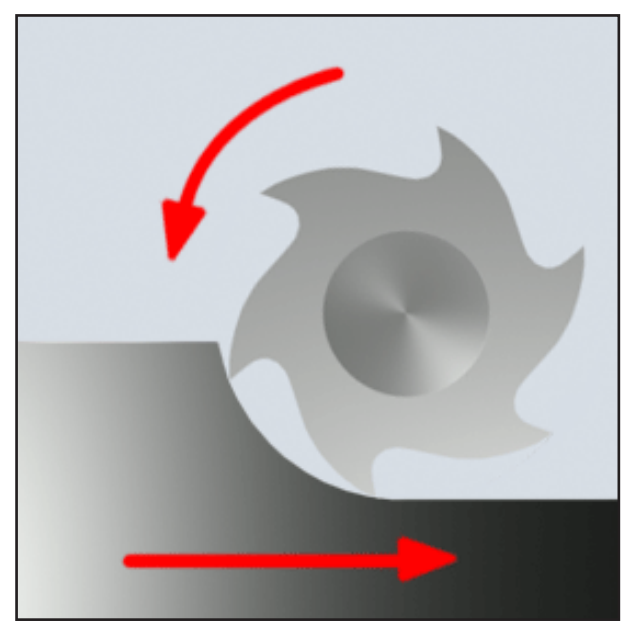

**Fräsverfahren**

## **Gleichlauffräsen**

Beim Gleichlauffräsen sind Vorschubrichtung und Schnittrichtung des Fräsers ident.

Die Schneide dringt an der Oberfläche des Rohteils zuerst in den Werkstoff ein.

Vorteilhaft ist, dass ein großer Anschnittwinkel das sofortige Eindringen der Schneide in den Werkstoff möglich macht. Es wird nicht wie beim Gegenlauffräsen ein gewisser Schnittweg gleitend unter Druck und Reibung zurückgelegt.

Beim Gleichlauffräsen unterstützt die Vorschubkraft den Vorschubantrieb gleichsinnig. Bei Maschinen mit Spiel im Vorschubantrieb entstehen ruckhafte Bewegungen, die zur Zerstörung der Schneiden führen.

Gleichlauffräsen ist generell zu bevorzugen, wenn es die Maschine zulässt (spielfreier Tischantrieb bei EMCO CNC-Maschinen).

*Gleichlauffräsen*

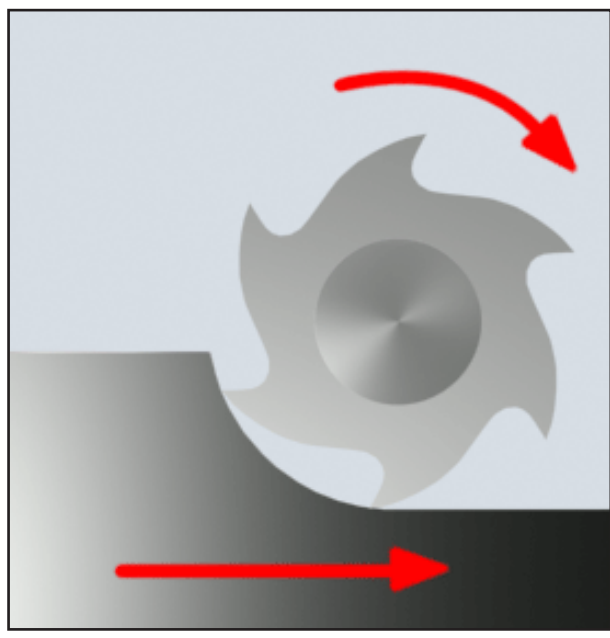

*Gegenlauffräsen*

## **Gegenlauffräsen**

Beim Gegenlauffräsen sind Vorschubrichtung und Schnittrichtung des Fräsers entgegengesetzt. Die Schneiden des Werkzeugs treffen in einem sehr spitzen Winkel ( $\varphi = 0$ ) auf den Werkstoff. Bevor die Schneiden in den Werkstoff eindringen, gleiten sie mit zunehmender Anpresskraft ein kurzes Stück auf der Oberfläche. Nach dem Eindringen nimmt der Spanungsquerschnitt langsam zu und fällt zum Schluss schnell ab.

Gegenlauffräsen ist bevorzugt bei instabilen Maschinenverhältnissen (Maschinen in konventioneller Bauweise) und bei Werkstoffen höherer Festigkeit zu verwenden.

# **Gleichlauf-Gegenlauffräsen**

Gleichlauf-Gegenlauffräsen ist eine Kombination aus Gleichlauffräsen und Gegenlauffräsen.

<span id="page-13-0"></span>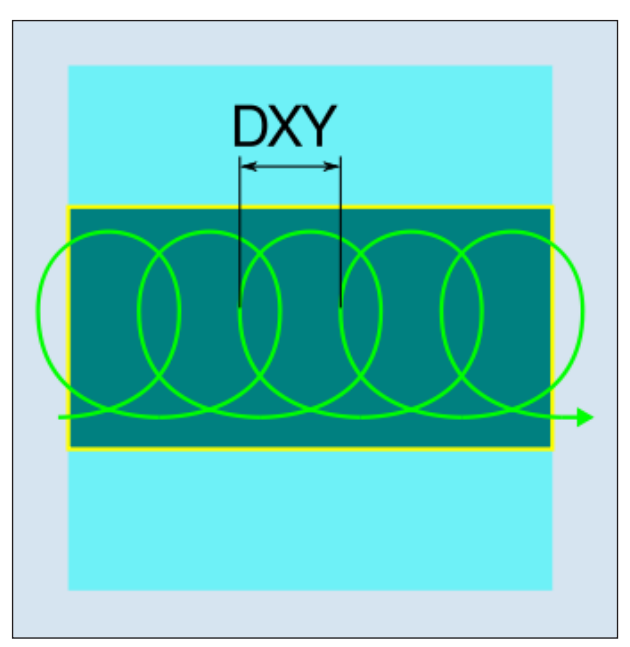

*Wirbelfräsen*

## **Wirbelfräsen**

Beim Wirbelfräsen erfolgt der Schruppvorgang mit kreisförmigen Bewegungen, die zusätzlich mit einer linearen Vorwärtsbewegung überlagert sind. Es kommt insbesondere beim Schruppen und bei der Konturbearbeitung von hochfesten oder gehärteten Werkstoffen zum Einsatz, wo normalerweise durch hohe Werkzeug- und Maschinenbelastungen nur geringe Zustelltiefen möglich sind.

Beim Wirbelfräsen kann mit großer Schnitttiefe und hoher Schnittgeschwindigkeit bearbeitet werden, da durch die speziellen Schnittbedingungen keine verschleißsteigernden Einflüsse auf das Werkzeug ausgeübt werden. Beim Einsatz von Schneidplatten kann die komplette Schneidenlänge genutzt werden. Dadurch erzielen Sie ein höheres Spanvolumen pro Zahn. Durch das kreisförmige Eintauchen in das Material wirken geringe radiale Kräfte auf das Werkzeug. Dies schont die Maschinenmechanik und verhindert das Auftreten von Schwingungen und bedeutet eine enorme Zeiteinsparung.

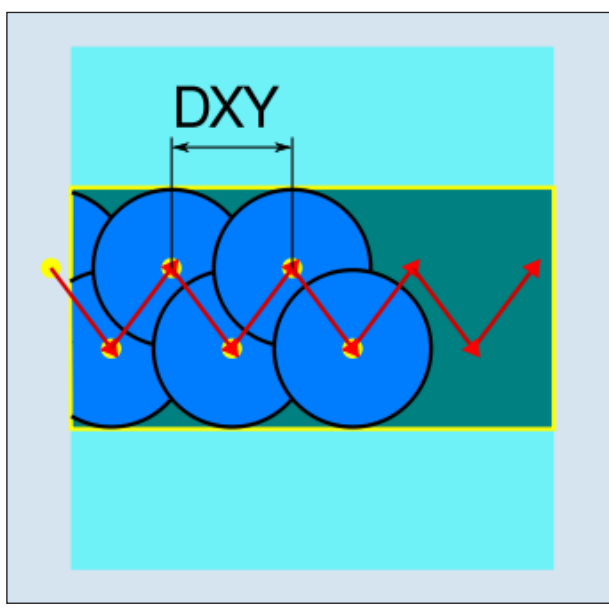

*Tauchfräsen*

## **Tauchfräsen**

Das Tauchfräsen gilt als bevorzugte Strategie zum Ausräumen von Nuten für "instabile" Maschinen und Werkstückgeometrien. Bei dieser Strategie wirken im Wesentlichen nur Kräfte längs der Werkzeugachse, d.h. senkrecht zur Oberfläche der auszuräumenden Tasche/Nut (bei XY-Ebene in Z-Richtung). Das Werkzeug unterliegt deshalb nahezu keiner Verbiegung. Durch die axiale Belastung des Werkzeugs besteht auch bei labilen Werkstücken kaum Gefahr, dass Vibrationen auftreten. Die Spantiefe kann deutlich erhöht werden. Sie erreichen durch so genannte Tauchfräser eine höhere Standzeit durch weniger Vibration als bei großen Auskraglängen.

<span id="page-14-0"></span>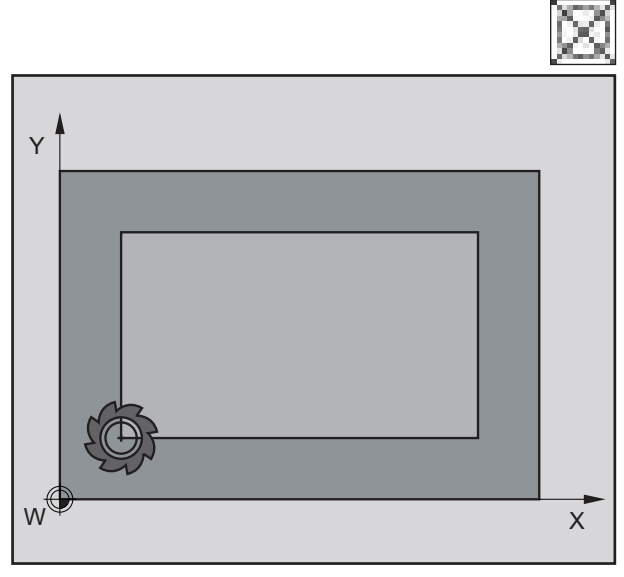

*Ohne Werkzeugradiuskompensation*

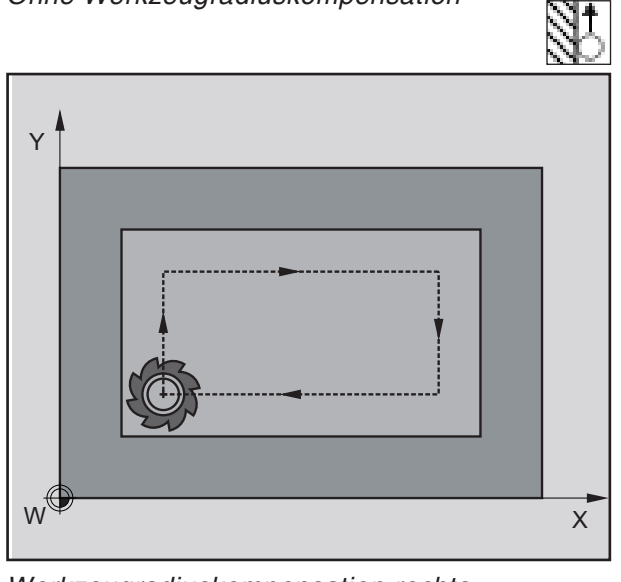

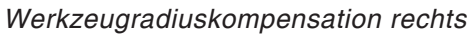

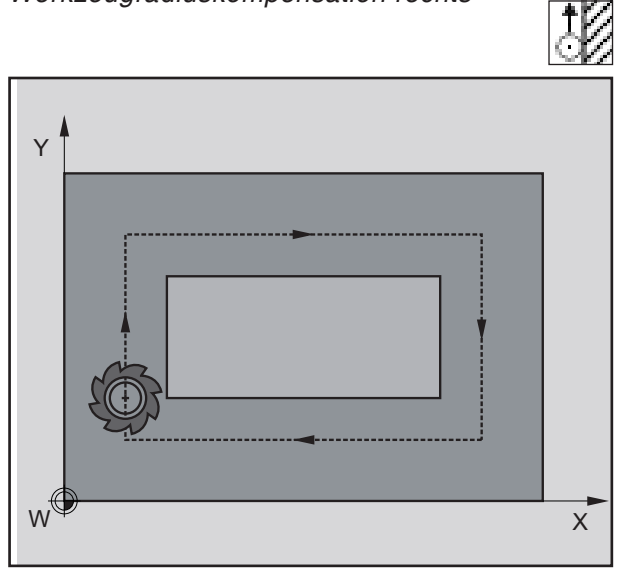

*Werkzeugradiuskompensation links*

# **Werkzeugradiuskompensation**

### **Ohne Werkzeugradiuskompensation**

Bei ausgeschalteter Werkzeugradiuskorrektur fährt das Werkzeug auf der Mittelpunktbahn die Kontur ab.

## **Werkzeugradiuskompensation rechts**

Bei Werkzeugradiuskompensation rechts errechnet die Steuerung automatisch für unterschiedliche Werkzeuge die jeweils äquidistanten Werkzeugwege rechts von der Kontur.

### **Werkzeugradiuskompensation links**

Bei Werkzeugradiuskompensation links errechnet die Steuerung automatisch für unterschiedliche Werkzeuge die jeweils äquidistanten Werkzeugwege links von der Kontur.

<span id="page-15-0"></span>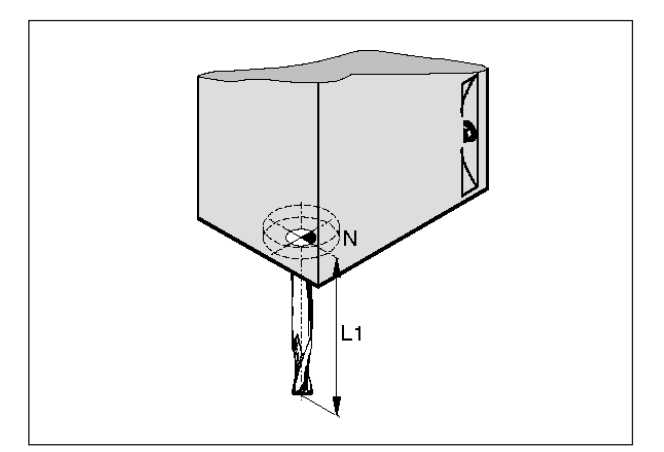

*Werkzeuglänge*

# **Werkzeugdaten**

Ziel der Werkzeugdatenerfassung ist es, dass die Software die Werkzeugspitze bzw. den Werkzeugmittelpunkt und nicht den Werkzeugaufnahmebezugspunkt für die Positionierung verwendet.

Jedes zur Bearbeitung herangezogene Werkzeug muss vermessen werden. Es gilt dabei den Abstand von der Schneidenspitze zum Werkzeugaufnahmebezugspunkt "N" zu ermitteln.

In der Werkzeugliste können die vermessenen Längen und der Fräserradius gespeichert werden.

Die Angabe des Fräserradius ist **nur** notwendig, wenn für das betreffende Werkzeug eine **Fräserradiuskompensation** oder ein Fräszyklus angewählt wird!

(Siehe Kapitel F Werkzeugprogrammierung)

# **B: Tastenbeschreibung**

# <span id="page-16-0"></span>**WinNC for Sinumerik Operate Steuerungstastatur**

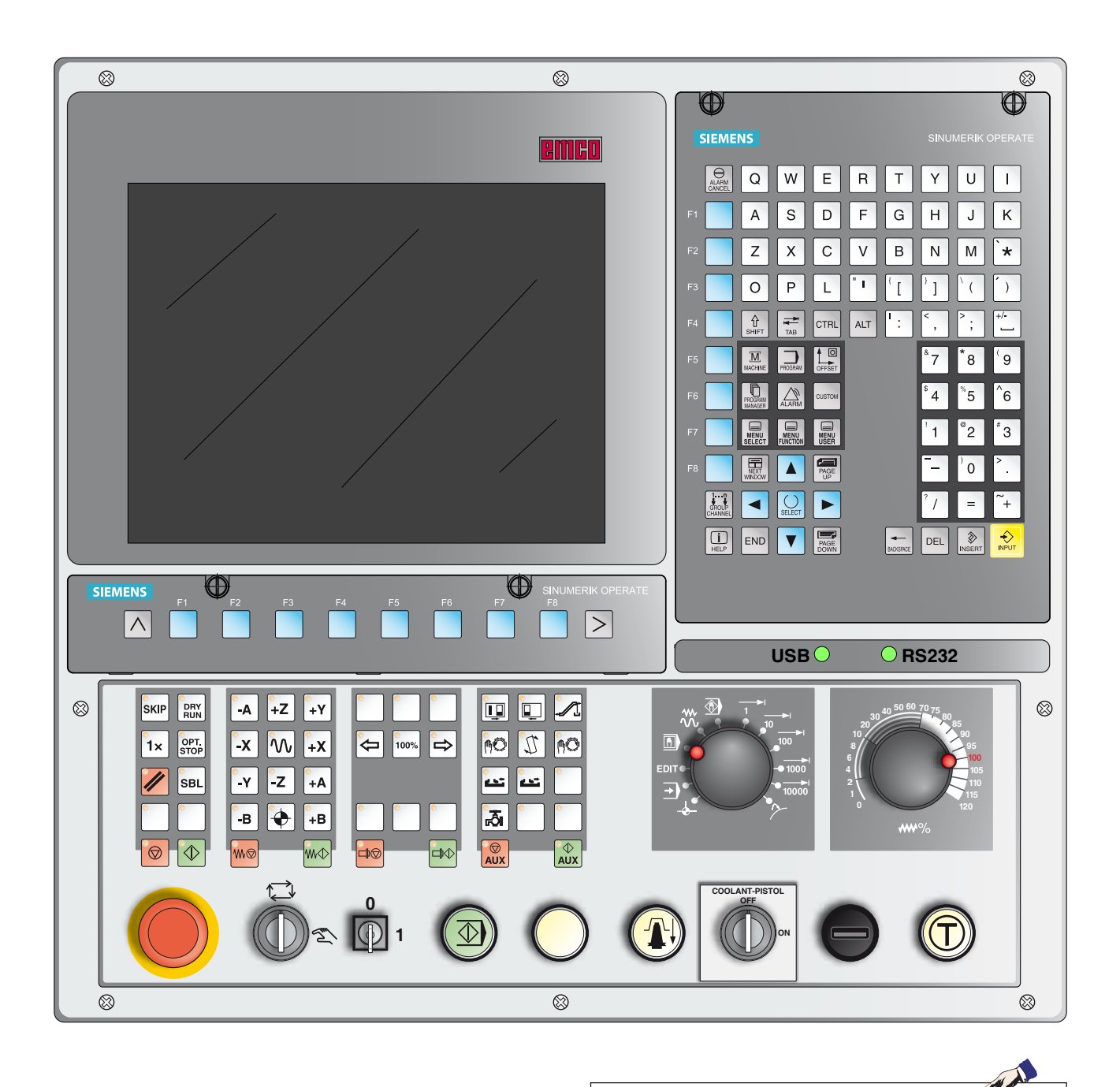

**Hinweis:** Abhängig von der Maschine, die Sie mit Sinumerik Operate betreiben, stehen nicht alle Funktionen und Maschinentasten zur Verfügung.

# <span id="page-18-0"></span>**WinNC for Sinumerik Operate Steuerungstastatur Variante mit Easy2control und MOC-Touch**

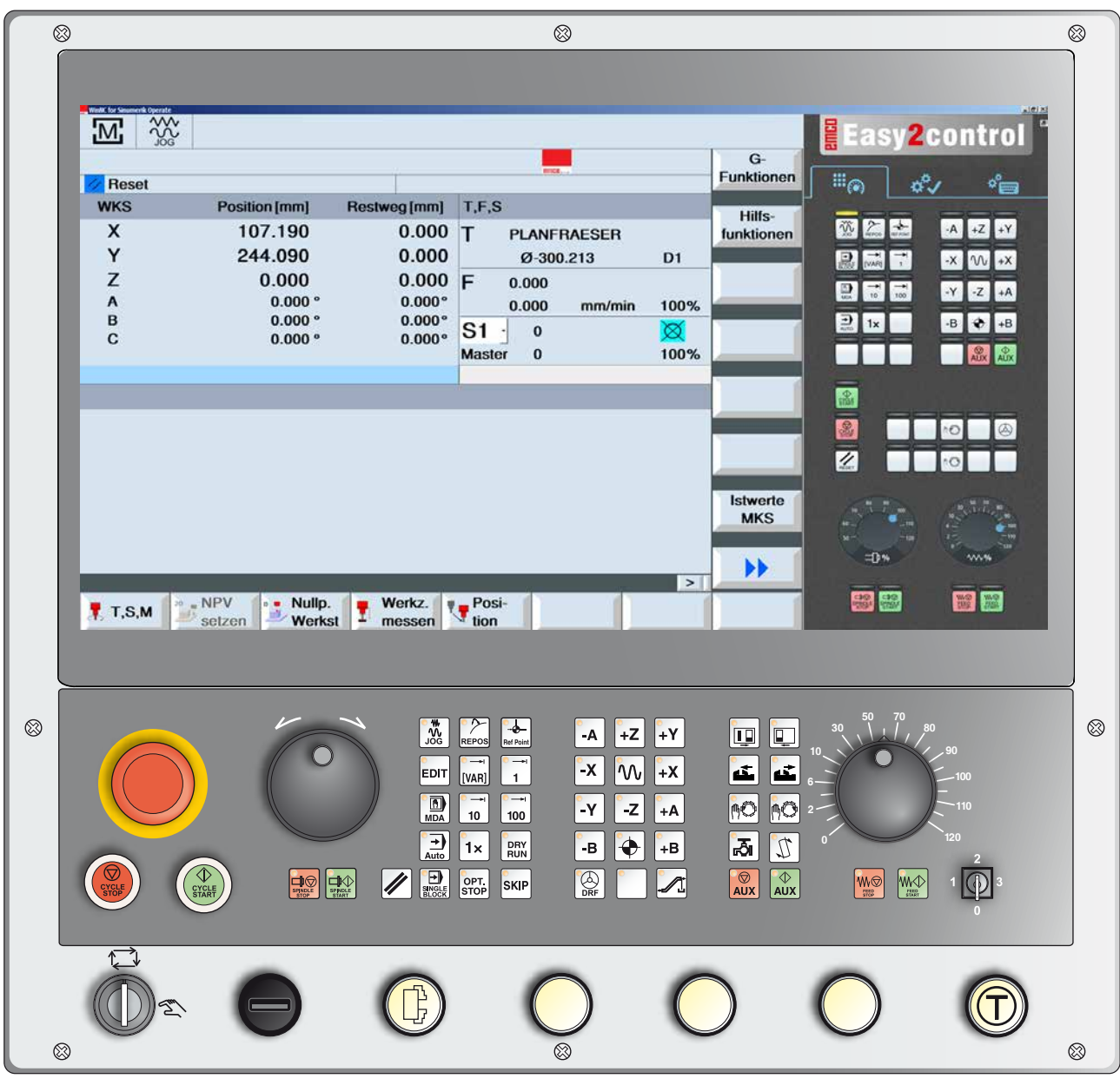

**Hinweis:** Abhängig von der Maschine, die Sie mit Sinumerik Operate betreiben, stehen nicht alle Funktionen und Maschinentasten zur Verfügung.

<span id="page-19-0"></span>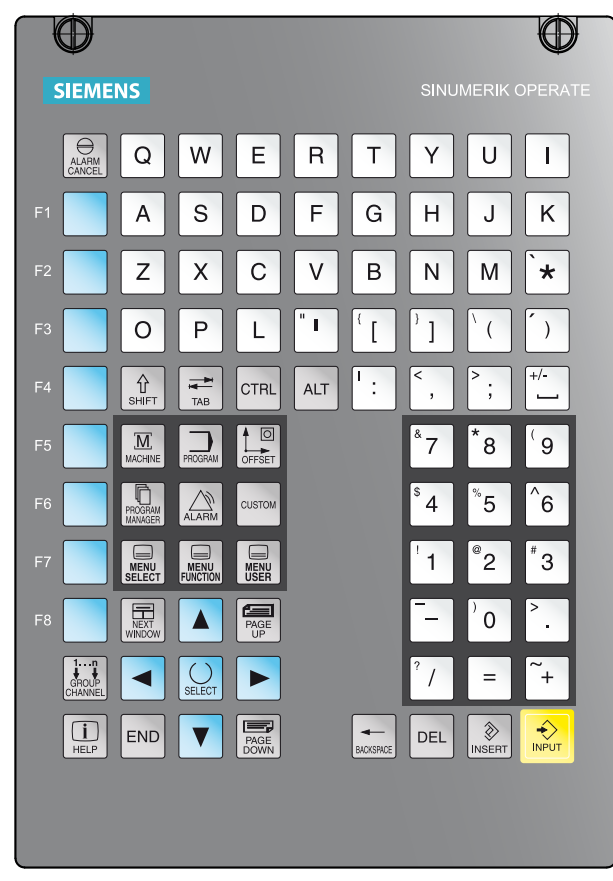

*Adressen- und Zifferntastatur*

# **Adressen- und Zifferntastatur**

Mit der Umschalt-Taste (Shift) kann auf die zweite Tastenfunktion (in der linken oberen Ecke der Taste dargestellt) geschaltet werden.

Beispiel:

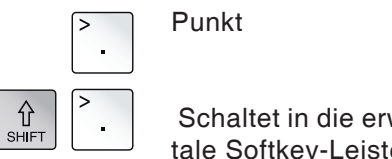

 Schaltet in die erweiterte horizontale Softkey-Leiste weiter

# **Tastenfunktionen**

<span id="page-20-0"></span>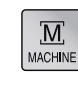

Direkter Sprung in den Bedienbereich Maschine.

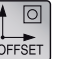

Direkter Sprung in den Bedienbereich Parameter.

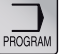

Direkter Sprung in den Bedienbereich Programm.

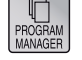

Direkter Sprung in den Bedienbereich Programm-Manager.

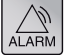

Direkter Sprung in den Bedienbereich Diagnose.

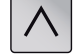

Rücksprung in das übergeordnete Menü.

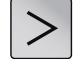

Erweiterung der horizontalen Softkeyleiste im gleichen Menü.

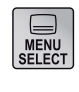

Grundmenü (Auswahl Bedienbereiche) einblenden. Bei nochmaligem Drücken Rücksprung in den vorherigen Bedienbereich.

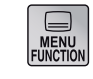

ohne Funktion

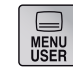

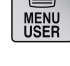

ohne Funktion

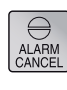

#### Alarm quittieren

Das Drücken dieser Taste bewirkt ein Löschen von Alarmen und Meldungen, die mit diesem Symbol gekennzeichnet sind.

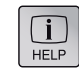

Kontextsensitive Hilfe aufrufen

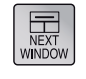

Bildschirm zum nächsten Fenster weiterschalten. Nur auf das angewählte Fenster wirken sich Tasteneingaben aus.

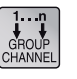

Channel

Steuerungskanal auswählen oder weiterschalten (ohne Funktion)

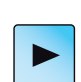

Cursor rechts Navigieren des Cursors um ein Zeichen nach rechts. Betriebsart Edit: Verzeichnis oder Programm (z.B. Zyklus) öffnen.

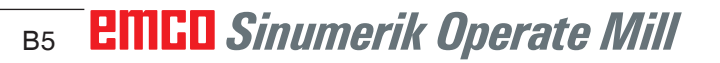

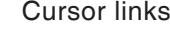

Navigieren des Cursors um ein Zeichen nach links. Betriebsart Edit: Verzeichnis oder Programm schließen.

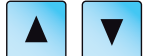

Cursor ab/auf

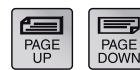

Blättern rückwärts/vorwärts

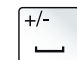

Leerzeichen

Löschen (Backspace)

- Editierfeld: Löscht links vom Cursor ein markiertes Zeichen.
- Navigation: Löscht links vom Cursor alle markierten Zeichen.

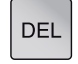

**BACKSPAC** 

### Löschen (DEL)

- Editierfeld: Löscht das erste Zeichen rechts vom Cursor.
- Navigation: Löscht alle Zeichen.

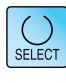

Auswahltaste / Toggletaste

- Auswahltaste für vorgegebene Werte in Eingabefeldern und Auswahllisten, die durch dieses Tastensymbol gekennzeichnet sind • Aktivieren / Deaktivieren eines Auswahlfeldes
- Wählt im Programmeditor und im Programm-Manager einen Programmsatz bzw. ein Programm aus.

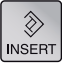

Editiertaste / Rückgängig (Undo)

- Sprung in den Editmode von Eingabefelder. Durch erneuten Tastendruck wird das Eingabefeld ohne Änderung verlassen.
- Öffnet ein Auswahlfeld und zeigt die Auswahlmöglichkeiten an.
- Undo-Funktion, solange keine Übernahme der Daten in den Feldern erfolgt ist, bzw. die Eingabetaste nicht gedrückt wurde.

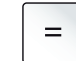

**END** 

 $\begin{array}{c} \bigoplus\\ \text{NPUT} \end{array}$ 

Rechenfunktion in den Eingabefeldern

Sprung auf Zeilenende (Listenende)

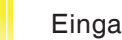

#### Eingabetaste

- Übernahme eines editierten Werts
- Verzeichnis öffnen / schließen
- Datei öffnen

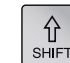

Shift-Taste

**EMGO** Sinumerik Operate Mill B6

<span id="page-22-0"></span>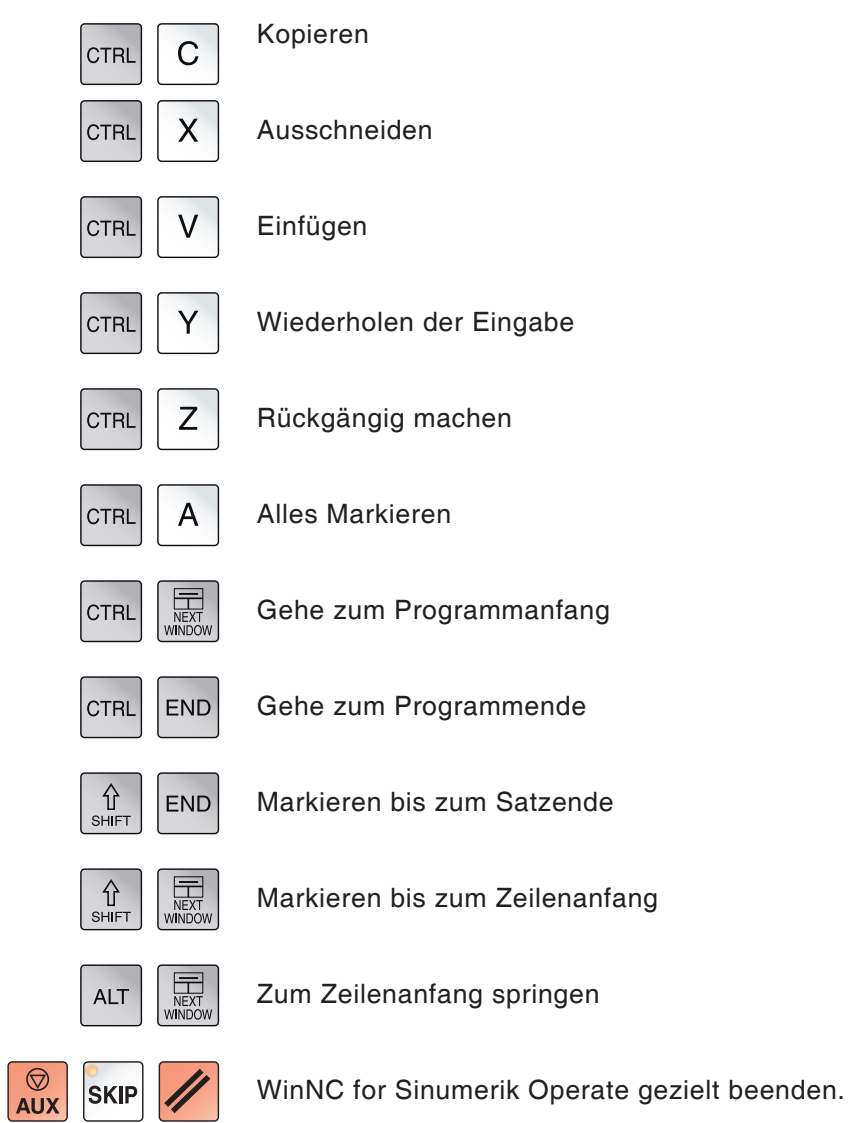

## **Shortcuts**

<span id="page-23-0"></span>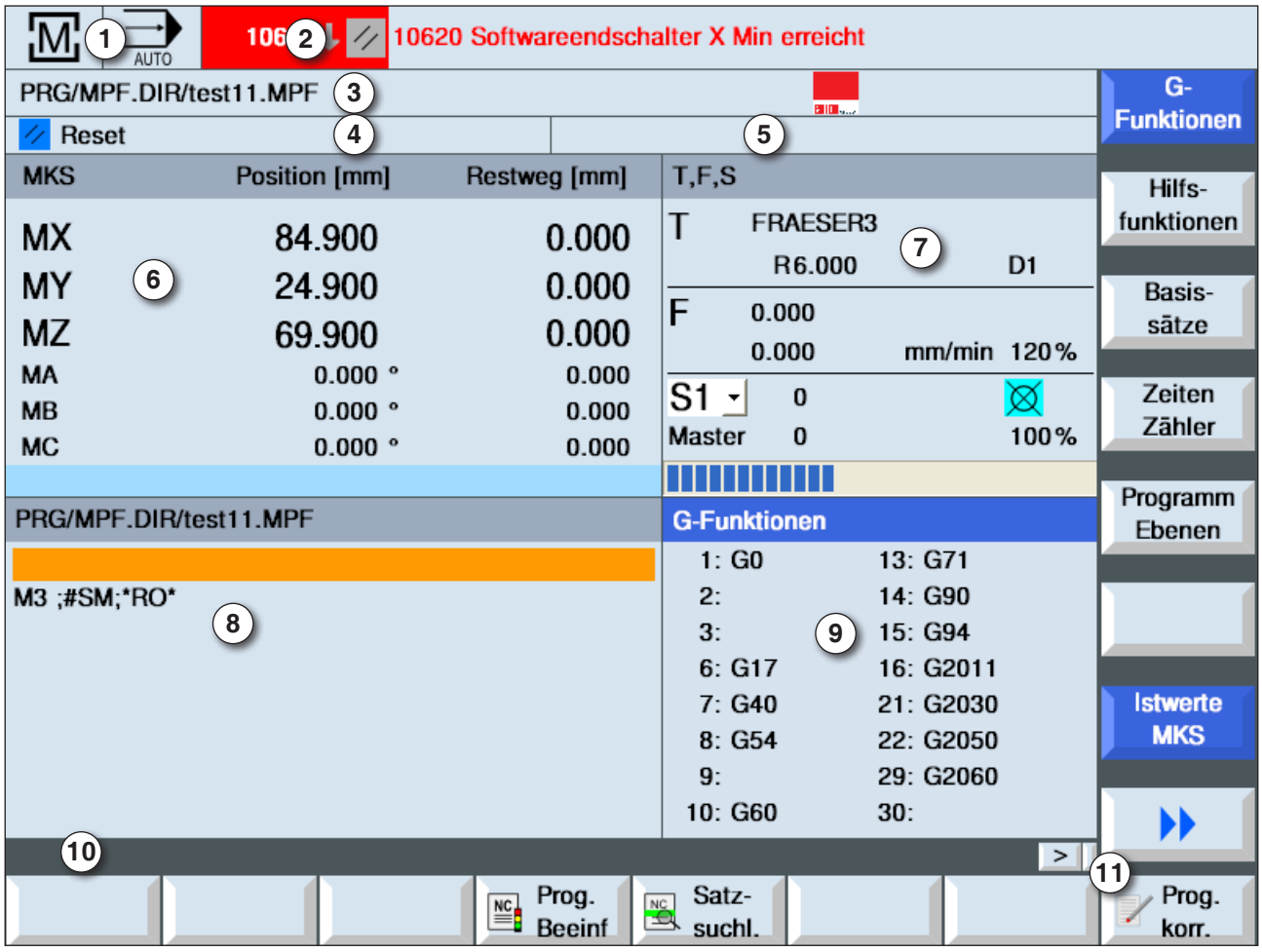

# **Bildschirmaufteilung**

- Aktiver Bedienbereich und Betriebsart
- Alarm- und Meldezeile
- Programmname
- Kanalzustand und Programmbeeinflussung
- Kanalbetriebsmeldung
- Positionsanzeige der Achsen im Istwerte-Fenster
- Anzeige für
	- aktives Werkzeug T
	- momentaner Vorschub F
	- aktive Spindel mit momentanem Zustand
	- (S)
	- Spindelauslastung in Prozent
- Arbeitsfenster mit Programmanzeige
- Anzeige aktiver G-Funktionen, aller G-Funktionen, Hilfsfunktionen sowie Eingabefenster für verschiedene Funktionen (z.B.: Ausblendsätze, Programmbeeinflussung).
- Dialogzeile für zusätzliche Benutzerhinweise
- Horizontale und vertikale Softkeyleiste

<span id="page-24-0"></span>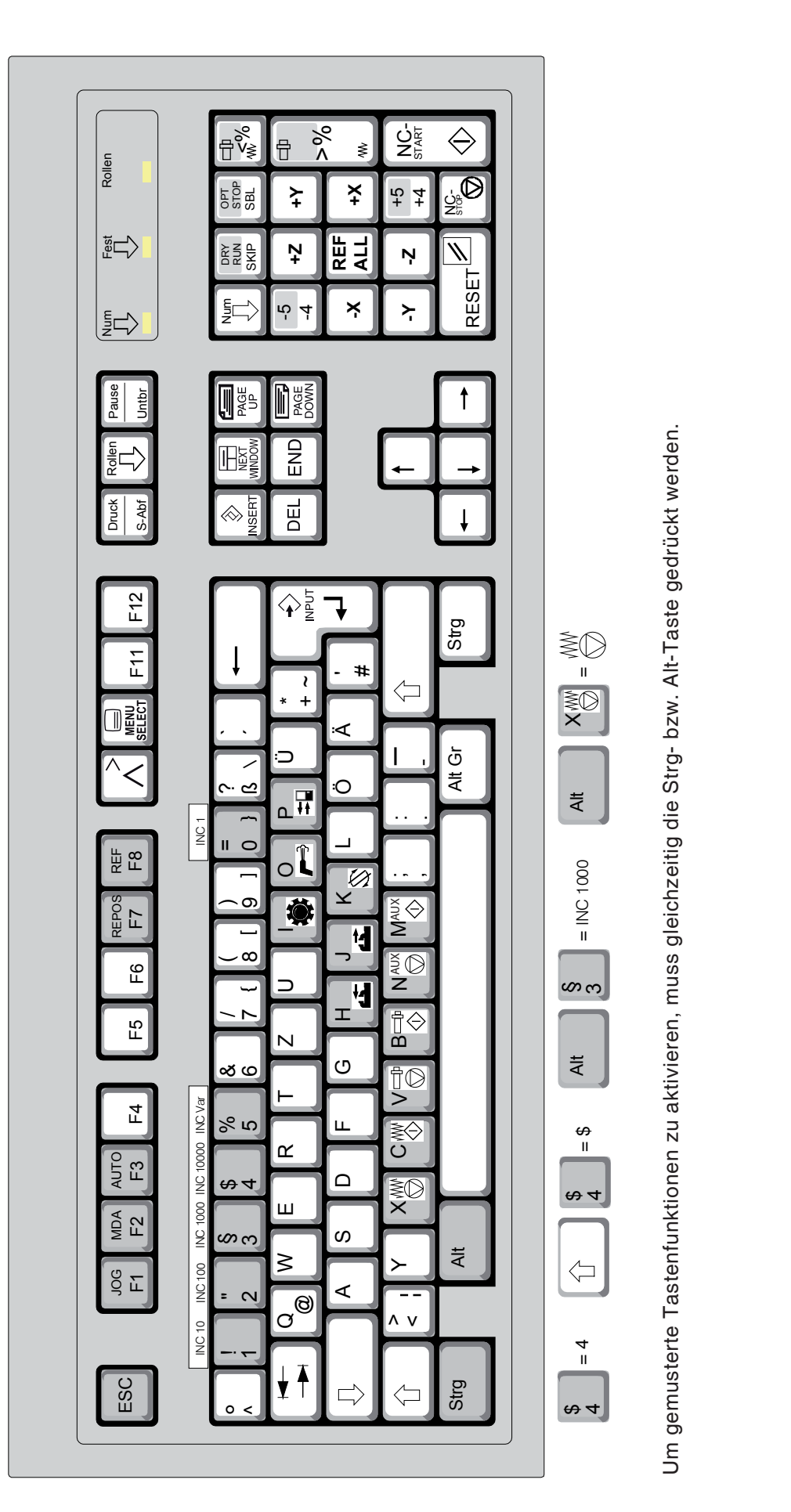

**Hinweis:**

Hinweis:

nicht aktiv ist.

nicht aktiv ist.

Die Maschinenfunktionen im numerischen Tastaturblock sind nur aktiv, wenn NUM-Lock

Die Maschinenfunktionen im numerischen<br>Tastaturblock sind nur aktiv, wenn NUM-Lock

<span id="page-25-0"></span>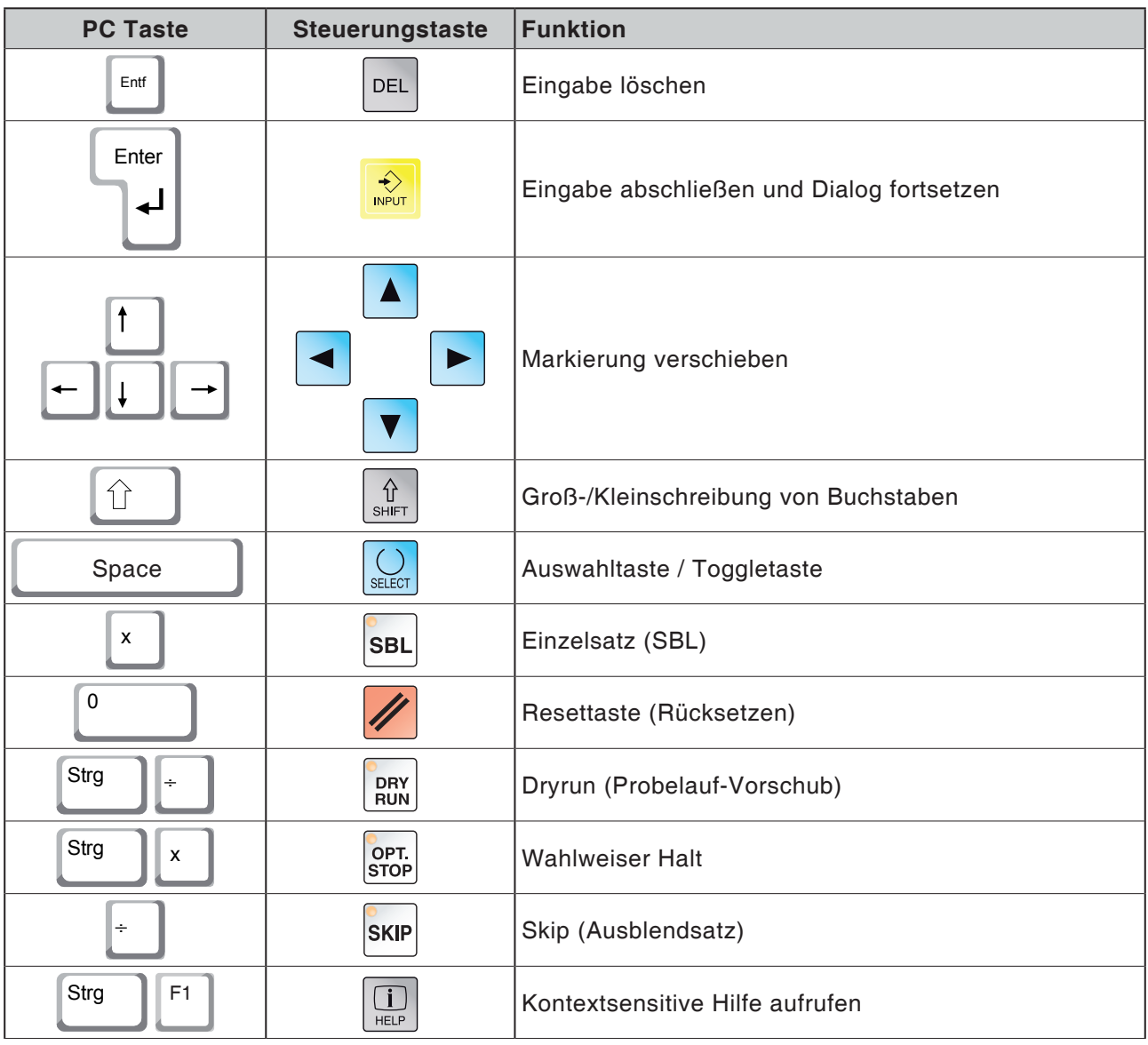

# **Übersicht Tastenbelegung Steuerungstastatur**

<span id="page-26-0"></span>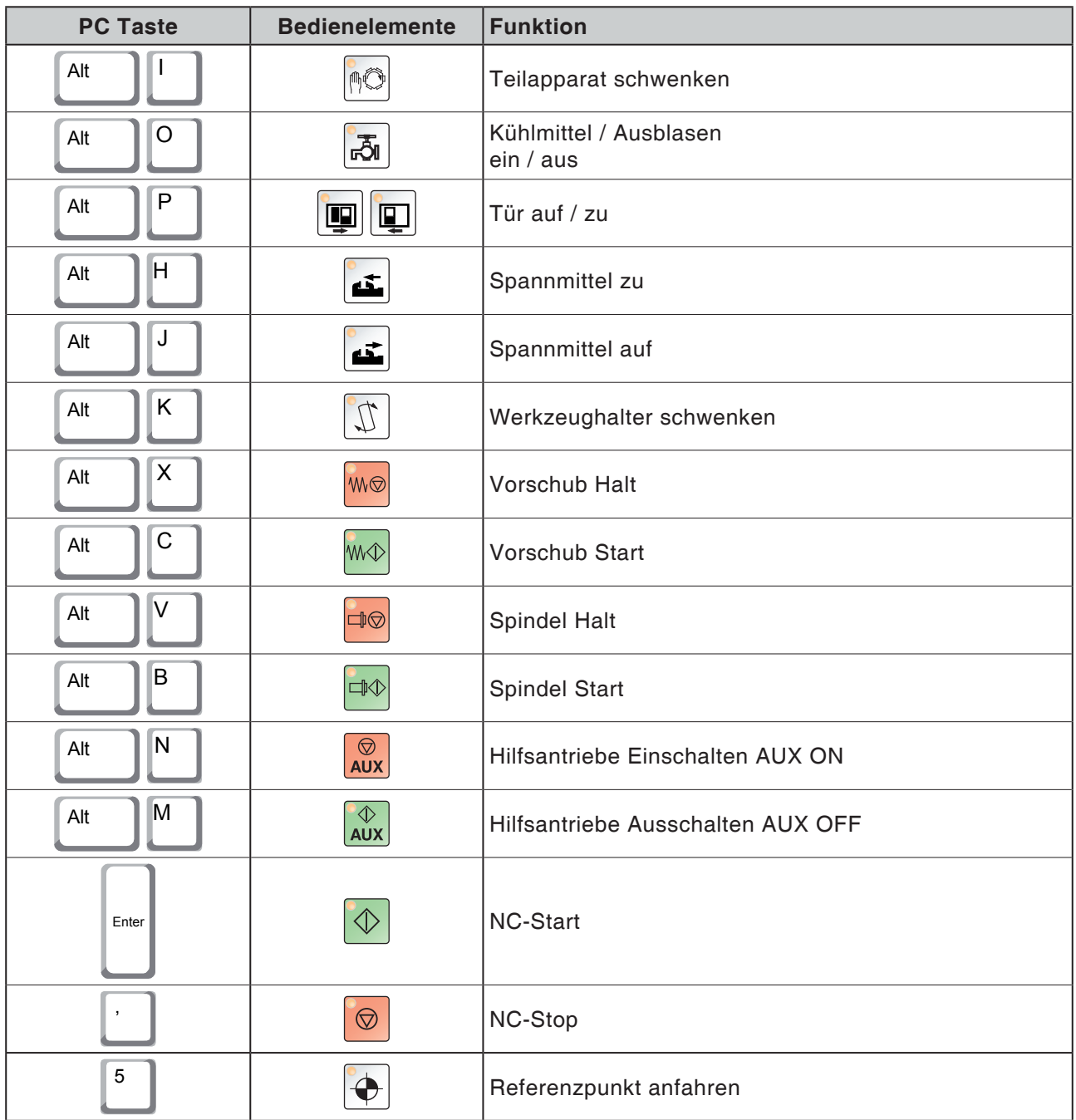

# **Übersicht Tastenbelegung Bedienelemente für Maschine**

### **Hinweis:**

Anwahl der Maschinentasten über die PC-Tastatur:

AN

- 1.) Taste "Alt" gedrückt halten.
- 2.) Maschinentaste drücken und wieder lösen.
- 3.) Taste "Alt" loslassen.

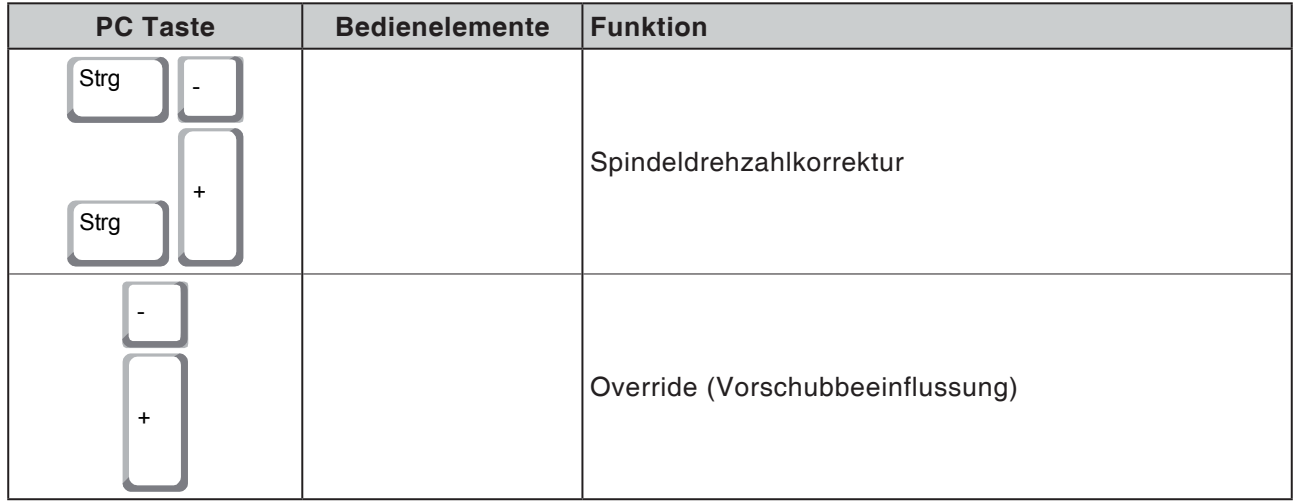

<span id="page-28-0"></span>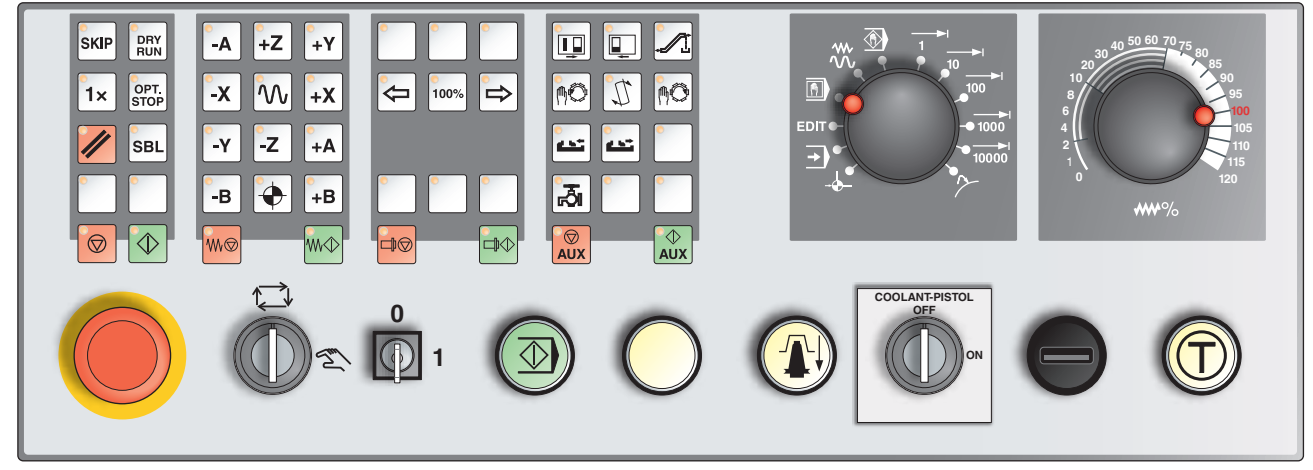

# **Maschinensteuertafel**

*Je nach Maschinenausführung kann die Steuertafel von der gezeigten geringfügig abweichen*

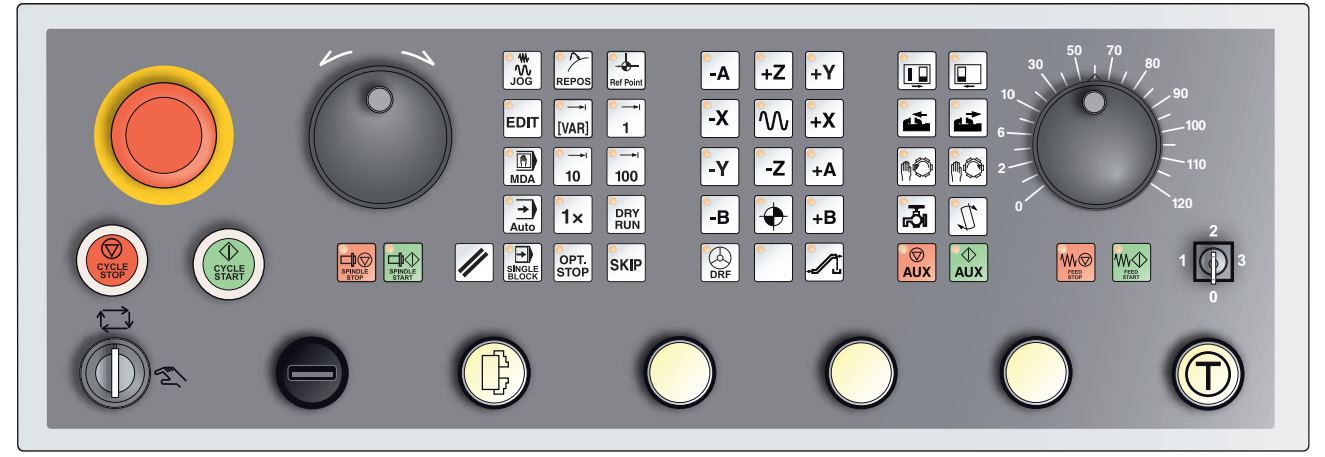

# **Tastenbeschreibung**

## **Skip (Ausblendsatz)**

Im Skip-Betrieb werden Programmsätze beim Programmlauf übersprungen.

## **Dryrun (Probelauf-Vorschub)**

DRY<br>RUN Im Dryrun-Betrieb werden Verfahrbewegungen mit dem Probelauf-Vorschub ausgeführt.

Der Probelauf-Vorschub wirkt anstelle der programmierten Bewegungsbefehle.

Beim Starten des NC-Programmes wird die Hauptspindel nicht eingeschaltet und die Schlitten werden mit Dryrun-Vorschubgeschwindigkeit bewegt.

Führen Sie den Testlauf nur ohne Werkstück aus um Kollisionsgefahr zu vermeiden.

Ist der Testlauf eingeschaltet erscheint im Simulationsfenster der Text "DRY".

### *Maschinensteuertafel Variante mit Easy2Control und MOC-Touch*

**Hinweis:**

Nachfolgend sind die Tasten für die Maschine Concept Mill 250 erklärt. Für andere Maschinen beachten Sie stets das Kapitel D Programmierung und Bedienung EMCO-spezifisch in der Betriebsanleitung.

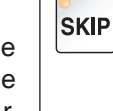

**B13 EMCO** Sinumerik Operate Mill

### **Einzelstückbetrieb**

<span id="page-29-0"></span>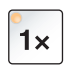

OPT. STOP

**SBL** 

 $\circledcirc$ 

Mit dieser Taste stehen Einzelstückbetrieb oder Dauerbetrieb in Verbindung mit automatischen Beladeeinrichtungen zur Auswahl. Einschaltzustand ist Einzelstückbetrieb.

### **Wahlweiser Halt**

Bei aktiver Funktion wird die Programmbearbeitung jeweils bei den Sätzen angehalten, in denen die Zusatzfunktion M01 programmiert ist.

Sie starten die Bearbeitung wieder mit der Taste NC-Start.

Ist die Funktion nicht aktiviert, so wird die Zusatzfunktion M01 nicht beachtet.

### **Resettaste (Rücksetzen)**

- Ein laufendes Programm oder eine Verfahrbewegung wird abgebrochen.
- Alarmmeldungen werden gelöscht.
- Die Steuerung ist in Grundstellung und bereit für einen neuen Programmablauf.

### **Einzelsatz**

Diese Funktion bietet Ihnen die Möglichkeit, ein Programm Satz für Satz abzuarbeiten.

Die Funktion Einzelsatz kann in der Betriebsart Automatikmodus (ein Programm wird automatisch abgearbeitet) aktiviert werden.

#### **Bei aktiver Einzelsatzbearbeitung wird:**

- auf dem Bildschirm "SBL" (=SingleBlock) angezeigt.
- der aktuelle Satz des Teileprogrammes erst dann abgearbeitet, wenn Sie die Taste NC-Start drücken.
- die Bearbeitung nach Abarbeitung eines Satzes gestoppt.
- der folgende Satz durch erneute Betätigung der Taste NC-Start abgearbeitet.

Abwählen können Sie die Funktion durch erneutes Betätigen der Taste Einzelsatz.

### **NC-Stop**

Nach Betätigen der NC-Stop-Taste wird die Bearbeitung des laufenden Programmes unterbrochen.

Anschließend können Sie die Bearbeitung durch Drücken der NC-Start-Taste fortsetzen.

### **NC-Start**

Nach Betätigen der NC-Start-Taste wird das angewählte Programm mit dem aktuellen Satz gestartet.

**BITIGO** Sinumerik Operate Mill B14

<span id="page-30-0"></span>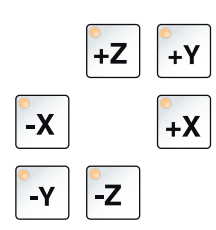

## **Richtungstasten**

Mit diesen Tasten können in der Betriebsart JOG die NC-Achsen verfahren werden.

## **Referenzpunkt**

Durch Drücken dieser Taste erfolgt das Anfahren der Referenzpunkte in allen Achsen.

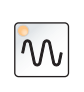

 $\blacklozenge$ 

## **Eilgang**

Wird diese Funktion zusätzlich zu einer der Richtungstasten gedrückt, so verfährt die betreffende Achse im Eilgang.

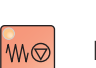

## **Vorschub Halt**

Diese Funktion unterbricht in der Betriebsart "AUTOMATIK" eine Schlittenbewegung.

## **Vorschub Start**

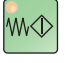

Diese Funktion setzt eine programmierte, unterbrochene Schlittenbewegung wieder fort.

Wurde auch der Hauptspindellauf unterbrochen, so muss zuerst dieser eingeschaltet werden.

## **Spindeldrehzahlkorrektur**

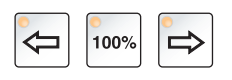

Der eingestellte Spindeldrehzahlwert S wird als absoluter Wert und in Prozent auf dem Bildschirm angezeigt. Wirksam für die Frässpindel.

Einstellbereich: 50 - 120 % der programmierten Spindeldrehzahl Schrittweite: 5% pro Tastendruck 100% Spindeldrehzahl: 100%-Taste

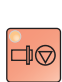

## **Spindel Halt**

Diese Funktion unterbricht den Lauf der Frässpindel. Geschieht dies während einer Vorschubbewegung, so muss zuerst diese gestoppt werden.

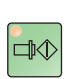

### **Spindel Start**

Diese Funktion setzt den programmierten Spindellauf wieder fort.

## **Automatische Maschinentüre**

<span id="page-31-0"></span>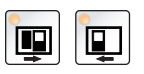

Zum Öffnen und Schließen der Maschinentüre.

## **Späneförderer (Option)**

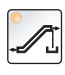

Späneförderer einschalten: Vorwärts: Taste kürzer als 1 Sekunde drücken. Rückwärts: Taste länger als 1 Sekunde drücken.

Der Späneförderer wird nach einer festgelegten Zeit (ca. 35 Sekunden) abgeschaltet. Dieser Wert ist vom Werk eingestellt.

### **Werkzeugtrommel schwenken**

Durch Drücken dieser Tasten schwenkt die Werkzeugtrommel um eine Position:

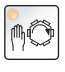

Takten im Uhrzeigersinn (eine Position weiter)

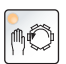

Takten im Gegenuhrzeigersinn (eine Position zurück)

### **Voraussetzungen:**

- Maschinentüre geschlossen
- Betriebsart "JOG"
- Schlüsselschalter auf Stellung "Hand"

### **Manueller Werkzeugwechsel**

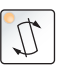

Das Betätigen dieser Taste startet einen manuellen Werkzeugwechsel.

Das in der Frässpindel eingespannte Werkzeug wird entnommen und mit dem Werkzeug aus der aktuell eingeschwenkten Position der Werkzeugtrommel ersetzt.

#### **Voraussetzungen:**

- Maschinentüre geschlossen
- Betriebsart "JOG"
- Schlüsselschalter auf Stellung "Hand"

#### **Hinweise:**

- **•** Unterbrechen des Wechselvorganges durch Stellen des Overrideschalters unter 4%.
- **•** Abbruch des Wechselvorganges durch Drücken der Reset-Taste.

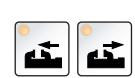

### **Spannmittel**

Diese Funktionen betätigen das Spannmittel.

**BITIGO** Sinumerik Operate Mill B16

 $\sqrt{2}$ 

EDIT (

<span id="page-32-0"></span>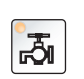

### **Kühlmittel**

Diese Funktion schaltet die Kühlmitteleinrichtung ein- bzw. aus.

## **Auxiliary OFF**

Diese Funktion schaltet die Hilfsaggregate der Maschine ab. Nur wirksam bei Spindel- und Programmstillstand.

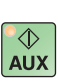

 $\overline{\bigotimes}$ <br>AUX

## **Auxiliary ON**

Mit dieser Funktion werden die Hilfsaggregate der Maschine betriebsbereit gemacht (z.B.: Hydraulik, Vorschubantriebe, Spindelantriebe, Schmierung, Späneförderer, Kühlmittel). Die Taste muss ungefähr 1 Sekunde lang gedrückt werden. Kurzes Drücken der AUX ON Taste ist eine Quittierfunktion und bewirkt einen Schmierimpuls der Zentralschmierung.

## **Betriebsarten**

**REF** - Referenzmodus Anfahren des Referenzpunktes (Ref) in der Betriebsart JOG.

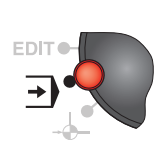

**EDIT** 

### **AUTO** - Automatikmodus

Steuern der Maschine durch automatisches Abarbeiten von Programmen.

Hier werden Teileprogramme angewählt, gestartet, korrigiert, gezielt beeinflusst (z.B. Einzelsatz) und abgearbeitet.

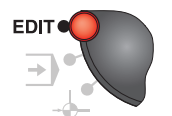

## **EDIT**

ohne Funktion

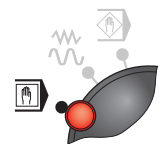

### **MDA** - Halbautomatischer Betrieb

Steuern der Maschine durch Abarbeiten eines Satzes oder einer Folge von Sätzen. Die Eingabe der Sätze erfolgt über die Bedientafel.

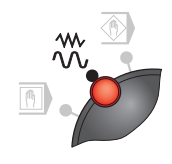

#### **JOG** - Jogging

Konventionelles Verfahren der Maschine durch kontinuierliche Bewegung der Achsen über die Richtungstasten oder durch inkre mentelle Bewegung der Achsen über die Richtungstasten oder das Handrad.

JOG dient dem Handbetrieb sowie dem Einrichten der Maschine.

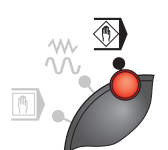

## **TEACH IN**

ohne Funktion

AN

AN

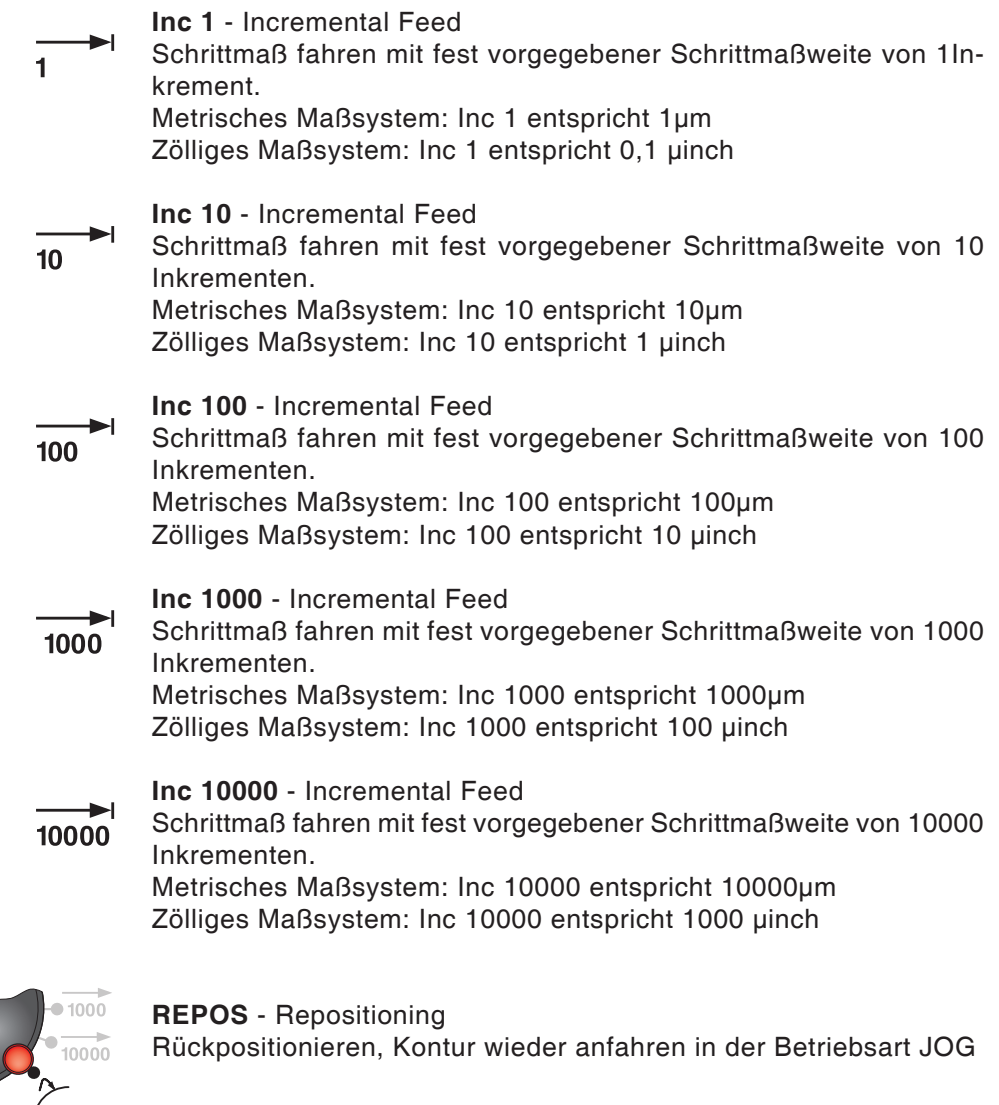

#### **Hinweise:**

- **•** Die Betriebsarten können über Softkeys (PC-Tastatur) oder mit dem Betriebsartenwahlschalter angewählt werden.
- **•** Die Umstellung zwischen dem metrischen Maßsystem und dem zölligen Maßsystem erfolgt mit der Hilfssoftware EmConfig (siehe Kapitel X EmConfig).

#### **Hinweis:**

Die Zuordnung vom Metrischen in das Zöllige Maßsystem geschieht wie folgt:

### **Vorschub:**

Millimeter in inch:  $mm/min \implies inch/min$  $mm/U \implies inch/U$ 

**Konstante Schnittgeschwindigkeit:** Meter in feet: m/min => feet/min

<span id="page-34-0"></span>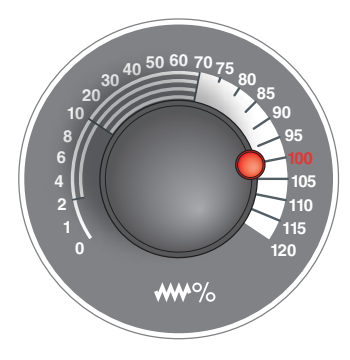

## **Overrideschalter (Vorschubbeeinflussung)**

Der Drehschalter mit Raststellungen ermöglicht Ihnen den programmierten Vorschubwert F (entspricht 100 %) zu verändern. Der eingestellte Vorschubwert F in % wird auf dem Bildschirm angezeigt.

Einstellbereich:

0 % bis 120 % des programmierten Vorschubs. Im Eilgang wird 100 % nicht überschritten.

Keine Wirkung bei Gewindebefehlen G33, G63

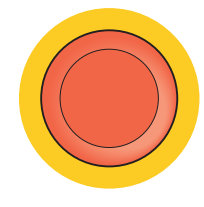

## **NOT HALT**

Den roten Taster betätigen Sie nur in Notsituationen.

Auswirkungen:

Im Regelfall werden durch NOT-HALT alle Antriebe mit größtmöglichem Bremsmoment geführt stillgesetzt.

Entriegeln: Taster verdrehen

Zum Weiterarbeiten drücken Sie folgende Tasten: RESET, AUX ON, Türen AUF und ZU.

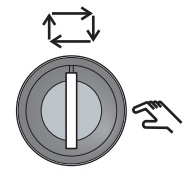

## **Schlüsselschalter Sonderbetrieb**

Der Schlüsselschalter kann in die Stellung "AUTOMATIK" oder "EINRICHTEN" (Hand) geschaltet werden.

Durch diesen Schlüsselschalter ist es möglich bei offener Schiebetüre Bewegungen im Tippbetrieb auszuführen.

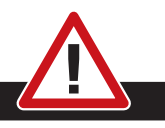

#### **Gefahr:**

Aktiver Sonderbetrieb erhöht die Unfallgefahr.

Der Schlüssel dieses Schalters gehört daher nur in die Hände jener Personen, die das notwendige Wissen um die Gefahren haben und entsprechende Vorsicht walten lassen.

Halten Sie die Späneschutztür auch im Einrichtebetrieb geschlossen.

Verwendung des Schlüssels nur für autorisierte Personen. Schlüssel nach erfolgtem Arbeiten im Sonderbetrieb stets abziehen (Unfallgefahr).

Beachten Sie die landesspezifischen Sicherheitshinweise (z.B.: SUVA, BG, UVV ....).

## **Multifunktionsbedienung**

<span id="page-35-0"></span>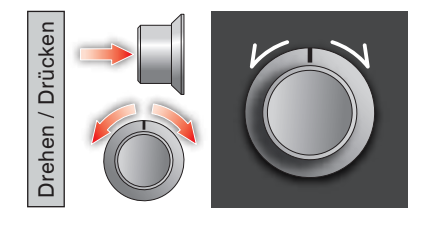

Die Multifunktionsbedienung ist als Drehschalter mit Druckfunktion ausgeführt.

#### **Funktionsweise**

- Die Bedienoberfläche wird durch einmaliges Drücken der Multifunktionsbedienung geöffnet. Die aktive Funktion wird durch ein grünes Häkchen angezeigt.
- Durch Drehen am Schalter wird zwischen den Funktionen weitergeschaltet. Dabei wandert der schwarze Balken mit den Symbolen nach links bzw. nach rechts.
- Das Aktivieren einer Funktion oder ein Wechsel in ein Untermenü wird durch Drücken auf den Drehknopf ausgeführt.

Die Oberfläche bietet folgende Funktionen:

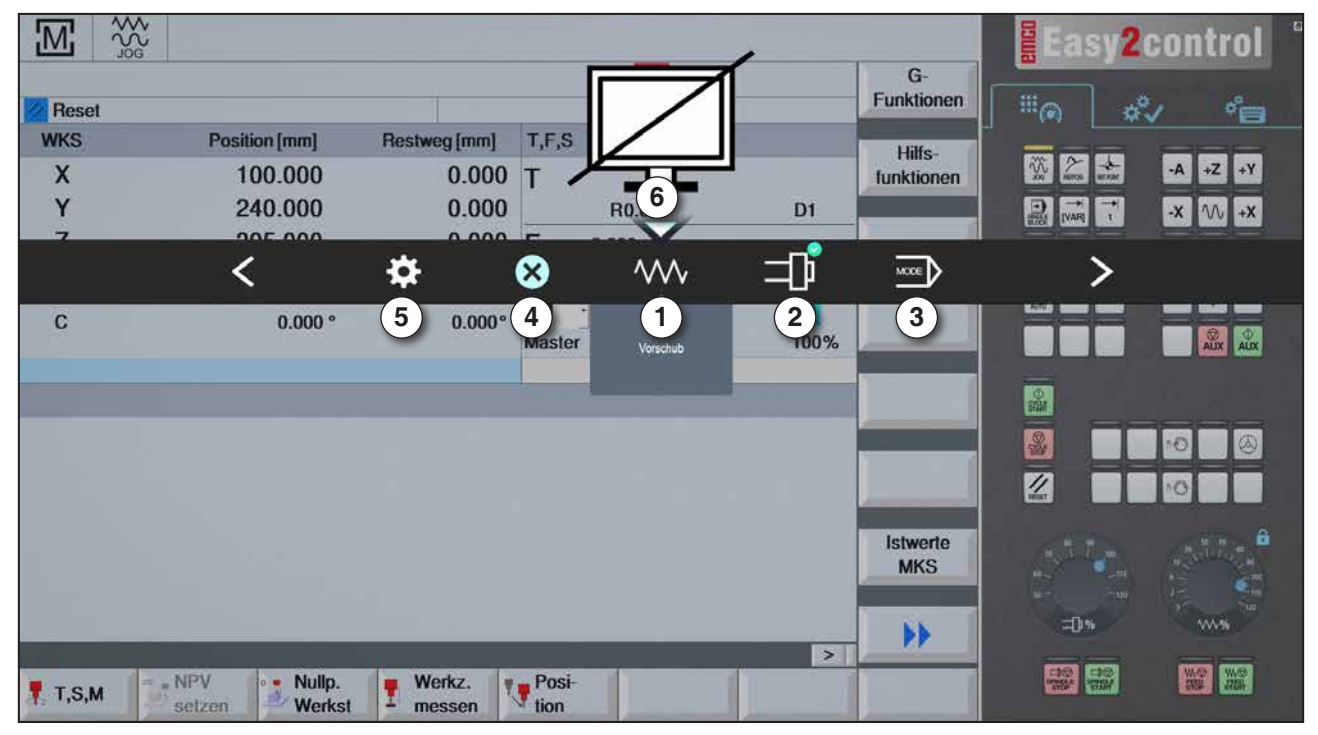

*Funktionsübersicht*

- 1 Vorschub-Override: steuert den Vorschub äquivalent zum herkömmlichen Vorschubregler
- 2 Spindel-Override: steuert die Spindeldrehzahl äquivalent zum herkömmlichen Drehzahlregler
- 3 Betriebsarten: Ermöglicht das Auswählen der Betriebsarten mittels Multifunktionsbedienung
- 4 Schließen: Die Bedienoberfläche wird geschlossen. Das Menü wird ausgeblendet, Rückkehr zur Steuerungsoberfläche
- 5 Einstellungen: öffnet eine weitere Ebene mit Einstellmöglichkeiten
- 6 Cursor: zeigt die aktuelle Position im Menü an

T

# **Hinweis:**

Der Funktionsumfang der Multifunktionsbedienung kann je nach Software Version variieren.

# **BITIGO** Sinumerik Operate Mill B20
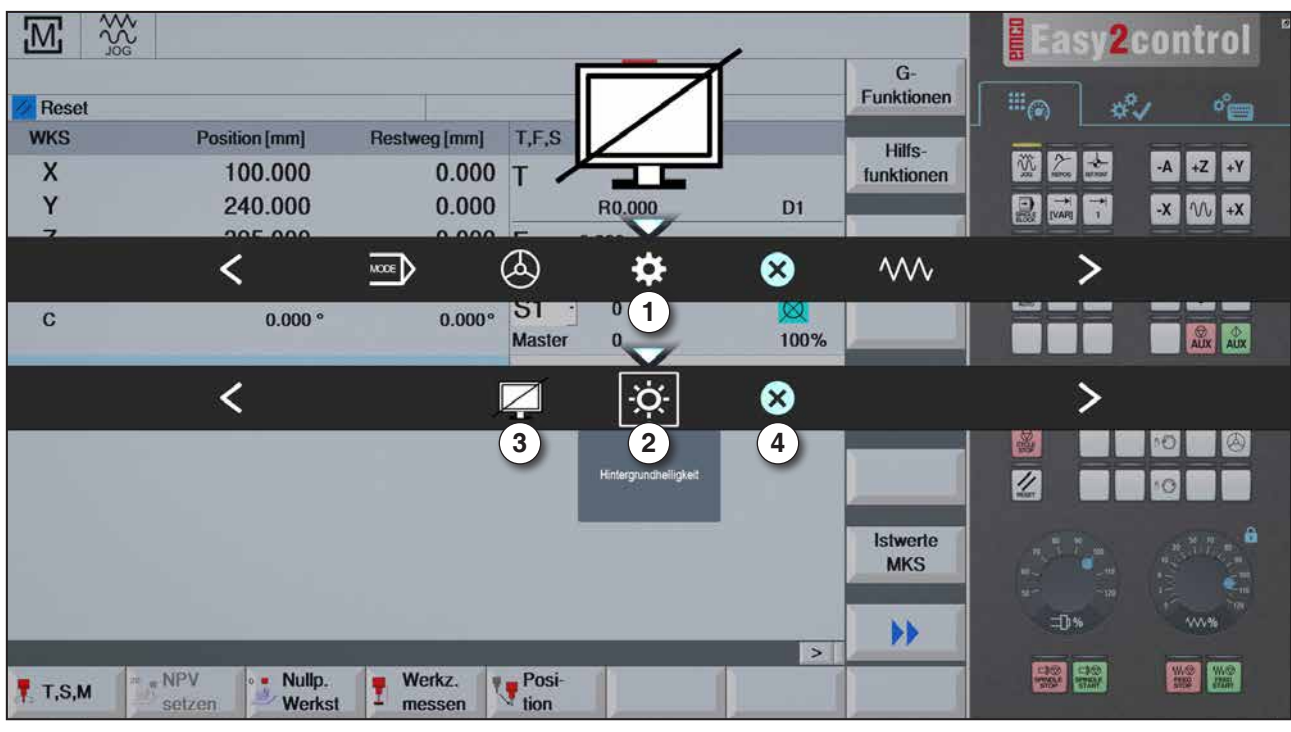

*Einstellungen für Hintergrundhelligkeit*

1 Einstellungen

- 2 Hintergrundhelligkeit: passt die Transparenz des Hintergrunds an
- 3 Bildschirm sperren: Ein nochmaliges Drücken hebt die Sperrung wieder auf.
- 4 Schließen: Das Untermenü wird geschlossen. Rückkehr zu übergeordnetem Menüpunkt.

#### **Einstellung der Hintergrundhelligkeit**

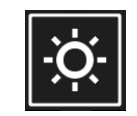

• Durch einmaliges Drücken erscheint ein weißer Rahmen um das Symbol. Der Menüpunkt ist aktiviert.

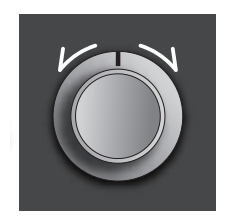

- Nun kann durch Drehen am Drehschalter die Transparenz des Hintergrundes verändert werden: Drehung nach links: heller Drehung nach rechts: dunkler
- Durch nochmaliges Drücken wird der Menüpunkt verlassen und der weiße Rahmen erlischt wieder.

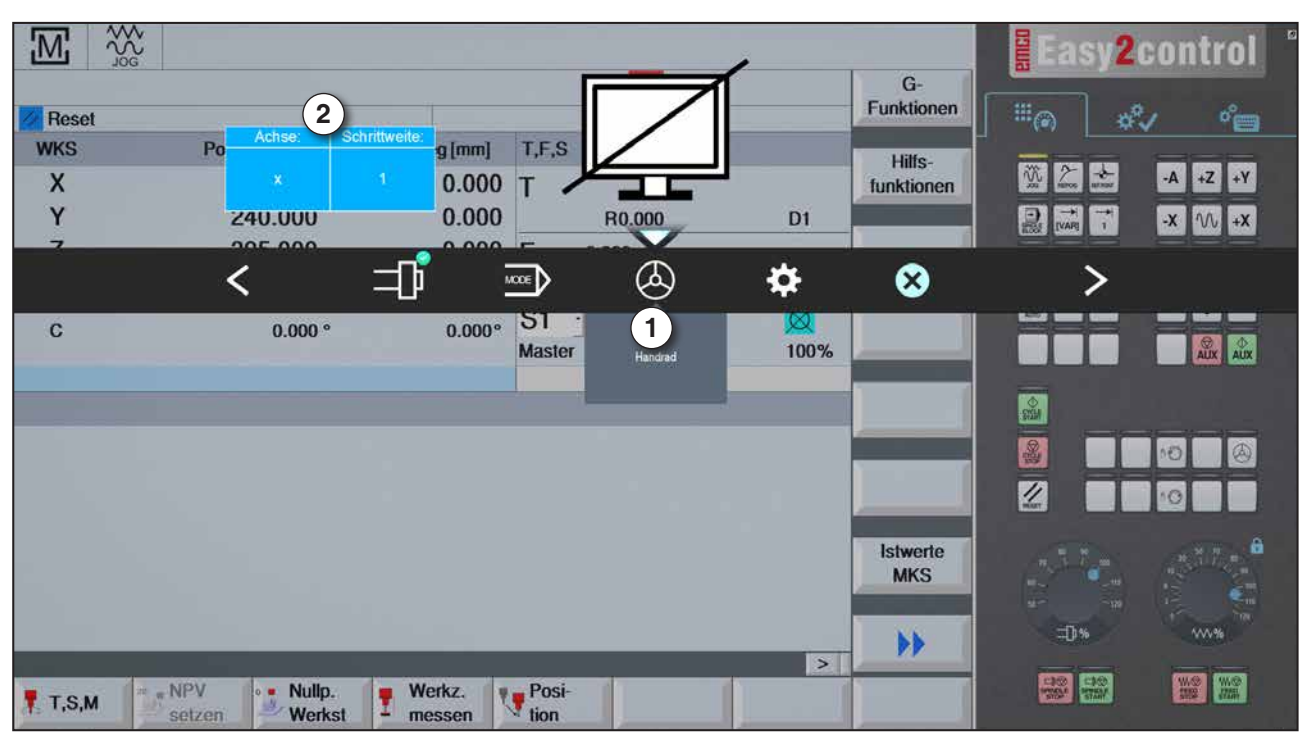

*Handradfunktion*

Das Handrad (1) aktiviert den Handradmodus. Die Parameter Achse und Schrittweite (2) werden mittels der Achs- und Betriebsarttasten an der Maschinentastatur angegeben.

#### **Bedienung**

- Das elektronische Handrad dient zum Verfahren der Schlitten mit einer vorgegebenen Schrittmaßweite.
- Die Schrittmaßweite richtet sich dabei nach der eingestellten Inc-Betriebsart: Inc 1, Inc 10, Inc 100.
- Es muss eine Inc-Betriebsart voraus gewählt sein und eine Achse über eine Richtungstaste definiert werden.
- Siehe auch "Beschreibung der Betriebsarten" und "Beschreibung der Richtungstasten" im Kapitel B.

#### **Hinweis:**

In der Betriebsart "Inc 1000" kann nicht mit dem Handrad verfahren werden. "Inc 1000" fährt mit "Inc 100".

AN

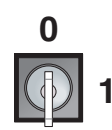

#### **Schlüsselschalter**

Die Funktion des Schlüsselschalters ist maschinenspezifisch.

### **Zusätzliche NC-Start Taste**

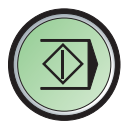

Die zusätzliche Taste hat die gleiche Funktion wie auf der Maschinensteuertafel. (Doppelbelegung wegen besserer Bedienung).

### **USB-Anschluss (USB 2.0)**

Über diesen Anschluss erfolgt der Datenaustausch mit dem integrierten PC (Daten kopieren, Softwareinstallation).

#### **Zustimmtaste**

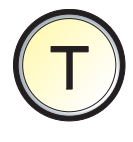

Achsbewegungen über Richtungstasten und Werkzeugwenderbewegungen bei offener Tür werden durch Drücken der Zustimmtaste zugelassen (Voraussetzung Schlüsselschalter in Stellung EINRICH-TEN).

Bei Maschinen mit Türautomatik (Option) wird durch Drücken der Zustimmtaste die Maschinentüre geöffnet.

# **C: Bedienung**

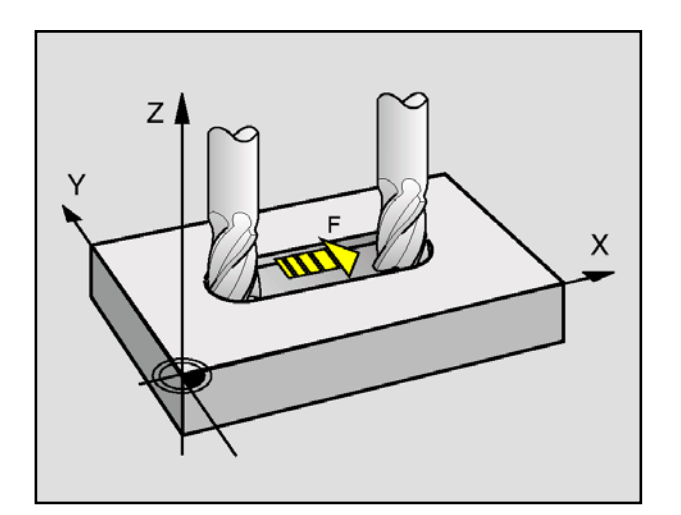

# **Vorschub F [mm/min]**

Der Vorschub F ist die Geschwindigkeit in mm/min (inch/min), mit der sich der Werkzeugmittelpunkt auf seiner Bahn bewegt. Der maximale Vorschub kann für jede Maschinenachse unterschiedlich sein und ist durch Maschinen-Parameter festgelegt.

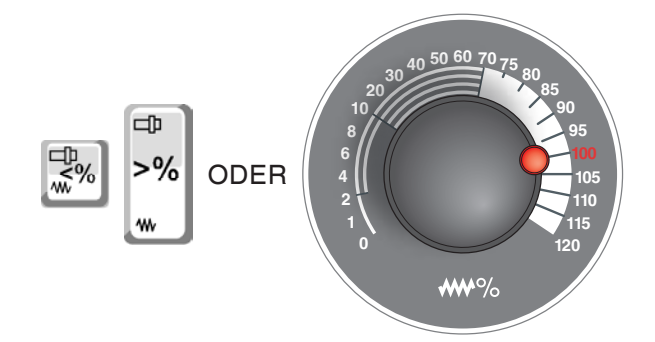

#### **Vorschubbeeinflussung**

Der von Ihnen programmierte Vorschubwert F entspricht 100%.

Mit diesen Tasten oder mit dem Vorschub Override kann der eingestellte Vorschubwert F in % verändert werden.

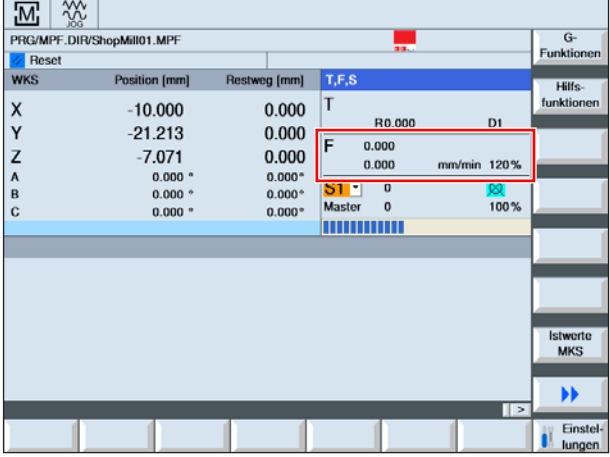

#### Einstellbereich:

0% bis 120% des programmierten Vorschubs. Es wird nur der geänderte Prozent- und nicht der daraus resultierende Effektivwert angezeigt. Im Eilgang werden 100% vom maximalen Eilgangvorschub nicht überschritten.

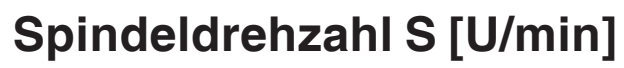

Die Spindeldrehzahl S geben Sie in Umdrehungen pro Minute (1/min) an.

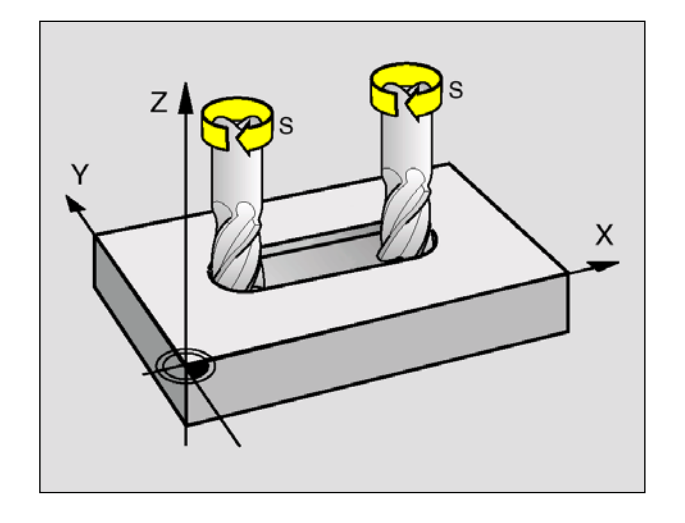

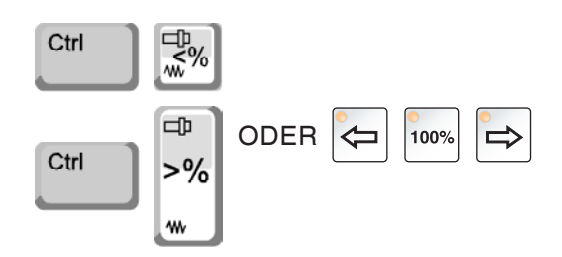

#### **Spindeldrehzahlkorrektur**

Die von Ihnen programmierte Spindeldrehzahl S entspricht 100%.

Mit diesen Tastenkombinationen oder mit dem Spindeldrehzahl Override kann der eingestellte Spindeldrehzahlwert S in % verändert werden.

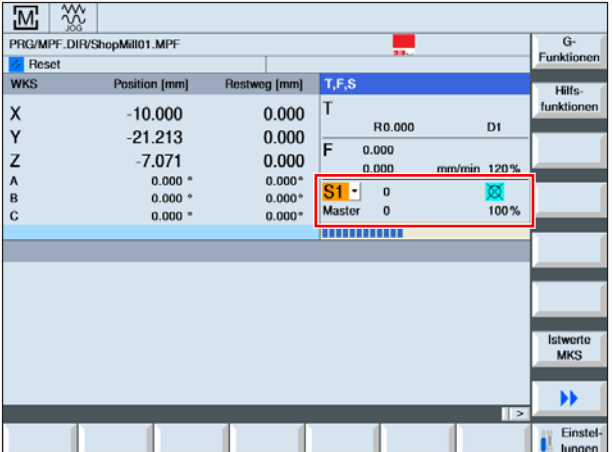

Einstellbereich:

0% bis 120% der programmierten Spindeldrehzahl.

Es wird nur der geänderte Prozent- und nicht der daraus resultierende Effektivwert angezeigt.

JOG

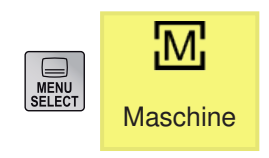

# **Bedienbereich Maschine**

Der Bedienbereich Maschine umfasst alle Funktionen und Einflußgrößen, die zu Aktionen an der Werkzeugmaschine führen bzw. deren Zustand erfassen.

Es werden folgende Betriebsarten unterschieden:

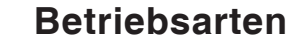

#### **JOG** - Jogging

Konventionelles Verfahren der Maschine durch kontinuierliche Bewegung der Achsen über die Richtungstasten oder durch inkrementelle Bewegung der Achsen über die Richtungstasten oder das Handrad.

JOG dient dem Handbetrieb sowie dem Einrichten der Maschine.

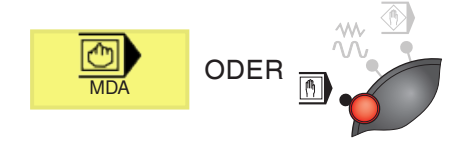

ODER

#### **MDA** - Halbautomatischer Betrieb

Steuern der Maschine durch Abarbeiten eines Satzes oder einer Folge von Sätzen. Die Eingabe der Sätze erfolgt über die Bedientafel bzw. über die PC-Tastatur.

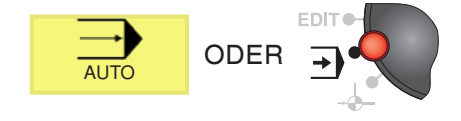

#### **AUTO** - Automatikmodus

Steuern der Maschine durch automatisches Abarbeiten von Programmen.

Hier werden Teileprogramme angewählt, gestartet, korrigiert, gezielt beeinflußt (z.B. Einzelsatz) und abgearbeitet.

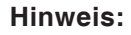

Die Betriebsarten können über Softkeys (PC-Tastatur) oder mit dem Betriebsartenwahlschalter angewählt werden.

Zum Einrichten im JOG-Betrieb gibt es folgende Möglichkeiten:

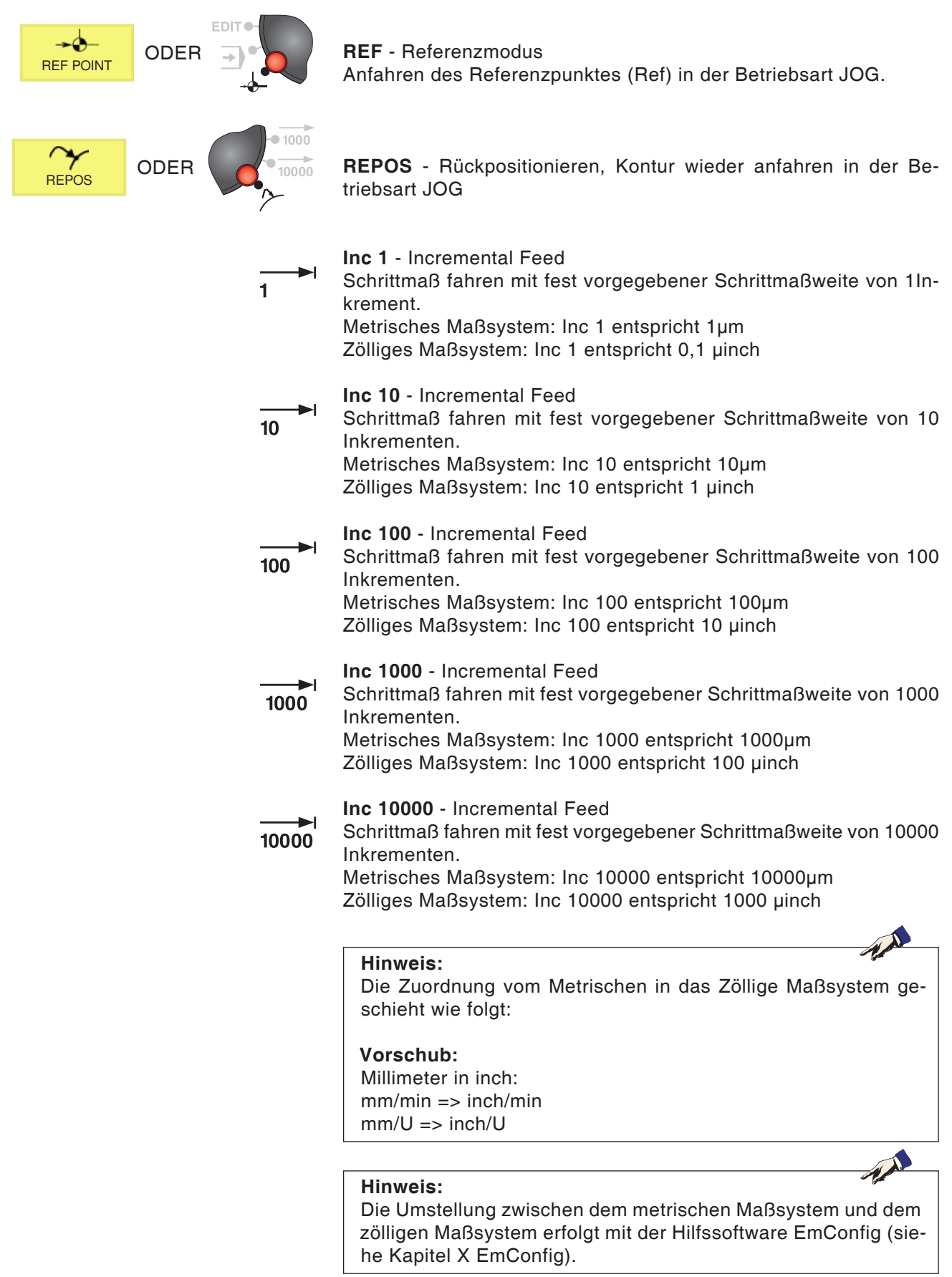

**EMCO** Sinumerik Operate Mill C4

# **Referenzpunkt anfahren**

Der Referenzpunkt R ist ein fest vorgegebener Punkt auf der Maschine.

Er dient zur Eichung des Messsystems.

Der Referenzpunkt muss nach jedem Einschalten bzw. nach jeder Entriegelung der NOT-AUS-Taste angefahren werden, um der Steuerung den genauen Abstand zwischen dem Maschinennullpunkt M und dem Werkzeugaufnahmebezugspunkt N oder T bekannt zugeben.

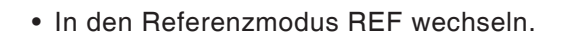

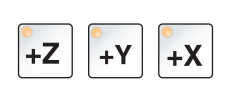

EDIT.

#### **Möglichkeit A:**

#### **Achsen einzeln referenzieren**

Drücken der Tasten +Z, +Y, und +X, bzw. +A und +B. Die Schlitten verfahren nacheinander an ihre Referenzpunkte, nachdem jeweils der kollisionsfreie Raum erreicht wurde. (Taste "+A" und "+B" nur bei aktiviertem Zubehör).

#### **Hinweis:**

- **•** Nach Erreichen der Referenzpunkte sind die Softwareendschalter aktiv. Die Referenzpunktposition wird als Istposition am Bildschirm angezeigt.
- **•** Der Reitstock (falls vorhanden) muss beim Referenzieren der Achsen am rechten Bettende stehen, damit der Z-Schlitten nicht mit dem Reitstock kollidiert.

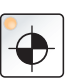

#### **Möglichkeit B:**

#### **Automatisch referenzieren**

Durch Drücken der Taste "Referenzpunkt" fahren die Achsen nacheinander automatisch ihre Referenzpunkte an. Zuerst werden die Achsen, dann der Werkzeugwender referenziert.

## **Schlitten manuell verfahren**

Die Maschinenachsen werden über die Richtungstasten manuell verfahren.

- In die Betriebsart JOG wechseln.
- Mit den Richtungstasten werden die Achsen in die entsprechende Richtung bewegt, solange die Taste gedrückt wird.
- Die Vorschubgeschwindigkeit wird mit dem Overrideschalter eingestellt.
- Wird die Taste gleichzeitig gedrückt, verfahren die Schlitten im Eilgang.

## **Schlitten im Schrittmaß verfahren**

Die Maschinenachsen können über die Richtungstasten in Schritten verfahren werden.

- In die Betriebsart INC wechseln.
- Mit den Richtungstasten werden die Achsen in die entsprechende Richtung pro Tastendruck um das eingestellte Schrittmaß bewegt.

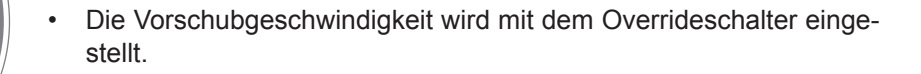

• Wird die Taste gleichzeitig gedrückt, verfahren die Schlitten im Eilgang.

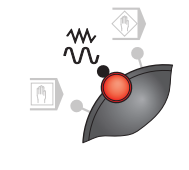

 $\mathcal{W}$ 

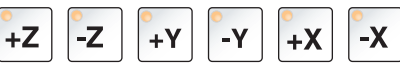

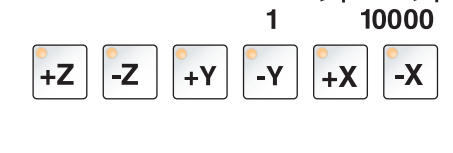

**<sup>60</sup> <sup>70</sup> <sup>40</sup> <sup>80</sup>**

**MW%** 

**50 75**

**90**

**110 120**

 $\mathcal{W}$ 

**0 1**

**10 20**

**30**

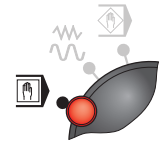

**Betriebsart MDA** - Halbautomatischer Betrieb

Steuern der Maschine durch Abarbeiten eines Satzes oder einer Folge von Sätzen. Dazu können die gewünschten Bewegungen in Form von einzelnen Teileprogrammsätzen in die Steuerung über die Bedientastatur eingeben werden.

Die Steuerung arbeitet die eingegebenen Sätze nach Drücken der Taste ab.

Für einen MDA-Programmlauf sind die gleichen Vorbedingungen wie beim vollautomatischen Betrieb notwendig.

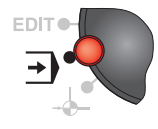

#### **Betriebsart AUTO** - Automatikmodus

Steuern der Maschine durch automatisches Abarbeiten von Programmen.

Hier werden Teileprogramme angewählt, gestartet, korrigiert, gezielt beeinflußt (z.B. Einzelsatz) und abgearbeitet.

Vorbedingungen für die Abarbeitung von Teileprogrammen:

- Der Referenzpunkt wurde angefahren
- Das Teileprogramm ist in der Steuerung geladen.
- Die notwendigen Korrekturwerte wurden geprüft bzw. eingegeben (z.B. Nullpunktverschiebungen, Werkzeugkorrekturen)
- Die Sicherheitsverriegelungen sind aktiviert (z.B. Späneschutztüre zu).

Möglichkeiten in der Betriebsart Automatik:

- Programmkorrektur
- Satzsuchlauf
- Überspeichern
- Programmbeeinflussung

(siehe Kapitel G Programmablauf)

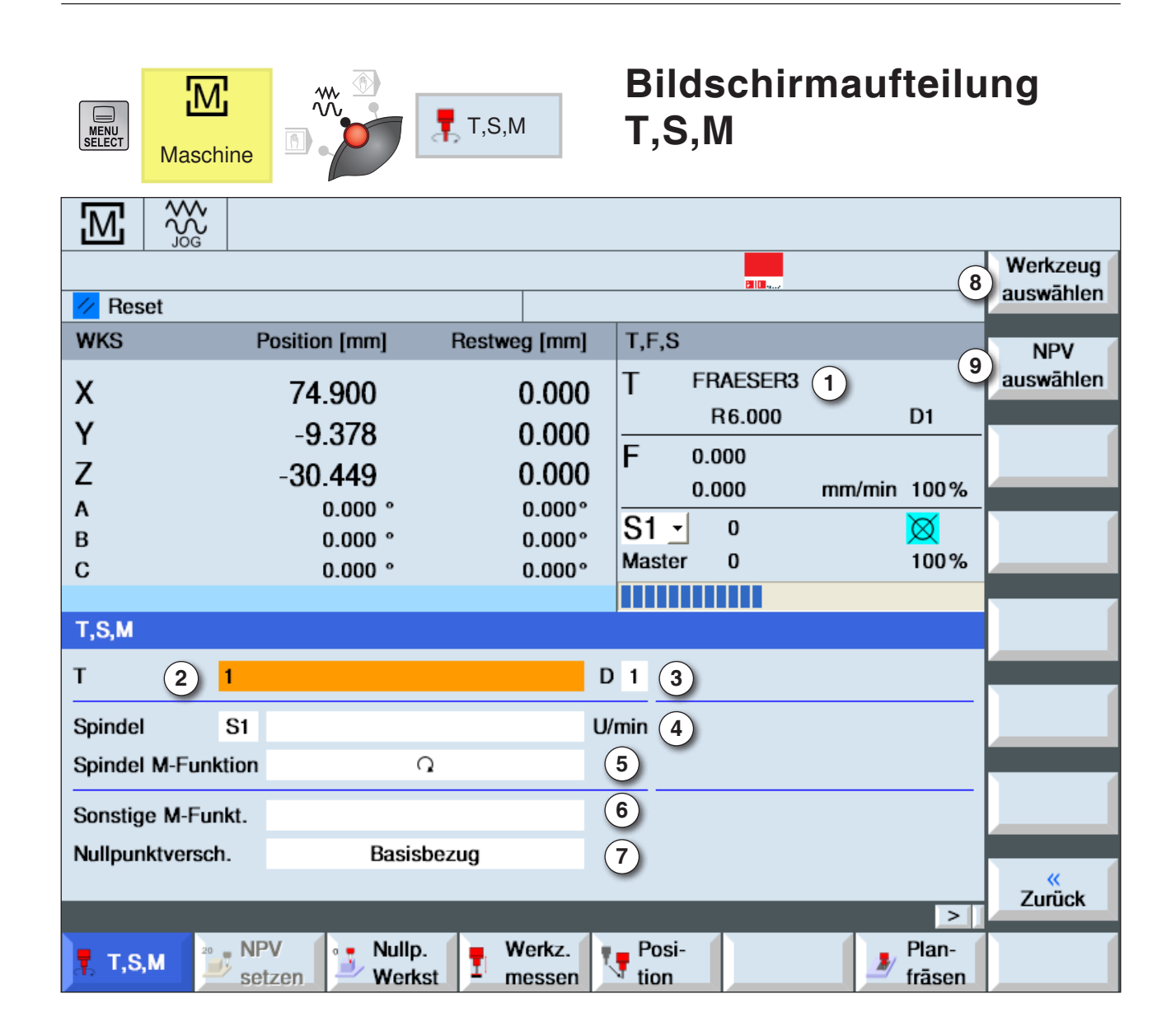

- Werkzeugname
- Platznummer aktuelles Werkzeug
- Schneidennummer aktuelles Werkzeug
- Spindeldrehzahl
- Spindeldrehrichtung (M3, M4, M5, SPOS)
- Eingabemöglichkeit für zusätzliche M-Funktionen
- Auswahl der Nullpunktverschiebung
- Softkey zum Wechsel in die Werkzeugliste
- Softkey zum Wechsel in die Tabelle für Nullpunktverschiebungen

**EMGO** Sinumerik Operate Mill C8

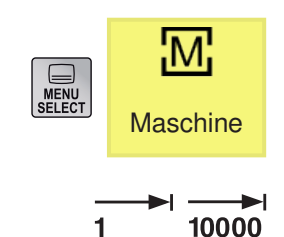

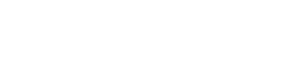

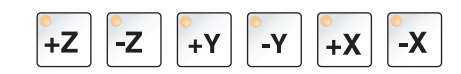

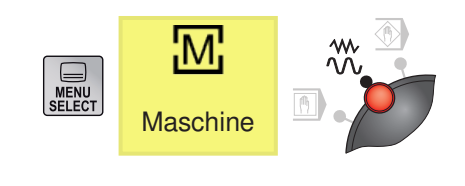

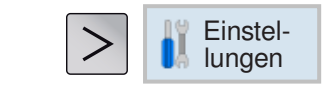

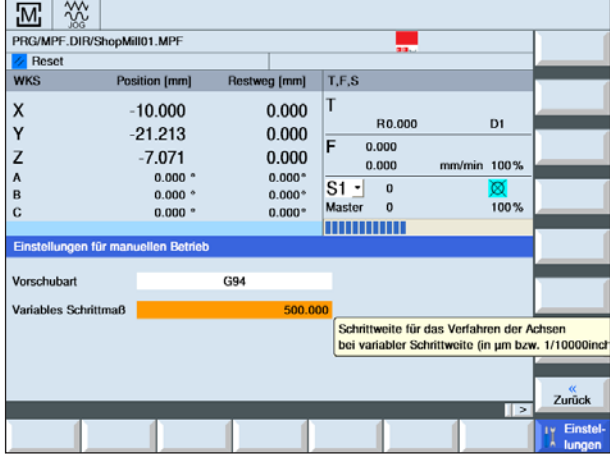

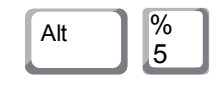

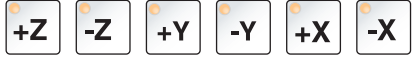

### **Achsen verfahren**

#### **Achsen um feste Schrittweite verfahren**

- **1** In den Bedienbereich Maschine wechseln.
- **2** INC-Einstellung an Betriebsartendrehschalter zum Einstellen der Schrittweite (Inkrement) wählen. 1, 10, ..., 10000. Die Zahlen geben den Verfahrweg in Mikrometern bzw. Mikro-Inch an. Beispiel: Bei einer gewünschten Schrittweite von 100 µm (= 0,1 mm) drücken Sie die Taste "100".
- **3** Zu verfahrende Achse wählen. Bei jedem Drücken wird die gewählte Achse um die feste Schrittweite verfahren.

#### **Achsen um variablen Schrittwert verfahren**

- **1** In Bedienbereich Maschine wechseln.
- **2** Softkey drücken. Gewünschten Wert für das variable Schrittmaß eingeben. Bei jedem Drücken wird die gewählte Achse um die feste Schrittweite verfahren. Beispiel: Bei einer gewünschten Schrittweite von 500 µm (0,5 mm) 500 eingeben.

- **3** Betriebsart INC-Var über PC-Tastatur einstellen.
- **4** Zu verfahrende Achse wählen. Bei jedem Drücken wird die gewählte Achse um die eingestellte Schrittweite verfahren.

#### **EMGO** Sinumerik Operate Mill C9

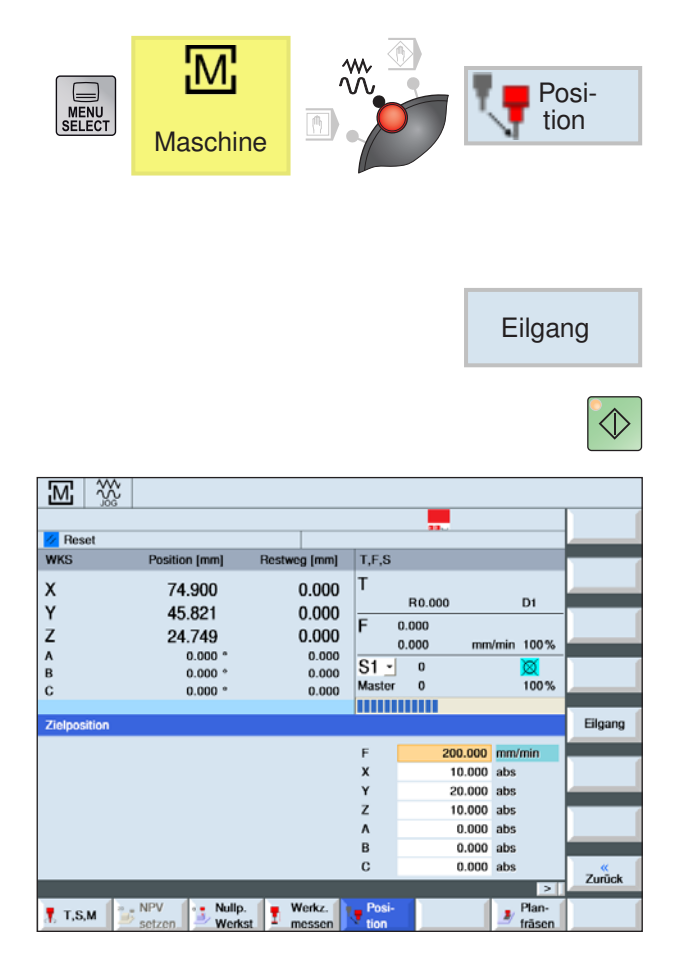

## **Zielposition anfahren**

**1** Den gewünschten Koordinatenwert eingeben.

**2a** Den gewünschten Vorschub eingeben.

ODER

**2b** Eilgang wählen.

**3** Mit der Taste NC-Start verfahren die Achsen mit dem eingestellten Vorschub auf die Sollposition.

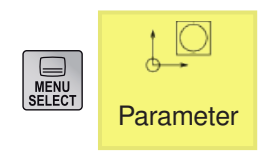

Nullp. versch.

# **Bedienbereich Parameter**

Im Bedienbereich Parameter können Sie die Daten für Programme und Werkzeugverwaltung eingeben und editieren.

#### **Werkzeugdaten**

(siehe Kapitel F Werkzeugprogrammierung)

### **Nullpunktverschiebung**

• Softkey drücken.

(siehe Kapitel A Grundlagen Nullpunktverschiebung)

#### **Nullpunktverschiebung anzeigen und bearbeiten**

**1** Softkey drücken. Das zugehörige Fenster wird geöffnet.

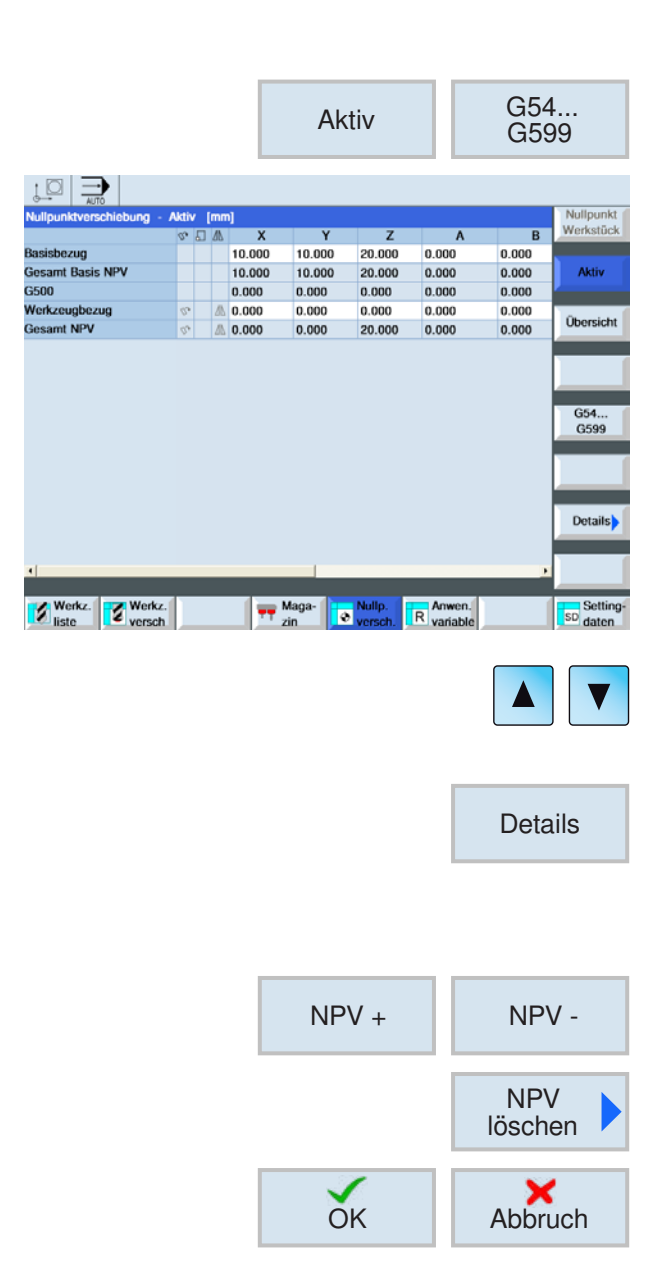

- **2** Um zur Verschiebung nähere Details zu erfahren den Cursor auf die gewünschte Verschiebung bewegen.
- **3** Softkey drücken. Es werden alle einstellbaren Verschiebungen aufgeteilt in Grob- und Feinverschiebung, sowie Drehung, Skalierung und Spiegelung angezeigt. Felder mit hellem Hintergrund können editiert werden.
- **4** Um die nächste bzw. die vorige Verschiebung anzuwählen Softkey drücken.
- **5** Softkey drücken um Werte zu löschen.
- **6** Löschen mit Softkey bestätigen oder abbrechen.

C11 **EMCO Sinumerik Operate Mill** 

### **Übersicht der Nullpunktverschiebungen anzeigen**

• Softkey drücken. Es werden sämtliche Nullpunktverschiebungen angezeigt.

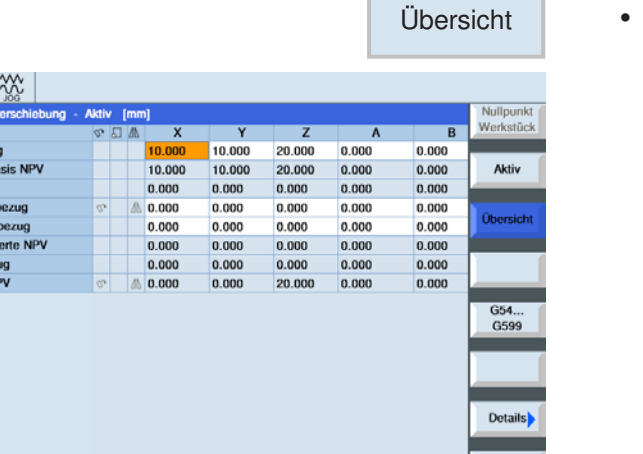

R Anwen.

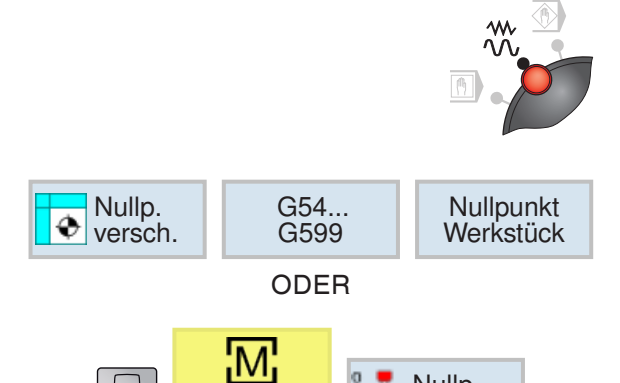

la.

a)

**Maga-** Nullp.

Nullp. Werkst

⊛

sp<br>sp<br>daten

**Maschine** 

MENU<br>MENU<br>SELECT

Verkz. Verkz.

### **Werkstücknullpunkt messen**

- Betriebsartenwahlschalter auf JOG-Betrieb einstellen.
- Softkey drücken. Das zugehörige Fenster wird geöffnet.

Folgende manuelle Messvarianten stehen zur Auswahl:

- Kante setzen
- Kante ausrichten
- Rechtwinklige Ecke
- Kreistasche
- Kreiszapfen

**EMCO** Sinumerik Operate Mill C12

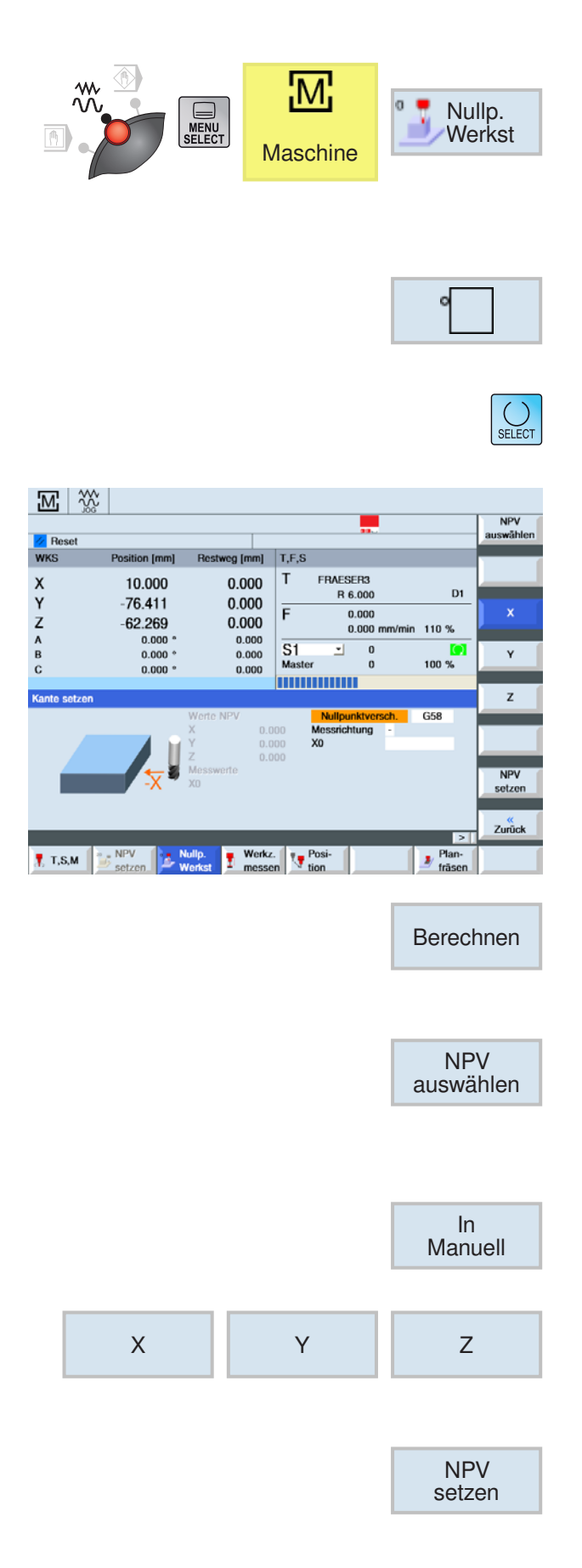

### **Kante setzen**

Das Werkstück befindet sich parallel zum Koordinatensystem auf dem Aufspanntisch. Gemessen wird ein Bezugspunkt in einer der Achsen (X, Y, Z).

Die manuelle Messung erfolgt durch Ankratzen eines Werkzeuges an das Werkstück.

**1** Softkey drücken.

- **2** Verschiedene Auswahlmöglichkeiten zur Messung:
	- nur Messen wählen, wenn gemessene Werte nur angezeigt werden sollen,

ODER

• Nullpunktverschiebung wählen, wenn die einstellbare Nullpunktverschiebung gespeichert werden soll,

ODER

- Basisbezug wählen.
- **3** Positive oder negative Messrichtung wählen.
- **4** Im Eingabefeld X0, Y0 und Z0 die Sollposition der Werkstückkante angeben. Die Sollposition aus der Maßangabe der Werkstückzeichnung entnehmen.
- **5** Wurde die Auswahlmöglichkeit der reinen Messung gewählt, werden die Werte durch Drücken des Softkey berechnet und am Bildschirm angezeigt.
- **6** Für alle anderen Auswahlmöglichkeiten (Nullpunktverschiebung oder Basisbezug): Softkey drücken und G-Befehl auswählen unter welchem die Messwerte gespeichert werden sollen.
- **7** Auswahl mit Softkey übernehmen. Der ausgewählte G-Befehl wird angezeigt.
- **8** Achsen nacheinander anwählen. Mit dem Werkzeug in der gewählten Achsrichtung an das Werkstück vorsichtig heranfahren und ankratzen.
- **9** Die Werte der Messung mit Softkey übernehmen. Die gemessenen Werte werden dadurch in den zuvor gewählten G-Befehl eingetragen.

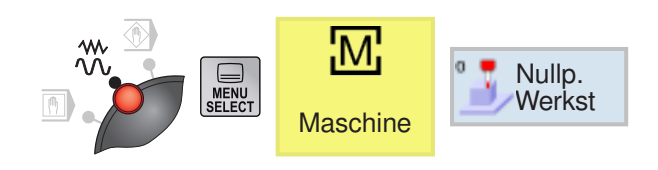

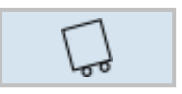

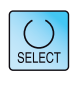

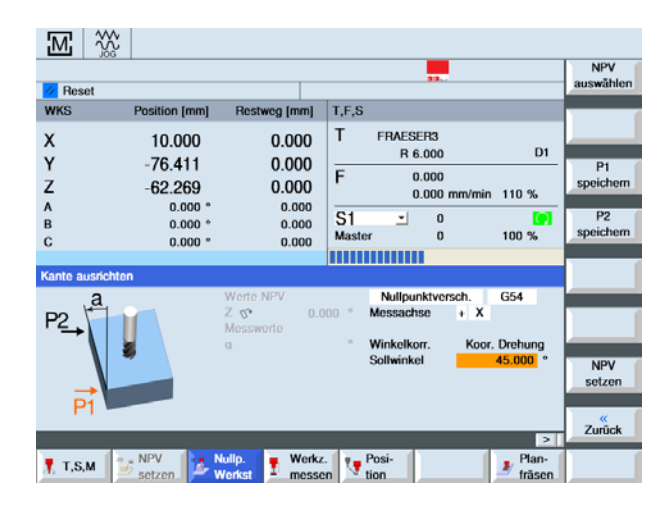

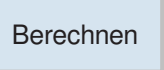

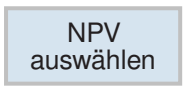

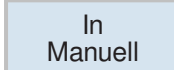

### **Kante ausrichten**

Das Werkstück befindet sich nicht parallel zum Koordinatensystem auf dem Aufspanntisch. Zwei Punkte werden an der Werkstückbezugskante gemessen. Daraus wird der Winkel zum Koordinatensystem ermittelt.

Die manuelle Messung erfolgt durch Ankratzen eines Werkzeuges an das Werkstück.

**1** Softkey drücken.

- **2** Verschiedene Auswahlmöglichkeiten zur Messung:
	- nur Messen wählen, wenn gemessene Werte nur angezeigt werden sollen,

ODER

- Nullpunktverschiebung wählen, wenn die einstellbare Nullpunktverschiebung gespeichert werden soll,
- ODER
	- Basisbezug wählen.
- **3** Positive oder negative Messrichtung und Messachse (X, Y, Z) wählen.
- **4** Wurde die Auswahlmöglichkeit der reinen Messung gewählt, werden die Werte durch Drücken des Softkeys berechnet und am Bildschirm angezeigt.
- **5** Für alle anderen Auswahlmöglichkeiten (Nullpunktverschiebung oder Basisbezug): Softkey drücken und G-Befehl auswählen unter welchem die Messwerte gespeichert werden sollen.
- **6** Auswahl mit Softkey übernehmen. Der ausgewählte G-Befehl wird angezeigt.
- **7** Sollwinkel zwischen Werkstückkante und Bezugsachse angeben.

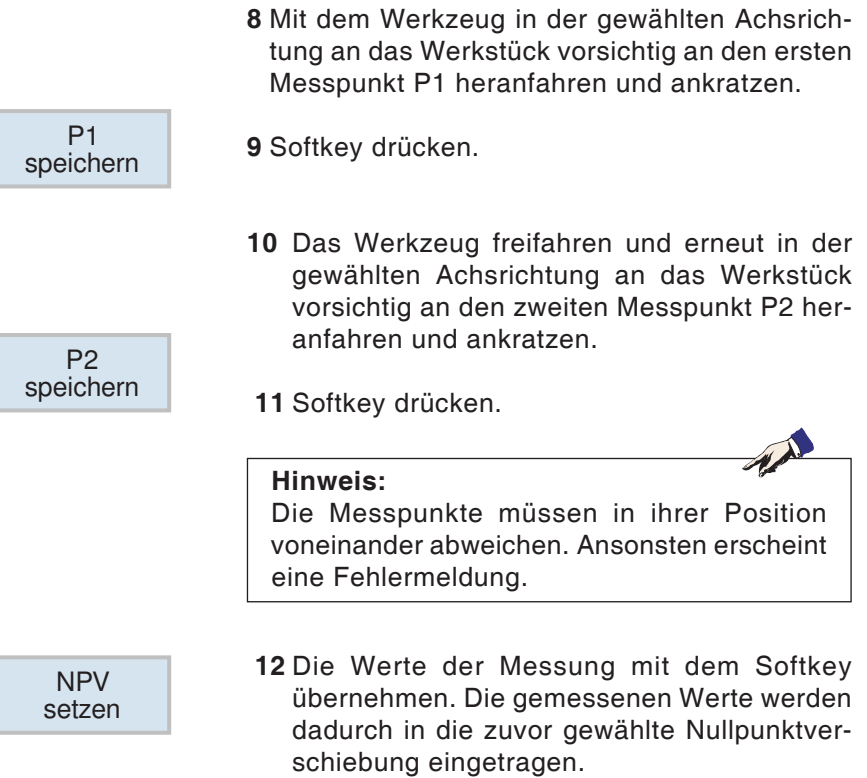

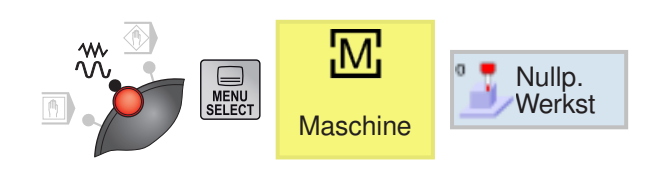

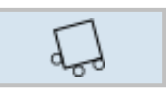

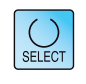

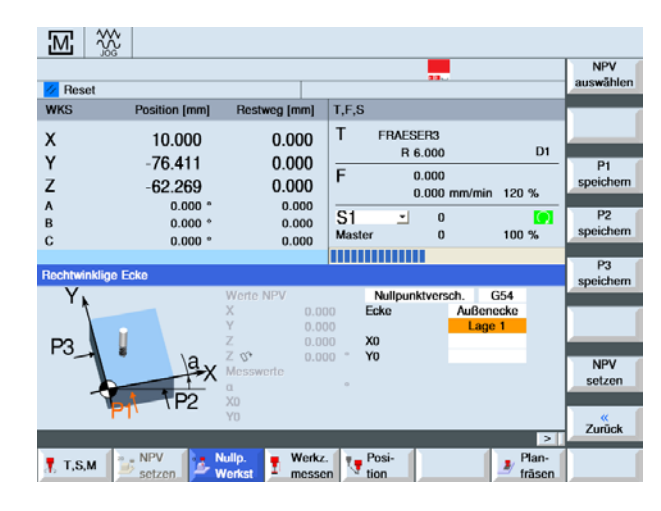

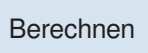

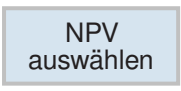

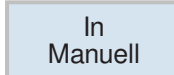

### **Rechtwinklige Ecke**

Das Werkstück mit rechtwinkliger Ecke befindet sich nicht parallel zum Koordinatensystem auf dem Aufspanntisch. Drei Punkte werden gemessen. Daraus wird der rechtwinklige Eckpunkt und der Winkel zum Koordinatensystem ermittelt. Die manuelle Messung erfolgt durch Ankratzen eines Werkzeuges an das Werkstück.

**1** Softkey drücken.

- **2** Verschiedene Auswahlmöglichkeiten zur Messung:
	- nur Messen wählen, wenn gemessene Werte nur angezeigt werden sollen,

ODER

• Nullpunktverschiebung wählen, wenn die einstellbare Nullpunktverschiebung gespeichert werden soll,

ODER

- Basisbezug wählen.
- **3** Wählen, ob Außenecke oder Innenecke gemessen wird.
- **4** Lage des Eckpunktes wählen (Lage 1...Lage 4).
- **5** Wurde die Auswahlmöglichkeit der reinen Messung gewählt, werden die Werte durch Drücken des Softkeys berechnet und am Bildschirm angezeigt.
- **6** Für alle anderen Auswahlmöglichkeiten (Nullpunktverschiebung oder Basisbezug): Softkey drücken und G-Befehl auswählen unter welchem die Messwerte gespeichert werden sollen.
- **7** Auswahl mit Softkey übernehmen. Der ausgewählte G-Befehl wird angezeigt.
- **8** Im Eingabefeld X0, Y0 und Z0 die Sollposition der Werkstückkante angeben. Die Sollposition aus der Maßangabe der Werkstückzeichnung entnehmen.

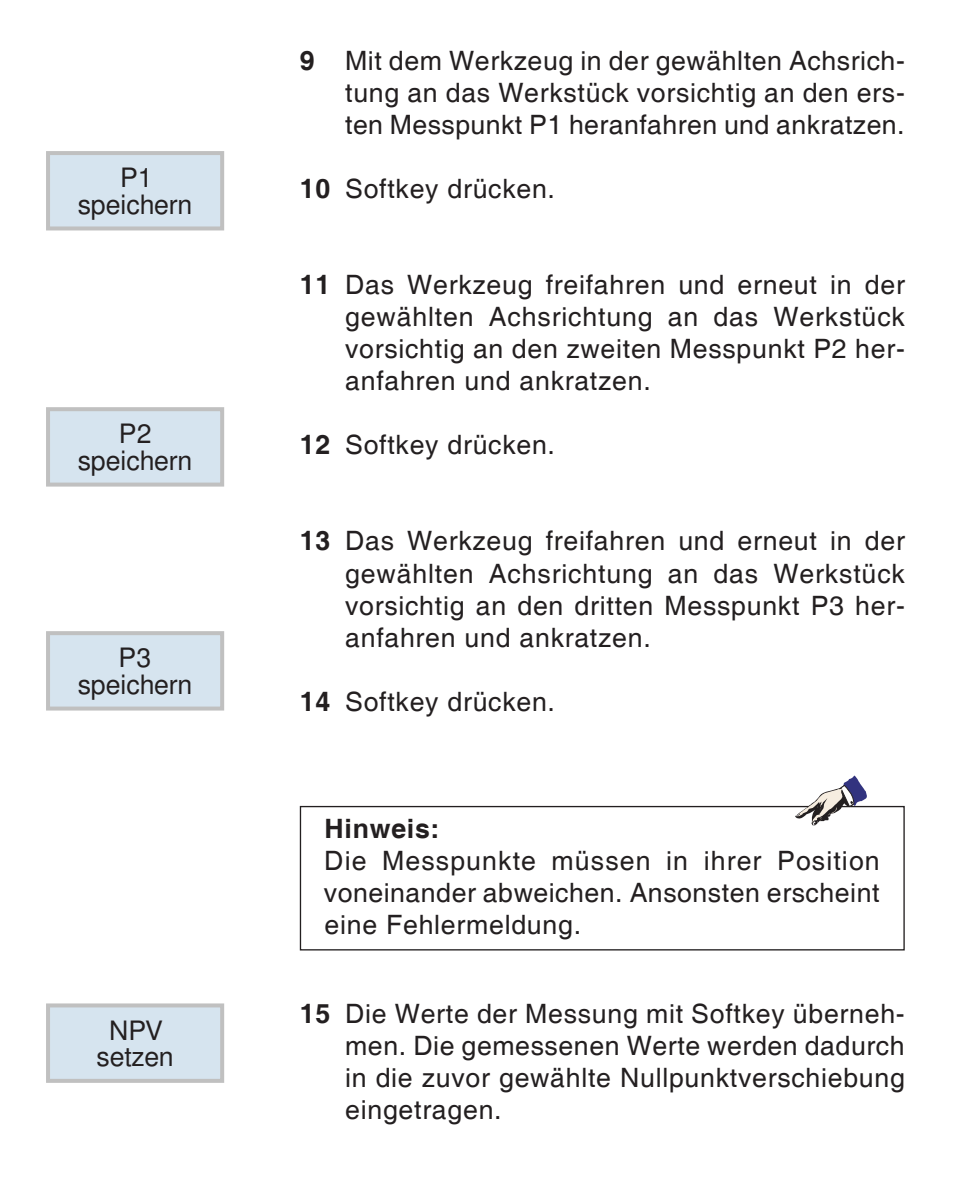

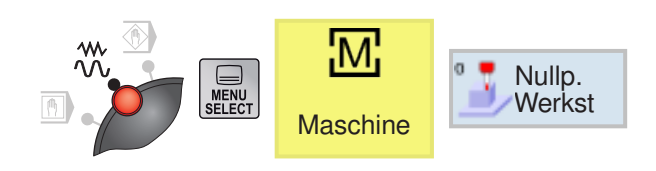

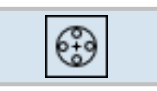

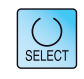

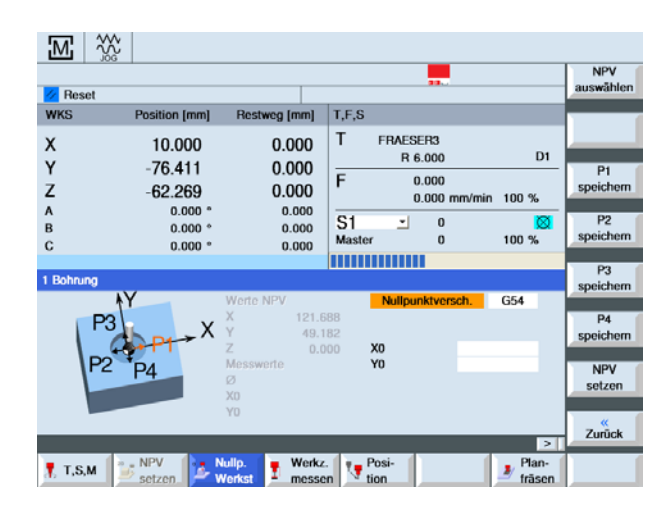

Berechnen

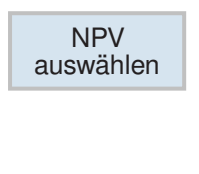

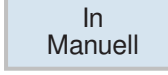

### **1 Bohrung**

Das Werkstück mit kreisförmiger Tasche befindet sich auf dem Aufspanntisch. Vier Punkte werden gemessen. Daraus wird der Kreisdurchmesser und der Kreismittelpunkt ermittelt.

Die manuelle Messung erfolgt durch Ankratzen eines Werkzeuges an das Werkstück.

**1** Softkey drücken.

- **2** Verschiedene Auswahlmöglichkeiten zur Messung:
	- nur Messen wählen, wenn gemessene Werte nur angezeigt werden sollen,

ODER

• Nullpunktverschiebung wählen, wenn die einstellbare Nullpunktverschiebung gespeichert werden soll,

ODER

• Basisbezug wählen.

**3** Wurde die Auswahlmöglichkeit der reinen Messung gewählt, werden die Werte durch Drücken des Softkeys berechnet und am Bildschirm angezeigt.

**4** Für alle anderen Auswahlmöglichkeiten (Nullpunktverschiebung oder Basisbezug): Softkey drücken und G-Befehl auswählen unter welchem die Messwerte gespeichert werden sollen.

- **5** Auswahl mit Softkey übernehmen. Der ausgewählte G-Befehl wird angezeigt.
- **6** Im Eingabefeld X0, Y0 und Z0 die Sollposition der Werkstückkante angeben. Die Sollposition aus der Maßangabe der Werkstückzeichnung entnehmen.

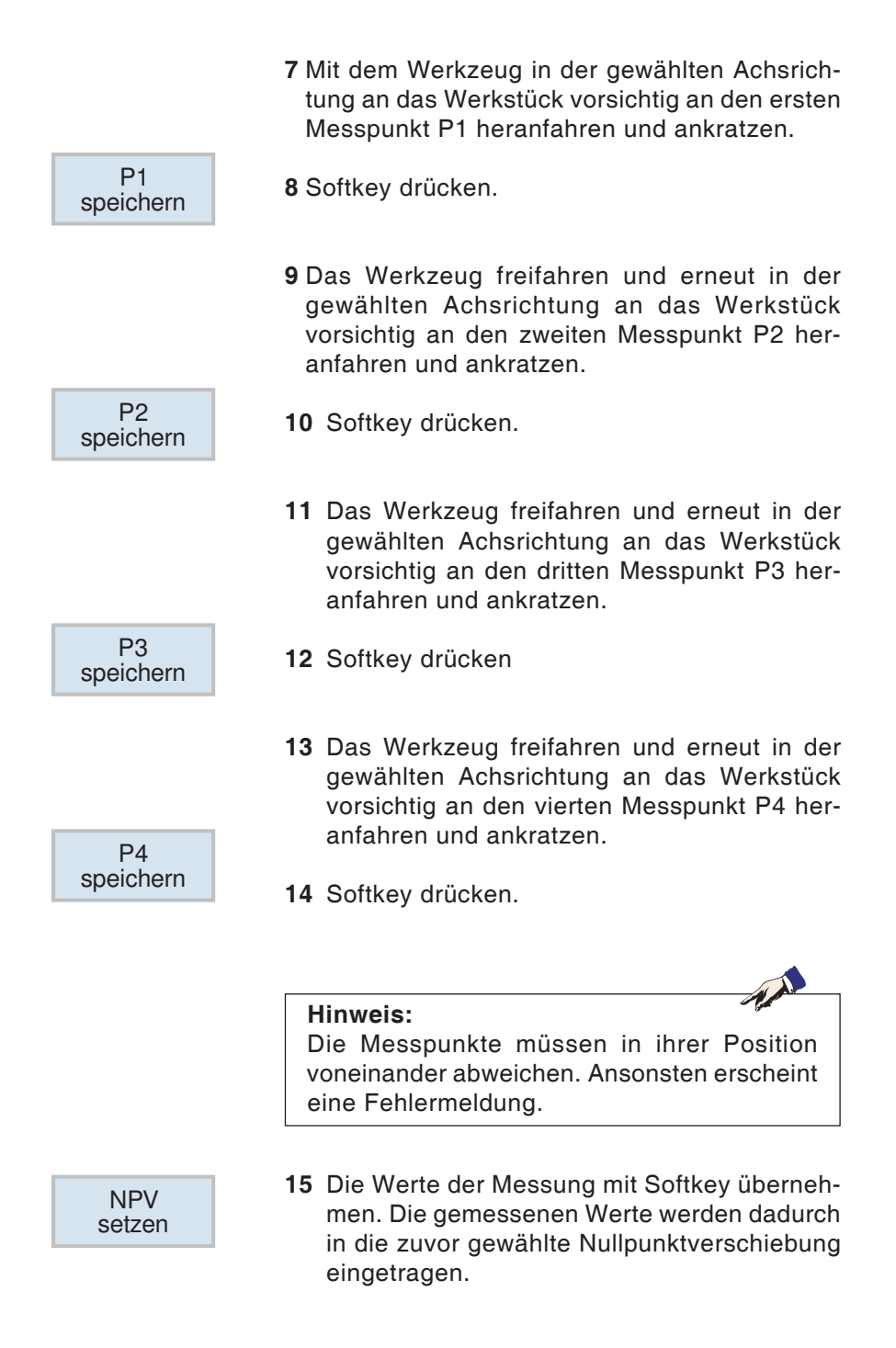

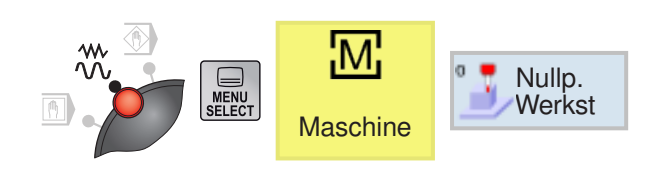

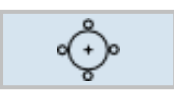

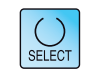

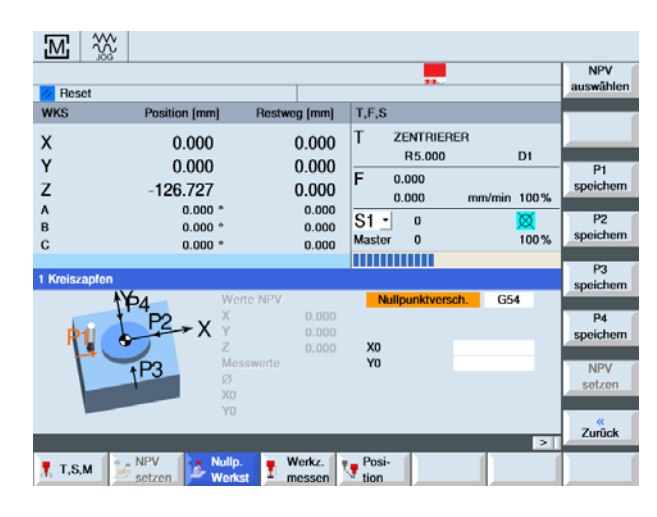

Berechnen

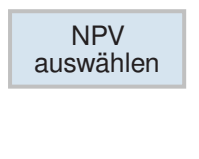

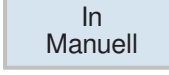

### **1 Kreiszapfen**

Das Werkstück mit kreisförmigem Zapfen befindet sich auf dem Aufspanntisch. Vier Punkte werden gemessen. Daraus wird der Zapfendurchmesser und der Zapfenmittelpunkt ermittelt.

Die manuelle Messung erfolgt durch Ankratzen eines Werkzeuges an das Werkstück.

**1** Softkey drücken.

- **2** Verschiedene Auswahlmöglichkeiten zur Messung:
	- nur Messen wählen, wenn gemessene Werte nur angezeigt werden sollen,

ODER

• Nullpunktverschiebung wählen, wenn die einstellbare Nullpunktverschiebung gespeichert werden soll,

ODER

• Basisbezug wählen.

**3** Wurde die Auswahlmöglichkeit der reinen Messung gewählt, werden die Werte durch Drücken des Softkeys berechnet und am Bildschirm angezeigt.

**4** Für alle anderen Auswahlmöglichkeiten (Nullpunktverschiebung oder Basisbezug): Softkey drücken und G-Befehl auswählen unter welchem die Messwerte gespeichert werden sollen.

- **5** Auswahl mit Softkey übernehmen. Der ausgewählte G-Befehl wird angezeigt.
- **6** Im Eingabefeld X0, Y0 und Z0 die Sollposition der Werkstückkante angeben. Die Sollposition aus der Maßangabe der Werkstückzeichnung entnehmen.

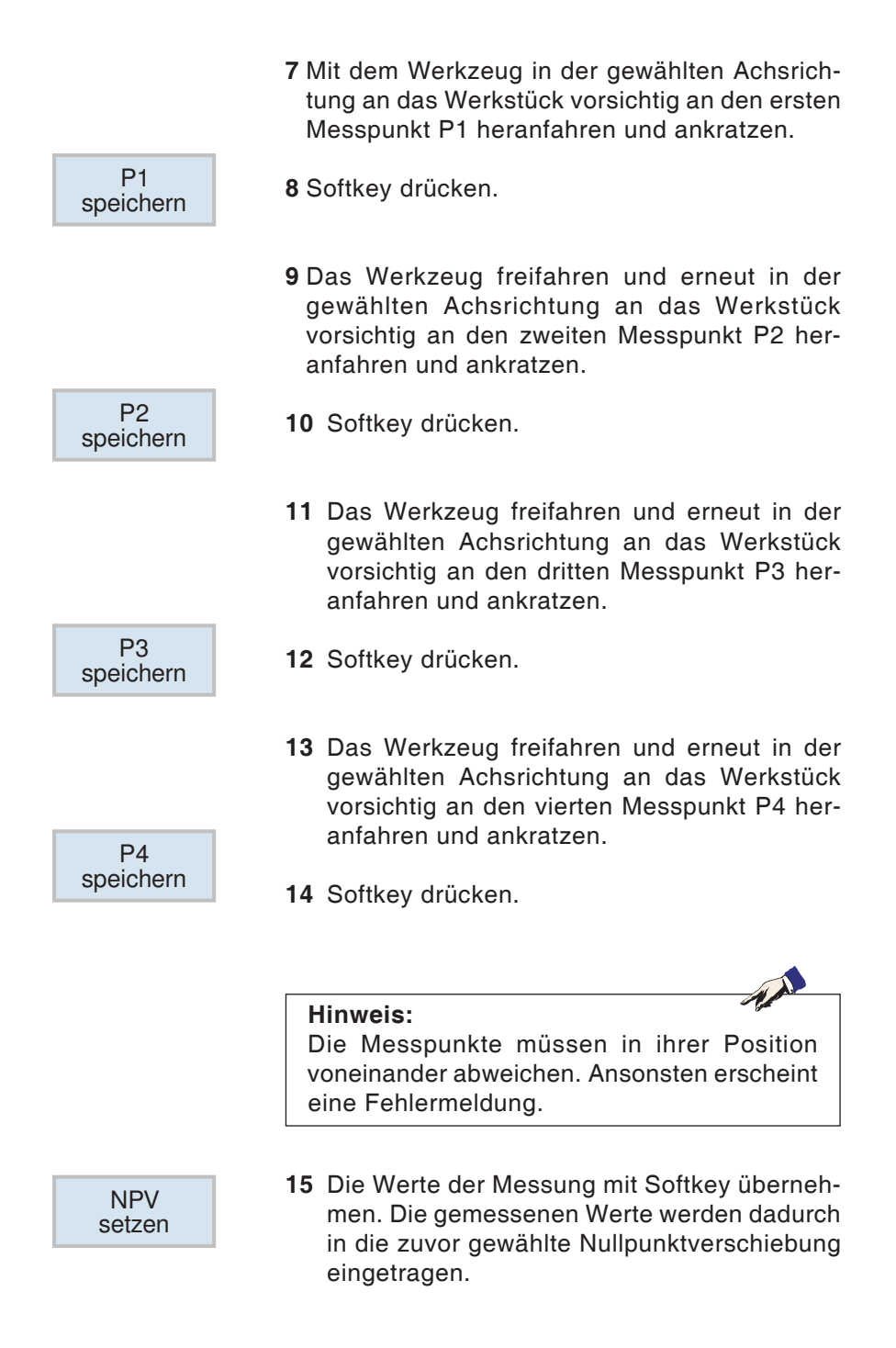

# **R-Parameter (Rechenparameter)**

Unter der Adresse R stehen bei der Steuerung Sinumerik Operate standardmäßig 300 Rechenvariablen (= R-Parameter) vom Typ REAL zur Verfügung.

Softkey drücken, um in die R-Parameter Tabelle zu gelangen.

Mit den Cursortasten kann die Parameterliste durchgeblättert werden.

### **R-Parameter suchen**

Zum Suchen Softkey drücken und gewünschte Parameteradresse eingeben.

Suche mit Softkey bestätigen.

### **R-Parameter löschen**

Zum Löschen Softkey drücken und zu löschende Parameteradressen von R... bis R... eingeben.

Löschen mit Softkey bestätigen oder abbrechen.

### **Alle R-Parameter löschen**

Mit dem Softkey werden alle Werte gelöscht.

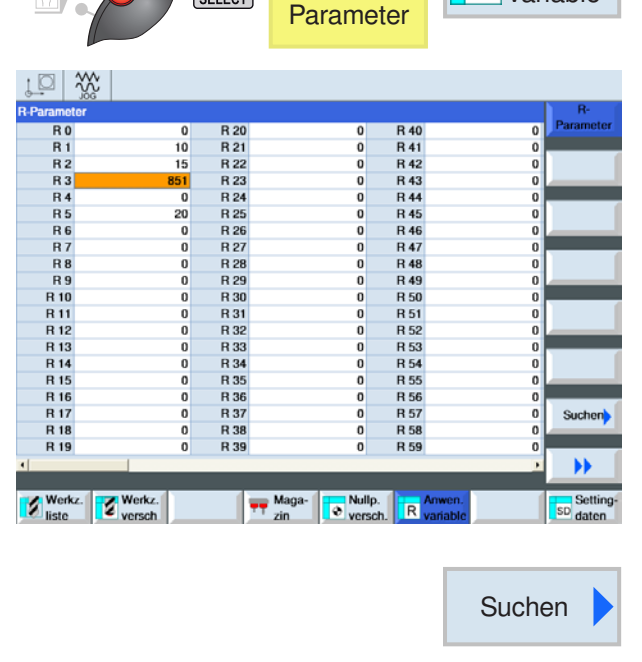

MENU<br>MENU<br>SELECT

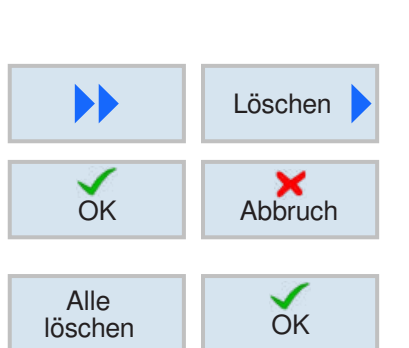

**OK** 

Anwen. variable

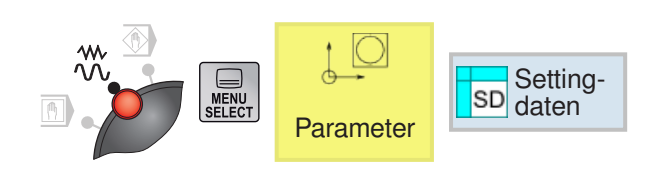

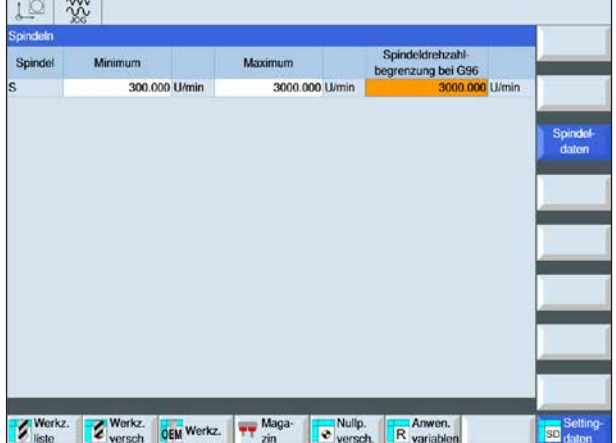

# **Settingdaten**

Softkey drücken, um das Fenster für Settingdaten zu öffnen.

folgende Spindeldaten können eingegeben werden:

- Minimum
- Maximum
- Spindeldrehzahlbegrenzung bei G96

## **Programmverwaltung**

MENU<br>SELECT **Manager** 

Ein Programm besteht aus der Abfolge von Zyklen, Befehlen und/oder Unterprogrammen. Drücken Sie den Softkey, um in die Programm-Programm-<br>
Verwaltung zu gelangen.

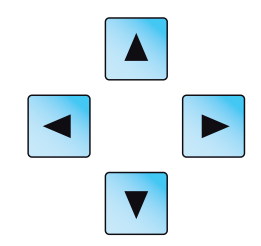

Mit der Maus oder den Cursortasten wird zwischen den Verzeichnissen und Programmen navigiert. Ein angewähltes und somit aktives Programm wird mit einem grünen Symbol dargestellt.

Von der Programmverwaltung aus bestehen folgende Möglichkeiten:

- Programm erstellen
- Programm löschen
- Programm kopieren
- Programm ändern
- Programm an der Maschine an- / abwählen

#### **Hinweis:**

喧

Für die Länge der Filenamen gibt es keine Beschränkung in der Anzahl der Zeichen. Die Anzahl der Zeichen ist abhängig vom Betriebssystem bzw. vom Dateisystem.

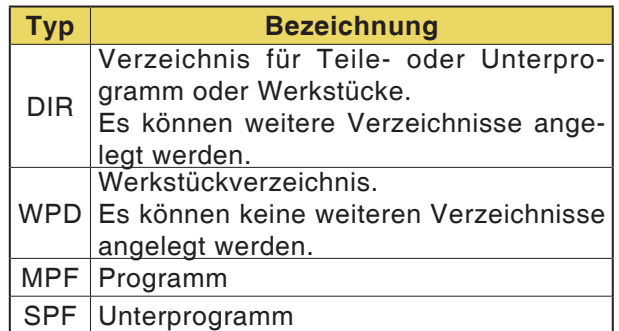

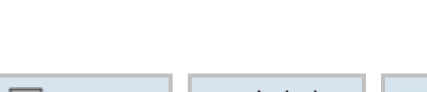

 $NC$   $\Box$  Lokal.

Lokal.  $\|\cdot\|$  USB

### **Speicherort von Programmen**

Programme können im Programmverzeichnis der Steuerung, auf lokalen Laufwerken, oder über einen USB-Datenträger gespeichert und von dort aufgerufen werden.

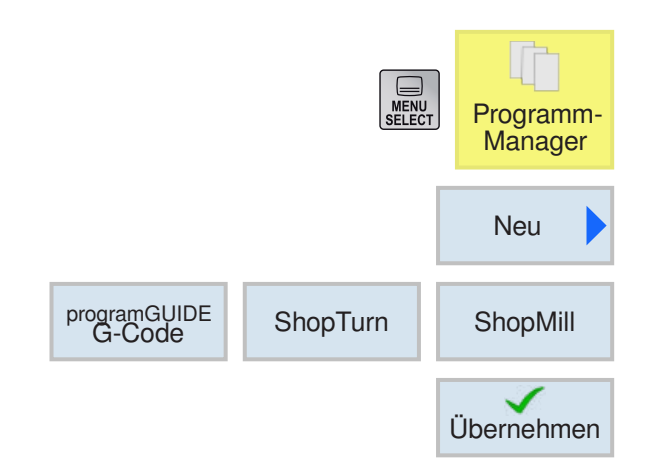

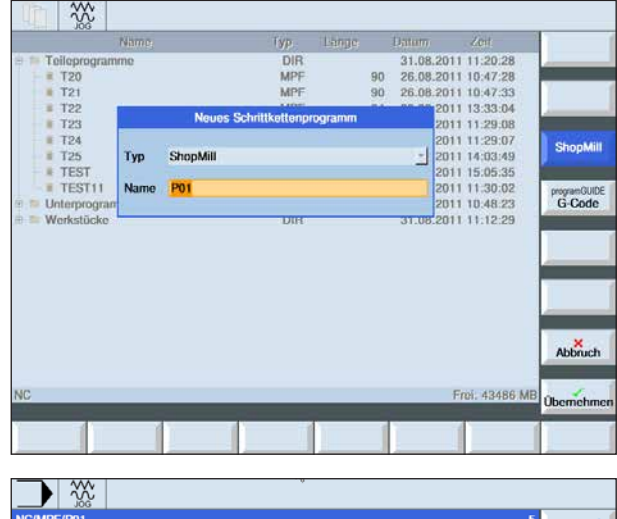

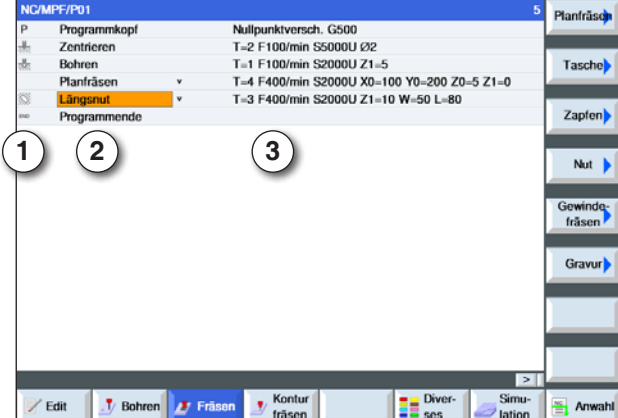

- 1 Zyklensymbole
- 2 Programmkopf
- 3 Technologiewerte

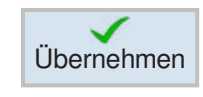

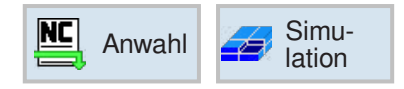

### **Programm erstellen**

- **1** "Programm-Manager" anwählen.
- **2** Softkey drücken.
- **3** Auswahl ob ein ShopTurn/ShopMill oder ein G-Code-Programm erstellt werden soll.
- **4** Programmname eingeben und mit Softkey bestätigen. Falls der Programmname bereits existiert bleibt der Softkey deaktiviert.

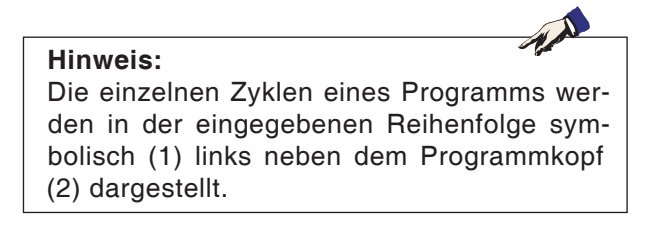

- **5** Anschließend können Zyklen oder Programmzeilen eingegeben werden (siehe Kapitel D Programmierung ShopMill oder Kapitel E Programmierung G-Code).
- **6** Softkey drücken um den Zyklus ins Werkstückprogramm zu übernehmen.
- **7** Weitere Zyklen eingeben.
- **8** Zyklen über Softkeys anwählen oder simulieren.

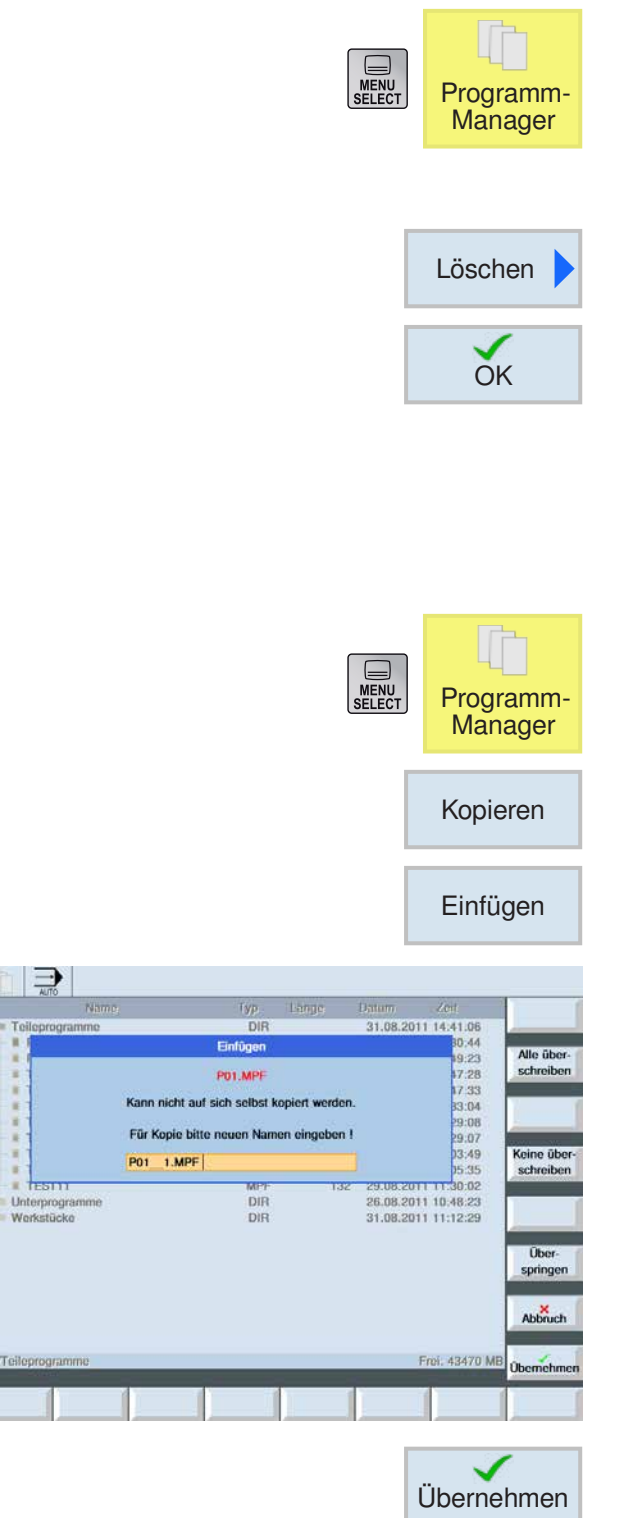

### **Programm löschen**

Es können nur abgewählte Programme gelöscht werden, siehe Seite C-29 Programm anwählen. Zum Löschen eines aktiven Programms muss daher zuerst ein anderes Programm angewählt werden um das ursprüngliche zu löschen.

- **1** Softkey zum Löschen drücken.
- **2** Auswahl mit Softkey bestätigen.

- **Programm kopieren**
- **1** Markierung auf das gewünschte Programm bewegen.
- **2** Softkey zum Kopieren drücken.
- **3** Softkey zum Einfügen drücken.

- **4** Einen neuen Programmnamen eingeben oder einen von der Steuerung vorgeschlagenen Programmnamen wählen.
- **5** Softkey drücken um zu übernehmen.

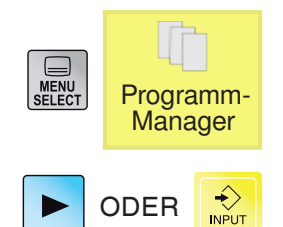

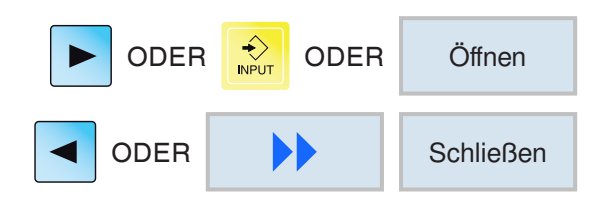

## **Programm öffnen / schließen**

- **1** Cursor auf Verzeichnis positionieren, in dem das Programm angewählt werden soll.
- **2** Taste drücken.
- **3** Cursor auf das gewünschte Programm positionieren.
- **4** Taste oder Softkey drücken.
- **5** Taste oder Softkeys zum Schließen drücken.

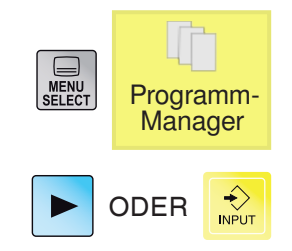

### **Programm anwählen / abwählen**

- **1** Cursor auf Verzeichnis positionieren, in dem das Programm angewählt werden soll.
- **2** Taste drücken.
- **3** Cursor auf das gewünschte Programm positionieren.

**4** Softkey zum Anwählen drücken.

Anwahl

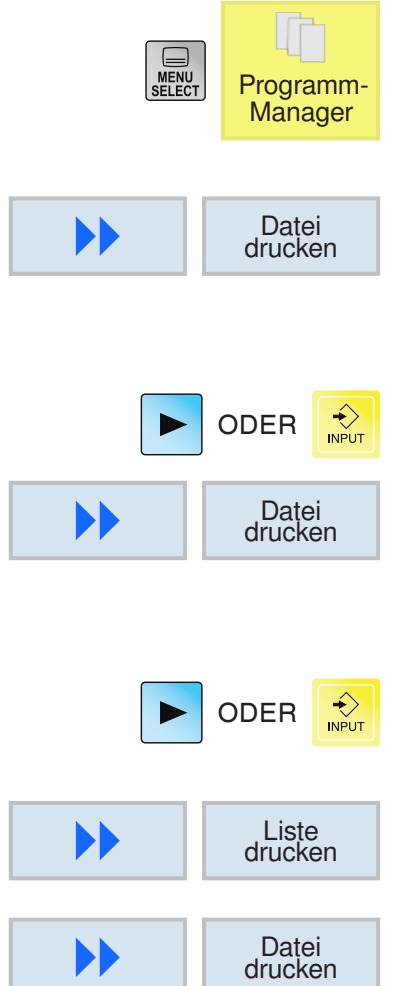

### **Programm drucken**

- **1** Cursor auf das Verzeichnis positionieren, in dem das Programm angewählt werden soll.
- **2** Drucken in Filemanager: das aktive NC-Programm wird gedruckt.
- **3** Drucken im ISO-Editor:
- **4** ISO-Programm öffnen.
- **5** das geöffnete NC-Programm wird gedruckt.
- **6** Drucken im Shop-Editor.
- **7** Shop-Programm öffnen.
- **8** Shop-Ansicht des geöffneten NC-Programms wird gedruckt.
- **9** das geöffnete NC-Programm wird gedruckt.

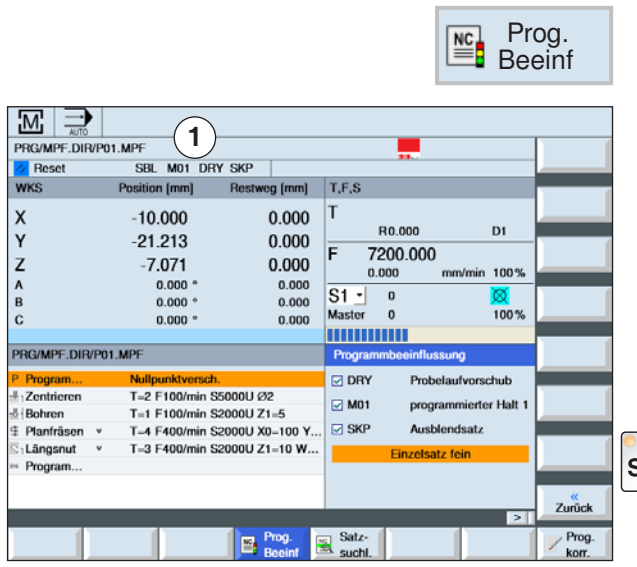

## **Programmbeeinflussung**

In den Betriebsarten "AUTO" und "MDA" können angewählte NC-Programme durch folgende Befehle beeinflusst werden:

- DRY Probelaufvorschub
- M01 Programmierter Halt 1
- SKP Ausblendsätze
- SB Einzelsatz (SingleBlock SBL)

Aktive Programmbeeinflussungen werden in der Statusanzeige angezeigt (1).

Die Funktionen DRY, M01, SKP werden durch Anwahl der jeweiligen Kontrollkästchen aktiviert.

SBL Die Funktion SB wird über die Taste SBL aktiviert.

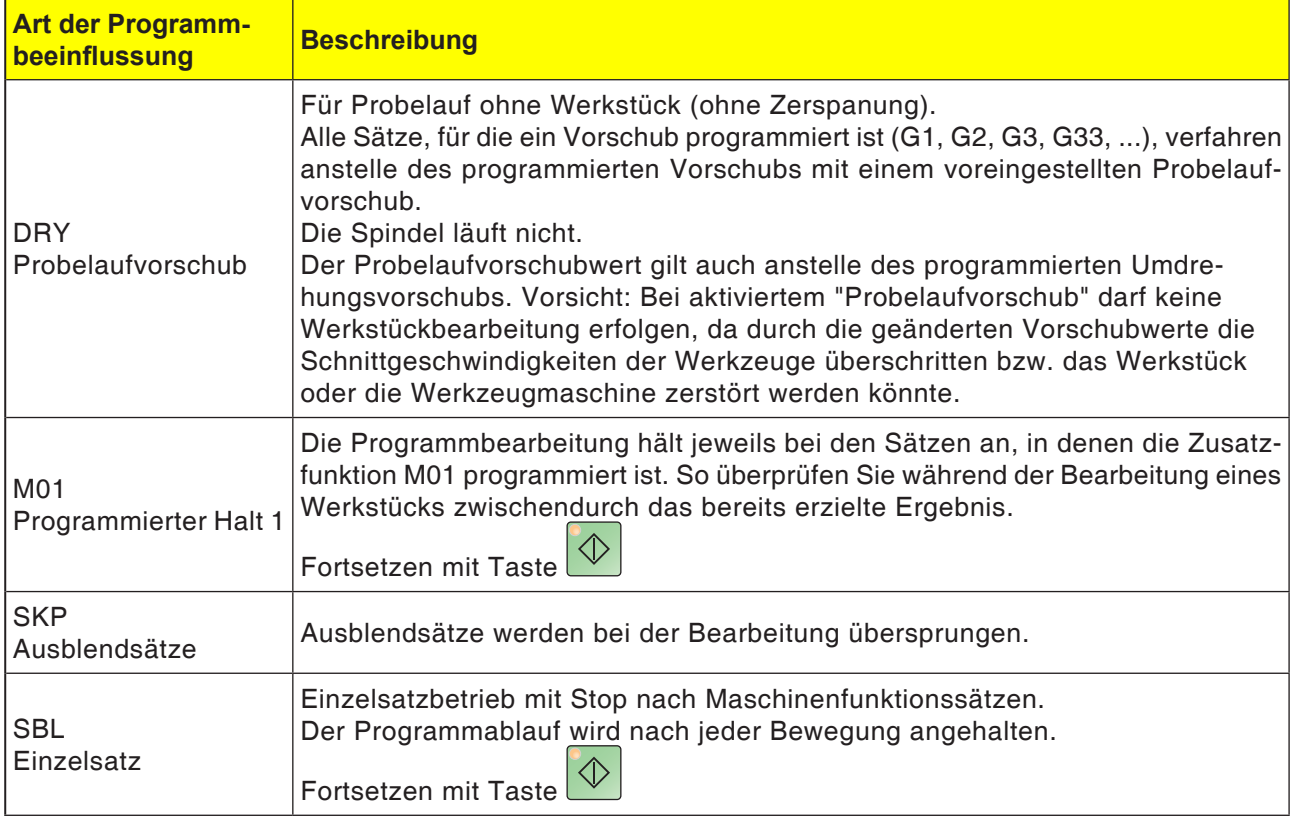

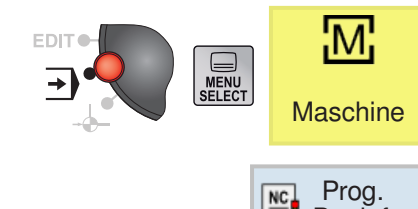

Beeinf

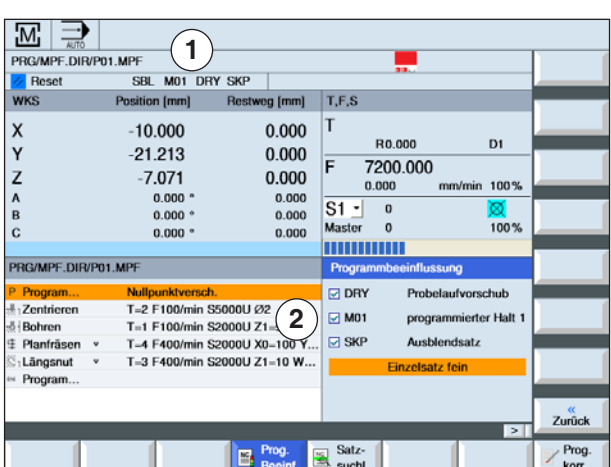

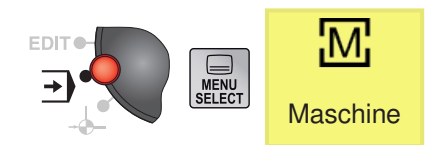

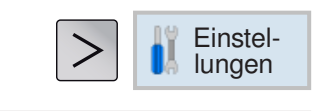

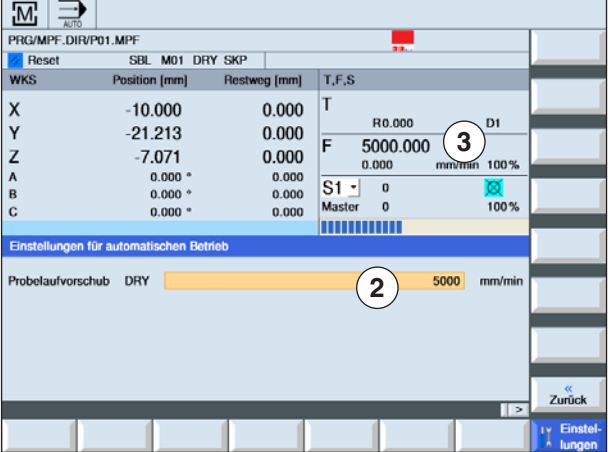

#### **Programmbeeinflussung für DRY, M01, SB aktivieren / deaktivieren**

- **1** Softkey drücken.
- **2** Kontrollkästchen (2) auswählen. Am Bildschirm werden die aktiven Programmbeeinflussungen in der Statusanzeige angezeigt (1).

#### **Probelaufvorschub für DRY einstellen**

- **1** Erweiterungstaste und Softkey drücken.
- **2** Im Eingabefeld (2) den gewünschten Probelaufvorschub eingeben und mit "Enter" bestätigen. Der Probelaufvorschub wird in das T,F,S-Fenster übernommen (3).

#### **Hinweis:** ShopMill oder ShopTurn-Zyklen können nicht ausgeblendet werden.

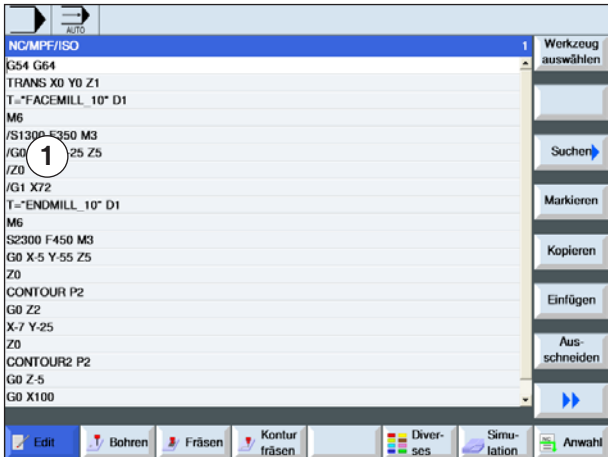

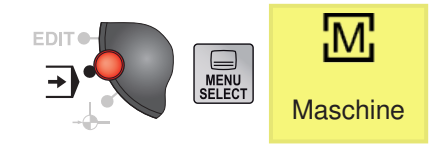

Prog.

 $\underline{\overset{\text{NC}}{}}$ 

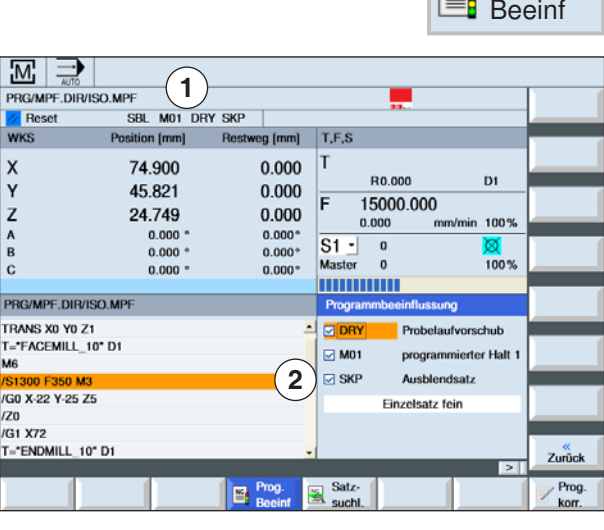

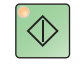

### **Ausblendsätze für Programm erstellen**

ISO-Programmsätze, die nicht bei jedem Programmdurchlauf ausgeführt werden sollen, können ausgeblendet werden.

Diese Ausblendsätze werden mit dem Zeichen "/" (Schrägstrich) vor der Satznummer gekennzeichnet (1). Es können auch mehrere Sätze in Folge ausgeblendet werden.

Die Anweisungen in den ausgeblendeten Sätzen werden nicht ausgeführt, d.h. das Programm wird mit dem jeweils nächsten nicht ausgeblendeten Satz fortgeführt.

- **1** Zeichen "/" vor der Satznummer setzen. Der markierte Satz wird nach aktivieren von SKP ausgeblendet.
- **2** Softkey drücken.
- **3** Kontrollkästchen SKP (3) auswählen. Am Bildschirm werden die aktiven Programmbeeinflussungen in der Statusanzeige angezeigt (2).

- **3** Taste drücken. Die Steuerung arbeitet nur jene Programmsätze ab, welche nicht mit dem Zeichen "/" markiert wurden.
- **4** Wenn das Kontrollkästchen SKP nicht ausgewählt ist, wird das gesamte Programm abgefahren. Es werden auch jene Programmsätze abgearbeitet welche mit "/" markiert sind.
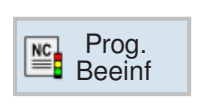

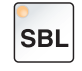

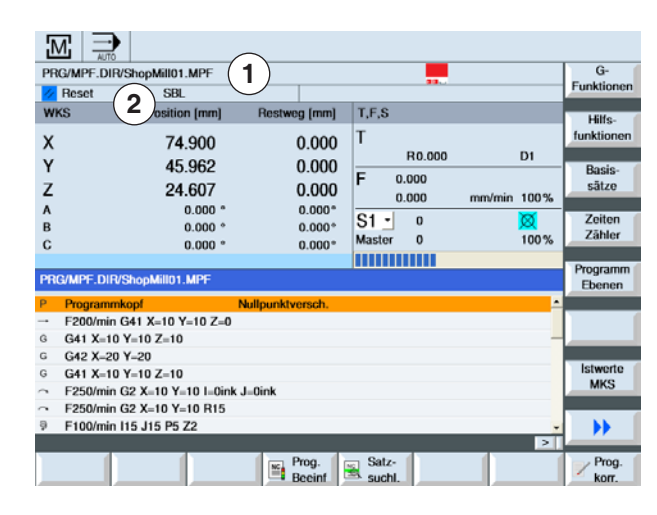

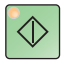

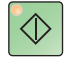

**SBL** 

## **Programm im Einzelsatz (SBL) abfahren**

Mit SBL fährt die Steuerung das Programm satzweise ab.

Ein Programm muss in der Betriebsart "AUTO" angewählt sein. Der Name des angewählten Programms wird angezeigt (1).

**1** Softkey drücken.

**2** Taste drücken. Am Bildschirm wird aktiver Einzelsatzbetrieb (SBL) in der Statusanzeige angezeigt (2).

**3** Taste drücken. Die Steuerung arbeitet den ersten Satz des Programms ab und stoppt danach die Bearbeitung.

**4** Taste erneut drücken. Die Steuerung arbeitet den nächsten Satz des Programms ab und stoppt danach die Bearbeitung.

**5** Taste drücken, wenn die Bearbeitung nicht mehr satzweise erfolgen soll. Am Bildschirm erlischt die Anzeige (2) für aktiven Einzelsatzbetrieb (SBL).

### **Satzsuchlauf**

Der Satzsuchlauf ermöglicht einen Programmvorlauf bis an die gewünschte Stelle des NC-Programms.

Es stehen folgende Suchzielvarianten zur Verfügung:

- Suchziel mit Cursor festlegen Direkte Angabe des Suchziels durch Positionierung des Cursors in angewähltem Programm (Hauptprogramm).
- Suchziel über Textsuche festlegen.
- **1** Das gewünschte Programm ist in der Betriebsart "AUTO" angewählt.
- **2** Die Steuerung befindet sich im Reset-Zustand.

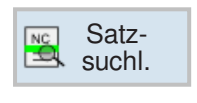

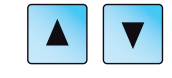

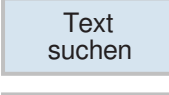

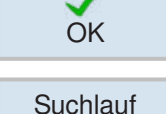

starten

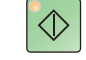

**4a** Cursor auf den Zielsatz positionieren.

ODER

**3** Softkey drücken.

- **4b** Softkey drücken zum Text suchen. Dafür Suchrichtung auswählen und den zu suchenden Text eingeben. Mit Softkey bestätigen.
- **5** Mit dem Softkey wird der Suchlauf gestartet. Die Steuerung rechnet alle Sätze bis zum Suchziel durch, führt aber noch keine Bewegungen aus.
- **6** NC-Start Taste drücken.

Während des Satzsuchlaufs werden die gleichen Berechnungen wie im normalen Programmbetrieb durchgeführt (das Programm wird intern simuliert).

Es wird am Satzanfang des Zielsatzes der Maschinenzustand hergestellt, der auch beim normalen Programmdurchlauf aktiv wäre.

Die Endposition des Satzes vor dem Zielsatz wird im Modus "mit Berechnung mit Anfahren" angefahren. Der Modus dient dazu, in beliebigen Situationen an die Kontur anfahren zu können.

Danach wird der Zielsatz und die nachfolgenden Sätze wie beim normalen Programmablauf abgearbeitet.

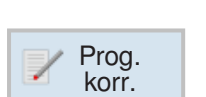

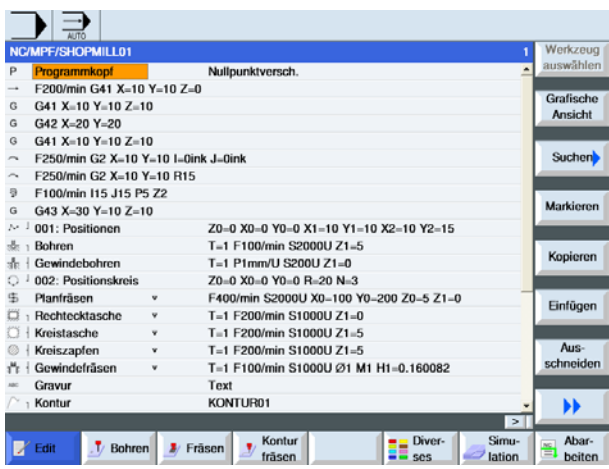

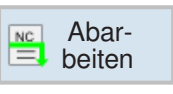

## **Programm korrigieren**

Eine Programmkorrektur kann nur im Reset-Zustand erfolgen. Hier können alle Zeilen verändert werden.

Ein Programm muss in der Betriebsart "AUTO" angewählt sein.

**1** Softkey drücken.

Das Programm wird im Editor geöffnet und kann bearbeitet werden.

- **2** Korrekturen durchführen.
- **3** Softkey drücken.

Die Steuerung wechselt wieder in den Bedienbereich "Maschine" und wählt die Betriebsart "AUTO" an und befindet sich im Satzsuchlauf.

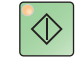

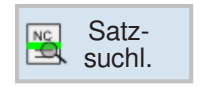

**4a** Taste drücken. Die Steuerung beginnt die Bearbeitung des Programms von vorne.

#### ODER

**4b** über Satzsuchlauf kann von der aktuellen Programmzeile im Editor aus der Satzsuchlauf gestartet werden.

### **G-Funktionen anzeigen**

Im Fenster "G-Funktionen" werden ausgewählte G-Gruppen angezeigt.

Innerhalb einer G-Gruppe wird jeweils die gerade in der Steuerung aktive G-Funktion eingeblendet. Einige G-Codes (z.B. G17, G18, G19) sind nach Einschalten der Maschinensteuerung sofort aktiv.

- **1** Zeichen "/" vor der Satznummer setzen. Der markierte Satz wird nach aktivieren von SKP ausgeblendet.
- **2** Softkey drücken. Die im NC-Programm verwendeten G-Funktionen werden gruppenweise angezeigt.

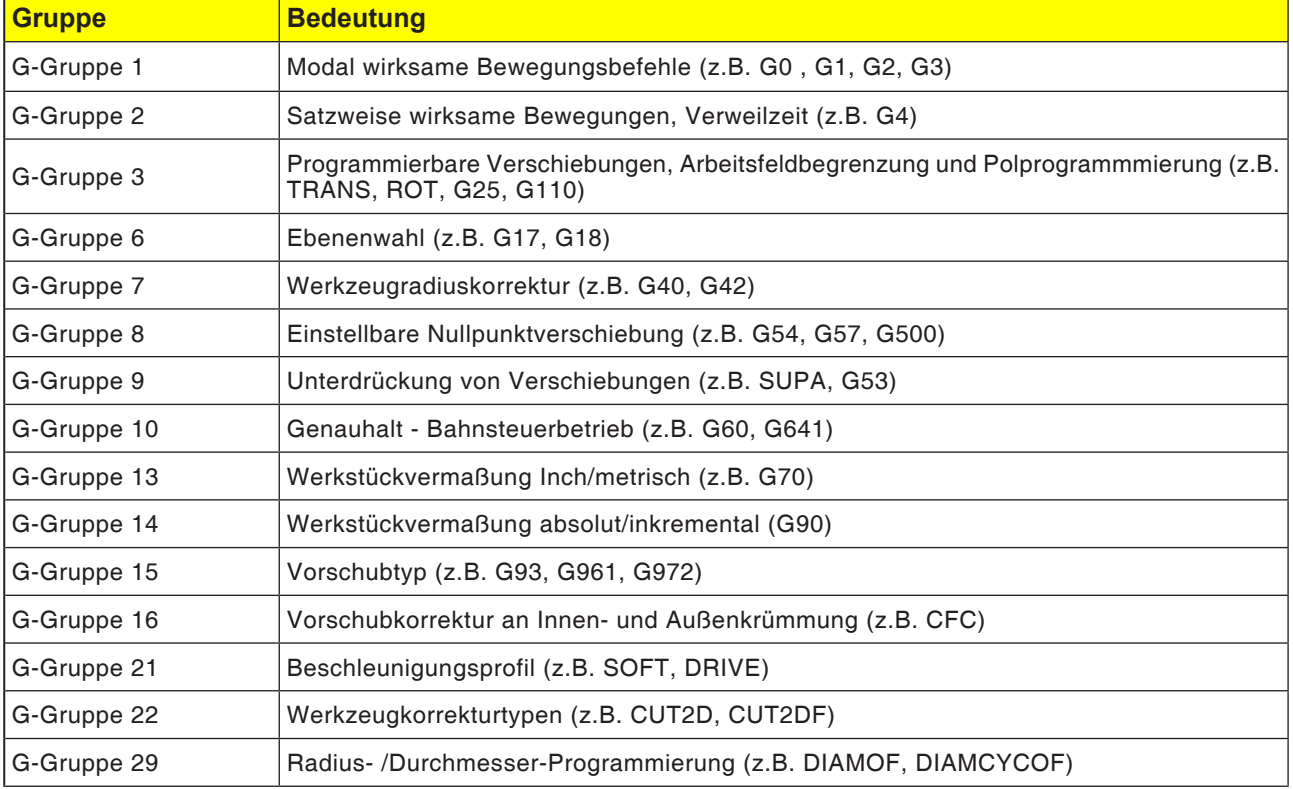

#### SBL M01 DRY SKP  $pg$  [mm]  $T,F,S$ **Alle G-**<br>Funktioner osition [mm] Res  $0.000$  T

MENU<br>SELECT

**Maschine** 

ŢМ,

G-Funktionen

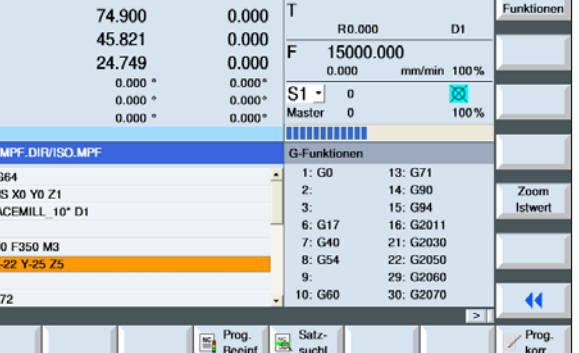

 $\underbrace{\overline{\textbf{M}}}\xrightarrow{\overline{\textbf{M}}}\xrightarrow{\overline{\textbf{M}^2}}$ <br>PRG/MPF.DIR/ISO.MPF  $\overline{\mathscr{C}}$  Reset

**WKS** 

X Y Z A B C PRICE (S4 (TRANT T-F) M6 (S130) X (G1)

## **EMCO** Sinumerik Operate Mill C36

## **Alle G-Funktionen anzeigen**

Im Fenster "G-Funktionen" werden sämtliche G-Gruppen mit ihren Gruppennummern aufgelistet. Innerhalb einer G-Gruppe wird jeweils die gerade in der Steuerung aktive G-Funktion eingeblendet. In der Fußzeile werden folgende Zusatzinformationen angezeigt:

- Spindeldrehzahl
- Vorschub
- Aktives Werkzeug (Werkzeugname)
- Aktuelle Nullpunktverschiebungen

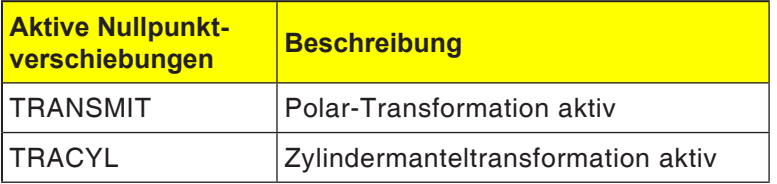

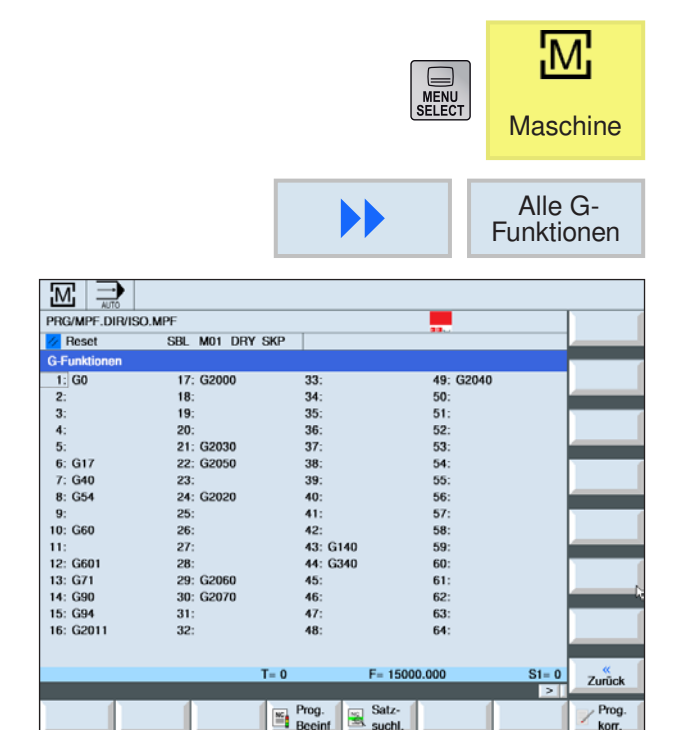

- **1** Bedienbereich "Maschine" aufrufen.
- **2** Softkey drücken.

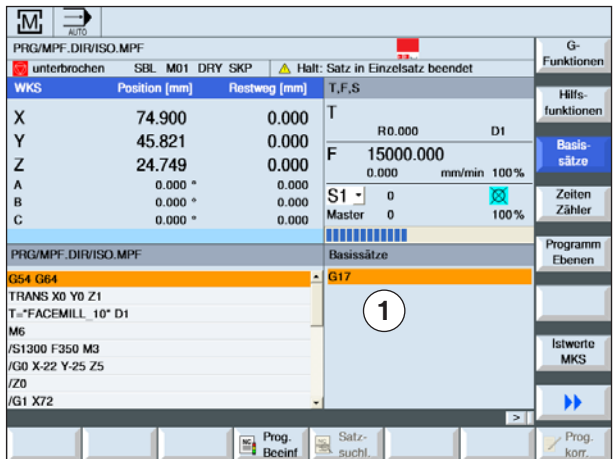

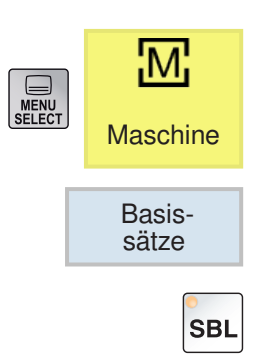

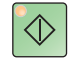

## **Basissätze anzeigen**

Die Basissatzanzeige gibt genauere Informationen während der Abarbeitung des Programms. Es werden alle Achspositionen und wichtige G-Funktionen eingeblendet. Wird ein Zyklus abgearbeitet kann geprüft werden welche Verfahrbewegungen die Maschine tatsächlich durchführt.

Für den gerade aktiven Programmsatz werden im Fenster "Basissätze" alle G-Code-Befehle angezeigt, die eine Funktion an der Maschine auslösen:

- Absolute Achspositionen
- G-Funktionen der ersten G-Gruppe
- Weitere modale G-Funktionen
- Weitere programmierte Adressen
- M-Funktionen
- **1** Ein Programm ist geöffnet.
- **2** Softkey drücken.
- **3** Taste drücken, damit das Programm satzweise abgeabeitet wird.
- **4** Taste drücken. Die Steuerung beginnt mit der Abarbeitung des Programms.

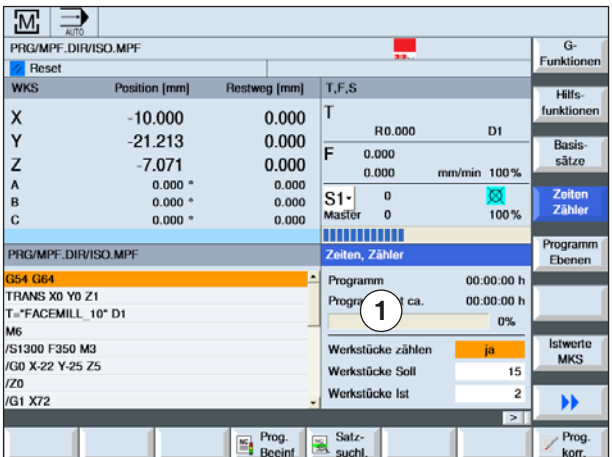

## **Laufzeit anzeigen und Werkstücke zählen**

Die Programmlaufzeit und die Anzahl der gefertigten Werkstücke kann angezeigt werden (1).

#### **Zeiten anzeigen**

• Programm

Beim ersten Drücken des Softkeys wird angezeigt, wie lange das Programm bereits läuft. Bei jedem weiteren Programm-Start wird die Zeit angezeigt, die beim ersten Durchlauf für den gesamten Programmdurchlauf benötigt wurde. Wird das Programm oder der Vorschub verändert, so wird die neue Programmlaufzeit nach dem ersten Durchlauf korrigiert.

• Programmrest

Es wird angezeigt, wie lange das aktuelle Programm noch läuft. Zusätzlich zeigt die Programmfortschrittsanzeige den Fertigungsgrad des aktuellen Programmdurchlaufs in Prozent an. Die Anzeige erscheint erst beim zweiten Durchlauf eines Programms.

• Beeinflussung der Zeitmessung

Gestartet wird die Zeitmessung mit dem Start des Programms und endet mit dem Programmende (M30). Bei laufendem Programm wird die Zeitmessung mit NC-STOP unterbrochen und mit NC-START fortgesetzt. Mit RESET und anschließendem NC-START beginnt die Zeitmessung von vorne. Bei NC-STOP oder einen Vorschub-Override = 0 hält die Zeitmessung an.

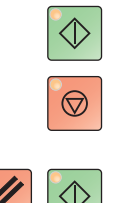

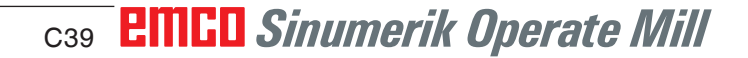

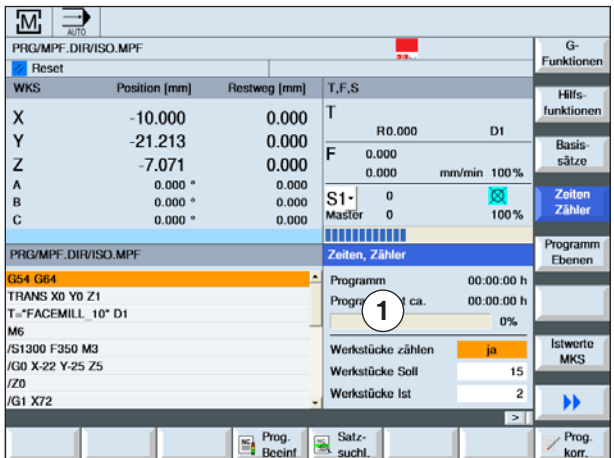

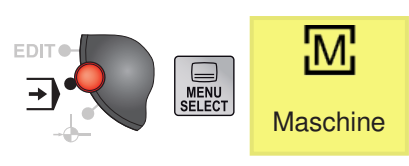

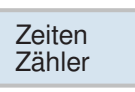

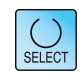

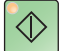

#### **Werkstücke zählen**

Es können die Programmwiederholungen, bzw. die Anzahl der gefertigten Werkstücke angezeigt werden. Für die Werkstückzählung sind Ist- und Soll-Zahlen anzugeben (1).

Die Zählung der gefertigten Werkstücke kann über das Programmende (M30) oder über einen M-Befehl vorgenommen werden.

- **1** Ein Programm ist angewählt.
- **2** Softkey drücken.
- **3** Taste drücken, um die Werkstückzählung ein oder auszuschalten.
- **4** Anzahl der benötigten Werkstücke eingeben. Anzahl der bereits gefertigten Werkstücke eingeben.

Nachdem die definierte Anzahl an Werkstücken erreicht ist, wird die Anzeige der aktuellen Werkstücke automatisch wieder auf Null gestellt.

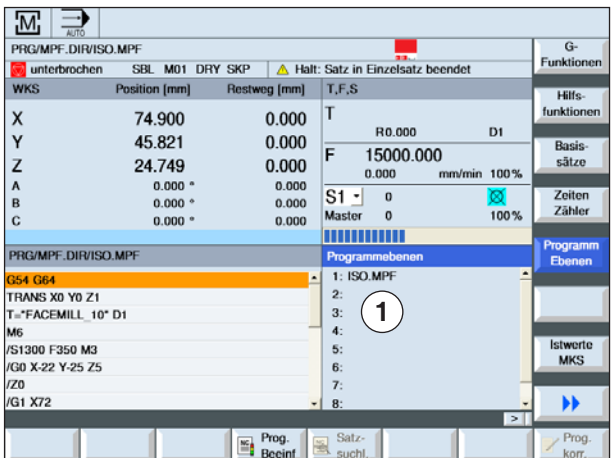

## M. MENU **Maschine** Programm Ebenen

## **Programmebenen anzeigen**

Während der Abarbeitung eines umfangreichen Programms mit mehreren Unterprogrammebenen, kann angezeigt werden, auf welcher Programmebene sich die Bearbeitung gerade befindet (1).

#### **Mehrmalige Programmdurchläufe**

Wurden mehrere Programmdurchläufe programmiert, d.h. werden Unterprogramme durch Angabe des zusätzlichen Parameters P mehrfach hintereinander ausgeführt, werden während der Bearbeitung die noch abzuarbeitenden Programmläufe angezeigt.

#### **Programmbeispiel**

N10 Unterprogramm P25

Wird mindestens in einer Programmebene ein Programm noch mehrmals durchlaufen, erscheint eine horizontale Bildlaufleiste, um die Ansicht des Durchlaufzählers P im rechten Teil des Fensters zu ermöglichen. Steht kein mehrmaliger Durchlauf mehr an, verschwindet die Bildlaufleiste.

Folgende Informationen werden angezeigt:

- Ebenennummer
- Programmname
- Satznummer, bzw. Zeilennummer
- Restliche Programmdurchläufe (nur bei mehrmaligen Programmdurchläufen)
- **1** Ein Programm ist angewählt.
- **2** Softkey drücken.
	- Folgende Informationen werden angezeigt:
	- Ebenennummer
	- Programmname
	- Satznummer, bzw. Zeilennummer
	- Restliche Programmdurchläufe (nur bei mehrmaligen Programmdurchläufen)

### **Umschalten MKS / WKS**

Die angezeigten Koordinaten beziehen sich entweder auf das Maschinen- oder das Werkstückkoordinatensystem.

Das Maschinenkoordinatensystem (MKS) berücksichtigt im Gegensatz zum Werkstückkoordinatensystem (WKS) keine Nullpunktverschiebungen. Die Anzeige zwischen Maschinenkoordinatensystem (MKS) und Werkstückkoordinatensystem (WKS) wird über den Softkey umgeschalten.

- **1** Bedienbereich "Maschine" öffnen.
- **2** Mit Softkey zwischen MKS und WKS umschalten.
- **3** Softkey drücken. Das Bildschirmfenster stellt detailliertere Anzeigen dar:

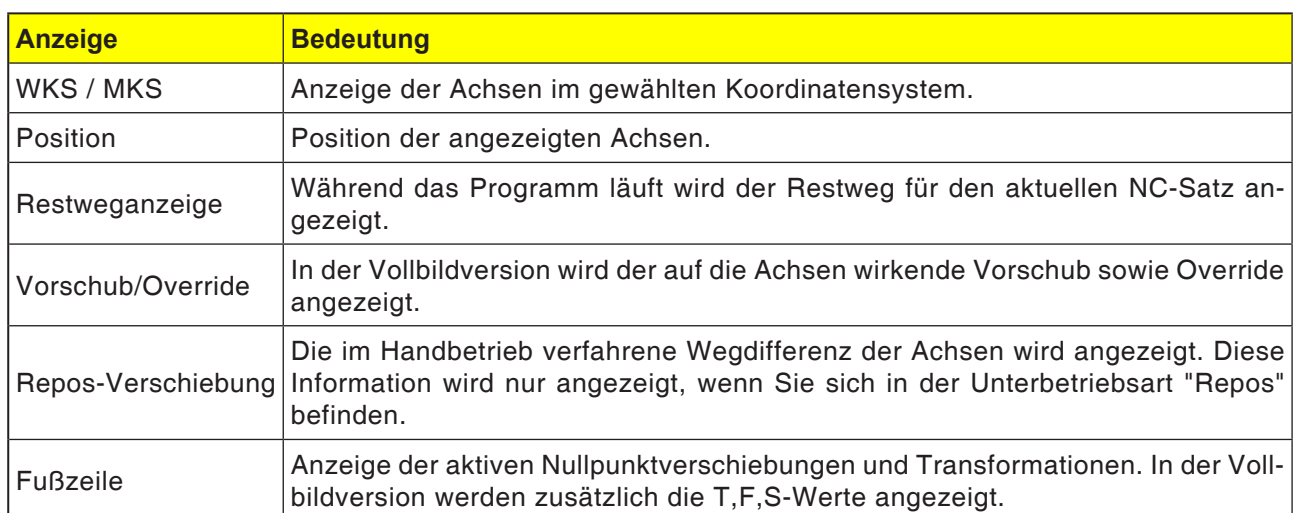

**EMCO** Sinumerik Operate Mill C42

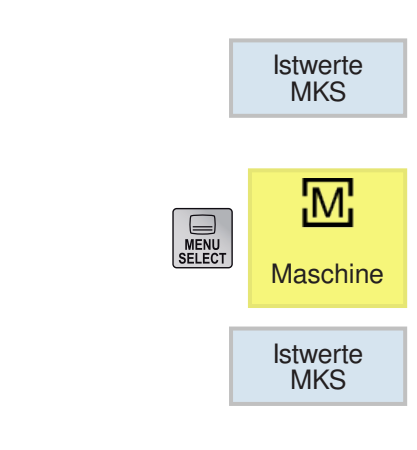

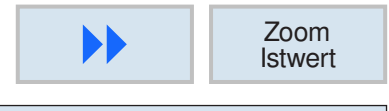

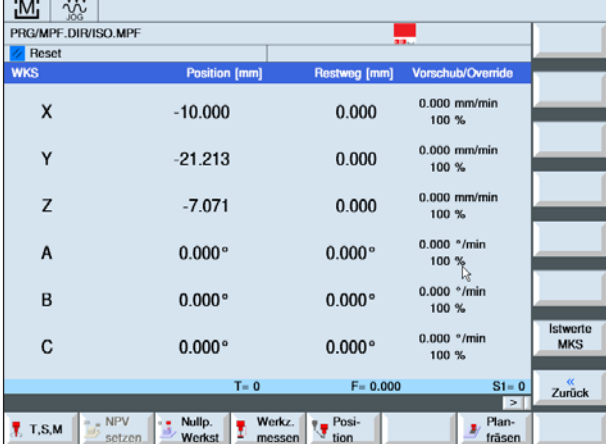

 $\Box$   $\Delta \Delta \Delta$ 

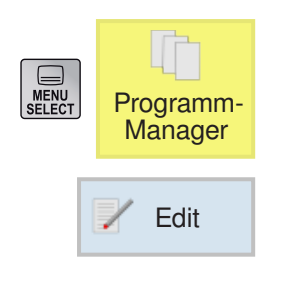

## **Editieren von Programmsätzen**

Ein NC-Programm besteht aus mehreren Programmsätzen.

Programmsätze können wie folgt editiert werden:

- Markieren
- Kopieren
- Einfügen
- Ausschneiden
- Neu Nummerieren
- Zyklen ändern

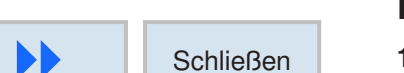

### **Editieren verlassen**

**1** Softkey drücken. Die Steuerung zeigt wieder den Bildschirm der Programmverwaltung an.

### **Programmsatz suchen**

**1** Ein Programm ist angewählt.

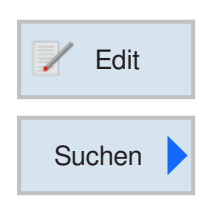

- **2** Softkey drücken.
- **2** Softkey drücken.
	- **3** Suchbegriff eingeben. Kontrollkästchen aktivieren wenn nach ganzen Wörtern gesucht werden soll.

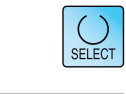

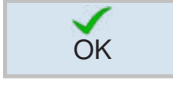

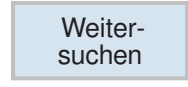

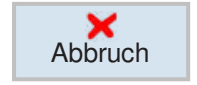

**4** Suchrichtung mit Taste wählen.

- **5** Softkey drücken um Suche zu starten. Wird der gesuchte Text gefunden, wird die entsprechende Zeile markiert.
- **6a** Mit Softkey solange weitersuchen, bis der gewünschte Text an der gewünschten Stelle gefunden wurde.

ODER

**6b** Mit Softkey Suche abbrechen.

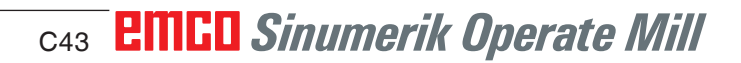

## **Programmtext suchen und ersetzen**

**1** Ein Programm ist angewählt.

**2** Softkey drücken.

**2** Softkey drücken.

**3** Softkey drücken.

soll.

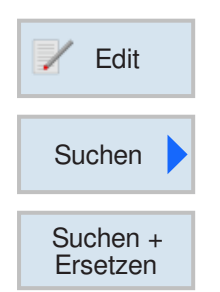

#### **Hinweis:**

Nach Texten innerhalb von ShopTurn/ShopMill Zyklen kann nicht gesucht werden. Diese können auch nicht ersetzt werden.

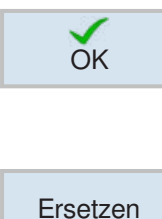

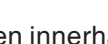

AN

**6** Ersatztext eingeben. Der Suchtext wird durch den Ersatztext ausgetauscht.

**4** Suchbegriff eingeben. Kontrollkästchen aktivieren wenn nach ganzen Wörtern gesucht werden

- **7** Softkey drücken um Suche zu starten. Wird der gesuchte Text gefunden, wird die entsprechende Zeile markiert.
- Ersetzen

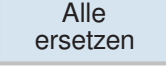

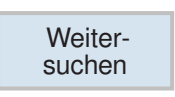

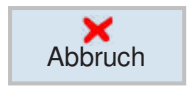

**8a** Softkey zum Ersetzen drücken.

**5** Suchrichtung mit Taste wählen.

#### ODER

**8b** Softkey drücken, wenn alle Texte der Datei, die dem Suchbegriff entsprechen ausgetauscht werden sollen.

#### ODER

**8c** Mit Softkey solange weitersuchen, bis der gewünschte Text an der gewünschten Stelle gefunden wurde.

ODER

**8d** Mit Softkey Suche abbrechen.

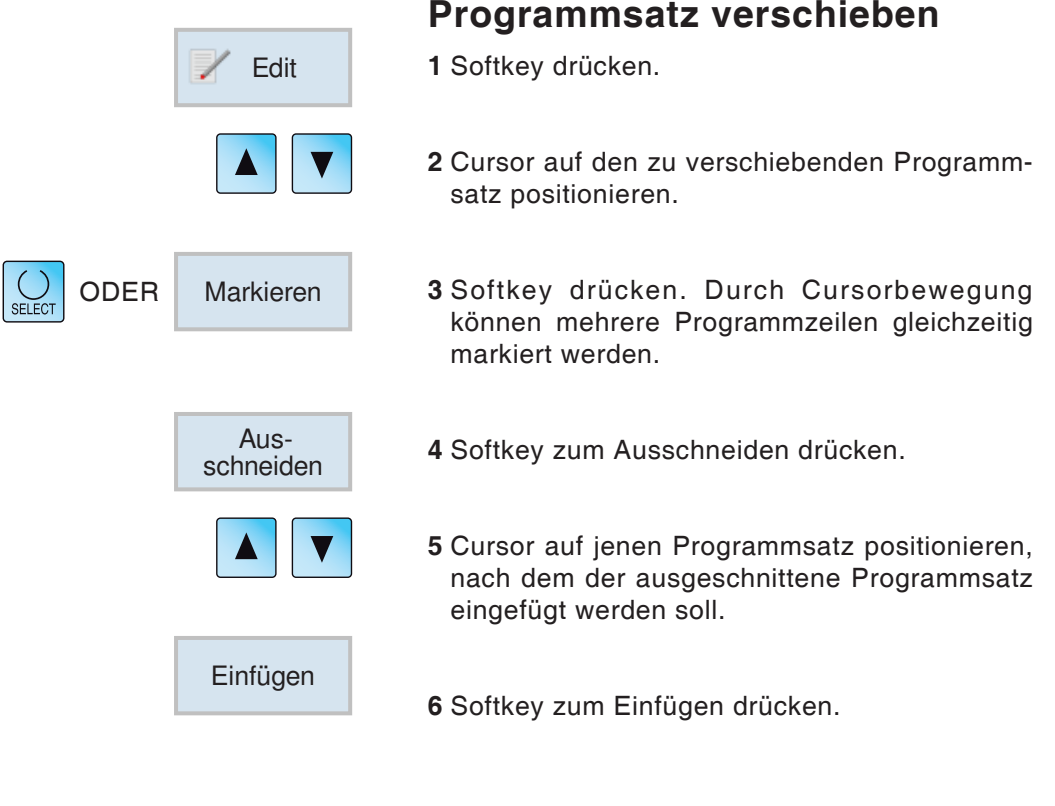

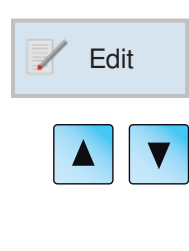

## **Zyklus ändern**

- **1** Softkey drücken.
- **2** Cursor auf den zu ändernden Zyklus positionieren.

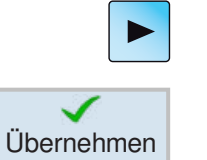

#### **3** Taste drücken um den Zyklus zu öffnen. Änderungen durchführen.

**4** Änderung mit Softkey abschließen.

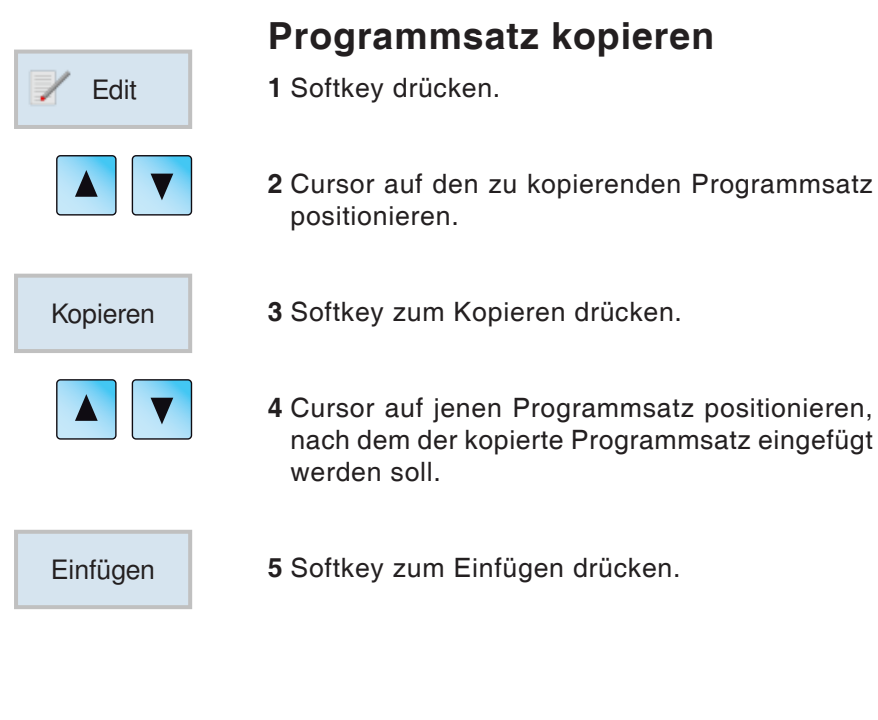

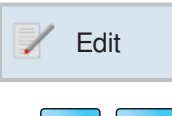

### **Programmsatz löschen**

**1** Softkey drücken.

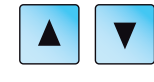

Ausschneiden **2** Cursor auf den zu löschenden Programmsatz positionieren.

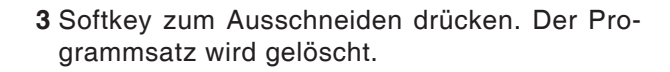

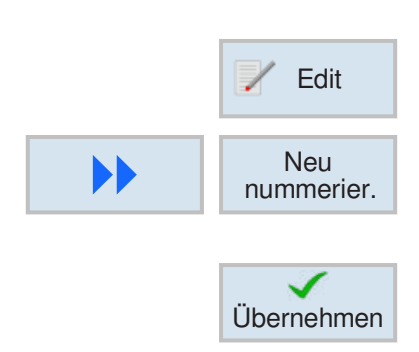

## **Programmsatz neu nummerieren**

**1** Softkey drücken.

- **2** Softkey drücken. Erste Satznummer und die Schrittweite eingeben.
- **3** Änderung mit Softkey abschließen.

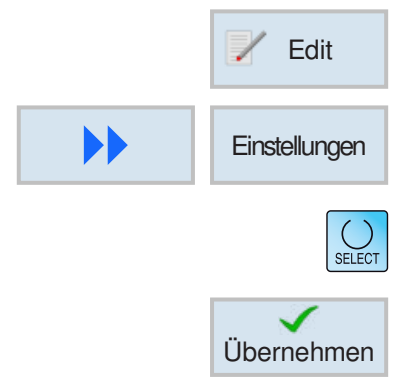

## **Einstellungen für Programmsätze definieren**

**1** Softkey drücken.

- **2** Softkey drücken.
- **3** Einstellungen mit Taste auswählen.
- **4** Änderung mit Softkey abschließen.

## **Rechenoperatoren in Eingabefeldern**

Mit dem Taschenrechner können direkt im Eingabefeld mathematische Berechnungen durchgeführt werden.

Taschenrechner aufrufen: Im Eingabefeld die "=" Taste drücken

Die Eingabe kann sowohl über die Tastatur als auch über die Tasten am Taschenrechner erfolgen

Neben den Funktionen am Taschenrechner stehen folgende Softkeys zur Verfügung:

Eingabe löschen

Rechenung ausführen

Werte übernehmen oder Berechnung abbrechen

**EMCO** Sinumerik Operate Mill C48

Unzulässige Berechnungen werden in Rot dargestellt und nicht ausgeführt.

Wird der Softkey "Übernehmen" dennoch gedrückt, bleibt der zuletzt eingetragene gültige Wert im Eingabefeld erhalten.

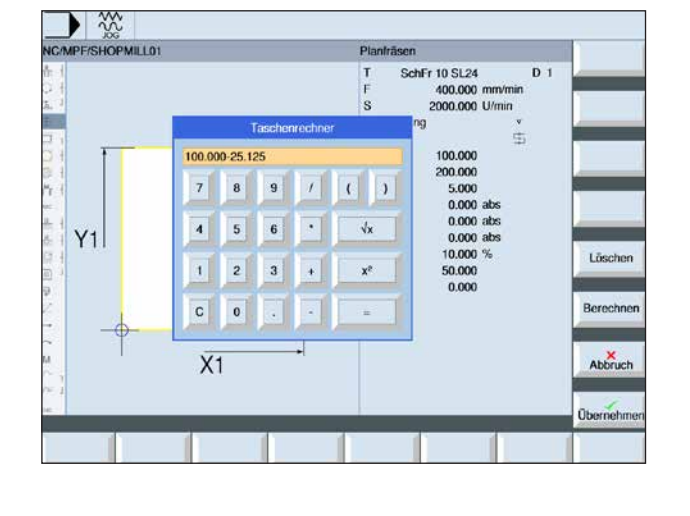

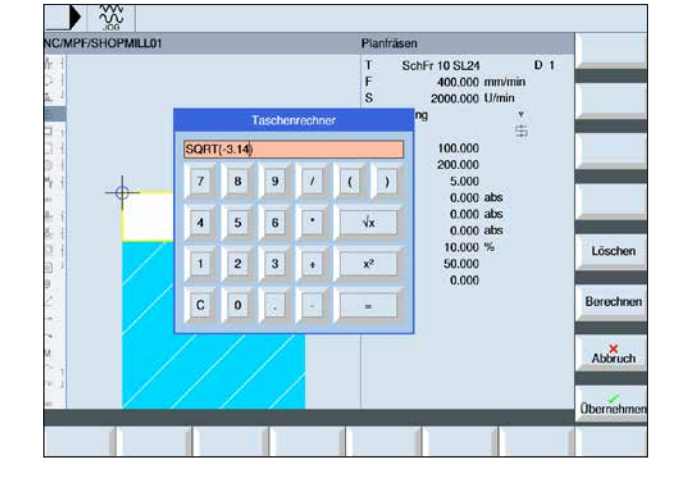

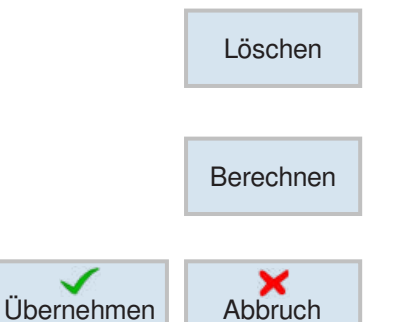

#### **Rechenoperatoren in Eingabefeldern**

Mit den Rechenoperatoren können mathematische Ausdrücke direkt in einem Eingabefeld ausgewertet werden.

In den Ausdrücken können beliebig viele Klammerebenen verwendet werden.

Zur Berechnung der Ausdrücke die Taste "Enter" drücken oder das Eingabefeld verlassen.

Treten bei der Formelauswertung Fehler auf, so wird der letzte eingegebene Ausdruck angezeigt und die Steuerung gibt eine Fehlermeldung aus.

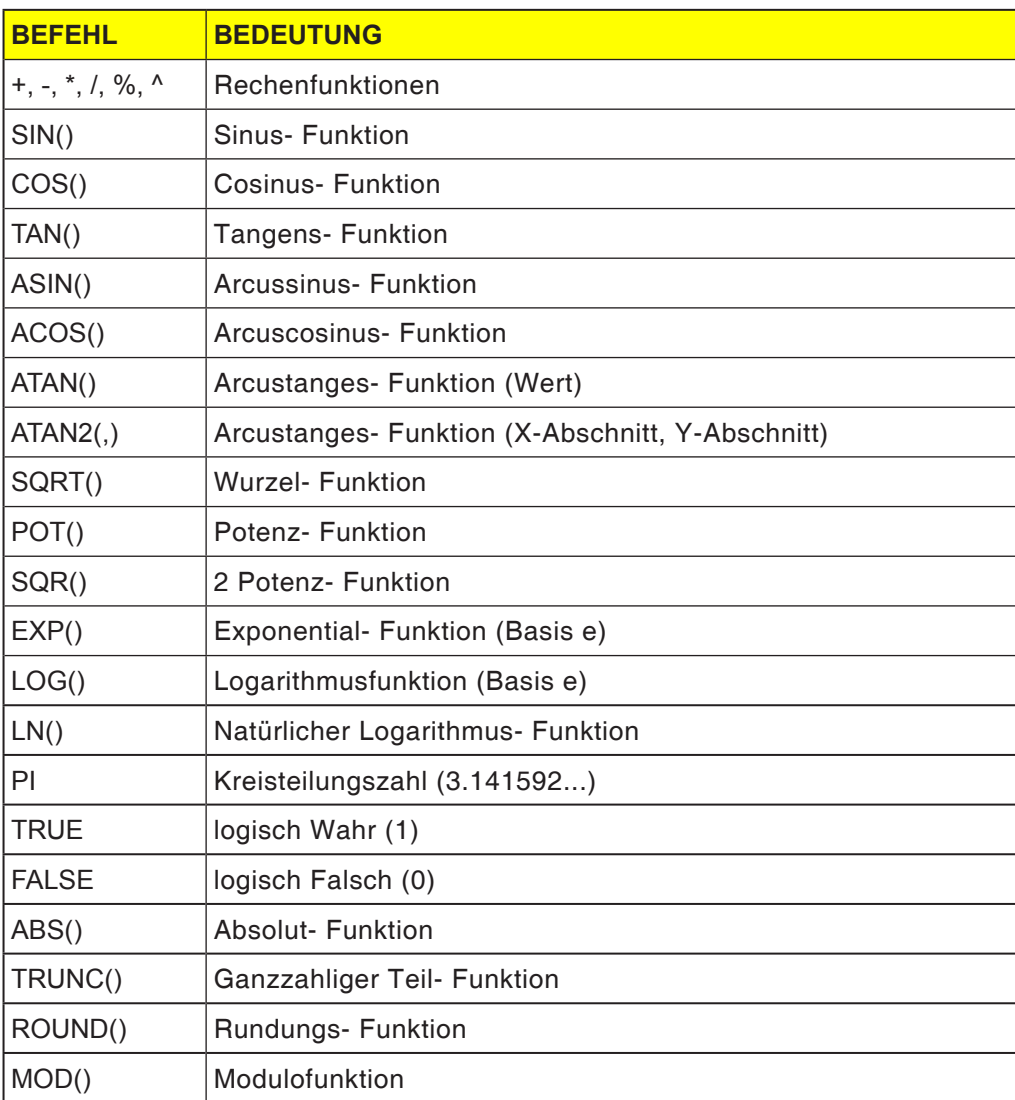

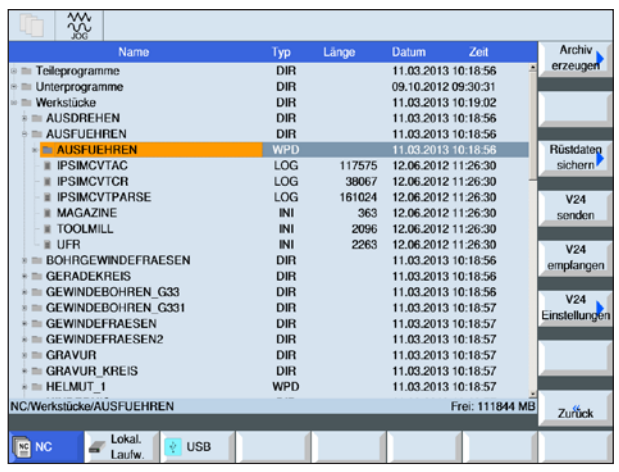

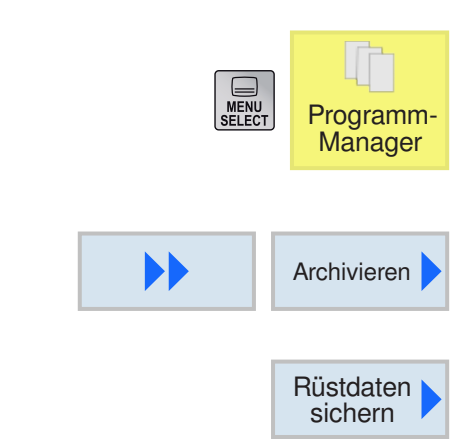

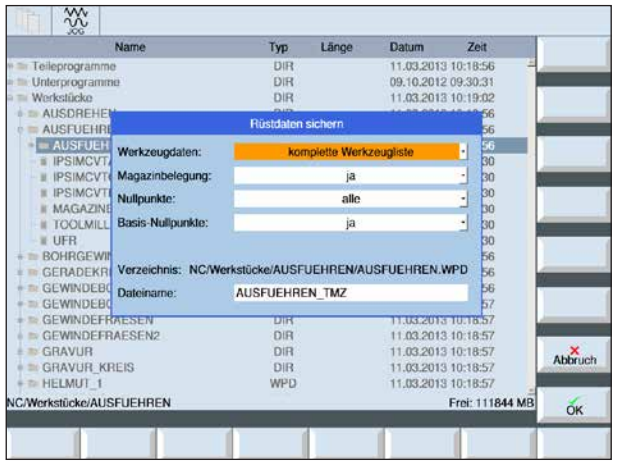

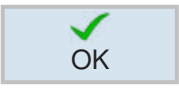

## **Rüstdaten sichern**

Neben den Programmen können auch Werkzeugdaten und Nullpunkteinstellungen gespeichert werden.

Diese Möglichkeit ist nützlich, um die erforderlichen Werkzeuge und Nullpunktdaten für ein bestimmtes Arbeitsschritt-Programm zu sichern. Wenn dieses Programm zu einem späteren Zeitpunkt erneut bearbeitet werden soll, kann so schnell wieder auf diese Einstellungen zurückgegriffen werden.

Auch Werkzeugdaten, die mit Hilfe eines externen Werkzeug-Voreinstellgerätes ermittelt wurden, können so leicht in die Werkzeugverwaltung eingespielt werden.

#### **Rüstdaten sichern**

- **1** Die Übersicht der Werkstücke im Programm-Manager auswählen
- **2** Cursor auf das zu bearbeitende Werkstück positionieren.
- **3** Softkey Weiter und Archivieren drücken.
- **4** Softkey Rüstdaten sichern drücken um das Fenster Rüstdaten sichern zu öffnen .

**5** Die Eingabe der zu speichernden Rüstdaten mit OK OK bestätigen

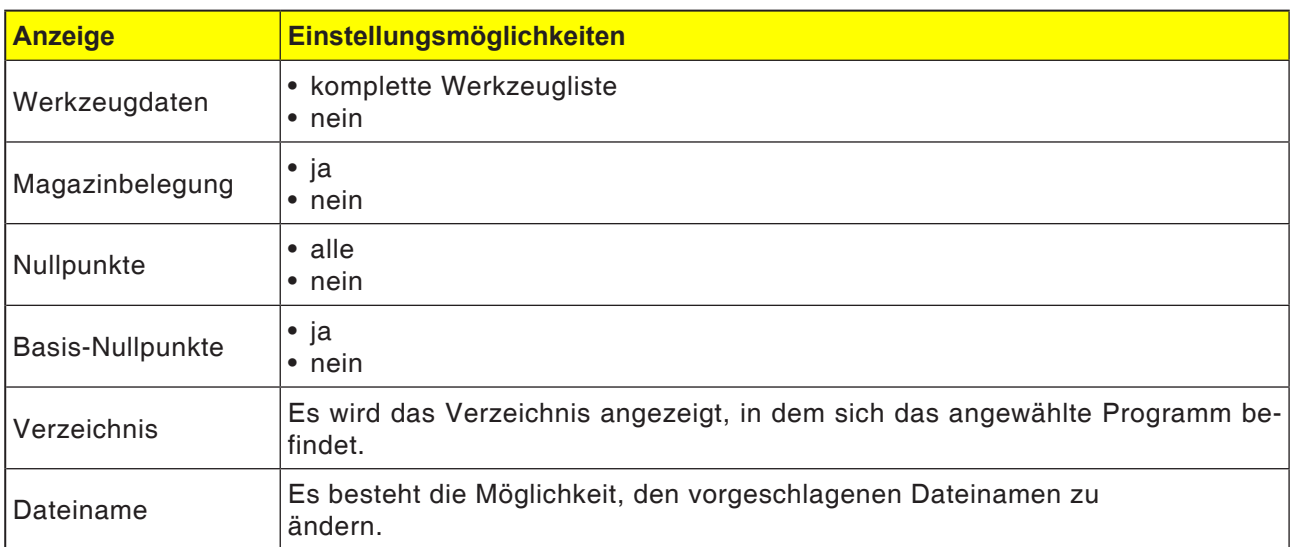

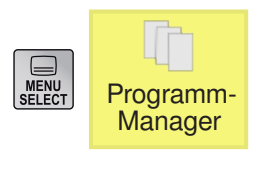

#### **Rüstdaten einlesen**

- **1** Die Übersicht der Werkstücke im Programm Manager auswählen
- **2** Cursor auf das zu öffnende ini File poitionieren.

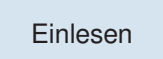

**3** Softkey Einlesen drücken.

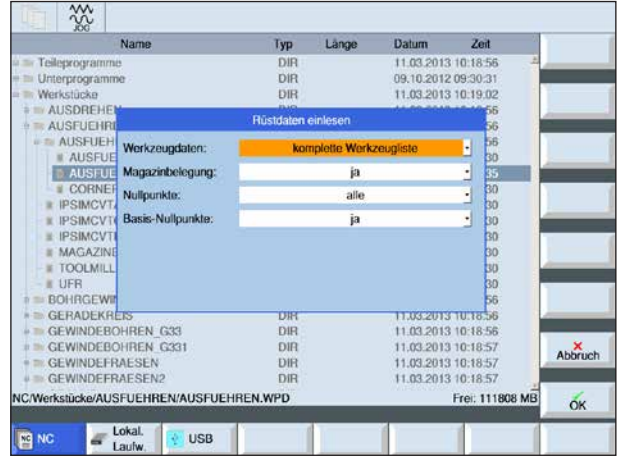

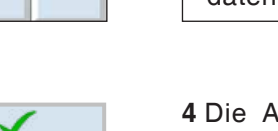

**Hinweis:**

der Nullpunkte beim Speichern, stehen diese ausgewählten Daten beim Einlesen der Rüstdaten wieder zur Verfügung.

Je nach Auswahl der Werkzeugdaten und

**4** Die Auswahl der Rüstdaten, die eingelesen OK Werden sollen, mit OK bestätigen

## AN

AN

#### **Hinweis für das Maßsystem:**

Beim Einlesen der Rüstdaten ist zu beachten, dass die Steuerung auf jenes Maßsystem eingestellt sein muss, das auch beim Speichern verwendet wurde. z.B.: die Rüstdaten werden nur dann metrisch eingelesen und angezeigt, wenn die Steuerung beim Speichern auf metrisch eingestellt war.

## **Grafiksimulation**

Mit der Grafiksimulation wird das aktuelle Programm vollständig berechnet und das Ergebnis grafisch dargestellt. Ohne die Maschinenachsen zu verfahren, wird so das Ergebnis der Programmierung kontrolliert. Falsch programmierte Bearbeitungsschritte werden frühzeitig erkannt und Fehlbearbeitungen am Werkstück verhindert.

#### **Rohteildefinition**

Für das Werkstück werden die Rohteilabmessungen verwendet, die im Programmeditor eingegeben werden.

Das Rohteil wird mit Bezug auf das Koordinatensystem eingespannt, das zum Zeitpunkt der Rohteildefinition gültig ist. Vor der Rohteildefinition in G-Code-Programmen müssen die gewünschten Ausgangsbedingungen hergestellt werden, z.B. durch Anwahl einer geeigneten Nullpunktverschiebung.

#### **Bearbeitungszeit**

Die Bearbeitungszeit ist die ungefähre Zeit, die die Steuerung für die Dauer der Werkzeug-Bewegungen, die mit Vorschub ausgeführt werden, errechnet.

Die Bearbeitungszeit wird in (hh:mm:ss) angezeigt.

Die von der Steuerung errechnete Zeit eignet sich nur bedingt zur Kalkulation der Fertigungszeit, da die Steuerung keine maschinenabhängigen Zeiten (z.B. für Werkzeug-Wechsel) berücksichtigt.

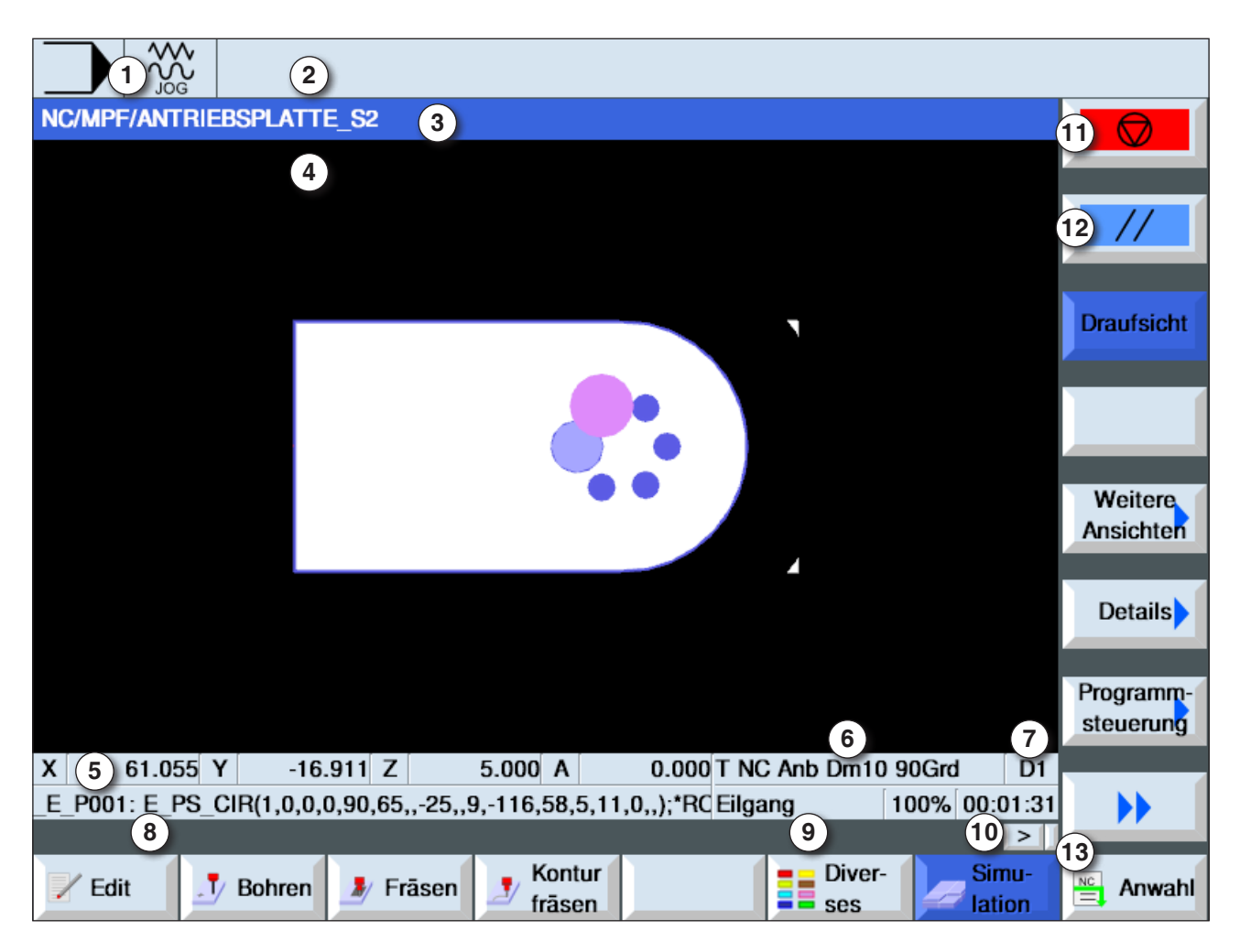

## **Bildschirmaufteilung Grafiksimulation**

- Aktiver Bedienbereich und Betriebsart
- Alarm- und Meldezeile der Steuerung
- Programmname
- Alarm- und Meldezeile der Simulation
- Positionsanzeige der Achsen
- Werkzeugname
- Schneidennummer
- aktueller NC-Programmsatz
- Anzeige für Eilgang oder Vorschub
- Bearbeitungszeit
- Softkey "Start" zum Starten oder "Stop" zum Stoppen der Simulation.
- Softkey "Reset" zum Rücksetzen der Simulation.
- Horizontale und vertikale Softkeyleiste

## **Softkeyfunktionen**

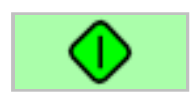

#### **Simulation starten**

Mit diesem Softkey wird die Simulation gestartet. Damit die Simulation gestartet werden kann, muss ein NC-Programm angewählt sein. Der Programmname des derzeit angewählten NC-Programmes wird links oben im Simulationsfensters abgebildet.

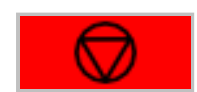

#### **Simulation anhalten**

Mit diesem Softkey wird die Simulation und das NC-Programm angehalten. Die Simulation kann mit "Start" fortgesetzt werden.

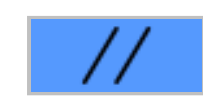

#### **Simulation abbrechen**

Mit diesem Softkey wird die Simulation und das NC-Programm abgebrochen. Die Simulation kann mit "Start" erneut gestartet werden.

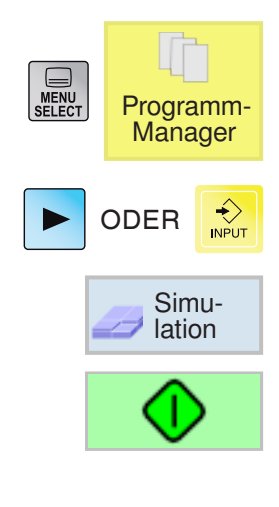

## **Simulieren der Werkstückbearbeitung**

- **1** Cursor auf Verzeichnis positionieren, in dem das Programm ausgewählt werden soll.
- **2** Taste drücken.
- **3** Softkey zum Simulieren drücken.
- **4** Softkey drücken um Simulation zu starten. Die Programmabarbeitung wird grafisch am Bildschirm dargestellt. Die Maschinenachsen bewegen sich dabei nicht.

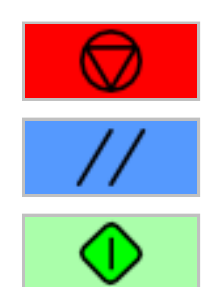

**5a** Softkey drücken um Simulation anzuhalten.

ODER **5b** Softkey drücken um Simulation abzubrechen.

**6** Softkey drücken um Simulation fortzusetzen bzw. um nach Abbruch erneut zu starten.

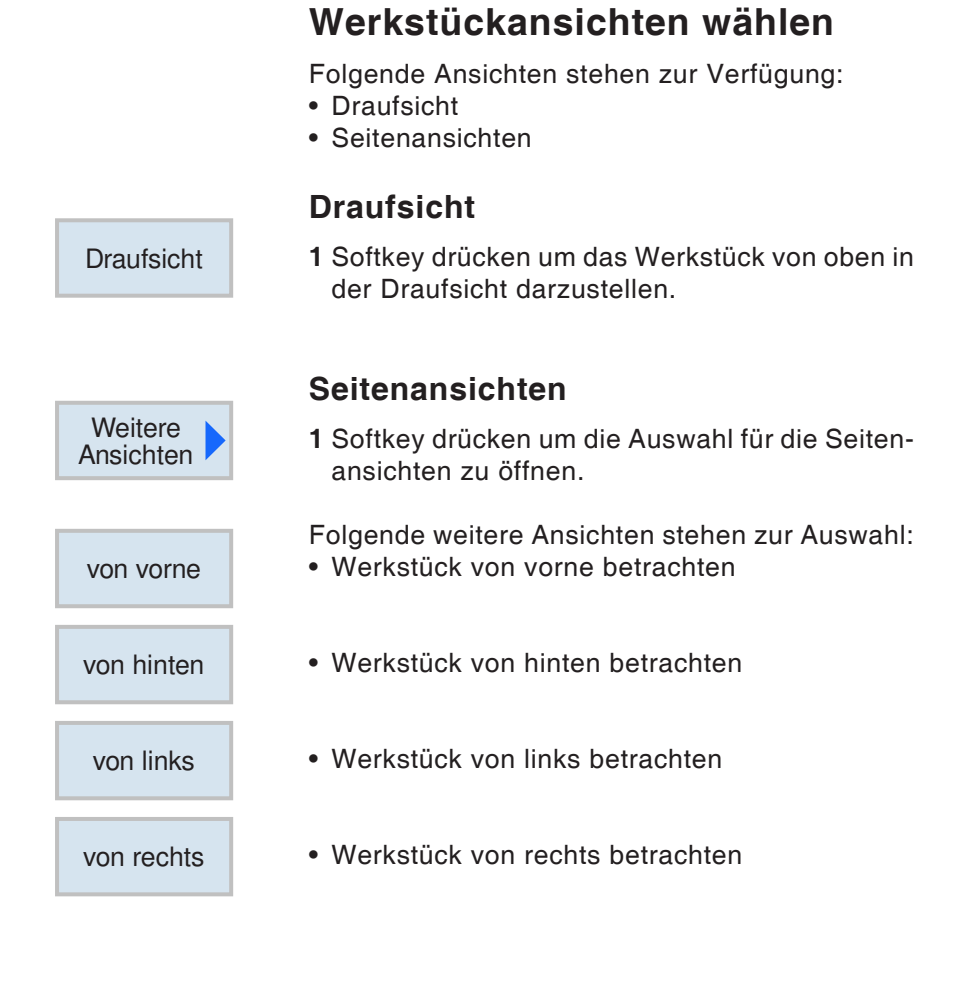

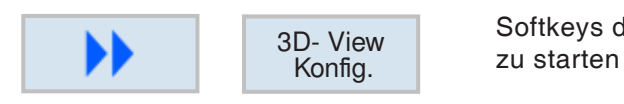

### **3D- View Konfiguration**

Softkeys drücken um die 3D- View Konfiguration

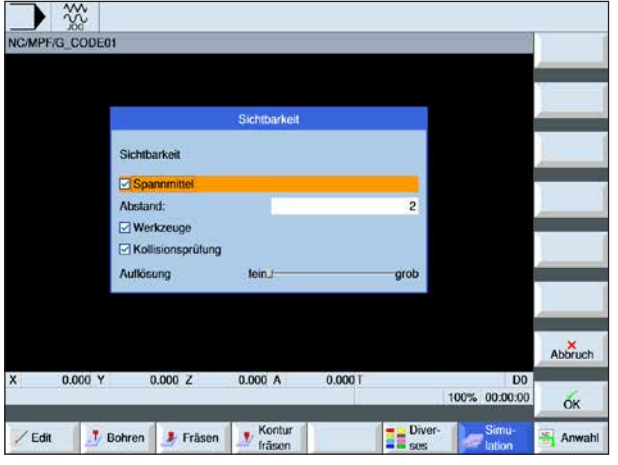

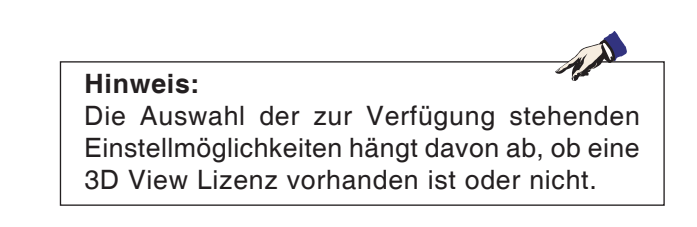

C55 **EMCO** Sinumerik Operate Mill

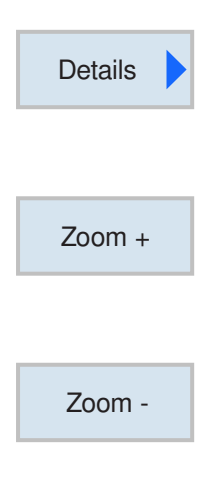

### **Grafik zoomen**

Die Zoombefehle ermöglichen das Vergrößern, und Verkleinern des Simulationsbildes. Mit den Cursor-Tasten kann es verschoben werden.

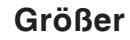

Nach Drücken des Softkeys wird die Ansicht um eine Stufe vergrößert.

#### **Kleiner**

Nach Drücken des Softkeys wird die Ansicht um eine Stufe verkleinert.

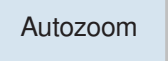

#### **Automatisch**

Vergrößert oder verkleinert den Darstellungsbereich automatisch auf die Fenstergröße.

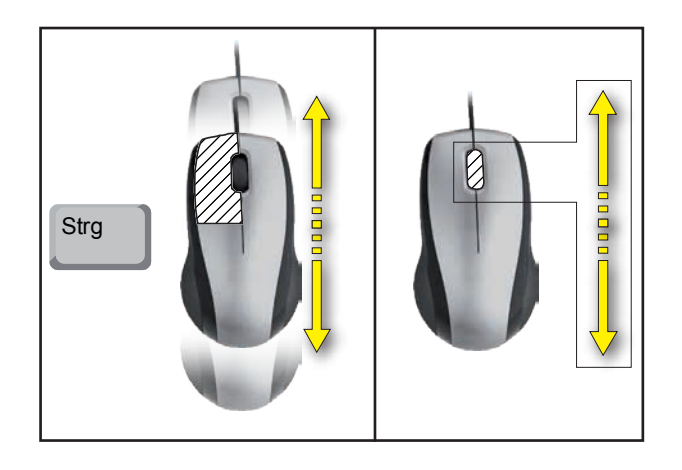

**Zoomen mit der Maus**

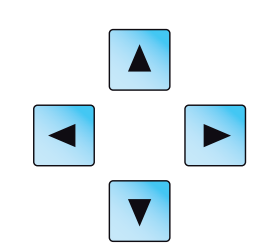

## **Grafik verschieben**

Cursor-Taste drücken, um die Grafik zu verschieben.

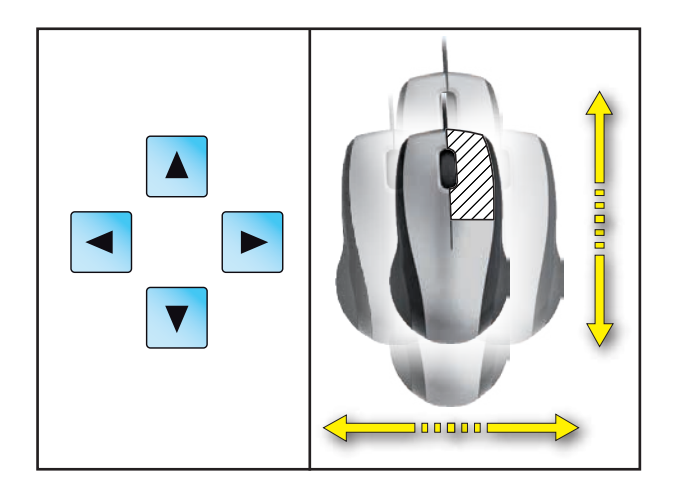

Details Autozoom

**Verschieben**

Mit den Softkeys kann der Darstellungsbereich rasch wieder auf die Fenstergröße angepasst werden.

### **Satzweise Simulation**

Analog zum Programmabfahren im Einzelsatz (SBL) kann auch die Simulation Satz für Satz simuliert werden.

**1** Das NC-Programm ist im Simulationsmodus ausgewählt.

#### **Satzweise Simulation aktivieren**

**2** Softkeys drücken um Simulation zu starten. Die Programmabarbeitung wird grafisch am Bildschirm dargestellt. Die Maschinenachsen bewegen sich dabei nicht.

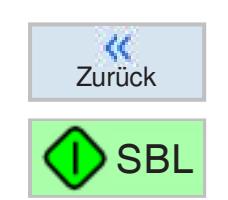

Simulation

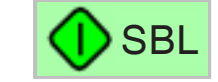

Zurück

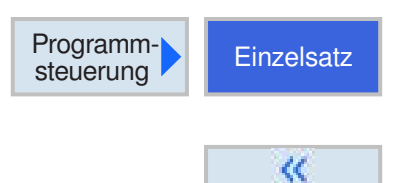

Programm-**Notain Programm-Notain Programm-Notain Programm-Notain Programm-Notain Programm-Notain Programm-Notain Programm-Notain Programm-Notain Programm-Notain Programm-Notain Programm-Notain Programm-Notain Programm-Nota** 

steuerung

**3** Softkey drücken.

- **4** Softkey drücken um Simulation im Einzelsatzmodus (SBL) zu starten. Der anstehende Programmsatz wird simuliert. Danach wird die Simulation angehalten.
- **5** Softkey erneut drücken um nächsten Programmsatz zu simulieren.

#### **Satzweise Simulation deaktivieren**

- **6** Softkeys drücken um Einzelsatzmodus zu deaktivieren.
- **7** Softkey drücken.

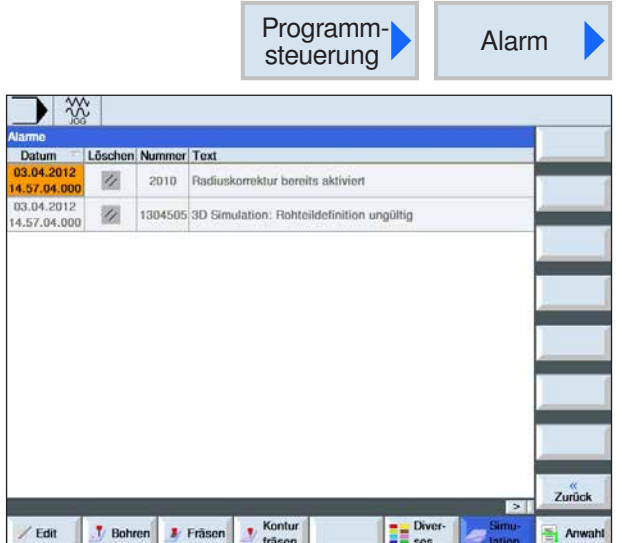

## **Simulationsalarme**

Treten während der Simulation Alarme oder Meldungen auf, werden diese in der Alarm- und Meldezeile im Simulationsfenster eingeblendet.

- **1** Softkeys drücken um Alarmübersicht zu öffnen. Die Alarmübersicht enthält folgende Informationen:
	- Datum und Uhrzeit
	- Löschkriterium gibt an, mit welchem Softkey der Alarm quittiert wird
	- Alarmnummer
	- Alarmtext

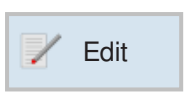

 $\blacktriangleleft$ 

### **Grafiksimulation verlassen**

- **1** Softkey drücken. Die Steuerung wechselt in die Programmansicht des zuvor für die Simulation ausgewählten NC-Programmes.
- **2** Taste drücken um in die Programmverwaltung zu gelangen.

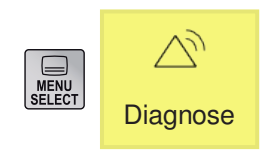

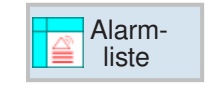

## **Bedienbereich Diagnose**

Im Bedienbereich Diagnose können Alarme, Mel-Diagnose dungen und Versionsdaten angezeigt werden.

## **Alarmliste anzeigen**

Mit diesem Softkey wird die Alarmliste angezeigt. Alle anstehenden Alarme können angezeigt und quittiert werden. Die Alarmübersicht enthält folgende Informationen:

- Datum und Uhrzeit
- Löschkriterium gibt an, mit welcher Taste, bzw. Softkey der Alarm quittiert werden kann
- Alarmnummer
- Alarmtext

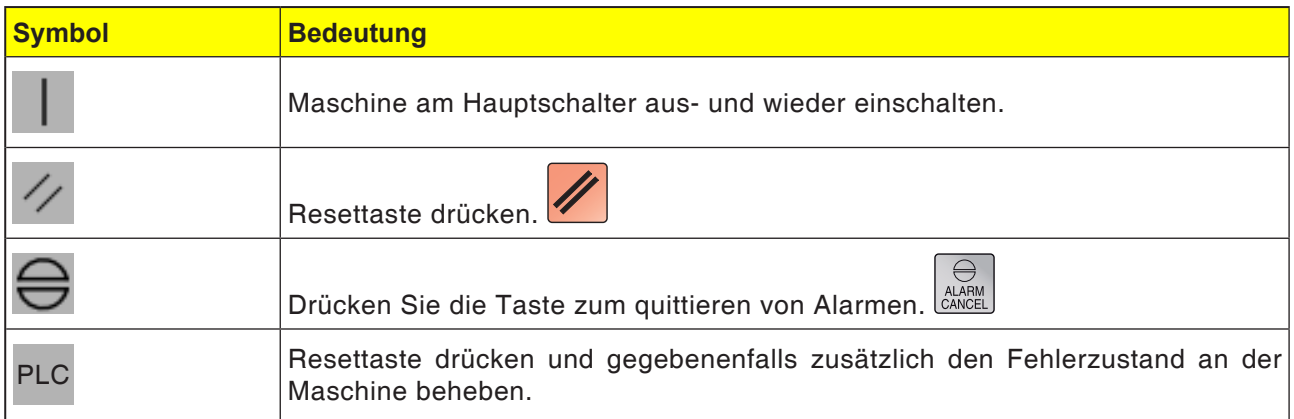

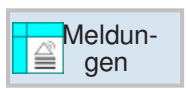

### **Meldungen anzeigen**

Mit diesem Softkey werden die Meldungen angezeigt. Meldungen unterbrechen die Bearbeitung nicht. Meldungen geben Hinweise zu bestimmten Verhaltensweisen der Zyklen und zum Bearbeitungsfortschritt.

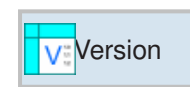

### **Versionsdaten**

Mit diesem Softkey werden die Versionsnummern der installierten Softwareprodukte angezeigt.

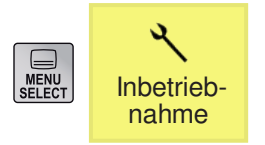

## **Bedienbereich Inbetriebnahme**

Im Bedienbereich Inbetriebnahme können die Lizenzdaten für EMCO Softwareprodukte angezeigt werden.

## **Sinumerik Operate Beenden**

**1** Hilfsantriebe mit AUX OFF abschalten.

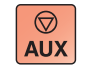

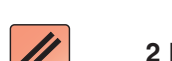

**2** Durch gleichzeitiges Drücken dieser Tasten wird WinNC for Sinumerik Operate gezielt beendet. Dies entspricht Alt+F4 an der PC-Tastatur.

## **Sinumerik Operate Neu Starten**

Mit diesem Softkey wird WinNC for Sinumerik Operate gezielt neu gestartet.

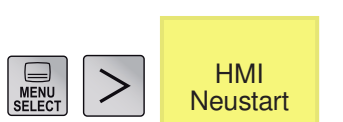

**SKIP** 

# **D: Programmierung ShopMill**

#### **Hinweis:**

In dieser Programmieranleitung sind alle Funktionen beschrieben, die mit WinNC ausgeführt werden können.

Abhängig von der Maschine, die Sie mit WinNC betreiben, stehen nicht alle Funktionen zur Verfügung.

#### Beispiel:

Die Fräsmaschine Concept MILL 55 besitzt keine lagegeregelte Hauptspindel, es kann deshalb auch keine Spindelposition programmiert werden.

## **Übersichten M-Befehle**

- M 00 Programmierter Halt
- M 01 Wahlweiser Halt
- M 02 Programmende
- M 03 Fräser ein im Uhrzeigersinn
- M 04 Fräser ein im Gegenuhrzeigersinn
- M 05 Fräser Halt
- M 06 Werkzeugwechsel durchführen
- M 07 Minimalschmierung ein
- M 08 Kühlmittel ein
- M 09 Kühlmittel aus / Minimalschmierung aus
- M 10 Teilapparat Klemmung ein
- M 11 Teilapparat Klemmung lösen
- M 17 Ende Unterprogramm
- M 25 Spannmittel öffnen
- M 26 Spannmittel schließen
- M 27 Teilapparat schwenken
- M30 Hauptprogrammende
- M71 Ausblasen ein
- M72 Ausblasen aus

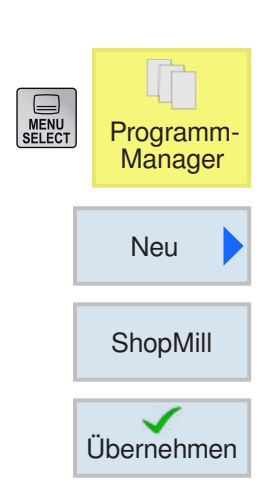

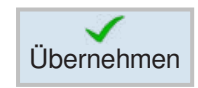

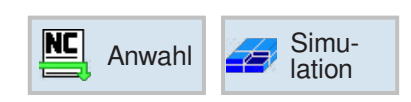

## **ShopMill-Programm erstellen**

- **1** "Programm-Manager" anwählen.
- **2** Softkey drücken.
- **3** Auswahl dass ein ShopMill-Programm erstellt werden soll.
- **4** Programmname eingeben und mit Softkey bestätigen. Falls der Programmname bereits existiert bleibt der Softkey deaktiviert.
- **5** Anschließend Programmkopf ausfüllen. Nullpunktverschiebungen auswählen, Rohteilabmessungen und Parameter eingeben. Diese Eingaben (z.B.: Maßeinheit mm oder inch, Rückzugsebene, Sicherheitsabstand und Bearbeitungsdrehsinn) wirken über das gesamte Programm.
- **6** Softkey drücken um den Programmkopf ins Werkstückprogramm zu übernehmen. Programmkopf und Programmende werden in der Satzliste angelegt. Das Programmende ist automatisch definiert.
- **7** Weitere Zyklen eingeben.
- **8** Zyklen über Softkeys anwählen oder simulieren.
- **9** Abschließend das Programmende definieren. Das Programmende signalisiert der Maschine, dass die Bearbeitung des Werkstücks beendet ist.

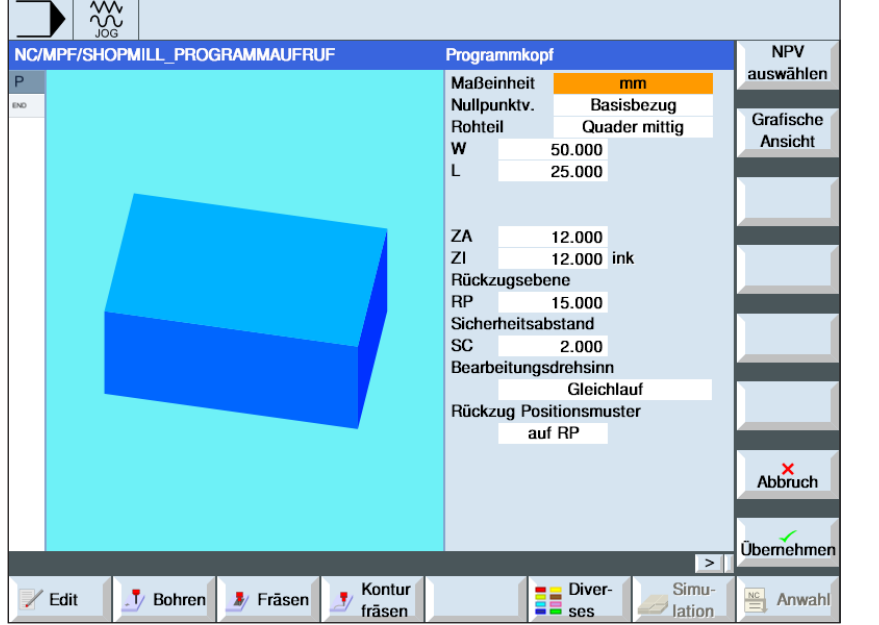

## **Programmkopf**

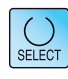

Über die Taste "Select" können Parameter und/ oder Einheiten wahlweise verändert werden. Dazu den Cursor in das jeweilige Feld bewegen und Taste drücken.

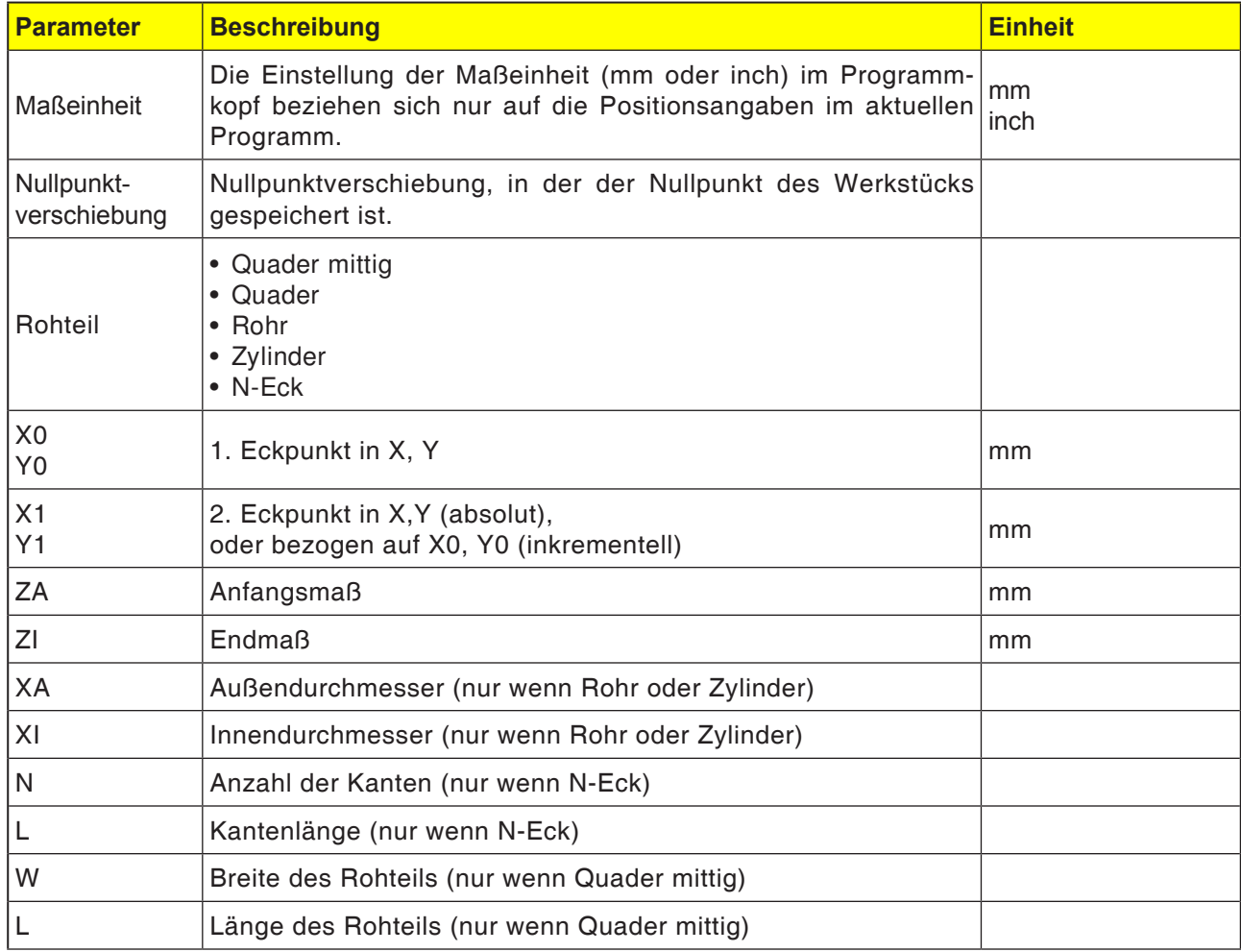

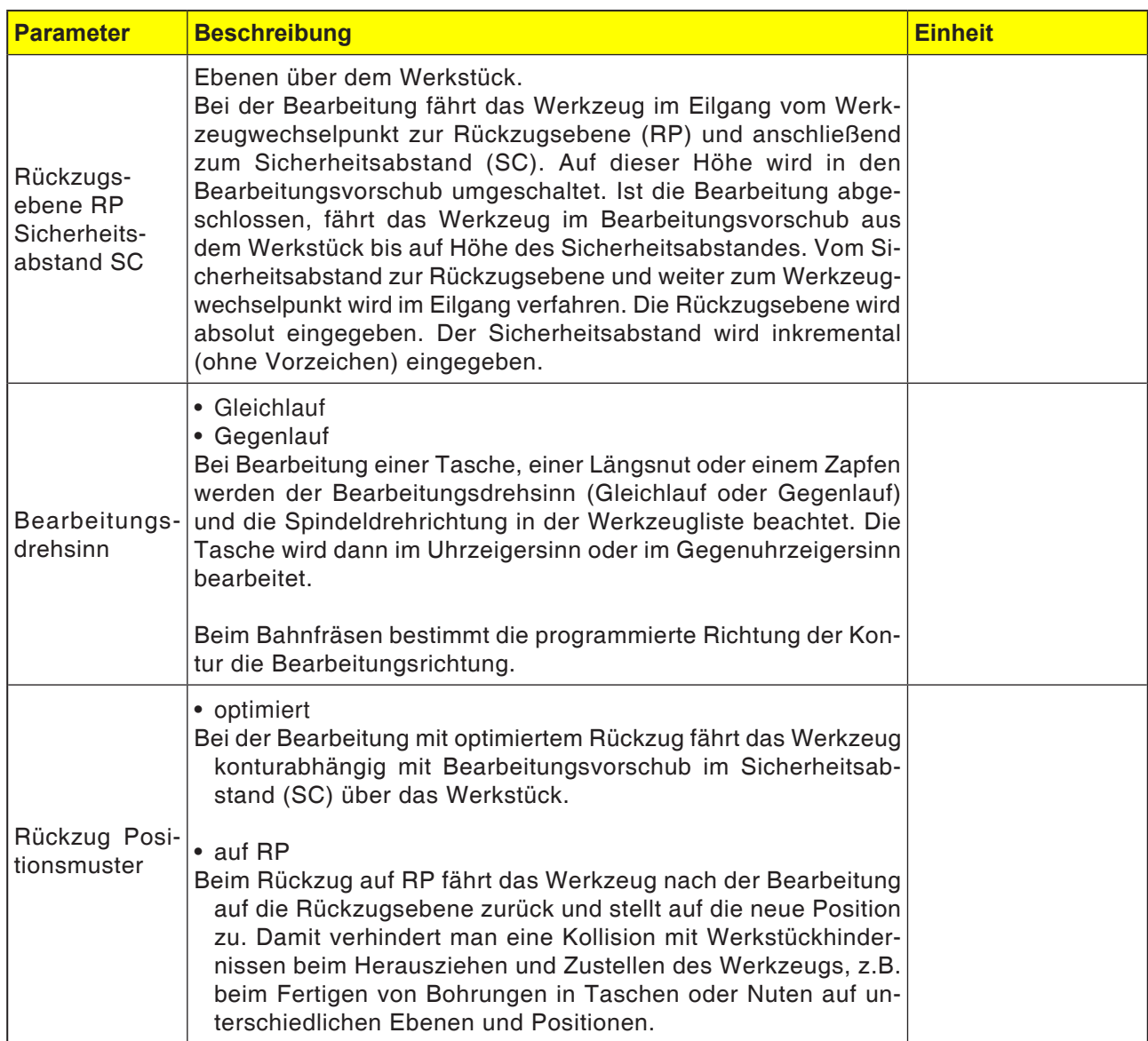

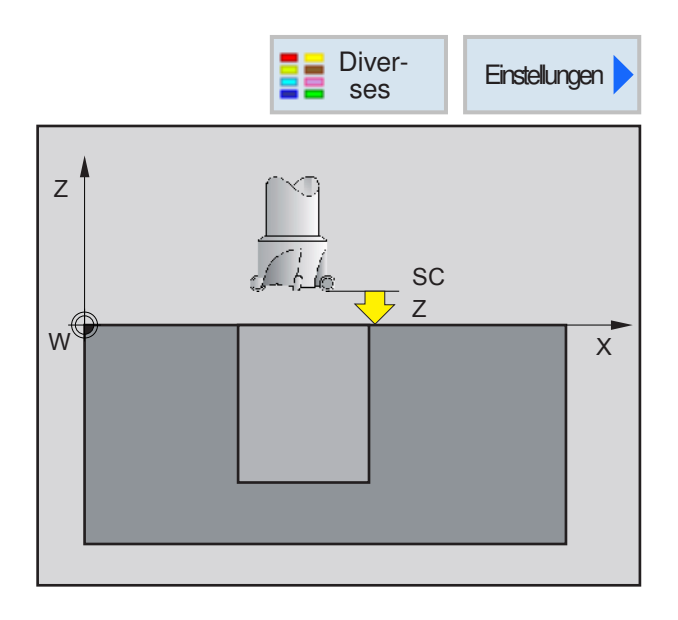

#### **Sicherheitsabstand**

Um bei Zyklen Kollisionen mit dem Werkstück zu verhindern, kann eine Anfahrhöhe ("Sicherheitsabstand SC") festgelegt werden, die vor dem Zyklusstartpunkt angefahren wird.

Die Sicherheitsebene SC wird inkrementell eingegeben. Die Maßangabe beziehen sich auf die aktuellen Zyklus-Referenzebene.

(siehe Zyklus "Einstellungen").

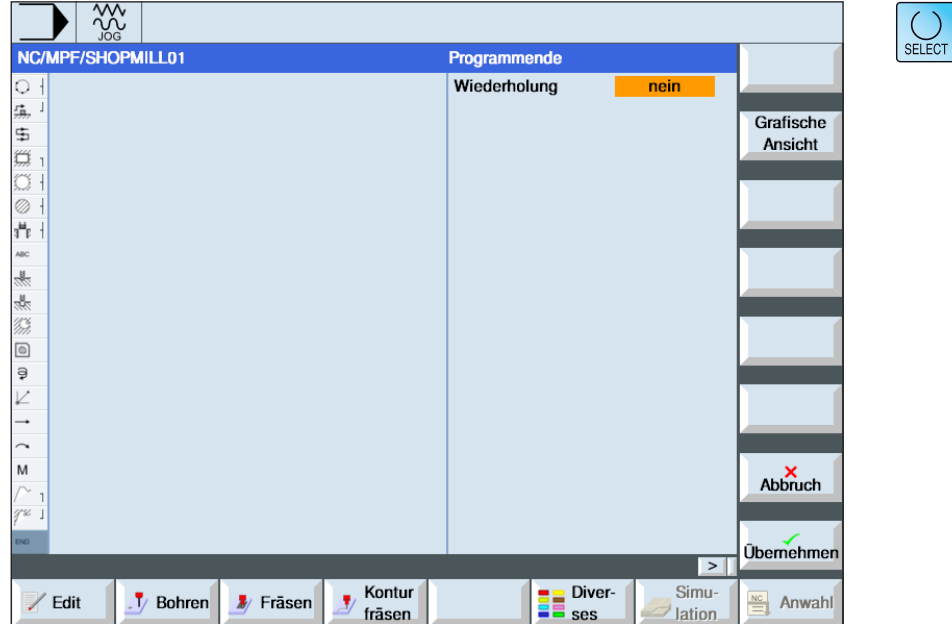

## **Programmende**

Über die Taste "Select" können Parameter und/ oder Einheiten wahlweise verändert werden. Dazu den Cursor in das jeweilige Feld bewegen und Taste drücken.

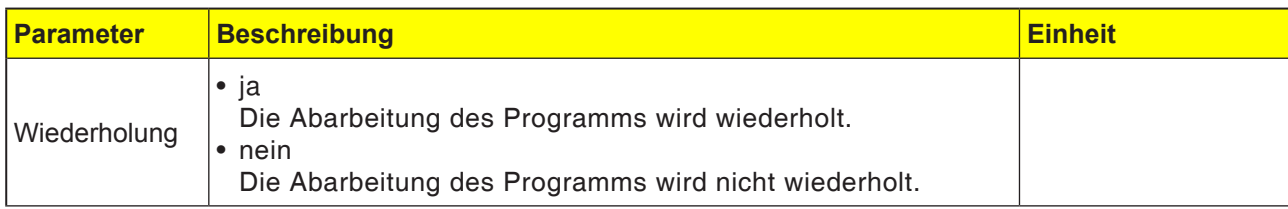

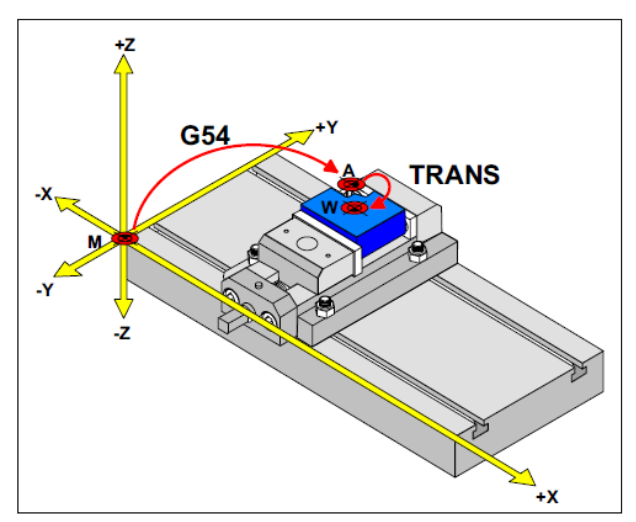

*In der folgenden Situation muss das Rohteil von A aus beschrieben werden*

## **Rohteildefinition**

Wird in einem Programm mit einem Anschlagpunkt (z.B.: G54) und einer Transformation (TRANS / ATRANS ) zum eigentlichen Werkstücknullpunkt gearbeitet, muss die Rohteildefinition vom Anschlagpunkt aus beschrieben werden.

M= Maschinennullpunkt A= Anschlagpunkt W= Werkstücknullpunkt
## **Zyklusübersicht**

Hier sind die Zyklengruppen mit den darin definierten Zyklen der Sinumerik Operate aufgelistet.

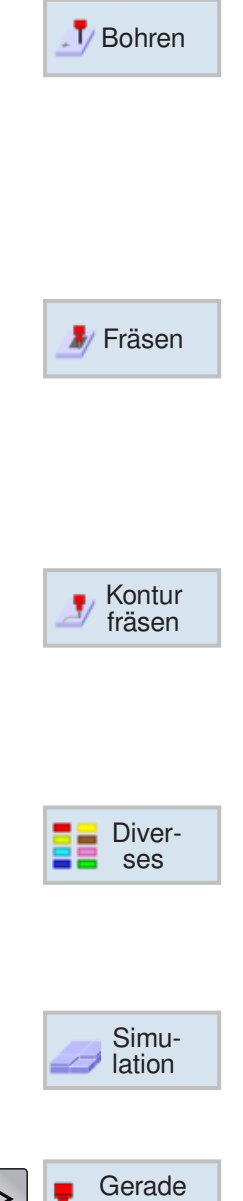

#### **Bohren**

- Zentrieren
- Bohren
- Reiben
- Tieflochbohren
- Ausdrehen
- Gewinde
- Positionen

#### **Fräsen**

- Planfräsen
- Tasche
- Zapfen
- Nut
- Gewindefräsen
- Gravur

## **Konturfräsen**

- Neue Kontur
- Bahnfräsen
- Vorbohren
- Tasche
- Zapfen

#### **Diverses**

- Einstellungen
- Transformationen
- Unterprogramm
- Programm wiederholen

## **Simulation**

# Kreis

### **Gerade oder kreisförmige Bearbeitung**

- Werkzeug
- Gerade
- Kreis Mittelpunkt
- Kreis Radius
- Helix
- Polar
- Maschinenfunktionen

## **Mit Zyklen arbeiten**

Häufig wiederkehrende Bearbeitungen, die mehrere Bearbeitungsschritte umfassen, sind in der Steuerung als Zyklen gespeichert. Auch einige Sonderfunktionen stehen als Zyklen zur Verfügung.

## **Zyklus definieren**

Die Softkeyleiste zeigt die verschiedenen Zyklusgruppen.

- Zyklusgruppe wählen
- Zyklus wählen
- Alle geforderten Parameter eingeben

• Die Eingabe mit diesem Softkey abschließen. Übernehmen

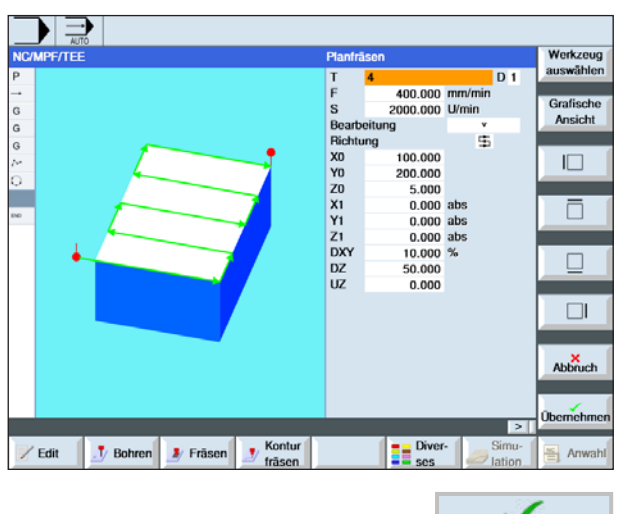

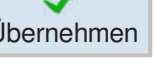

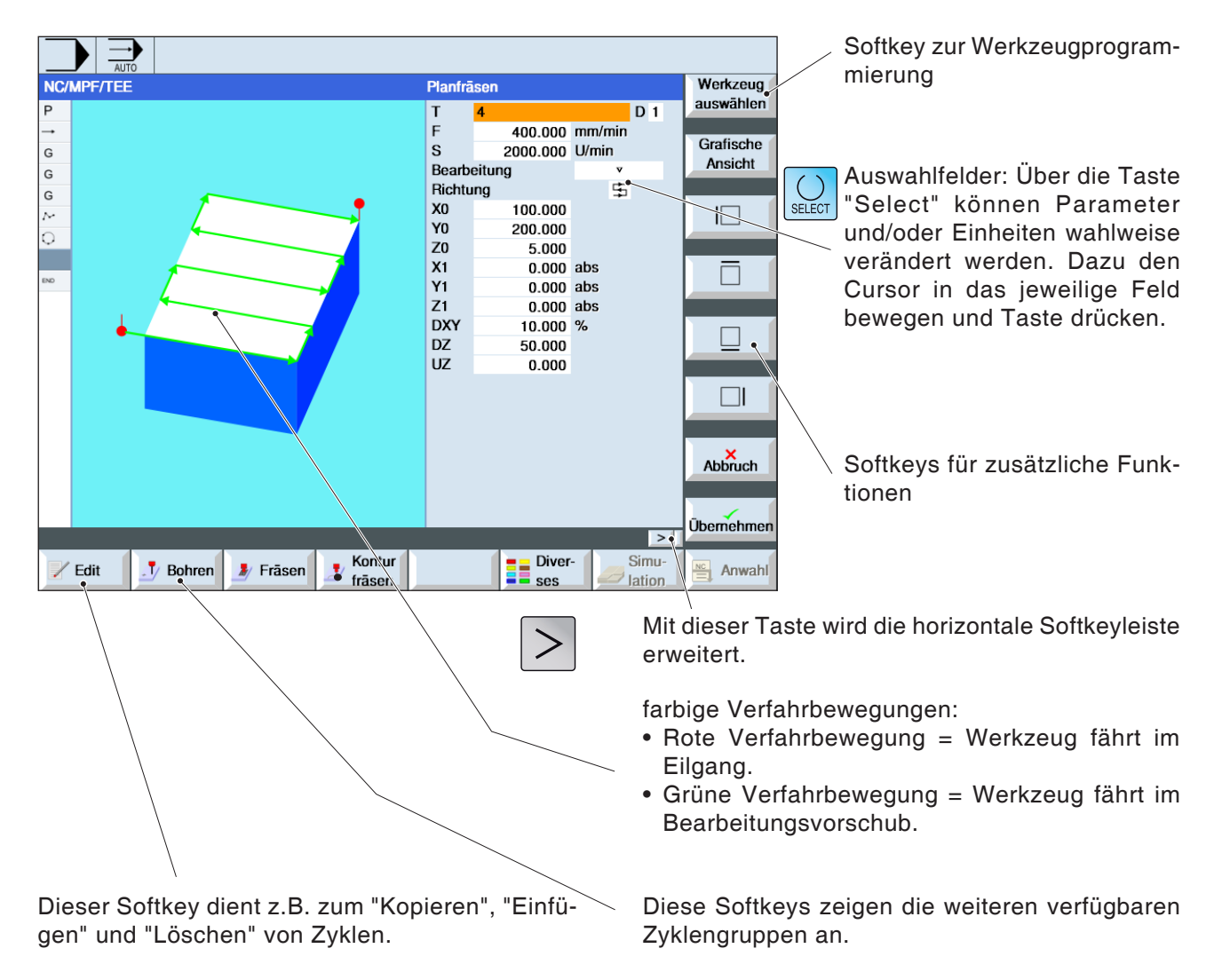

## **Eingabe der Geometrie- und Technologiedaten**

## **Defaultwerte für Zyklenparameter**

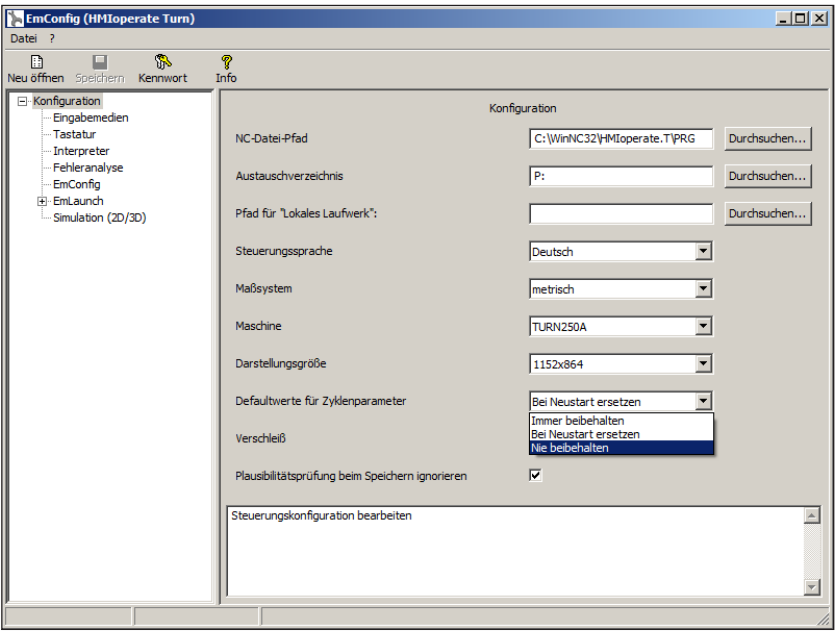

EMConfig ist eine Hilfssoftware zu WinNC.

Mit EMConfig können die Einstellungen von WinNC geändert werden.

EMConfig öffnen und den Punkt Konfiguration auswählen:

*Defaultwerte für Zyklenparameter*

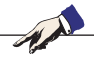

**Hinweis:**

Wurden Zyklen bereits einmal programmiert, dann werden diese Eingabewerte gespeichert und beim nächsten Mal als Defaultwerte vorgeschlagen. Dies kann in der Ausbildung ungünstig sein, und kann deshalb über EM-Config konfiguriert werden.

Unter dem Punkt Defaultwerte für Zyklenparamter können folgende Einstellungen getroffen werden:

- **• immer beibehalten** zuletzt eingegebene Zyklusdaten bleiben auch nach dem Neustart der Steuerung erhalten
- **bei Neustart ersetzen**

zuletzt eingegebene Zyklendaten bleiben erhalten solange die Steuerung läuft

• **nie beibehalten**

Zyklendaten werden sofort nach Verlassen des Zyklus auf die Default-Werte zurückgesetzt

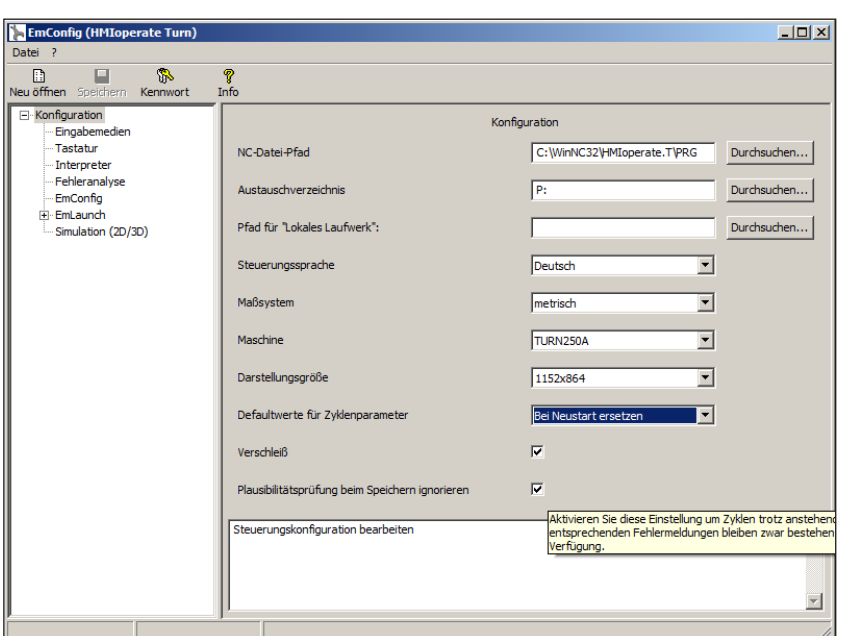

## **Plausibilitätsprüfung beim Speichern ignorieren**

Mit dieser Checkbox kann die Plausibilitätsprüfung beim Speichern aktiviert oder deaktiviert werden.

Aktivieren Sie diese Einstellung um Zyklen trotz anstehender Fehlermeldung speichern zu können. Die entsprechenden Fehlermeldungen bleiben zwar bestehen, der Softkey "Übernehmen" steht aber dennoch zur Verfügung.

*Plausibilitätsprüfung für Speichern einstellen* 

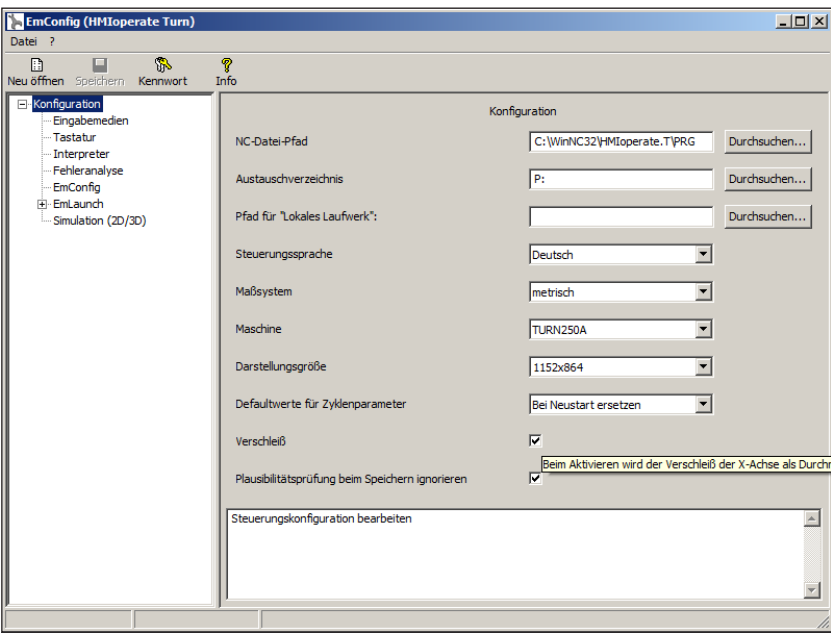

## **Werkzeugverschleiß Länge einstellen**

Mit dieser Checkbox kann die Werkzeugverschleiß Länge für Drehwerkzeuge wahlweise als Durchmesser oder als Länge angegeben werden.

*Verschleiß als Durchmesser oder Länge einstellen*

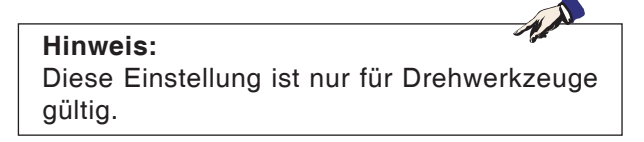

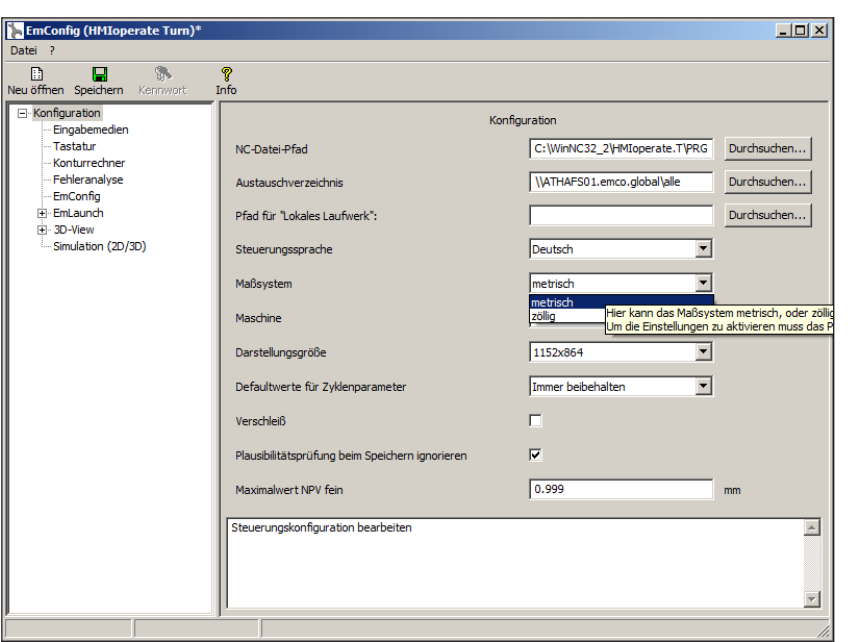

## **Maßsystem einstellen**

Mit dieser Checkbox kann das Maßsystem metrisch oder zöllig für die Steuerung gewählt werden.

*Metrisches oder zölliges Maßsystem einstellen*

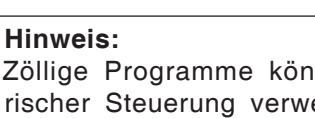

Zöllige Programme können nicht bei metrischer Steuerung verwendet werden (und umgekehrt).

AN

## **Einheitentabelle**

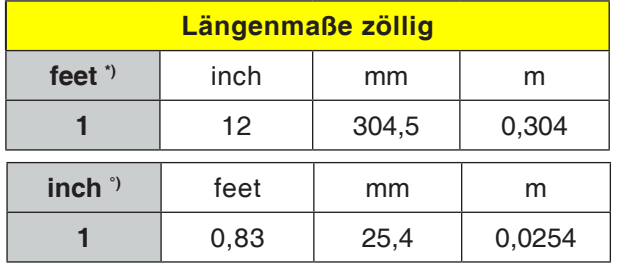

\*) **feet:** nur bei konstanter Schnittgeschwindigkeit

°) **inch:** Standardeingabe

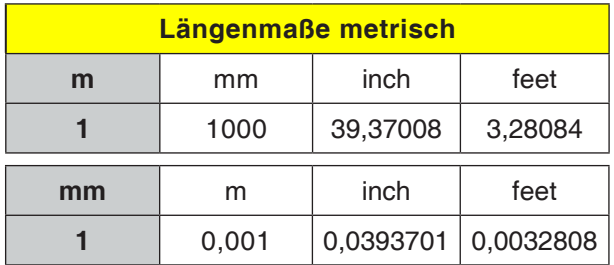

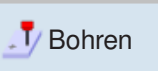

## **Bohren**

- Zentrieren
- Bohren
- Reiben
- Tieflochbohren
- Ausdrehen
- Gewinde
- Positionen

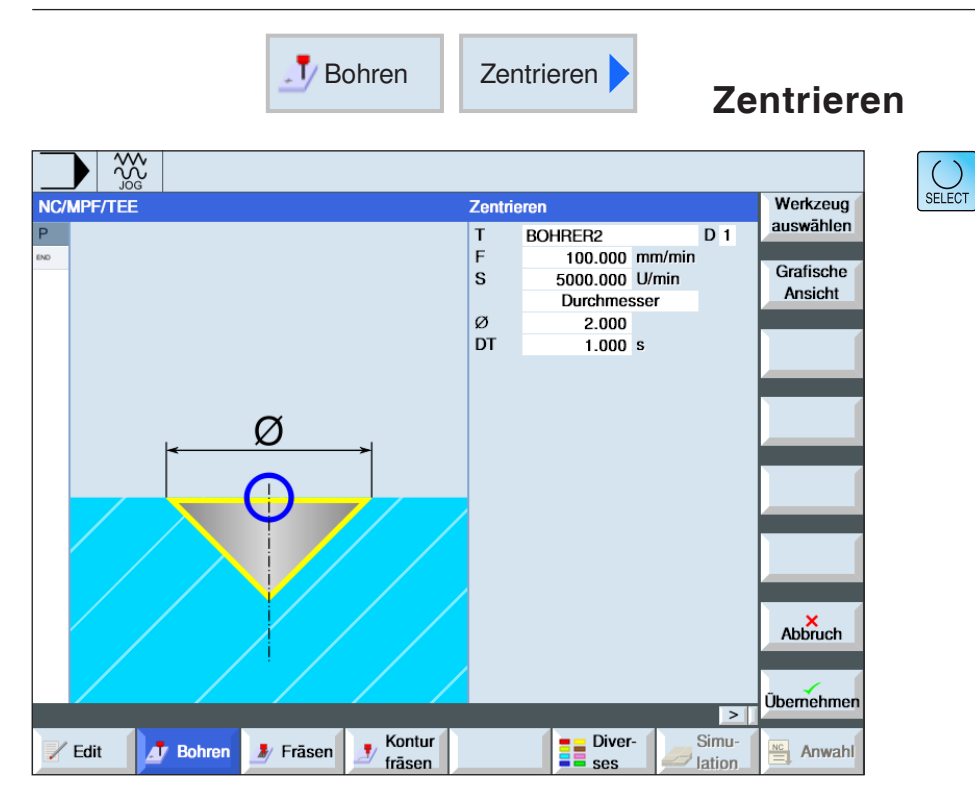

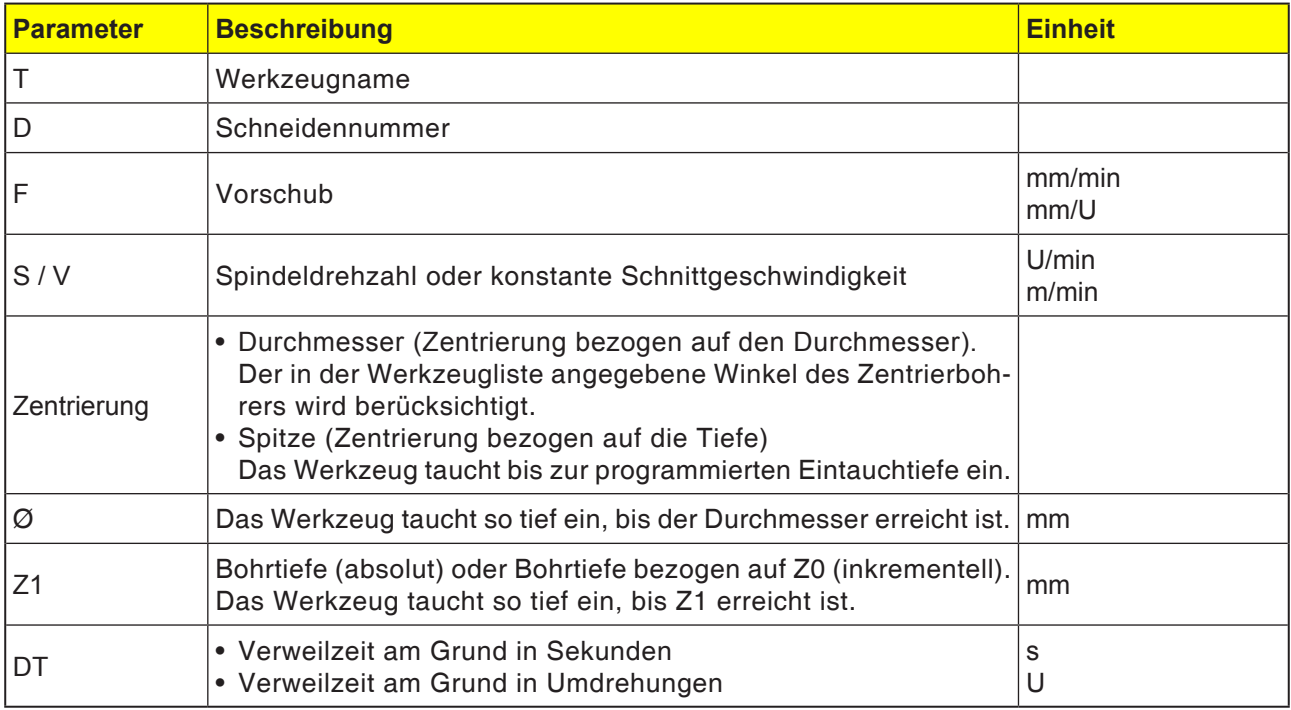

#### **Zyklusbeschreibung**

- **1** Die Steuerung positioniert das Werkzeug in der Spindelachse im Eilgang (G0) auf den Sicherheitsabstand über dem Bezugspunkt.
- **2** Das Werkzeug zentriert mit dem programmierten Vorschub (F) bis die Tiefe (Z1) oder der Zentrierdurchmesser (Ø) erreicht wird und verweilt dort (DT) - falls eingegeben.
- **3** Vom Zentriergrund fährt das Werkzeug nach Ablauf der Verweilzeit (DT) im Eilgang auf die Rückzugsebene zurück.

 $\left[\bigcup_{\text{SELECT}}\right]$ 

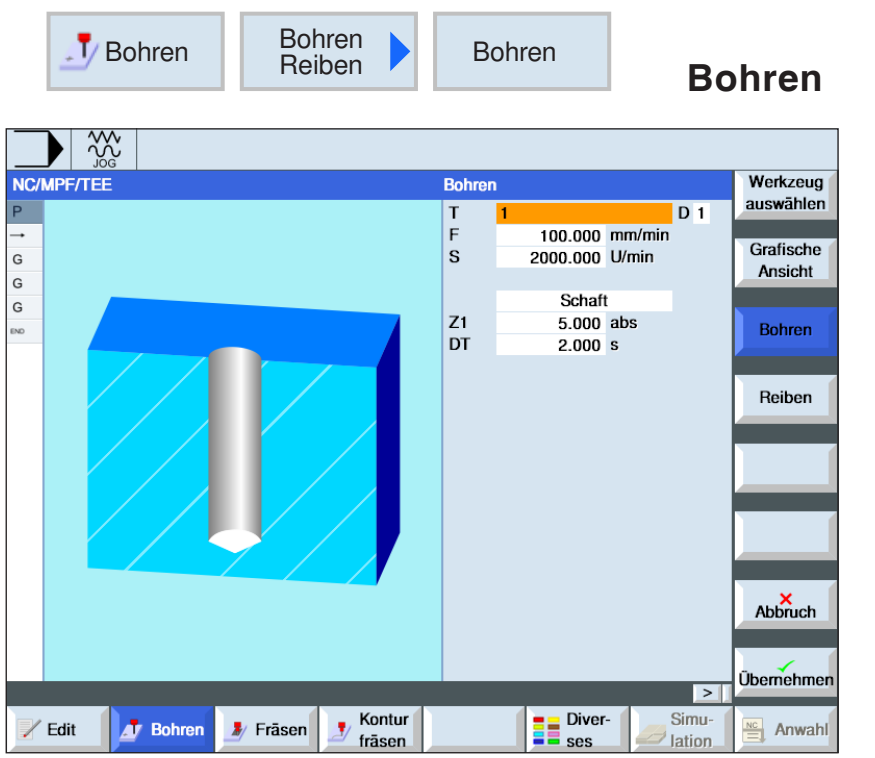

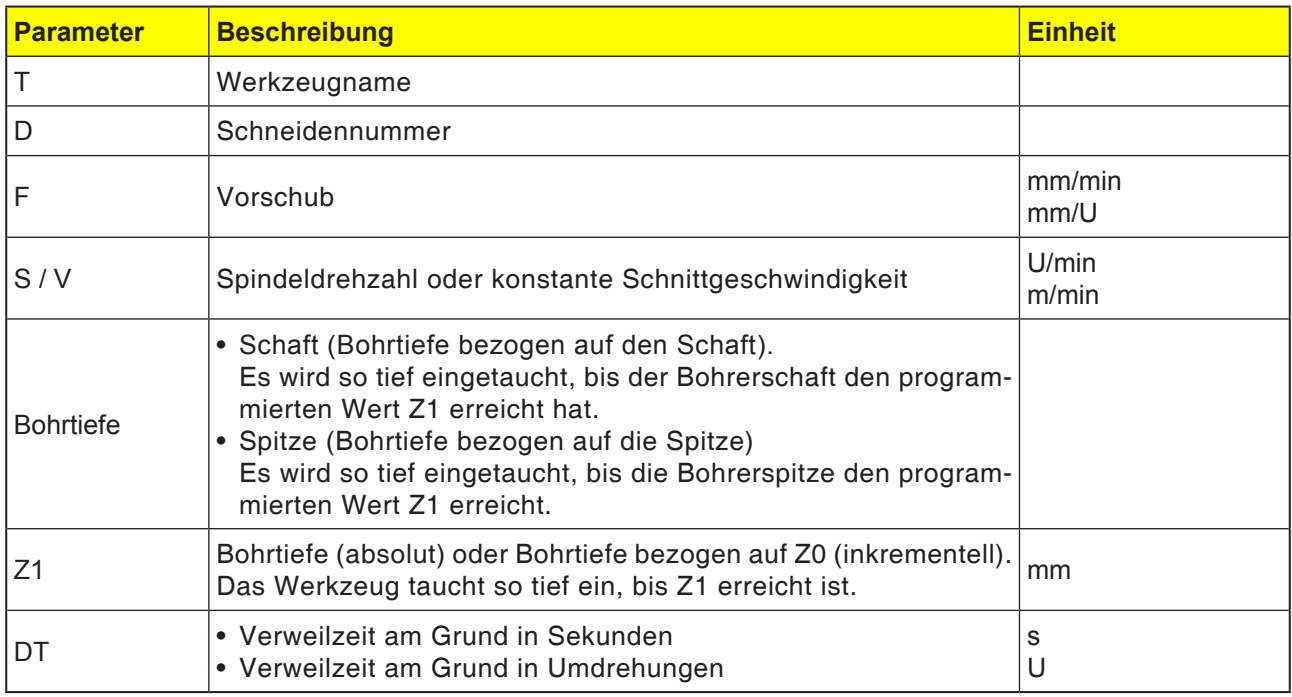

#### **Zyklusbeschreibung**

- **1** Die Steuerung positioniert das Werkzeug in der Spindelachse im Eilgang (G0) auf den Sicherheitsabstand über dem Bezugspunkt.
- **2** Das Werkzeug bohrt mit dem programmierten Vorschub (F) bis die Tiefe (Z1) erreicht wird und verweilt dort (DT) - falls eingegeben.
- **3** Vom Bohrgrund fährt das Werkzeug nach Ablauf der Verweilzeit (DT) im Eilgang auf die Rückzugsebene zurück.

 $\left[\bigcup_{\text{SELECT}}\right]$ 

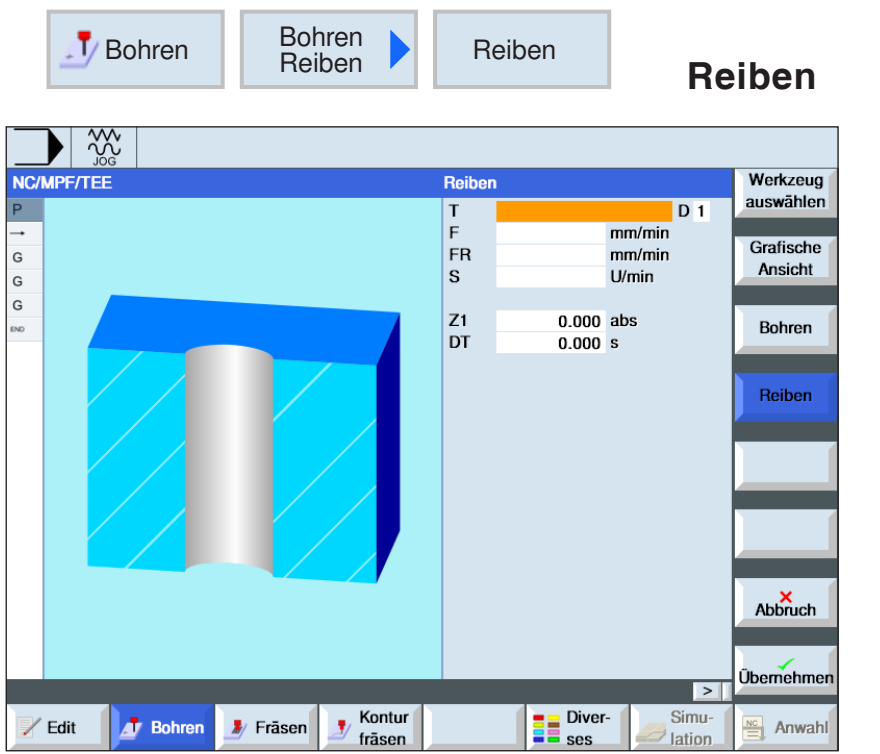

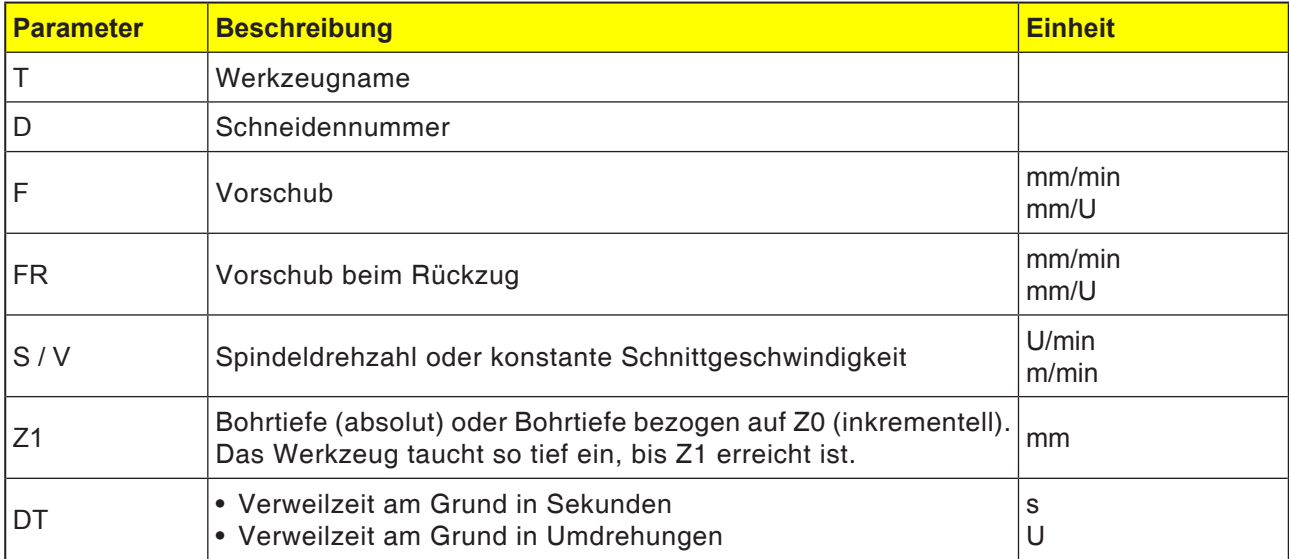

#### **Zyklusbeschreibung**

- **1** Die Steuerung positioniert das Werkzeug in der Spindelachse im Eilgang (G0) auf den Sicherheitsabstand über dem Bezugspunkt.
- **2** Das Werkzeug reibt mit dem programmierten Vorschub (F) bis die Tiefe (Z1) erreicht wird und verweilt dort (DT) - falls eingegeben.
- **3** Vom Bohrgrund fährt das Werkzeug nach Ablauf der Verweilzeit (DT) mit dem Rückzugsvorschub (FR) auf die Rückzugsebene zurück.

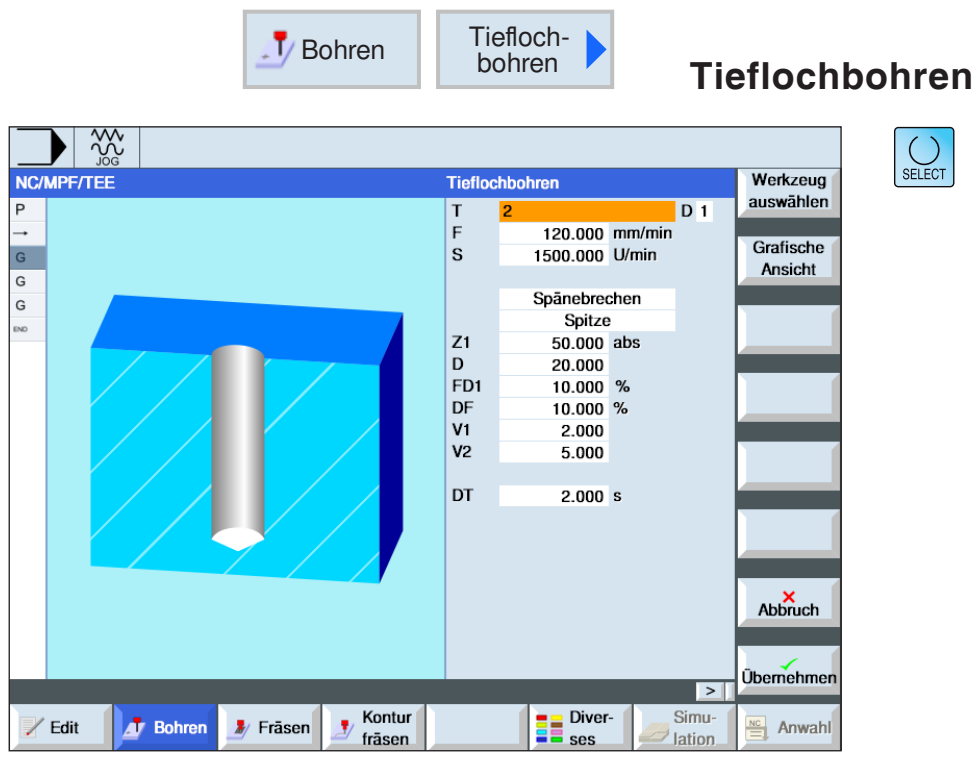

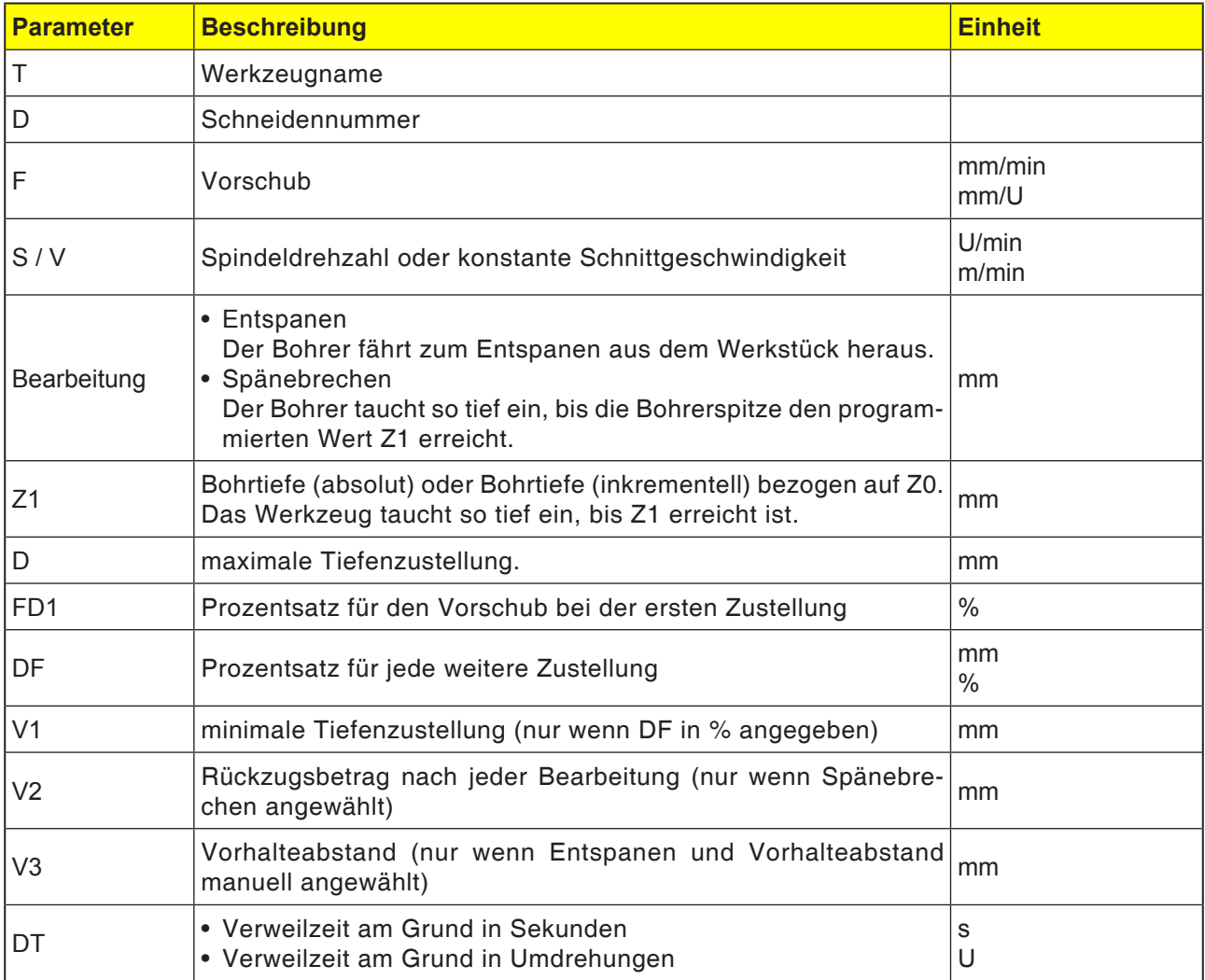

#### **Zyklusbeschreibung Spänebrechen**

- **1** Die Steuerung positioniert das Werkzeug in der Spindelachse im Eilgang (G0) auf den Sicherheitsabstand über dem Bezugspunkt.
- **2** Das Werkzeug bohrt mit der programmierten Spindeldrehzahl und der Vorschubgeschwindigkeit F= F \* FD1[%] bis zur 1. Zustelltiefe.
- **3** Das Werkzeug fährt zum Spänebrechen um den Rückzugsbetrag (V2) zurück. Anschließend bohrt das Werkzeug mit dem programmierten Vorschub (F) bis zur nächsten Zustelltiefe. Dies wird solange wiederholt, bis die Endbohrtiefe (Z1) erreicht ist.
- **4** Vom Bohrgrund fährt das Werkzeug nach Ablauf der Verweilzeit (DT) mit Eilgang (G0) auf die Rückzugsebene zurück.

#### **Zyklusbeschreibung Entspanen**

- **1** Die Steuerung positioniert das Werkzeug in der Spindelachse im Eilgang (G0) auf den Sicherheitsabstand über dem Bezugspunkt.
- **2** Das Werkzeug bohrt mit der programmierten Spindeldrehzahl und der Vorschubgeschwindigkeit F= F \* FD1[%] bis zur 1. Zustelltiefe.
- **3** Das Werkzeug fährt zum Entspanen mit Eilgang bis auf den Sicherheitsabstand aus dem Werkstück heraus.
- **4** Das Werkzeug fährt mit Eilgang (G0) bis auf die letzte Bohrtiefe, verringert um den Vorhalteabstand (V3).
- **5** Anschließend wird bis auf die nächste Zustelltiefe gebohrt.
- **6** Schritt 3 bis 5 wird solange wiederholt, bis die programmierte Endbohrtiefe (Z1) erreicht ist.
- **4** Vom Bohrgrund fährt das Werkzeug nach Ablauf der Verweilzeit (DT) mit Eilgang (G0) auf die Rückzugsebene zurück.

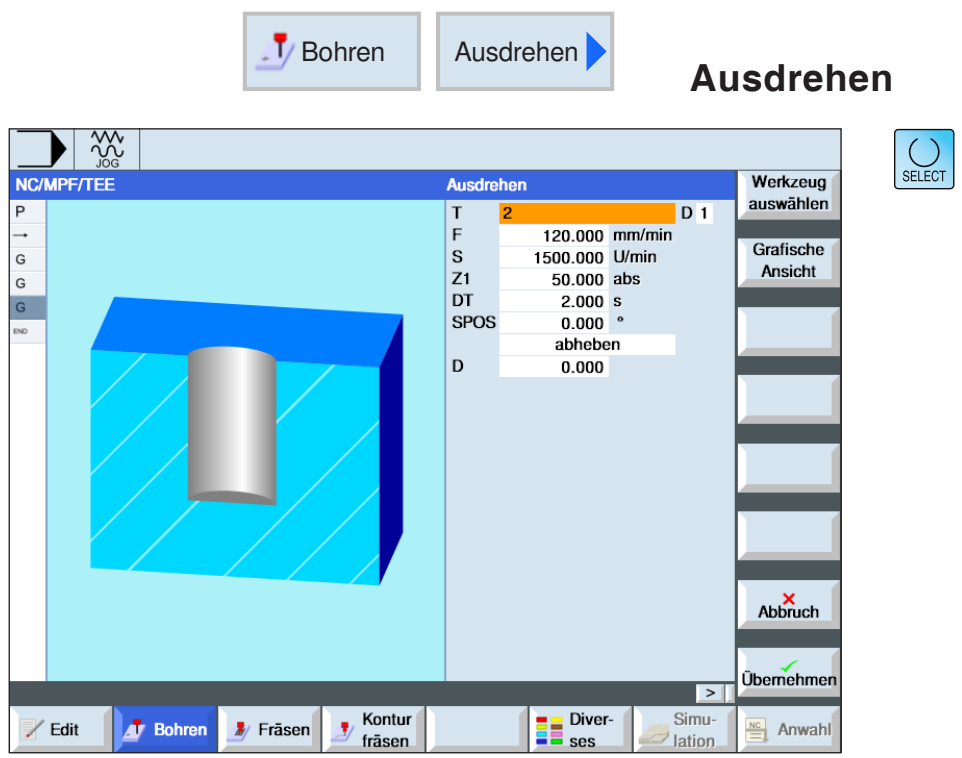

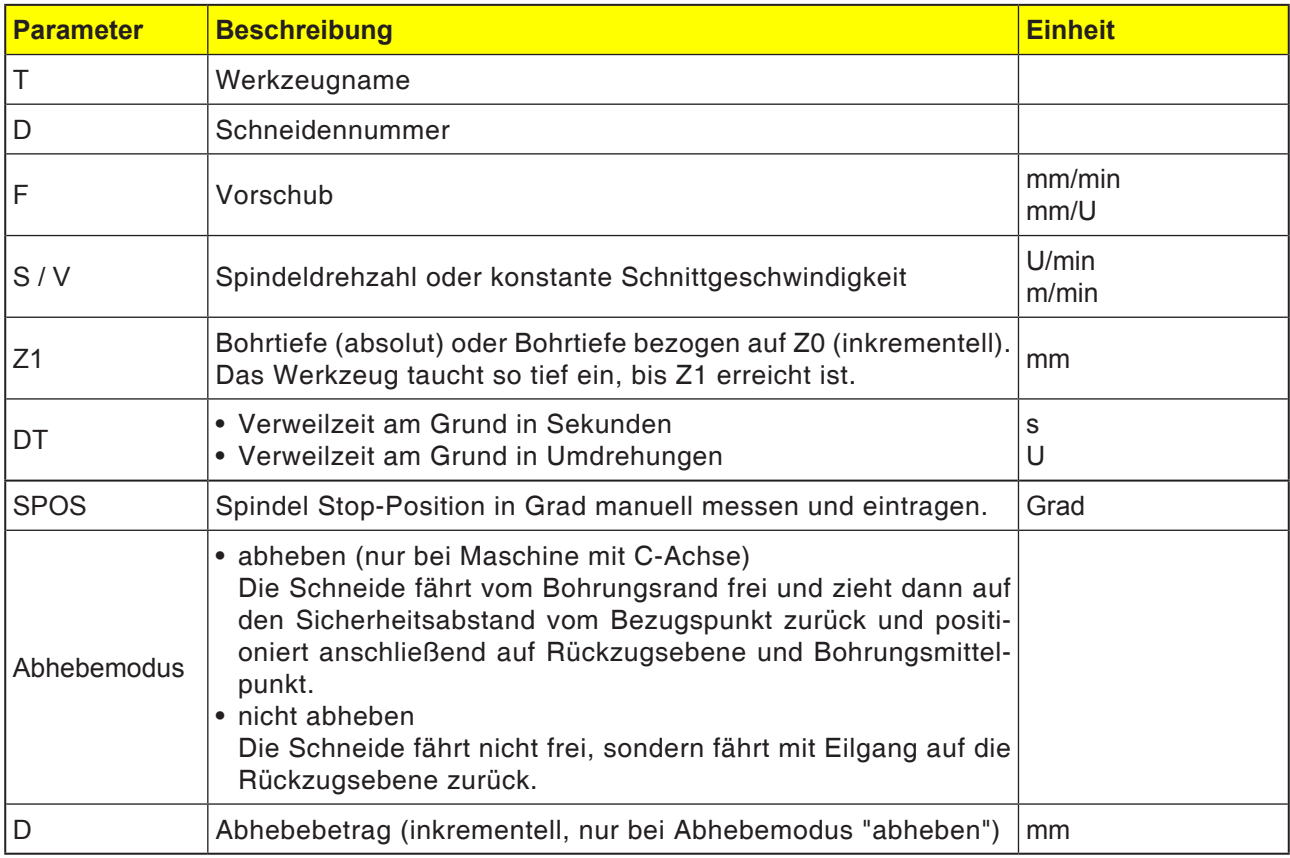

**Hinweis:**

Das Werkzeug so einspannen, dass bei angegebenem Winkel SPOS die Werkzeugschneide in +X-Richtung gespannt ist.

M

#### **Zyklusbeschreibung**

- **1** Die Steuerung positioniert das Werkzeug in der Spindelachse im Eilgang (G0) auf den Sicherheitsabstand über dem Bezugspunkt.
- **2** Das Werkzeug fährt mit dem programmierten Vorschub (F) auf die Bohrtiefe (Z1).
- **3** Das Werkzeug verweilt dort (DT) falls eingegeben.
- **4** Orientierter Spindelhalt an der unter SPOS programmierten Spindelposition. Um SPOS zu programmieren muss die Spindelposition manuell gemessen werden.
- **5** Bei Abhebemodus "abheben" fährt das Werkzeug um den Abhebebetrag (D) in Richtung -X/ +Z vom Bohrungsrand frei.
- **6** Das Werkzeug zieht im Eilgang (G0) auf den Sicherheitsabstand über dem Bezugspunkt zurück.
- **7** Das Werkzeug fährt im Eilgang (G0) auf die Koordinaten des Bohrungsmittelpunktes auf der Rückzugsebene zurück.

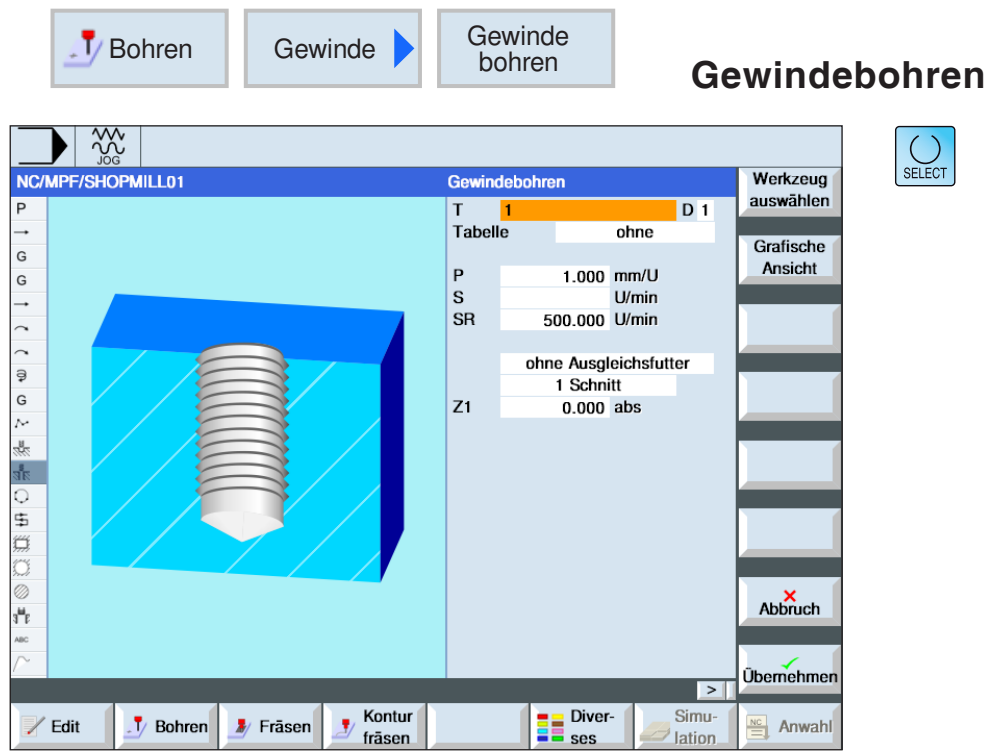

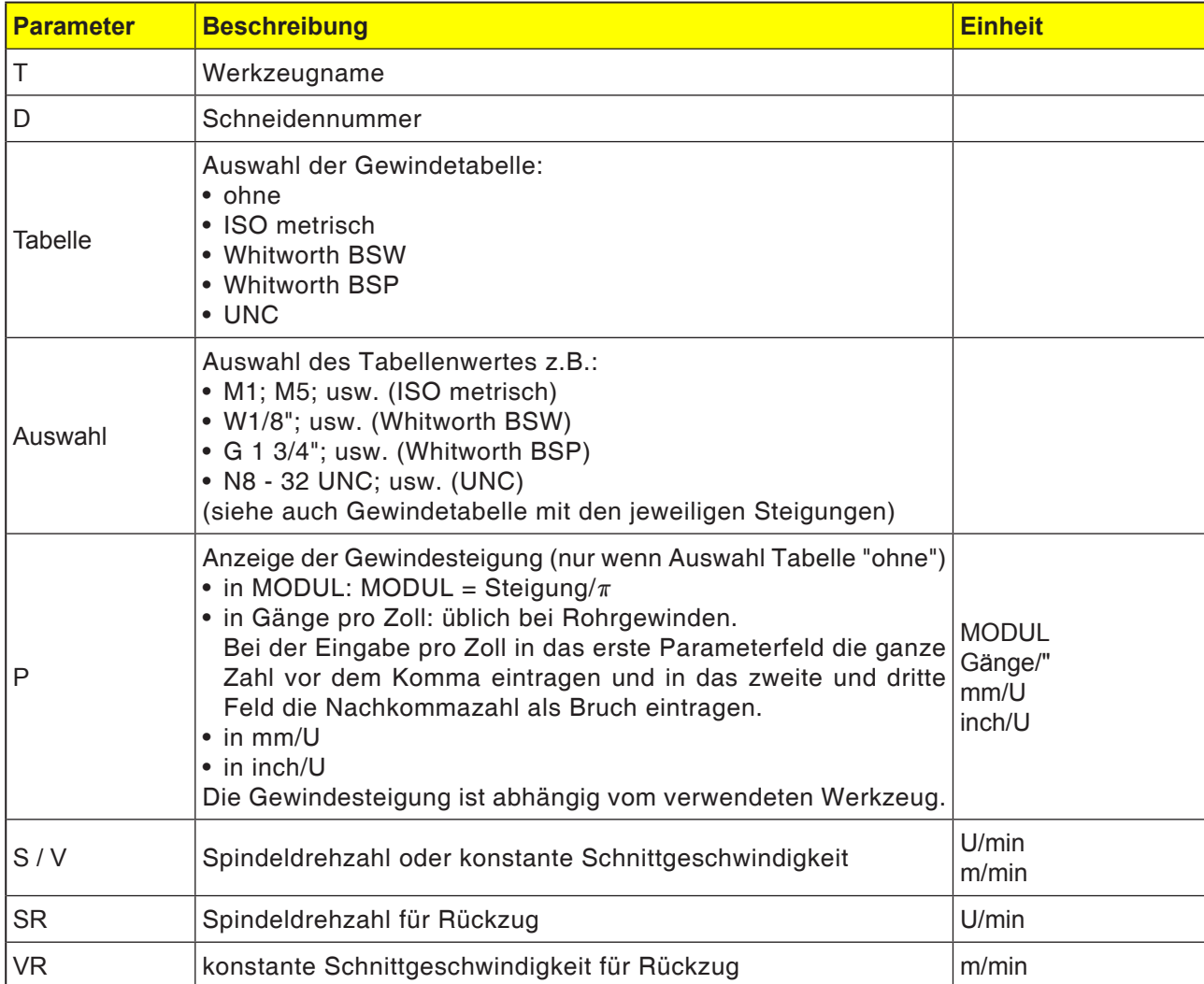

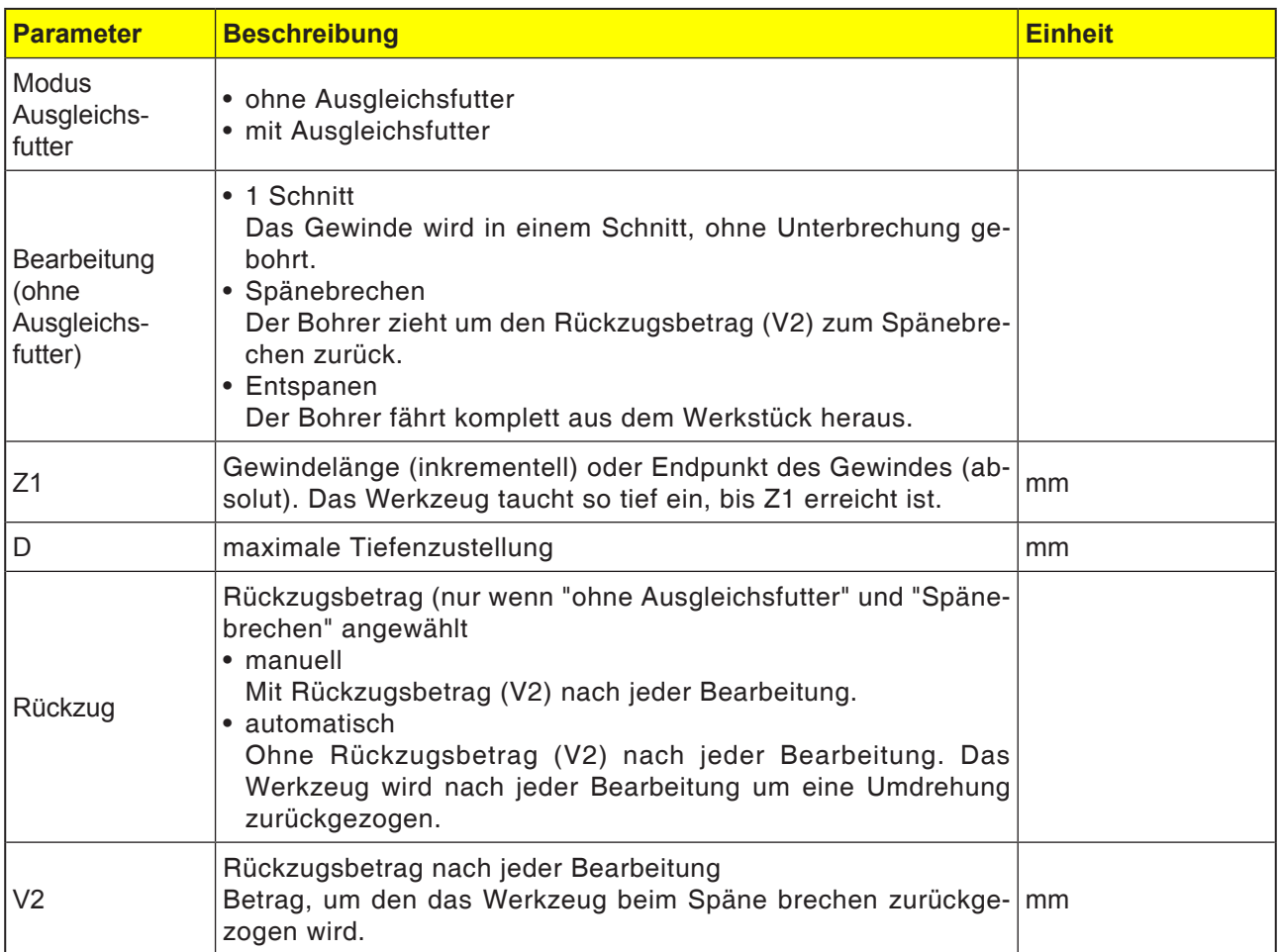

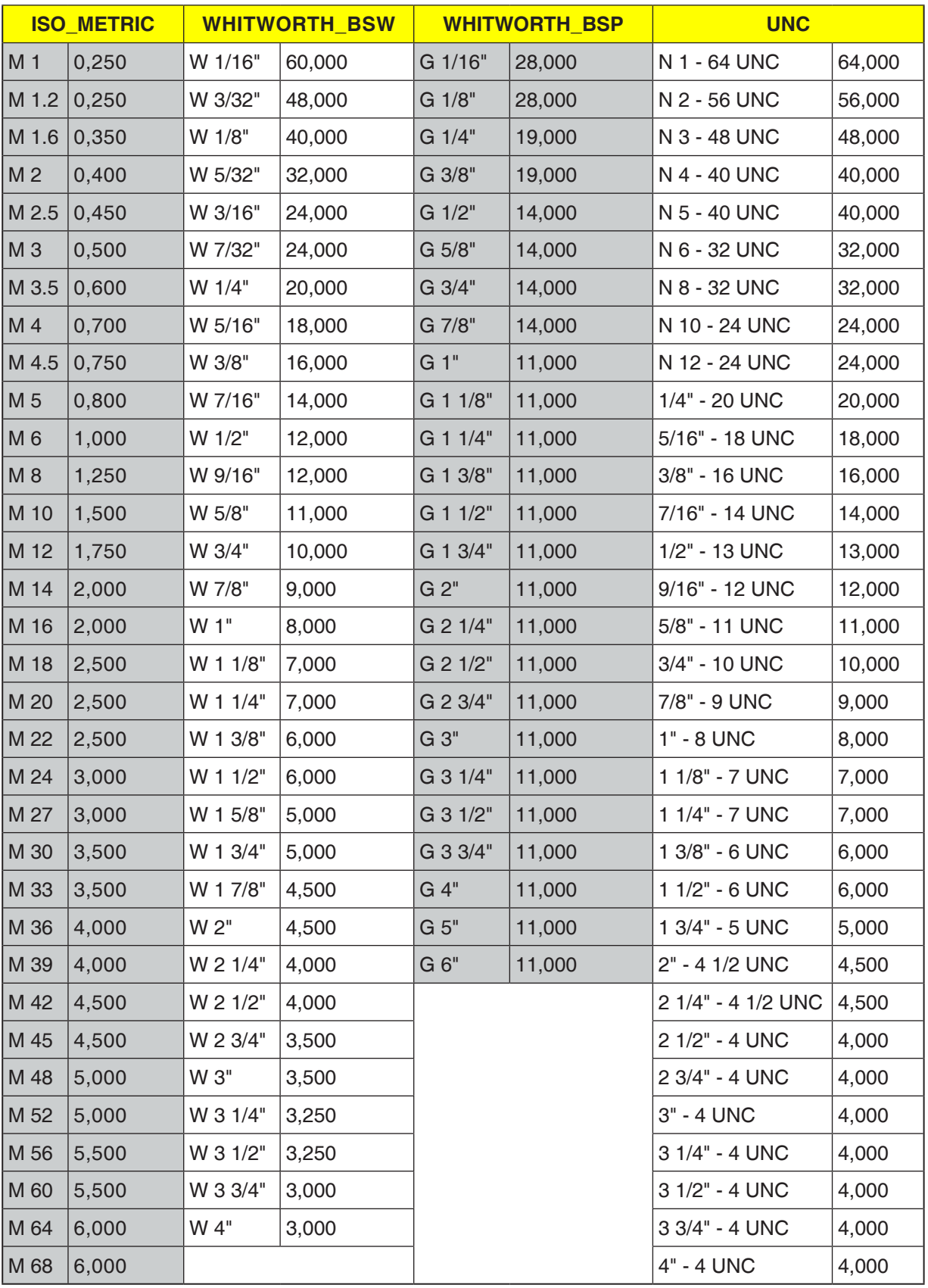

## **Gewindetabelle**

*Gewindetabelle mit Steigungen*

#### **Zyklusbeschreibung Gewindebohren mit Ausgleichsfutter**

- **1** Die Steuerung positioniert das Werkzeug in der Spindelachse im Eilgang (G0) auf den Sicherheitsabstand über dem Bezugspunkt.
- **2** Das Werkzeug bohrt mit der programmierten Drehzahl (S) auf die Gewindetiefe (Z1). Der Vorschub wird zyklusintern aus Drehzahl (S) und Gewindesteigung (P) berechnet.
- **3** Nach dem Erreichen der Gewindetiefe (Z1) stoppt die Spindel und es erfolgt die Drehrichtungsumkehr.
- **4** Das Werkzeug fährt mit G1 bis auf den Sicherheitsabstand zurück.
- **5** Das Werkzeug fährt im Eilgang (G0) auf die Koordinaten des Bohrungsmittelpunktes auf der Rückzugsebene zurück.

#### **Hinweis:**

Bei aktiver Einzelsatz-Bearbeitung (SBL) wird die Gewindebohrung ohne Satzunterbrechung durchgeführt.

#### **Zyklusbeschreibung Entspanen**

- **1** Das Werkzeug bohrt mit der programmierten Drehzahl (S) (abhängig von %S) bis auf die 1.Zustelltiefe (maximale Tiefenzustellung D).
- **2** Spindelstopp.
- **3** Das Werkzeug fährt zum Entspanen mit Spindeldrehzahl für den Rückzug (SR) (abhängig von %S) aus dem Werkstück heraus.
- **4** Spindelstopp.
- **5** Das Werkzeug bohrt mit Spindeldrehzahl (S) bis auf die nächste Zustelltiefe.
- **6** Die Schritte 2 bis 5 wiederholen sich solange, bis die programmierte Endbohrtiefe (Z1) erreicht ist.
- **7** Das Werkzeug fährt mit Spindeldrehzahl für den Rückzug (SR) (abhängig von %S) aus dem Werkstück heraus. Es erfolgt Spindelstopp und das Werkzeug fährt im Eilgang (G0) auf die Koordinaten des Bohrungsmittelpunktes auf der Rückzugsebene zurück.

#### **Zyklusbeschreibung**

#### **Gewindebohren ohne Ausgleichsfutter 1 Schnitt**

- **1** Die Steuerung positioniert das Werkzeug in der Spindelachse im Eilgang (G0) auf den Sicherheitsabstand über dem Bezugspunkt.
- **2** Die Spindel wird synchronisiert und mit der programmierten Drehzahl (S) (abhängig von %S) eingeschaltet.
- **3** Das Werkzeug bohrt bei Spindel-Vorschub-Synchronisation bis auf Tiefe (Z1).
- **4** Nach dem Erreichen der Gewindetiefe (Z1) stoppt die Spindel und es erfolgt die Drehrichtungsumkehr.
- **5** Das Werkzeug fährt mit Spindeldrehzahl für den Rückzug (SR) (abhängig von %S) auf den Sicherheitsabstand zurück.
- **6** Spindelstopp.
- **7** Das Werkzeug fährt im Eilgang (G0) auf die Koordinaten des Bohrungsmittelpunktes auf der Rückzugsebene zurück.

#### **Zyklusbeschreibung Späne brechen**

- **1** Das Werkzeug bohrt mit der programmierten Drehzahl (S) (abhängig von %S) bis auf die 1.Zustelltiefe (maximale Tiefenzustellung D).
- **2** Spindelstopp.
- **3** Das Werkzeug fährt zum Späne brechen um den Rückzugsbetrag (V2) zurück.
- **4** Das Werkzeug bohrt mit Spindeldrehzahl (S) (abhängig von %S) bis auf die nächste Zustelltiefe.
- **5** Die Schritte 2 bis 4 wiederholen sich solange, bis die programmierte Endbohrtiefe (Z1) erreicht ist.
- **7** Das Werkzeug fährt mit Spindeldrehzahl für den Rückzug (SR) (abhängig von %S) aus dem Werkstück heraus. Es erfolgt Spindelstopp und das Werkzeug fährt im Eilgang (G0) auf die Koordinaten des Bohrungsmittelpunktes auf der Rückzugsebene zurück.

D27 **EMCO** Sinumerik Operate Mill

 $\bigcup_{\text{SELECT}}$ 

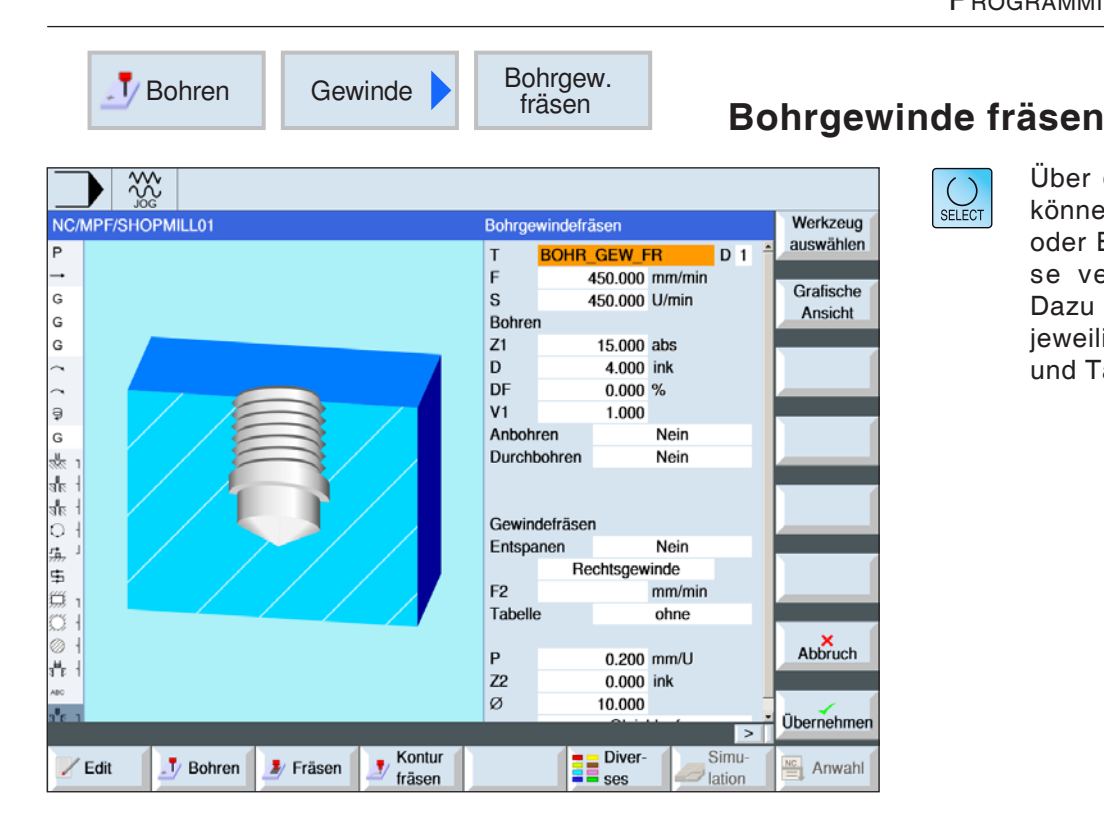

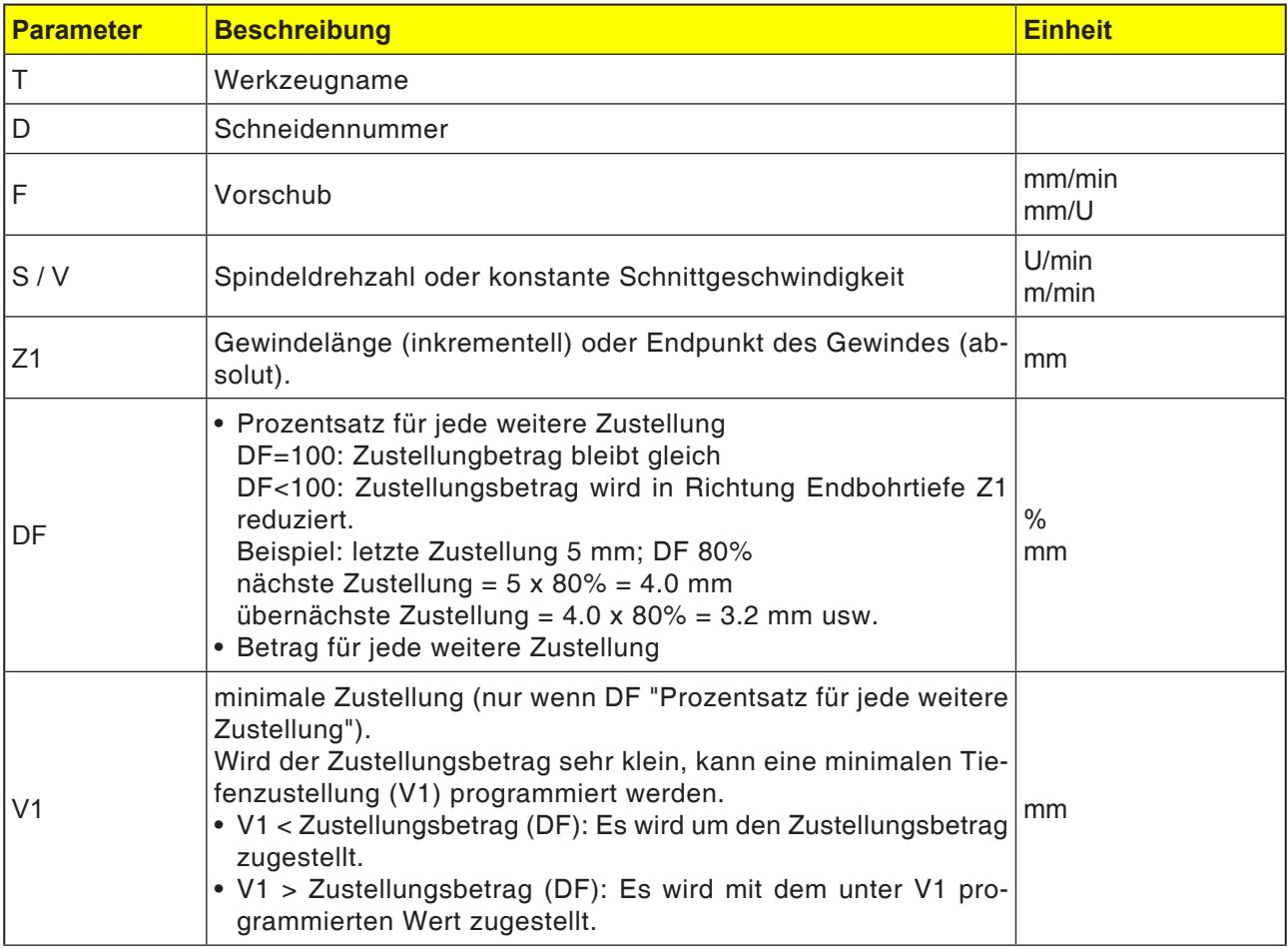

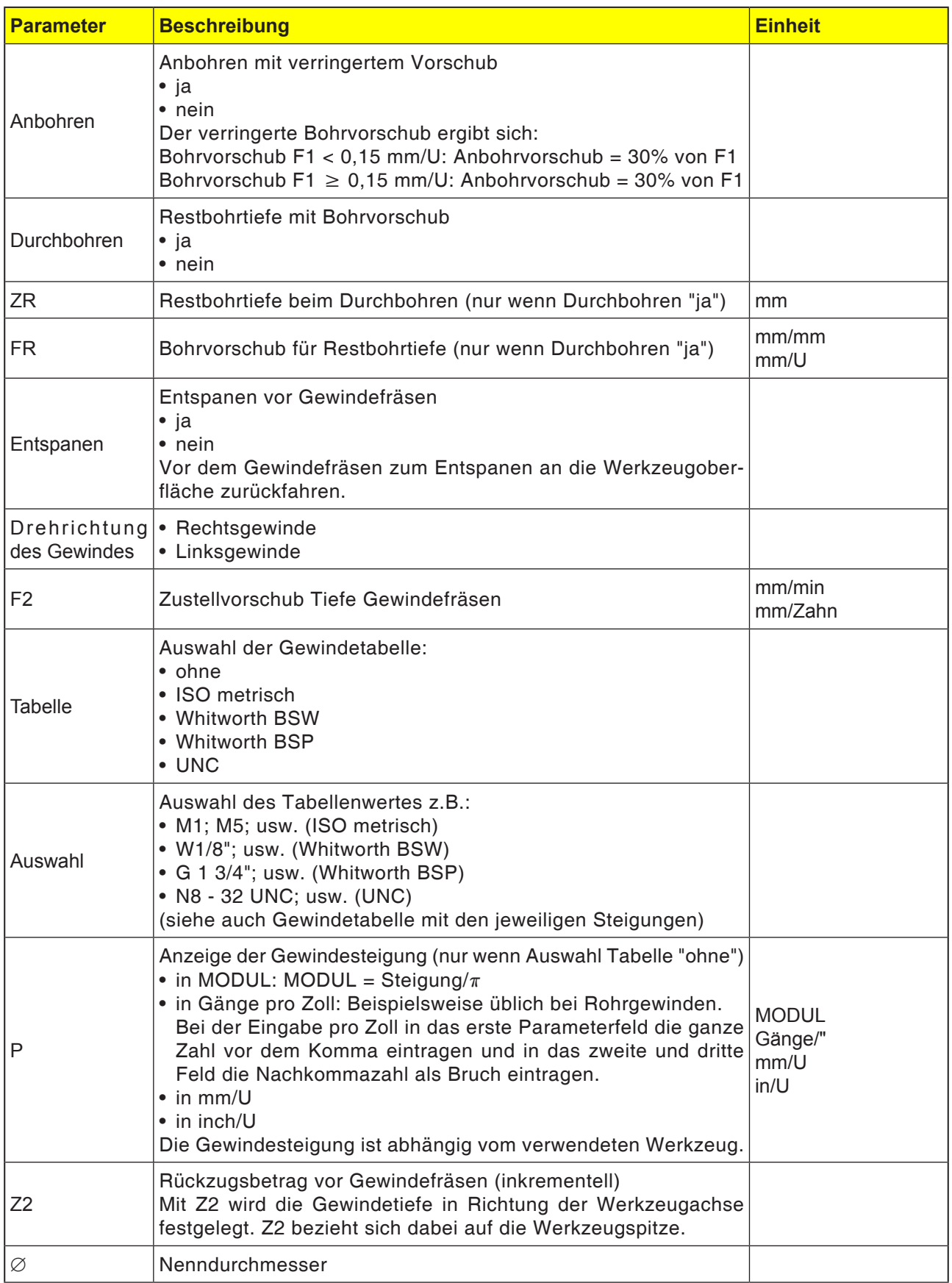

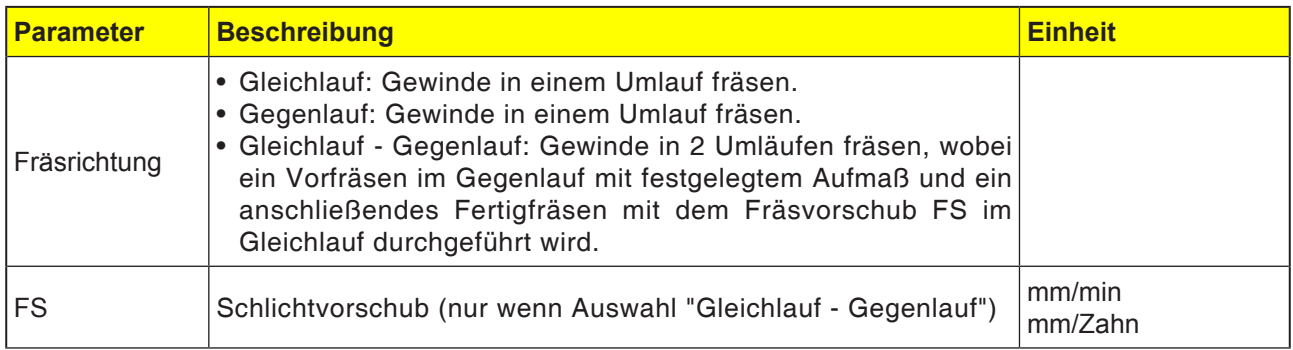

#### **Zyklusbeschreibung**

- **1** Die Steuerung positioniert das Werkzeug in der Spindelachse im Eilgang (G0) auf den Sicherheitsabstand.
- **2** Das Werkzeug bohrt mit Bohrvorschub (F1) auf die erste Bohrtiefe (maximale Tiefenzustellung D). Ist die Endbohrtiefe (Z1) noch nicht erreicht, fährt das Werkzeug zum Entspanen mit Eilgang (G0) zur Werkstückoberfläche zurück. Anschließend positioniert das Werkzeug mit Eilgang (G0) bis 1 mm über die bisher erreichte Bohrtiefe, um mit Bohrvorschub (F1) mit der nächsten Zustellung weiter zu bohren. Ab der 2. Zustellung wird der Parameter (Prozentsatz oder Betrag für jede weitere Zustellung DF) berücksichtigt.
- **3** Wird zum Durchbohren ein anderer Vorschub beim Rückzug (FR) gewünscht, wird die Restbohrtiefe (ZR) mit diesem Vorschub gebohrt.
- **4** Das Werkzeug verfährt auf die Startposition für das Gewindefräsen.
- **5** Das Gewindefräsen (Gleichlauf, Gegenlauf oder Gegenlauf + Gleichlauf) mit Zustellvorschub Tiefe (F2) wird durchgeführt. Der Fräsereinlauf und -auslauf in das Gewinde erfolgt auf einem Halbkreis mit gleichzeitiger Zustellung in der Werkzeugachse.

**T**/Bohren **Positionen** 

## **Positionen und Positionsmuster**

Bei der Programmierung von Bearbeitungszyklen besteht die Möglichkeit der Angabe von Positionen oder Positionsmustern.

Eine Position oder ein Positionsmuster wird erst nach dem Bearbeitungszyklus erstellt.

Mit Positionen oder Positionsmustern können mehrere Bohr- oder Gewindebearbeitungen mit gleichem Durchmesser in einem Zyklus zusammengefasst abgearbeitet werden. Die definierte Position oder ein Positionsmuster wird in der Zyklenliste abgespeichert. Dazu stehen verschiedene Positionsmuster zur Verfügung:

• Beliebige Positionen

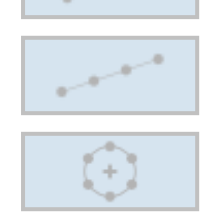

- Positionieren auf einer Linie, auf einem Gitter oder einem Rahmen
- Positionieren auf Vollkreis oder Teilkreis

Es können mehrere Positionsmuster hintereinander programmiert werden. Sie werden in der programmierten Reihenfolge abgefahren.

Die vorher programmierten Technologien und die nachfolgend programmierten Positionen werden automatisch verkettet.

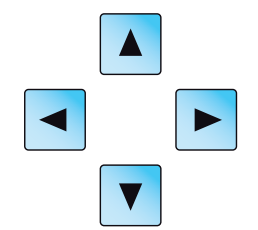

Gibt es mehrere Zyklen als die im Fenster angezeigt, benutzen Sie die Cursortasten, um sich durch die Liste zu bewegen.

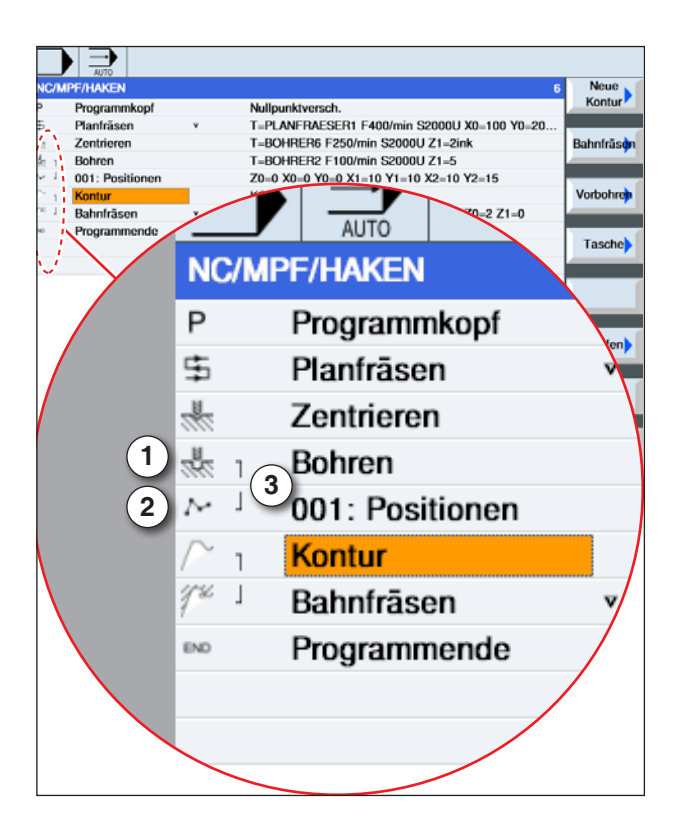

#### **Verknüpfungsdarstellung von Positionsmustern mit Zyklen:**

Ein vollständiger Bearbeitungszyklus besteht aus dem Bearbeitungszyklus (1) und dem zugehörigen Positionsmuster (2).

Die Programmierreihenfolge muss eingehalten werden:

Zuerst wird der Bearbeitungszyklus (z.B.:Bohren) und danach das Positionsmuster angelegt.

Die Steuerung verknüpft beide Programmteile mit einer symbolischen Klammer (3) in der Zyklenliste.

#### **Zyklusbeschreibung**

- **1** Die Steuerung positioniert das im vorangestellten Bearbeitungszyklus programmierte Werkzeug. Die Bearbeitung beginnt immer am Bezugspunkt.
- **2** Innerhalb eines Positionsmusters sowie beim Anfahren des nächsten Positionsmusters wird auf die Rückzugsebene zurückgefahren und anschließend wird die neue Position oder das neue Positionsmuster im Eilgang (G0) angefahren.
- **3** Bei technologischen Folgeoperationen (z. B. Zentrieren - Bohren - Gewindebohren) sind nach Aufruf des nächsten Werkzeugs (z. B. Bohrer) der jeweilige Bohrzyklus zu programmieren und unmittelbar danach der Aufruf des abzuarbeitenden Positionsmusters.

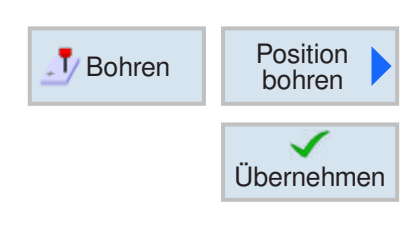

### **Positionen wiederholen**

Zum wiederholten Anfahren von bereits programmierten Positionen Softkey drücken.

• Nummer des Positionsmusters angeben und bestätigen.

Die Positionsnummer wird beim Erstellen einer Position in der Zyklenliste automatisch vergeben.

Die Positionsnummer befindet sich in der Zyklenliste links vor dem Positionsnamen.

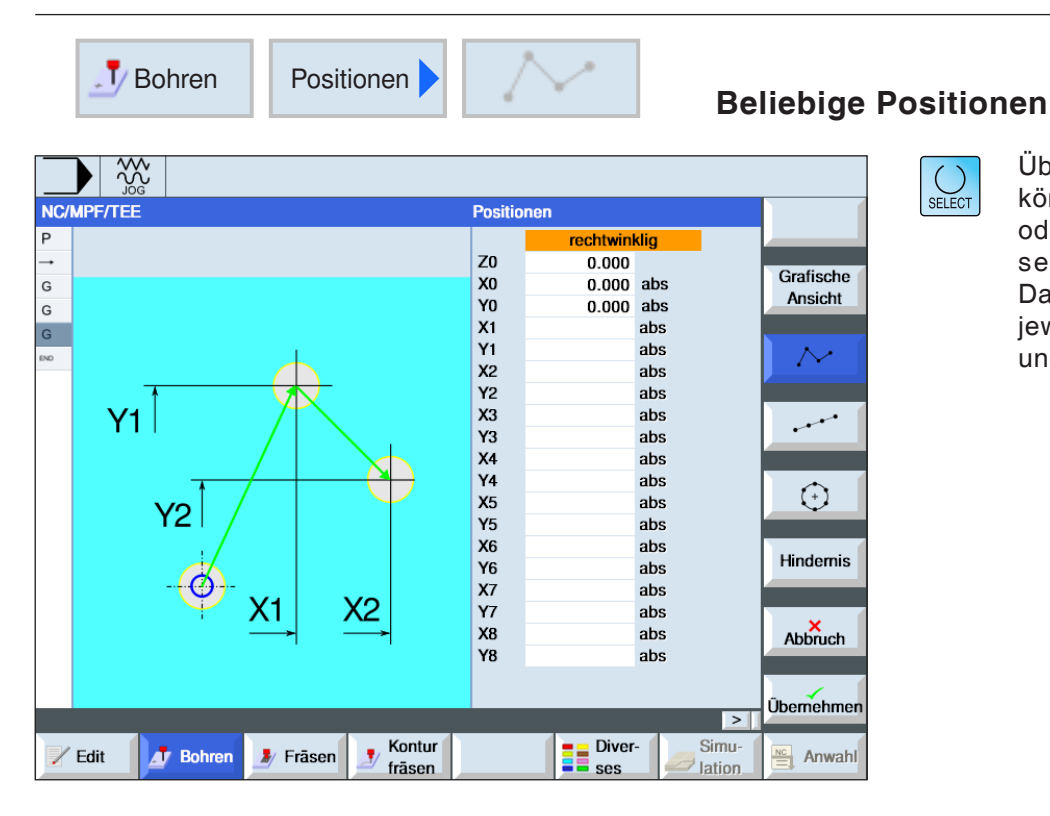

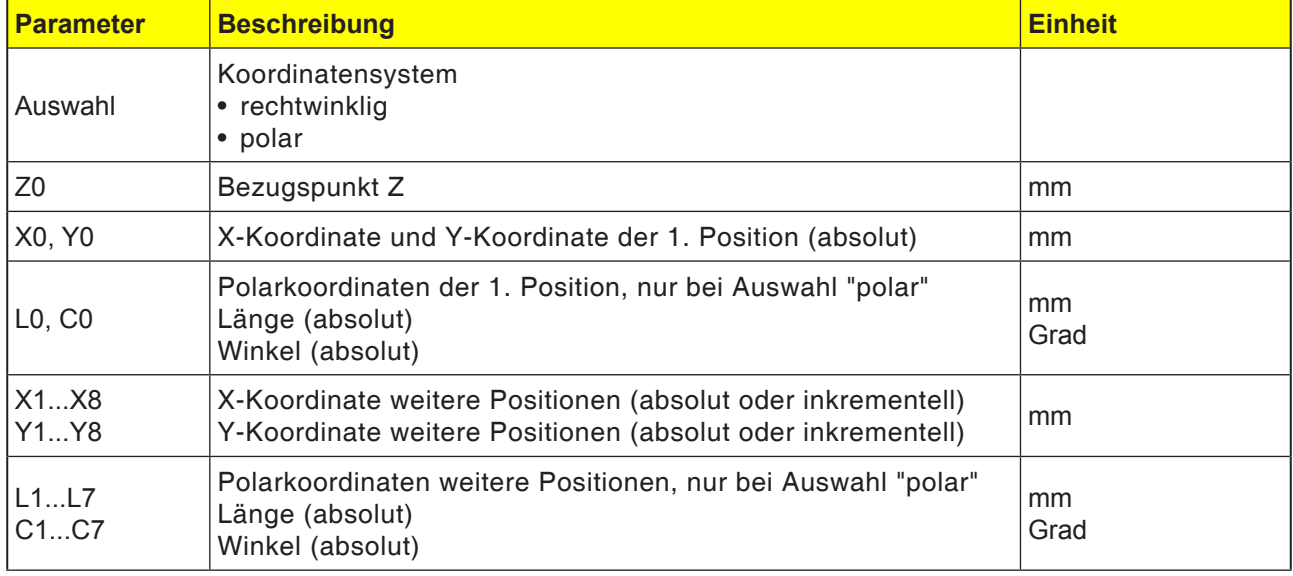

NC/MPF/SHOPMILL01

**A** Bohren

 $Z$  Edit

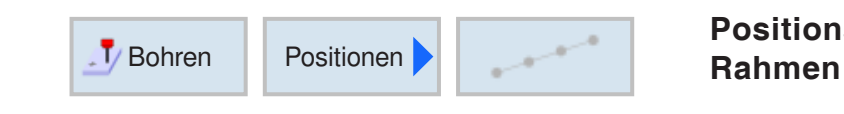

Positionsmuster

 $Z<sub>0</sub>$ 

X<sub>0</sub>

Y<sub>0</sub>

 $\alpha$ 0  $L<sub>0</sub>$ 

 $\mathsf{L}$  $\overline{N}$ 

Kontur<br>*M* fräsen

 $\frac{1}{2}$  Fräsen

Linie

 $-10.000$ 

 $-43.500$ 

 $-92.500$ 90.000

 $0.000$ 

45.000

**E** Diver-

 $\overline{4}$ 

# **Positionsmuster Linie, Gitter oder**

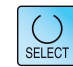

Grafische

Ansicht

 $\sim$ 

سمعها

 $\odot$ 

Hindernis

 $X$ <br>Abbruch

Übernehmen

 $\mathbb{E}$  Anwahl

 $\Box$ 

Simu

 $\frac{3}{\sqrt{1}}$  lation

Über die Taste "Select" können Parameter und/ oder Einheiten wahlweise verändert werden. Dazu den Cursor in das jeweilige Feld bewegen und Taste drücken.

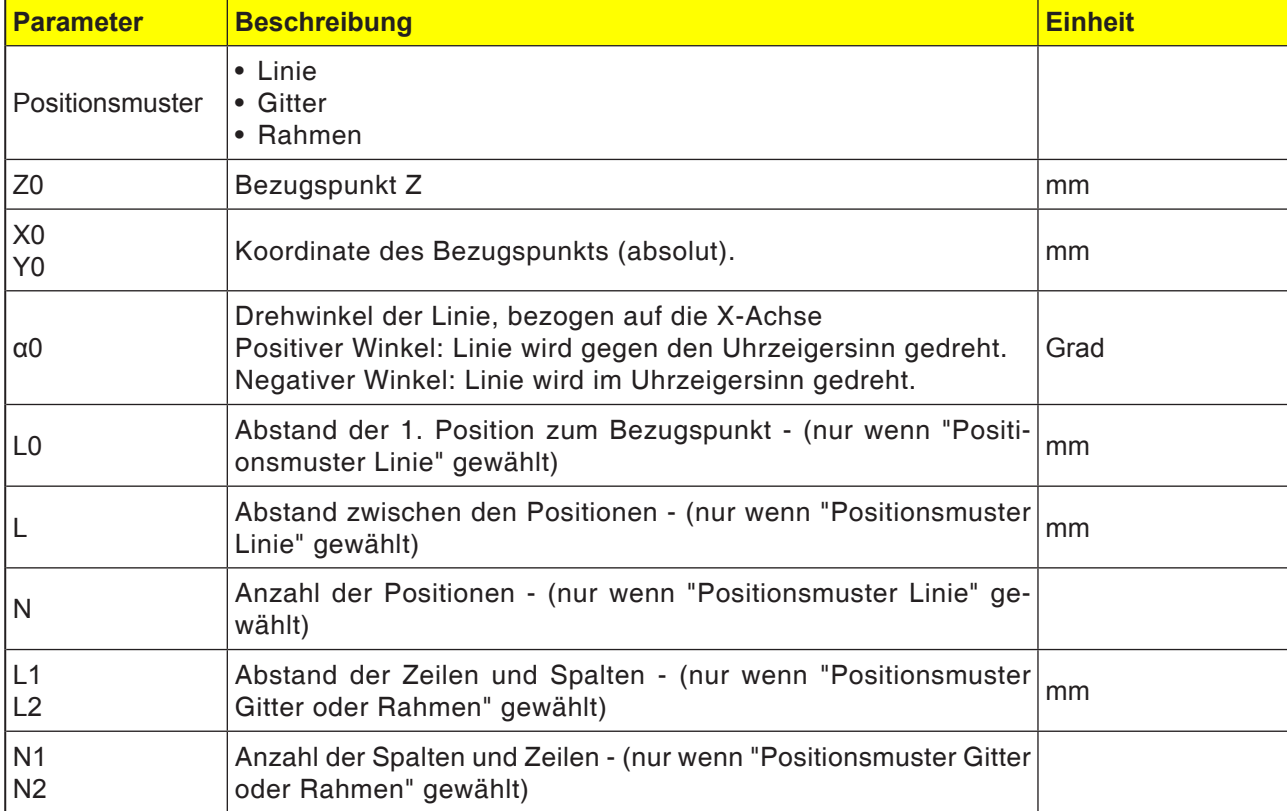

#### **Zyklusbeschreibung Gitter**

**1** Beim Gitter wird zuerst in Richtung der 1. Achse und dann schlingenförmig weiter bearbeitet.

#### **Zyklusbeschreibung Rahmen**

**1** Beim Rahmen wird entgegen dem Uhrzeigersinn weiter bearbeitet.

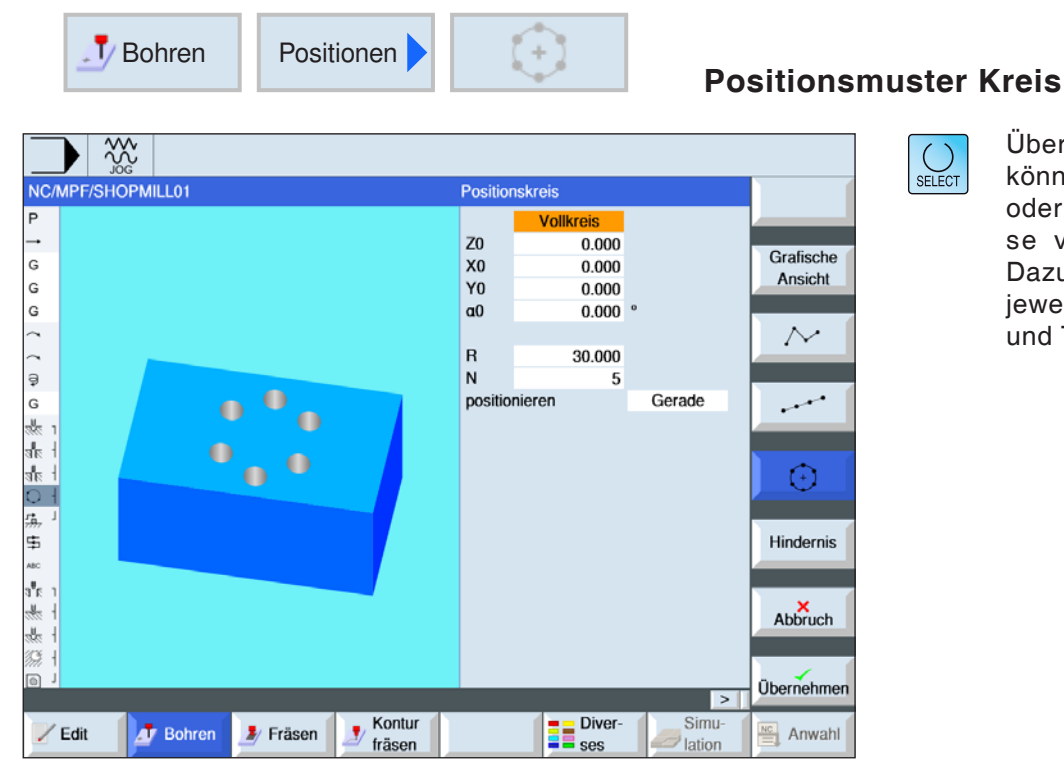

 $\bigcup_{\text{SELECT}}$ 

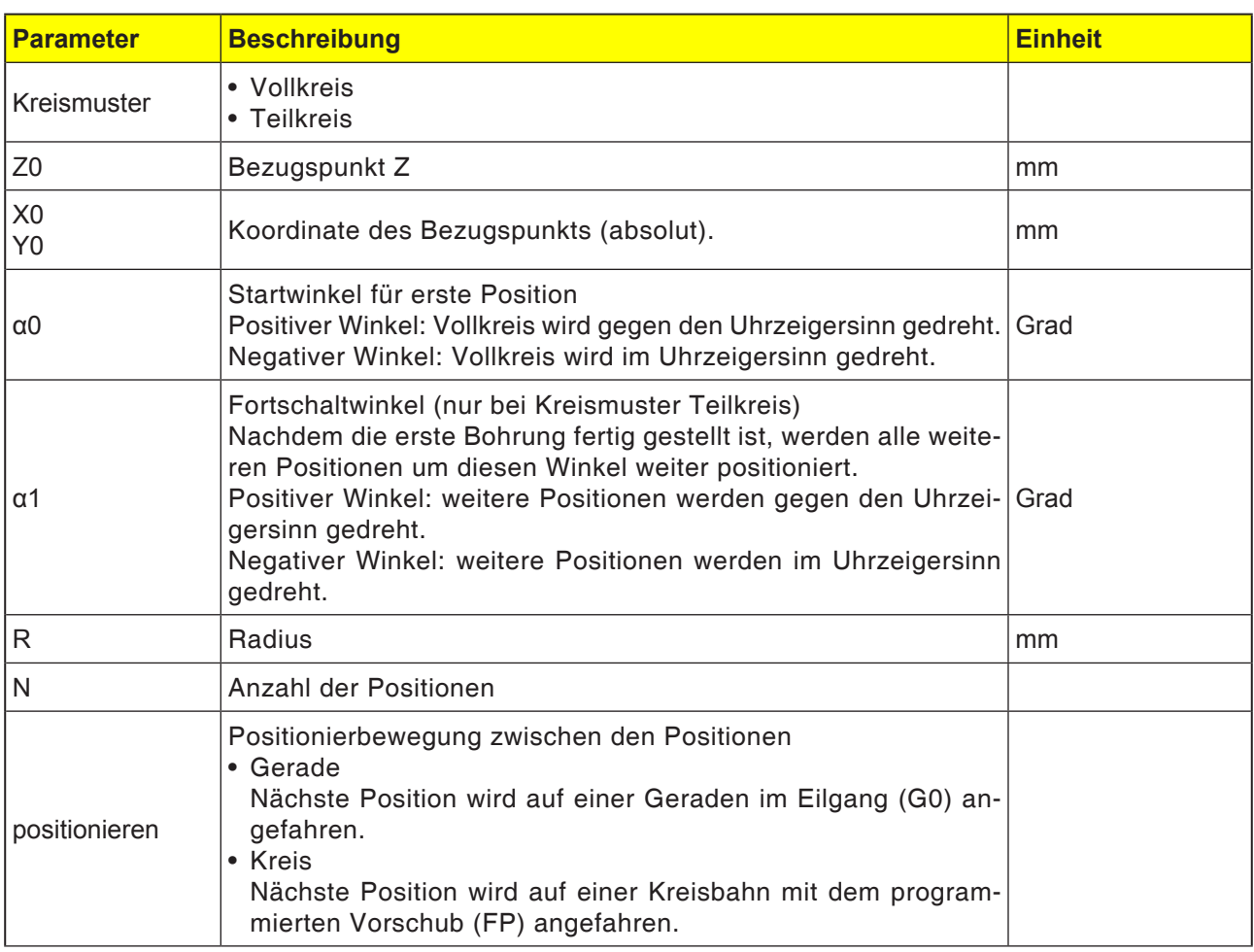

#### **Zyklusbeschreibung**

**1** Das Kreismuster wird je nach Winkel im oder entgegen dem Uhrzeigersinn weiter bearbeitet.

**EMCO** Sinumerik Operate Mill D36

### Programmierung ShopMill

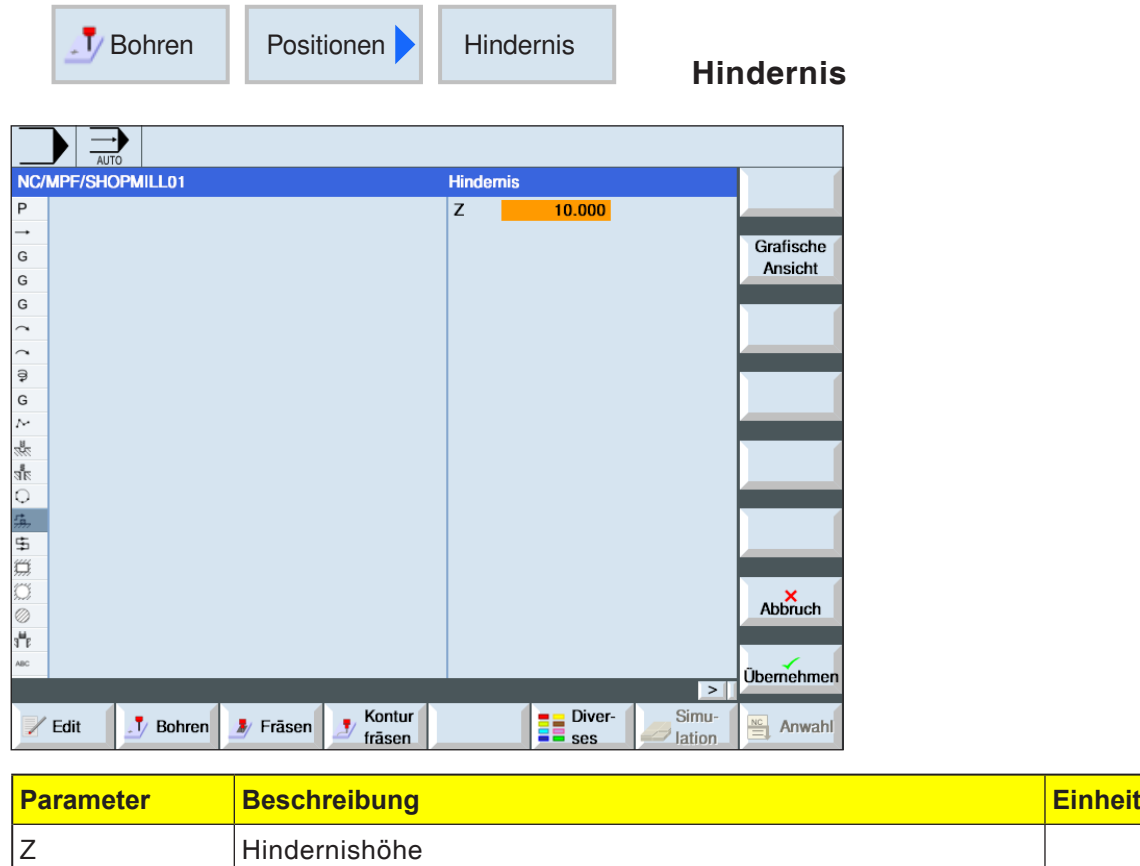

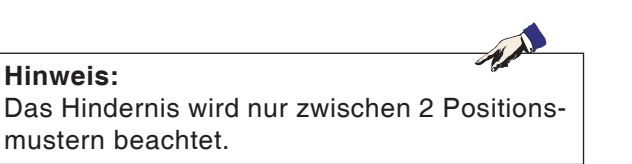

#### **Zyklusbeschreibung**

- **1** Ist die Bearbeitung des 1. Positionsmusters abgeschlossen fährt die Werkzeugachse mit Eilgang (G0) auf die programmierte Hindernishöhe (Z) + Sicherheitsabstand (SC).
- **2** Auf dieser Höhe wird die neue Position im Eilgang (G0) angefahren.
- **3** Anschließend fährt die Werkzeugachse im Eilgang auf Z0 des Positionsmusters + Sicherheitsabstand (SC).

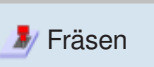

## **Fräsen**

- Planfräsen
- Tasche
- Zapfen
- Nut
- Gewindefräsen
- Gravur

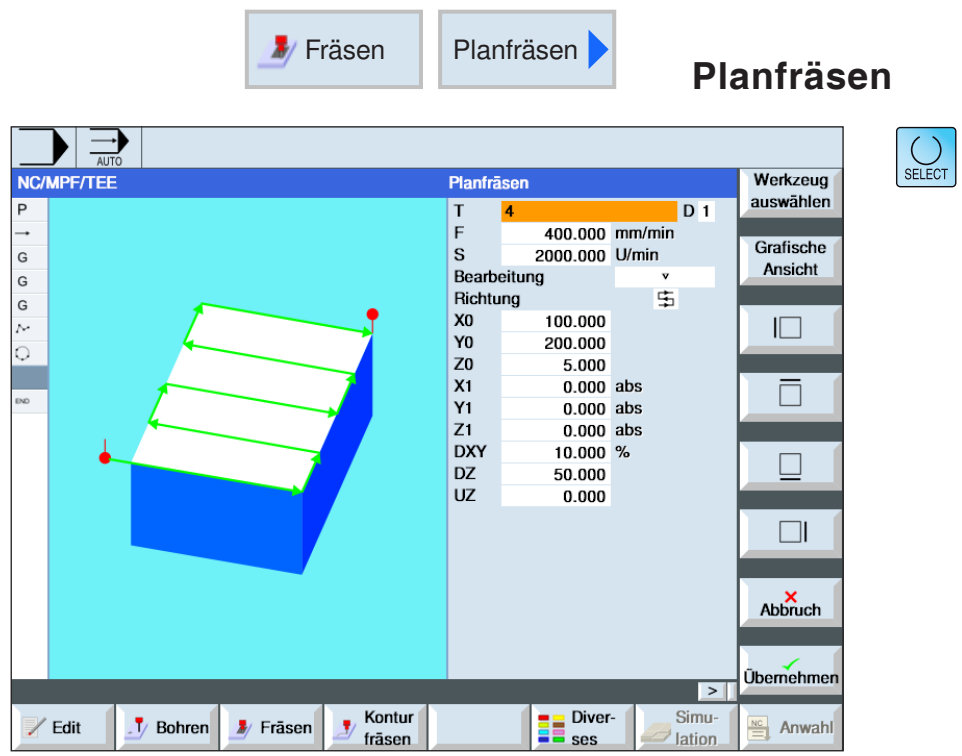

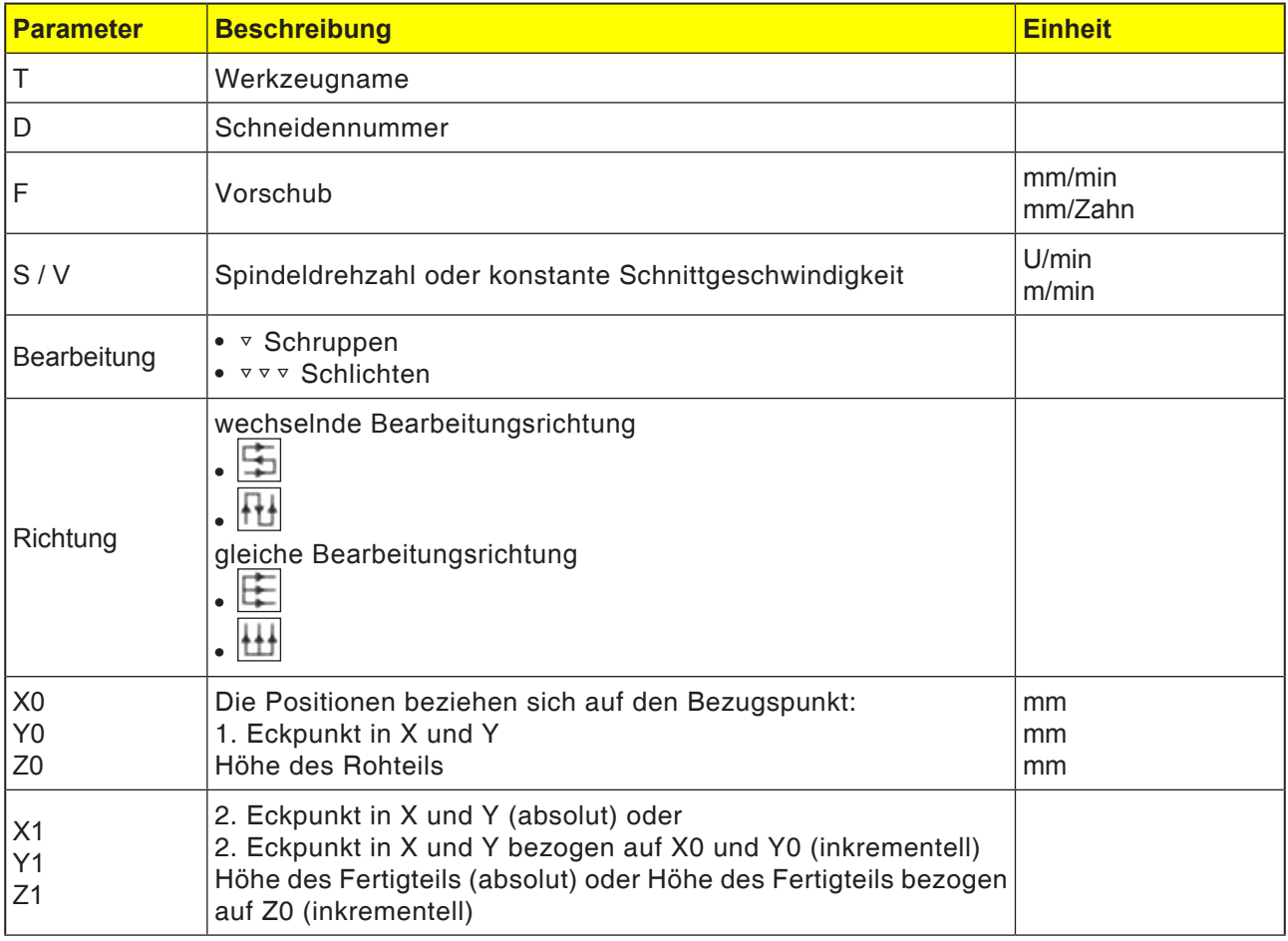

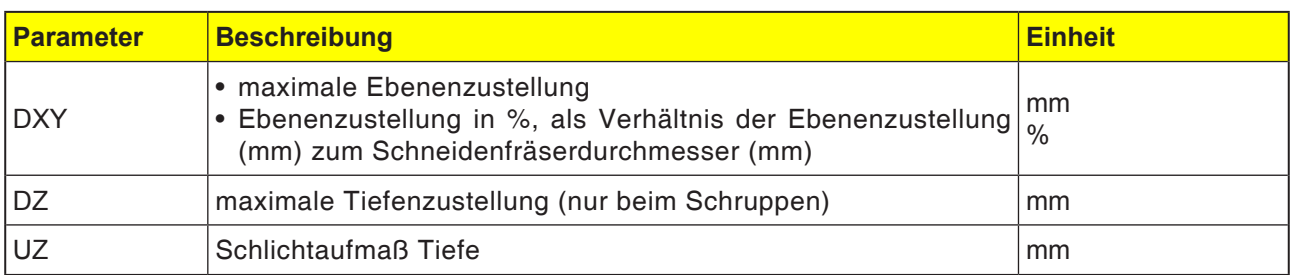

#### **Zyklusbeschreibung**

- **1** Der Startpunkt liegt bei senkrechter Bearbeitung immer oben bzw. unten. Die Steuerung stellt den Start- und Endpunkt dar.
- **2** Die Bearbeitung erfolgt von außen her.

#### **Schruppen:**

Die Fläche wird gefräst. Das Werkzeug wendet über der Werkstückkante.

#### **Schlichten:**

Die Fläche wird nur einmal gefräst.

Das Werkzeug wendet beim Sicherheitsabstand in der X/Y-Ebene. Anschließend fährt der Fräser frei.

Beim Schlichten muss das gleiche Schlichtaufmaß wie beim Schruppen eingetragen werden. Das Schlichtaufmaß wird beim Positionieren zum Freifahren des Werkzeugs verwendet.

Die Tiefenzustellung wird immer außerhalb des Werkstücks durchgeführt.

Beim Planfräsen ist der effektive Fräserdurchmesser für ein Fräswerkzeug in der Werkzeugtabelle hinterlegt.

### **Begrenzungen wählen**

Für jede gewünschte Begrenzung den entsprechenden Softkey drücken. Die Grenzen werden von der Steuerung dargestellt.

- 
- links
- oben
- unten
- rechts

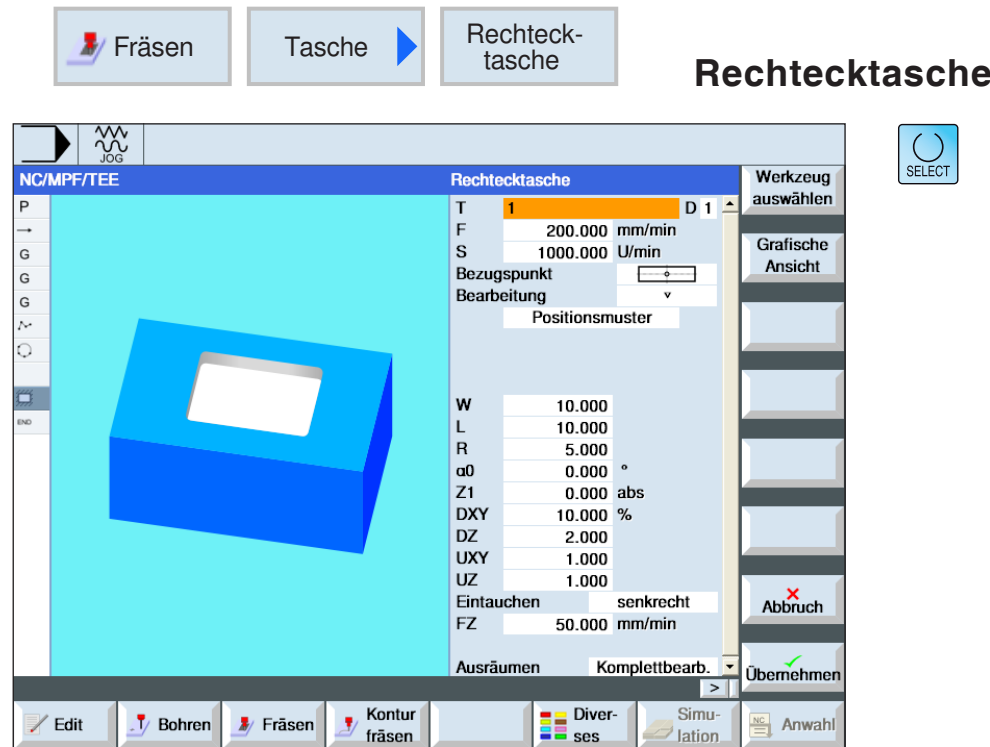

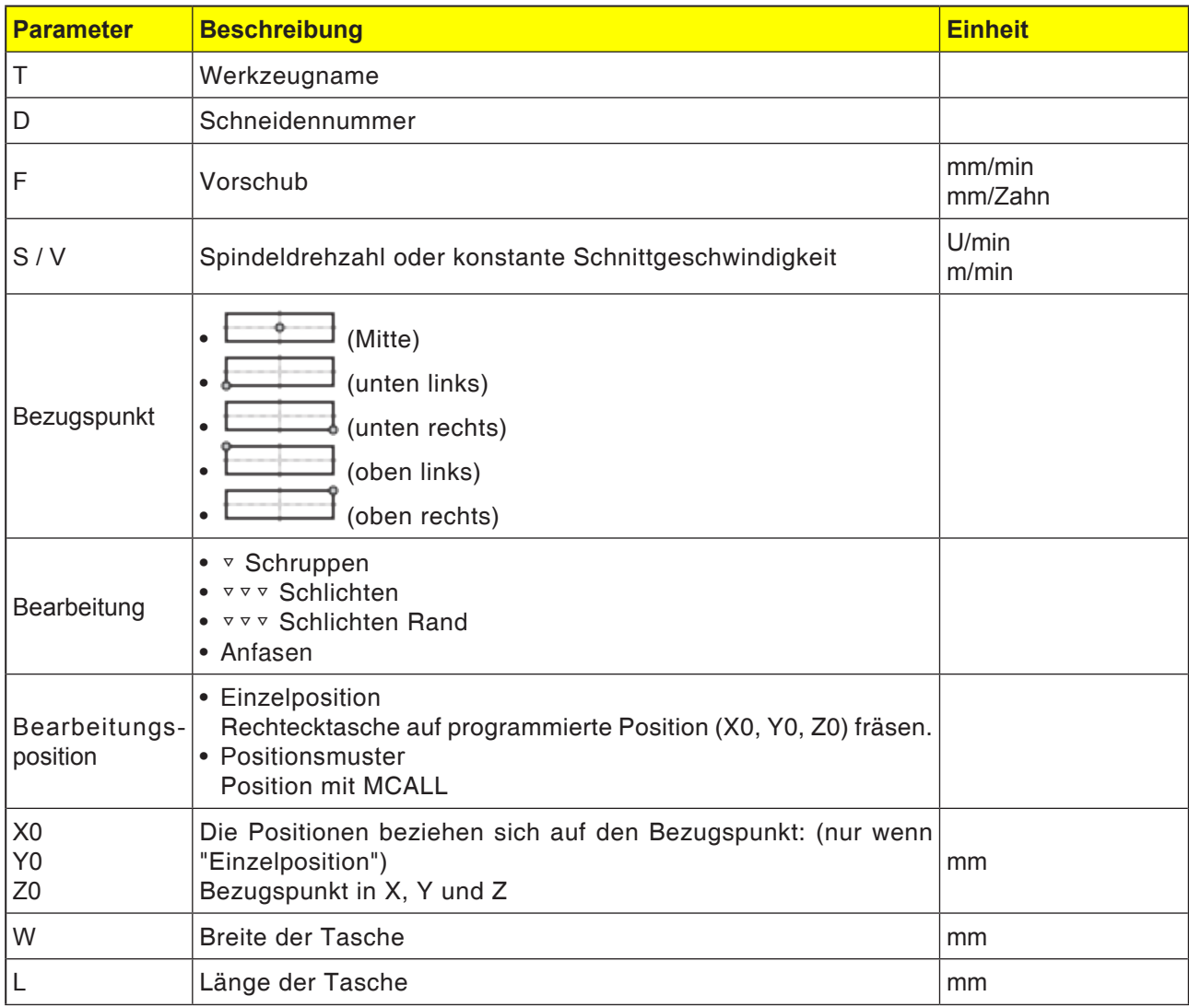

**EMCO** Sinumerik Operate Mill D42
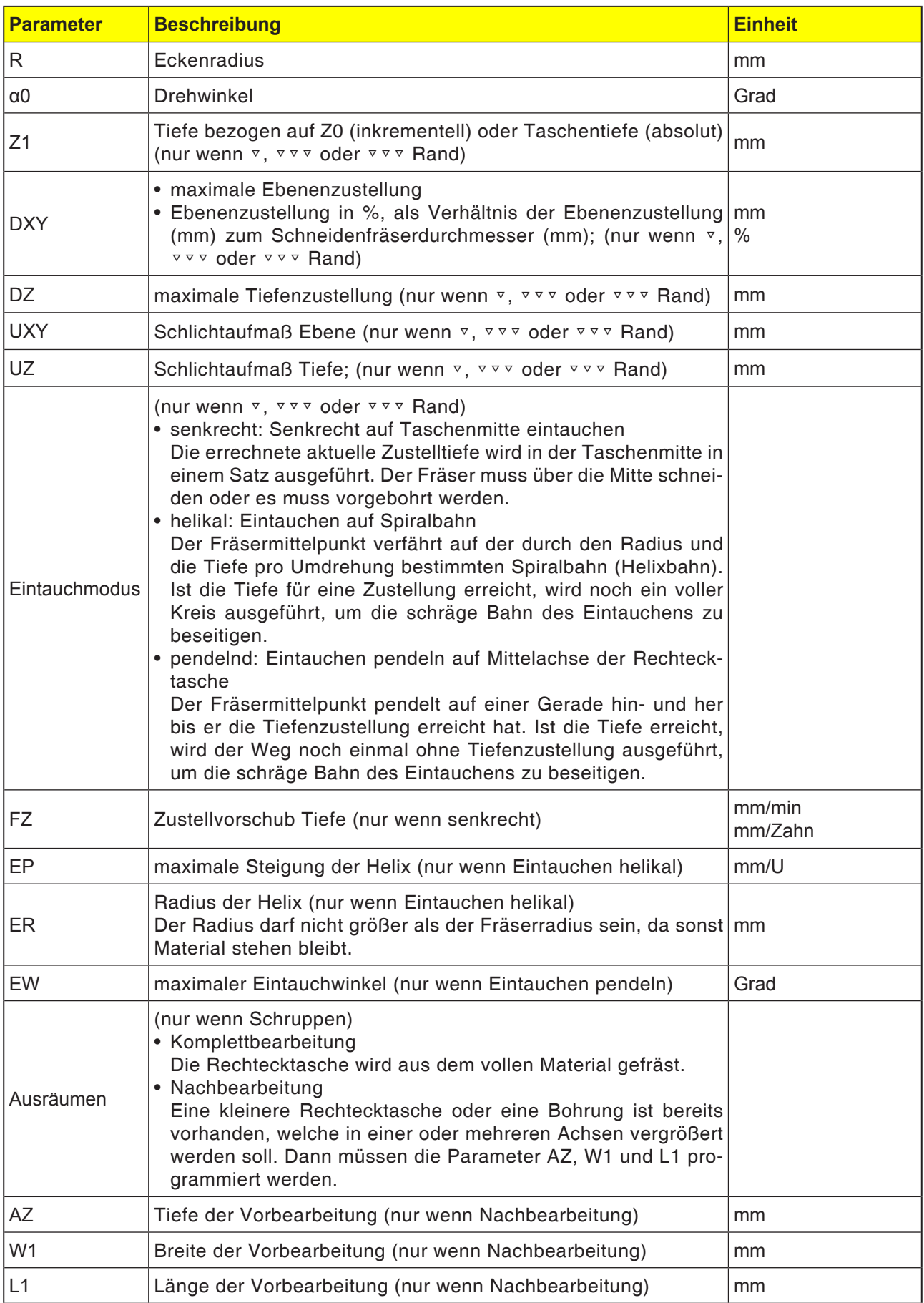

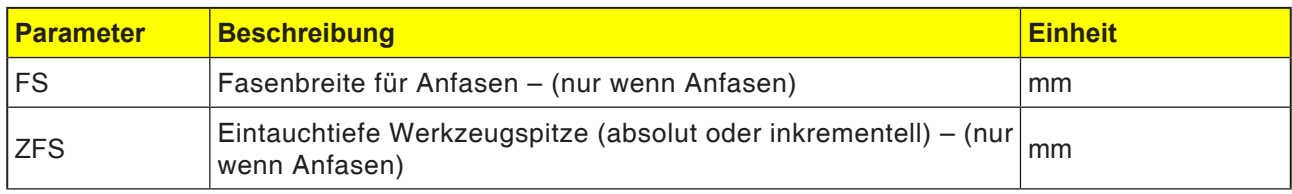

- **1** Die Steuerung positioniert das Werkzeug im Eilgang (G0) auf Höhe der Rückzugsebene auf den Rechtecktaschenmittelpunkt und auf den Sicherheitsabstand.
- **2** Das Werkzeug fräst in Abhängigkeit von der gewählten Strategie in das Material ein.
- **3a** Bearbeitung ▿ Schruppen

Beim Schruppen werden nacheinander von der Mitte aus die einzelnen Ebenen der Rechtecktasche bearbeitet bis die Tiefe Z1 erreicht ist.

**3b** Bearbeitung ▽▽▽ Schlichten

Beim Schlichten wird immer zuerst der Rand bearbeitet. Dabei wird der Rechtecktaschenrand im Viertelkreis angefahren, der in den Eckenradius einmündet. Bei der letzten Zustellung wird aus der Mitte heraus der Boden geschlichtet.

**3c** Bearbeitung ▿▿▿ Schlichten Rand Das Schlichten Rand erfolgt wie das Schlichten, lediglich die letzte Zustellung (Boden schlichten) entfällt.

#### **3d** Bearbeitung Anfasen

Beim Anfasen wird die Kante am oberen Rand der Rechtecktasche gebrochen.

- **4** Die Bearbeitung der Rechtecktasche erfolgt mit der gewählten Bearbeitungsart immer von innen nach außen.
- **5** Das Werkzeug fährt im Eilgang (G0) auf den Sicherheitsabstand zurück.

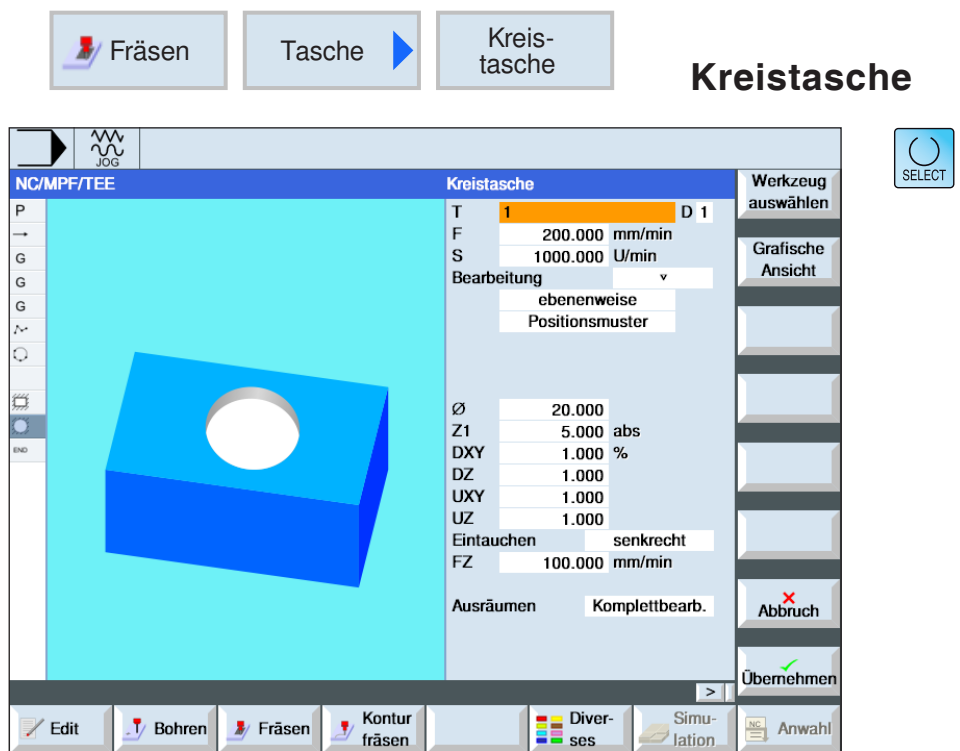

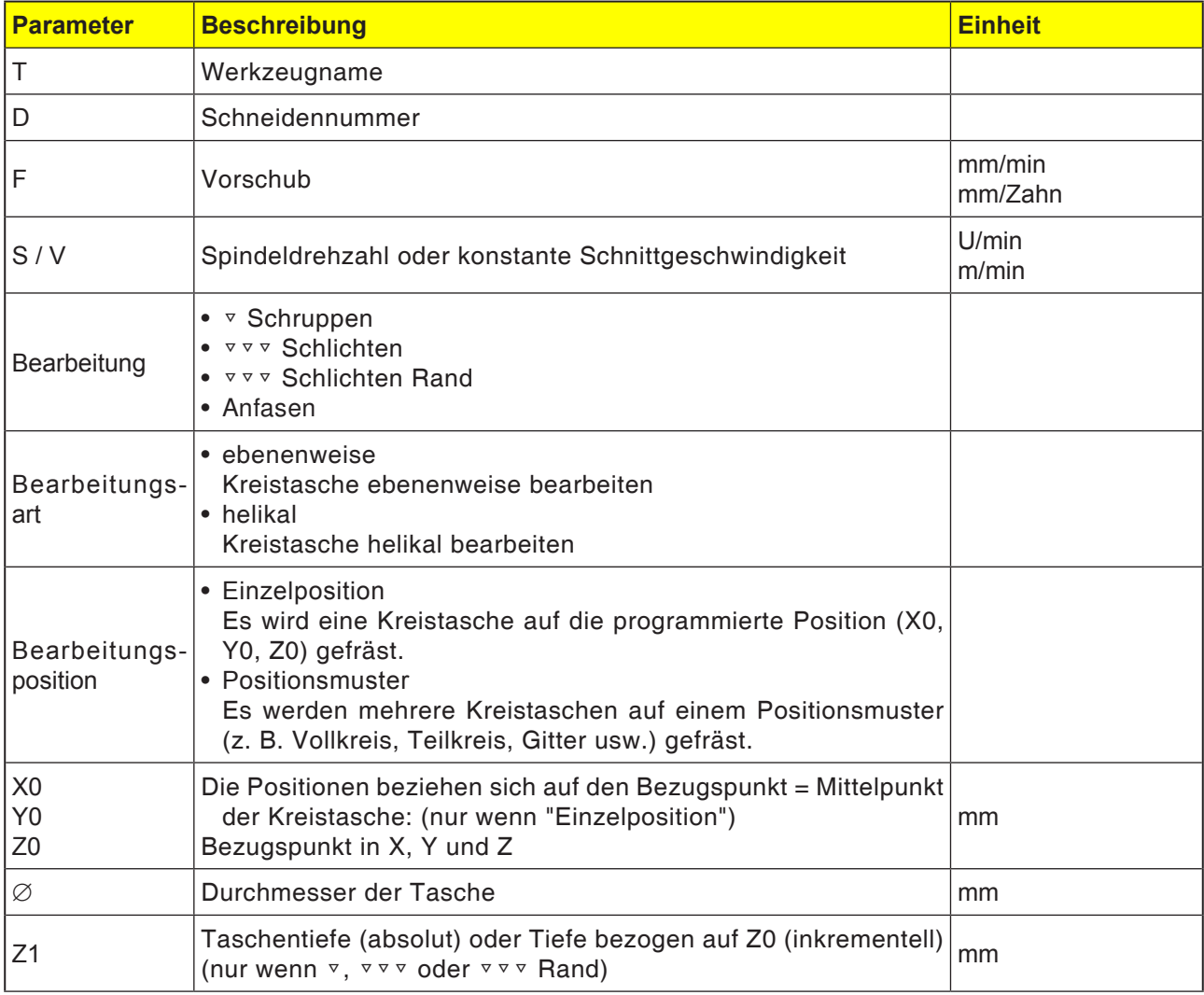

**PMCD** Sinumerik Operate Mill D46

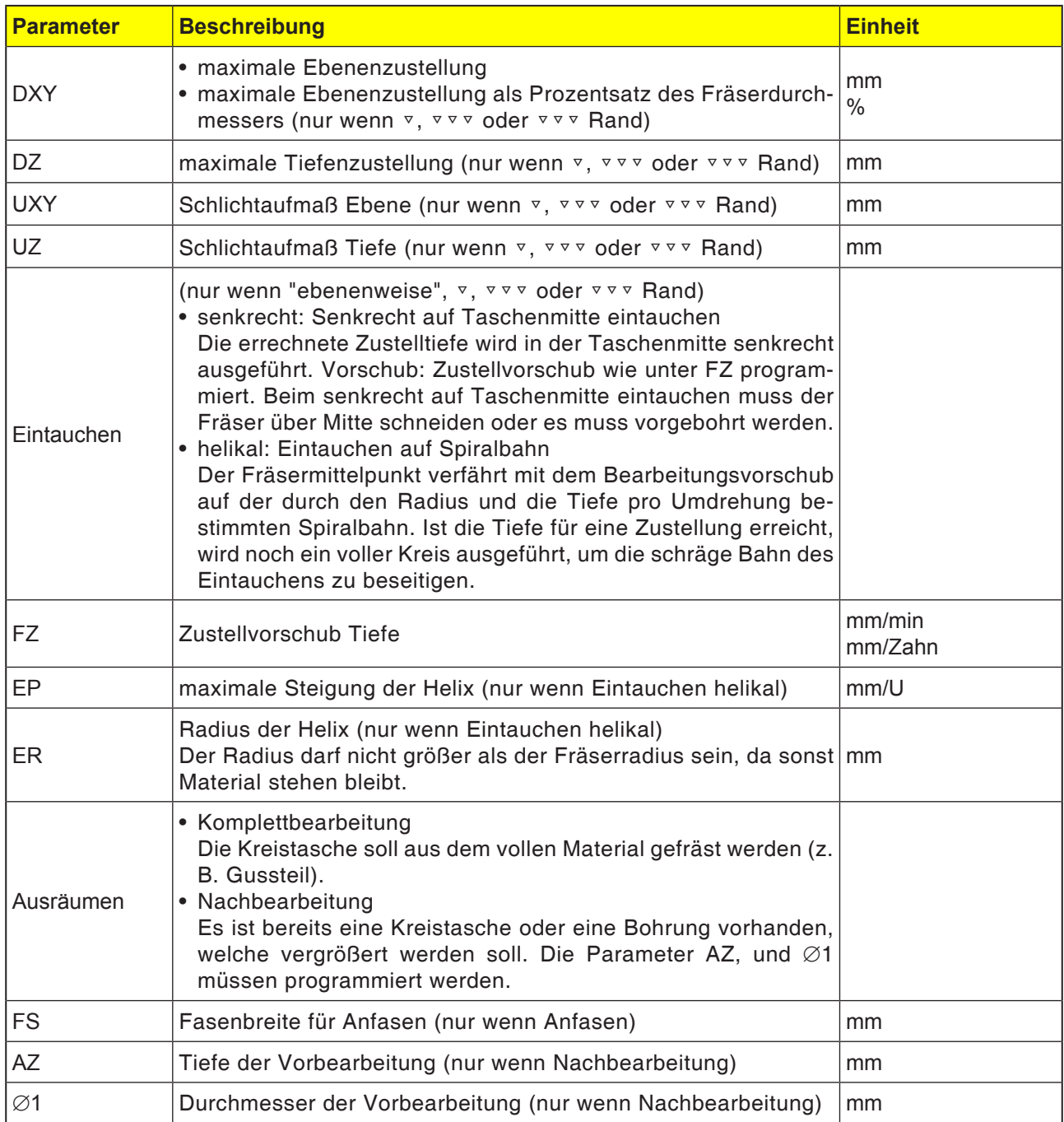

#### **Zyklusbeschreibung Eintauchmodus ebenenweise**

- **1** Die Steuerung positioniert das Werkzeug im Eilgang (G0) auf Höhe der Rückzugsebene auf den Taschenmittelpunkt und auf den Sicherheitsabstand.
- **2** Das Werkzeug fräst in Abhängigkeit von der gewählten Strategie in das Material ein.
- **3a** Bearbeitung ▿ Schruppen Beim Schruppen werden nacheinander von der Mitte aus die einzelnen Ebenen der Kreistasche bearbeitet, bis die Tiefe Z1 erreicht ist.
- **3b** Bearbeitung ▽▽▽ Schlichten Beim Schlichten wird immer zuerst der Rand bearbeitet. Dabei wird der Taschenrand im Viertelkreis angefahren, der in den Taschenradius einmündet. Bei der letzten Zustellung wird aus der Mitte heraus der Boden geschlichtet.
- **3c** Bearbeitung ▿▿▿ Schlichten Rand Das Schlichten Rand erfolgt wie das Schlichten. Die letzte Zustellung (Boden schlichten) entfällt.
- **4** Die Bearbeitung der Kreistasche erfolgt mit der gewählten Bearbeitungsart immer von innen nach außen. Das Material wird "schichtweise" horizontal abgetragen.
- **5** Das Werkzeug fährt im Eilgang (G0) auf den Sicherheitsabstand zurück.

# **Zyklusbeschreibung**

#### **Eintauchmodus helikal**

- **1** Die Steuerung positioniert das Werkzeug im Eilgang (G0) auf Höhe der Rückzugsebene auf den Taschenmittelpunkt und auf den Sicherheitsabstand.
- **2** Das Werkzeug stellt auf den ersten Bearbeitungsdurchmesser zu und fräst in Abhängigkeit von der gewählten Strategie in das Material ein.
- **3a** Bearbeitung ▿ Schruppen

Beim Schruppen wird die Kreistasche mit helikalen Bewegungen von oben nach unten bearbeitet. Auf Taschentiefe wird ein Vollkreis ausgeführt, um Restmaterial zu entfernen. Das Werkzeug wird von Taschenrand und Grund im Viertelkreis frei gefahren und mit Eilgang auf Sicherheitsabstand zurückgezogen. Dieser Ablauf wiederholt sich schalenweise von innen nach außen, bis die Kreistasche komplett bearbeitet ist.

**3b** Bearbeitung ▽▽▽ Schlichten

Beim Schlichten wird zuerst der Rand mit einer helikalen Bewegung bis zum Grund bearbeitet. Auf Taschentiefe wird ein Vollkreis ausgeführt, um Restmaterial zu entfernen. Der Boden wird spiralförmig von außen nach innen abgefräst. Von der Taschenmitte wird mit Eilgang auf Sicherheitsabstand zurückgezogen.

### **3c** Bearbeitung ▿▿▿ Schlichten Rand

Beim Schlichten Rand wird zuerst der Rand mit einer helikalen Bewegung bis zum Grund bearbeitet. Auf Taschentiefe wird ein Vollkreis ausgeführt, um Restmaterial zu entfernen. Das Werkzeug wird von Taschenrand und Grund im Viertelkreis frei gefahren und mit Eilgang auf Sicherheitsabstand zurückgezogen.

- **4** Die Bearbeitung der Kreistasche erfolgt mit der gewählten Bearbeitungsart auf Taschentiefe bzw. bis auf Taschentiefe mit Schlichtaufmaß.
- **5** Das Werkzeug fährt im Eilgang (G0) auf den Sicherheitsabstand zurück.

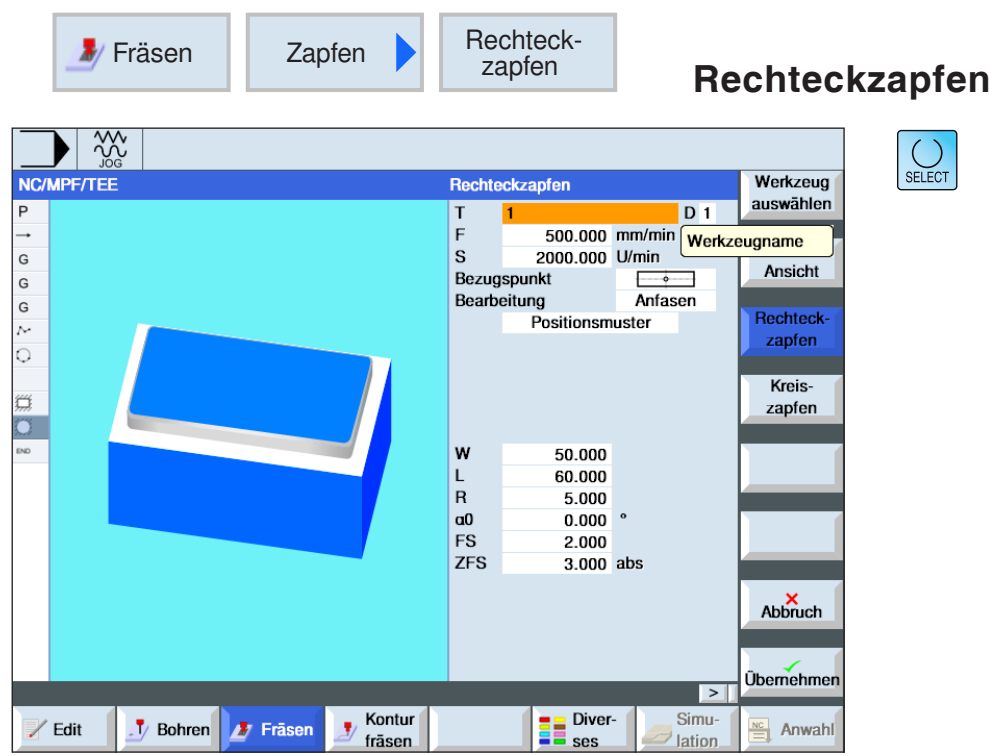

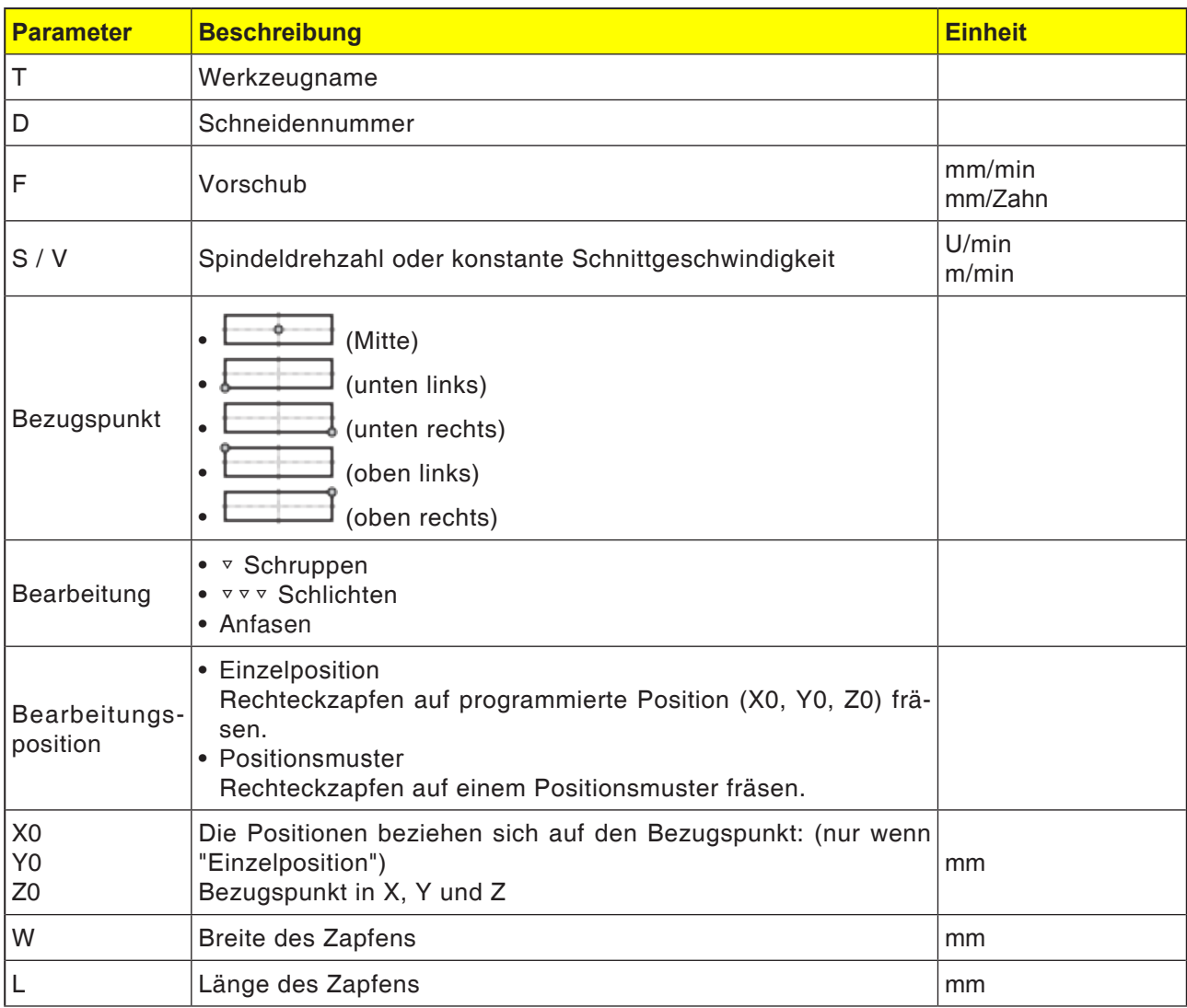

**PMCD** Sinumerik Operate Mill D50

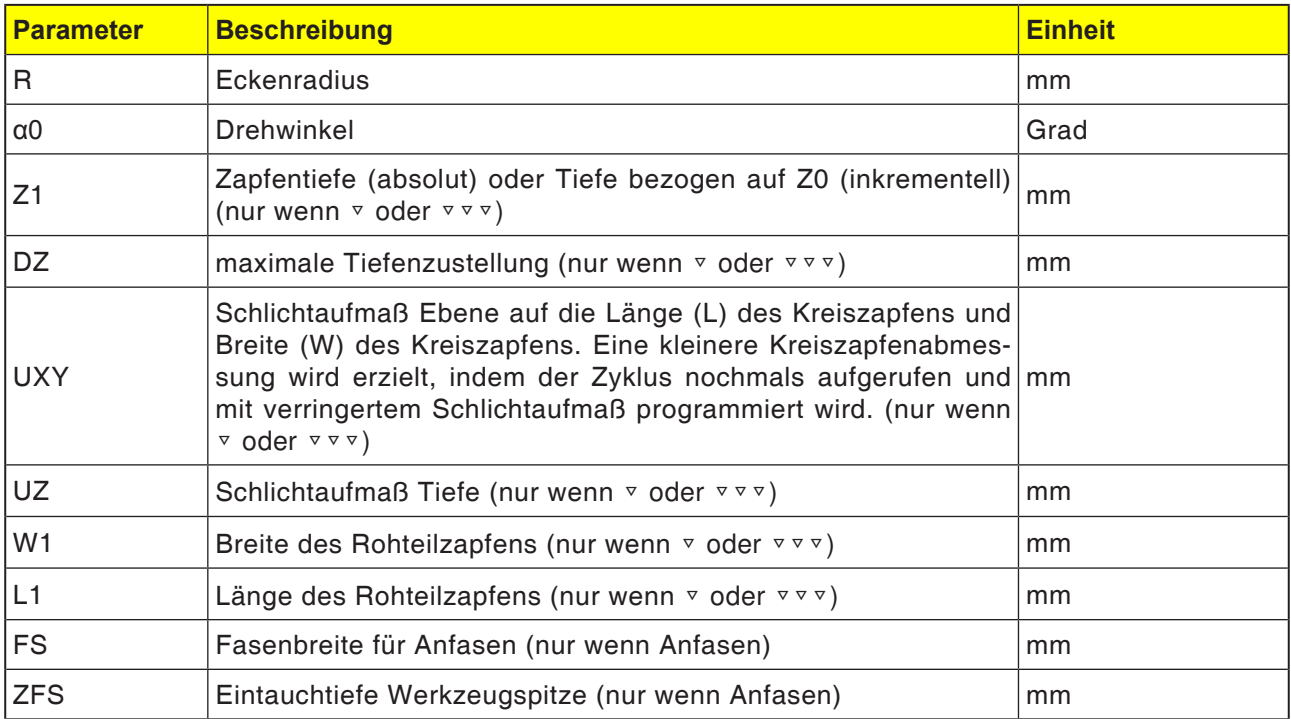

- **1** Die Steuerung positioniert das Werkzeug im Eilgang (G0) auf Höhe der Rückzugsebene und auf den Sicherheitsabstand. Der Startpunkt liegt auf der um  $\alpha$ 0 gedrehten positiven X-Achse.
- **2** Das Werkzeug fährt die Zapfenkontur seitlich im Halbkreis mit Bearbeitungsvorschub an. Es erfolgt zuerst die Zustellung auf Bearbeitungstiefe, danach die Bewegung in der Ebene. Der Rechteckzapfen wird abhängig vom programmierten Bearbeitungsdrehsinn (Gegenlauf/Gleichlauf) im Uhrzeigersinn oder im Gegenuhrzeigersinn bearbeitet.
- **3a** Bearbeitung <sup>▽</sup> Schruppen Beim Schruppen wird der Rechteckzapfen umfahren, bis das programmierte Schlichtaufmaß erreicht ist.
- **3b** Bearbeitung ▽▽▽ Schlichten Beim Schlichten wird der Rechteckzapfen umfahren, bis die Tiefe Z1 erreicht ist.
- **3c** Bearbeitung Anfasen Beim Anfasen wird die Kante am oberen Rand des Rechteckzapfens gebrochen.
- **4** Ist der Rechteckzapfen einmal umfahren, verlässt das Werkzeug die Kontur im Halbkreis und die Zustellung auf die nächste Bearbeitungstiefe erfolgt.
- **5** Der Rechteckzapfen wird wieder im Halbkreis angefahren und einmal umfahren. Dieser Vorgang wird solange wiederholt, bis die programmierte Zapfentiefe erreicht ist.
- **6** Das Werkzeug fährt im Eilgang (G0) auf den Sicherheitsabstand zurück.

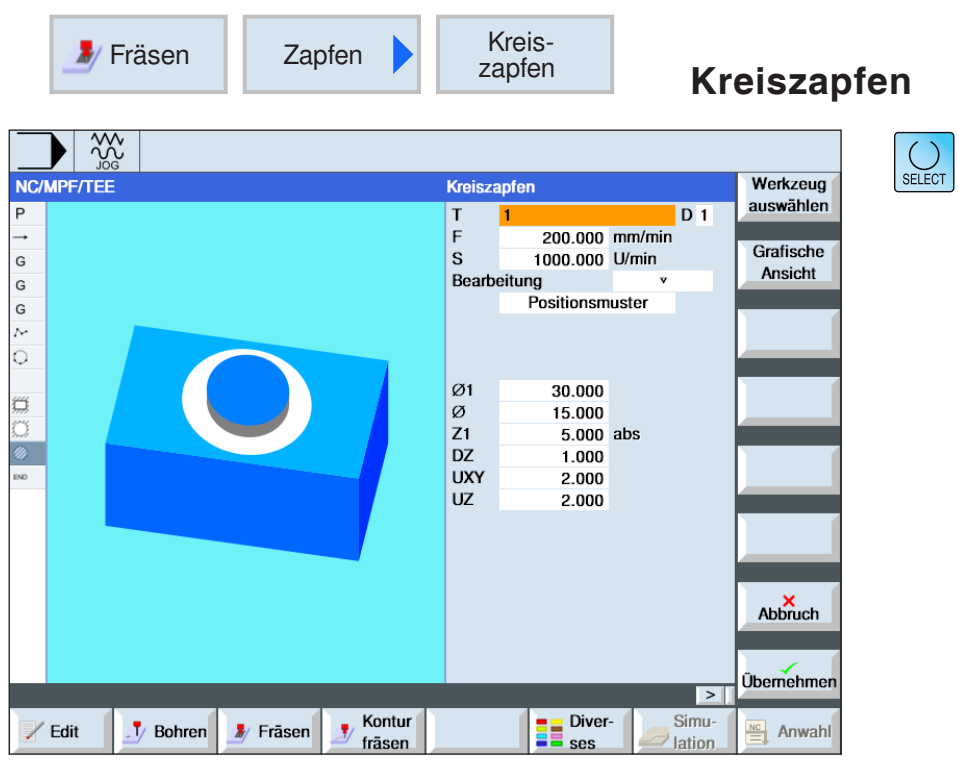

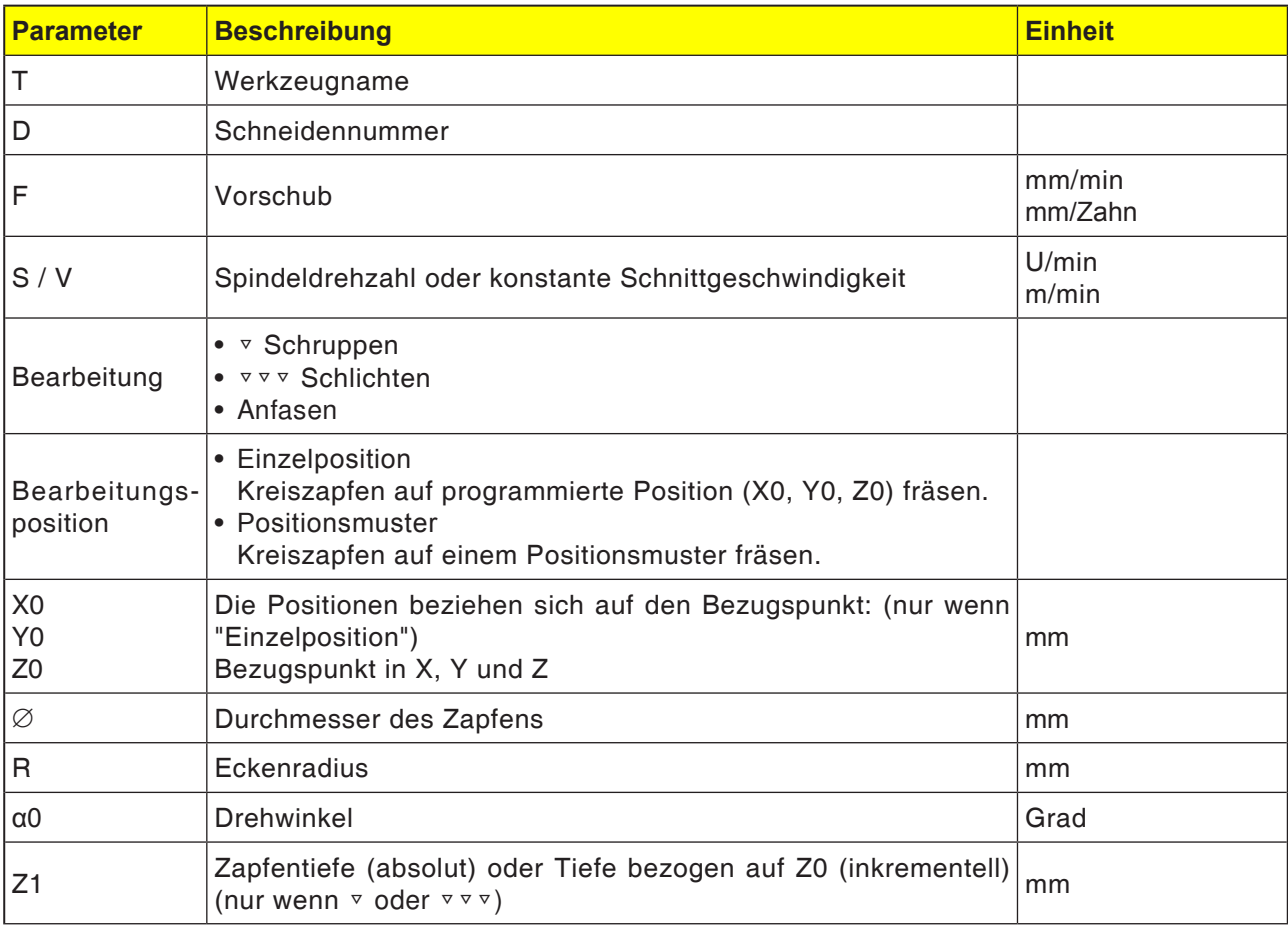

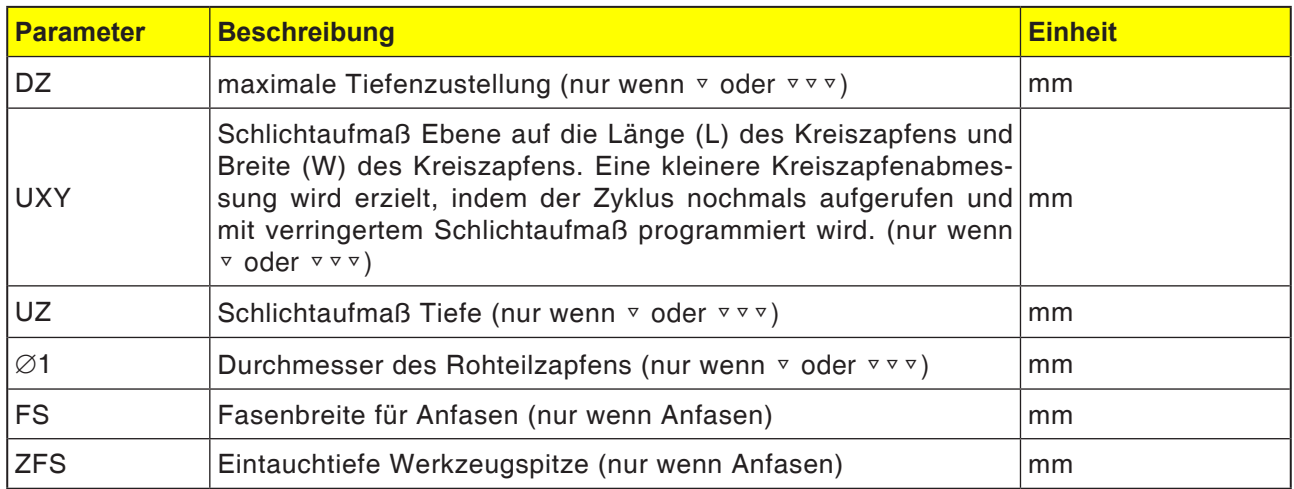

- **1** Die Steuerung positioniert das Werkzeug im Eilgang (G0) auf Höhe der Rückzugsebene und auf den Sicherheitsabstand. Der Startpunkt liegt immer auf der positiven X-Achse.
- **2** Das Werkzeug fährt die Zapfenkontur seitlich im Halbkreis mit Bearbeitungsvorschub an. Es erfolgt zuerst die Zustellung auf Bearbeitungstiefe, danach die Bewegung in der Ebene. Der Kreiszapfen wird abhängig vom programmierten Bearbeitungsdrehsinn (Gegenlauf/Gleichlauf) im Uhrzeigersinn oder im Gegenuhrzeigersinn bearbeitet.
- **3a** Bearbeitung ▿ Schruppen Beim Schruppen wird der Kreiszapfen umfahren, bis das programmierte Schlichtaufmaß erreicht ist.
- **3b** Bearbeitung ▽▽▽ Schlichten Beim Schlichten wird der Kreiszapfen umfahren, bis die Tiefe Z1 erreicht ist.
- **3c** Bearbeitung Anfasen Beim Anfasen wird die Kante am oberen Rand des Kreiszapfens gebrochen.
- **4** Ist der Kreiszapfen einmal umfahren, verlässt das Werkzeug die Kontur im Halbkreis und die Zustellung auf die nächste Bearbeitungstiefe erfolgt.
- **5** Der Kreiszapfen wird wieder im Halbkreis angefahren und einmal umfahren. Dieser Vorgang wird solange wiederholt, bis die programmierte Zapfentiefe erreicht ist.
- **6** Das Werkzeug fährt im Eilgang (G0) auf den Sicherheitsabstand zurück.

 $\left[\bigcup_{\text{SELECT}}\right]$ 

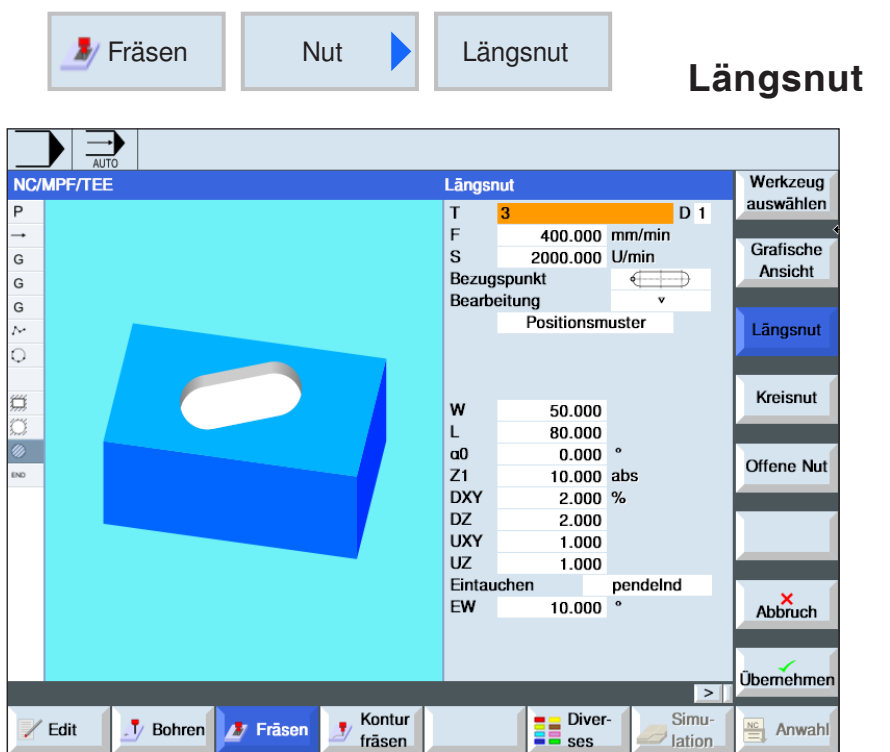

Über die Taste "Select" können Parameter und/ oder Einheiten wahlweise verändert werden. Dazu den Cursor in das jeweilige Feld bewegen und Taste drücken.

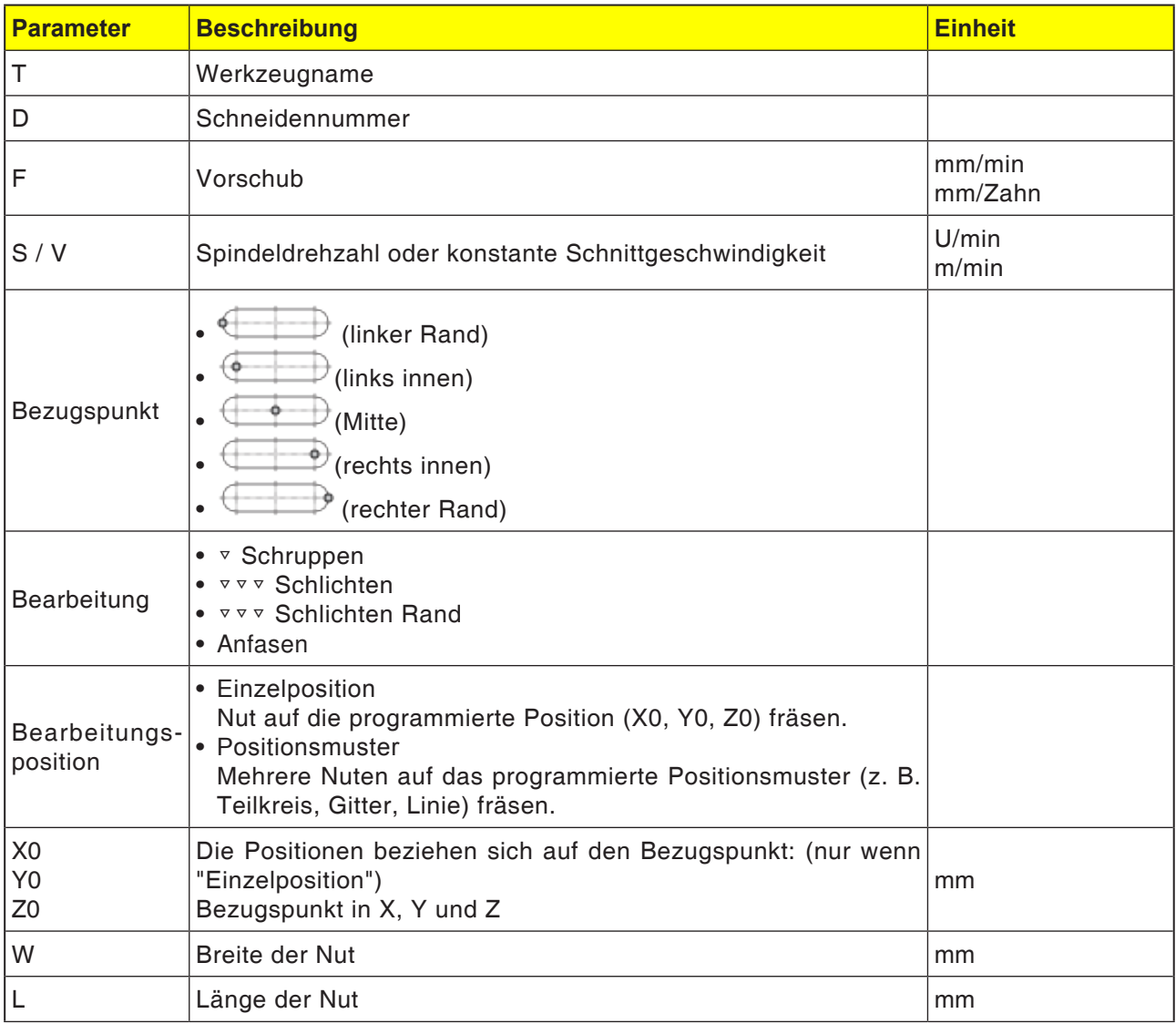

**PMCD** Sinumerik Operate Mill D54

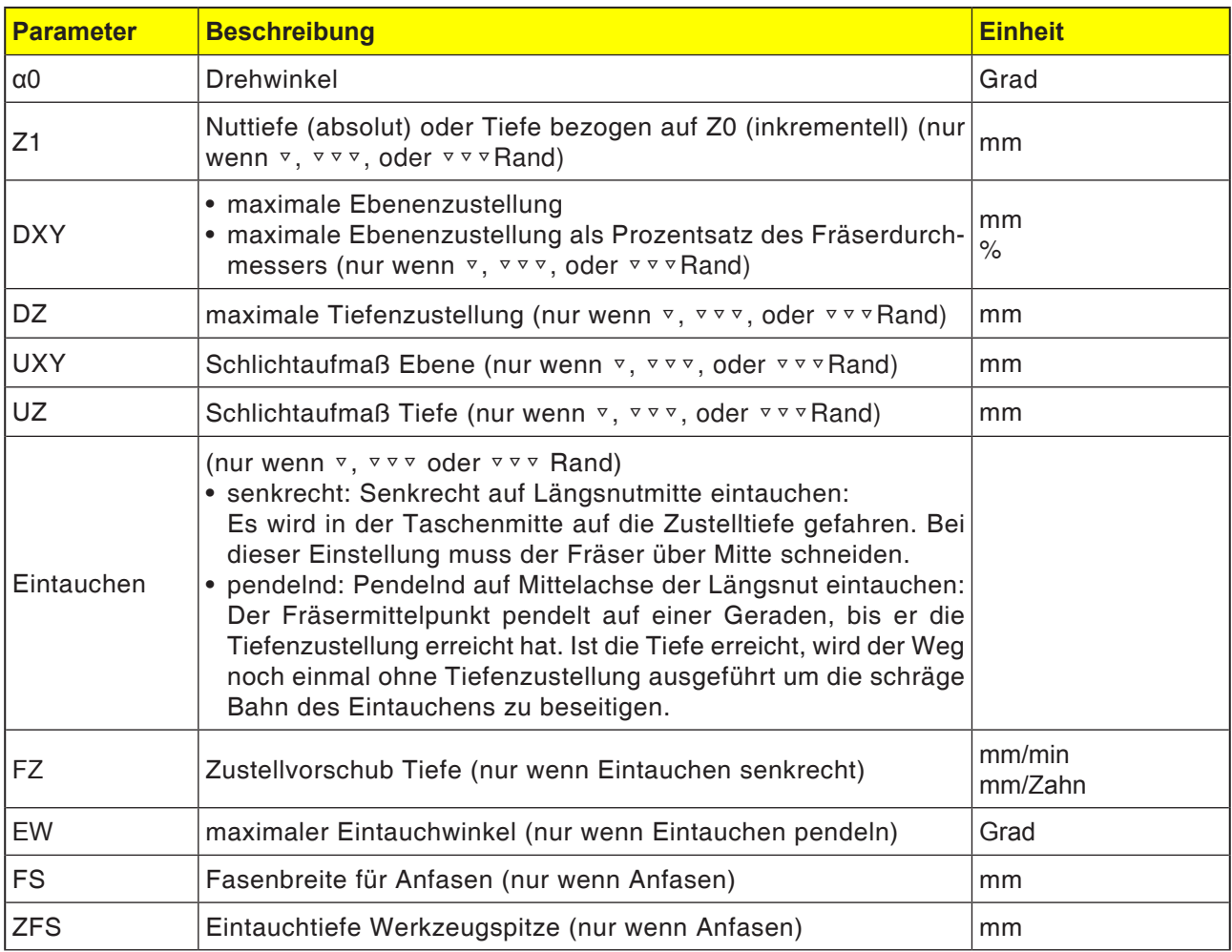

- **1** Die Steuerung positioniert das Werkzeug im Eilgang (G0) auf Höhe der Rückzugsebene und auf den Sicherheitsabstand. Der Startpunkt liegt auf der um  $\alpha$ 0 gedrehten positiven X-Achse.
- **2** Das Werkzeug fräst in Abhängigkeit von der gewählten Strategie in das Material ein.
- **3** Die Bearbeitung der Längsnut erfolgt mit der gewählten Bearbeitungsart immer von innen nach außen.
- **3a** Bearbeitung ▿ Schruppen Beim Schruppen werden nacheinander die einzelnen Ebenen der Nut bearbeitet, bis die Tiefe Z1 erreicht ist.
- **3b** Bearbeitung ▽▽▽ Schlichten Beim Schlichten wird immer zuerst der Rand bearbeitet. Dabei wird der Nutrand im Viertelkreis angefahren, der in den Eckenradius einmündet. Bei der letzten Zustellung wird aus der Mitte heraus der Boden geschlichtet.
- **3c** Bearbeitung ▿▿▿ Schlichten Rand Das Schlichten Rand erfolgt wie das Schlichten, lediglich die letzte Zustellung (Bodenschlichten) entfällt.
- **3d** Bearbeitung Anfasen Beim Anfasen wird die Kante am oberen Rand der Längsnut gebrochen.
- **4** Das Werkzeug fährt im Eilgang (G0) auf den Sicherheitsabstand zurück.

 $\left[\bigcup_{\text{SELECT}}\right]$ 

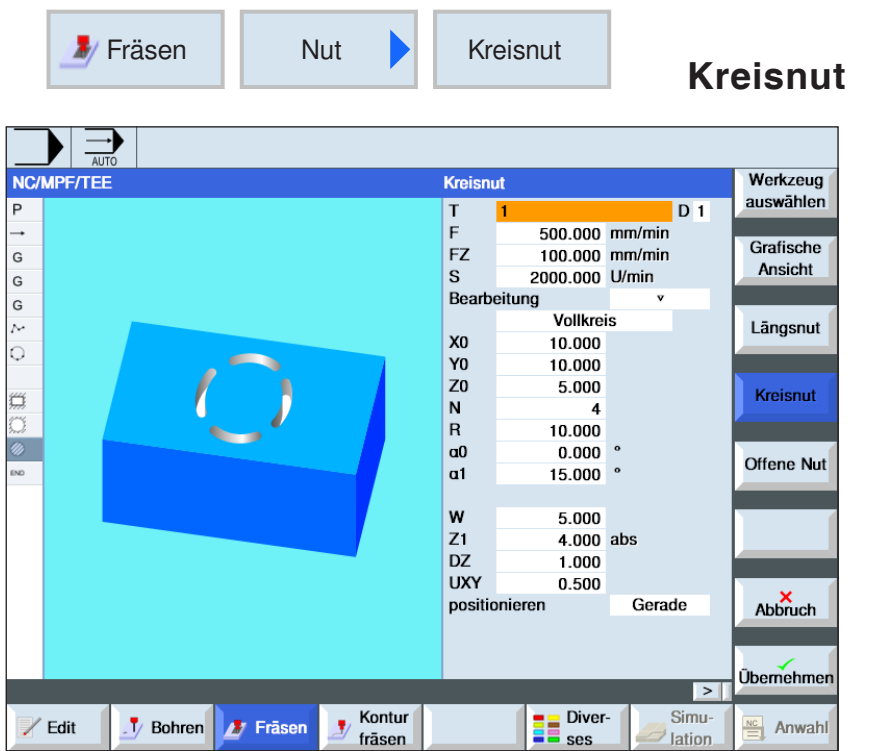

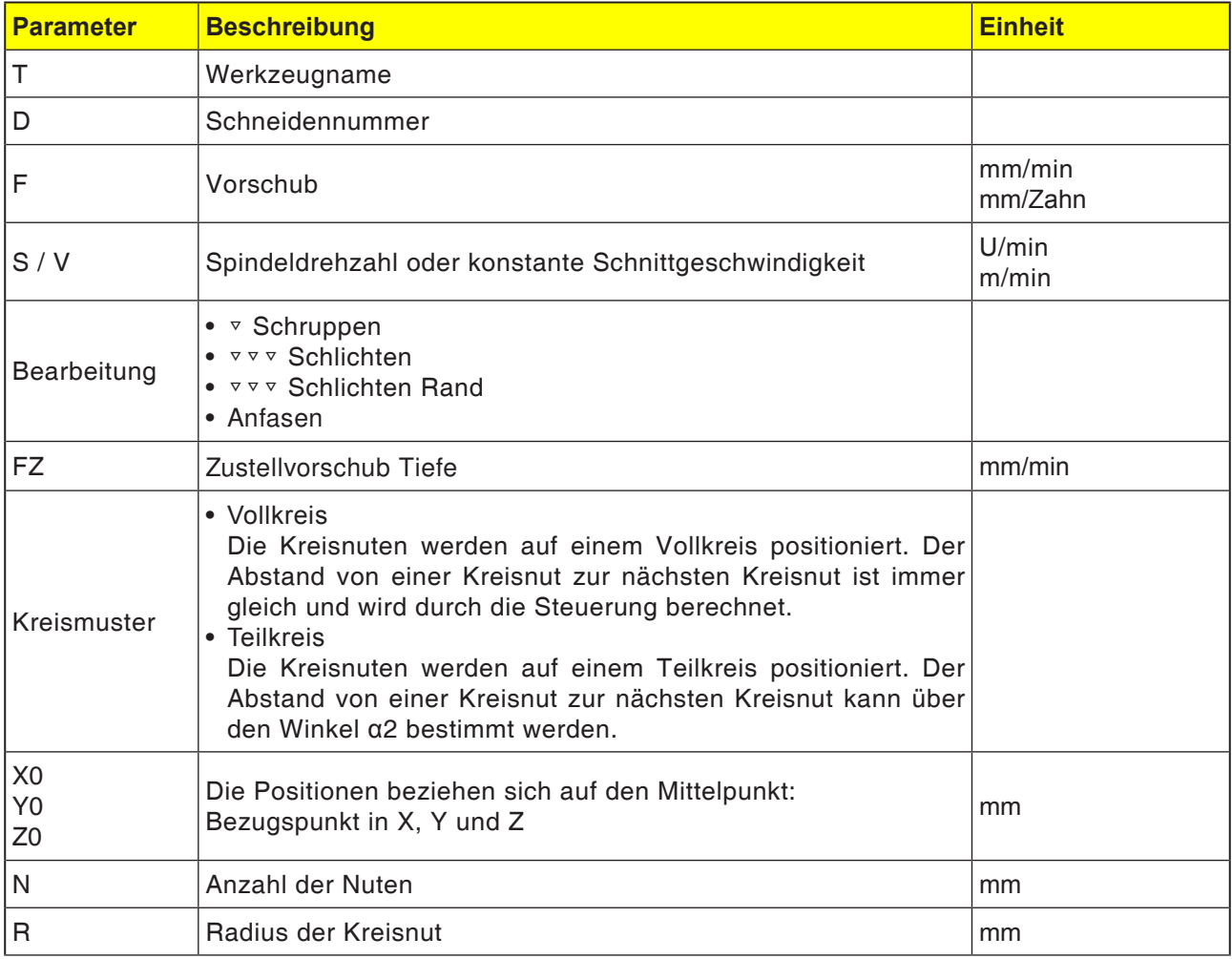

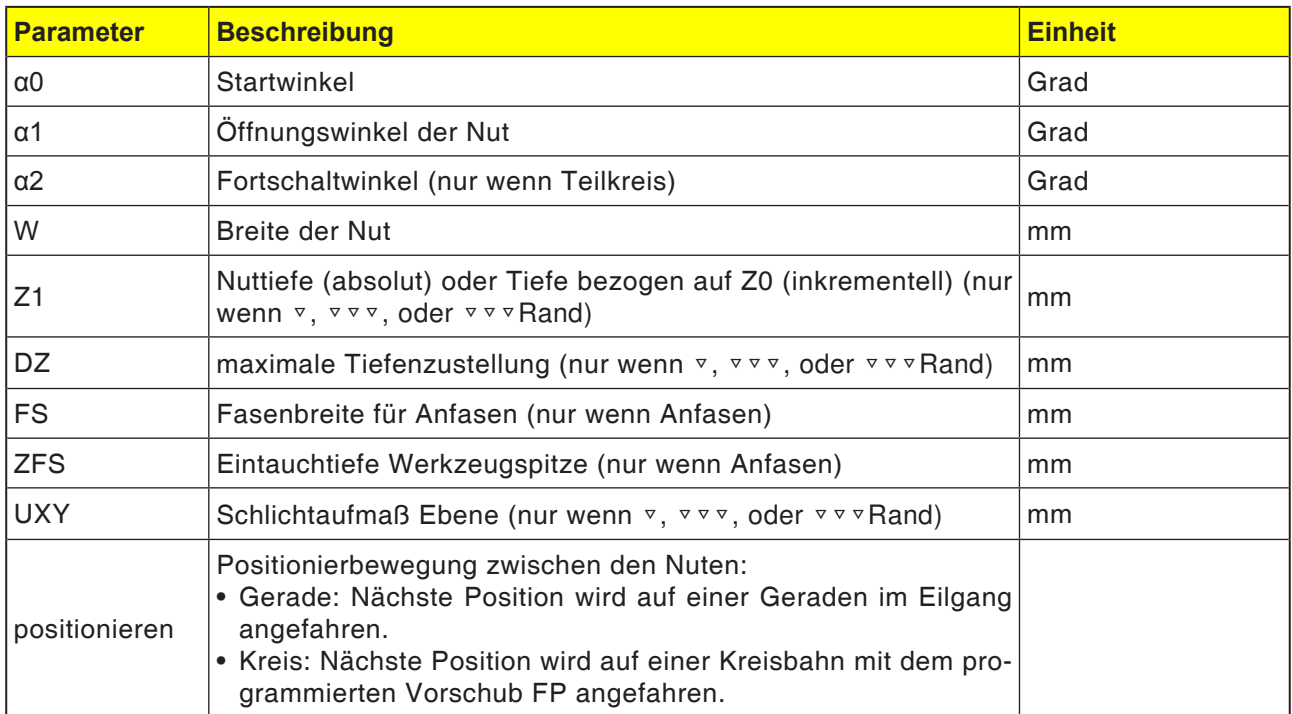

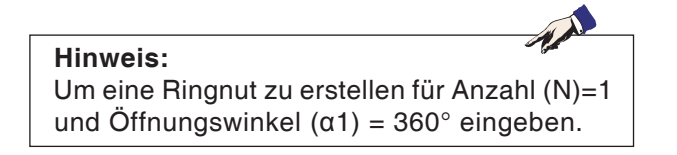

- **1** Die Steuerung positioniert das Werkzeug im Eilgang (G0) auf Höhe der Rückzugsebene auf den Mittelpunkt des Halbkreises am Nutende und auf den Sicherheitsabstand. Der Startpunkt liegt auf der um  $\alpha$ 0 gedrehten positiven X-Achse.
- **2** Das Werkzeug fräst mit Bearbeitungsvorschub in Abhängigkeit von der gewählten Strategie in das Material ein. Die max. Zustellung in Z-Richtung sowie das Schlichtaufmaß wird berücksichtigt.
- **3a** Bearbeitung ▿ Schruppen

Beim Schruppen werden nacheinander vom Mittelpunkt des Halbkreises am Nutende aus die einzelnen Ebenen der Nut bearbeitet, bis die Tiefe Z1 erreicht ist.

 Mindestdurchmesser des Fräswerkzeugs: 1⁄2 Nutbreite W – Schlichtaufmaß UXY ≤ Fräserdurchmesser

### **3b** Bearbeitung v v v Schlichten

Beim Schlichten wird immer zuerst der Rand bearbeitet, bis die Tiefe Z1 erreicht ist. Dabei wird der Nutrand im Viertelkreis angefahren, der in den Radius einmündet. Mit der letzten Zustellung wird vom Mittelpunkt des Halbkreises am Nutende aus der Boden geschlichtet. Mindestdurchmesser des Fräswerkzeugs: 1⁄2 Nutbreite W ≤ Fräserdurchmesser

**3c** Bearbeitung ▿▿▿ Schlichten Rand Das Schlichten Rand erfolgt wie das Schlichten, lediglich die letzte Zustellung (Boden schlichten) entfällt. Mindestdurchmesser des Fräswerkzeugs: Schlichtaufmaß UXY ≤ Fräserdurchmesser

#### **3d** Bearbeitung Anfasen Beim Anfasen wird die Kante am oberen Rand der Kreisnut gebrochen.

- **4** Ist die erste Kreisnut fertig, fährt das Werkzeug mit Eilgang auf die Rückzugsebene.
- **5** Die folgende Kreisnut wird auf einer Geraden oder Kreisbahn angefahren und anschließend gefräst.
- **6** Das Werkzeug fährt im Eilgang (G0) auf den Sicherheitsabstand zurück.

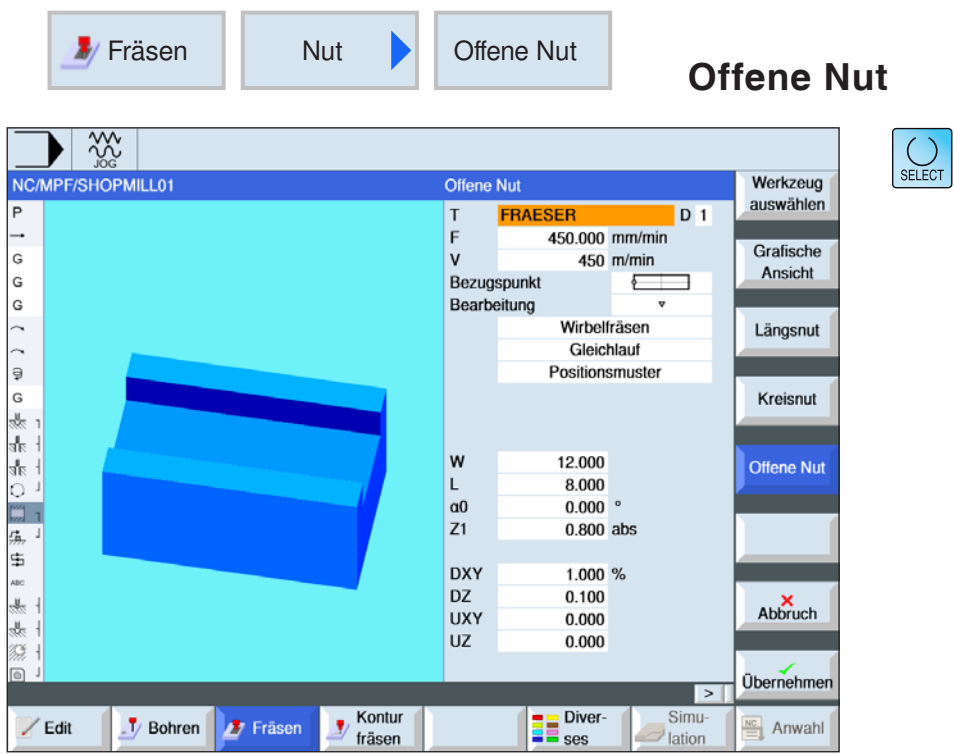

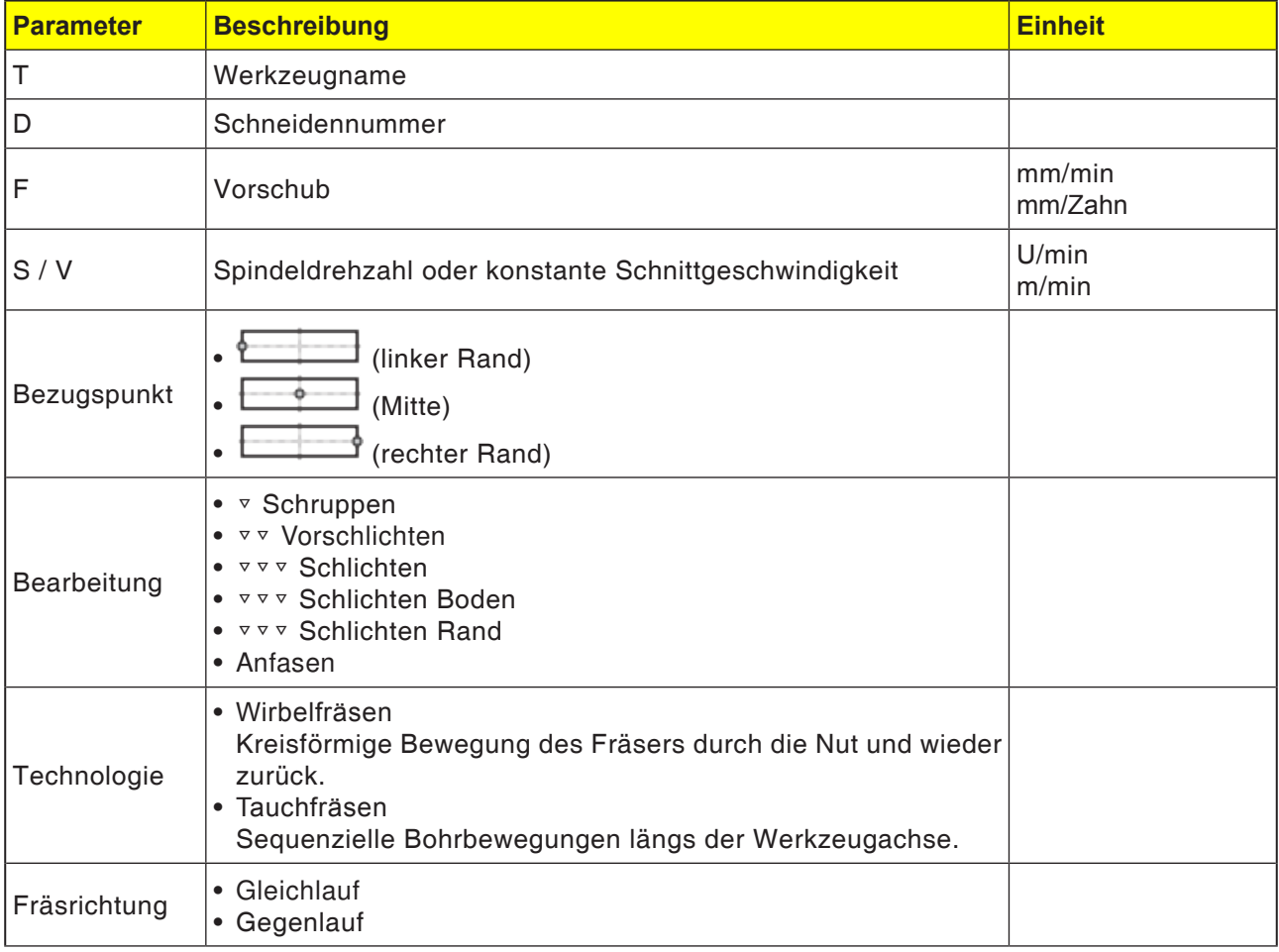

**EMCO** Sinumerik Operate Mill D58

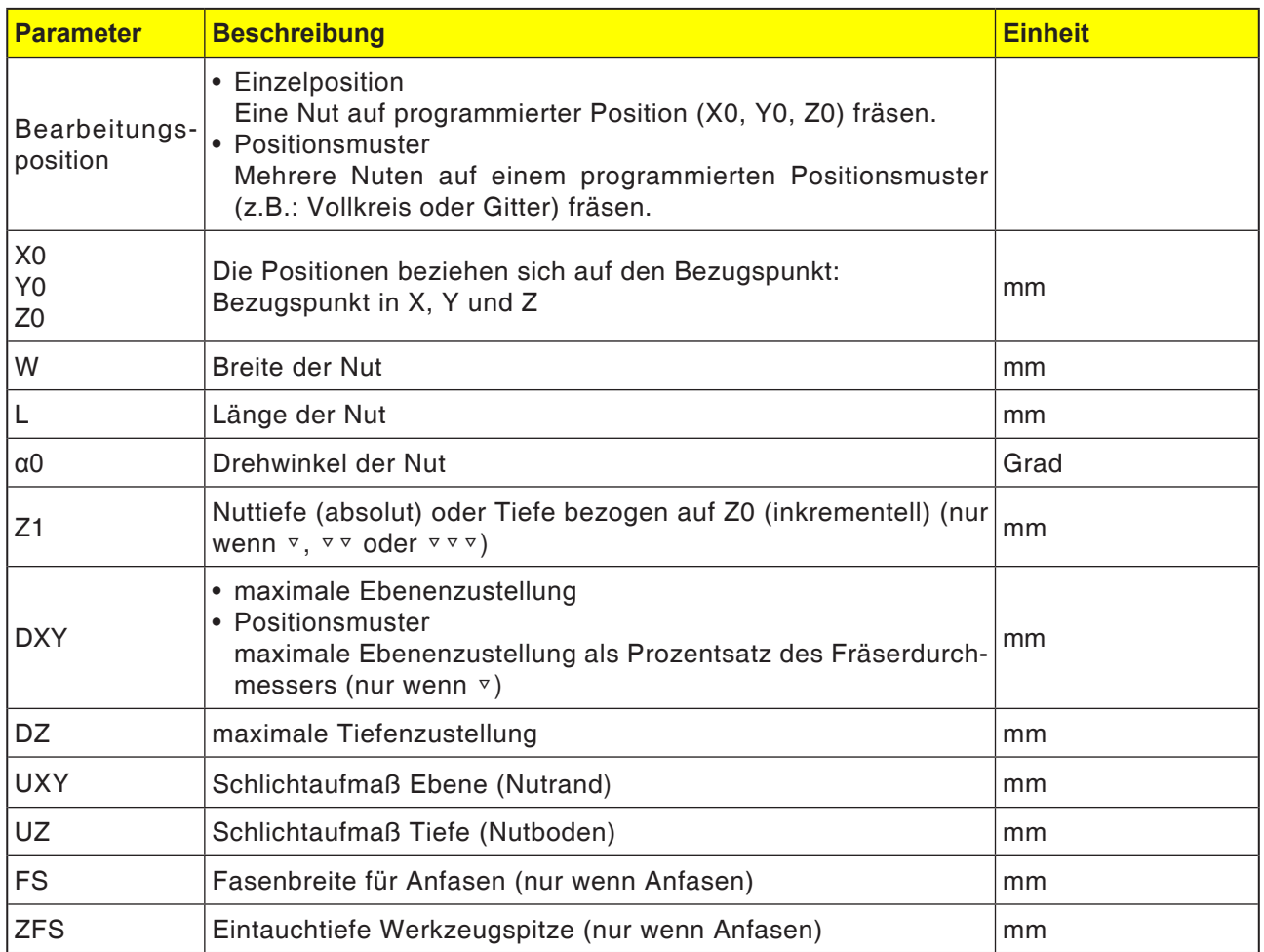

#### **Allgemeine Randbedingungen:**

- • Schlichten 1/2 Nutbreite W ≤ Fräserdurchmesser
- Schlichten Rand Schlichtaufmaß UXY ≤ Fräserdurchmesser
- Anfasen Spitzenwinkel muss in Werkzeugtabelle eingetragen sein.

#### **Randbedingungen für Wirbelfräsen:**

- Schruppen: 1/2 Nutbreite W Schlichtaufmaß UXY ≤ Fräserdurchmesser
- Nutbreite: mindestens 1,15 x Fräserdurchmesser + Schlichtaufmaß höchstens 2 x Fräserdurchmesser + 2 x Schlichtaufmaß
- Radiale Zustellung: mindestens 0,02 x Fräserdurchmesser höchstens 0,25 x Fräserdurchmesser
- • Maximale Zustelltiefe ≤ Schnitthöhe des Fräsers

#### **Randbedingungen für Tauchfräsen:**

- Schruppen: 1/2 Nutbreite W Schlichtaufmaß UXY ≤ Fräserdurchmesser
- Maximale radiale Zustellung: Die maximale Zustellung ist abhängig von der Schneidenbreite des Fräsers.
- Schrittweite: Die seitliche Schrittweite ergibt sich aus der gewünschten Nutbreite, dem Fräserdurchmesser und dem Schlichtaufmaß
- Rückzug: Der Rückzug erfolgt mit Abfahren unter einem Winkel von 45°, wenn der Umschlingungswinkel kleiner 180° ist. Ansonsten erfolgt ein senkrechter Rückzug wie beim Bohren.
- Abfahren: Das Abfahren erfolgt senkrecht zur umschlungenen Fläche.
- Sicherheitsabstand: Fahren Sie den Sicherheitsabstand über das Ende des Werkstückes hinaus, um Verrundungen der Nutwände an den Enden zu vermeiden.

Die Schneidenbreite des Fräsers für die maximale radiale Zustellung kann nicht geprüft werden.

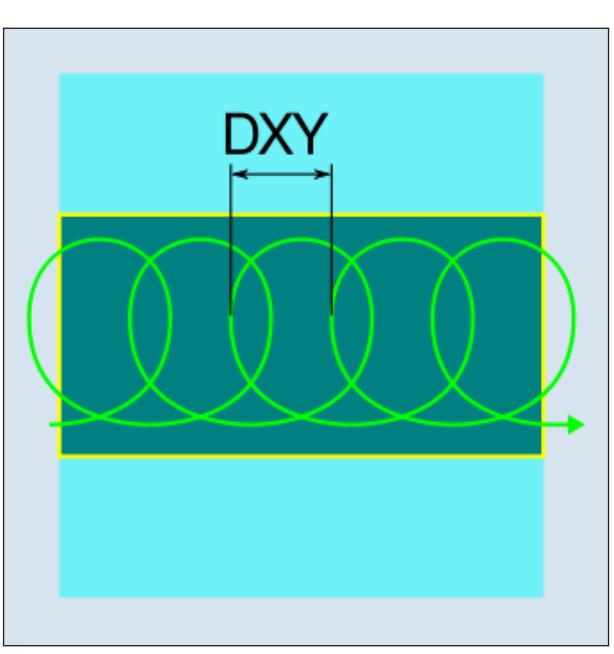

*Gleichlauf- oder Gegenlauf- Wirbelfräsen*

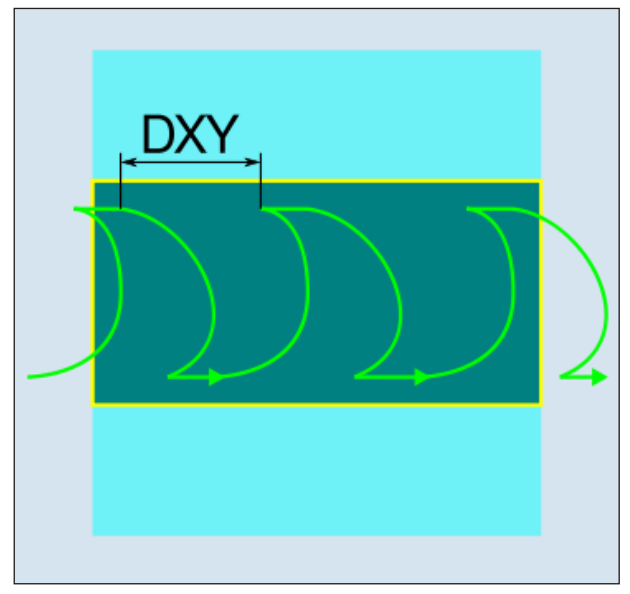

#### **Zyklusbeschreibung Wirbelfräsen**

- **1** Die Steuerung positioniert das Werkzeug im Eilgang (G0) auf den Anfangspunkt vor die Nut und auf den Sicherheitsabstand. Der Startpunkt liegt auf der um  $\alpha$ 0 gedrehten positiven X-Achse.
- **2** Das Werkzeug stellt auf Schnitttiefe zu.
- **3** Die Bearbeitung der offenen Nut erfolgt mit der gewählten Bearbeitungsart immer über die komplette Nutlänge.
- **3a** Bearbeitung <sup>▽</sup> Schruppen
	- Das Schruppen erfolgt in kreisförmiger Bewegung des Fräsers. Während dieser Bewegungen wird der Fräser kontinuierlich immer weiter in der Ebene zugestellt. Ist der Fräser die gesamte Nut abgefahren, fährt der Fräser ebenfalls in kreisförmiger Bewegung wieder zurück und nimmt so die nächste Schicht (Zustelltiefe) in Z-Richtung ab. Dieser Vorgang wiederholt sich so oft, bis die voreingestellte Nuttiefe plus Schlichtaufmaß erreicht ist.
- **3b** Bearbeitung ▿▿ Vorschlichten Bleibt zu viel Restmaterial an den Nutwänden

stehen, werden überflüssige Ecken auf das Schlichtmaß abgetragen.

**3c** Bearbeitung ▿▿▿ Schlichten

Beim Schlichten der Wände fährt der Fräser entlang der Nutwände, wobei er wie beim Schruppen in Z-Richtung ebenfalls wieder Schrittweise zugestellt wird. Hierbei fährt der Fräser um Sicherheitsabstand über den Nutanfang und das Nutende hinaus, um auf der gesamten Länge der Nut eine gleichmäßige Oberfläche der Nutwand zu gewährleisten.

- **3d** Bearbeitung ▽▽▽ Schlichten Boden Beim Schlichten Boden fährt der Fräser in der fertigen Nut einmal hin und einmal zurück.
- **3e** Bearbeitung ▿▿▿ Schlichten Rand Das Schlichten Rand erfolgt wie das Schlichten, lediglich die letzte Zustellung (Boden schlichten) entfällt.
- **3f** Bearbeitung Anfasen Beim Anfasen wird die Kante am oberen Rand der Nut gebrochen.
- **4** Das Werkzeug fährt im Eilgang (G0) auf den Sicherheitsabstand zurück. *Gleichlauf-Gegenlauf- Wirbelfräsen*

#### **Zyklusbeschreibung Tauchfräsen**

- **1** Die Steuerung positioniert das Werkzeug im Eilgang (G0) auf den Anfangspunkt vor die Nut und auf den Sicherheitsabstand. Der Startpunkt liegt auf der um  $\alpha$ 0 gedrehten positiven X-Achse.
- **2** Die Bearbeitung der offenen Nut erfolgt mit der gewählten Bearbeitungsart immer über die komplette Nutlänge.

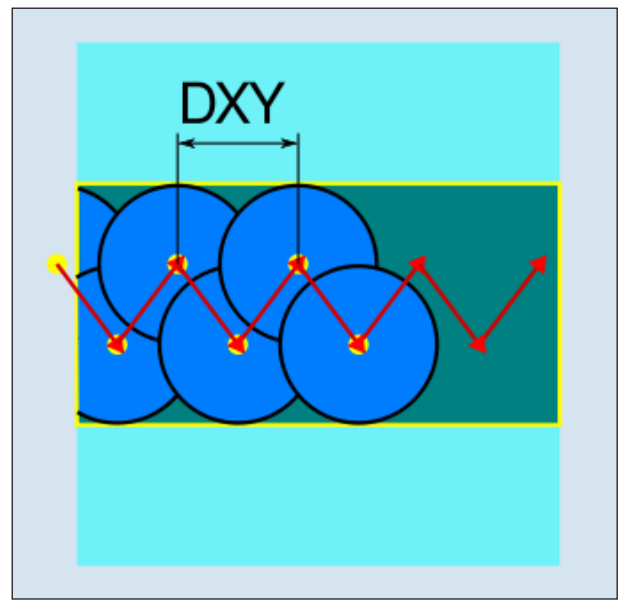

*Gleichlauf- oder Gegenlauf- Tauchfräsen*

#### **3a** Bearbeitung ▿ Schruppen

Das Schruppen der Nut erfolgt sequenziell längs der Nut durch senkrechte Eintauchbewegungen des Fräsers mit Arbeitsvorschub. Danach erfolgen ein Rückzug und eine Positionierbewegung zum nächsten Eintauchpunkt. Abwechselnd wird längs der Nut um den halben Zustellbetrag versetzt jeweils an der linken und der rechten Wand eingetaucht. Die erste Eintauchbewegung erfolgt am Rand der Nut mit einem Eingriff des Fräsers von einer halben Zustellung abzüglich des Sicherheitsabstandes. (Ist der Sicherheitsabstand größer als die Zustellung also im Freien.) Die maximale Breite der Nute muss für diesen Zyklus kleiner als die doppelte Breite des Fräsers + Schlichtaufmaß sein. Nach jeder Eintauchbewegung hebt der Fräser ebenfalls mit Arbeitsvorschub um den Sicherheitsabstand ab. Dies geschieht nach Möglichkeit im so genannten Retract-Verfahren, d.h. bei einer Umschlingung des Fräsers von weniger als 180° hebt er unter 45° in Gegenrichtung der Winkelhalbierenden des Umschlingungsbereiches vom Grund ab. Anschließend fährt der Fräser mit Eilgang über das Material.

#### **3b** Bearbeitung ▿▿ Vorschlichten

Bleibt zu viel Restmaterial an den Nutwänden stehen, werden überflüssige Ecken auf das Schlichtmaß abgetragen.

#### **3c** Bearbeitung ▿▿▿ Schlichten

Beim Schlichten der Wände fährt der Fräser entlang der Nutwände, wobei er wie beim Schruppen in Z-Richtung ebenfalls wieder Schrittweise zugestellt wird. Hierbei fährt der Fräser um Sicherheitsabstand über den Nutanfang und das Nutende hinaus, um auf der gesamten Länge der Nut eine gleichmäßige Oberfläche der Nutwand zu gewährleisten.

- **3d** Bearbeitung ▽▽▽ Schlichten Boden Beim Schlichten Boden fährt der Fräser in der fertigen Nut einmal hin und einmal zurück.
- **3e** Bearbeitung ▿▿▿ Schlichten Rand Das Schlichten Rand erfolgt wie das Schlichten, lediglich die letzte Zustellung (Boden schlichten) entfällt.
- **3f** Bearbeitung Anfasen Beim Anfasen wird die Kante am oberen Rand der Nut gebrochen.
- **4** Das Werkzeug fährt im Eilgang (G0) auf den Sicherheitsabstand zurück.

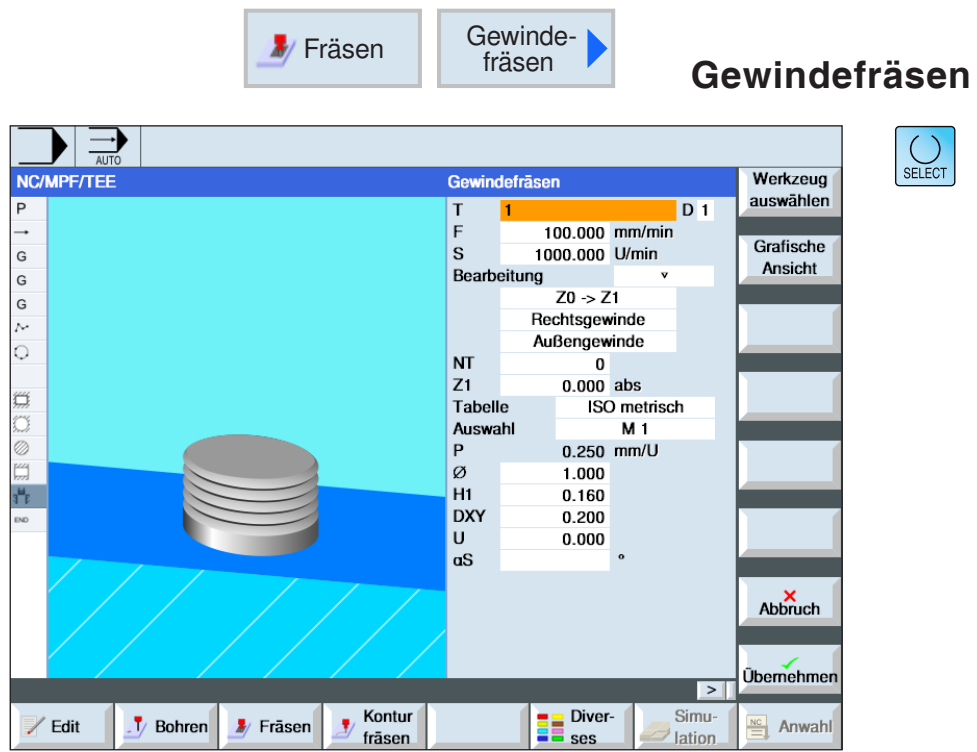

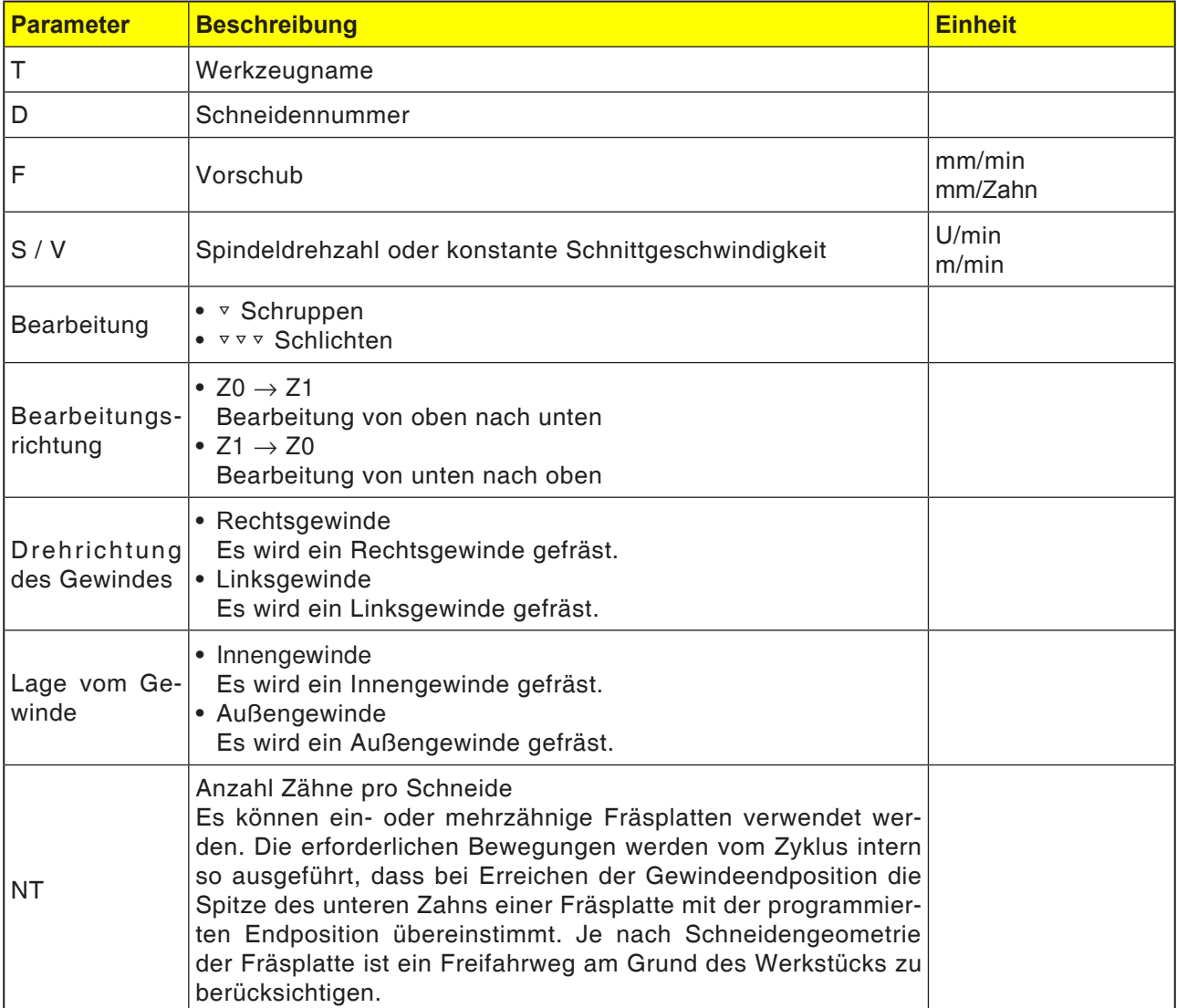

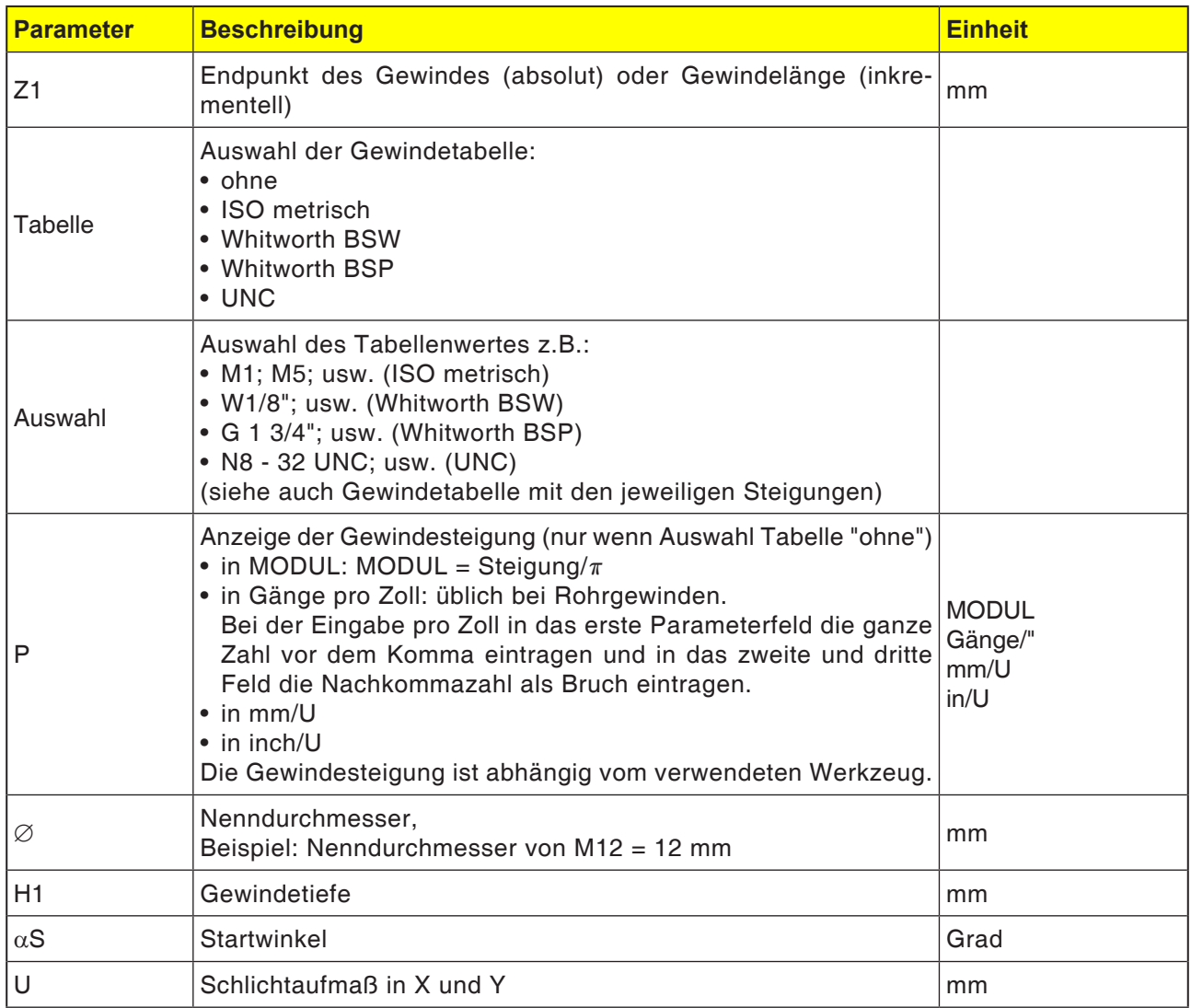

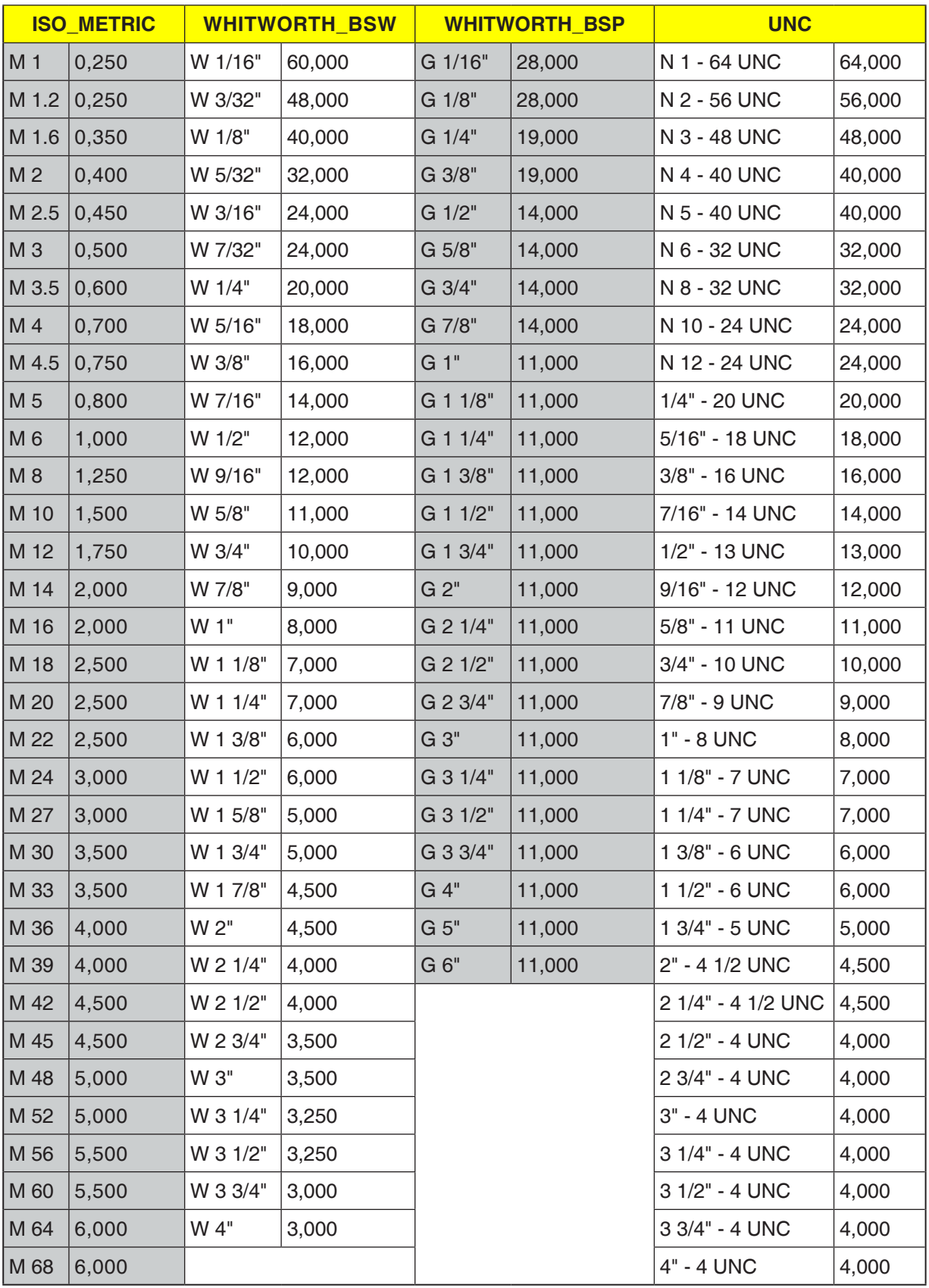

## **Gewindetabelle**

*Gewindetabelle mit Steigungen*

#### **Zyklusbeschreibung Innengewinde**

- **1** Die Steuerung positioniert das Werkzeug in der Spindelachse im Eilgang (G0) auf den Sicherheitsabstand über dem Bezugspunkt.
- **2** Startpunkt des Einfahrkreises in der aktuellen Ebene mit Eilgang anfahren.
- **3** Zustellen auf einen steuerungsinternen berechneten Startpunkt in der Werkzeugachse mit Eilgang.
- **4** Einfahrbewegung auf Gewindedurchmesser an einen steuerungsinternen errechneten Einfahrkreis im programmierten Vorschub, unter Berücksichtigung von Schlichtaufmaß und maximaler Ebenenzustellung.
- **5** Gewindefräsen auf einer Spiralbahn im Uhrzeigersinn oder im Gegenuhrzeigersinn (abhängig von Links-/Rechtsgewinde, bei Anzahl der Schneidezähne einer Fräsplatte (NT) ≥ 2 nur 1 Umlauf, versetzt in Z-Richtung).
- **6** Ausfahrbewegung auf einer Kreisbahn mit derselben Drehrichtung und dem programmierten Vorschub.
- **7** Bei einer programmierten Anzahl Gewindegänge pro Schneide NT > 2 wird das Werkzeug um die Anzahl NT-1 in Z-Richtung zugestellt (versetzt). Die Punkte 4 bis7 wiederholen sich, bis die programmierte Gewindetiefe erreicht ist.
- **8** Ist die Ebenenzustellung kleiner als die Gewindetiefe, werden die Punkte 3 bis 7 solange wiederholt, bis Gewindetiefe + programmiertes Aufmaß erreicht ist.
- **9** Das Werkzeug fährt im Eilgang (G0) auf die Koordinaten des Gewindemittelpunktes auf der Rückzugsebene zurück.

#### **Randbedingungen für Innengewindefräsen:**

Beim Innengewindefräsen darf der Fräsdurchmesser den folgenden Wert nicht überschreiten: Fräserdurchmesser < (Nenndurchmesser - 2x Gewindetiefe H1)

#### **Zyklusbeschreibung Außengewinde**

- **1** Die Steuerung positioniert das Werkzeug in der Spindelachse im Eilgang (G0) auf den Sicherheitsabstand über dem Bezugspunkt.
- **2** Startpunkt des Einfahrkreises in der aktuellen Ebene mit Eilgang anfahren.
- **3** Zustellen auf einen steuerungsinternen berechneten Startpunkt in der Werkzeugachse mit Eilgang.
- **4** Einfahrbewegung auf Gewindedurchmesser an einen steuerungsinternen errechneten Einfahrkreis im programmierten Vorschub, unter Berücksichtigung von Schlichtaufmaß und maximaler Ebenenzustellung.
- **5** Gewindefräsen auf einer Spiralbahn im Uhrzeigersinn oder im Gegenuhrzeigersinn (abhängig von Links-/Rechtsgewinde, bei NT ≥ 2 nur 1 Umlauf, versetzt in Z-Richtung).
- **6** Ausfahrbewegung auf einer Kreisbahn in entgegen gesetzter Drehrichtung mit dem programmierten Vorschub.
- **7** Bei einer programmierten Anzahl Gewindegänge pro Schneide NT > 2 wird das Werkzeug um die Anzahl NT-1 in Z-Richtung zugestellt (versetzt). Die Punkte 4 bis7 wiederholen sich, bis die programmierte Gewindetiefe erreicht ist.
- **8** Ist die Ebenenzustellung kleiner als die Gewindetiefe, werden die Punkte 3 bis 7 solange wiederholt, bis Gewindetiefe + programmiertes Aufmaß erreicht ist.
- **9** Das Werkzeug fährt im Eilgang (G0) auf die Koordinaten des Gewindemittelpunktes auf der Rückzugsebene zurück.

 $\left[\bigcup_{\text{SELECT}}\right]$ 

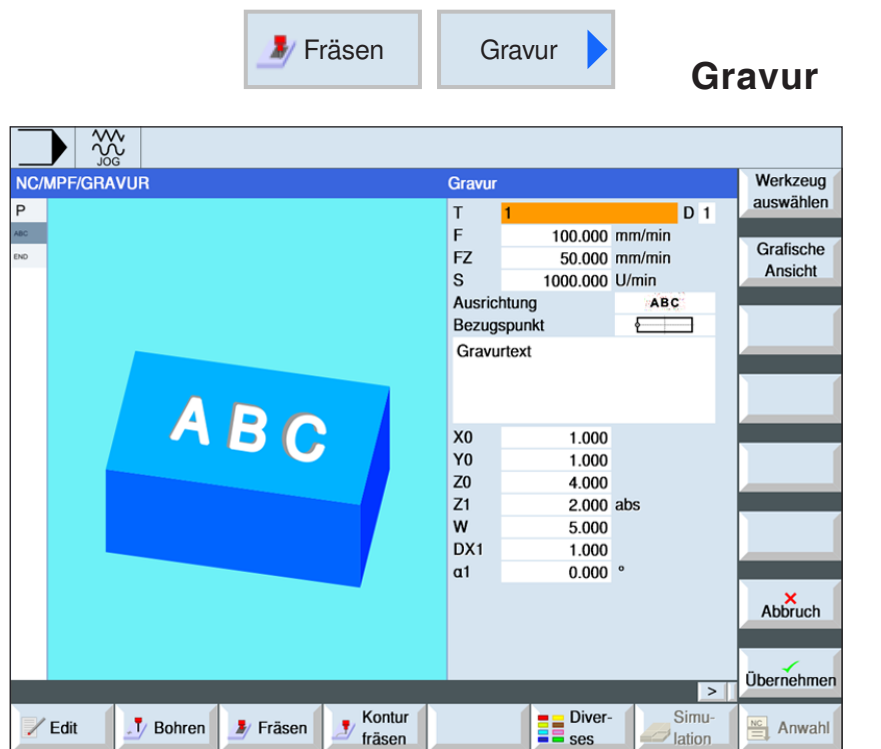

Über die Taste "Select" können Parameter und/ oder Einheiten wahlweise verändert werden. Dazu den Cursor in das jeweilige Feld bewegen und Taste drücken.

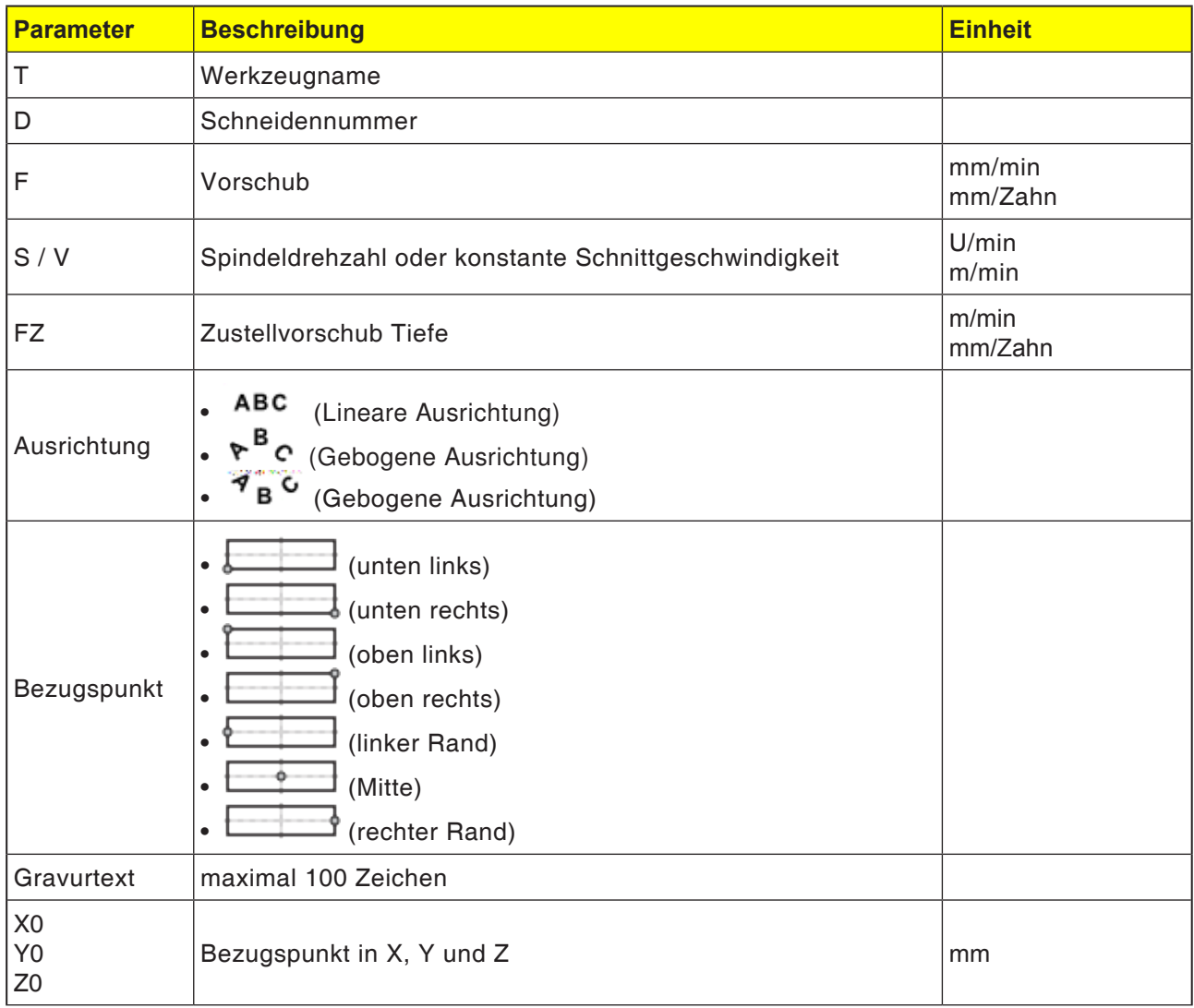

# **PMCD** Sinumerik Operate Mill D66

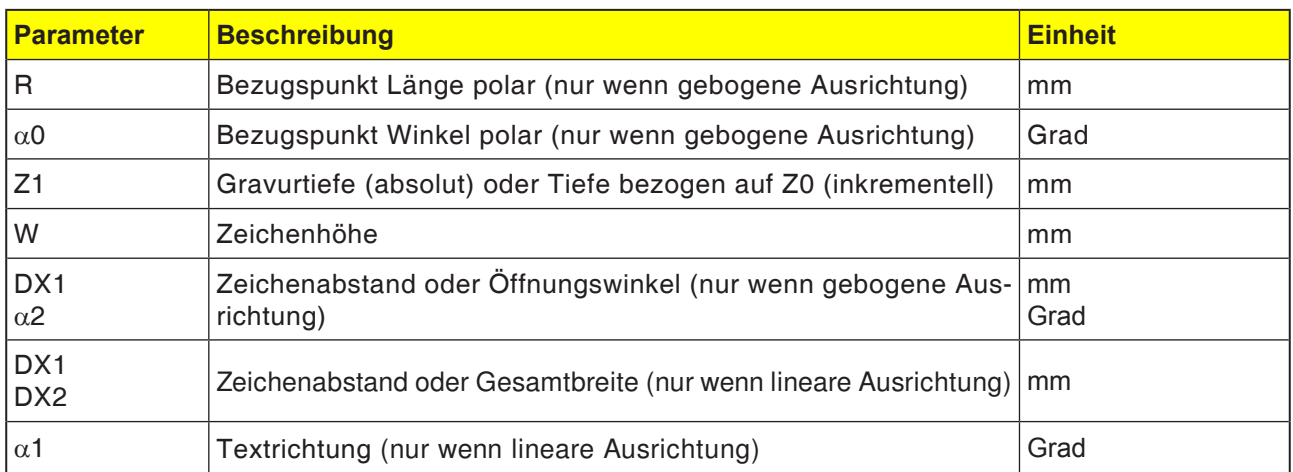

- **1** Die Steuerung positioniert das Werkzeug in der Spindelachse im Eilgang (G0) auf den Sicherheitsabstand über dem Startpunkt.
- **2** Das Werkzeug fährt mit Zustellvorschub FZ auf die Bearbeitungstiefe Z1 und fräst das Zeichen.
- **3** Das Werkzeug zieht im Eilgang auf Sicherheitsabstand zurück und fährt auf einer Geraden zum nächsten Zeichen.
- **4** Schritt 2 und 3 werden solange wiederholt, bis der vollständige Text gefräst ist.
- **5** Das Werkzeug fährt im Eilgang (G0) auf die Koordinaten des Gewindemittelpunktes auf der Rückzugsebene zurück.

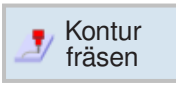

# **Konturfräsen**

- Neue Kontur
- Bahnfräsen
- Vorbohren
- Tasche
- Zapfen

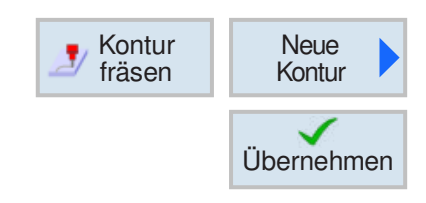

# **Neue Kontur anlegen**

• Konturname eingeben und mit Softkey bestätigen. Falls der Programmname bereits existiert, erscheint eine Fehlermeldung mit der Aufforderung,einen neuen Namen einzugeben

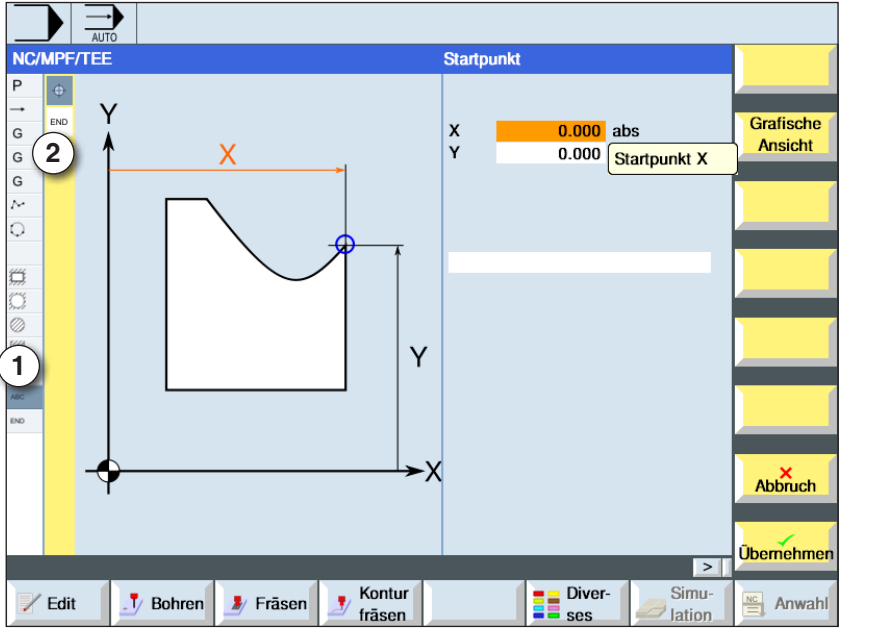

Übernehmen

Übernehmen

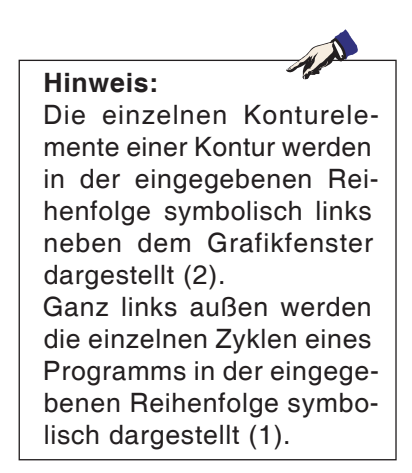

- **Zyklensymbole**
- 2 Konturelemente

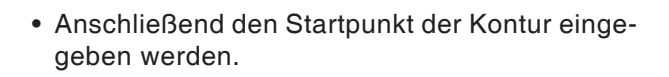

- Gegebenenfalls Zusatzbefehle in Form von G-Code eingeben.
- Softkey drücken um die Kontur ins Werkstückprogramm zu übernehmen.
- Einzelne Konturelemente eingeben und mit Softkey übernehmen:

Geradenelement in X

Geradenelement in Y

Geradenelement in XY

Kreiselement

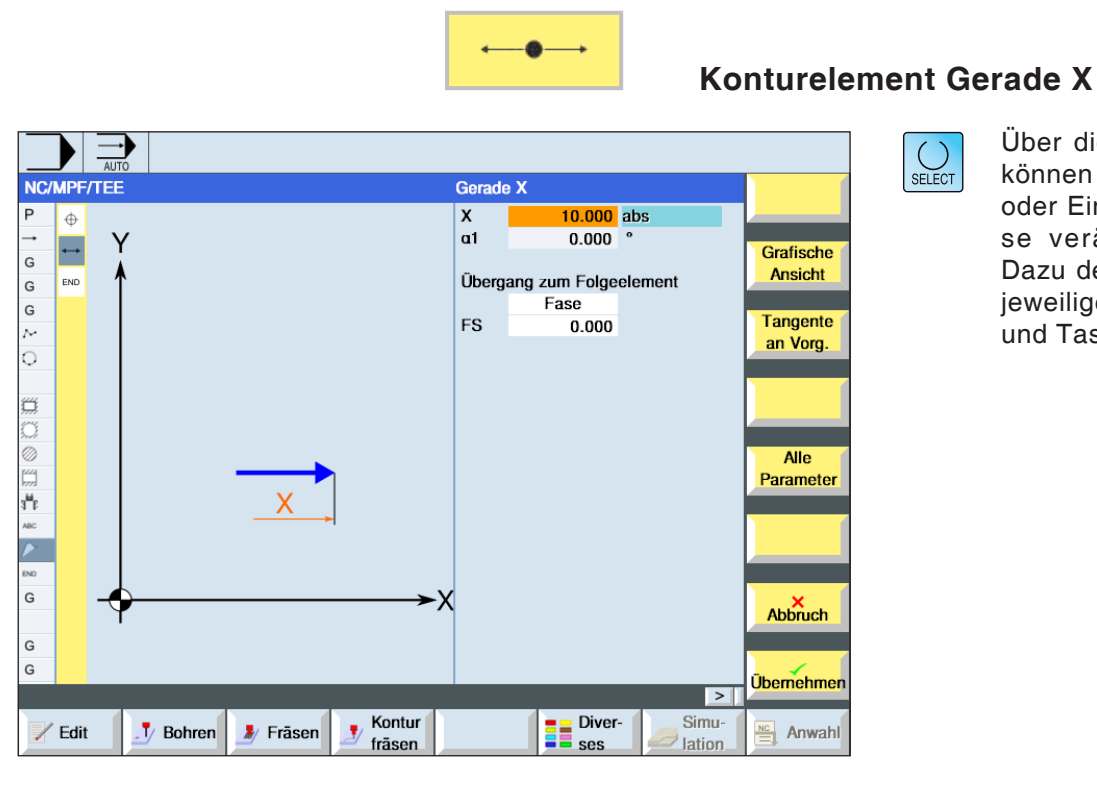

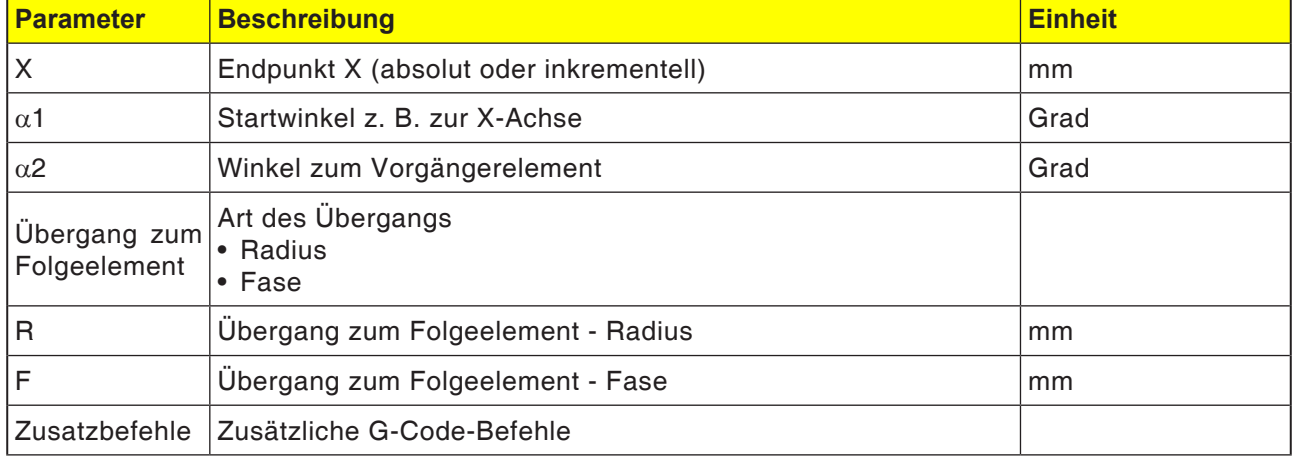

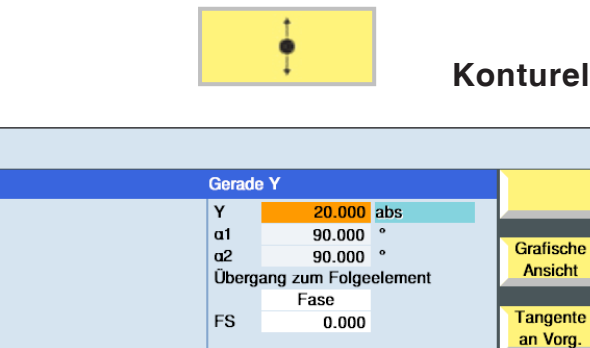

Kontur<br>drasen

 $\Rightarrow$ NC/MPF/TEE

> Y  $\overline{\phantom{a}}$

 $\overline{P}$ 

F-FII®OB

 $\overline{\mathsf{G}}$ 

G G

 $\mathbb{Z}$  Edit

 $\sqrt{V}$  Bohren

 $\frac{1}{2}$  Fräsen

 $\oplus$ 

 $\boxed{1}$ 

END

## **Konturelement Gerade Y**

Alle Parameter

 $X$ 

**Übernehmer** 

 $\frac{NC}{\equiv 1}$  Anwahl

|⊳

 $\overline{\phantom{a}}$  Simu-

**Exercise**<br>**Exercises** 

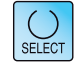

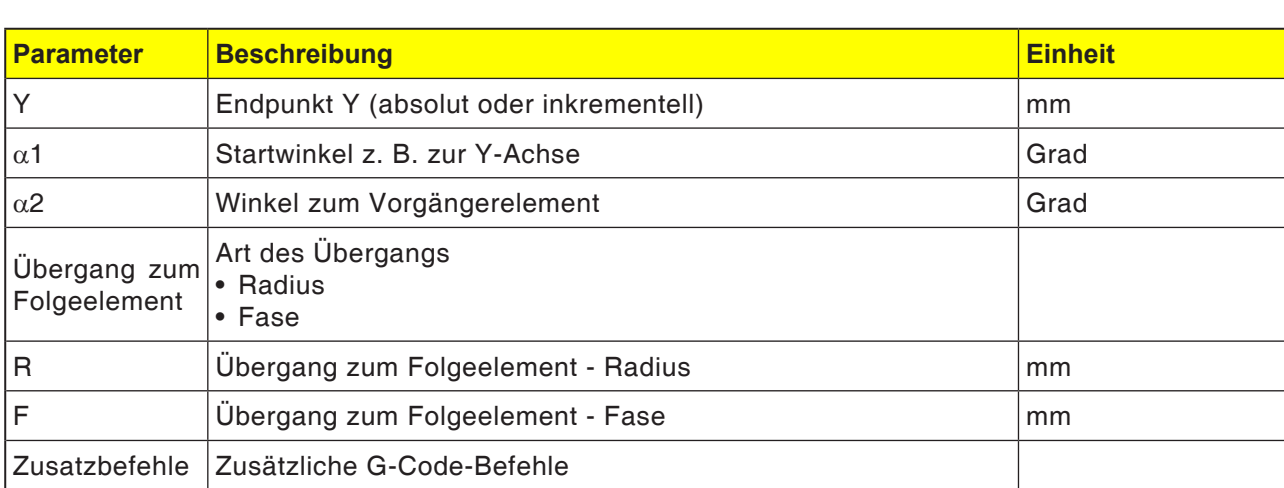

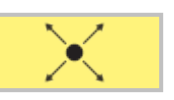

## **Konturelement Gerade XY**

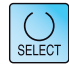

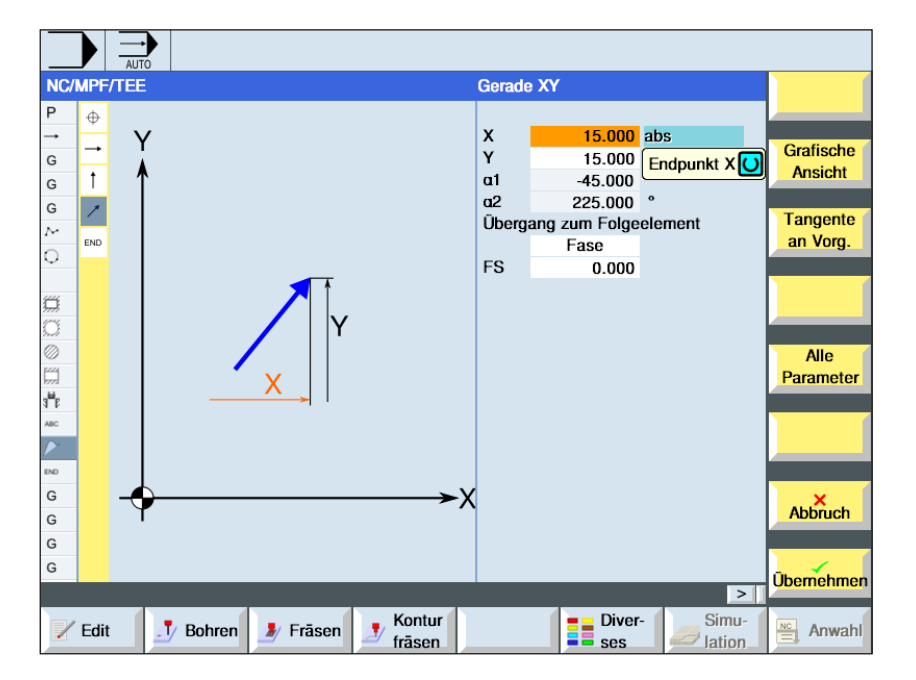

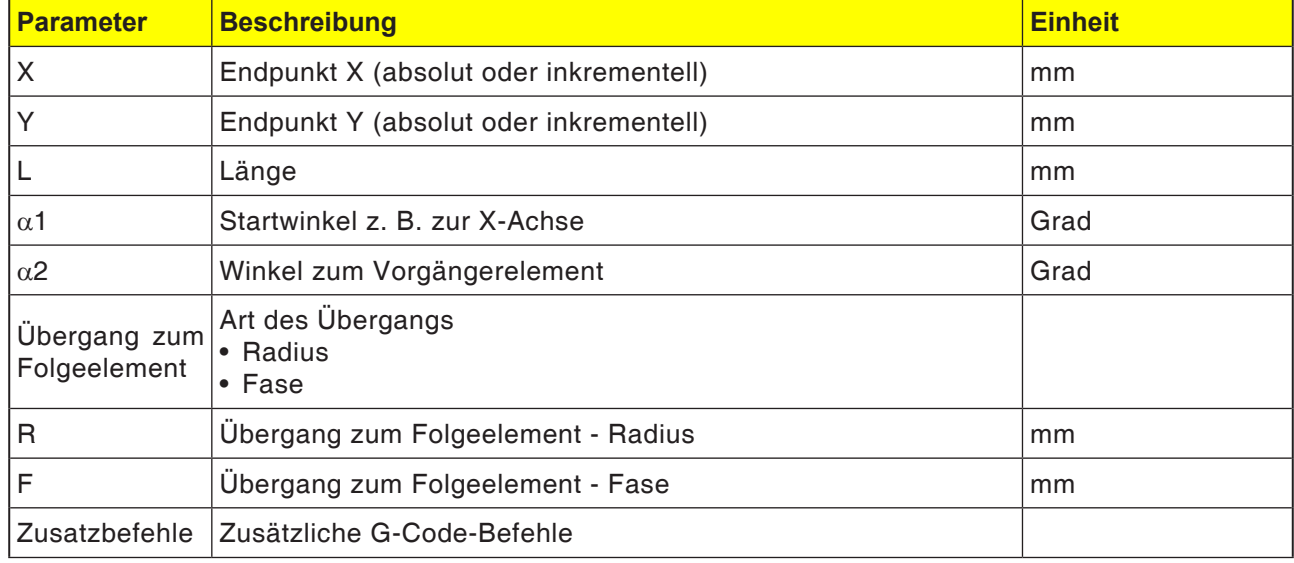

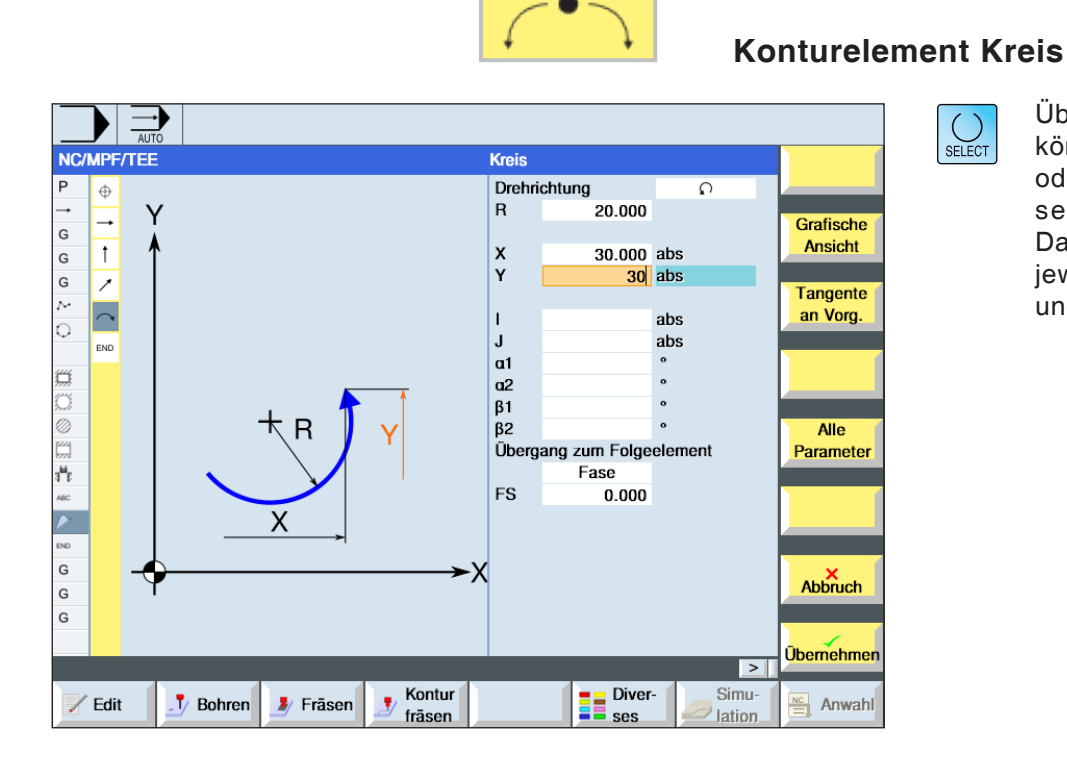

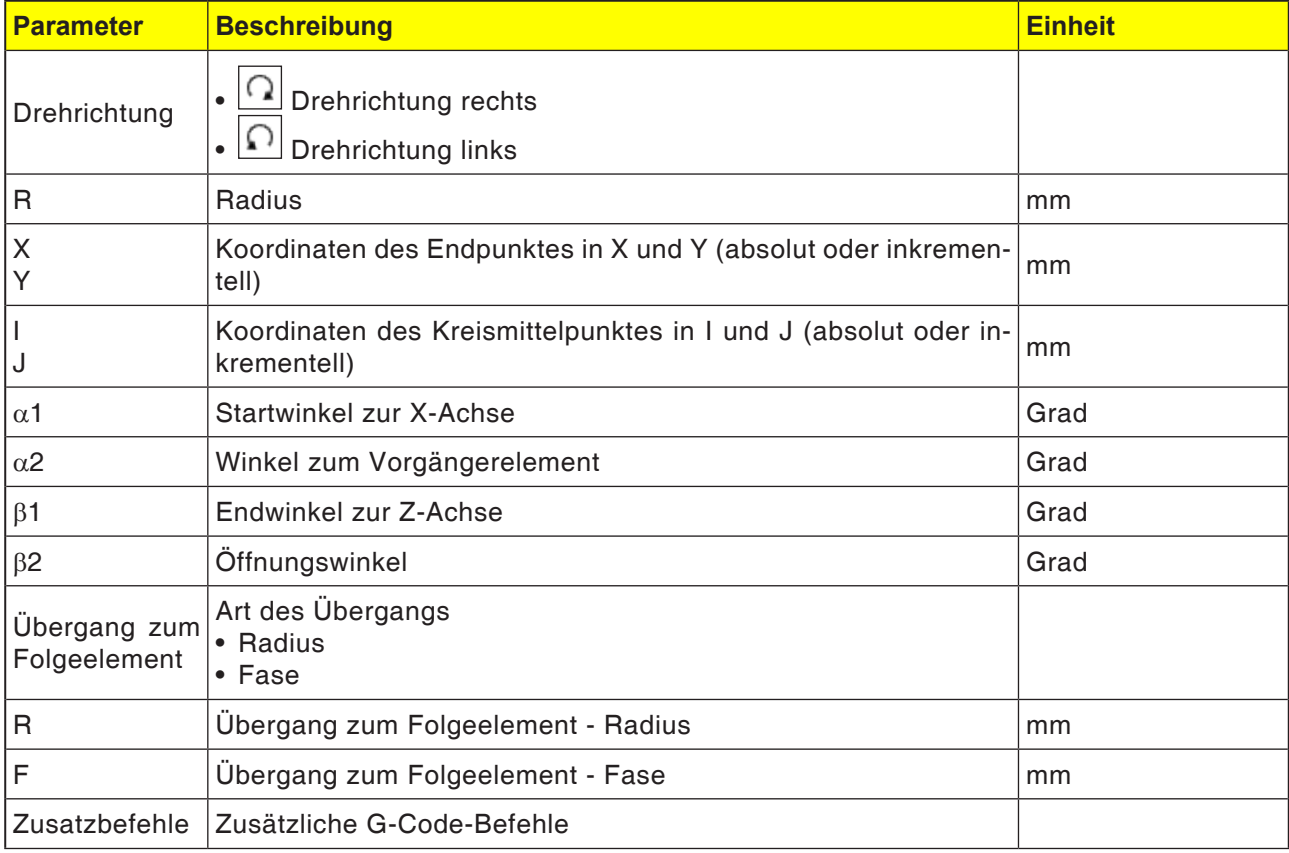

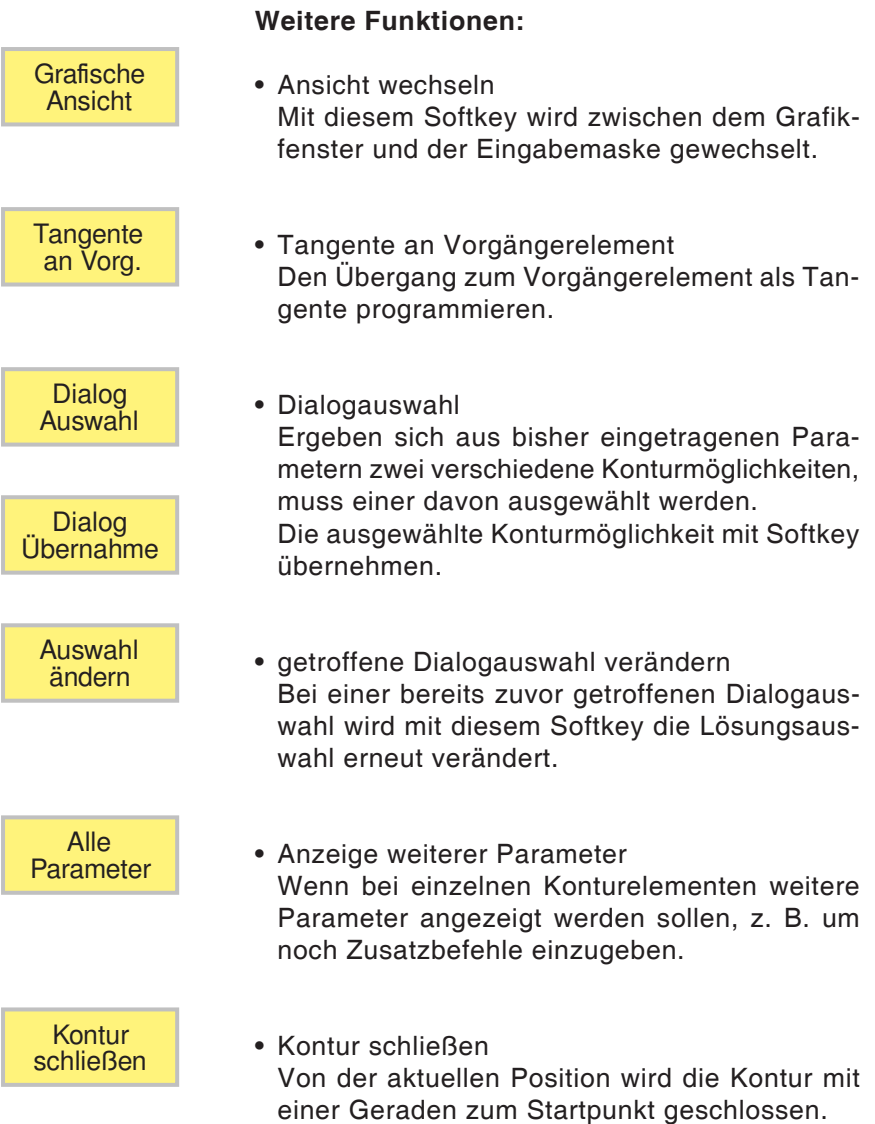

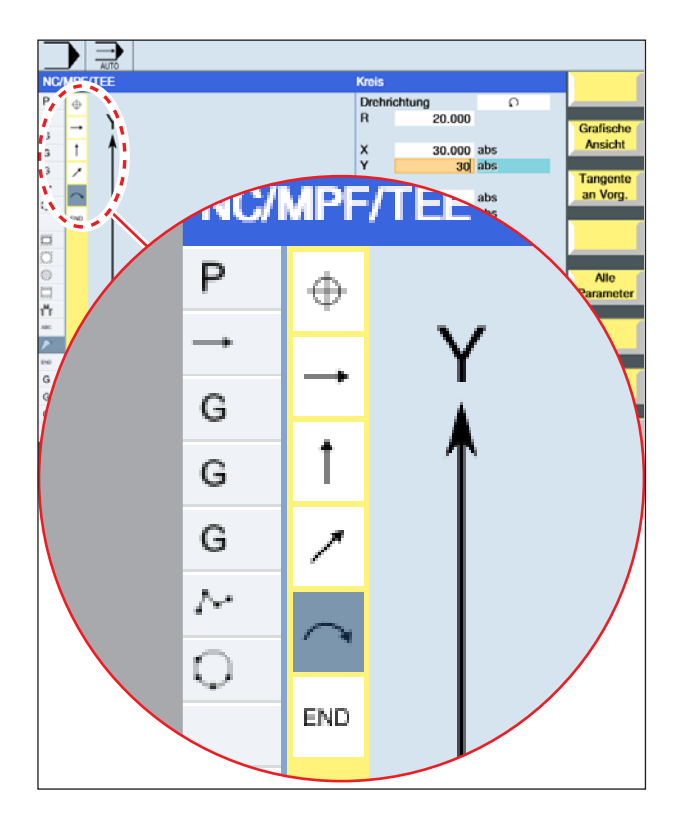

#### **Symboldarstellung der Konturelemente:**

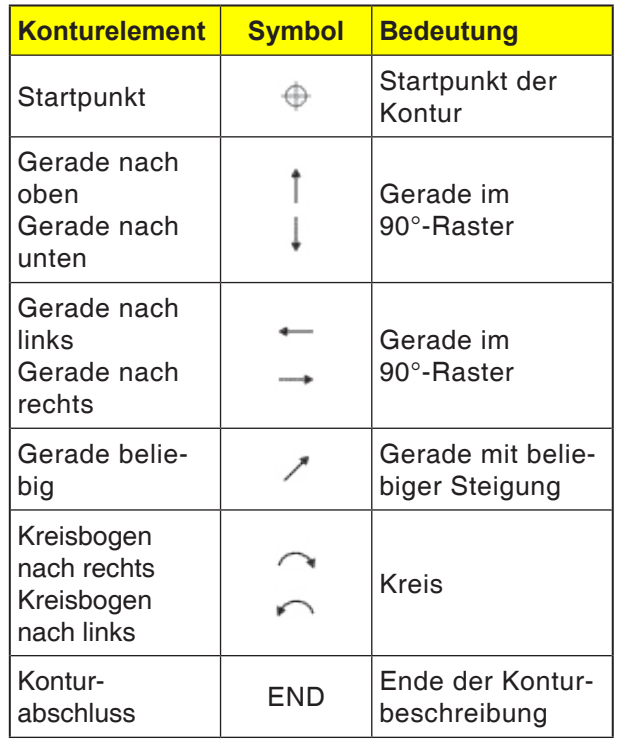

Das Konturelement kann unterschiedliche Linienarten und Farben annehmen:

- Schwarz: Programmierte Kontur
- Orange: Aktuelles Konturelement
- Strich-Punkt-Punkt: Teilbestimmtes Element

Die Skalierung des Koordinatensystems passt sich an die Veränderung der gesamten Kontur an.

#### **Verknüpfungsdarstellung von Konturelementen mit Konturzyklen:**

Ein vollständiger Konturzyklus besteht aus der zugehörigen Kontur (1) und dem Bearbeitungszyklus (2).

Die Programmierreihenfolge muss eingehalten werden:

Zuerst wird die Kontur angelegt und danach der Bearbeitungszyklus (z.B.:Bahnfräsen).

Die Steuerung verknüpft beide Programmteile mit einer symbolischen Klammer (3) in der Zyklenliste.

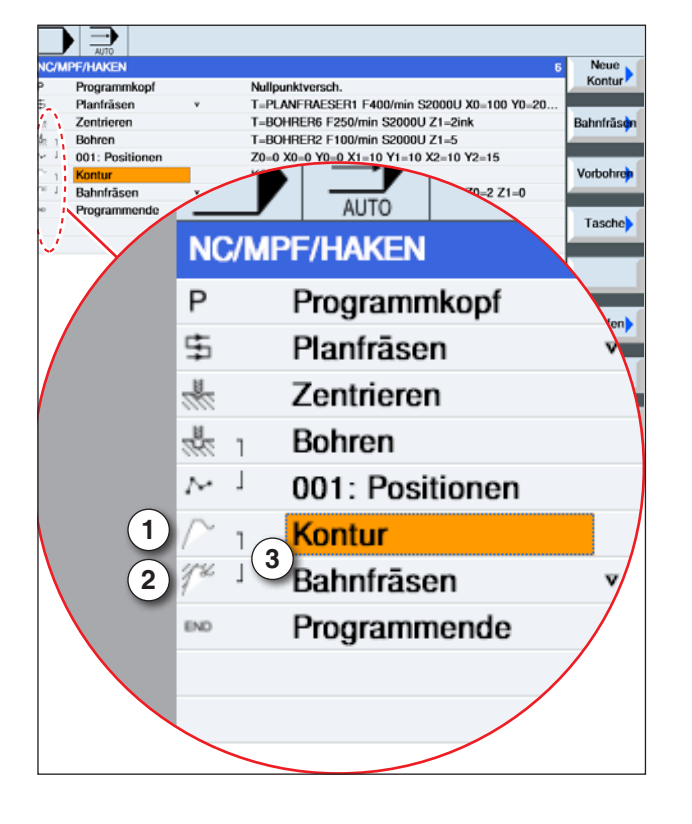

**BMGD** Sinumerik Operate Mill D76

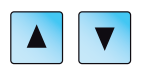

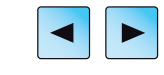

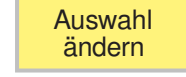

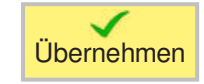

## **Kontur ändern**

### **Konturelement ändern**

- Das zu bearbeitende Programm öffnen.
- Mit dem Cursor den Programmsatz auswählen in welchem die Kontur geändert werden soll. Die einzelnen Konturelemente werden aufgelistet.
- Cursor an die Stelle zum Einfügen bzw. Ändern positionieren.
- Mit dem Softkey das gewünschte Konturelement auswählen.
- Parameter in die Eingabemaske eingeben oder das Element löschen und ein neues Element auswählen.
- Softkey drücken. Das gewünschte Konturelement wird an die Kontur eingefügt bzw. geändert.

## **Konturelement löschen**

- Das zu bearbeitende Programm öffnen.
- Cursor auf das Konturelement positionieren, das gelöscht werden soll.

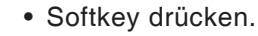

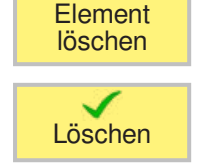

• Softkey drücken.

# D77 **EMCO** Sinumerik Operate Mill

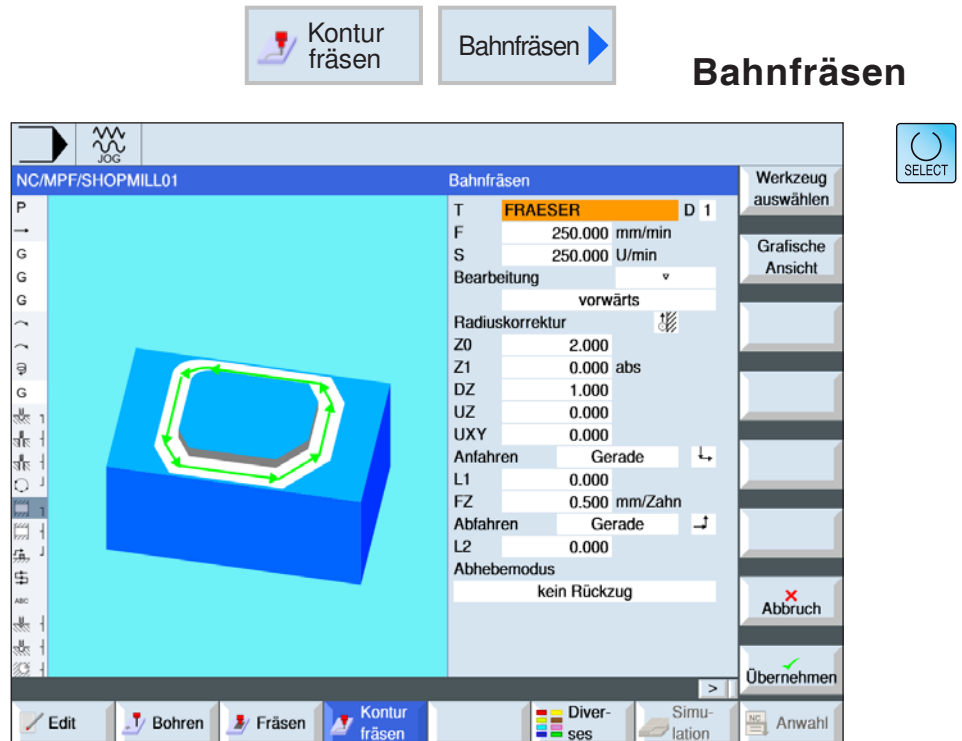

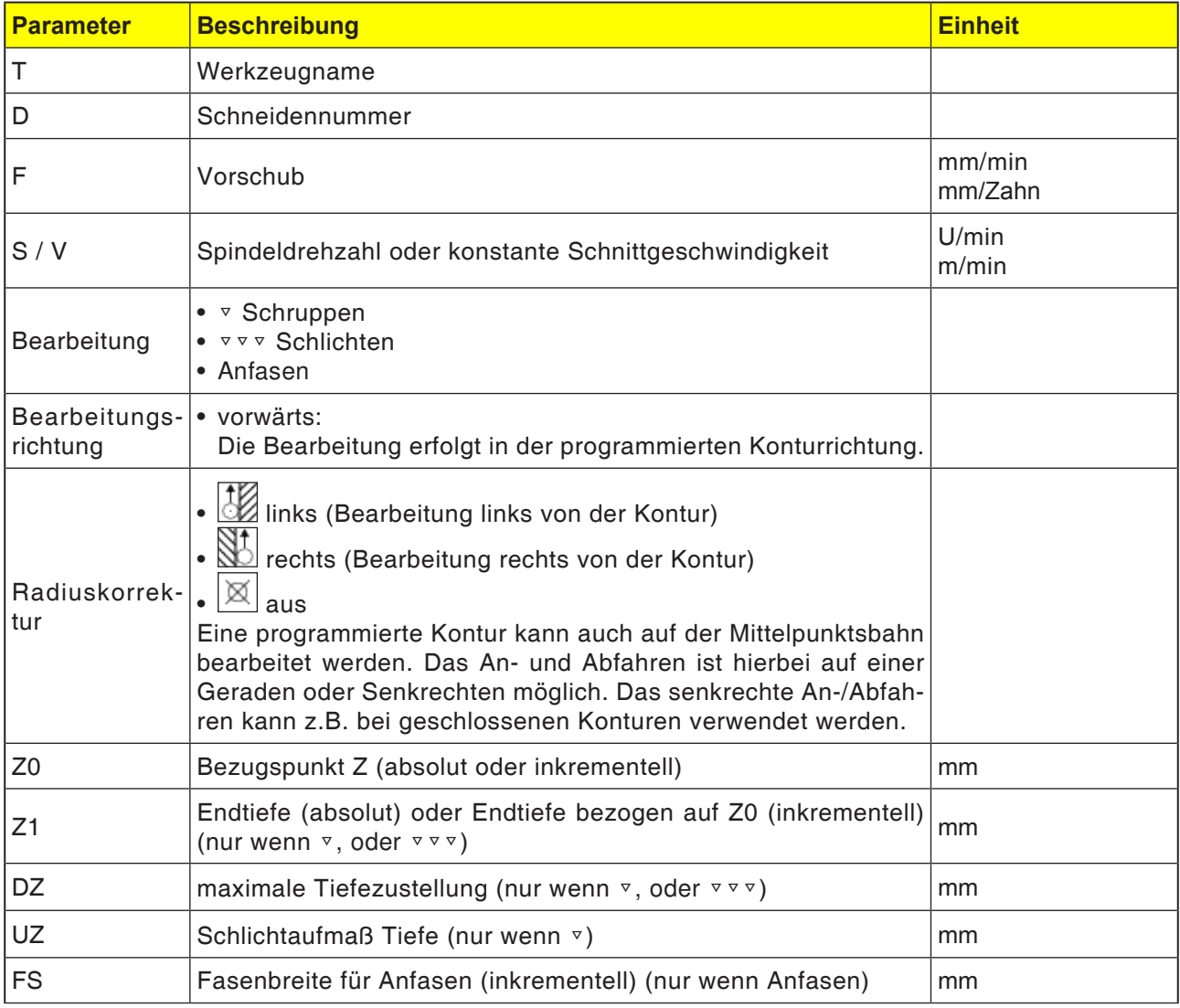

**PMCD** Sinumerik Operate Mill D78
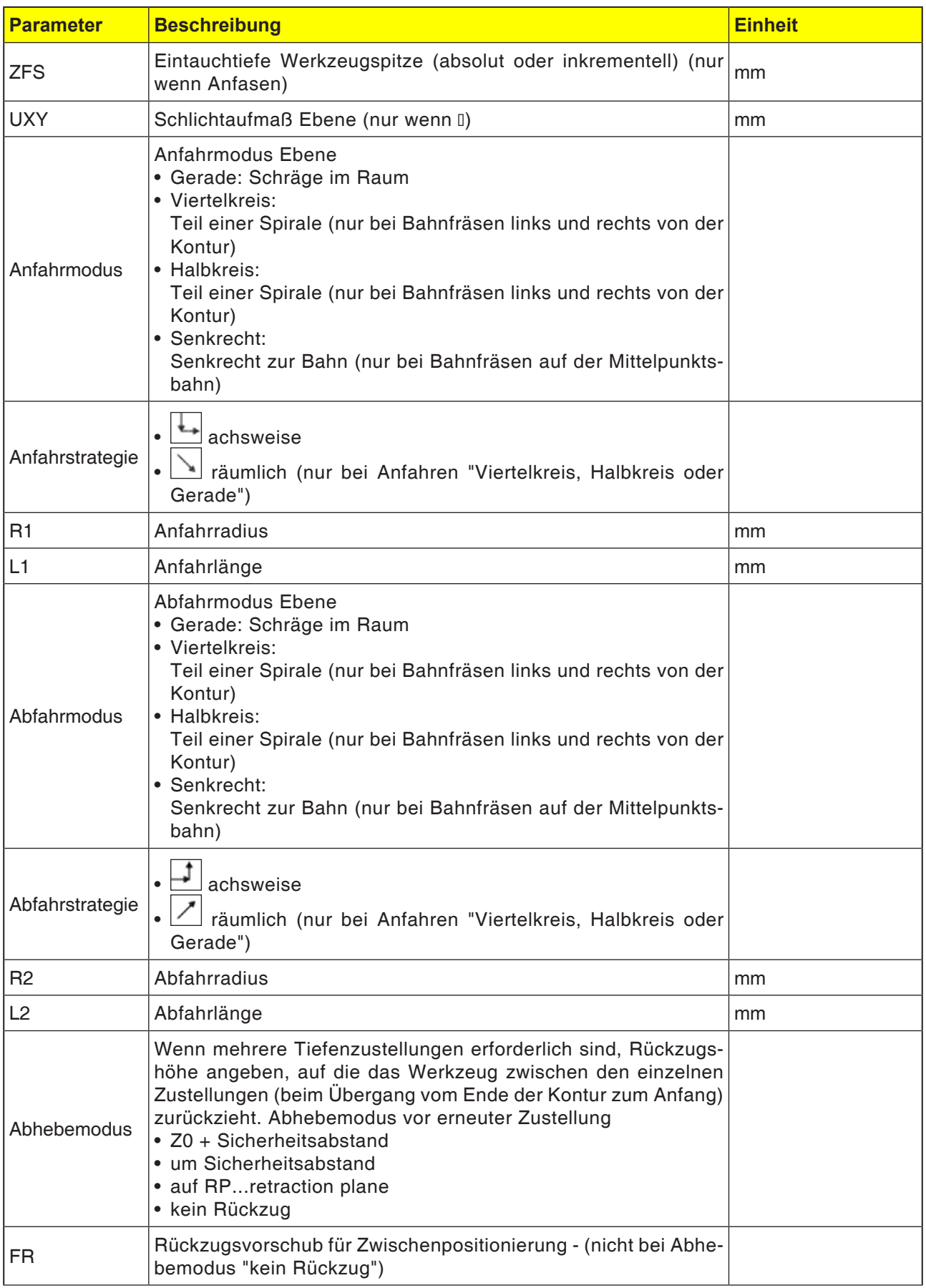

#### **Modus zum An- und Abfahren**

Die Kontur kann im Viertelkreis, Halbkreis oder in einer Geraden an- bzw. abgefahren werden.

- Beim Viertel- oder Halbkreis muss der Radius der Fräsermittelpunktsbahn angegeben werden.
- Bei der Geraden muss der Abstand der Fräseraußenkante zum Konturstartpunkt bzw. Konturendpunkt angegeben werden.

Es ist auch eine gemischte Programmierung möglich, z. B. Anfahren im Viertelkreis, Abfahren im Halbkreis.

#### **Strategie für das An-Abfahren**

Sie können zwischen ebenen An-/Abfahren und räumlichen An-/Abfahren wählen:

- Ebenes Anfahren: es wird zuerst auf Tiefe und anschließend in der Bearbeitungsebene angefahren.
- Räumliches Anfahren: es wird in Tiefe und Bearbeitungsebene gleichzeitig angefahren.
- Das Abfahren erfolgt in umgekehrter Reihenfolge.

Eine gemischte Programmierung ist möglich, z. B. Anfahren in der Bearbeitungsebene, Abfahren räumlich.

#### **Bahnfräsen auf der Mittelpunktsbahn**

Eine programmierte Kontur kann auch auf der Mittelpunktsbahn bearbeitet werden, wenn die Radiuskorrektur ausgeschaltet wurde. Das Anund Abfahren ist hierbei auf einer Geraden oder Senkrechten möglich. Das senkrechte An-/Abfahren können Sie z. B. bei geschlossenen Konturen verwenden.

#### **Zyklusbeschreibung**

- **1** Bahnfräsen (Schruppen) Die Kontur wird unter Berücksichtigung unterschiedlicher An- und Abfahrstrategien bearbeitet.
- **2** Bahnfräsen (Schlichten) Wurde beim Schruppen ein Schlichtaufmaß programmiert, wird die Kontur nochmals bearbeitet.
- **3** Bahnfräsen (Anfasen)

Wurde ein Kantenbruch vorgesehen, wird das Werkstück mit einem speziellen Werkzeug gefast

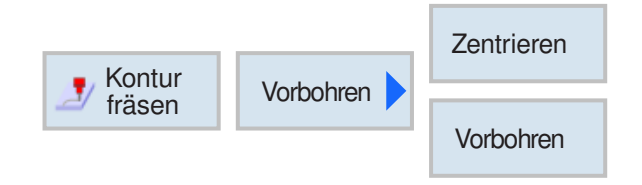

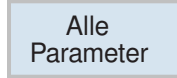

### **Konturtasche vorbohren**

Neben Vorbohren besteht mit diesem Zyklus die Möglichkeit des Zentrierens. Hierfür werden vom Zyklus generierte Zentrier- bzw. Vorbohrprogramme aufgerufen.

Wenn ein Fräser beim Ausräumen von Konturtaschen nicht mittig eintauchen kann, ist es erforderlich vorzubohren. Die Anzahl und die Positionen der nötigen Vorbohrungen hängen von den speziellen Gegebenheiten ab, wie z. B. Art der Konturen, Werkzeug, Ebenenzustellung, Schlichtaufmaße.

Über diesen Softkey wird die Eingabe von zusätzlichen Parametern ermöglicht.

Zusätzliche Parameter sind vorteilhaft, wenn mehrere Taschen gefräst und unnötige Werkzeugwechsel vermieden werden sollen. Dadurch können zuerst alle Taschen vorgebohrt und anschließend ausgeräumt werden.

Die Parameter müssen den Parametern von dem zugehörigen Ausräumschritt entsprechen.

#### **Programmierung**

- 1 Kontur Tasche 1<br>2 Zentrieren
- **2** Zentrieren
- **3** Kontur Tasche 2
- **4** Zentrieren
- **5** Kontur Tasche 1
- **6** Vorbohren<br>**7** Kontur Tas
- **7** Kontur Tasche 2
- **8** Vorbohren
- **9** Kontur Tasche 1
- **10** Ausräumen
- **11** Kontur Tasche 2
- **12** Ausräumen

Wenn eine Tasche komplett bearbeiten wird (zentrieren, vorbohren und ausräumen direkt hintereinander erfolgt), und die zusätzlichen Parameter beim Zentrieren/Vorbohren nicht ausgefüllt werden, übernimmt der Zyklus diese Parameterwerte vom Bearbeitungsschritt Ausräumen (Schruppen).

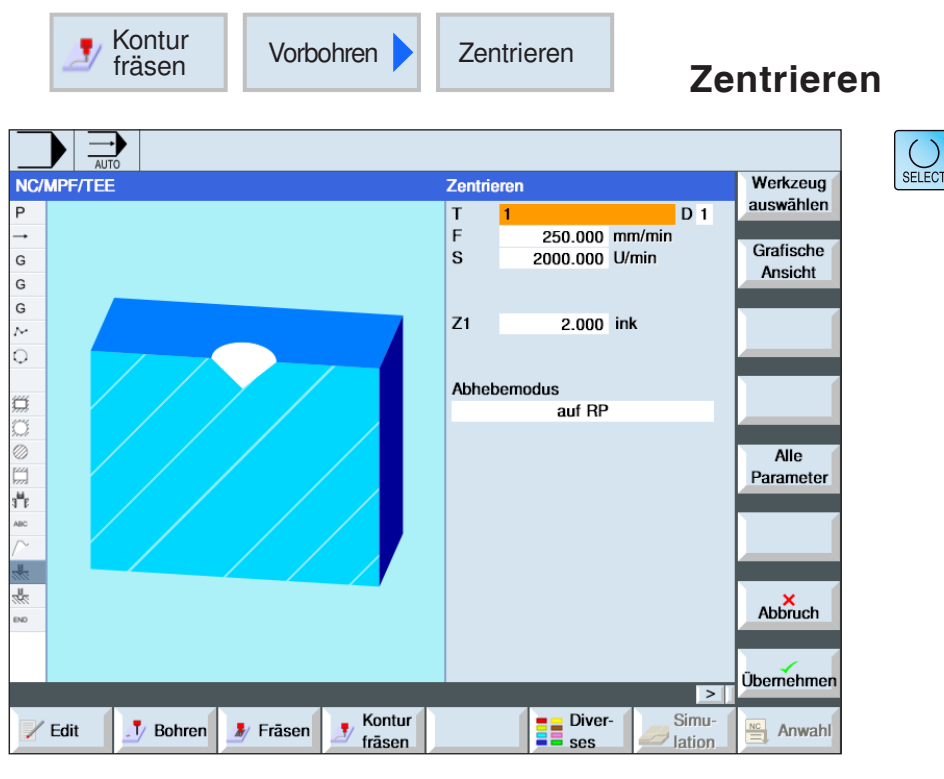

Alle Parameter Über diesen Softkey wird die Eingabe von zusätzlichen Parametern ermöglicht.

Zusätzliche Parameter sind vorteilhaft, wenn mehrere Taschen gefräst und unnötige Werkzeugwechsel vermieden werden sollen. Dadurch können zuerst alle Taschen vorgebohrt und anschließend ausgeräumt werden.

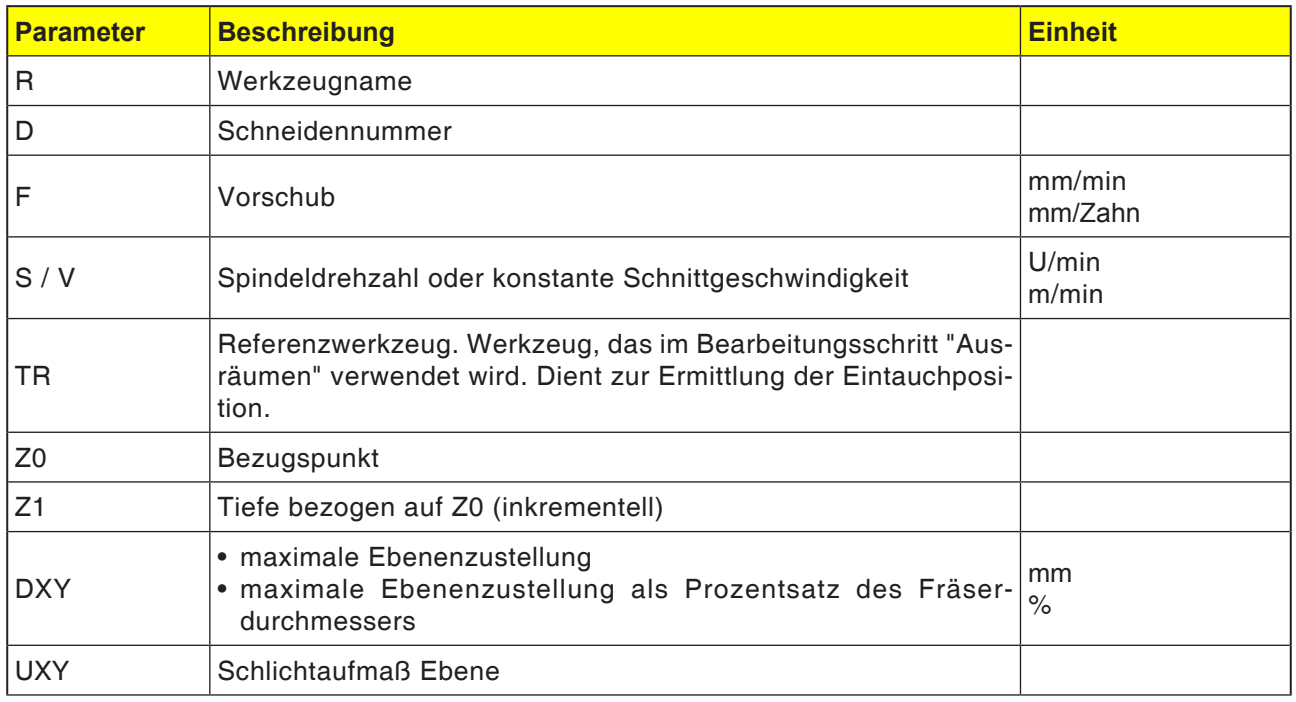

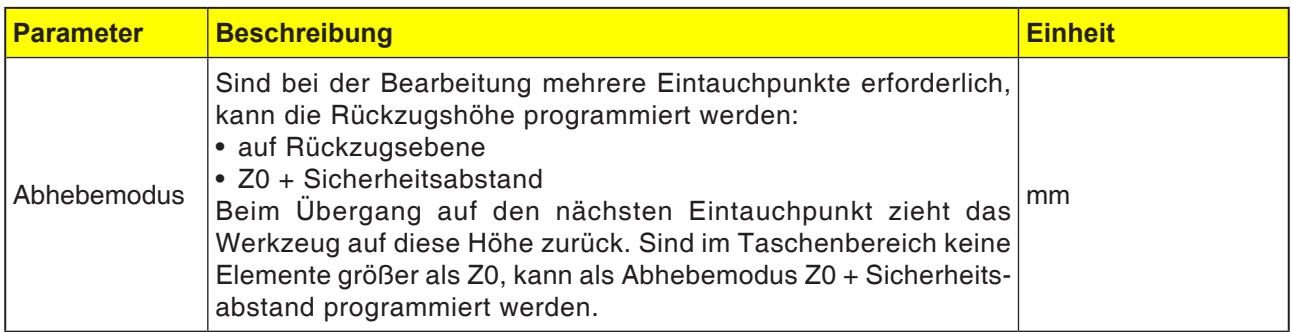

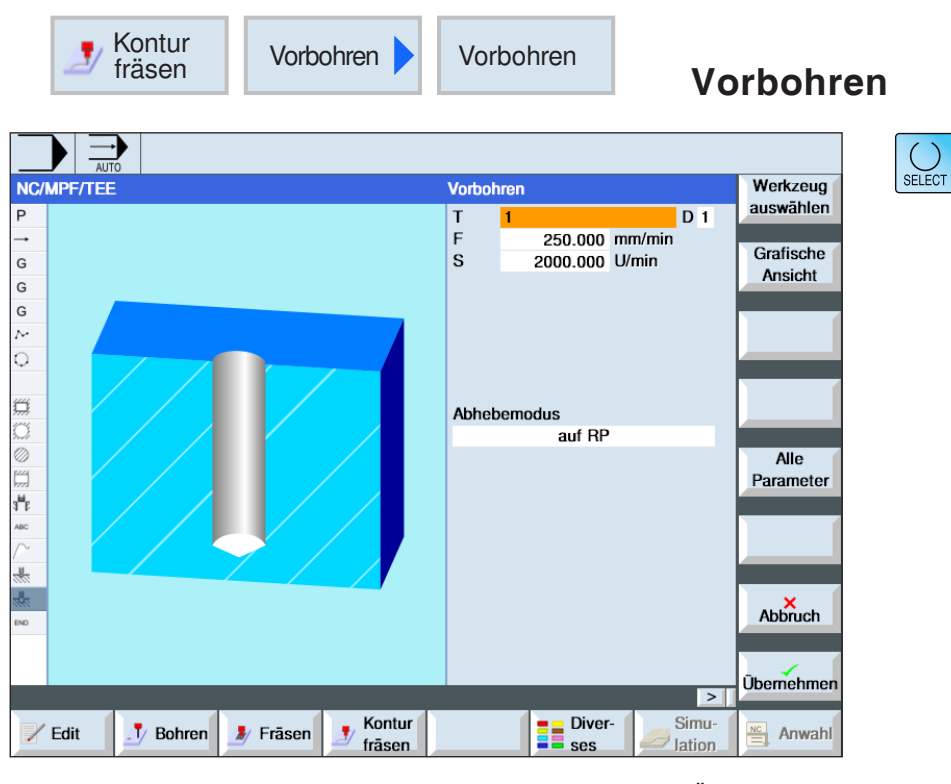

Alle Parameter Über diesen Softkey wird die Eingabe von zusätzlichen Parametern ermöglicht.

Zusätzliche Parameter sind vorteilhaft, wenn mehrere Taschen gefräst und unnötige Werkzeugwechsel vermieden werden sollen. Dadurch können zuerst alle Taschen vorgebohrt und anschließend ausgeräumt werden.

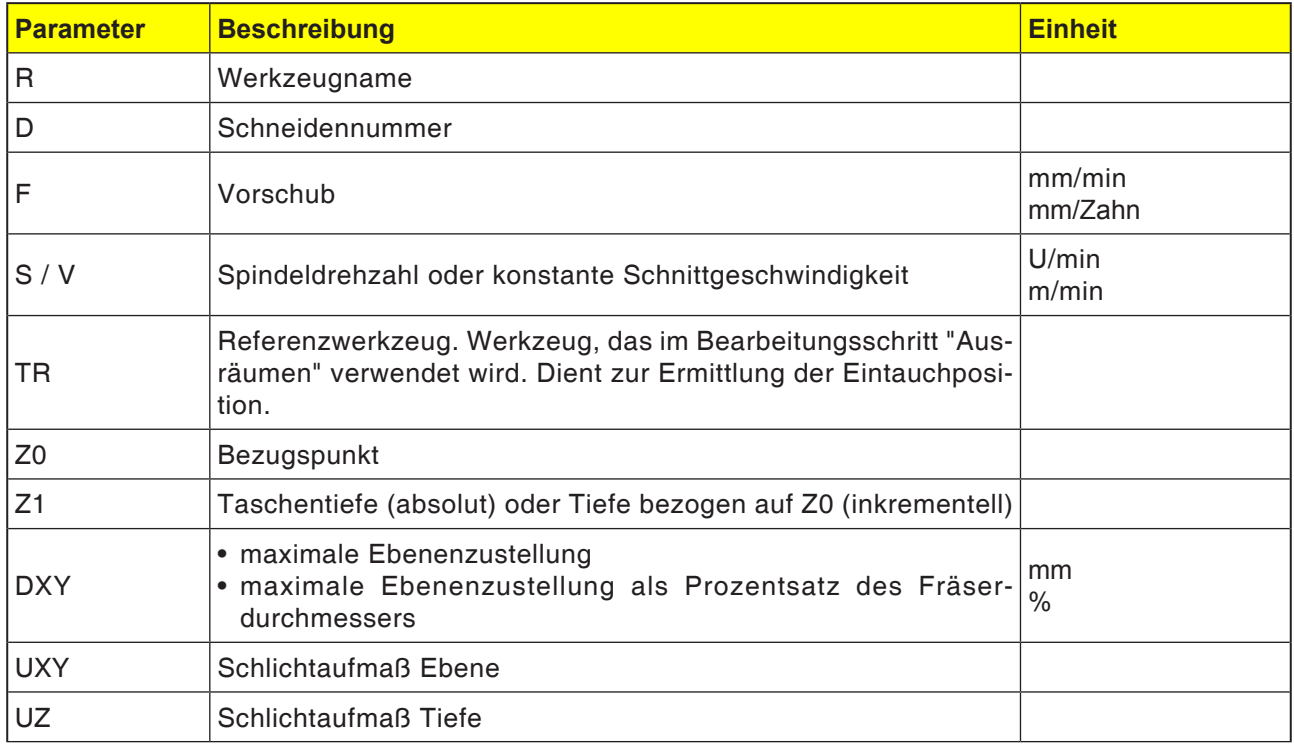

# **EMCO** Sinumerik Operate Mill D84

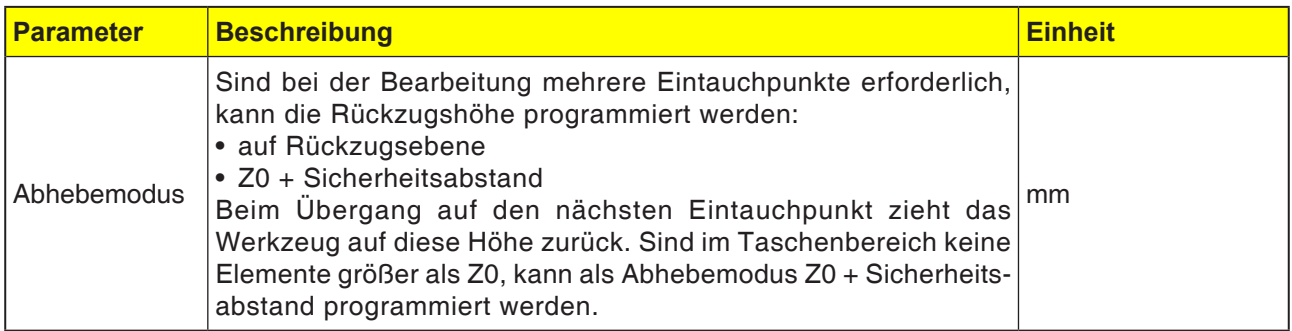

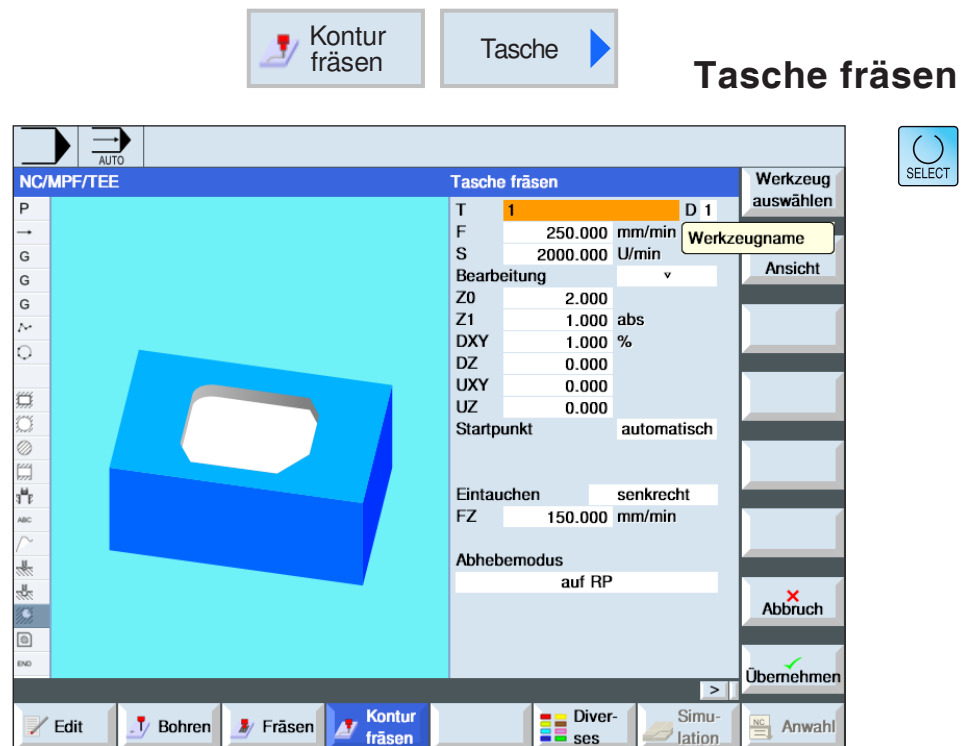

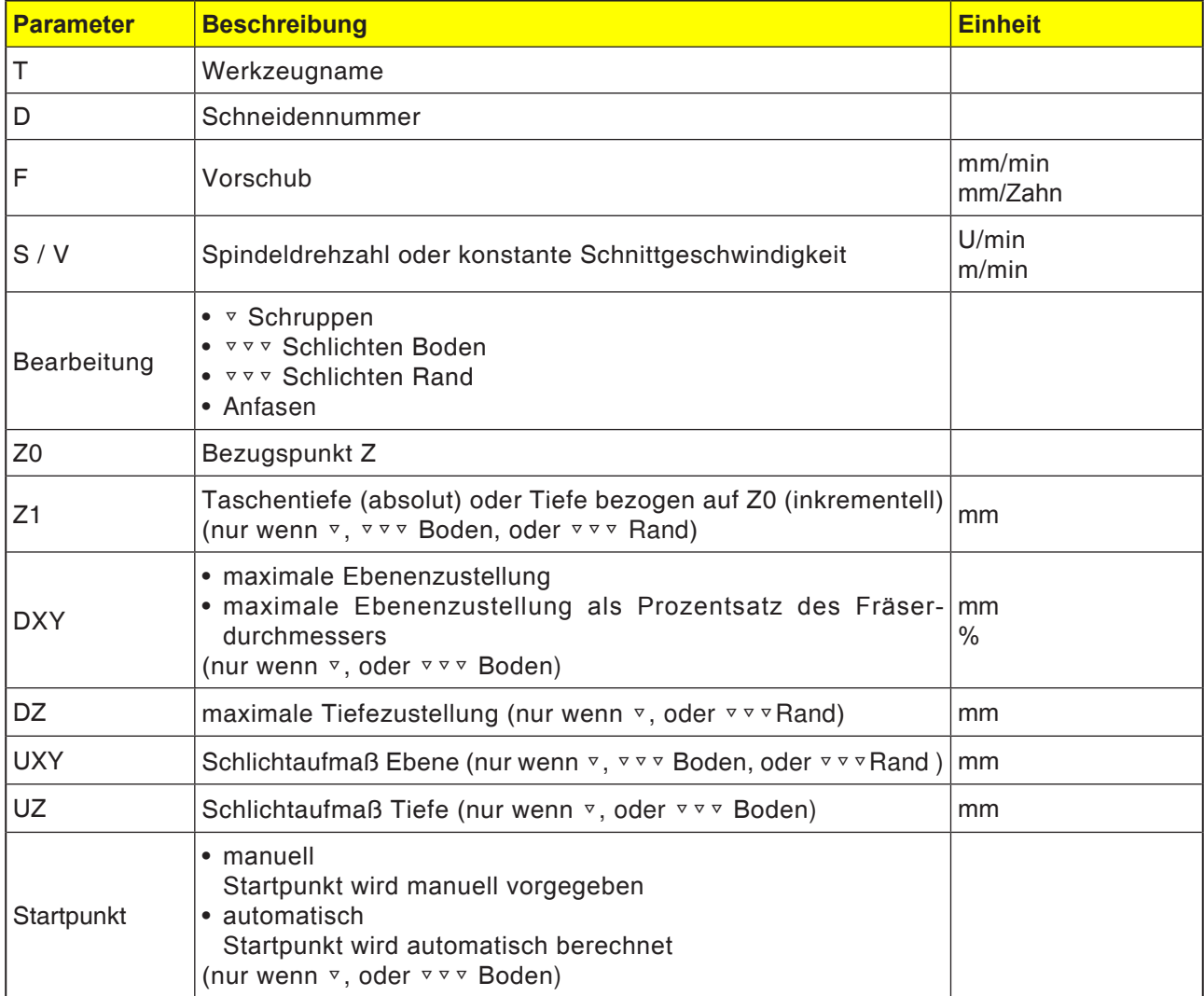

# **PINGO** Sinumerik Operate Mill D86

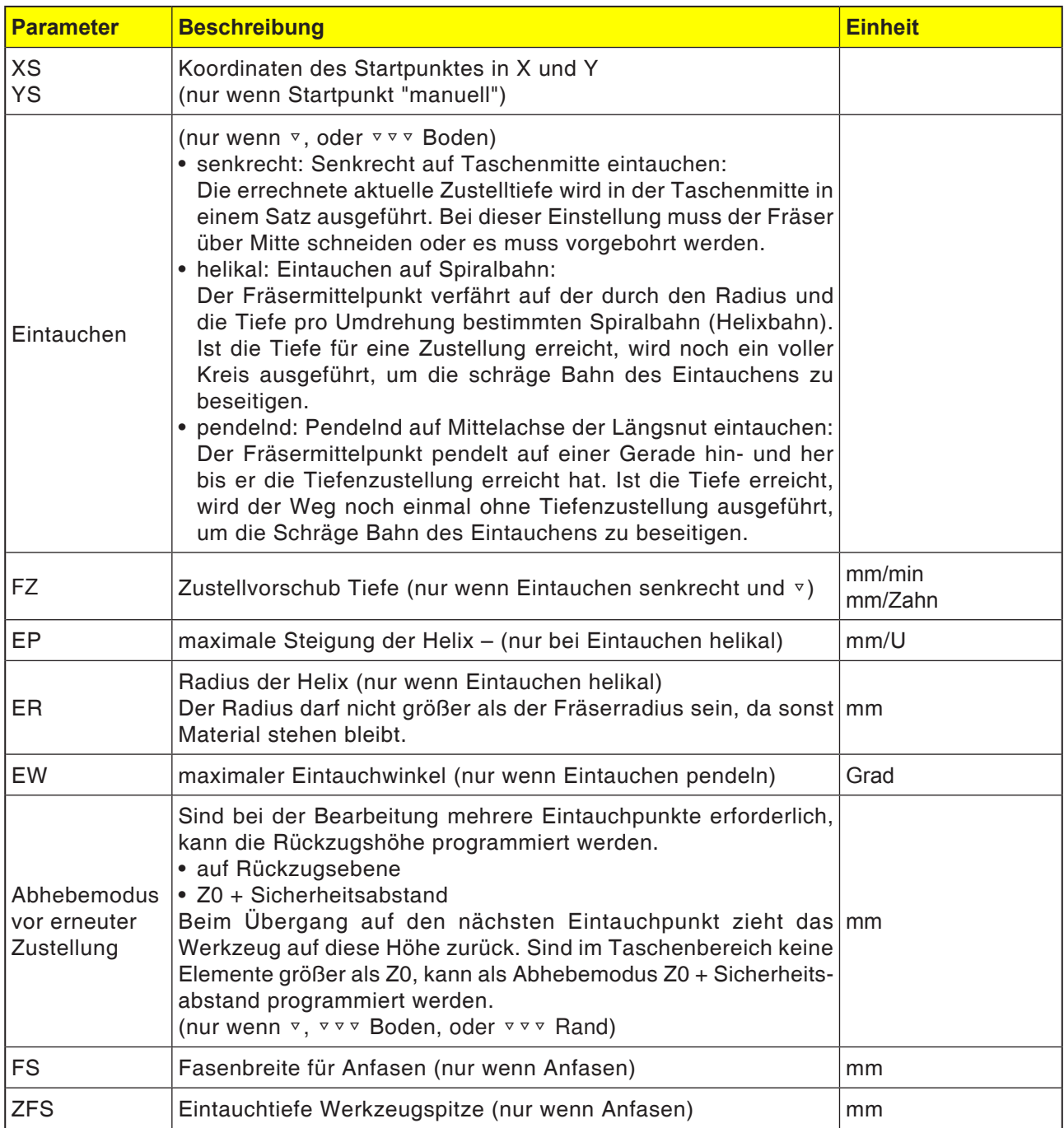

#### **Hinweis:**

AN

Der Startpunkt kann bei manueller Eingabe auch außerhalb der Tasche liegen. Dies kann z. B. beim Ausräumen einer seitlich offenen Tasche sinnvoll sein. Die Bearbeitung beginnt dann ohne Eintauchen mit einer geraden Bewegung in die offene Seite der Tasche hinein.

#### **Konturen für Taschen oder Inseln**

Konturen für Taschen oder Inseln müssen geschlossen sein, d. h. Start- und Endpunkt der Kontur sind identisch. Es können auch Taschen gefräst werden, welche innen eine oder mehrere Inseln enthalten. Die Inseln dürfen auch teilweise außerhalb der Tasche liegen oder sich überschneiden. Die erste angegebene Kontur wird als Taschenkontur interpretiert, alle weiteren als Inseln.

#### **Startpunkt automatisch berechnen / manuell eingeben**

Mit "Startpunkt automatisch" kann der optimale Punkt zum Eintauchen errechnet werden. Mit "Startpunkt manuell" wird der Eintauchpunkt in der Parametermaske festgelegt. Ergibt sich aus der Taschenkontur, den Inseln und dem Fräserdurchmesser, dass man an verschiedenen Stellen eintauchen muss, so bestimmt die manuelle Eingabe nur den ersten Eintauchpunkt, die Restlichen werden wieder automatisch berechnet.

#### **Bearbeitung**

Die Bearbeitung von Konturtaschen mit Inseln/ Rohteilkontur mit Zapfen wird wie folgt programmiert:

Beispiel:

- **1.** Taschenkontur/Rohteilkontur eingeben
- **2.** Inseln-/Zapfenkontur eingeben
- **3.** Zentrieren (nur bei Taschenkontur möglich)
- **4.** Vorbohren (nur bei Taschenkontur möglich)
- **5.** Tasche /Zapfen ausräumen/bearbeiten **Schruppen**
- **6.** Restmaterial ausräumen/bearbeiten Schruppen

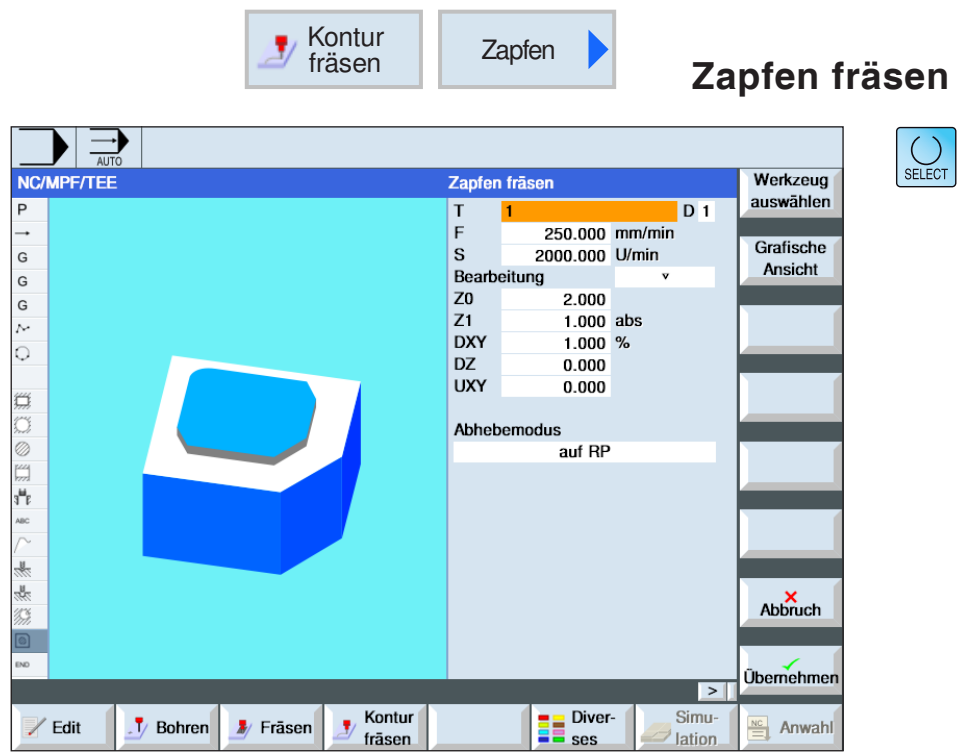

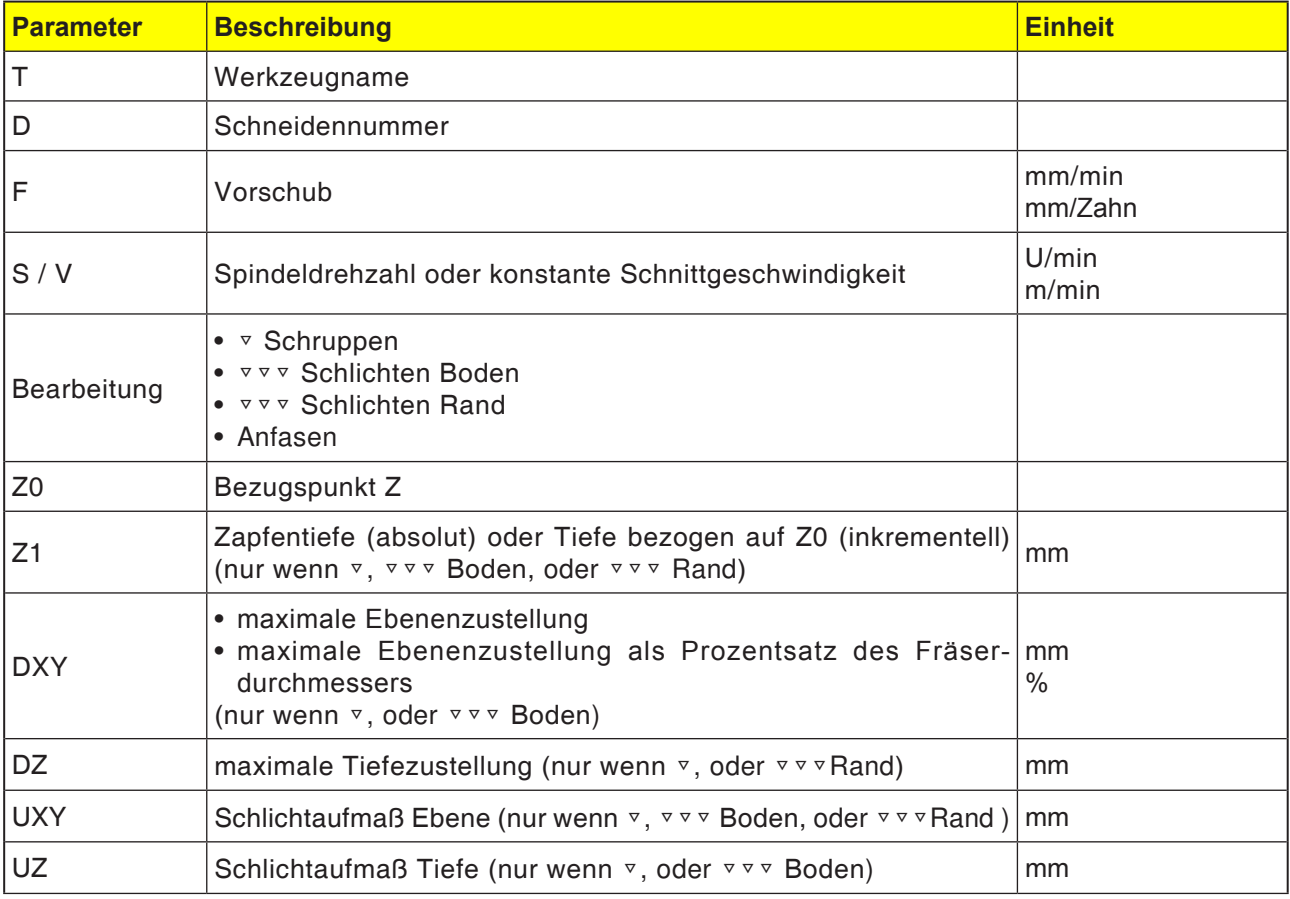

# **PITICO** Sinumerik Operate Mill D90

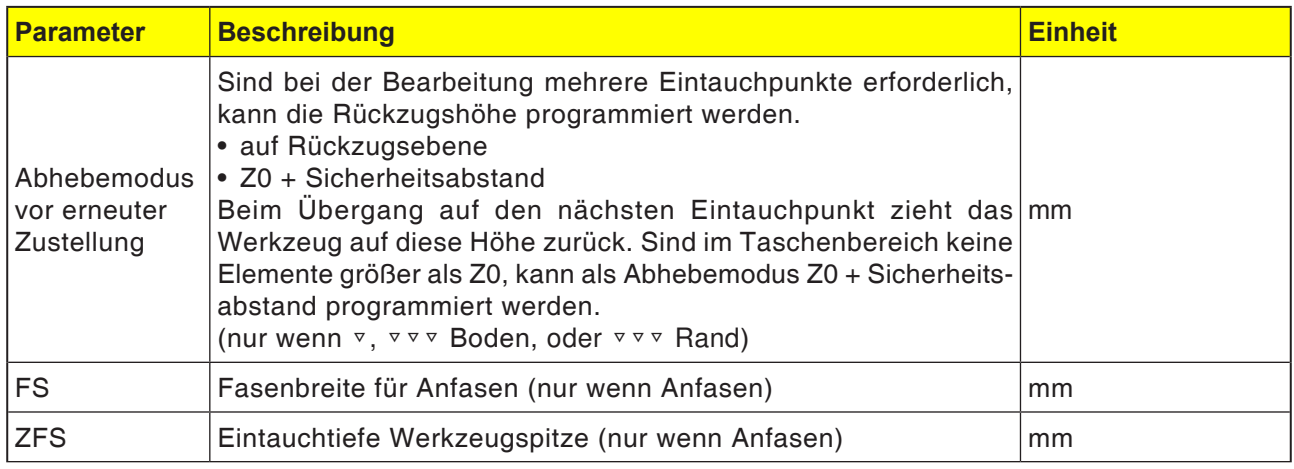

#### **Konturen für Taschen oder Inseln**

Konturen für Taschen oder Inseln müssen geschlossen sein, d. h. Start- und Endpunkt der Kontur sind identisch. Es können auch Taschen gefräst werden, welche innen eine oder mehrere Inseln enthalten. Die Inseln dürfen auch teilweise außerhalb der Tasche liegen oder sich überschneiden. Die erste angegebene Kontur wird als Taschenkontur interpretiert, alle weiteren als Inseln.

#### **Startpunkt automatisch berechnen / manuell eingeben**

Mit "Startpunkt automatisch" kann der optimale Punkt zum Eintauchen errechnet werden. Mit "Startpunkt manuell" wird der Eintauchpunkt in der Parametermaske festgelegt. Ergibt sich aus der Taschenkontur, den Inseln und dem Fräserdurchmesser, dass man an verschiedenen Stellen eintauchen muss, so bestimmt die manuelle Eingabe nur den ersten Eintauchpunkt, die Restlichen werden wieder automatisch berechnet.

#### **Konturen für Zapfen**

Konturen für Zapfen müssen geschlossen sein. Der Start- und Endpunkt der Kontur sind identisch. Es können mehrere Zapfen definieren werden, welche sich auch überschneiden können. Die erste angegebene Kontur wird als Rohteilkontur interpretiert, alle weiteren als Zapfen.

#### **Bearbeitung**

Die Bearbeitung von Konturtaschen mit Inseln/ Rohteilkontur mit Zapfen wird wie folgt programmiert:

#### Beispiel:

- **1** Taschenkontur/Rohteilkontur eingeben
- **2** Inseln-/Zapfenkontur eingeben
- **3** Zentrieren (nur bei Taschenkontur möglich)
- **4** Vorbohren (nur bei Taschenkontur möglich)
- **5** Tasche /Zapfen ausräumen/bearbeiten Schruppen

#### **Zyklusbeschreibung Spänebrechen**

- **1** Die Steuerung positioniert das Werkzeug in der Spindelachse im Eilgang (G0) auf den Sicherheitsabstand über dem Bezugspunkt. Der Startpunkt wird vom Zyklus berechnet.
- **2** Das Werkzeug stellt erst auf Bearbeitungstiefe zu und fährt dann die Zapfenkontur seitlich im Viertelkreis mit Bearbeitungsvorschub an.
- **3** Der Zapfen wird konturparallel von außen nach innen frei geräumt. Die Richtung wird durch den Bearbeitungsdrehsinn (Gegen- bzw. Gleichlauf) bestimmt.
- **4** Ist der Zapfen in der einen Ebene frei geräumt, verlässt das Werkzeug die Kontur im Viertelkreis und die Zustellung auf die nächste Bearbeitungstiefe erfolgt.
- **5** Der Zapfen wird wieder im Viertelkreis angefahren und konturparallel von außen nach innen frei geräumt.
- **6** Schritt 4 und 5 werden solange wiederholt, bis die programmierte Zapfentiefe erreicht ist.
- **7** Das Werkzeug fährt im Eilgang (G0) auf den Sicherheitsabstand zurück.

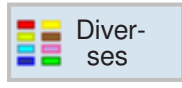

## **Diverses**

- Einstellungen
- Transformationen
- Unterprogramm
- Programm wiederholen

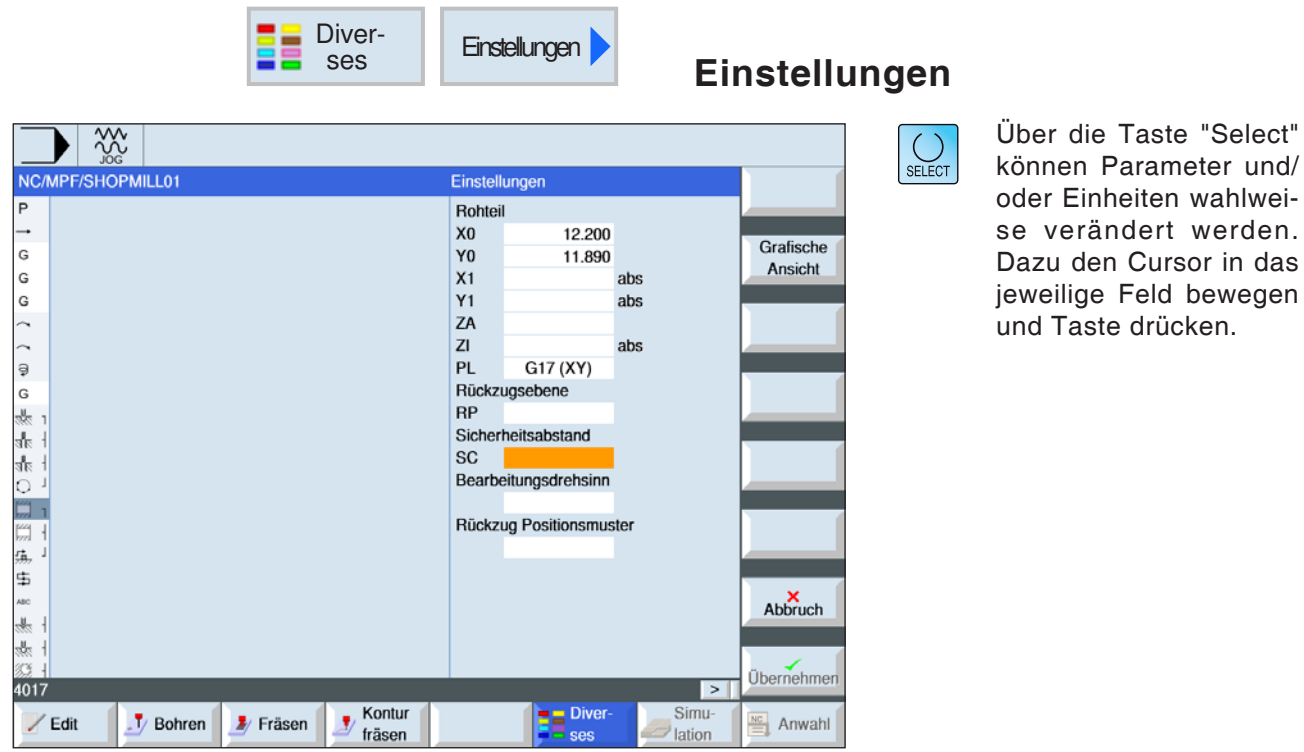

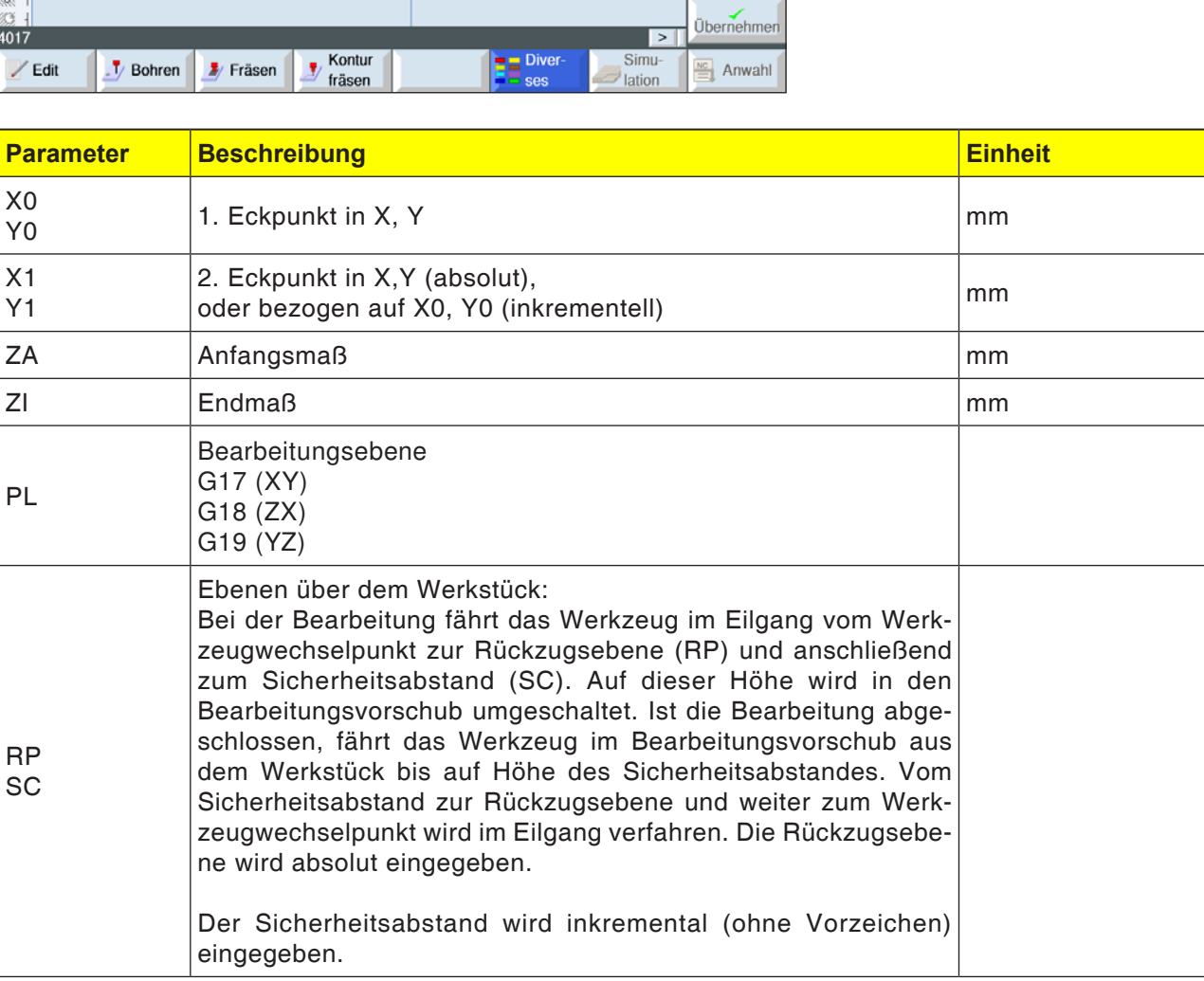

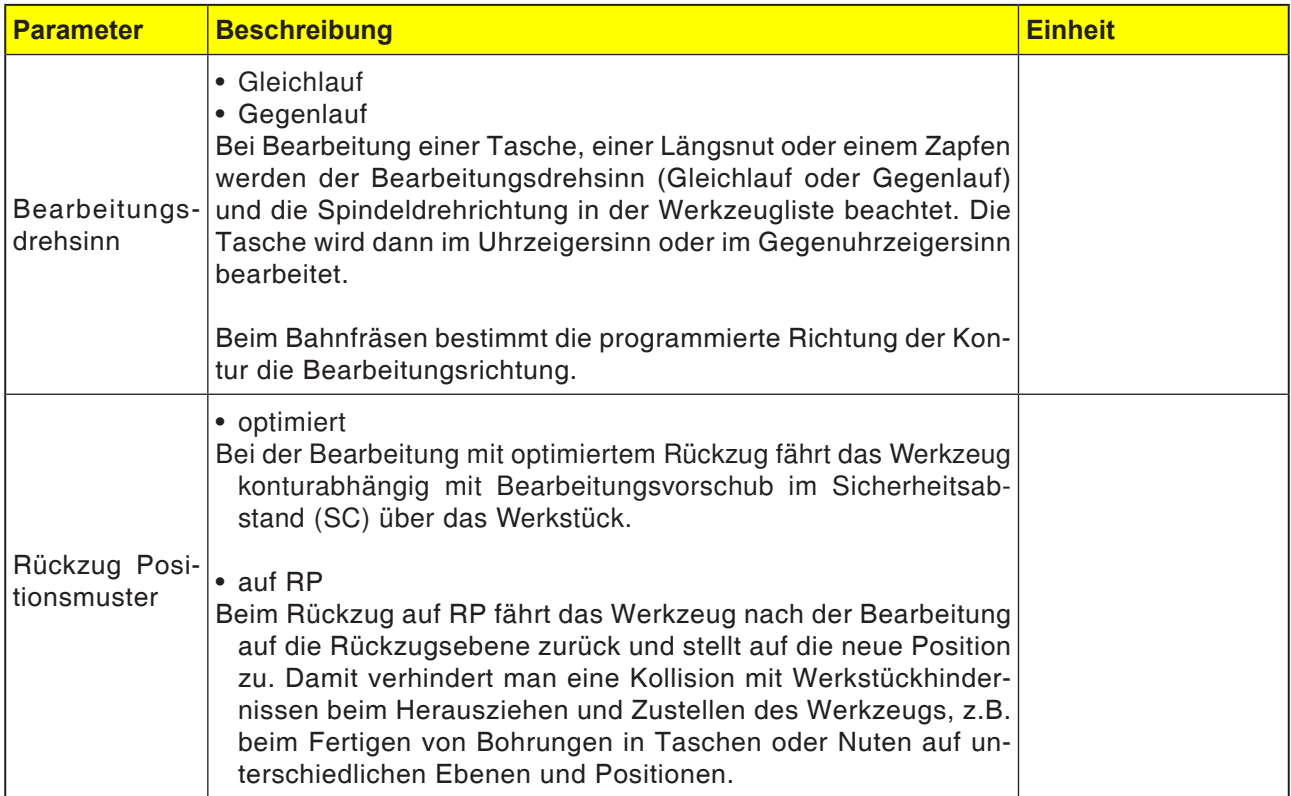

#### **Hinweis:**

M

Alle im Programmkopf festgelegten Parameter können an beliebigen Stellen im Programm geändert werden.

Die Einstellungen im Programmkopf wirken solange, bis diese geändert werden.

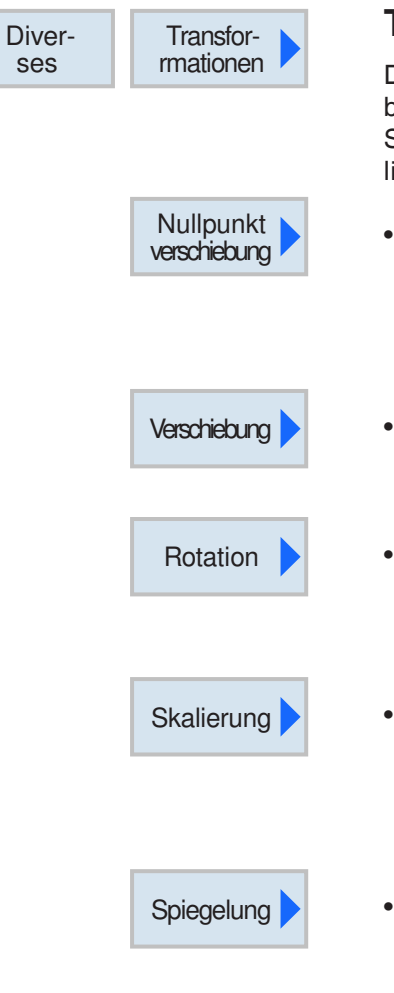

## **Transformationen**

Diese Zyklengruppe dient zur Nullpunktverschiebung (NPV) des Werkstücknullpunktes (W), Spiegeln und Rotieren. Es gibt folgende Möglichkeiten:

- Nullpunktverschiebung Nullpunktverschiebungen (G54, ...) können aus jedem Programm aufgerufen werden (siehe Kapitel A "Nullpunktverschiebung", sowie Kapitel C "Nullpunktverschiebung").
- Verschiebung Für jede Achse kann eine Verschiebung des Nullpunktes programmiert werden.
- Rotation Jede Achse kann um einen bestimmten Winkel gedreht werden. Ein positiver Winkel entspricht einer Drehung im Gegenuhrzeigersinn.
- Skalierung Für die Skalierung in X/Y/Z kann ein Maßstabsfaktor eingegeben werden. Die programmierten Koordinaten werden dann mit diesem Faktor multipliziert.
- Spiegelung Es kann ausgewählt werden um welche Achse gespiegelt werden soll.

#### Programmierung ShopMill

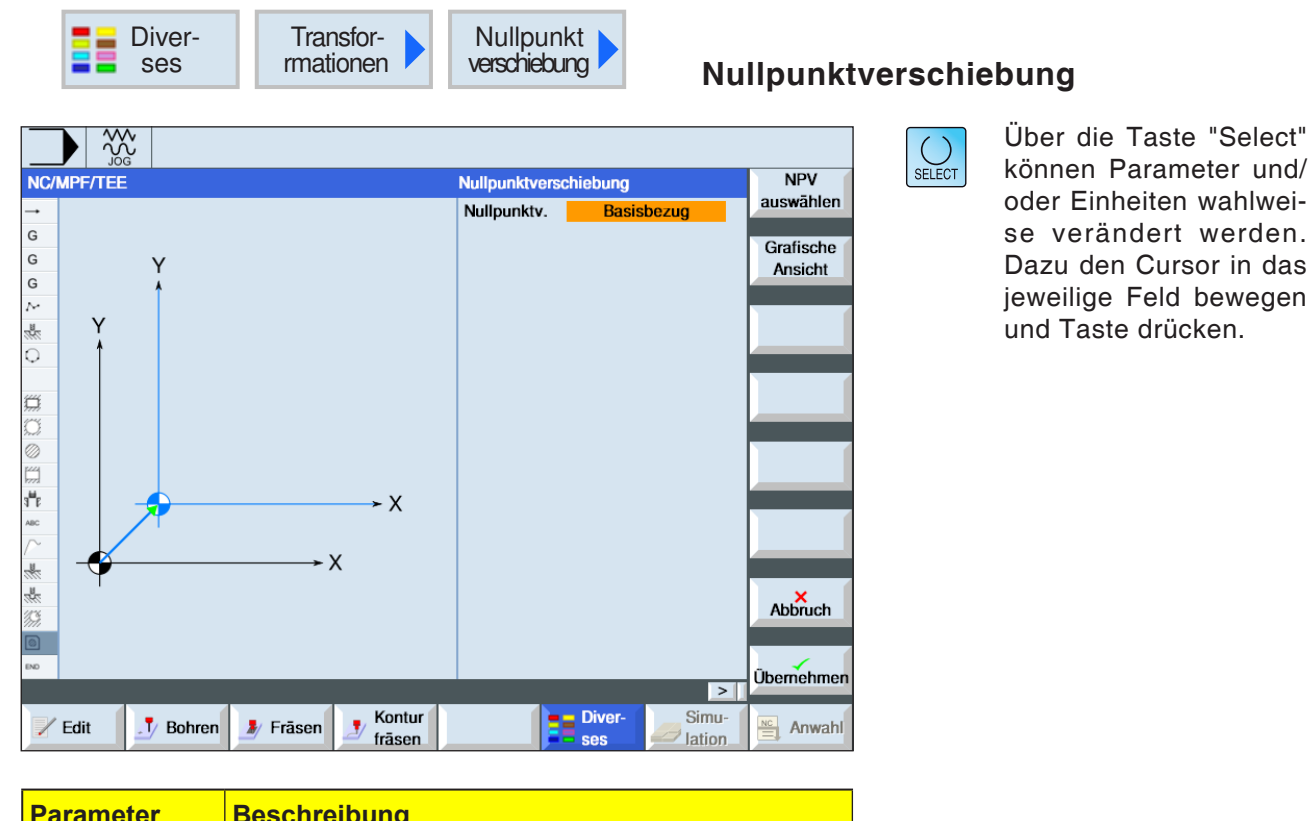

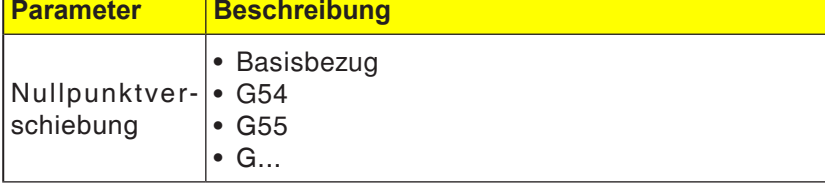

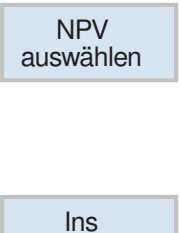

Programm

#### **Nullpunktverschiebung auswählen**

- **1** Mit dem Softkey in die Nullpunkttabelle wechseln.
- **2** Nullpunktverschiebung auswählen (siehe Kapitel A "Nullpunktverschiebung").
- **3** Mit dem Softkey wieder zurück in die Zyklusprogrammierung wechseln.

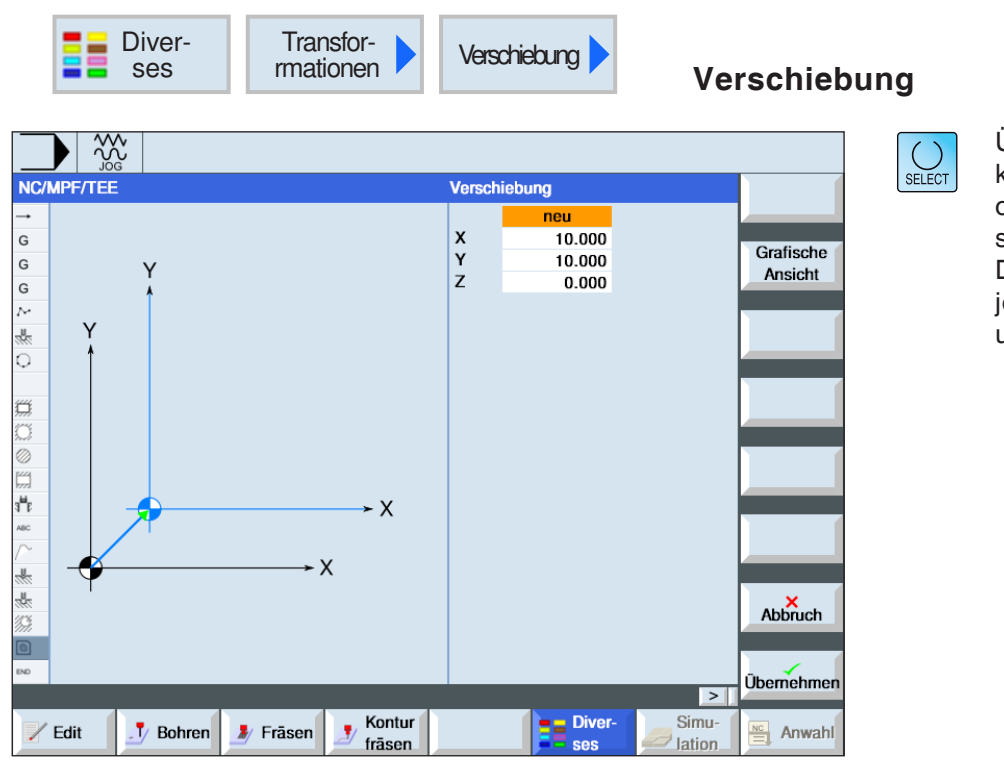

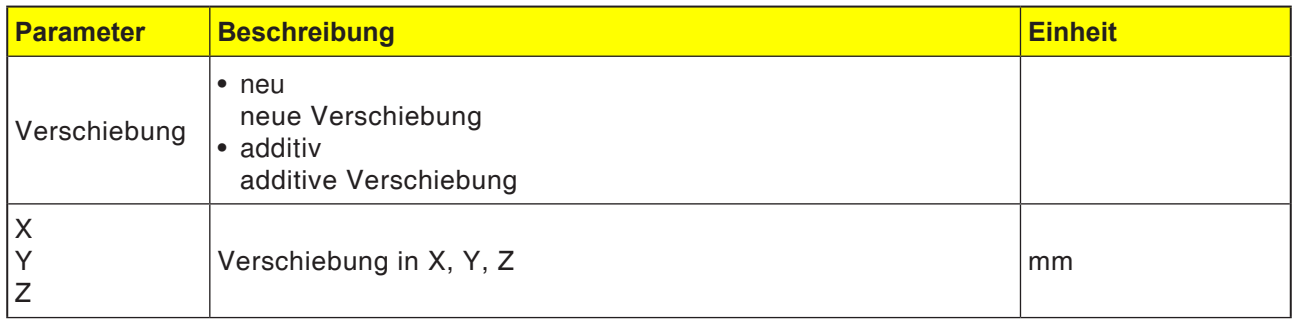

#### Programmierung ShopMill

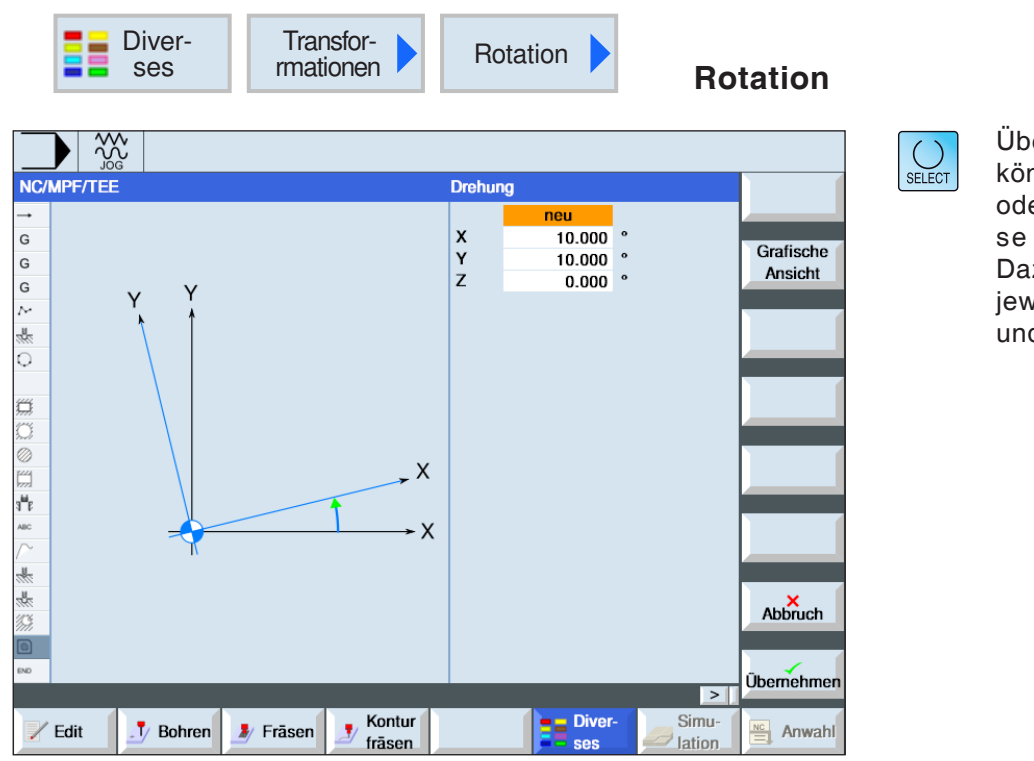

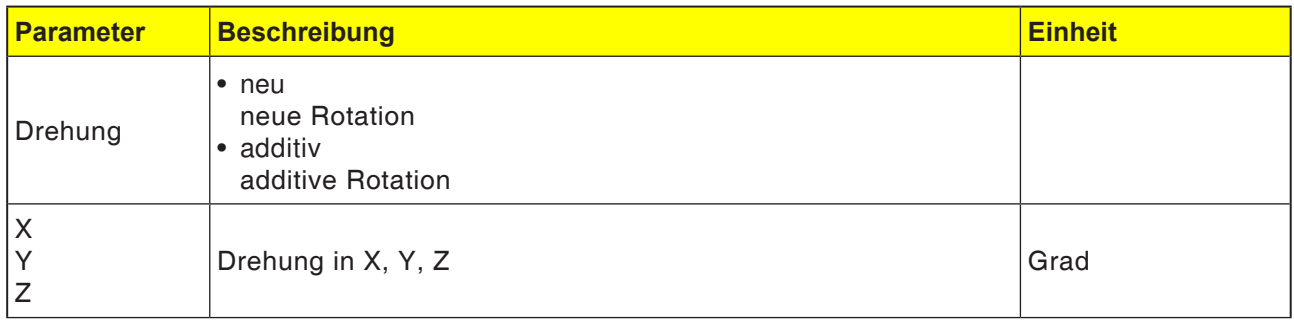

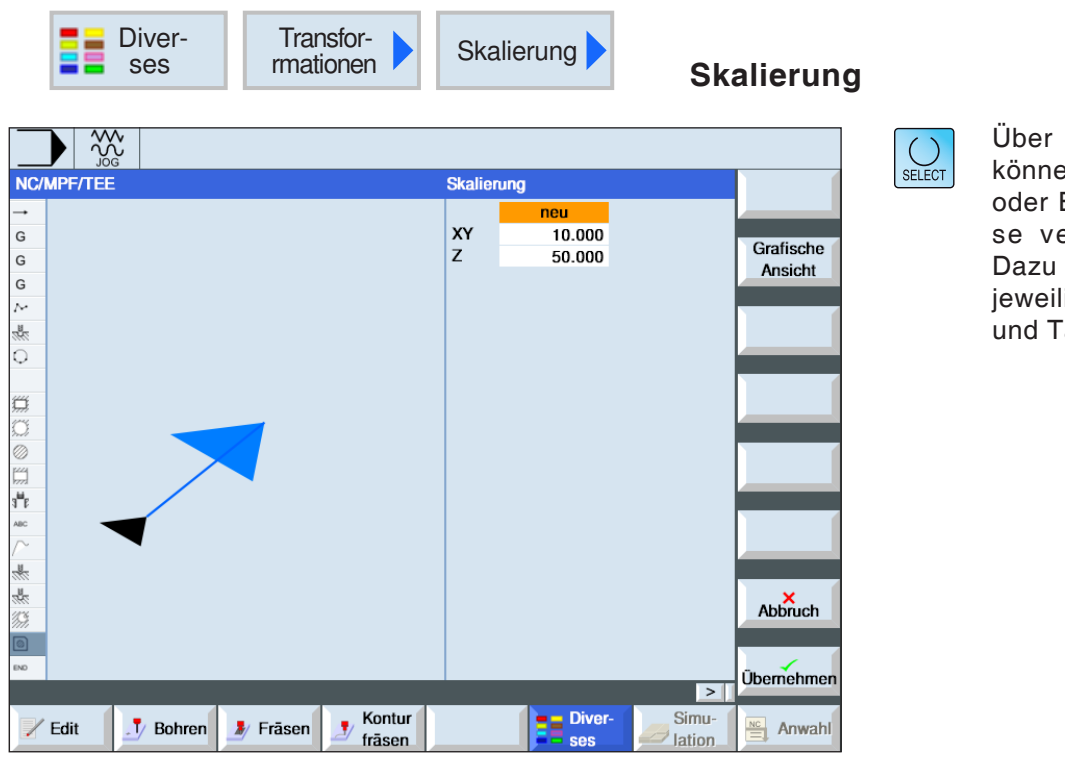

die Taste "Select" en Parameter und/ Einheiten wahlweierändert werden. den Cursor in das lige Feld bewegen aste drücken.

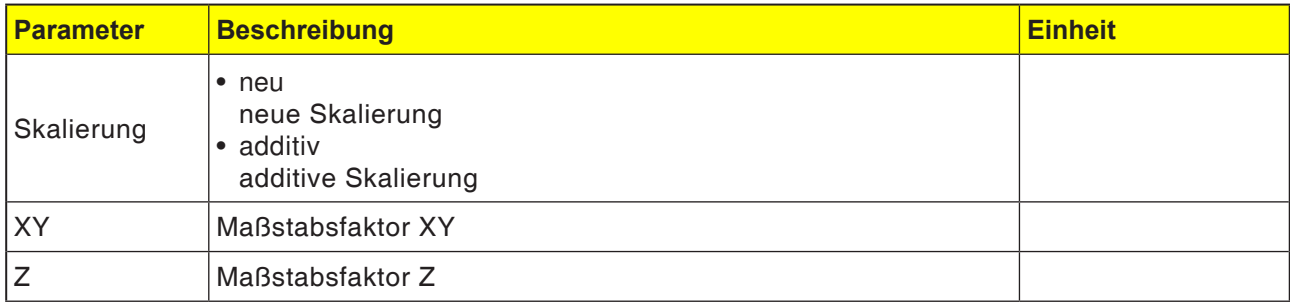

#### Programmierung ShopMill

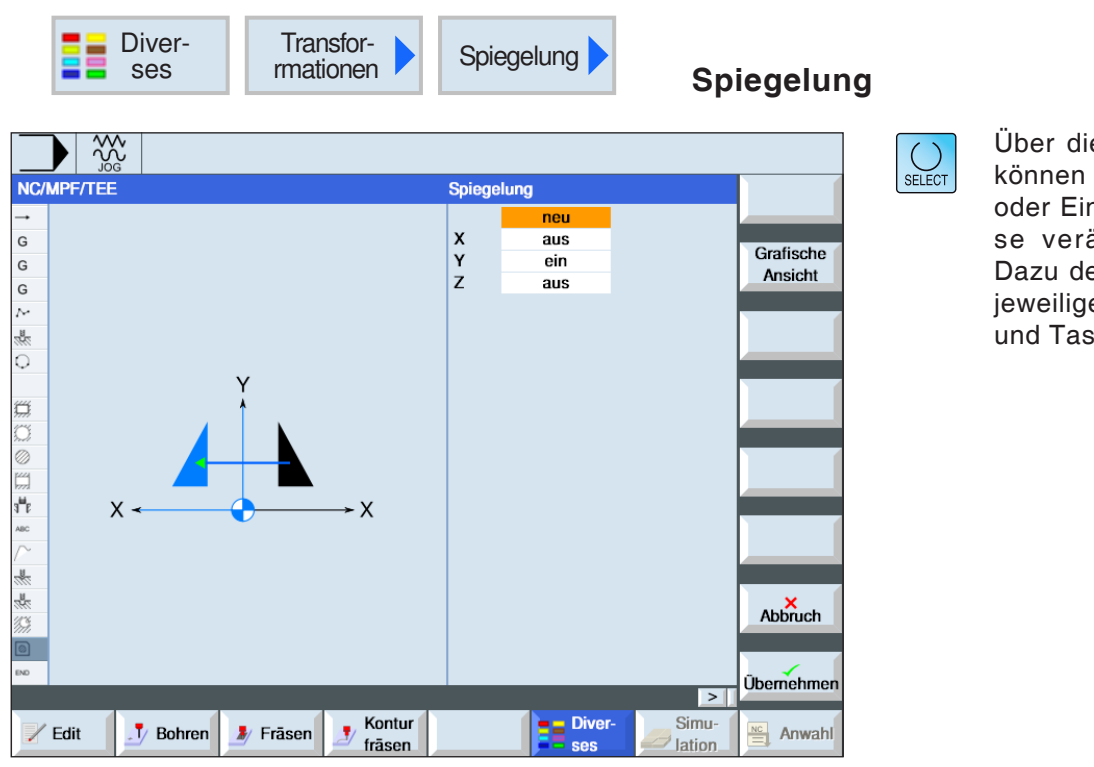

Über die Taste "Select" können Parameter und/ oder Einheiten wahlweise verändert werden. Dazu den Cursor in das jeweilige Feld bewegen und Taste drücken.

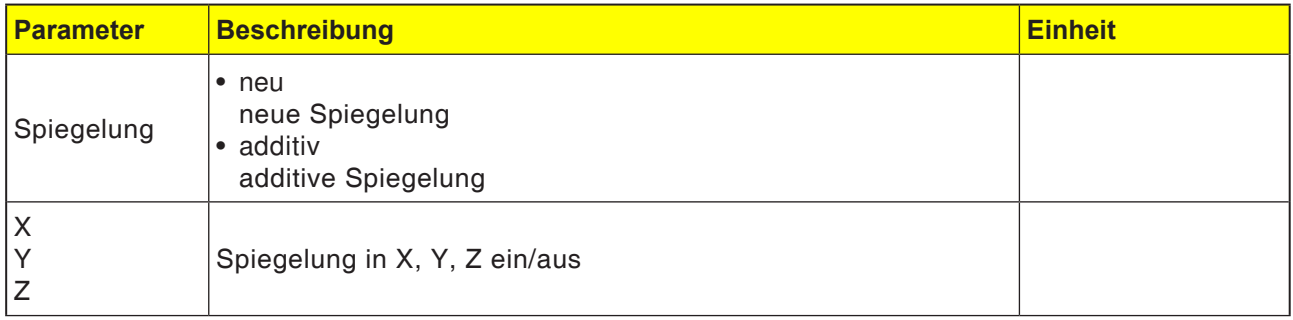

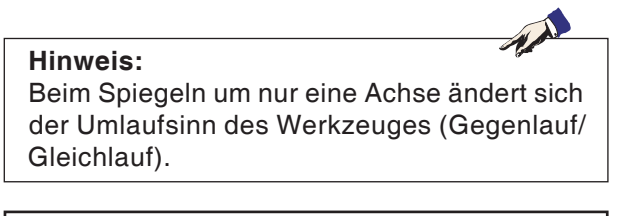

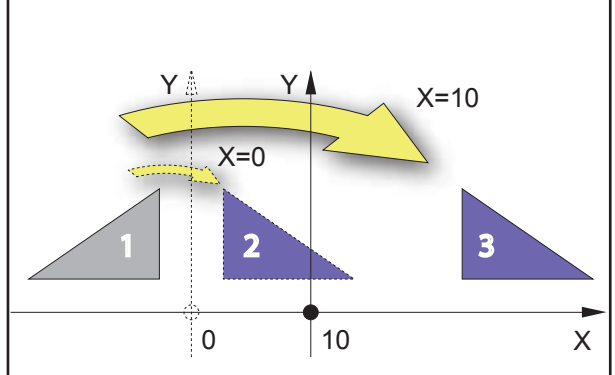

*Spiegeln um eine vertikale Achse*

#### **Beispiel**

Das Ergebnis der Spiegelung hängt von der Lage der Achse ab:

- Kontur 2 ist das Ergebnis einer Spiegelung von Kontur 1 um die vertikale Achse mit der Koordinate X=0.
- Kontur 3 ist das Ergebnis einer Spiegelung von Kontur 1 um die vertikale Achse mit der Koordinate  $X=10$ .

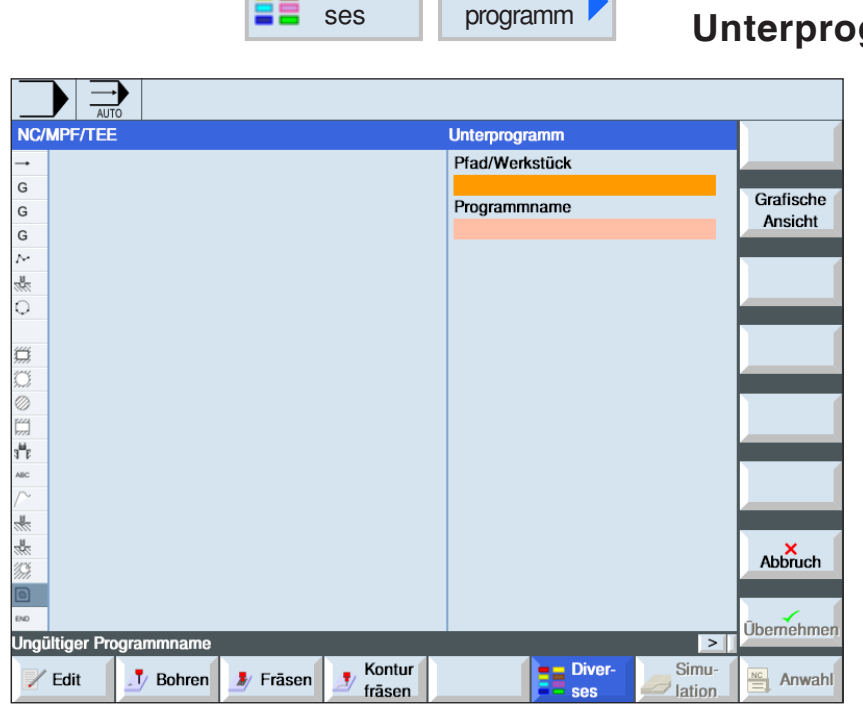

 $\blacksquare$  Diver-

Unter-

**Unterprogramm Aufrufen**

Falls das gewünschte Unterprogramm nicht im gleichen Verzeichnis wie das Hauptprogramm liegt, muss der Pfad des Unterprogramms angeben werden.

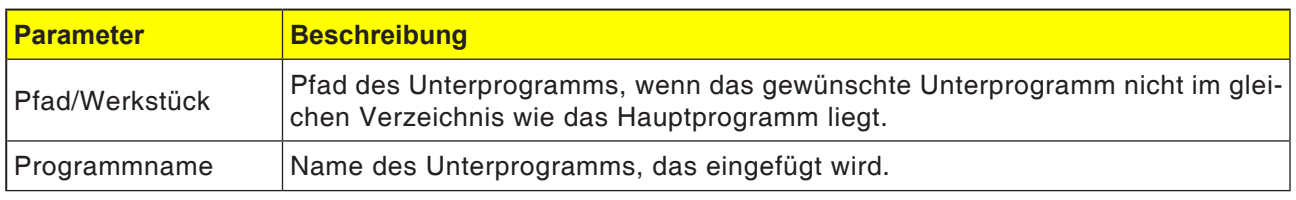

Werden dieselben Bearbeitungsschritte bei der Programmierung von verschiedenen Werkstücken benötigt, können diese Bearbeitungsschritte als eigenes Unterprogramm definieret werden. Dieses Unterprogramm kann dann in beliebigen Programmen aufgerufen werden. Somit entfällt das mehrfache Programmieren gleicher Bearbeitungsschritte. Die Steuerung unterscheidet nicht zwischen Haupt- und Unterprogrammen. Das bedeutet, dass ein "normales" Arbeitsschritt- oder G-Code-Programm in einem anderen Arbeitsschritt-Programm als Unterprogramm aufgerufen werden kann. Im Unterprogramm kann wiederum ein Unterprogramm aufgerufen werden.

Das Unterprogramm muss in einem eigenen Verzeichnis "XYZ" oder in den Verzeichnissen "ShopMill", "Teileprogramme", "Unterprogramme" abgelegt sein.

Es ist zu beachten, dass ShopMill beim Aufruf des Unterprogramms die Einstellungen aus dem Programmkopf des Unterprogramms auswertet. Diese Einstellungen bleiben auch nach Beendigung des Unterprogramms wirksam. Wenn Sie die Einstellungen aus dem Programmkopf des Hauptprogramms wieder aktivieren möchten, können Sie im Hauptprogramm nach dem Aufruf des Unterprogramms die gewünschten Einstellungen wieder vornehmen

**Hinweis:**

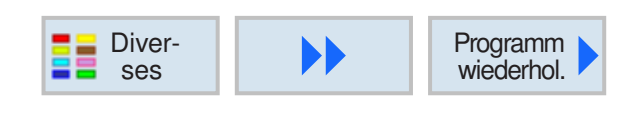

Ein und dieselbe Marke können Sie sowohl als Endmarke vorhergehender Programmsätze als auch als Startmarke für nachfolgende

AN

Programmsätze verwenden.

### **Programmsätze wiederholen**

Müssen bei der Bearbeitung eines Werkstücks bestimmte Schritte mehrfach ausgeführt werden, dann reicht es, diese Bearbeitungsschritte nur einmal zu programmieren. Programmsätze können wiederholt werden.

#### **Start- und Endmarke**

Die Programmsätze, die wiederholt werden sollen, müssen durch eine Start- und eine Endmarke gekennzeichnet sein. Diese Programmsätze können dann bis zu 9999 mal innerhalb eines Programms wieder aufgerufen werden. Die Marken müssen eindeutige und unterschiedliche Namen erhalten. Es dürfen keine SIEMENS-Programmierbefehle als Name einer Marke verwendet werden.

Marken und Wiederholungen können auch nachträglich gesetzt werden. Ein Setzen von Marken und Wiederholungen innerhalb von verketteten Programmsätzen ist nicht zulässig.

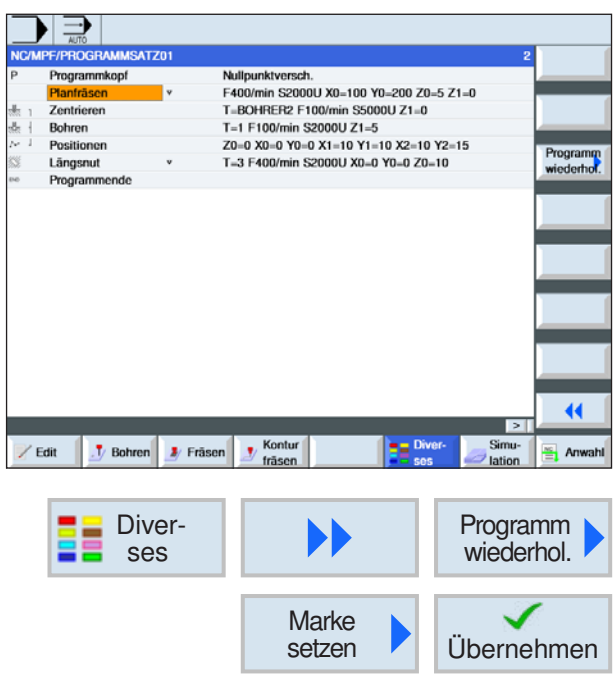

#### **Programmieren einer Programmsatzwiederholung**

**1** Cursor auf den Programmsatz positionieren, hinter dem ein Programmsatz folgen soll, der wiederholt wird.

- **2** Softkeys drücken.
- **3** Softkey drücken um Startmarke zu setzen und bestätigen.

 $\Rightarrow$ Market Grafisch<br>Ansich Abbruch **J** Bohren **J** Fräsen **J** Kr  $/$  Edit  $\frac{1}{\sqrt{2}}$ Marke

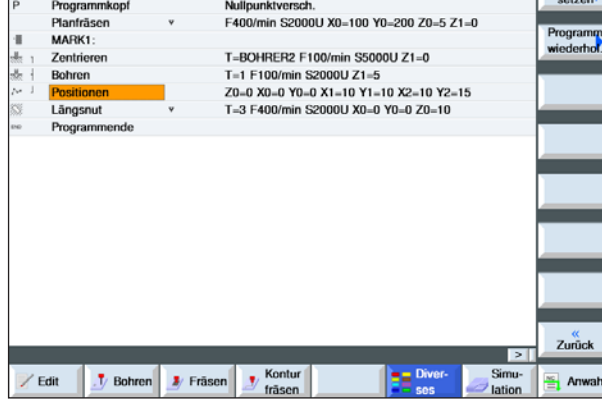

Marke

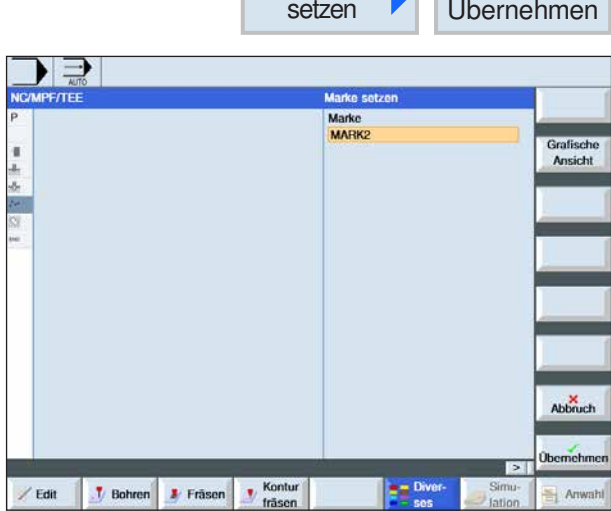

**4** Für die Startmarke einen Namen vergeben (z.B.:"MARK**1**").

- **5** Cursor auf den Programmsatz positionieren, hinter dem die Endmarke gesetzt werden soll.
- **6** Softkey drücken um Endmarke zu setzen und bestätigen.
- **7** Für die Endmarke einen Namen vergeben (z.B.:"MARK**2**").

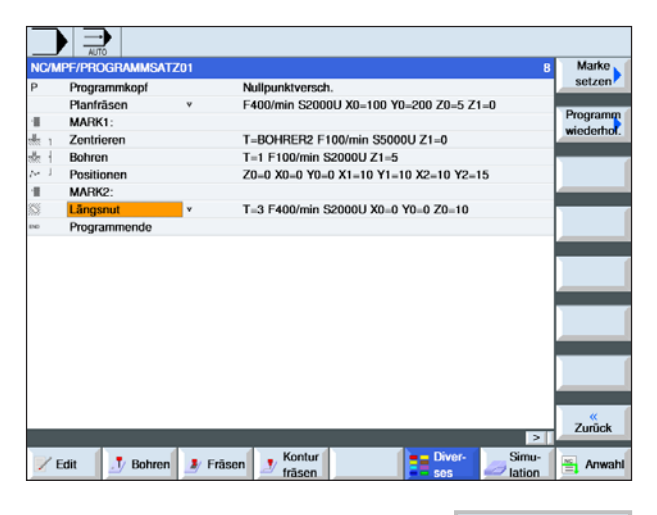

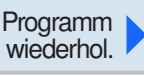

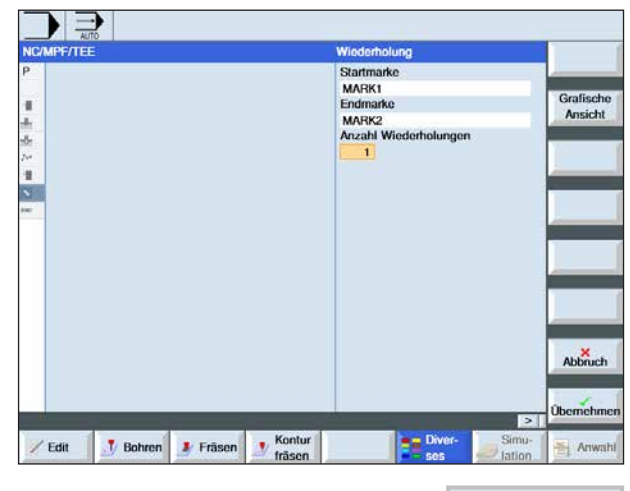

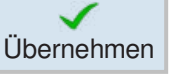

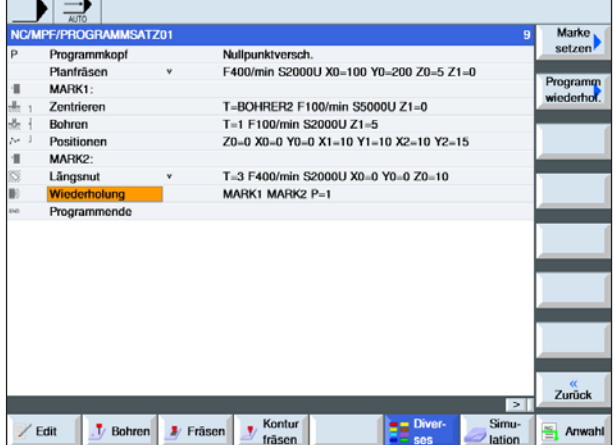

**8** Cursor auf den Programmsatz positionieren, hinter dem die Wiederholungen durchgeführt werden sollen.

**9** Softkey drücken um Wiederholungsmarke zu setzen. Namen der Startmarke und Name der Endmarke eingeben (z.B.: MARK1 für die Startmarke und MARK2 für die Endmarke). Anzahl der Wiederholungen definieren (z.B.: 1).

**10** Softkey drücken um zu bestätigen.

**11** Die Programmsätze zischen Start- und Endmarke werden an der Position der Wiederholungsmakre mit den programmierten Wiederholungen ausgeführt.

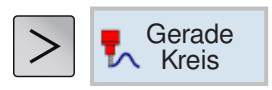

## **Gerade oder kreisförmige Bearbeitung**

- Werkzeug
- Gerade
- Kreis Mittelpunkt
- Kreis Radius
- Helix
- Polar
- Maschinenfunktionen

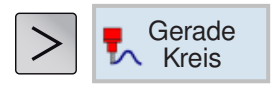

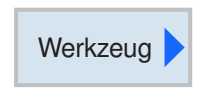

Gerade

Kreis Mittelpunkt

Wenn das Werkzeug durch eine gerade oder kreisförmige Bahnbewegung in den im Programmkopf festgelegten Rückzugsbereich hineingefahren wird, sollte das Werkzeug auch wieder herausgefahren werden. Ansonsten kann es durch die Verfahrbewegungen eines anschließend programmierten Zyklus zu Kollisionen kommen.

**Vorsicht:**

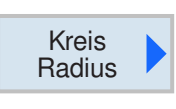

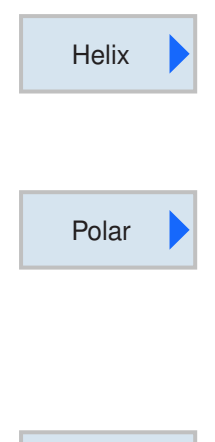

Maschinenfunktionen

### **Gerade oder kreisförmige Bearbeitung**

Diese Zyklengruppe dient zum Erstellen von geraden oder kreisförmigen Bahnbewegungen. Es können Bearbeitungen durchgeführt werden, ohne eine komplette Kontur zu definieren.

Folgende Möglichkeiten stehen zur Auswahl:

• Werkzeug

Bevor eine Gerade oder ein Kreis programmiert wird, muss ein Werkzeug ausgewählt und die Spindeldrehzahl definiert werden.

• Gerade

Das Werkzeug fährt mit dem programmierten Vorschub oder mit Eilgang von der aktuellen Position auf die programmierte Endposition.

• Kreis Mittelpunkt

Das Werkzeug verfährt eine Kreisbahn von der aktuellen Position zum programmierten Kreisendpunkt. Die Position des Kreismittelpunktes muss bekannt sein. Der Radius des Kreises/ Kreisbogens wird durch Angabe der Interpolationsparameter durch die Steuerung berechnet. Es kann nur im Bearbeitungsvorschub gefahren werden. Bevor der Kreis gefahren wird, muss ein Werkzeug programmiert sein.

• Kreis Radius

Das Werkzeug verfährt eine Kreisbahn mit dem programmierten Radius von der aktuellen Position zum programmierten Kreisendpunkt. Die Position des Kreismittelpunktes errechnet die Steuerung. Interpolationsparameter müssen nicht programmiert werden. Es kann nur im Bearbeitungsvorschub gefahren werden.

• Helix

Bei der Helikalinterpolation wird eine Kreisbewegung in der Ebene mit einer Linearbewegung in der Werkzeugachse überlagert. So wird eine Spirale erzeugt.

• Polar

Ist die Bemaßung eines Werkstücks von einem zentralen Punkt (Pol) mit Radius und Winkelangabe vorgenommen, können diese vorteilhaft als Polarkoordinaten programmiert werden. Es können Gerade und Kreise als Polarkoordinaten programmiert werden.

• Maschinenfunktionen Hier können zusätzliche M-Funktionen programmiert werden.

Programmierung ShopMill

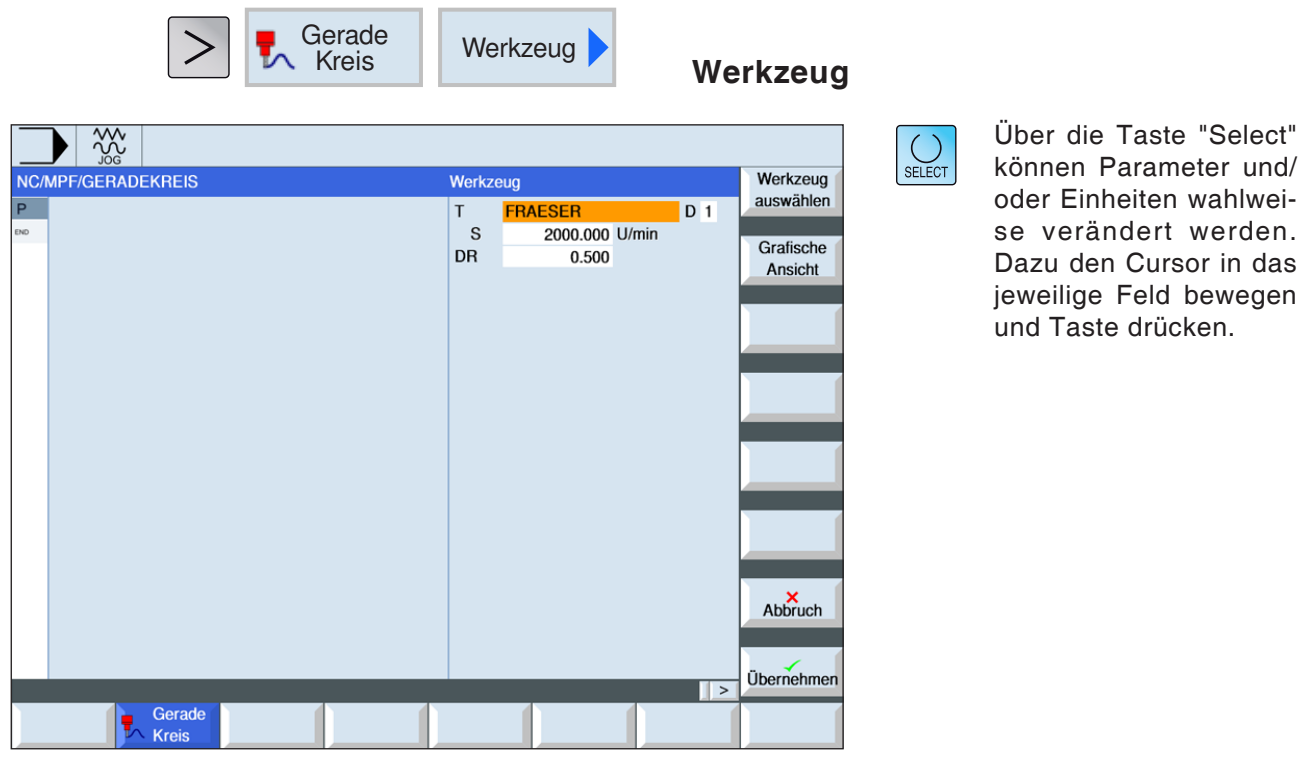

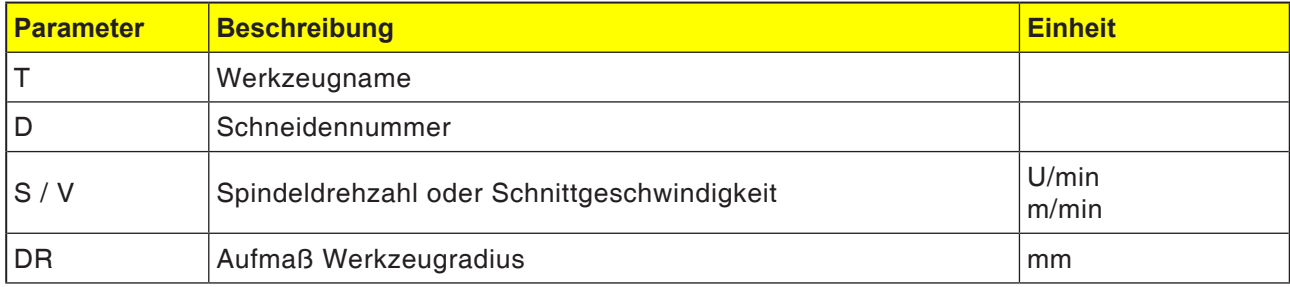

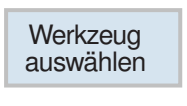

Ins Programm

#### **Werkzeug auswählen**

- **1** Mit dem Softkey in die Werkzeugtabelle wechseln.
- **2** Ein neues Werkzeug anlegen oder ein bestehendes Werkzeug auswählen (siehe Kapitel F "Werkzeugprogrammierung"). Das Werkzeug wird in das Parameterfeld "T" übernommen
- **3** Mit dem Softkey wieder zurück in die Zyklusprogrammierung wechseln.

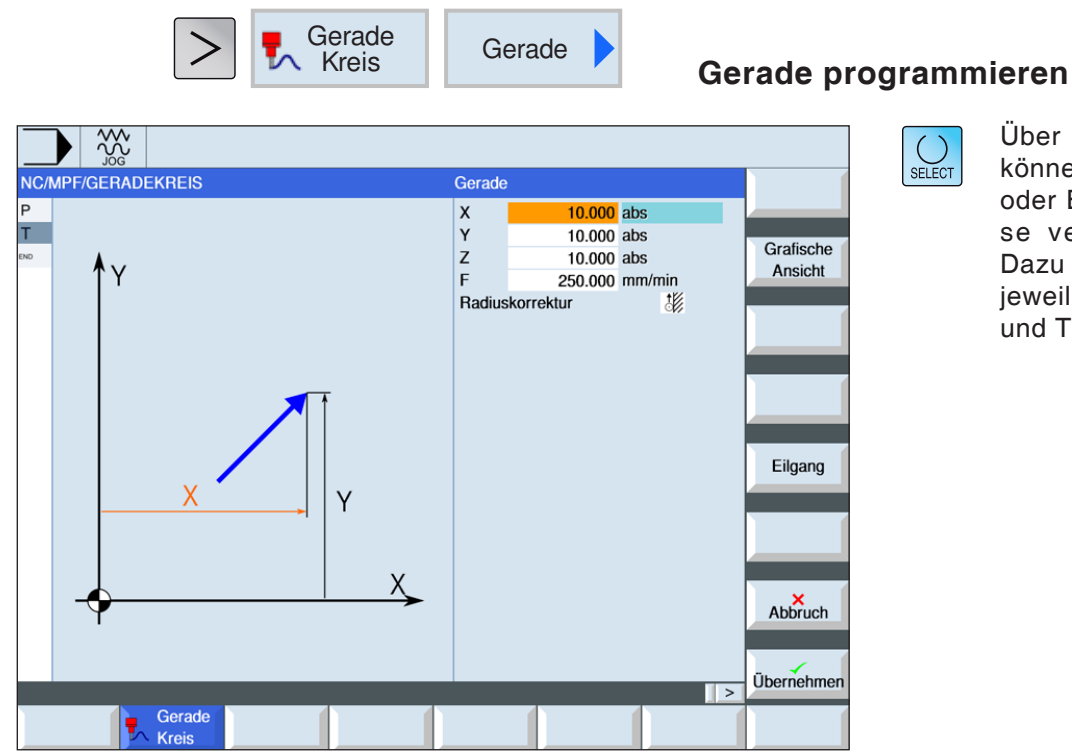

die Taste "Select" en Parameter und/ Einheiten wahlweierändert werden. den Cursor in das lige Feld bewegen aste drücken.

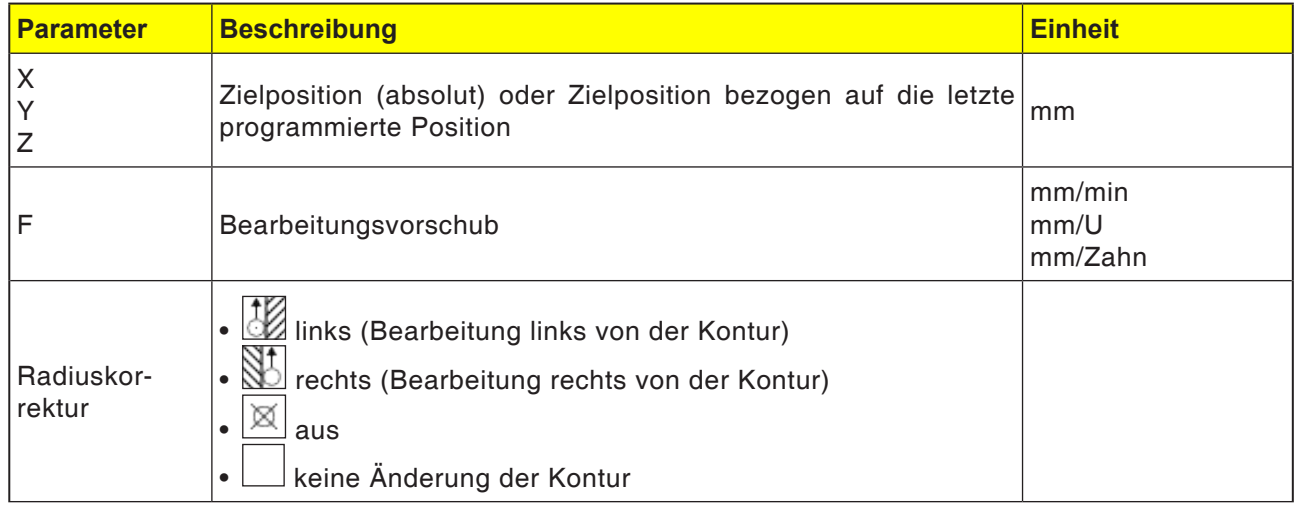

Eilgang

#### **Eilgang programmieren**

Mit diesem Softkey wird der Vorschub im Eilgang programmiert.

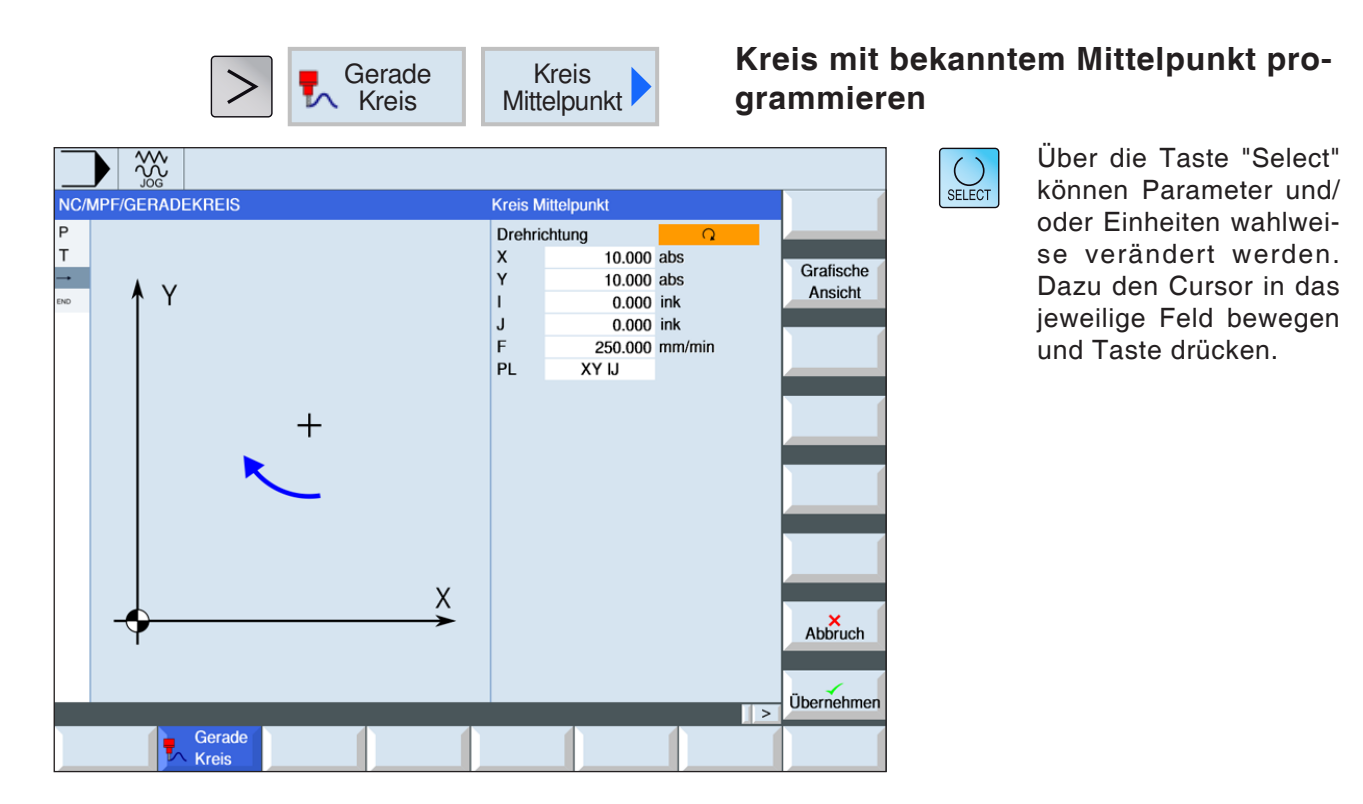

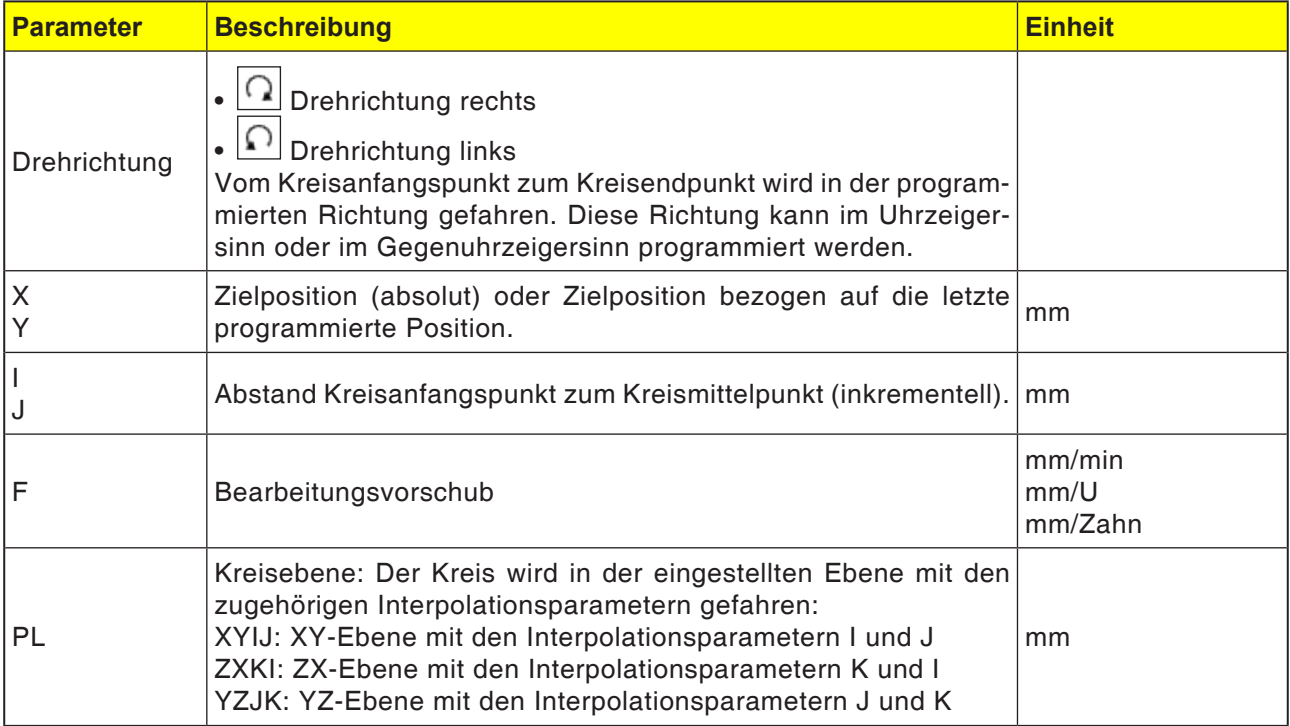

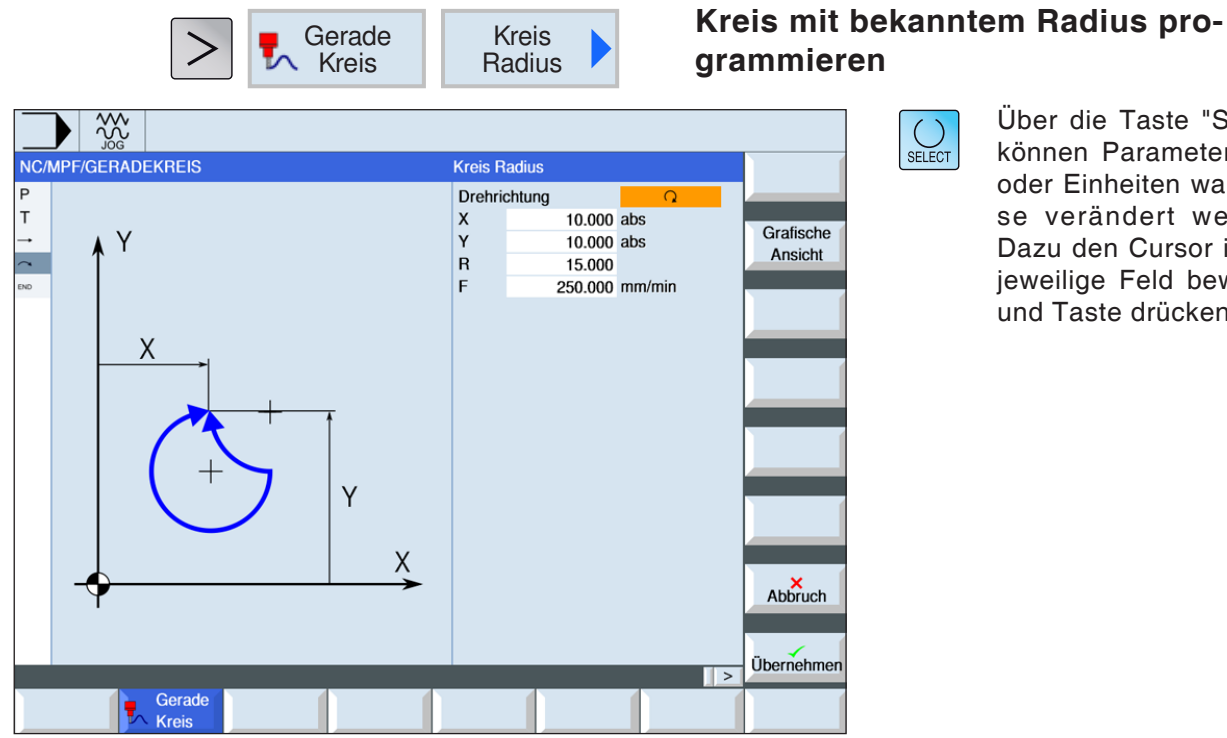

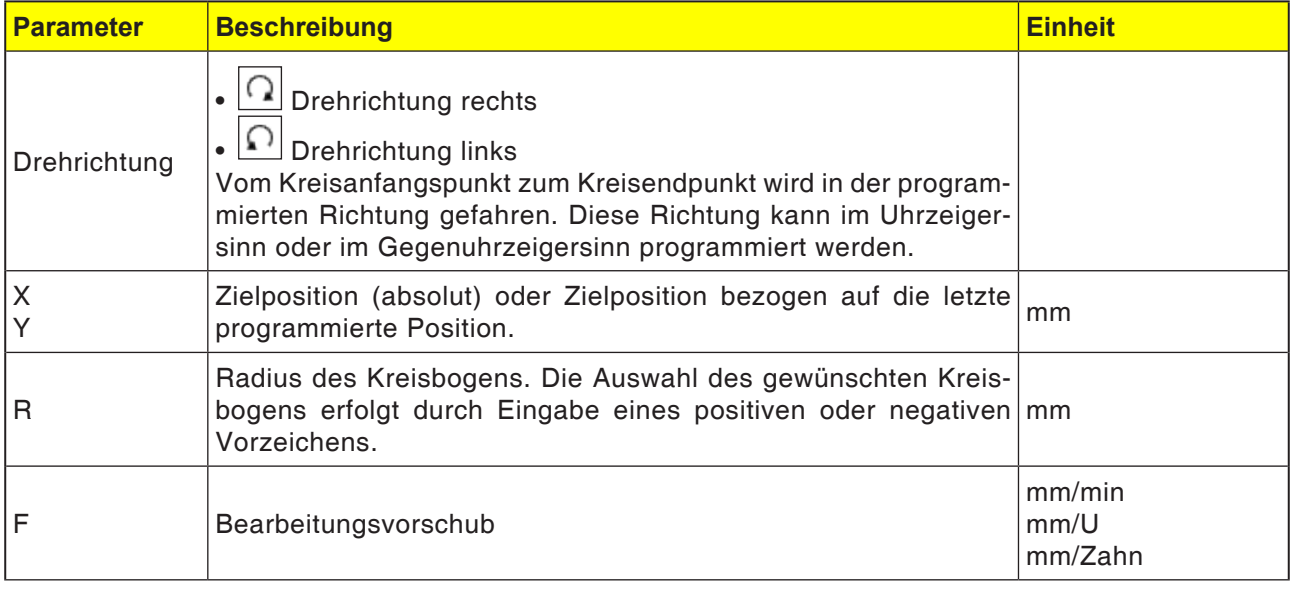

Programmierung ShopMill

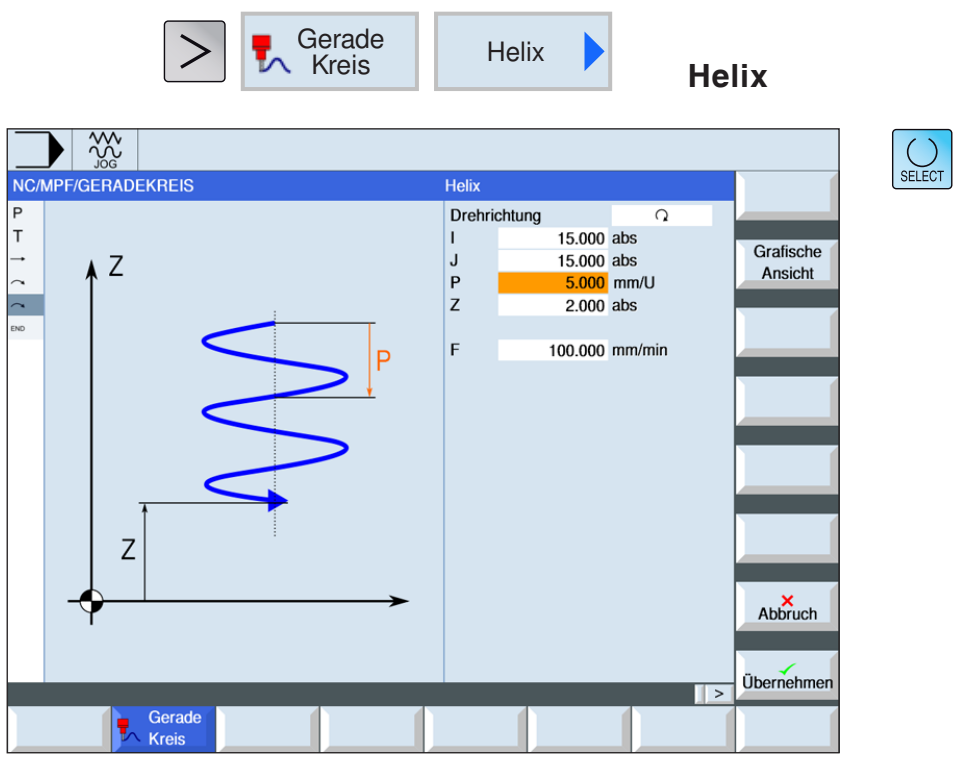

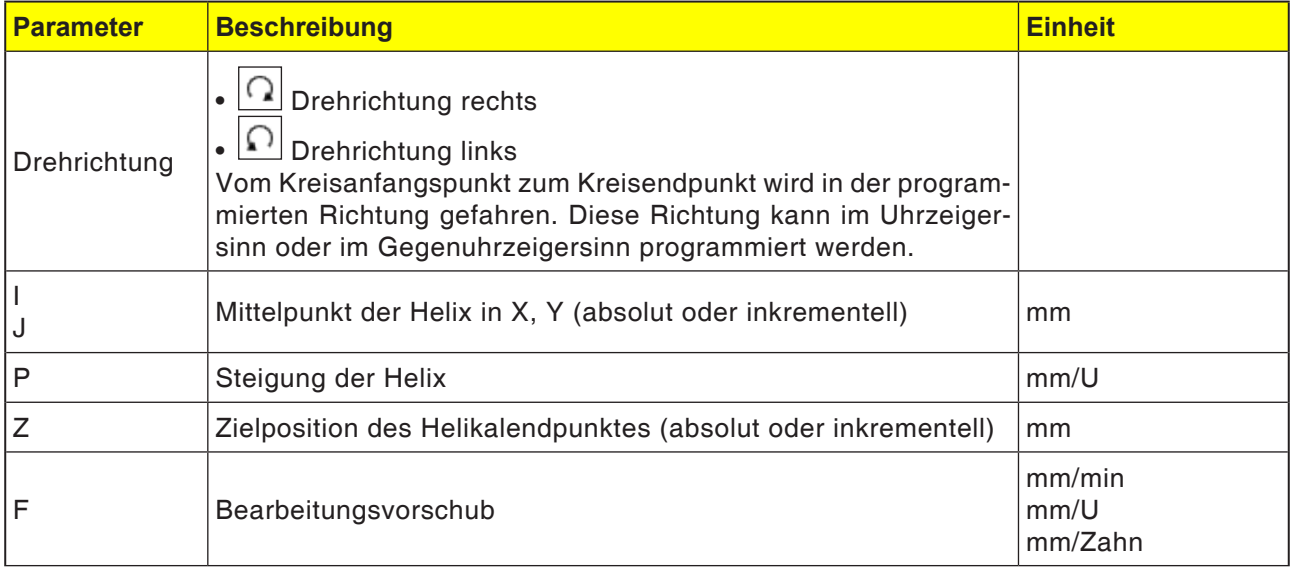

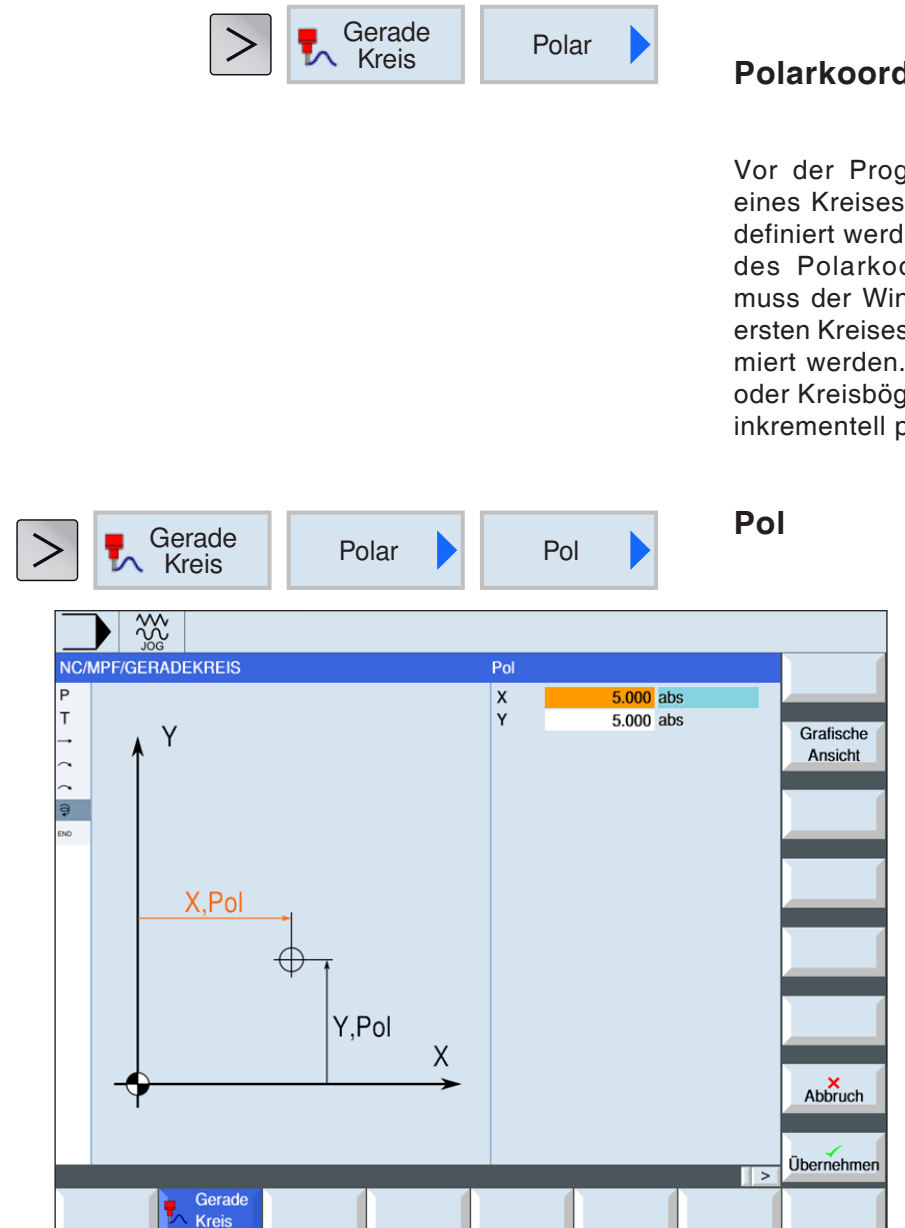

**Polarkoordinaten**

Vor der Programmierung einer Geraden oder eines Kreises in Polarkoordinaten muss der Pol definiert werden. Dieser Pol ist der Bezugspunkt des Polarkoordinatensystems. Anschließend muss der Winkel für die erste Gerade oder des ersten Kreises in absoluten Koordinaten programmiert werden. Die Winkel der weiteren Geraden oder Kreisbögen können wahlweise absolut oder inkrementell programmiert werden.

 $\bigcup_{\text{SELECT}}$ 

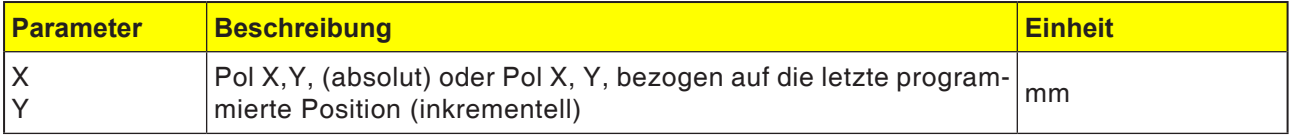
Programmierung ShopMill

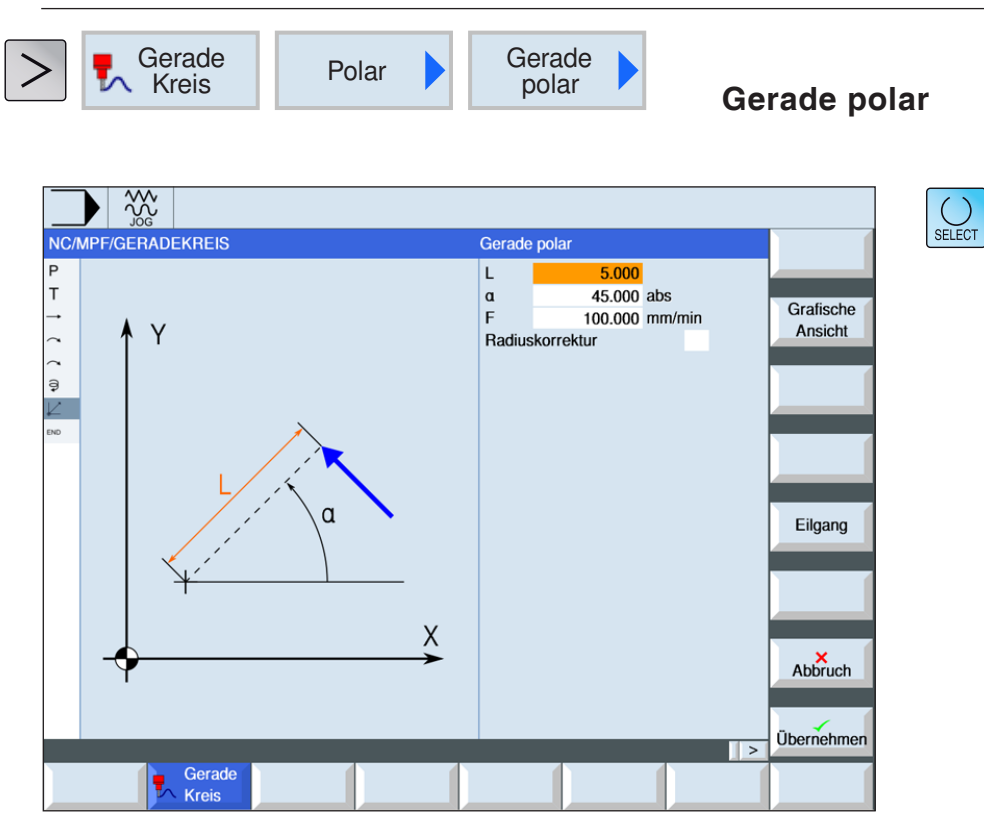

Über die Taste "Select" können Parameter und/ oder Einheiten wahlweise verändert werden. Dazu den Cursor in das jeweilige Feld bewegen und Taste drücken.

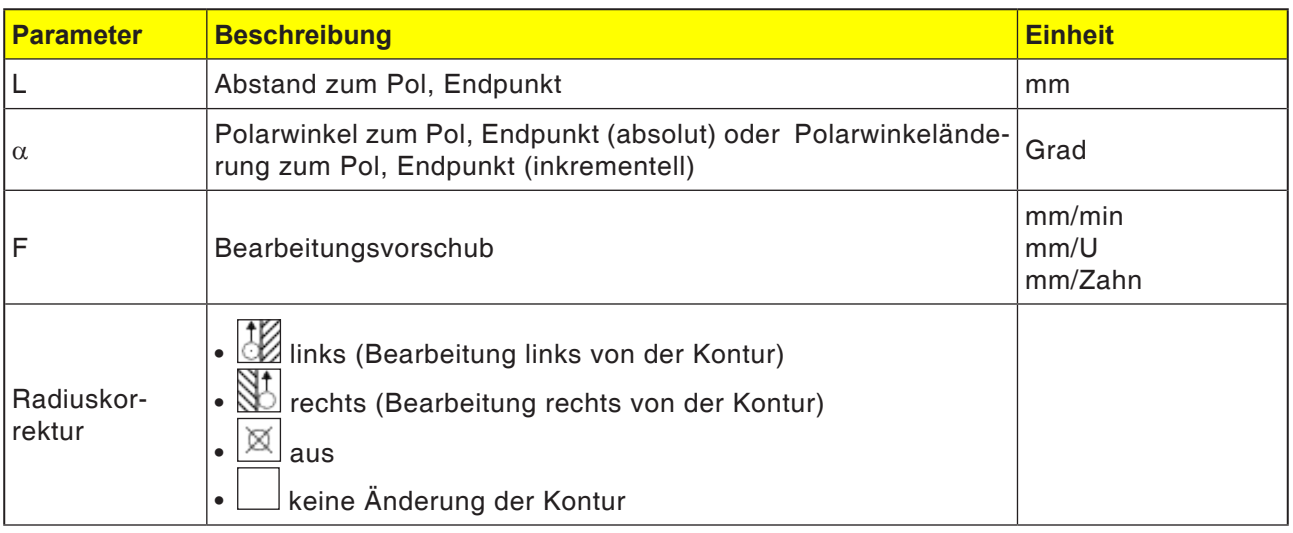

Eilgang

#### **Zyklusbeschreibung**

- **1** Das Werkzeug fährt von der aktuellen Position auf einer Geraden zum programmierten Endpunkt im Bearbeitungsvorschub oder im Eilgang.
- **2** Die 1. Gerade in Polarkoordinaten nach der Polangabe muss mit absolutem Winkel programmiert werden.
- **3** Alle weiteren Geraden oder Kreisbögen können auch inkrementell programmiert werden.

#### **Eilgang programmieren**

Mit diesem Softkey wird der Vorschub im Eilgang programmiert.

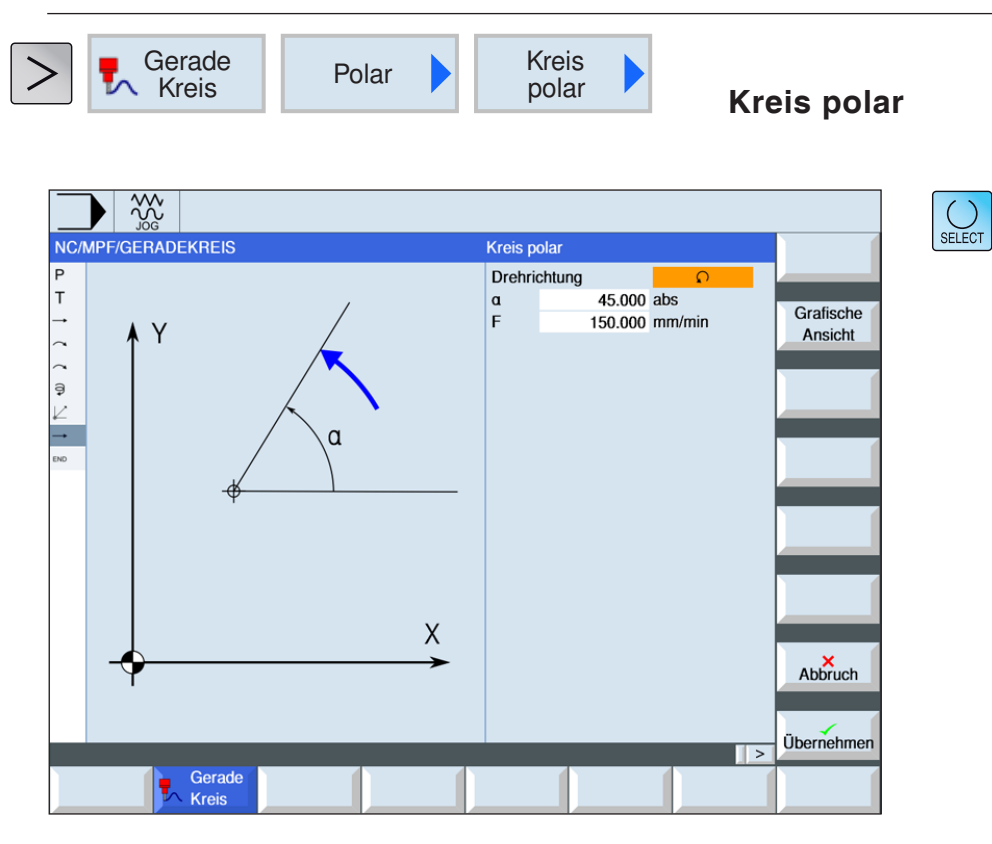

Über die Taste "Select" können Parameter und/ oder Einheiten wahlweise verändert werden. Dazu den Cursor in das jeweilige Feld bewegen und Taste drücken.

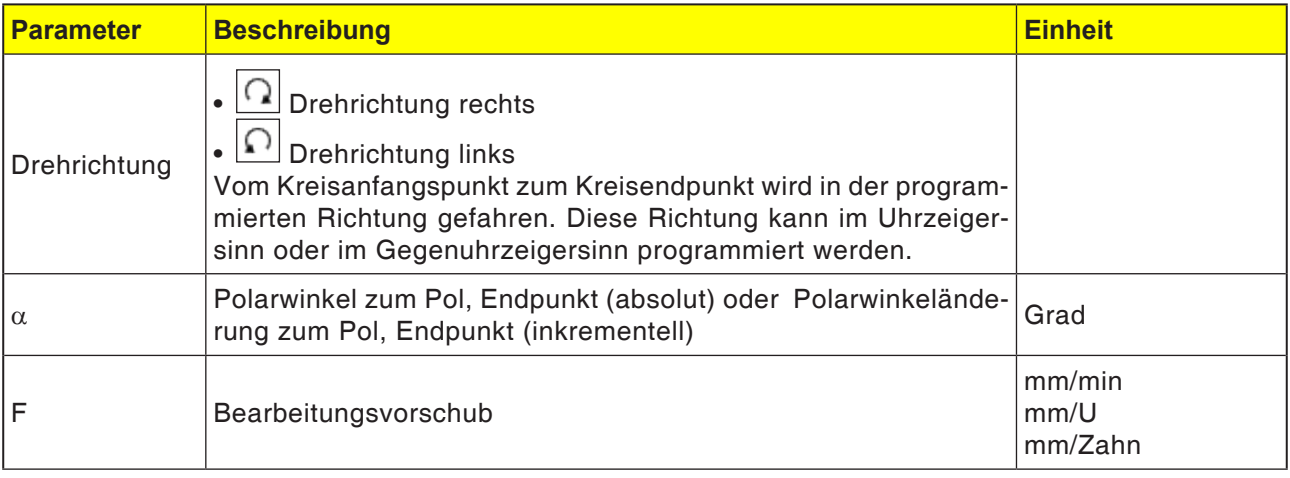

#### **Zyklusbeschreibung**

- **1** Das Werkzeug fährt von der aktuellen Position auf einer Kreisbahn zum programmierten Endpunkt (Winkel) im Bearbeitungsvorschub. Der Radius ergibt sich von der aktuellen Position zum definierten Pol, d.h. Kreisanfangsposition und Kreisendpunktposition haben den gleichen Abstand zum definierten Pol.
- **2** Der 1. Kreisbogen in Polarkoordinaten nach der Polangabe muss mit absolutem Winkel programmiert werden. Alle weiteren Geraden oder Kreisbögen können auch inkrementell programmiert werden.

Programmierung ShopMill

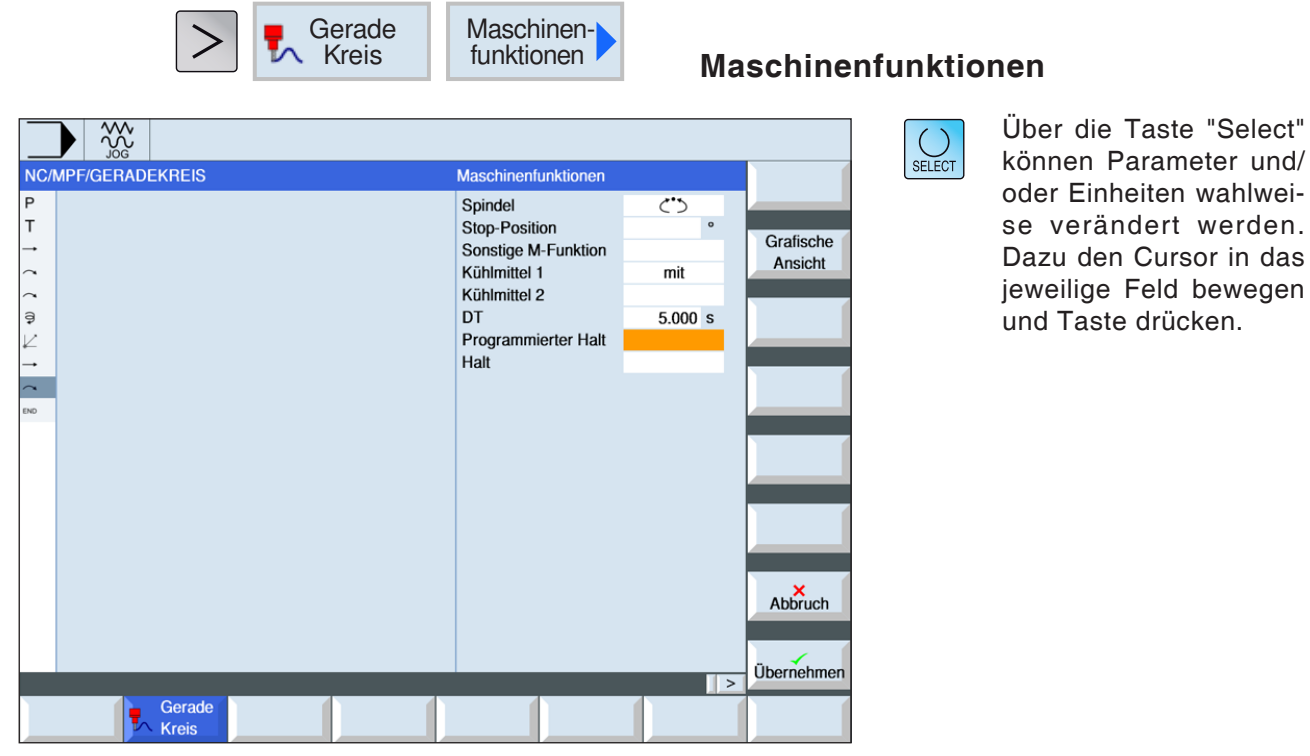

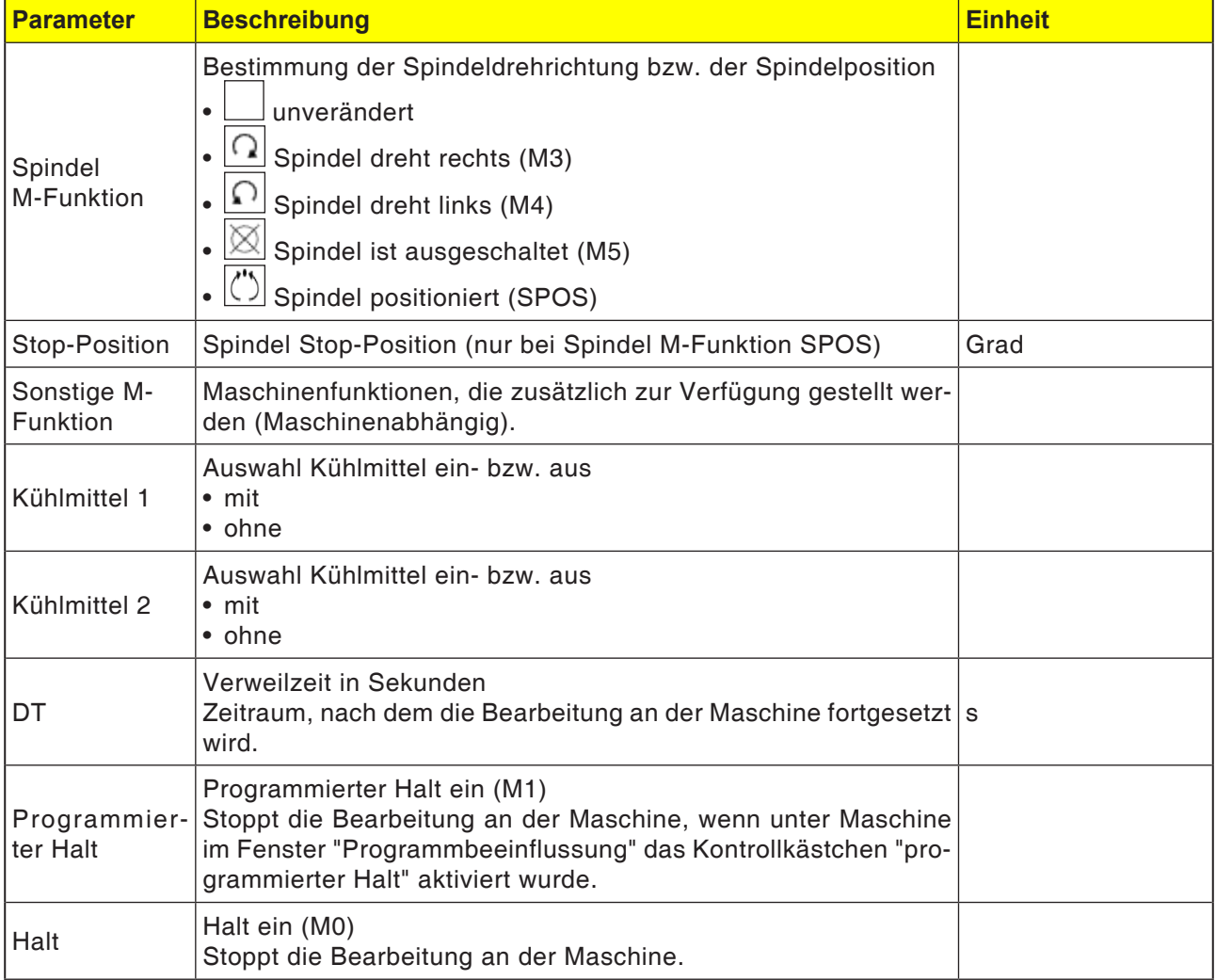

# **E: Programmierung G-Code**

#### **Hinweis:**

In dieser Programmieranleitung sind alle Funktionen beschrieben, die mit WinNC ausgeführt werden können.

Abhängig von der Maschine, die Sie mit WinNC betreiben, stehen nicht alle Funktionen zur Verfügung.

#### Beispiel:

Die Fräsmaschine Concept MILL 55 besitzt keine lagegeregelte Hauptspindel, es kann deshalb auch keine Spindelposition programmiert werden.

# **Übersichten M-Befehle**

- M 00 Programmierter Halt
- M 01 Wahlweiser Halt
- M 02 Programmende
- M 03 Fräser ein im Uhrzeigersinn
- M 04 Fräser ein im Gegenuhrzeigersinn
- M 05 Fräser Halt
- M 06 Werkzeugwechsel durchführen
- M 07 Minimalschmierung ein
- M 08 Kühlmittel ein
- M 09 Kühlmittel aus / Minimalschmierung aus
- M 10 Teilapparat Klemmung ein
- M 11 Teilapparat Klemmung lösen
- M 17 Ende Unterprogramm
- M 25 Spannmittel öffnen
- M 26 Spannmittel schließen
- M 27 Teilapparat schwenken
- M30 Hauptprogrammende
- M71 Ausblasen ein
- M72 Ausblasen aus

## **Übersicht G-Befehle**

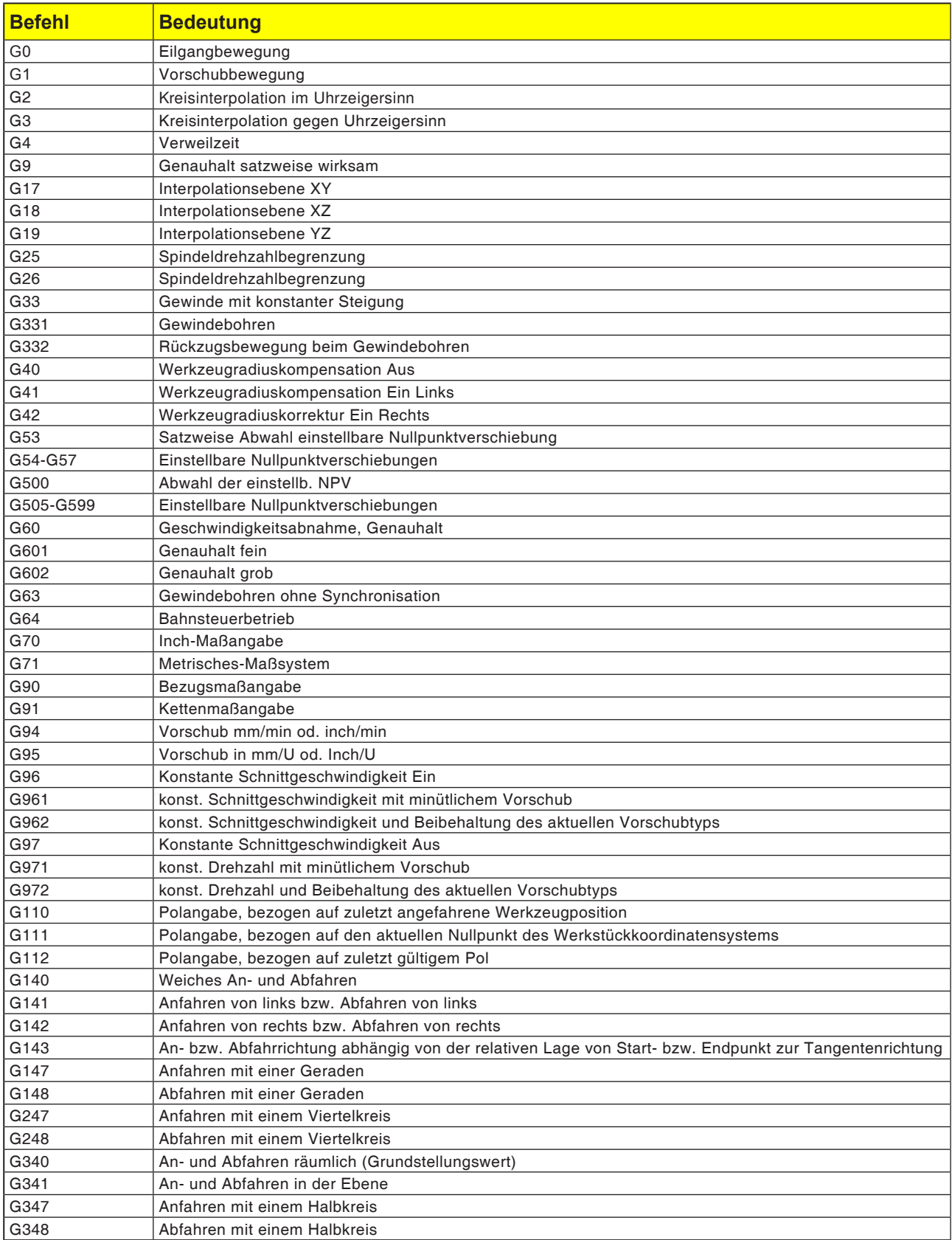

## **Übersicht Befehlsabkürzungen**

**Teil 1 gültig für Drehen und Fräsen**

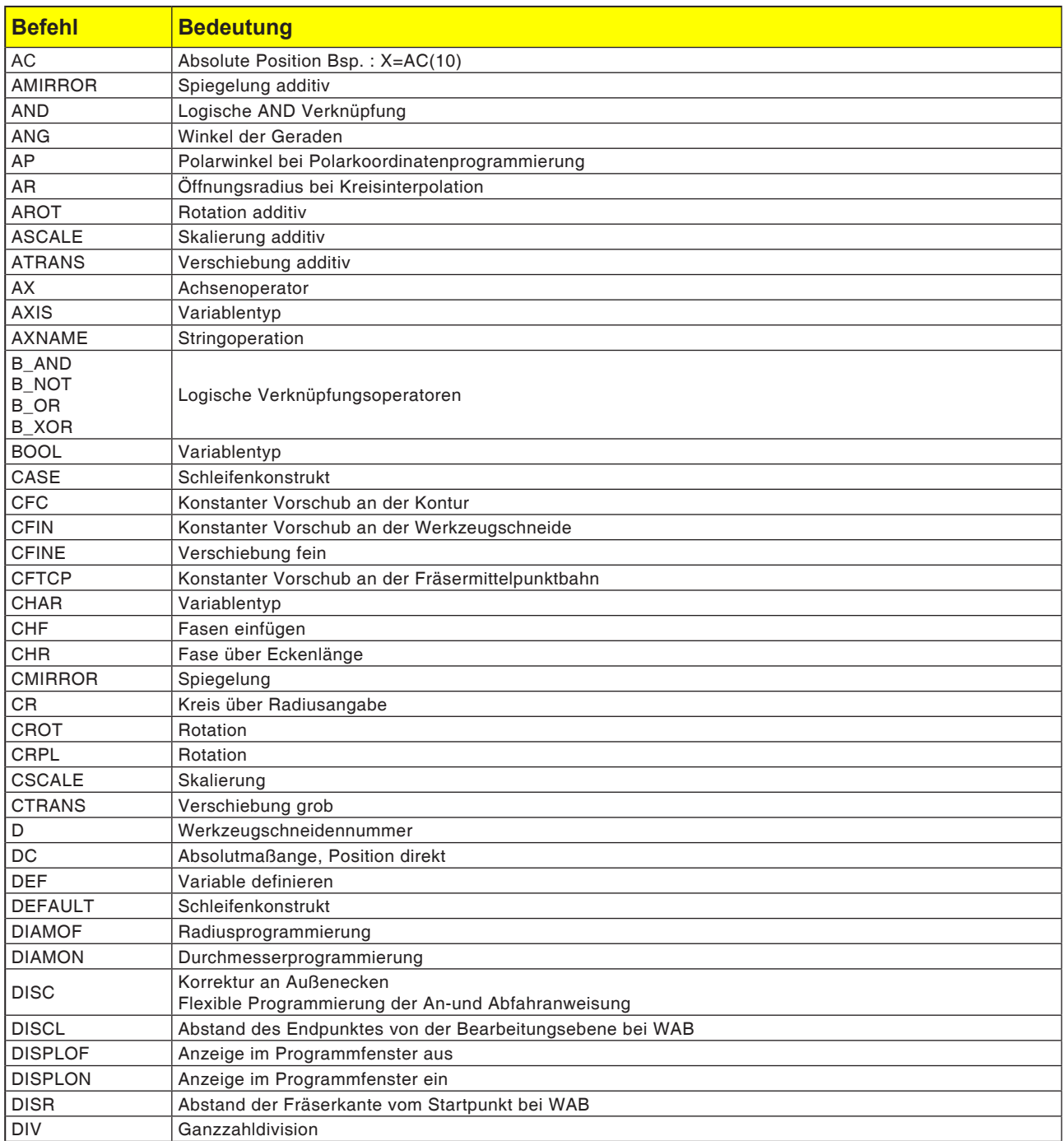

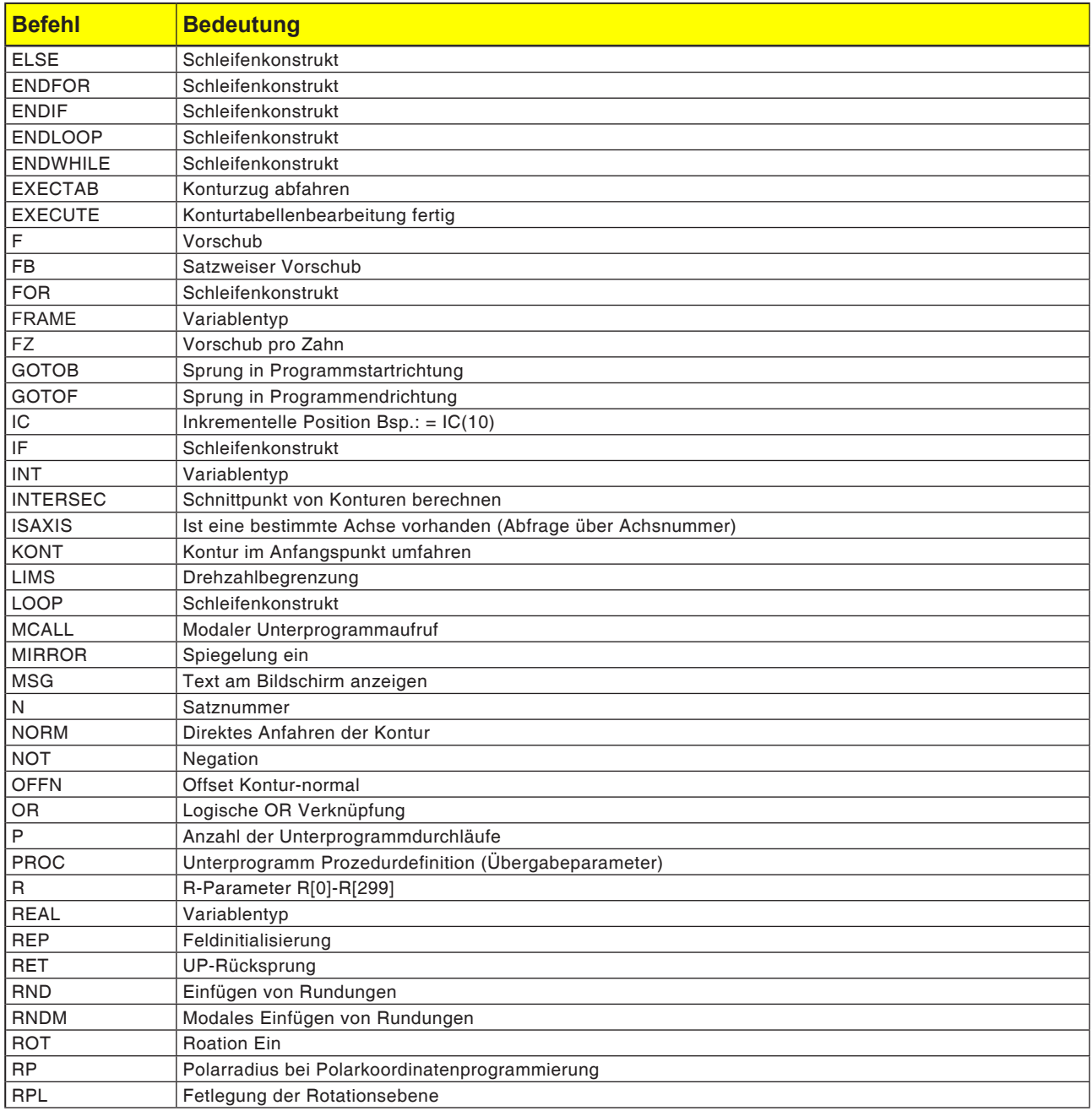

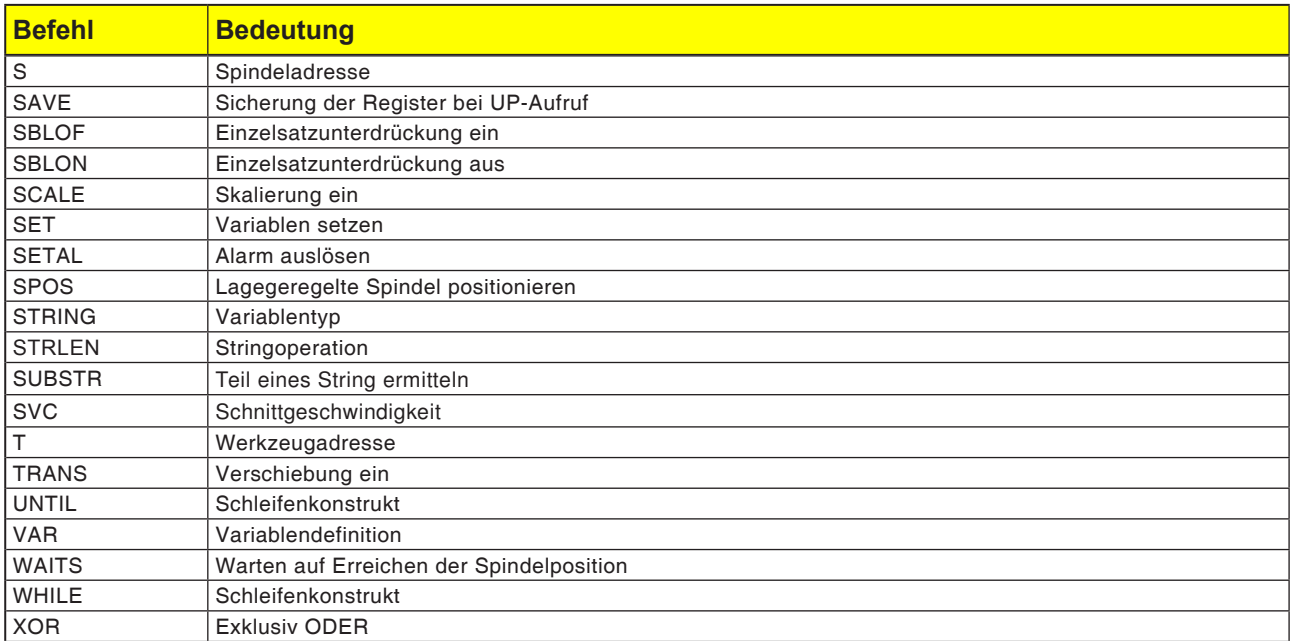

## **Teil 2 gültig nur für Fräsen**

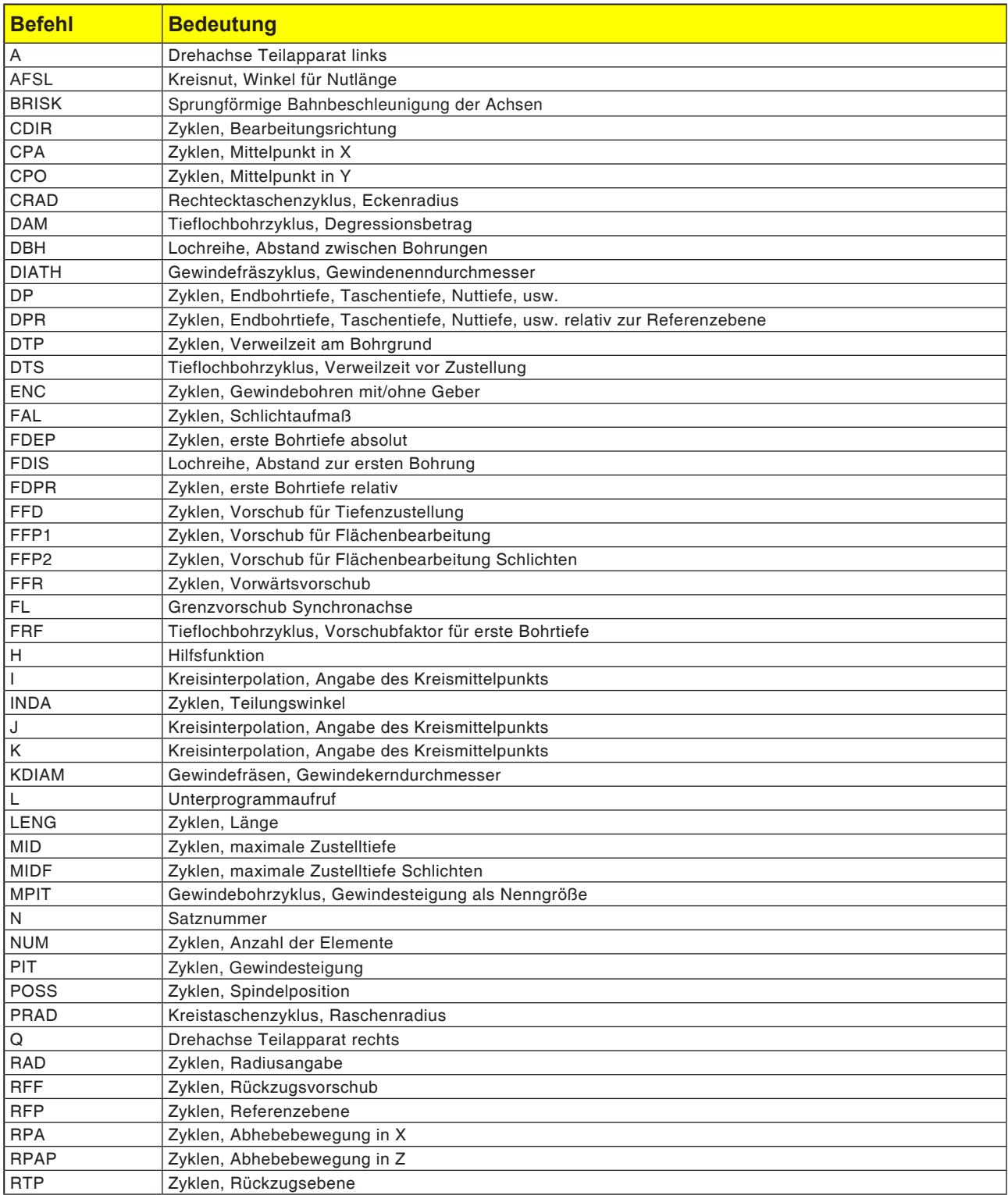

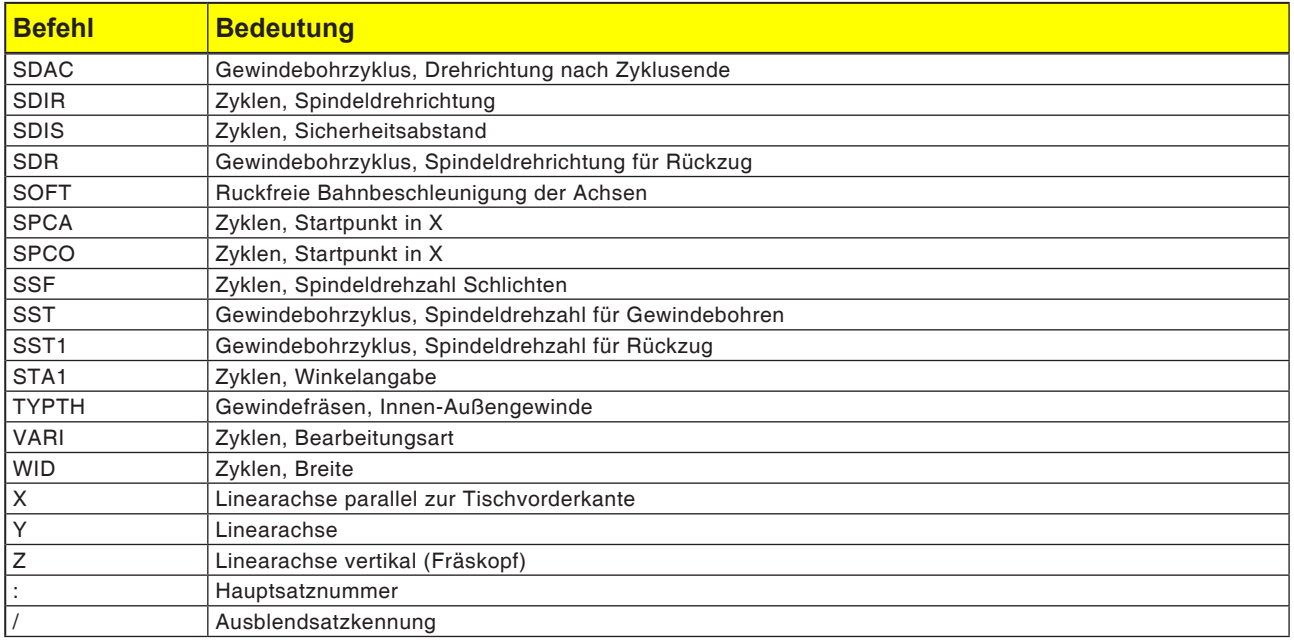

## **Rechenoperatoren für NC-Programm**

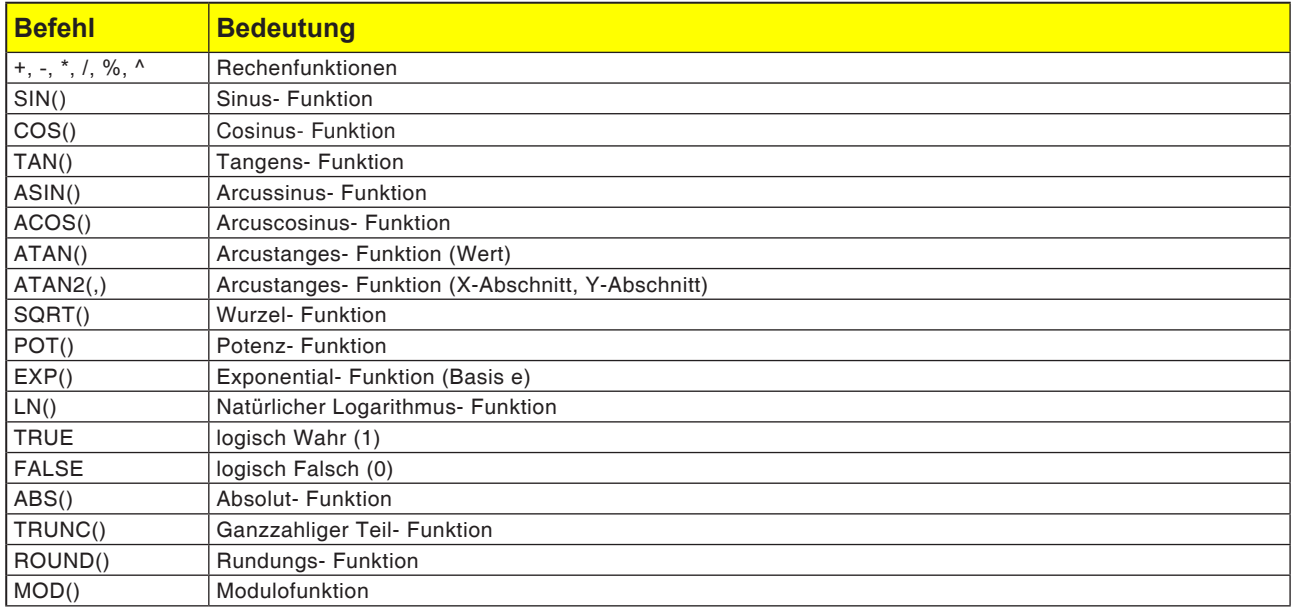

## **Systemvariablen**

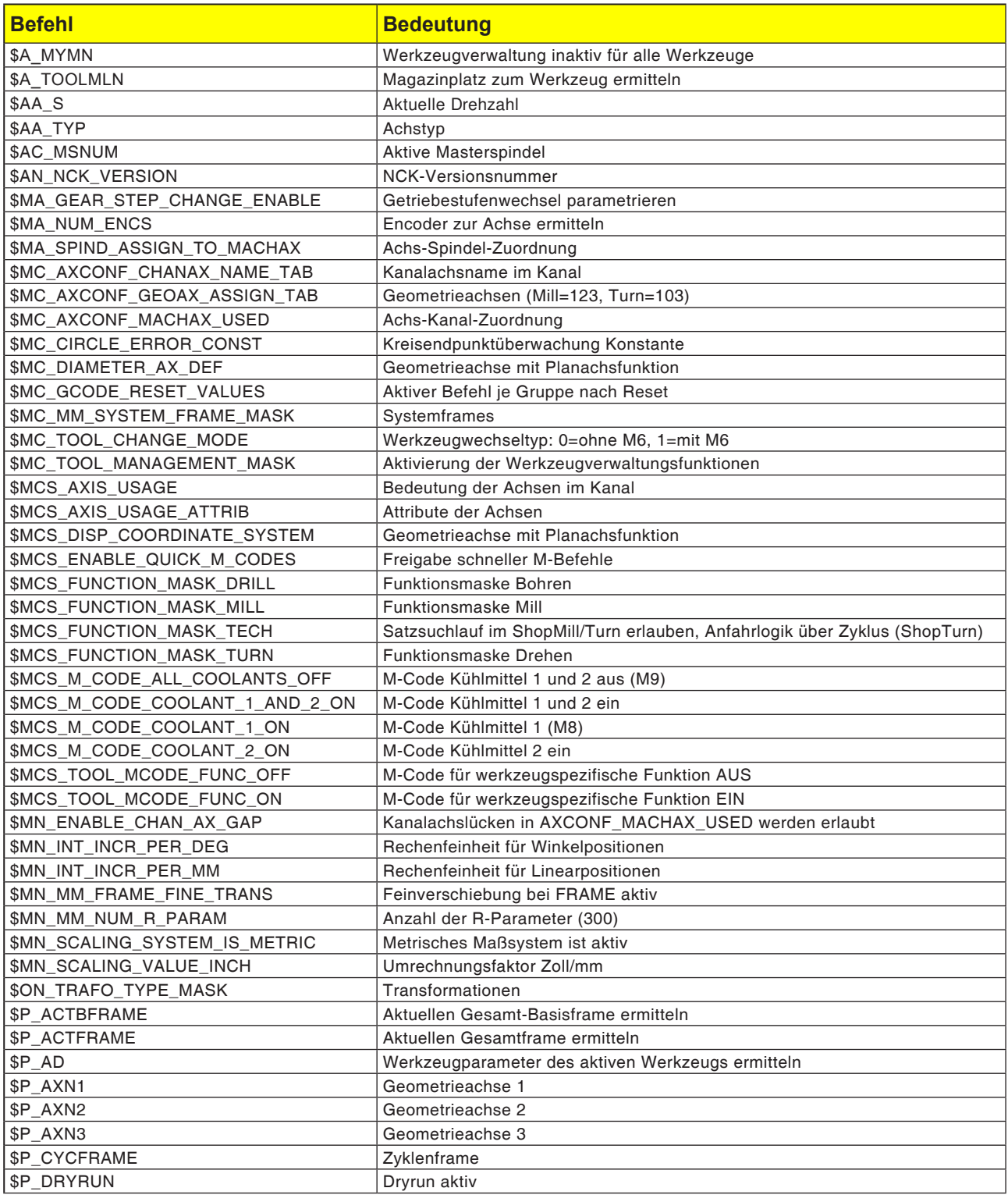

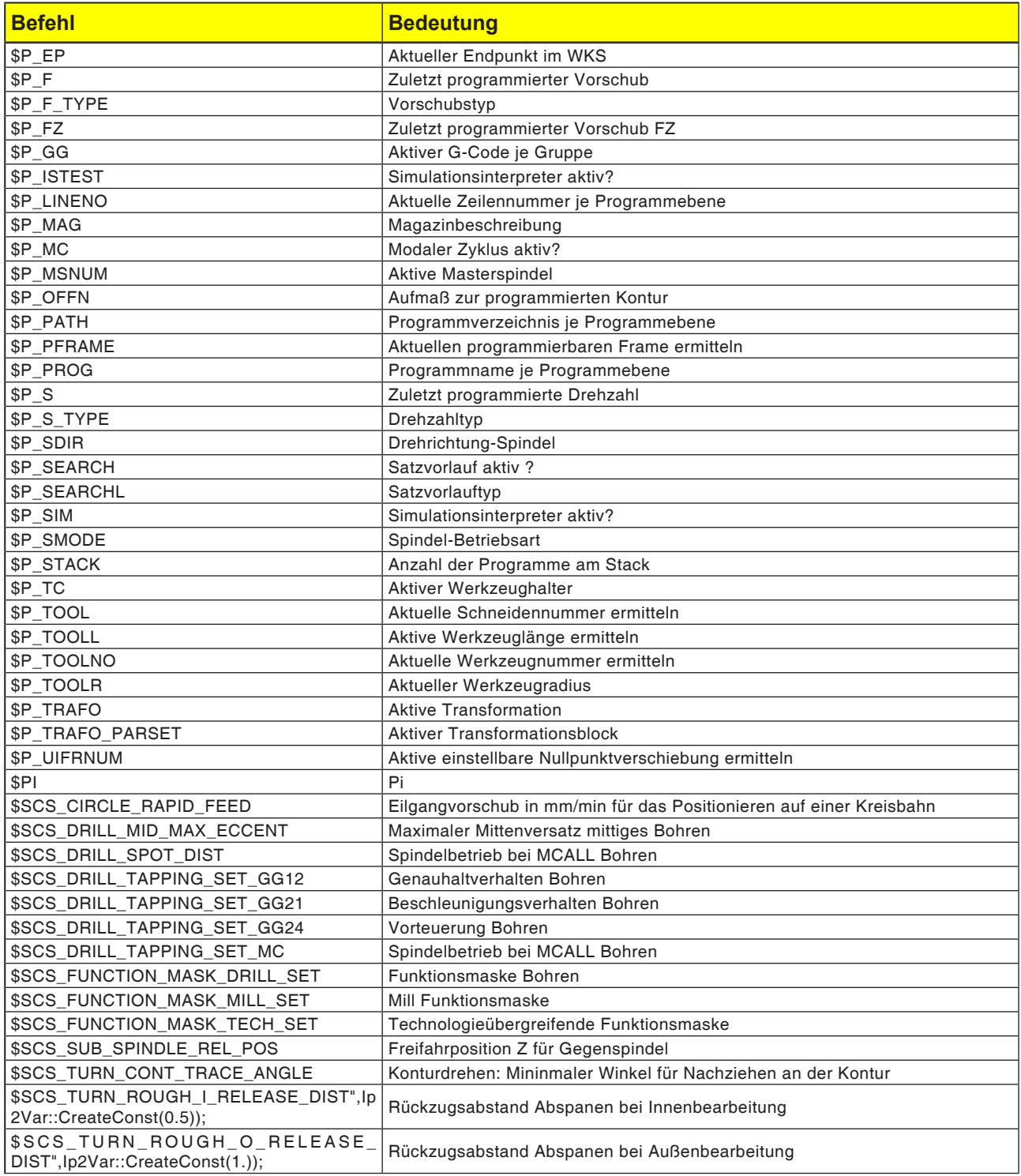

#### **Hinweis:**

Vor der Programmierung muss der Nullpunkt des Werkstückkoordinatensystems mit G111 festgelegt werden.

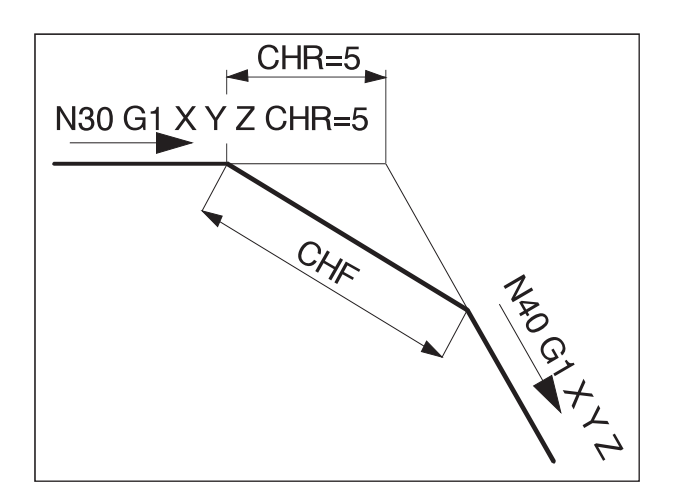

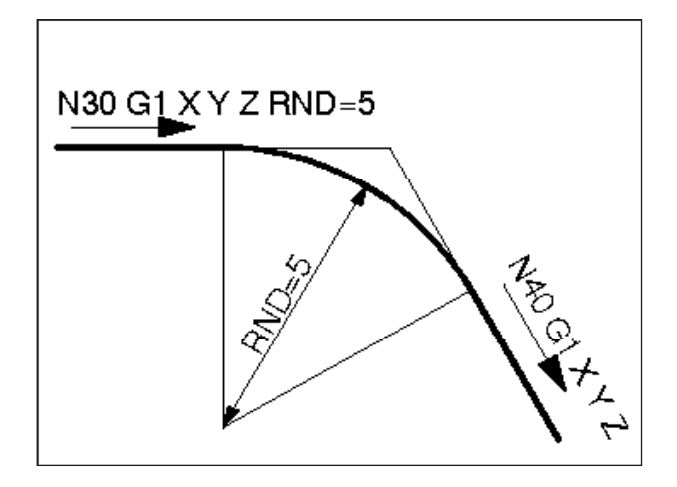

# **G-Befehle**

## **G0, G1 Geradeninterpolation (kartesisch)**

- G0: Verfahren im Eilgang, z.B. schnelles Positionieren
- G1: Verfahren mit programmiertem Vorschub F, z.B. Bearbeiten des Werkstücks

# **Format**

X.. Y.. Z..,<br>X Y Z

G1 X Y 7 F

- G0: Verfahren im Eilgang, z.B. schnelles Positionieren
- G1: Verfahren mit programmiertem Vorschub F, z.B. Bearbeiten des Werkstücks

#### **G0, G1 Geradeninterpolation (polar)**

#### **Format**

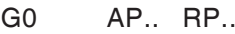

G1 AP.. RP..

#### **Fase, Rundung einfügen**

Zwischen Geraden und Kreisbögen in beliebiger Kombination können Fasen oder Rundungen eingefügt werden.

#### **Format**

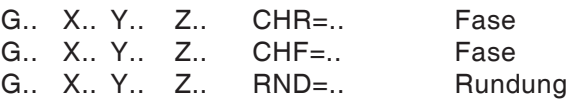

#### **Fase**

Die Fase wird nach dem Satz, in dem sie programmiert ist, eingefügt.

Die Fase liegt immer in der Arbeitsebene (G17). Die Fase wird symmetrisch in die Konturecke gelegt.

CHR gibt die Länge der Fase an. CHF gibt die Länge der Hypotenuse an.

Beispiel:

N30 G1 X.. Y.. CHR=5 N35 G1 X.. Y..

#### **Rundung**

Die Rundung wird nach dem Satz, in dem sie programmiert ist, eingefügt.

Die Rundung liegt immer in der Arbeitsebene (G17).

Die Rundung ist ein Kreisbogen und wird mit tangentialem Anschluß in die Konturecke gelegt. RND gibt den Radius der Rundung an.

Beispiel: N30 G1 X.. Y.. RND=5<br>N35 G1 X.. Y.. N35 G1

**EMCO** Sinumerik Operate Mill E11

#### **Modale Rundung RNDM**

An jeder folgenden Konturecke wird solange eine Rundung ausgeführt, bis das modale Runden mit RNDM=0 abgewählt wird.

Beispiel:<br>N30 G1

X., Z., RNDM=2 Modales Verrunden einschalten. Radius der Rundung: 2mm N40 G1 X.. Y.. N120 RNDM=0 Modales Verrunden ausschalten.

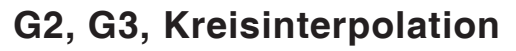

G2 im Uhrzeigersinn

G3 gegen Uhrzeigersinn

Darstellung der Kreisbewegung für die verschiedenen Hauptebenen.

Für eine Kreisbewegung liegen der Start- und Endpunkt in einer Ebene.

Wird eine Änderung der 3. Achse (z.B. für G17 die Z-Achse) programmiert, so entsteht eine Schraubenlinie.

Schraubenlinie:

Programmierung eines Kreisbogens, Startpunkt und Endpunkt in Z verschieden (G17).

Wenn mehr als ein Kreisdurchlauf gewünscht wird, muss mit TURN= die Anzahl der Vollkreise angegeben werden.

#### **Programmieren mit Startpunkt, Endpunkt, Kreismittelpunkt**

G2/G3 X.. Y.. Z.. I.. J.. K..

X, Y, Z Endpunkt E in kartesischen Koordinaten

I, J, K Kreismittelpunkt M in kartesischen Koordinaten, bezogen auf Startpunkt S

#### **Startpunkt**

Der Startpunkt ist der Punkt, an dem sich das Werkzeug zum Zeitpunkt des Aufrufs von G2/G3 befindet.

#### **Endpunkt**

Der Endpunkt wird mit X, Y, Z programmiert.

#### Kreismittelpunkt

Der Kreismittelpunkt wird mit I, J, K inkrementell vom Startpunkt aus programmiert oder mit I=AC(..), J=AC(..), K=AC(..) absolut vom Werkstücknullpunkt.

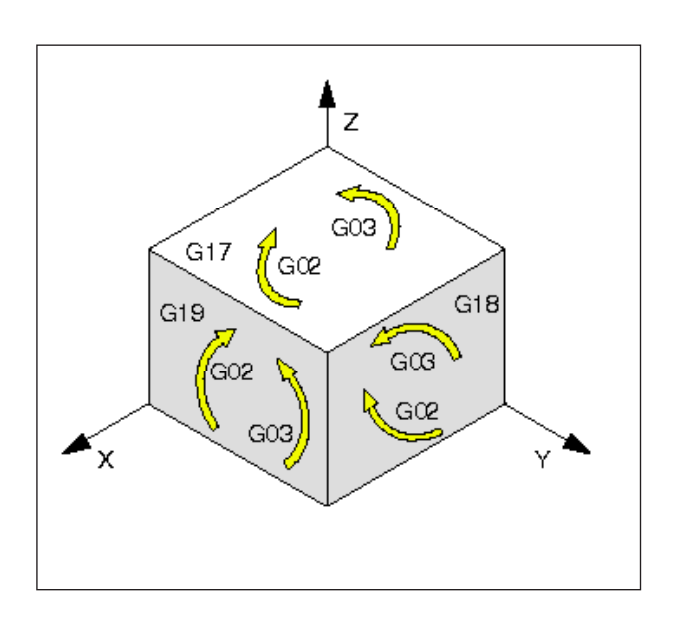

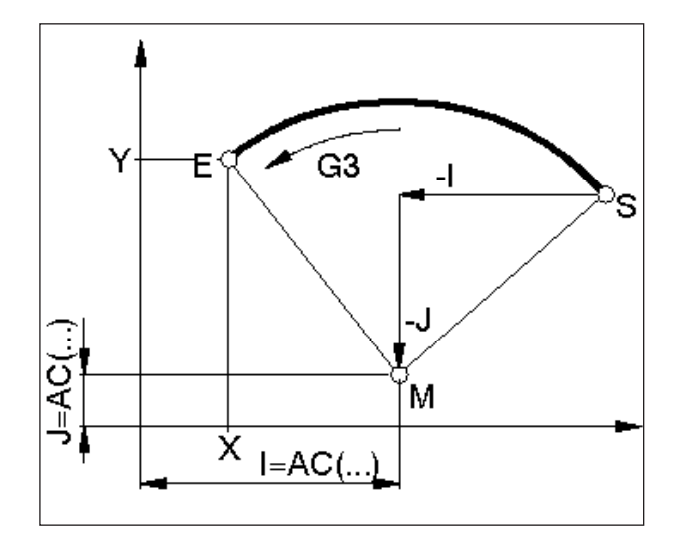

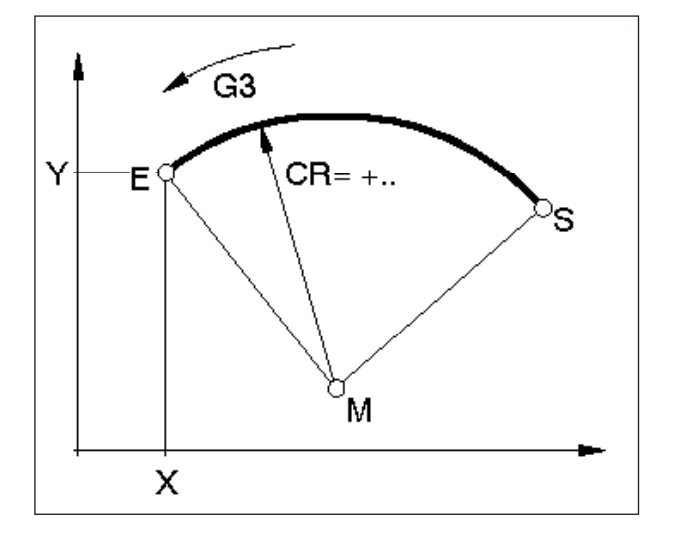

#### **Programmieren mit Startpunkt, Endpunkt, Kreisradius**

G2/G3 X.. Y.. Z.. CR=±..

X, Y, Z Endpunkt E in kartesischen Koordinaten

CR=± Kreisradius

#### **Startpunkt**

Der Startpunkt ist der Punkt, an dem sich das Werkzeug zum Zeitpunkt des Aufrufs von G2/G3 befindet.

#### Endpunkt

Der Endpunkt wird mit X, Y, Z programmiert.

#### Kreisradius

Der Kreisradius wird mit CR angegeben. Das Vorzeichen gibt an, ob der Kreis größer oder kleiner 180° ist.

CR=+ Winkel kleiner oder gleich 180°

CR=- Winkel größer 180°.

Vollkreise können nicht mit CR programmiert werden.

#### **Programmieren mit Startpunkt, Kreismittelpunkt oder Endpunkt, Öffnungswinkel**

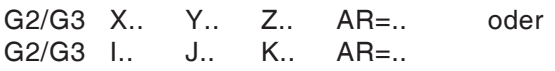

- X, Y, Z Endpunkt E in kartesischen Koordinaten oder
- I, J, K Kreismittelpunkt M in kartesischen Koordinaten, bezogen auf Startpunkt S AR= Öffnungswinkel

#### **Startpunkt**

Der Startpunkt ist der Punkt, an dem sich das Werkzeug zum Zeitpunkt des Aufrufs von G2/G3 befindet.

#### **Endpunkt**

Der Endpunkt wird mit X, Y, Z programmiert.

#### Kreismittelpunkt

Der Kreismittelpunkt wird mit I, J, K inkrementell vom Startpunkt aus programmiert oder mit I=AC(..), J=AC(..), K=AC(..) absolut vom Werkstücknullpunkt.

#### Öffnungswinkel

Der Öffnungswinkel muss kleiner als 360° sein. Vollkreise können nicht mit AR programmiert werden.

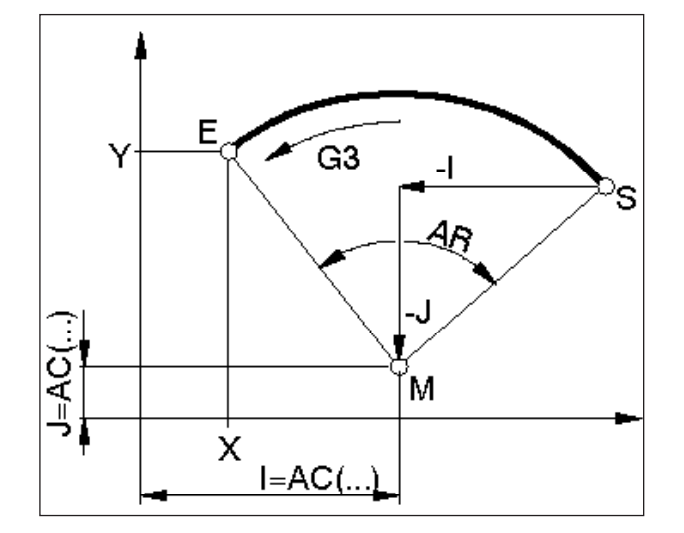

#### **Programmieren mit Polarkoordinaten**

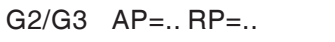

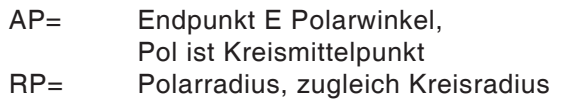

Der Pol des Polarkoordinatensystems muss sich am Kreismittelpunkt befinden (vorher mit G111 auf Kreismittelpunkt legen)

# Endpunkt als

#### **Schraubenlinieninterpolation**

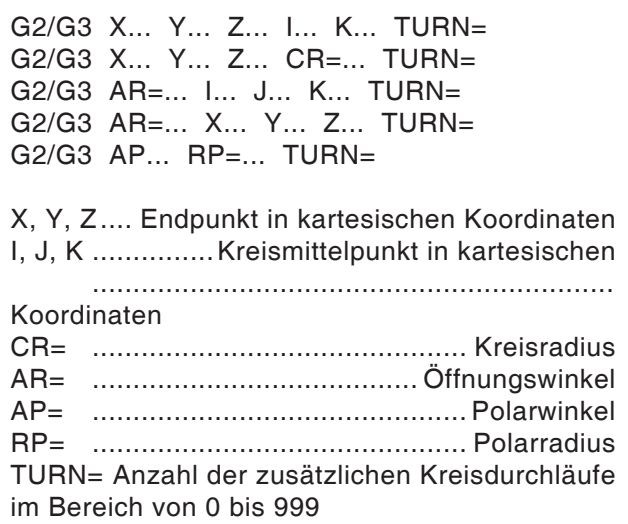

Für detaillierte Erklärungen der Interpolationsparameter siehe Kreisinterpolation.

## **G4 Verweilzeit**

#### **Format**

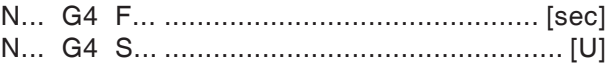

- F Verweilzeit in Sekunden
- S Verweilzeit in Anzahl Umdrehungen der Hauptspindel

Das Werkzeug in der zuletzt erreichten Position angehalten - scharfe Kanten - Übergänge, Einstichgrund säubern, Genauhalt.

#### **Hinweise**

- Die Verweilzeit beginnt, nachdem die Vorschubgeschwindigkeit des vorhergehenden Satzes "NULL" erreicht hat.
- Nur in dem Satz mit G4 werden S und F für Zeitangaben genutzt. Ein vorher programmierter Vorschub F und Spindeldrehzahl S bleiben erhalten.

**Beispiel**<br>N75 G04 F2.5  $(Verweilzeit = 2,5 sec)$ 

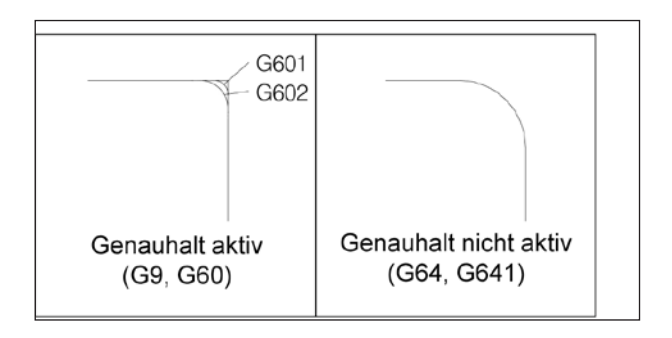

## **G9, G60, G601, G602, Genauhalt**

- G9 Genauhalt, satzweise wirksam
- G60 Genauhalt, modal wirksam
- G601 Weiterschalten, wenn Positionsfenster fein erreicht ist
- G602 Weiterschalten, wenn Positionsfenster grob erreicht ist

G601/G602 wirken nur bei aktivem G60 oder G9. Mit den Befehlen G64, G641 - Bahnsteuerbetrieb wird G60 abgewählt

#### G9/G60:

Aktivieren von G601 oder G602.

G9 wirkt nur in dem Satz, in dem es programmiert ist, G60 wirkt so lange, bis es mit G64 oder G641 abgewählt wird.

#### G601, G602:

Der nächste Satz wird erst dann abgearbeitet, wenn der Satz mit G9 oder G60 abgearbeitet ist und die Schlitten auf Stillstand abgebremst sind (kurze Stillstandszeit am Satzende).

Dadurch werden die Ecken nicht verrundet und genaue Übergänge erreicht.

Die Zielposition kann in einem feinen (G601) oder groben (G602) Toleranzfeld liegen.

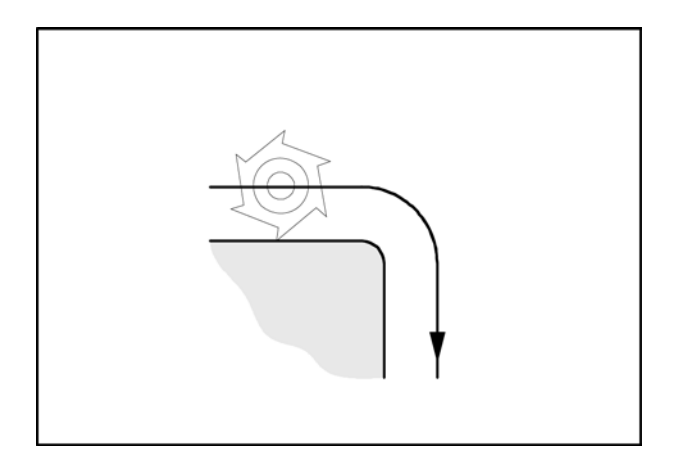

## **G64 Bahnsteuerbetrieb**

G64 Bahnsteuerbetrieb

Die Kontur wird mit möglichst konstanter Bahngeschwindigkeit hergestellt.

Es entstehen kürzere Bearbeitungszeiten und verrundete Konturen.

Bei tangentialen Konturübergängen fährt das Werkzeug mit möglichst konstanter Bahngeschwindigkeit, bei Ecken wird die Geschwindigkeit entsprechend reduziert.

Umso größer der Vorschub F ist, umso größer ist das Verschleifen der Ecken (Konturfehler).

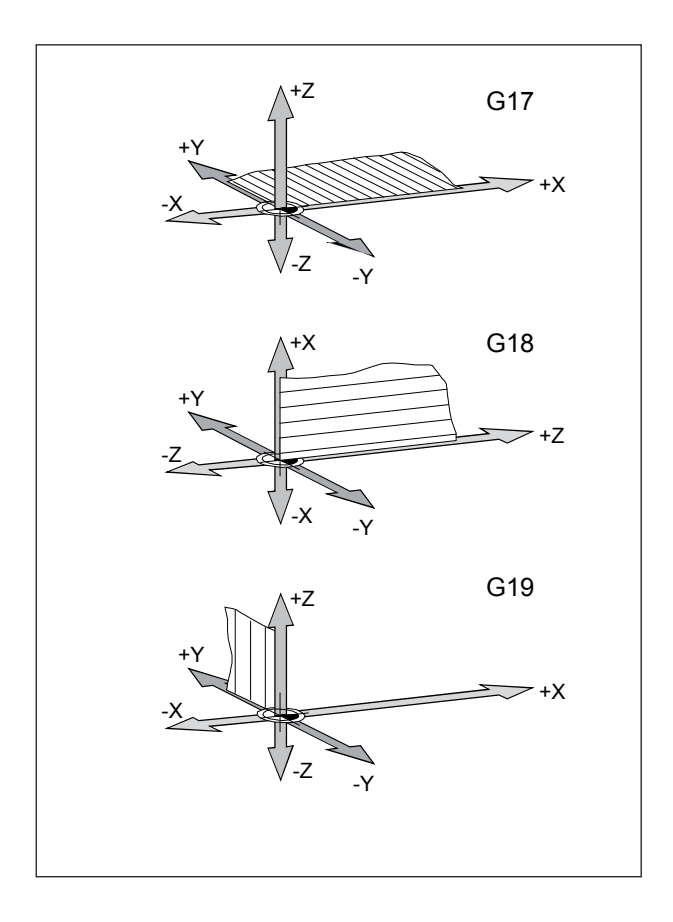

## **G17, G18, G19 Ebenenanwahl**

#### **Format** N... G17/G18/G19

- G17 XY-Ebene
- G18 ZX-Ebene
- G19 YZ-Ebene

Mit G17-G19 wird die Arbeitsebene bestimmt.

- Die Werkzeugachse steht senkrecht auf die Arbeitsebene.
- In der Arbeitsebene erfolgt die Kreisinterpolation G2/G3/CIP
- In der Arbeitsebene erfolgt die Polarkoordinateninterpolation
- In der Arbeitsebene erfolgt die Werkzeugradiuskorrektur G41/G42
- Senkrecht auf die Arbeitsebene erfolgen die Zustellbewegungen z.B. für Bohrzyklen.

## **G25, G26 Spindeldrehzahlbegrenzung**

#### **Format**

N... G25/G26 S...

Mit G25/G26 lassen sich eine minimale und eine maximale Drehzahl für die Spindel festlegen.

G25 und G26 müssen in einen eigenen Programmsatz geschrieben werden.

Die Spindeldrehzahlbegrenzung mit G25/G26 überschreibt die Werte in den Settingdaten und bleibt deshalb über das Programmende hinaus erhalten.

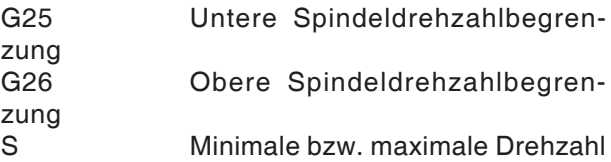

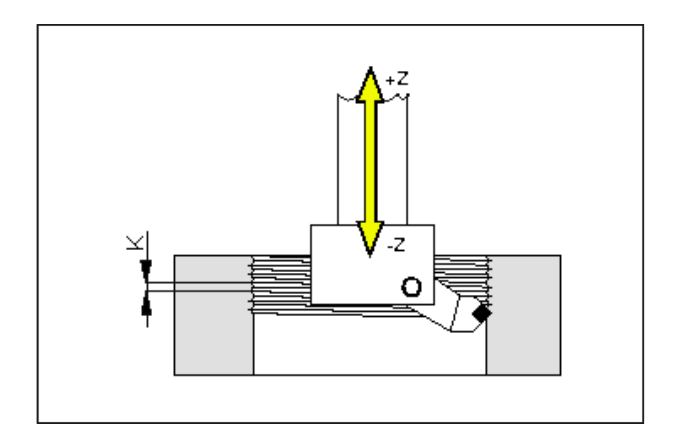

## **G33 Gewindeschneiden**

#### **Format**

N... G33 Z... K...

K ..........Gewindesteigung in Z-Richtung [mm] Z ..........Gewindetiefe

Mit einem entsprechenden Werkzeug (Ausdrehstahl oder Plandrehkopf) können Gewinde geschnitten werden.

Es muss jeweils die Steigung (K) angegeben werden, die der Hauptrichtung des Gewindes entspricht.

#### **Hinweise**

- Vorschub- und Spindeldrehzahlbeeinflussung sind während G33 unwirksam (100%).
- Ein entsprechender Freistich für Ein- und Auslauf ist vorzusehen.

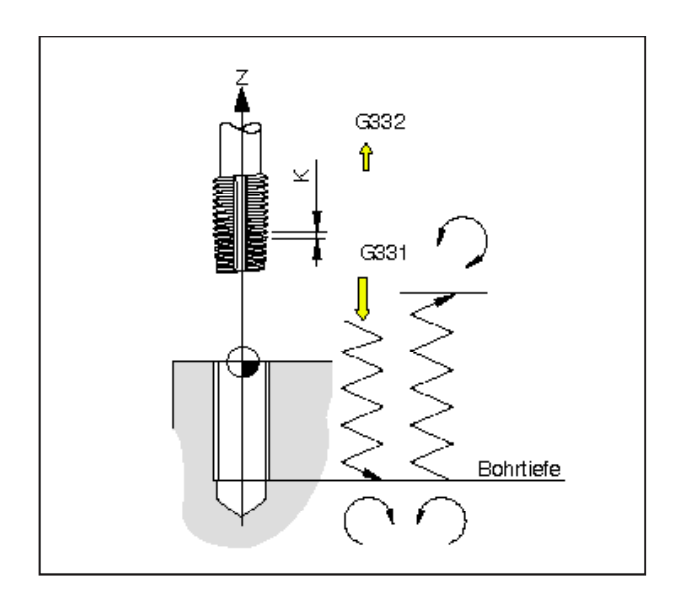

#### **Hinweis:**

Vor G331 muss die Werkzeugspindel mit SPOS an einen definierten Startpunkt positioniert werden.

## **G331/G332 Gewindebohren ohne Ausgleichsfutter**

**(nur für Maschinen mit lagegeregelter C-Achse)**

#### **Format**

N... G331 X... Z... K... N... G332 X... Z... K...

X, Z ..........Bohrtiefe (Endpunkte) K ..............Gewindesteigung

Bohrtiefe, Gewindesteigung Bohrung in Z- Richtung, Gewindesteigung K

#### **G331 Gewindebohren:**

Die Bohrung wird beschrieben durch Bohrtiefe (Endpunkt des Gewindes) und Gewindesteigung.

#### **G332 Rückzugsbewegung:**

Diese Bewegung wird mit derselben Steigung beschrieben wie die G331- Bewegung. Die Richtungsumkehr der Spindel erfolgt automatisch.

## **G63 Gewindebohren ohne Synchronisation**

#### **Format**

G63 X.. Y.. Z.. F.. S..

Bohren eines Gewindes mit Ausgleichsfutter.

Programmierte Drehzahl S, programmierter Vorschub F und Steigung P des Gewindebohrers müssen zusammenpassen:

 $F[mm/min] = S [U/min] \times P [mm/U]$  bzw.

 $F$  [mm/U] = P [mm/U]

Die Eintauchbewegung des Gewindebohrers wird mit G63 programmiert.

G63 ist satzweise wirksam. Während G63 sind Vorschub- und Spindeloverride auf 100% gesetzt. Die Rückzugsbewegung (mit umgekehrter Spindeldrehrichtung) muss ebenfalls mit G63 programmiert werden.

Beispiel:

Gewindebohrer M5 (Steigung  $P = 0.8$  mm) Drehzahl S = 200, deshalb  $F = 160$ 

- N10 G1 X0 Y0 S200 F1000 M3 (Startpunkt anfahren)
- N20 G63 Z-50 F160 (Gewindebohren, Bohrtiefe 50)
- N30 G63 Z3 M4 (Rückzug, Spindeldrehrichtungsumkehr)

## **Werkzeugradiuskorrektur G40-G42**

- **G40 Werkzeugradiuskorrektur AUS**
- **G41 Werkzeugradiuskorrektur LINKS** (Gleichlauffräsen)
- **G42 Werkzeugradiuskorrektur RECHTS** (Gegenlauffräsen)

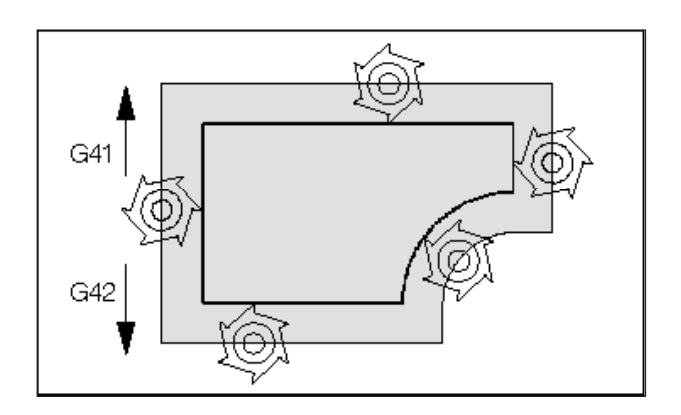

Mit G41/42 fährt das Werkzeug eine äquidistante Bahn zur programmierten Kontur. Der Bahnabstand entspricht dem Werkzeugradius. Zur Bestimmung von G41/42 (links/rechts von der Kontur) schauen Sie in Vorschubrichtung.

#### **G40 Abwahl Werkzeugradiuskorrektur**

Die Werkzeugradiuskorrektur wird durch G40 abgewählt.

Die Abwahl (Abfahrtsbewegung) ist nur in Zusammenhang mit einer geradlinigen Verfahrbewegung gestattet (G00, G01).

G40 kann im selben Satz mit G00 bzw. G01 oder im vorhergehenden Satz programmiert werden. G40 wird meistens im Rückzug zum Werkzeugwechselpunkt definiert.

#### **G41 Werkzeugradiuskorrektur links**

Befindet sich das Werkzeug (in Vorschubrichtung gesehen) **links** von der zu bearbeitenden Kontur, so muss G41 programmiert werden.

#### **Hinweise**

- Direkter Wechsel zwischen G41 und G42 ist nicht erlaubt - vorher Abwahl mit G40.
- Anwahl (Anfahrtsbewegung) in Zusammenhang mit G00 bzw. G01 notwendig.
- Wechsel der Werkzeugkorrektur ist bei angewählter Werkzeugradiuskorrektur nicht möglich.

#### **G42 Werkzeugradiuskorrektur rechts**

Befindet sich das Werkzeug (in Vorschubrichtung gesehen) **rechts** von der zu bearbeitenden Kontur, so muss G42 programmiert werden.

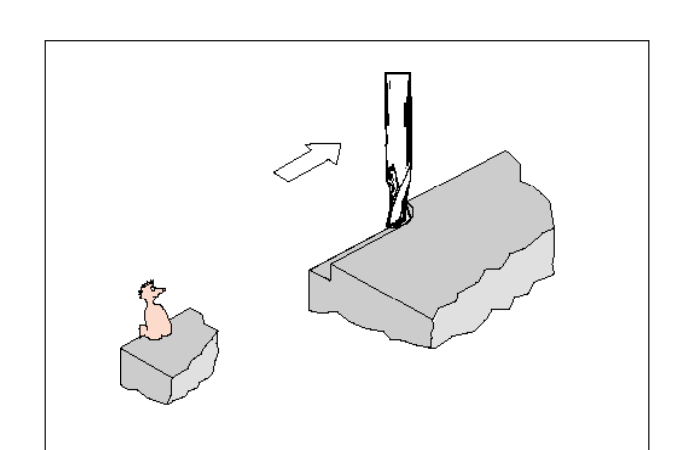

*Definition G41 Werkzeugradiuskorrektur links*

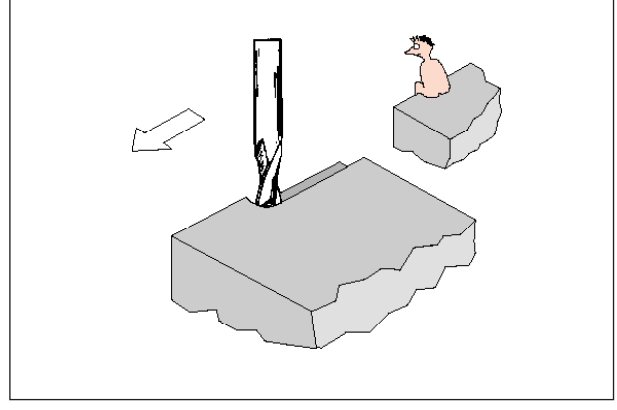

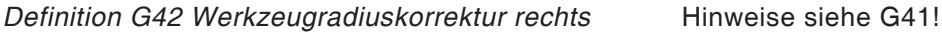

E21 **EMCO** Sinumerik Operate Mill

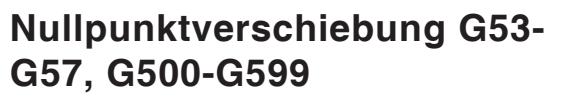

- G53 Die Nullpunktverschiebungen werden für einen Satz unterdrückt.
- G500 G54 G599 werden abgewählt.
- G54-57 Voreingestellte Nullpunktverschiebungen.
- G505-599 Voreingestellte Nullpunktverschiebungen.

Nullpunkte dienen dazu, der Maschine die Position des Werkstücks anzuzeigen.

Üblicherweise erfolgt mit G54-G599 die Verschiebung des Maßsystems auf einen Anschlagspunkt (W1) am Spannmittel (fix gespeichert), die weitere Verschiebung auf den Werkstücknullpunkt (W<sub>2</sub>) erfolgt mit TRANS (variabel).

## **Zöllige-Maßangabe G70, Metrische Maßangabe G71**

Sie können folgende Maßangaben je nach G70 / G71 in inch oder mm eingeben:

- Weginformationen X, Y, Z
- Kreisparameter I1, J1, K1, I, J, K, CR
- **Gewindesteigung**
- Programmierbare Nullpunktverschiebung TRANS, ATRANS
- Polarradius RP

Alle übrigen Angaben wie z.B. Vorschübe, Werkzeugkorrekturen oder einstellbare Nullpunktverschiebungen werden in der Maßeinheit verrechnet, die in den Maschinendaten voreingestellt ist.

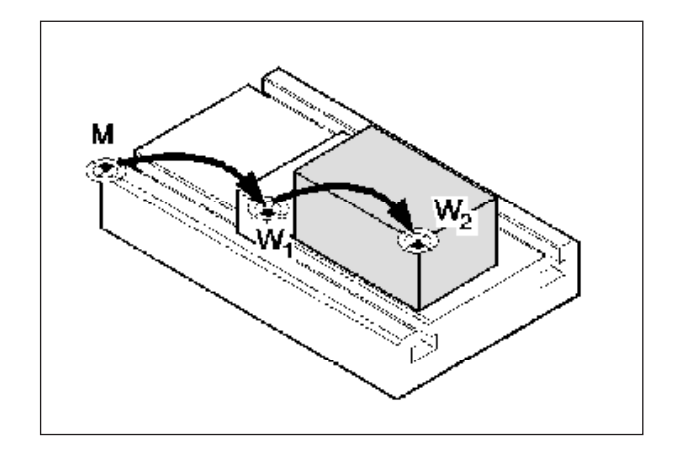

#### **Hinweis:**

Die gesamte, in einem Teileprogramm wirksame Nullpunktverschiebung ist die Summe aus Basisnullpunktverschiebung + Einstellbare Nullpunktverschiebungen + Frames.

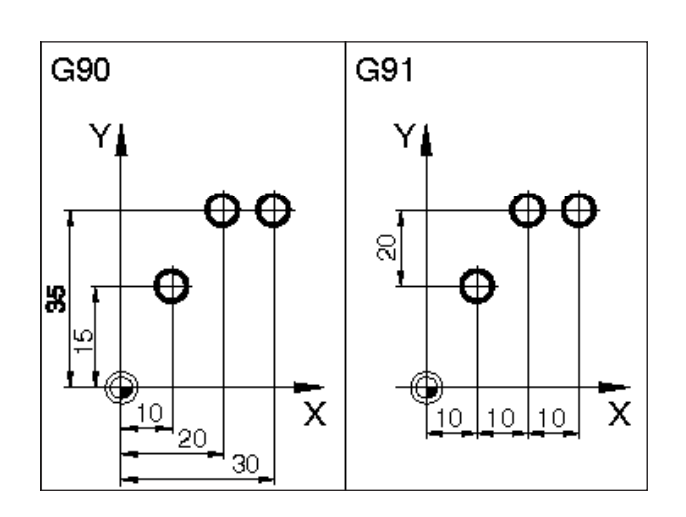

## **Arbeitsebene G17-G19**

In der Arbeitsebene ist der Werkzeugradius wirksam, senkrecht auf die Arbeitsebene die Werkzeuglänge.

Hauptarbeitsebene für Vertikalfräsen: G18 (XZ) Beim Arbeiten mit Winkelköpfen: G18 (ZX), G19 (YZ), (siehe Kapitel F Werkzeugprogrammierung)

## **G90 Absolutmaßeingabe**

Die Maßangaben beziehen sich auf den aktuellen Nullpunkt.

Das Werkzeug verfährt **AUF** eine programmierte Position.

## **G91 Kettenmaßeingabe**

Die Maßangaben beziehen sich auf die letzte programmierte Position des Werkzeugs. Das Werkzeug verfährt **UM** eine Strecke auf die nächste Position.

Sie können einzelne Achsen unabhängig von G90 / G91 absolut oder inkrementell programmieren.

Beispiele:

G90 G0 X40 Y=IC(20) Hier wird der Y-Wert inkrementell angegeben, obwohl G90 Absolutmaßeingabe aktiv ist.

G91 G0 X20 Y=AC(10) Hier wird der Y-Wert absolut angegeben, obwohl G91 Kettenmaßeingabe aktiv ist.

## **Vorschubprogrammierung G94, G95**

#### **Allgemeines**

- Vorschubangaben werden durch G70/71 (inchmm) nicht beeinflusst, es gilt die Maschinendateneinstellung.
- Nach jedem Umschalten zwischen G94-95 muss F neu programmiert werden.
- Der Vorschub F gilt nur für Bahnachsen.

#### **Vorschub F in mm/min G94**

Schlittenbewegung X, Y, Z: Die Adresse F gibt den Vorschub in mm/min an. Rundachsbewegung A, B, C: Die Adresse F gibt den Vorschub in °/min an. **Hauptanwendung für Fräsen.**

#### **Vorschub F in mm/U G95**

Schlittenbewegung X, Y, Z: Die Adresse F gibt den Vorschub in mm/U der Frässpindel an. Rundachsbewegung A, B, C: Die Adresse F gibt den Vorschub in °/U der Frässpindel an. Hauptanwendung für Drehen.

#### **Satzweiser Vorschub FB**

#### **Allgemeines**

Mit der Funktion "Satzweiser Vorschub" wird für einen einzelnen Satz ein separater Vorschub vorgegeben. Nach diesem Satz ist der zuvor wirksame modale Vorschub wieder aktiv.

#### **Satzweiser Vorschub FB G94**

Vorschub in mm/min bzw. inch/min oder für Rundachsen Grad/min

#### **Satzweiser Vorschub FB G95**

Vorschub in mm/Umdrehung, bzw. oder inch/ Umdrehung oder für Rundachsen °/Umdrehung

Beispiel:

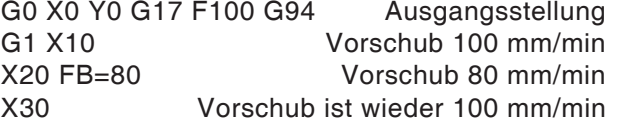

#### **Hinweis:**

Der Zahnvorschub bezieht sich nur auf die Bahn, eine achsspezifische Programmierung ist nicht möglich.

#### **Zahnvorschub FZ**

#### **Allgemeines**

Die Schnittgeschwindigkeit hat bedeutenden Einfluss auf die Schneidentemperaturen sowie auf die Zerspankräfte. Deshalb muss vor der technologischen Berechnung der Vorschubgeschwindigkeiten eine Schnittgeschwindigkeit festgelegt werden.

Zwischen dem Zahnvorschub (FZ), dem Umdrehungsvorschub (F) und der Anzahl der Schneidenzähne (N) besteht der Zusammenhang:

#### $F = FZ^* N$

AN

F...Umdrehungsvorschub [mm/U] bzw.[inch/U] FZ...Zahnvorschub [mm/Zahn] bzw.[inch/Zahn] N...Schneidenzahl [Anzahl der Zähne] Die Schneidenanzahl wird in der Werkzeugtabelle in der Spalte N definiert.

Beispiel: Fräser mit 5 Zähnen (N = 5)

G0 X100 Y50

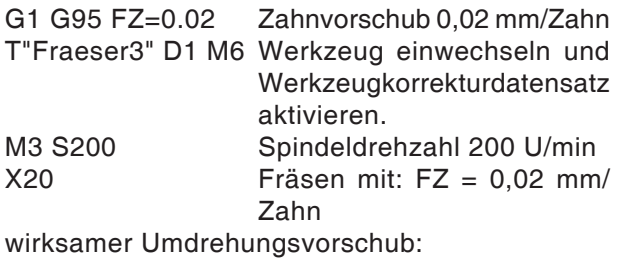

 $F = 0.02$  mm/Zahn  $*$  5 Zähne/U = 0.1 mm/U

bzw.:  $F = 0.1$  mm/U  $*$  200 U/min = 20 mm/min

## **Polarkoordinaten G110-G112**

Bei der Polarkoordinatenprogrammierung werden die Positionen mit Winkel und Radius, bezogen auf den Pol (Ursprung des Polarkoordinatensystems) angegeben.

In NC- Sätzen mit polaren Endpunktangaben dürfen für die gewählte Arbeitsebene keine kartesischen Koordinaten wie Interpolationsparameter, Achsadressen,... programmiert werden.

#### **Festlegen des Pols**

- G110 Polangabe, bezogen auf die zuletzt programmierte Werkzeugposition.
- G111 Polangabe, bezogen auf den aktuellen Nullpunkt des Werkstückkoordinatensystems.
- G112 Polangabe, bezogen auf den zuletzt gültigen Pol.

Der Pol kann in rechtwinkligen oder Polarkoordinaten angegeben werden.

X,Y,Z Koordinaten des Pols (rechtwinklig)

- RP Polarradius (= Entfernung Pol Zielpunkt) AP Polarwinkel zwischen Strecke Pol-Zielpunkt
- und Winkelbezugsachse (erstgenannte Polachse)

#### **Beispiel**

G111 X30 Y40 Z0 G1 RP=40 AP=60 F300

Mit G111 wird der Pol auf die absolute Position 30/40/0 gelegt.

Mit G1 wird das Werkzeug von seiner vorherigen Position auf die Polarposition RP40/AP60 bewegt. Der Winkel bezieht sich auf die Abszisse.

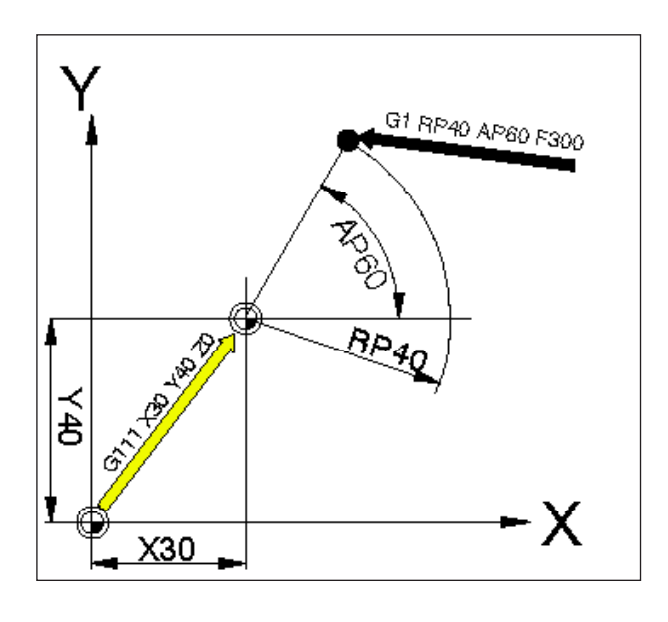

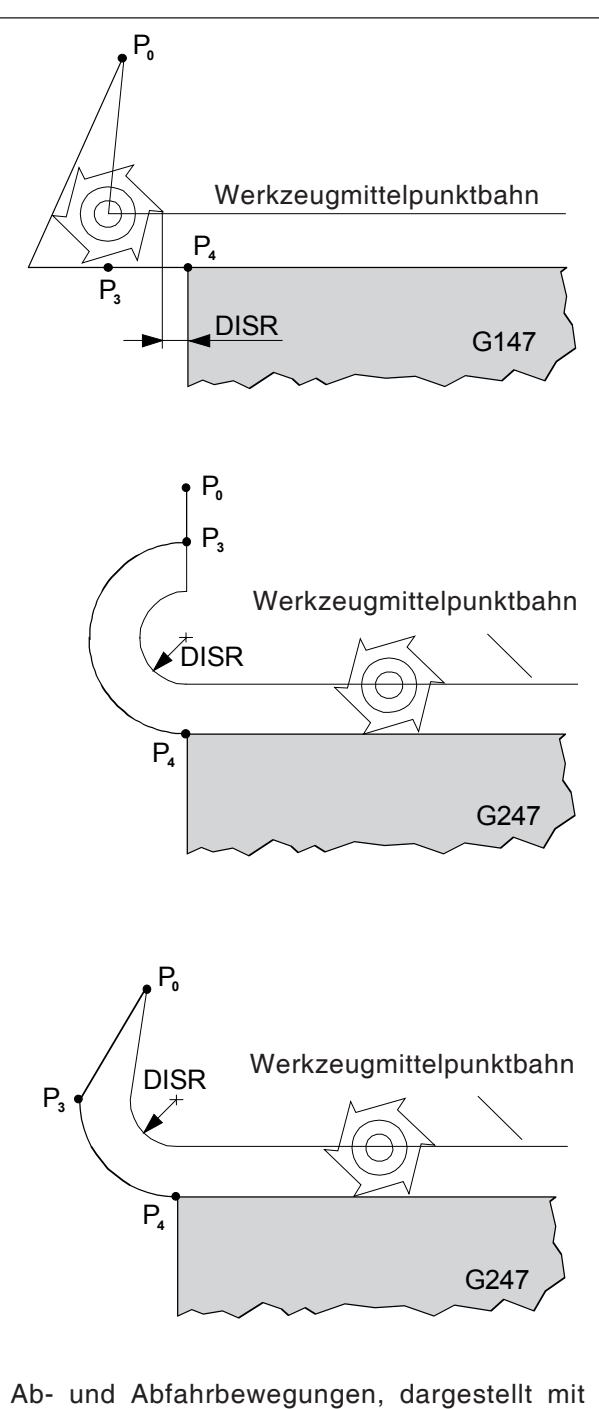

Zwischenpunkt P<sub>3</sub> (bei gleichzeitiger Aktivierung der Werkzeugradiuskorrektur).

**Hinweis:**

Verfahrbewegungen mit G0/G1 sind vor dem weichen An- und Abfahren zu programmieren. Die Programmierung von G0/G1 im Satz ist nicht möglich.

## **Weiches An- und Abfahren G140 - G341, DISR, DISCL**

G140 Weiches An- und Abfahren G141 Anfahren von links bzw. Abfahren von links G142 Anfahren von rechts bzw. Abfahren von rechts G147 Anfahren mit einer Geraden G148 Abfahren mit einer Geraden G247 Anfahren mit einem Viertelkreis G248 Abfahren mit einem Viertelkreis G340 An- und Abfahren räumlich (Grundstellungswert) G341 An- und Abfahren in der Ebene G347 Anfahren mit einem Halbkreis G348 Abfahren mit einem Halbkreis G450 Kontur anfahren und verlassen DISR • An- und Abfahren mit Geraden, Abstand der Fräserkante vom Startpunkt zur Kontur • An- und Abfahren mit Kreisen. Radius der Werkzeugmittelpunktbahn DISCL Abstand des Endpunktes des Eilganges zur Bearbeitungsebene DISCL=AC Angabe der absoluten Lage des Endpunktes der Eilbewegung DISCL=0

G340:  $P_{1}$ ,  $P_{2}$ ,  $P_{3}$  fallen zusammen G341:  $P_{2}$ ,  $P_{3}$  fallen zusammen

Die Funktion weiches An- und Abfahren dient dazu, dem Startpunkt einer Kontur unabhängig von der Lage des Ausgangspunktes tangential anzufahren.

Die An- und Abfahrbewegung besteht aus maximal 4 Teilbewegungen:

- Startpunkt der Bewegung (P<sub>o</sub>)
- Zwischenpunkte  $(P_1, P_2, P_3)$
- Endpunkt  $(P_4)$

Die Punkte  $P_0$ ,  $P_3$ , und  $P_4$  sind immer definiert. Die Zwischenpunkte P, und P<sub>2</sub> können je nach Bearbeitungsverhältnissen entfallen.

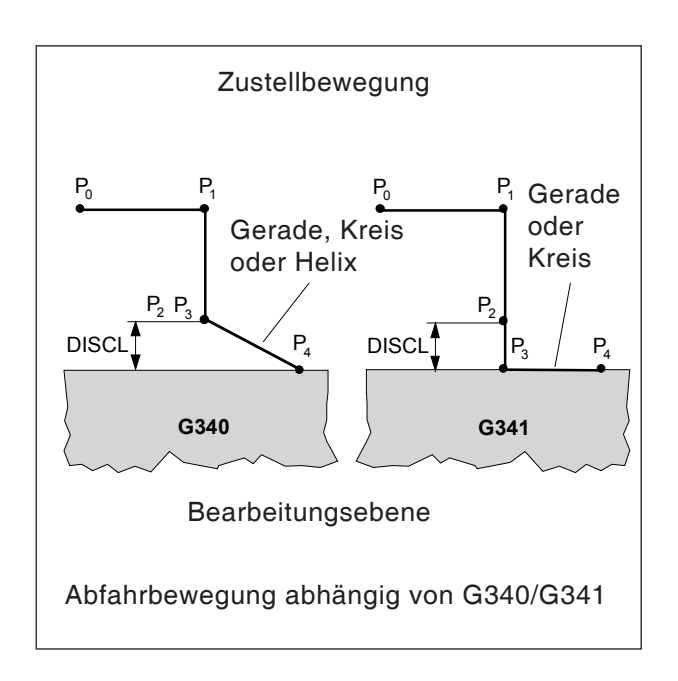

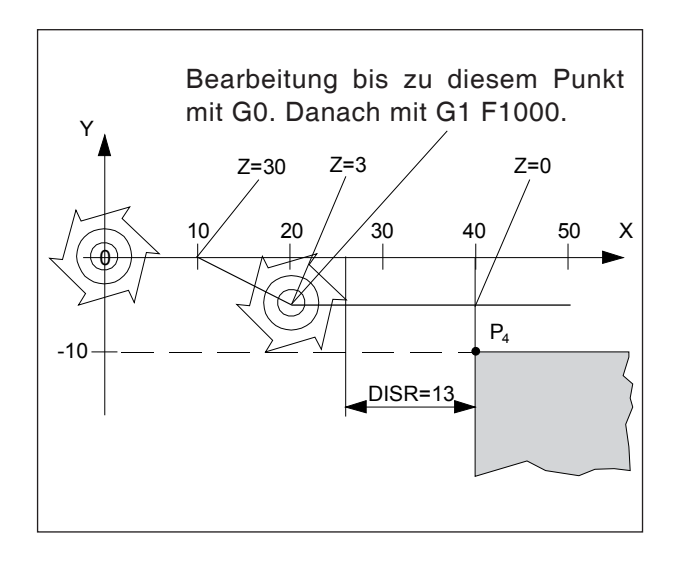

#### **Wahl der An- bzw. Abfahrrichtung**

Bestimmung der An- und Abfahrtrichtung mit Hilfe der Werkzeugradiuskorrektur

bei positivem Werkzeugradus: G41 aktiv - Anfahren von links G42 aktiv - Anfahren von rechts

#### **Aufteilung der Bewegung vom Start- zum Endpunkt (G340 und G341)**

Das charakteristische Anfahren von  $P_0$  bis  $P_4$  ist im nebenstehenden Bild dargestellt.

In den Fällen, in denen die Lage der aktiven Ebenen G17 bis G19 eingeht, wird ein eventuell aktiver drehender FRAME berücksichtigt

N10 G90 G0 X0 Y0 Z30 D1 T1 N20 X10 N30 G41 G147 DISCL=3 DISR=13 Z=0 F1000 N40 G1 X40 Y-10 N50 G1 X50 ... ... N30/40 kann ersetzt werden durch: 1. N30 G41 G147 DISCL=3 DISR=13 X40 Y-10 ZO F1000

oder

2. N30 G41 G147 DISCL=3 DISR=13 F1000 N40 G1 X40 Y-10 ZO

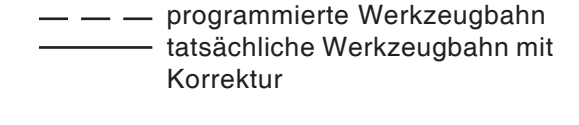

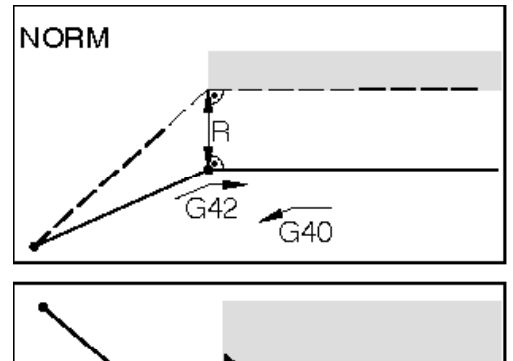

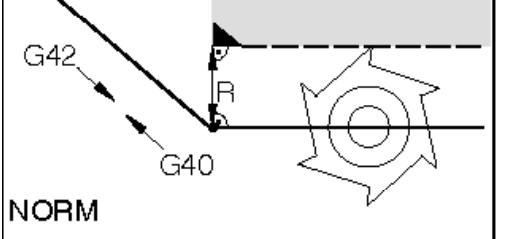

Bei An- oder Abfahren mit NORM kommt es zu einer Konturverletzung (schwarz), wenn der Startoder Endpunkt hinter der Kontur liegt.

## **Kollisionsüberwachung NORM, KONT**

**Konturen anfahren und verlassen NORM/ KONT**

- NORM: Das Werkzeug fährt gerade an und steht senkrecht zum Konturpunkt Wenn der Start-/Endpunkt nicht auf der gleichen Seite der Kontur liegt wie der erste/letzte Konturpunkt, kommt es zu einer Konturverletzung.
- KONT: Das Werkzeug umfährt den Konturpunkt wie unter G450 programmiert.

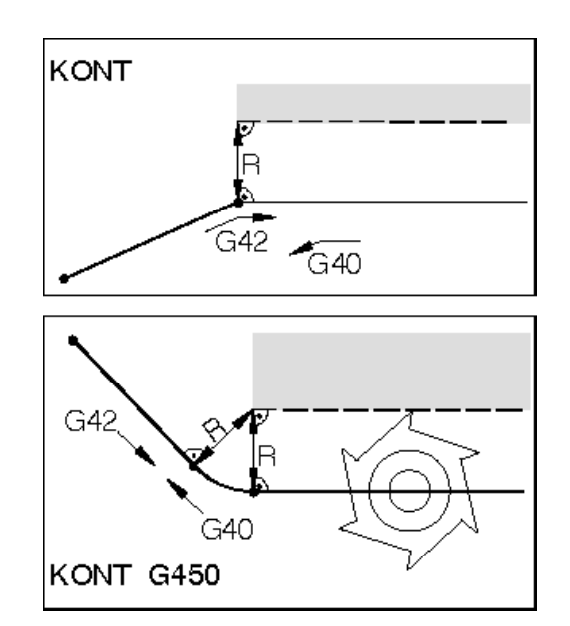

Bei An- oder Abfahren mit KONT umfährt das Werkzeug die Ecke mit einem Kreisbogen (G450).

# **Werkzeugaufruf**

#### **Werkzeugaufruf**

- T..: Werkzeugname im Magazin
- D..: Werkzeugschneidennummer

Jedem Werkzeugnamen T können bis zu 9 Werkzeugschneidennummern D zugeordnet werden.

Mit der Werkzeugschneidennummern D sind aber nicht die einzelnen Schneiden (Zähne) des Werkzeugs gemeint, sondern die Korrekturdaten, die diesem Werkzeug zugeordnet sind.

Einem Werkzeug können bis zu 9 Werkzeugschneidennummern zugeordnet werden (z.B. ein Planfräser kann auch als Fasenfräser verwendet werden, es werden am selben Werkzeug zwei verschiedene Punkte vermessen und somit 2 Werkzeugschneidennummern angelegt).

Je nach Verwendung wird dann im Programm z.B. T="Planfräser" D1 M6

oder T="Planfräser" D2 M6 programmiert.

Mit dem Befehl T="..." D.. werden die Werkzeugkorrekturwerte D aufgerufen, das Werkzeug wird noch nicht gewechselt.

Die Daten für die Werkzeugkorrektur (Fräserlänge, Fräserradius, ...) werden aus dem Werkzeugkorrekturspeicher gelesen.

#### **Werkzeugwechsel**

M6: Werkzeug wechseln

Mit dem Befehl M6 werden automatisch alle zum Werkzeugwechsel notwendigen Bewegungen ausgeführt.

Um Kollisionen zu vermeiden, muss das Werkzeug vorher vom Werkstück abgehoben werden (freifahren).

#### **Beispiel**

N50 G0 X200 Y120 Z80

Werkzeugwechselposition anfahren N55 T"Bohrer" D2 M6

Werkzeugname und Werkzeugschneide aufrufen, sowie Werkzeug wechseln

N65 ...

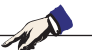

**Hinweis:**

Wird keine Schneidennummer D programmiert, so wird von der Steuerung automatisch die Schneidennummer D1 angewählt.

## **Programmierbeispiele für Werkzeugaufruf**

Der Werkzeugaufruf und der Befehl "M6" für das Einwechseln müssen immer in der selben Programmzeile stehen

#### **Werkzeugaufruf**

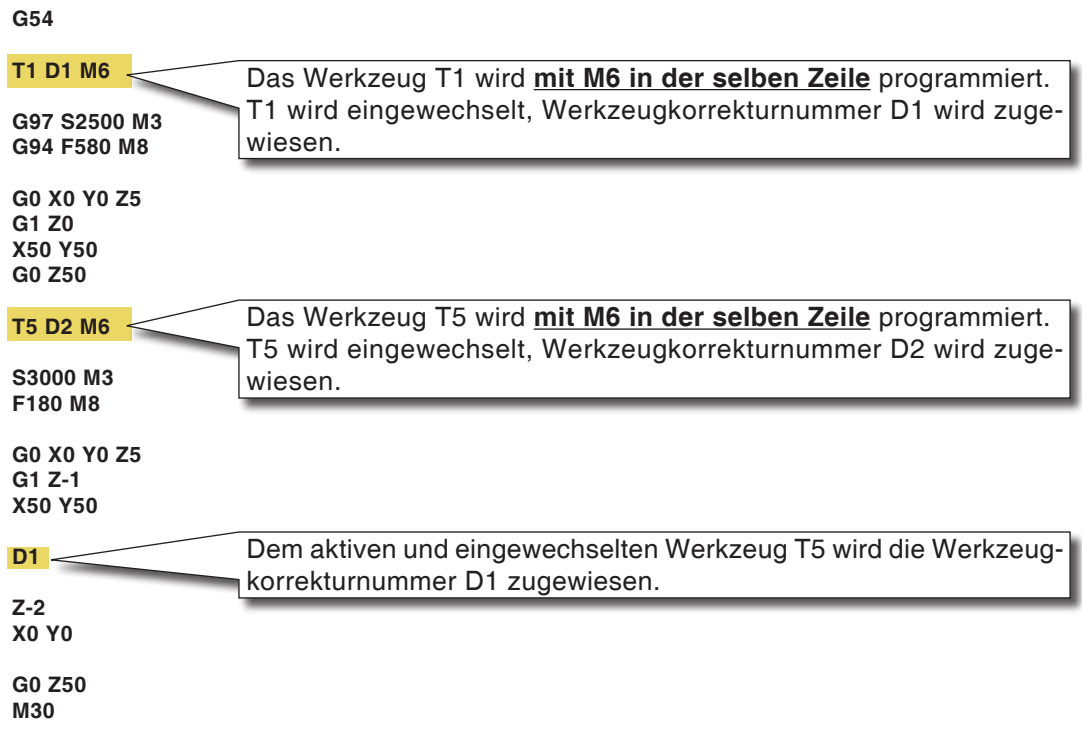

#### **Vorpositionierung des Werkzeuges (nur chaotisches Werkzeugsystem)**

**G54 T1 D1 M6 G97 S2500 M3 G94 F580 M8 G0 X0 Y0 Z5**  $T5 \n\leq$ **G1 Z0 X50 Y50 G0 Z50 T5 D1 M6 S3000 M3 F180 M8 G0 X0 Y0 Z5 G1 Z-1 X50 Y50**  $D2 =$ **Z-2 X0 Y0 G0 Z50 M30** Werkzeugvoranwahl für T5 Das Werkzeug T5 schwenkt in die Wechselposition (Bewegung der Werkzeugtrommel). Die Bearbeitung mit dem aktiven Werkzeug T1 wird dabei nicht unterbrochen. Beim chaotischen Werkzeugsystem besteht zusätzlich die Möglichkeit, das Werkzeug, das als nächstes eingewechselt werden soll, in Wechselposition zu schwenken. Dies geschieht während der Bearbeitung. Das Werkzeug T5 wird eingewechselt, Werkzeugkorrekturnummer D1 wird zugewiesen. Dem Werkzeug T5 wird die Werkzeugkorrekturnummer D2 zugewiesen.

#### **Hinweise:**

Zur Vermeidung von Fehlern bei der Programmierung für die Vorpositionierung gehen Sie wie folgt vor:

- **•** Programmieren Sie das Teileprogramm zunächst ohne Vorpositionierung der Werkzeuge (wie für ein nicht-chaotisches Werkzeugsystem).
- **•** Fügen Sie dann im Teileprogramm von unten nach oben die Befehle für die Vorpositionierung (Werkzeugaufruf) ein.
## **Zyklusübersicht**

Hier sind die Zyklengruppen mit den darin definierten Zyklen der Sinumerik Operate aufgelistet.

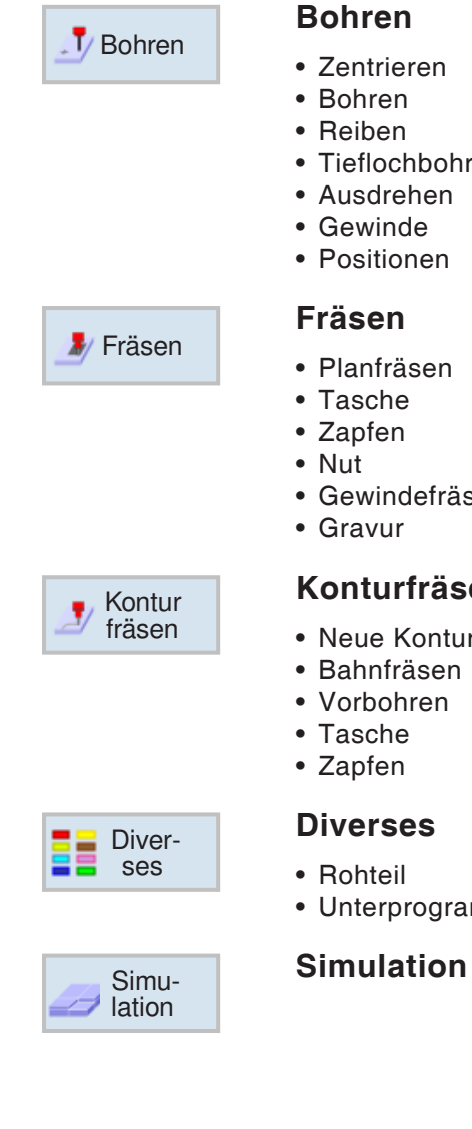

#### **Bohren**

- Zentrieren
- Bohren
- Reiben
- Tieflochbohren
- Ausdrehen
- Gewinde
- Positionen

#### **Fräsen**

- Planfräsen
- Tasche
- Zapfen
- Nut
- Gewindefräsen
- Gravur

### **Konturfräsen**

- Neue Kontur
- Bahnfräsen
- Vorbohren
- Tasche
- Zapfen

#### **Diverses**

- Rohteil
- Unterprogramm

# E33 **EMCO** Sinumerik Operate Mill

### **Mit Zyklen arbeiten**

Häufig wiederkehrende Bearbeitungen, die mehrere Bearbeitungsschritte umfassen, sind in der Steuerung als Zyklen gespeichert. Auch einige Sonderfunktionen stehen als Zyklen zur Verfügung.

### **Zyklus definieren**

Die Softkeyleiste zeigt die verschiedenen Zyklusgruppen.

- Zyklusgruppe wählen
- Zyklus wählen
- Alle geforderten Parameter eingeben

• Die Eingabe mit diesem Softkey abschließen. Übernehmen

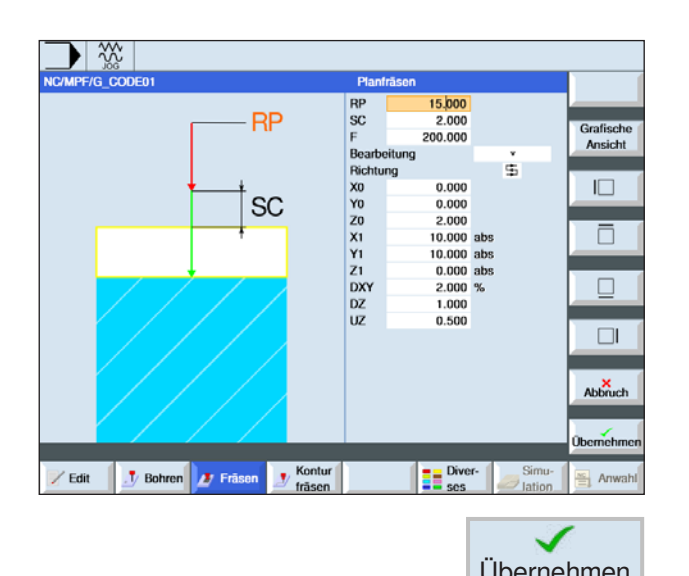

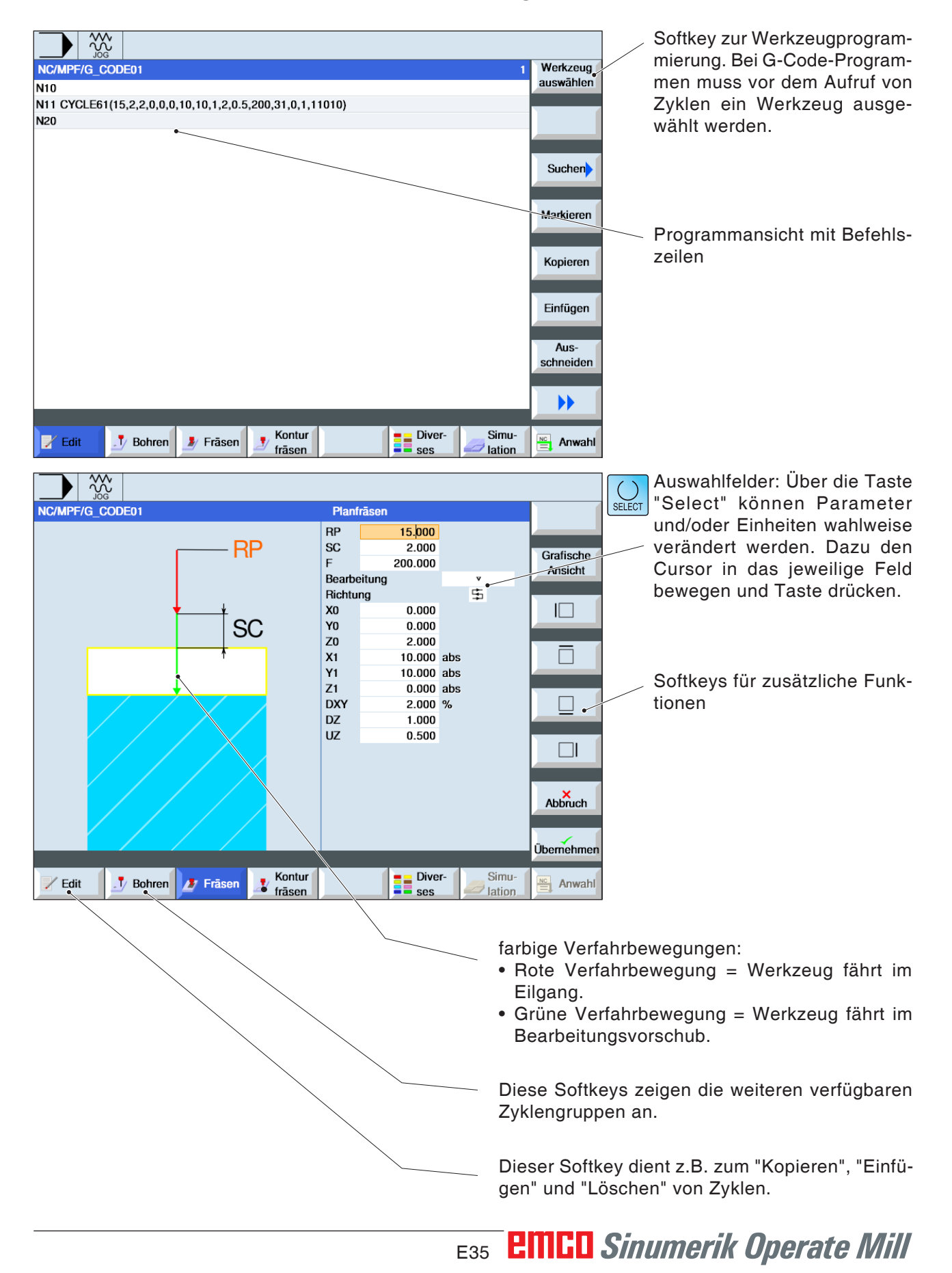

#### **Eingabe der Geometrie- und Technologiedaten**

## **Aufruf von Zyklen**

Der Aufruf der Zyklen erfolgt in der Form:

Zyklus (Parameter 1, Parameter 2, ...)

In den Übersichtsbildern und in der Zyklusbeschreibung sehen Sie jeweils die notwendigen Parameter für die einzelnen Zyklen.

Die Parameter werden im Aufruf nur mit ihrem Wert (ohne Bezeichner) eingetragen.

Deshalb muss die Reihenfolge der Parameter erhalten bleiben, damit Werte nicht fehlinterpretiert werden.

Wenn ein Parameter nicht benötigt wird, muss an seiner Stelle ein zusätzlicher Beistrich gesetzt werden.

#### **Hinweis:**

Zyklen können auch über MCALL aufgerufen werden. (siehe "Modales Unterprogramm MCALL")

AN

**EMCO** Sinumerik Operate Mill **E36** 

## **Defaultwerte für Zyklenparameter**

EMConfig ist eine Hilfssoftware zu WinNC. Mit EMConfig können die Einstellungen von WinNC geändert werden.

EMConfig öffnen und den Punkt Konfiguration auswählen:

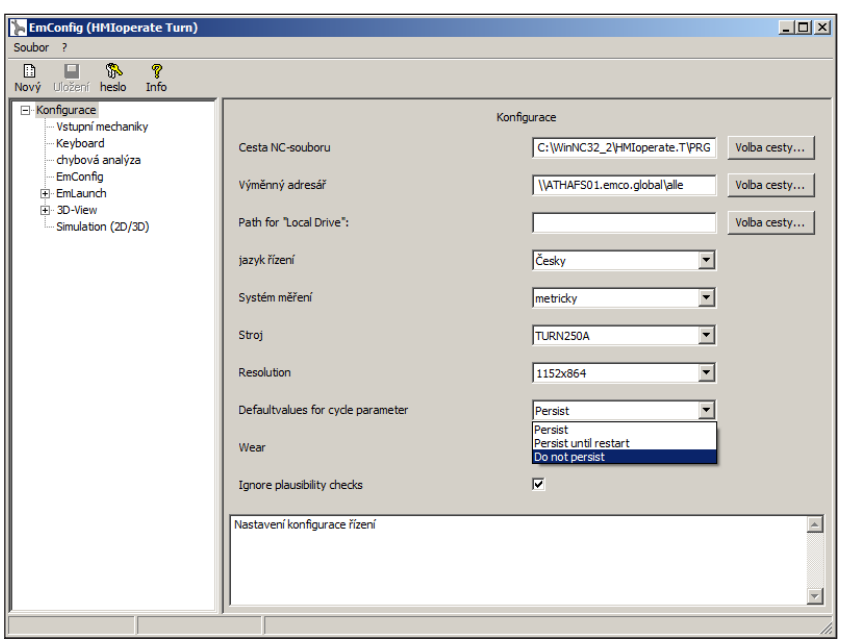

AN

*Deafaultwerte für Zyklenparameter*

**Hinweis:**

Wurden Zyklen bereits einmal programmiert, dann werden diese Eingabewerte gespeichert und beim nächsten Mal als Defaultwerte vorgeschlagen. Dies kann in der Ausbildung ungünstig sein, und kann deshalb über EM-Config konfiguriert werden.

Unter dem Punkt Defaultwerte für Zyklenparamter können folgende Einstellungen getroffen werden:

- **• immer beibehalten** zuletzt eingegebene Zyklusdaten bleiben auch nach dem Neustart der Steuerung erhalten
- **bei Neustart ersetzen** zuletzt eingegebene Zyklendaten bleiben erhalten solange die Steuerung läuft
- **nie beibehalten** Zyklendaten werden sofort nach Verlassen des Zyklus auf die Default-Werte zurückgesetzt

## **Plausibilitätsprüfung beim Speichern ignorieren**

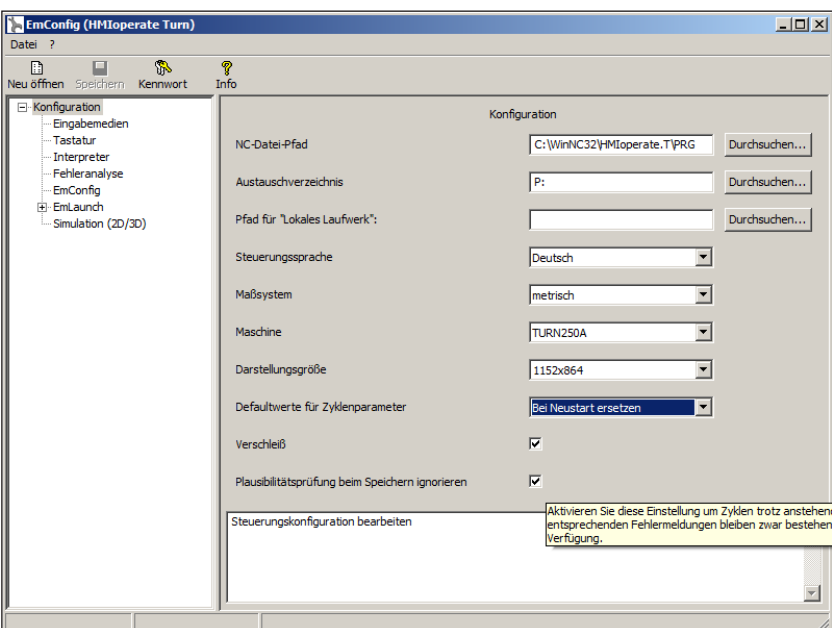

Mit dieser Checkbox kann die Plausibilitätsprüfung beim Speichern aktiviert oder deaktiviert werden.

Aktivieren Sie diese Einstellung um Zyklen trotz anstehender Fehlermeldung speichern zu können. Die entsprechenden Fehlermeldungen bleiben zwar bestehen, der Softkey "Übernehmen" steht aber dennoch zur Verfügung.

*Plausibilitätsprüfung für Speichern einstellen* 

#### $\overline{L}$ **EmConfig (HMIo)** .<br>rate Turn Ŵ. Konfiguration Eingabeme Tastatur NC-Datei-Pfad C:\WinNC32\HMIoperate.T\PRG Durchsuchen... -<br>Thterpreter<br>- Fehleranalyse Austauschverzeichnis  $\overline{P}$ Durchsuchen... EmConfig  $\frac{1}{2}$  FmL aunch Pfad für "Lokales Laufwerk": Durchsuchen... Simulation (2D/3D) Steuerungssprache Deutsch  $\overline{\phantom{a}}$ Maßsystem  $\sqrt{\frac{m}{m}}$  $\overline{\phantom{a}}$  $\overline{\mathbf{r}}$ Maschine TURN250A  $\overline{\mathbf{r}}$ Darstellungsgröße  $1152x864$ Defaultwerte für Zyklenparameter Bei Neustart ersetzen  $\overline{\phantom{a}}$  $\overline{\triangledown}$ **Verschleiß** Beim Aktivieren wird der Verschleiß der X-Achse als Durch Plausibilitätsprüfung beim Speichern ignorieren Steuerungskonfiguration bearbeiten  $\vert$   $\vert$  $\vert \cdot \vert$

## **Werkzeugverschleiß Länge einstellen**

Mit dieser Checkbox kann die Werkzeugverschleiß Länge für Drehwerkzeuge wahlweise als Durchmesser oder als Länge angegeben werden.

*Verschleiß als Durchmesser oder Länge einstellen*

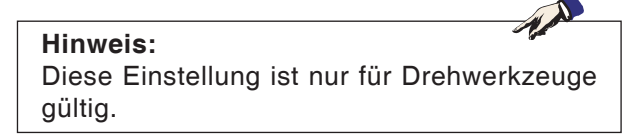

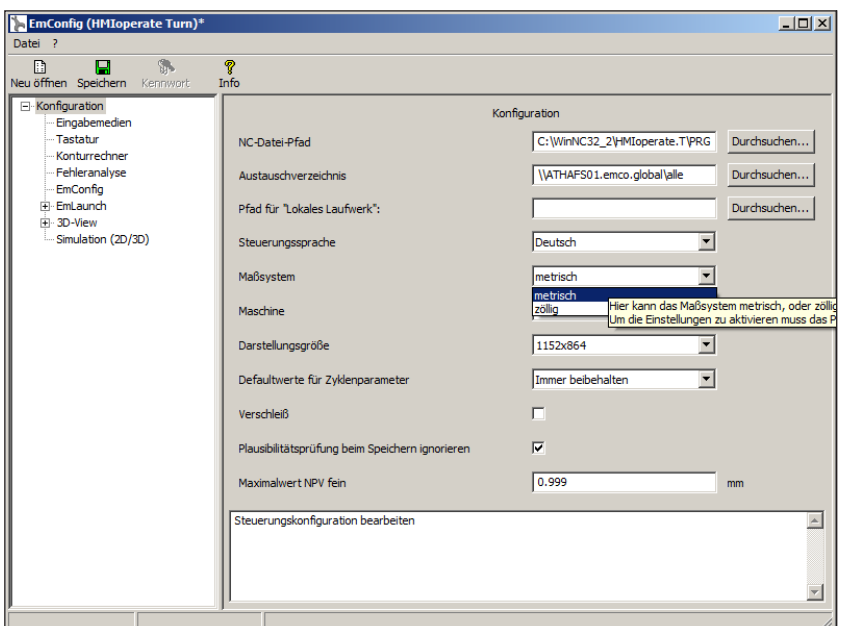

## **Maßsystem einstellen**

Mit dieser Checkbox kann das Maßsystem metrisch oder zöllig für die Steuerung gewählt werden.

*Metrisches oder zölliges Maßsystem einstellen*

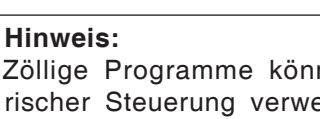

Zöllige Programme können nicht bei metrischer Steuerung verwendet werden (und umgekehrt).

M

#### **Einheitentabelle**

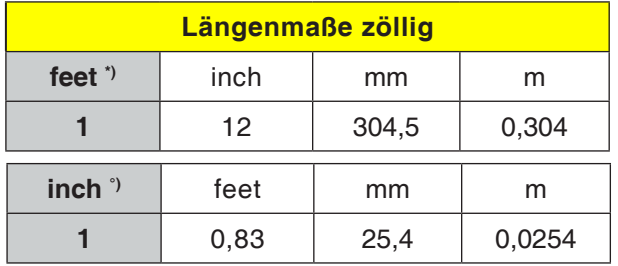

\*) **feet:** nur bei konstanter Schnittgeschwindigkeit

°) **inch:** Standardeingabe

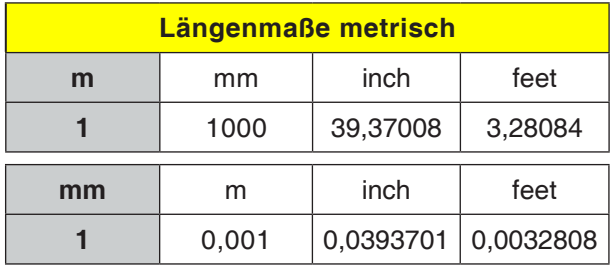

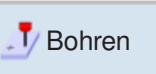

## **Bohren**

- Zentrieren (CYCLE81)
- Bohren (CYCLE82)
- Reiben (CYCLE85)
- Tieflochbohren (CYCLE83)
- Ausdrehen (CYCLE86)
- Gewinde (CYCLE84)
- Positionen (CYCLE802)

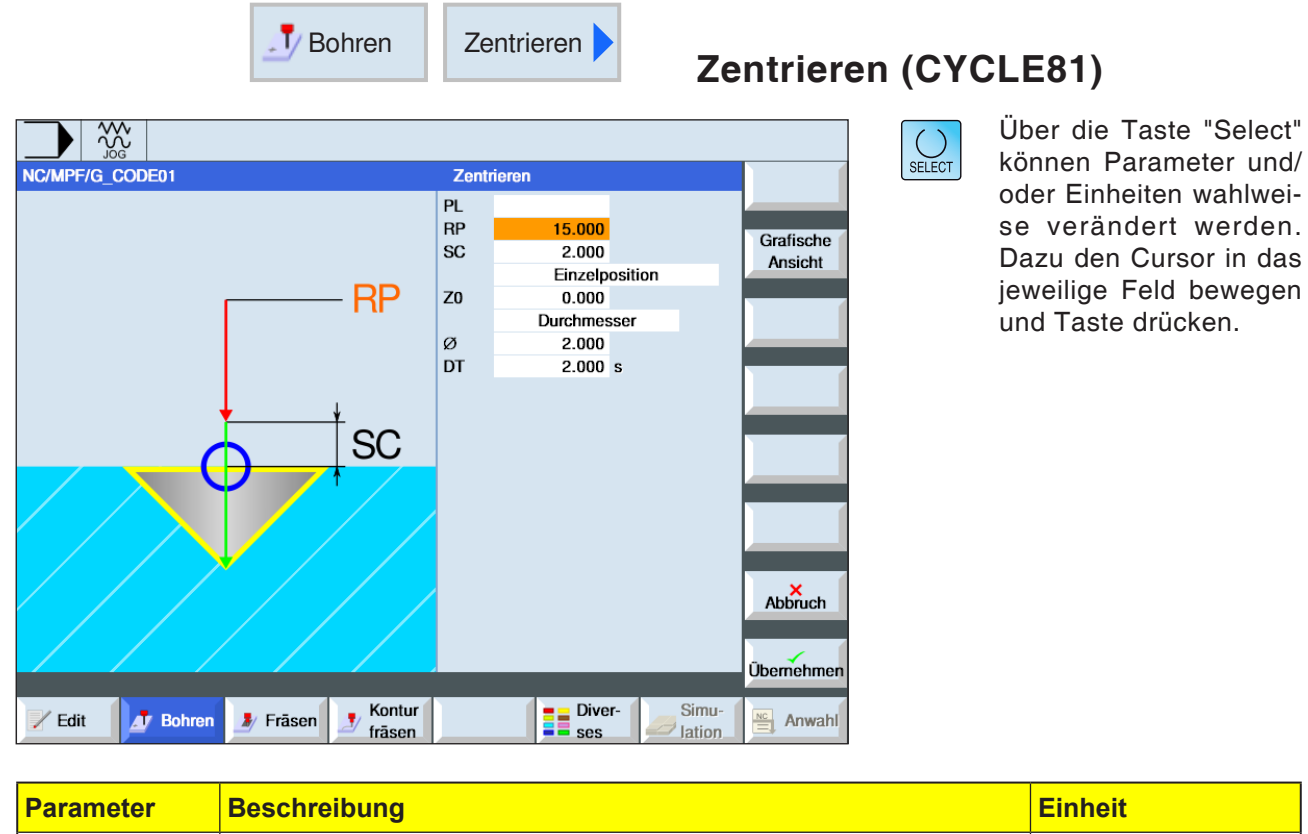

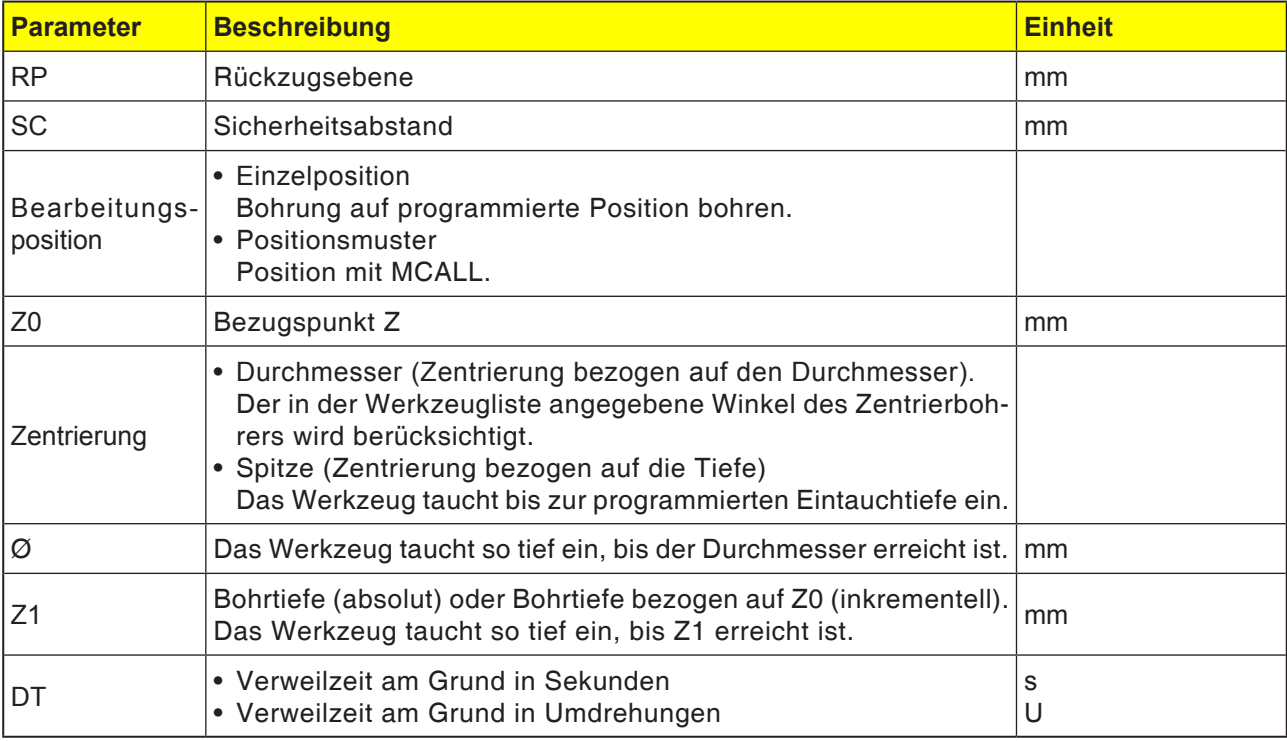

- **1** Die Steuerung positioniert das Werkzeug in der Spindelachse im Eilgang (G0) auf den Sicherheitsabstand über dem Bezugspunkt.
- **2** Das Werkzeug zentriert mit dem programmierten Vorschub (F) bis die Tiefe (Z1) oder der Zentrierdurchmesser (Ø) erreicht wird und verweilt dort (DT) - falls eingegeben.
- **3** Vom Zentriergrund fährt das Werkzeug nach Ablauf der Verweilzeit (DT) im Eilgang auf die Rückzugsebene zurück.

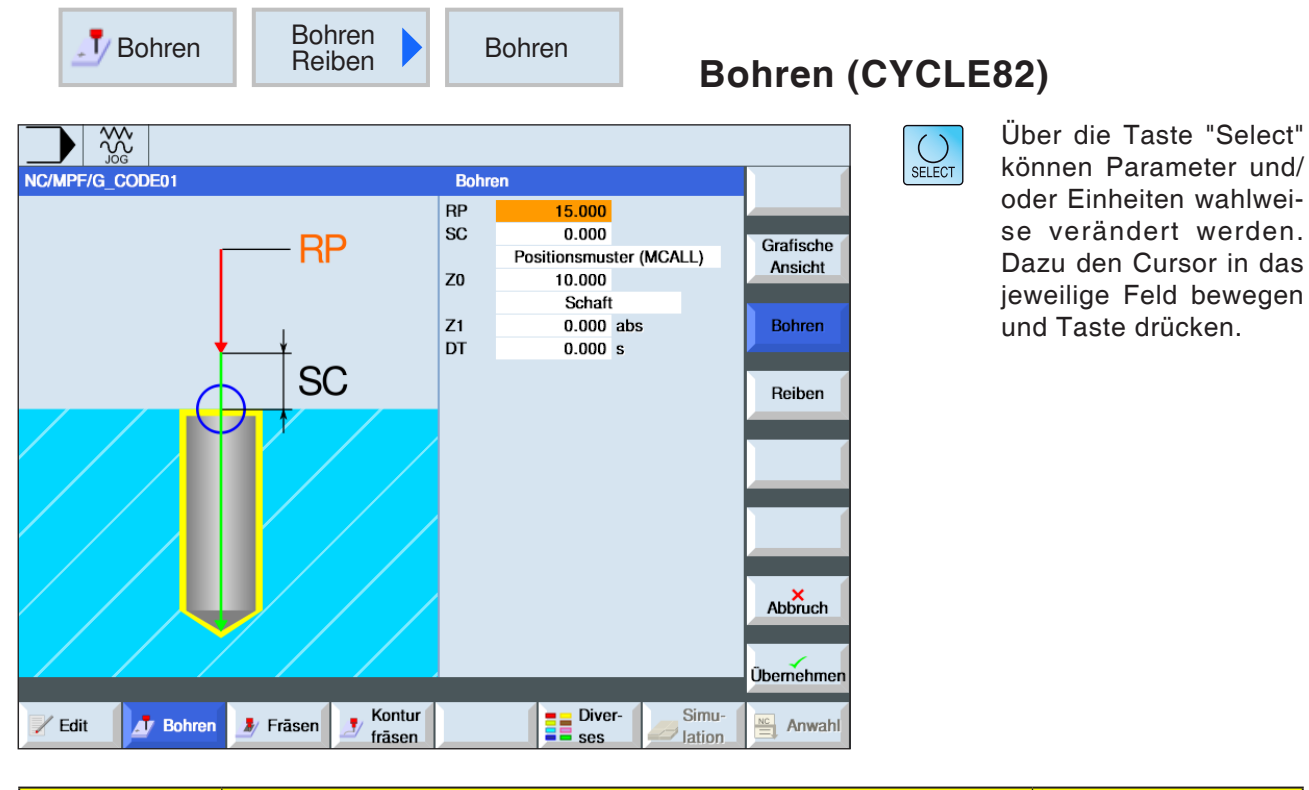

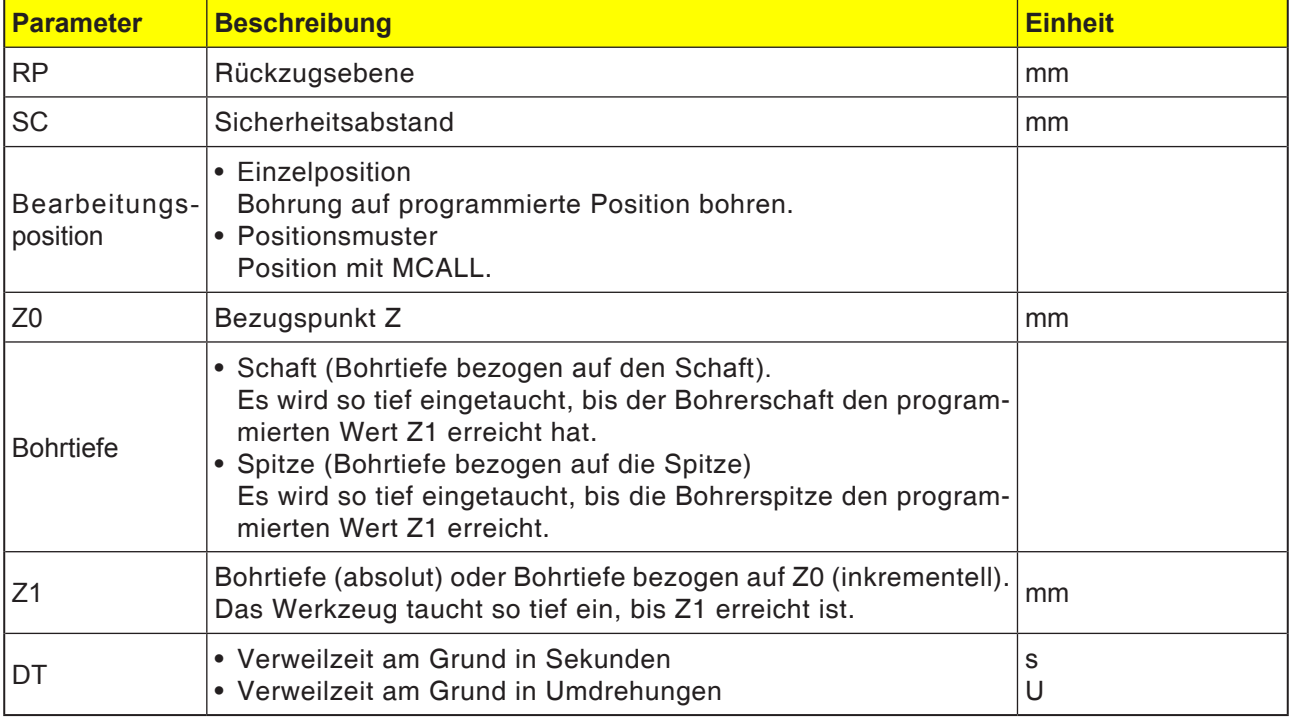

- **1** Die Steuerung positioniert das Werkzeug in der Spindelachse im Eilgang (G0) auf den Sicherheitsabstand über dem Bezugspunkt.
- **2** Das Werkzeug bohrt mit dem programmierten Vorschub (F) bis die Tiefe (Z1) erreicht wird und verweilt dort (DT) - falls eingegeben.
- **3** Vom Bohrgrund fährt das Werkzeug nach Ablauf der Verweilzeit (DT) im Eilgang auf die Rückzugsebene zurück.

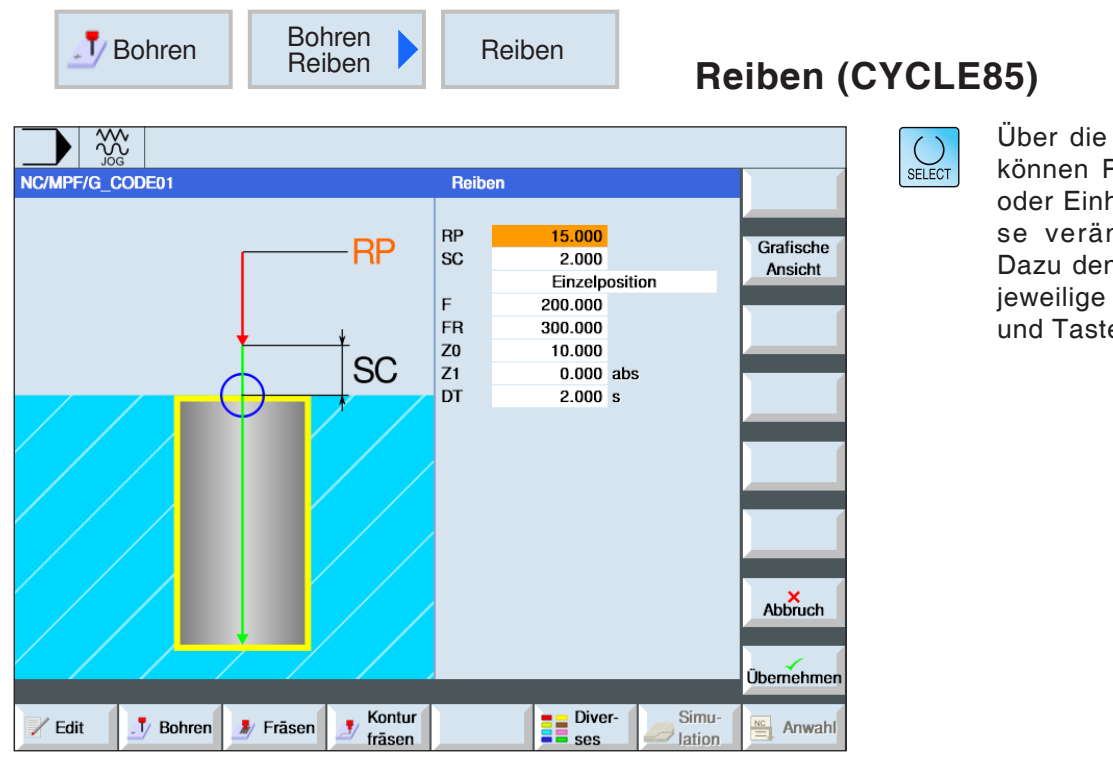

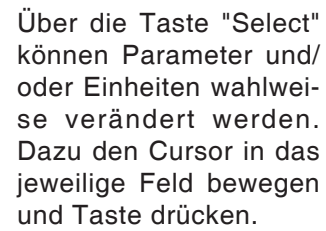

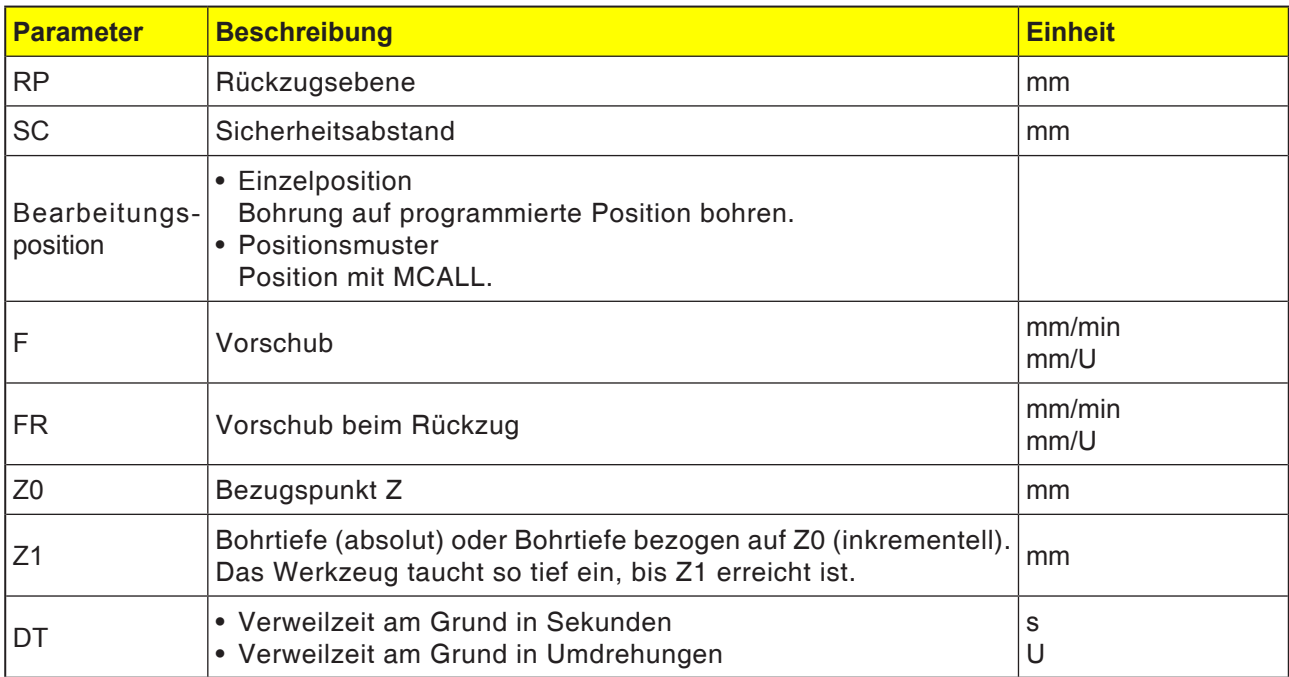

- **1** Die Steuerung positioniert das Werkzeug in der Spindelachse im Eilgang (G0) auf den Sicherheitsabstand über dem Bezugspunkt.
- **2** Das Werkzeug reibt mit dem programmierten Vorschub (F) bis die Tiefe (Z1) erreicht wird und verweilt dort (DT) - falls eingegeben.
- **3** Vom Bohrgrund fährt das Werkzeug nach Ablauf der Verweilzeit (DT) mit dem Rückzugsvorschub (FR) auf die Rückzugsebene zurück.

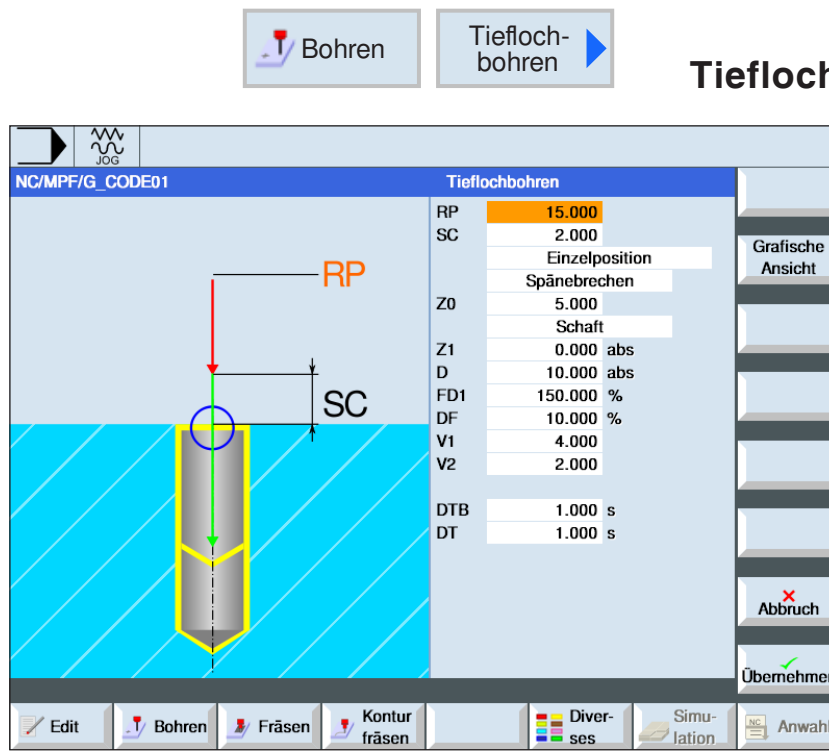

**hbohren (CYCLE83)** 

 $\left[\bigcup_{\text{SELECT}}\right]$ 

Über die Taste "Select" können Parameter und/ oder Einheiten wahlweise verändert werden. Dazu den Cursor in das jeweilige Feld bewegen und Taste drücken.

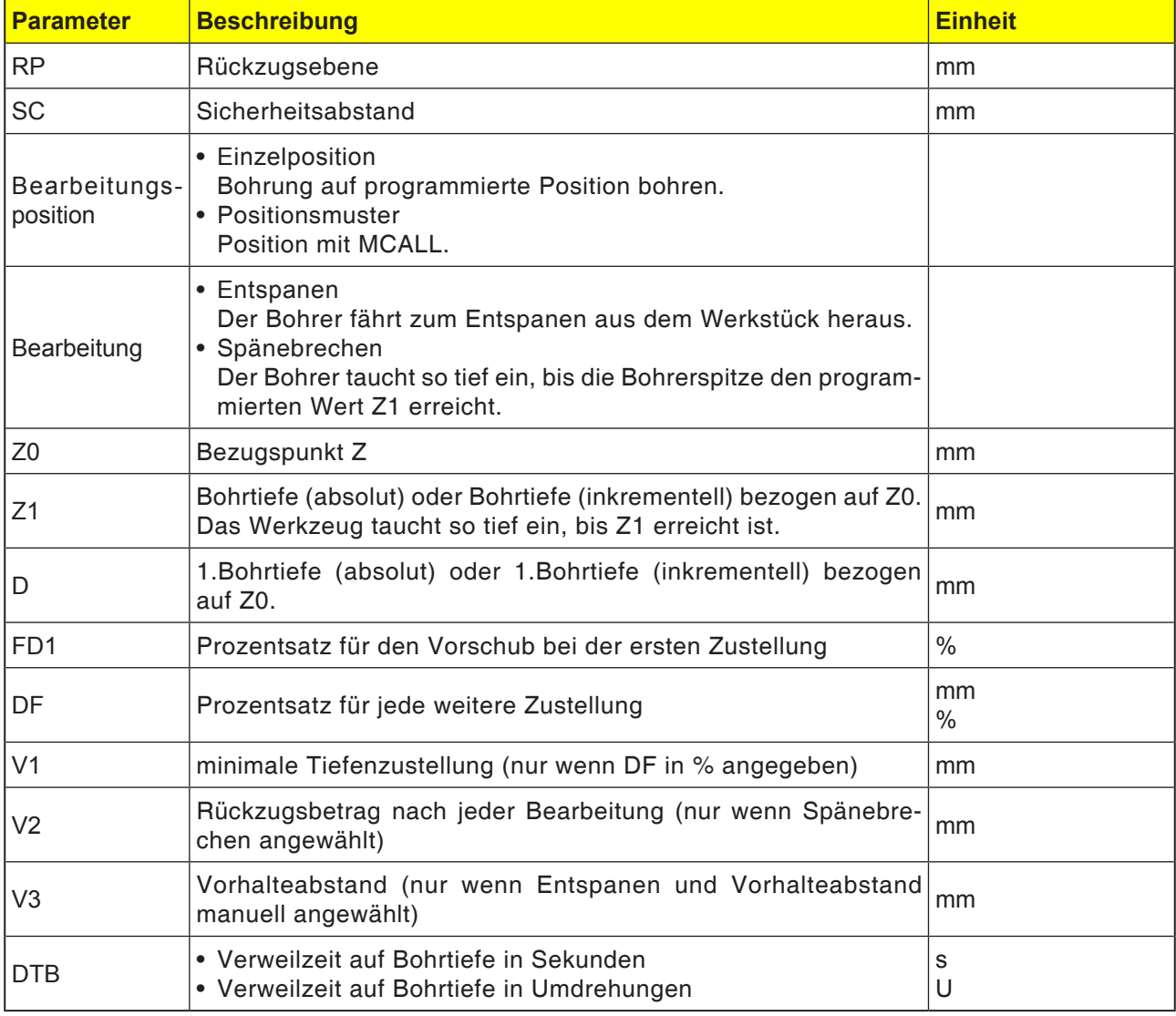

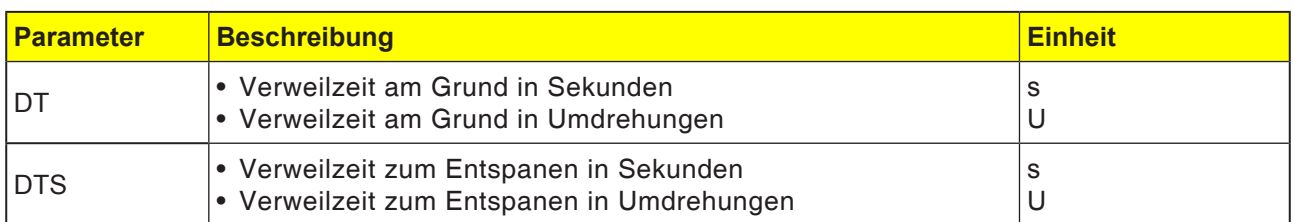

#### **Zyklusbeschreibung Spänebrechen**

- **1** Die Steuerung positioniert das Werkzeug in der Spindelachse im Eilgang (G0) auf den Sicherheitsabstand über dem Bezugspunkt.
- **2** Das Werkzeug bohrt mit der programmierten Spindeldrehzahl und der Vorschubgeschwindigkeit F= F \* FD1[%] bis zur 1. Zustelltiefe.
- **3** Das Werkzeug fährt zum Spänebrechen um den Rückzugsbetrag (V2) zurück. Anschließend bohrt das Werkzeug mit dem programmierten Vorschub (F) bis zur nächsten Zustelltiefe. Dies wird solange wiederholt, bis die Endbohrtiefe (Z1) erreicht ist.
- **4** Vom Bohrgrund fährt das Werkzeug nach Ablauf der Verweilzeit (DT) mit Eilgang (G0) auf die Rückzugsebene zurück.

### **Zyklusbeschreibung**

#### **Entspanen**

- **1** Die Steuerung positioniert das Werkzeug in der Spindelachse im Eilgang (G0) auf den Sicherheitsabstand über dem Bezugspunkt.
- **2** Das Werkzeug bohrt mit der programmierten Spindeldrehzahl und der Vorschubgeschwindigkeit F= F \* FD1[%] bis zur 1. Zustelltiefe.
- **3** Das Werkzeug fährt zum Entspanen mit Eilgang bis auf den Sicherheitsabstand aus dem Werkstück heraus.
- **4** Das Werkzeug fährt mit Eilgang (G0) bis auf die letzte Bohrtiefe, verringert um den Vorhalteabstand (V3).
- **5** Anschließend wird bis auf die nächste Zustelltiefe gebohrt.
- **6** Schritt 3 bis 5 wird solange wiederholt, bis die programmierte Endbohrtiefe (Z1) erreicht ist.
- **4** Vom Bohrgrund fährt das Werkzeug nach Ablauf der Verweilzeit (DT) mit Eilgang (G0) auf die Rückzugsebene zurück.

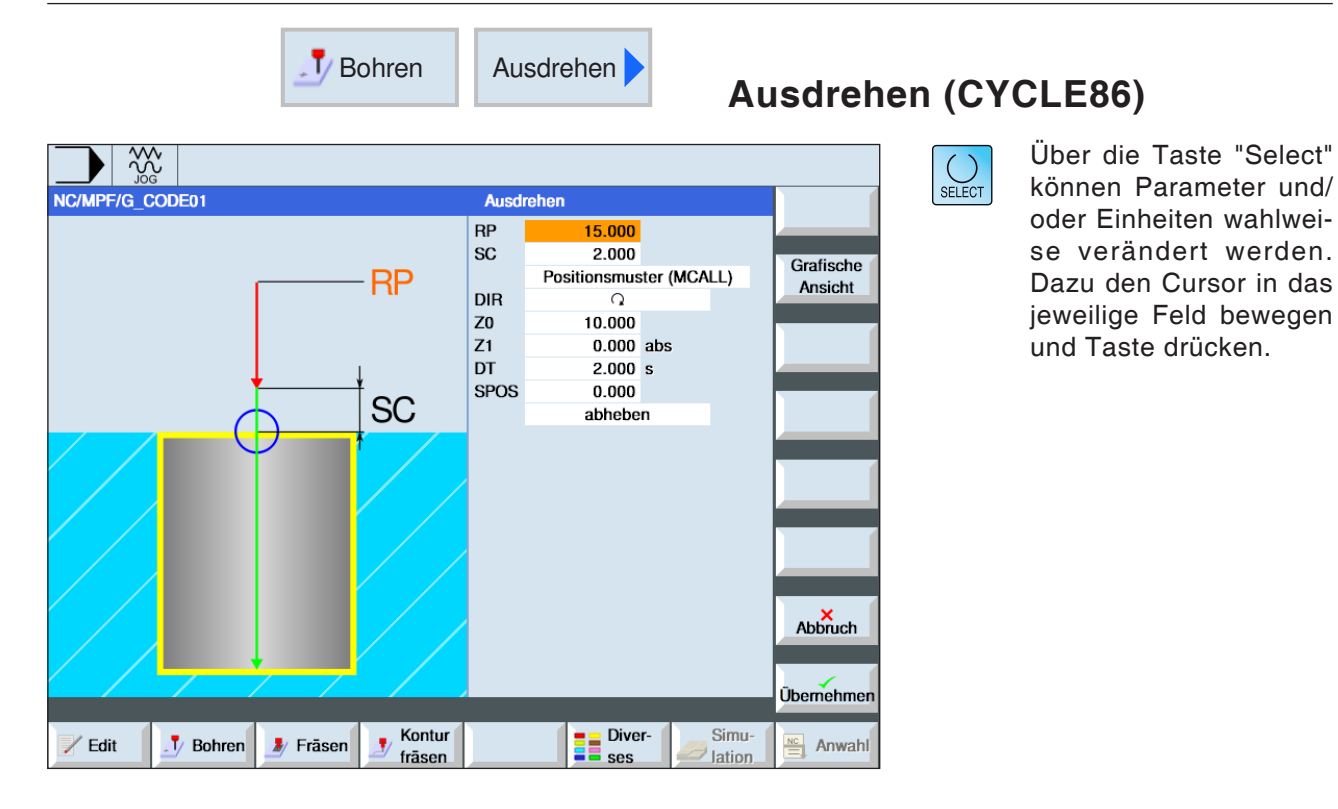

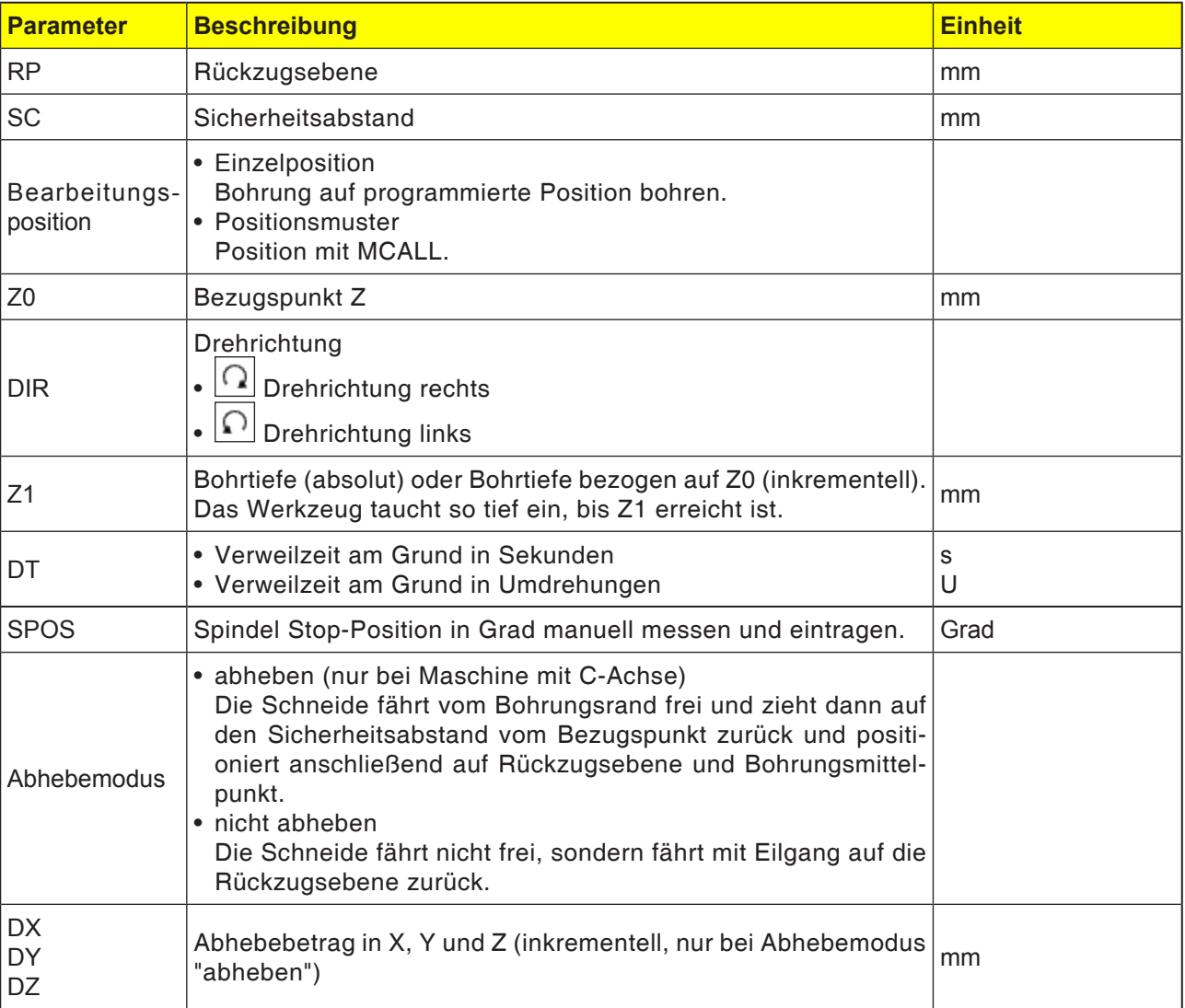

**Hinweis:**

Das Werkzeug so einspannen, dass bei angegebenem Winkel SPOS die Werkzeugschneide in +X-Richtung gespannt ist.

M

- **1** Die Steuerung positioniert das Werkzeug in der Spindelachse im Eilgang (G0) auf den Sicherheitsabstand über dem Bezugspunkt.
- **2** Das Werkzeug fährt mit dem programmierten Vorschub (F) auf die Bohrtiefe (Z1).
- **3** Das Werkzeug verweilt dort (DT) falls eingegeben.
- **4** Orientierter Spindelhalt an der unter SPOS programmierten Spindelposition. Um SPOS zu programmieren muss die Spindelposition manuell gemessen werden.
- **5** Bei Abhebemodus "abheben" fährt das Werkzeug um den Abhebebetrag (DX, DY, DZ) in Richtung -X/ -Y/ +Z vom Bohrungsrand frei.
- **6** Das Werkzeug zieht im Eilgang (G0) auf den Sicherheitsabstand über dem Bezugspunkt zurück.
- **7** Das Werkzeug fährt im Eilgang (G0) auf die Koordinaten des Bohrungsmittelpunktes auf der Rückzugsebene zurück.

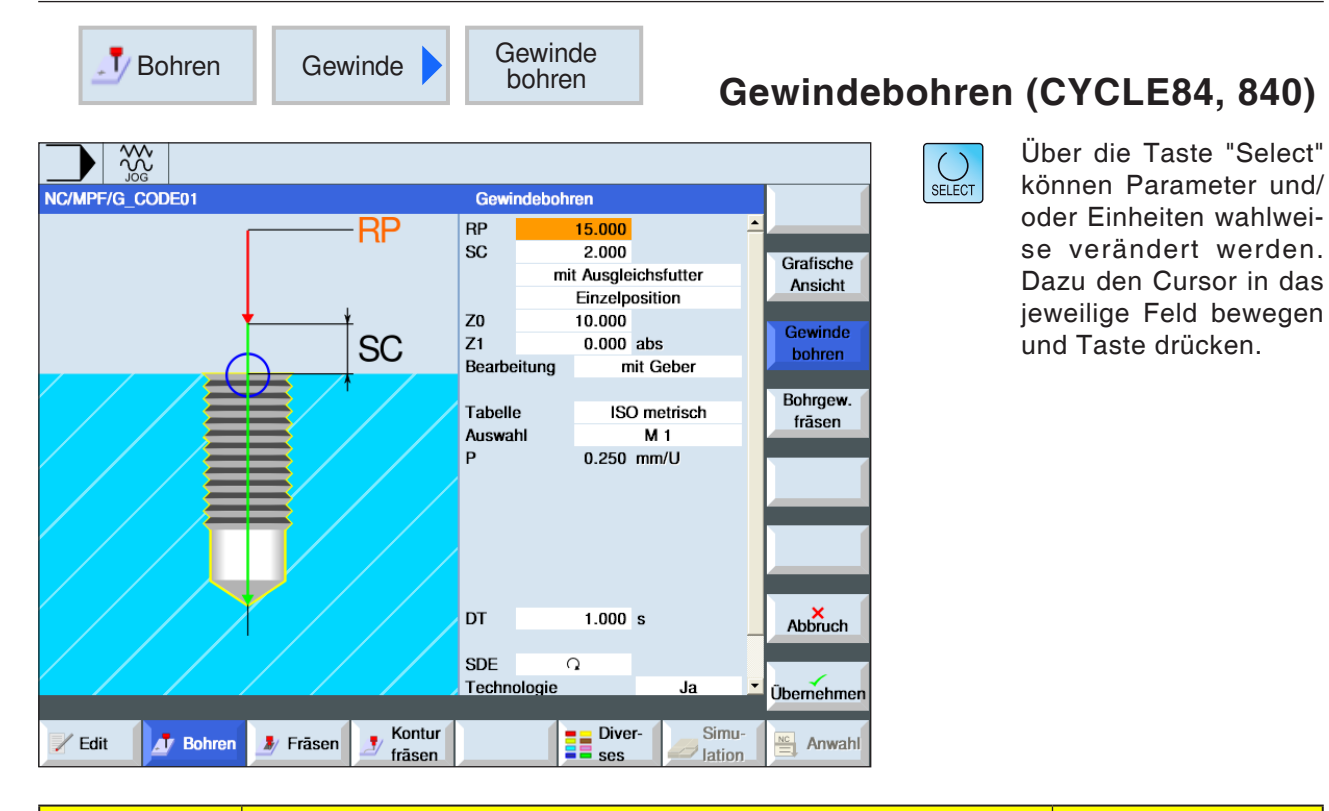

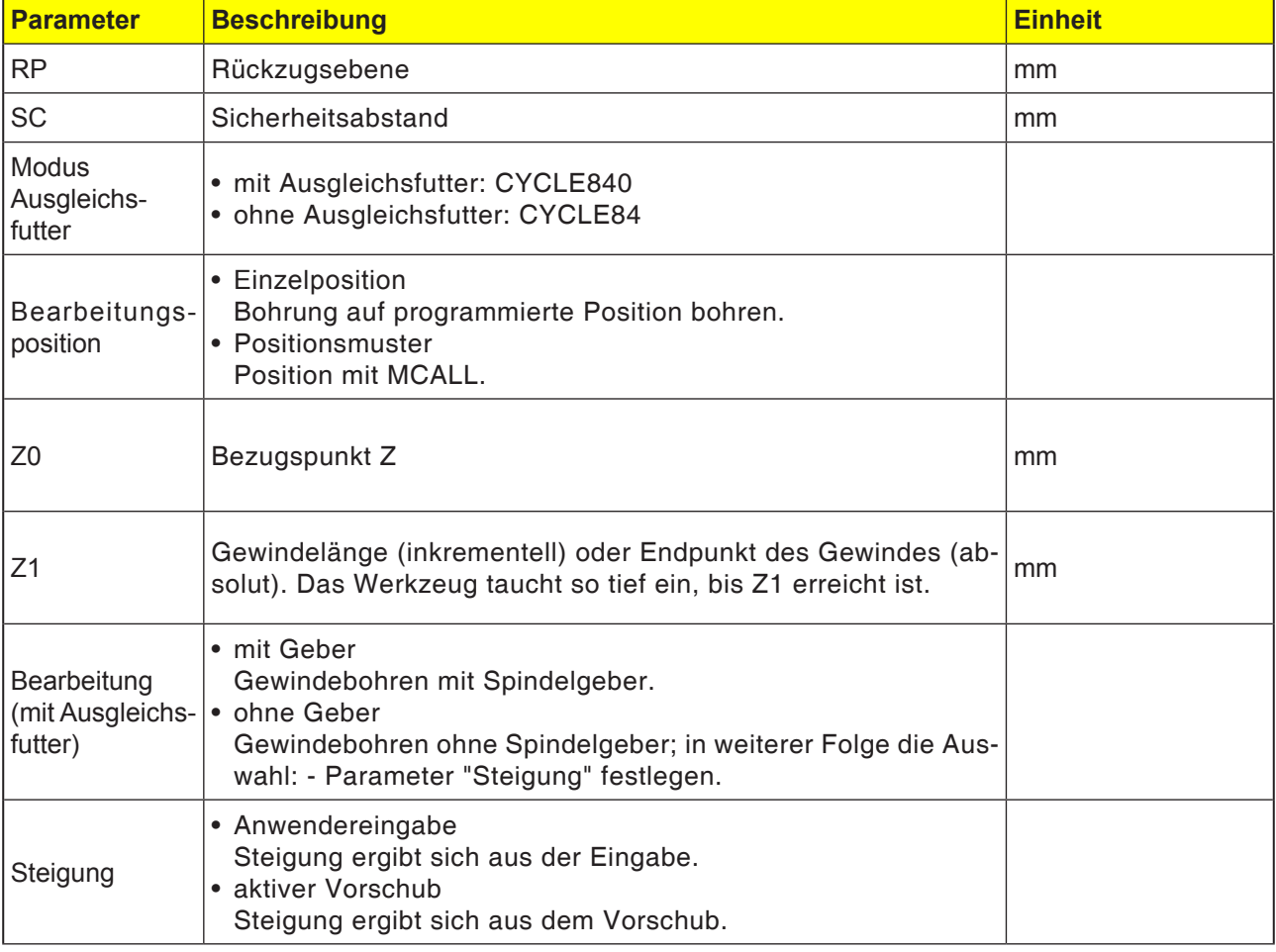

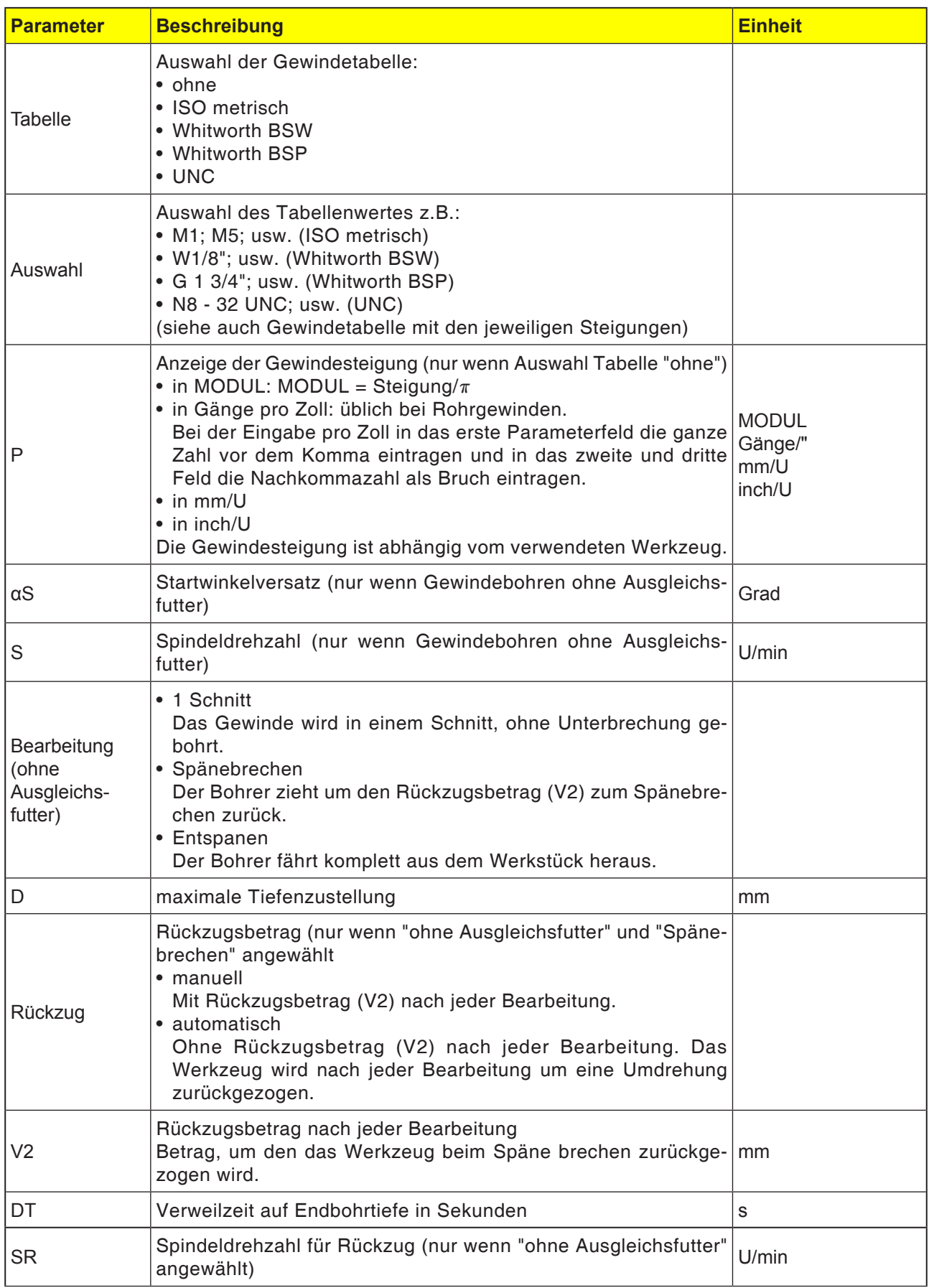

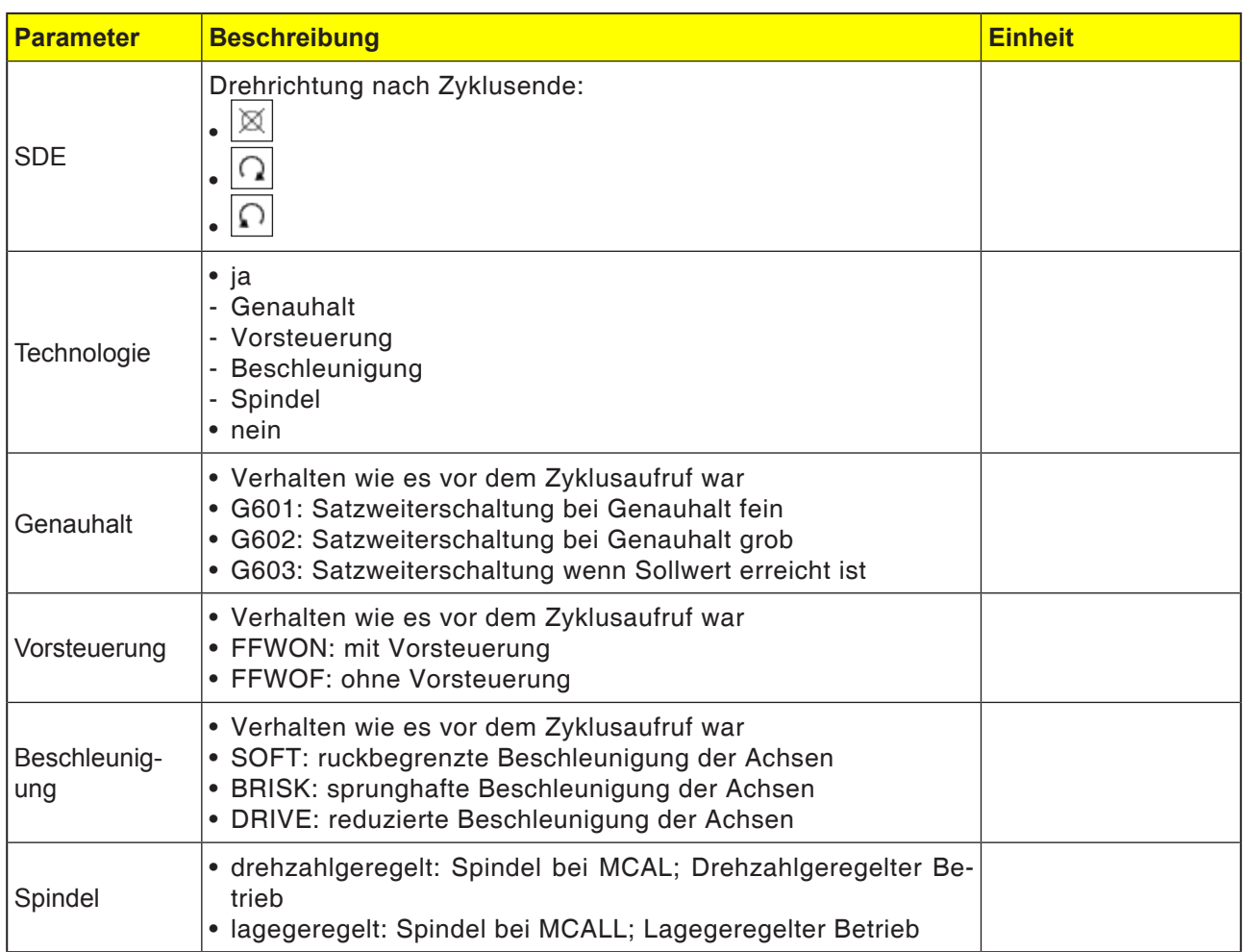

### **Gewindetabelle**

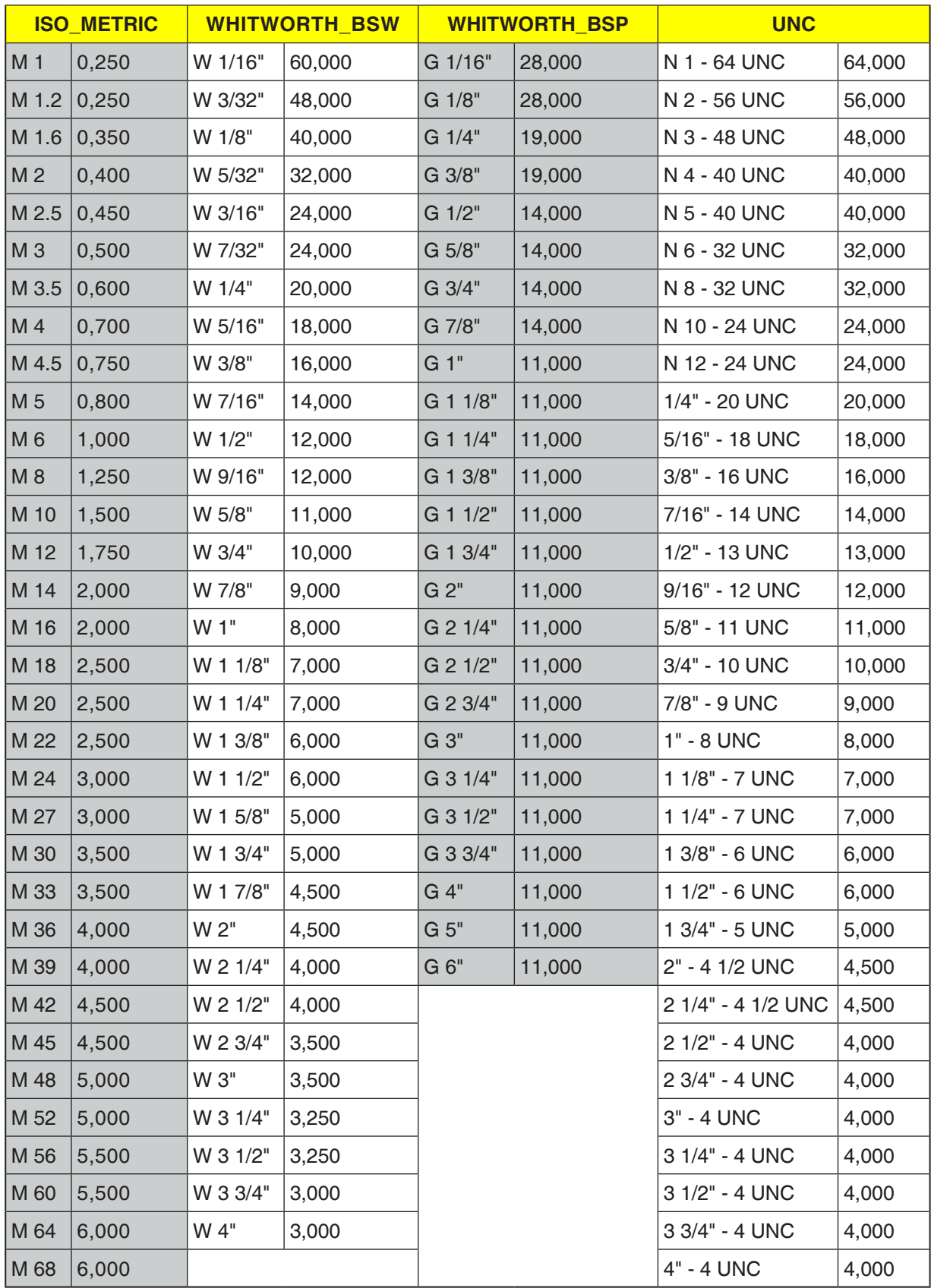

*Gewindetabelle mit Steigungen*

#### **Zyklusbeschreibung Cycle840 mit Ausgleichsfutter**

- **1** Die Steuerung positioniert das Werkzeug in der Spindelachse im Eilgang (G0) auf den Sicherheitsabstand über dem Bezugspunkt.
- **2** Das Werkzeug bohrt mit der programmierten Drehzahl (S) auf die Gewindetiefe (Z1). Der Vorschub wird zyklusintern aus Drehzahl (S) und Gewindesteigung (P) berechnet.
- **3** Nach dem Erreichen der Gewindetiefe (Z1) stoppt die Spindel und es erfolgt die Drehrichtungsumkehr.
- **4** Das Werkzeug verweilt auf der Endbohrtiefe.
- **5** Das Werkzeug fährt mit G1 bis auf den Sicherheitsabstand zurück.
- **6** Erneute Drehrichtungsumkehr oder Spindelstopp.
- **7** Das Werkzeug fährt im Eilgang (G0) auf die Koordinaten des Bohrungsmittelpunktes auf der Rückzugsebene zurück.

**Hinweis:** Bei aktiver Einzelsatz-Bearbeitung (SBL) wird die Gewindebohrung ohne Satzunterbrechung durchgeführt.

#### **Zyklusbeschreibung**

#### **Cycle84 ohne Ausgleichsfutter 1 Schnitt**

- **1** Die Steuerung positioniert das Werkzeug in der Spindelachse im Eilgang (G0) auf den Sicherheitsabstand über dem Bezugspunkt.
- **2** Die Spindel wird synchronisiert und mit der programmierten Drehzahl (S) (abhängig von %S) eingeschaltet.
- **3** Das Werkzeug bohrt bei Spindel-Vorschub-Synchronisation bis auf Tiefe (Z1).
- **4** Nach dem Erreichen der Gewindetiefe (Z1) stoppt die Spindel und verweilt auf der Bohrtiefe.
- **5** Es erfolgt die Drehrichtungsumkehr nach Ablauf der Verweilzeit.
- **6** Das Werkzeug fährt mit Spindeldrehzahl für den Rückzug (SR) (abhängig von %S) auf den Sicherheitsabstand zurück.
- **7** Spindelstopp.
- **8** Das Werkzeug fährt im Eilgang (G0) auf die Koordinaten des Bohrungsmittelpunktes auf der Rückzugsebene zurück.

#### **Zyklusbeschreibung Entspanen**

- **1** Das Werkzeug bohrt mit der programmierten Drehzahl (S) (abhängig von %S) bis auf die 1.Zustelltiefe (maximale Tiefenzustellung D).
- **2** Spindelstopp.
- **3** Das Werkzeug fährt zum Entspanen mit Spindeldrehzahl für den Rückzug (SR) (abhängig von %S) aus dem Werkstück heraus.
- **4** Es erfolgt Spindelstopp und die Verweilzeit wird eingehalten.
- **5** Das Werkzeug bohrt mit Spindeldrehzahl (S) bis auf die nächste Zustelltiefe.
- **6** Die Schritte 2 bis 5 wiederholen sich solange, bis die programmierte Endbohrtiefe (Z1) erreicht ist.
- **7** Das Werkzeug fährt mit Spindeldrehzahl für den Rückzug (SR) (abhängig von %S) aus dem Werkstück heraus. Es erfolgt Spindelstopp und das Werkzeug fährt im Eilgang (G0) auf die Koordinaten des Bohrungsmittelpunktes auf der Rückzugsebene zurück.

#### **Zyklusbeschreibung Späne brechen**

- **1** Das Werkzeug bohrt mit der programmierten Drehzahl (S) (abhängig von %S) bis auf die 1.Zustelltiefe (maximale Tiefenzustellung D).
- **2** Es erfolgt Spindelstopp und die Verweilzeit wird eingehalten.
- **3** Das Werkzeug fährt zum Späne brechen um den Rückzugsbetrag (V2) zurück.
- **4** Das Werkzeug bohrt mit Spindeldrehzahl (S) (abhängig von %S) bis auf die nächste Zustelltiefe.
- **5** Die Schritte 2 bis 4 wiederholen sich solange, bis die programmierte Endbohrtiefe (Z1) erreicht ist.
- **7** Das Werkzeug fährt mit Spindeldrehzahl für den Rückzug (SR) (abhängig von %S) aus dem Werkstück heraus. Es erfolgt Spindelstopp und das Werkzeug fährt im Eilgang (G0) auf die Koordinaten des Bohrungsmittelpunktes auf der Rückzugsebene zurück.

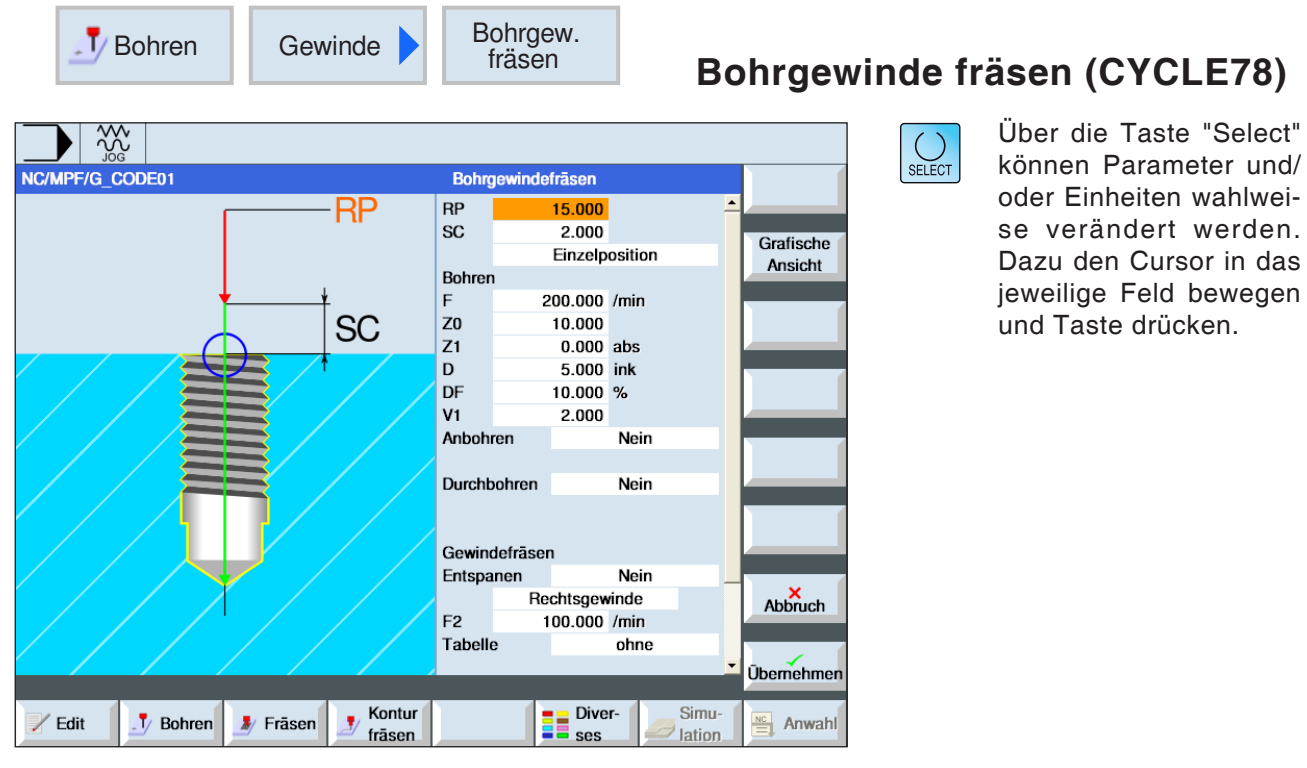

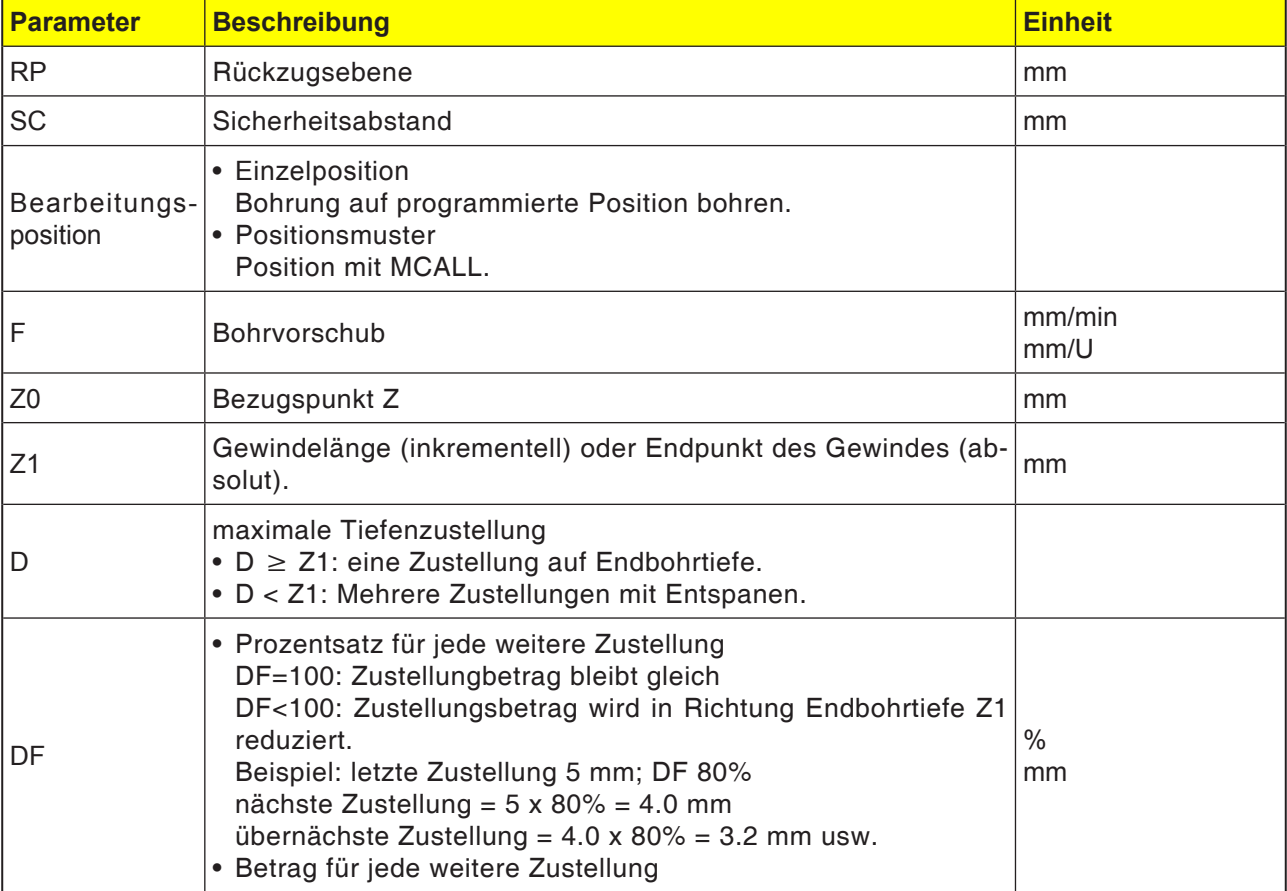

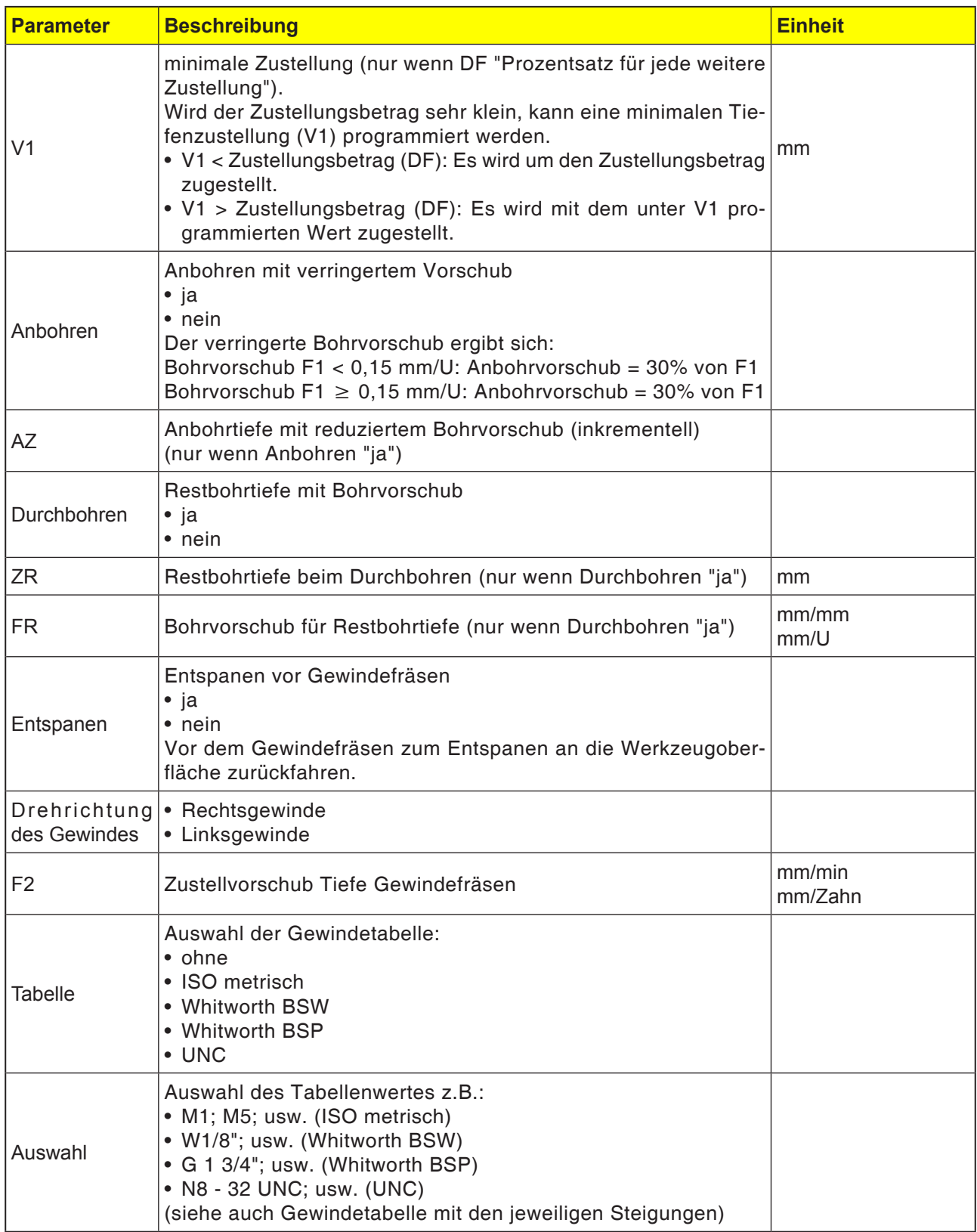

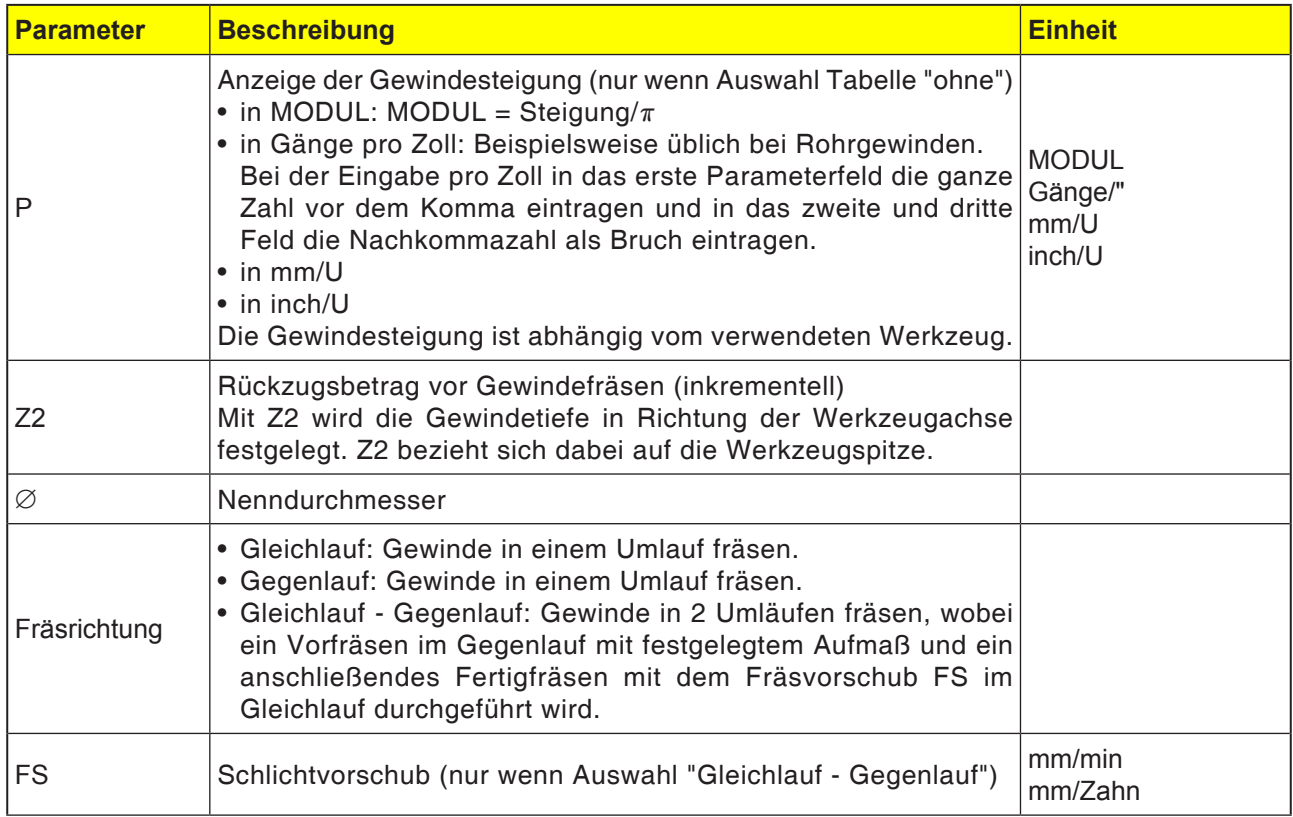

- **1** Die Steuerung positioniert das Werkzeug in der Spindelachse im Eilgang (G0) auf den Sicherheitsabstand.
- **2** Das Werkzeug bohrt mit Bohrvorschub (F1) auf die erste Bohrtiefe (maximale Tiefenzustellung D). Ist die Endbohrtiefe (Z1) noch nicht erreicht, fährt das Werkzeug zum Entspanen mit Eilgang (G0) zur Werkstückoberfläche zurück. Anschließend positioniert das Werkzeug mit Eilgang (G0) bis 1 mm über die bisher erreichte Bohrtiefe, um mit Bohrvorschub (F1) mit der nächsten Zustellung weiter zu bohren. Ab der 2. Zustellung wird der Parameter (Prozentsatz oder Betrag für jede weitere Zustellung DF) berücksichtigt.
- **3** Wird zum Durchbohren ein anderer Vorschub beim Rückzug (FR) gewünscht, wird die Restbohrtiefe (ZR) mit diesem Vorschub gebohrt.
- **4** Das Werkzeug verfährt auf die Startposition für das Gewindefräsen.
- **5** Das Gewindefräsen (Gleichlauf, Gegenlauf oder Gegenlauf + Gleichlauf) mit Zustellvorschub Tiefe (F2) wird durchgeführt. Der Fräsereinlauf und -auslauf in das Gewinde erfolgt auf einem Halbkreis mit gleichzeitiger Zustellung in der Werkzeugachse.

**T**/Bohren **Positionen** 

## **Positionen und Positionsmuster**

Bei der Programmierung von Bearbeitungszyklen besteht die Möglichkeit der Angabe von Positionen oder Positionsmustern.

Eine Position oder ein Positionsmuster wird erst nach dem Bearbeitungszyklus erstellt.

Mit Positionen oder Positionsmustern können mehrere Bohr- oder Gewindebearbeitungen mit gleichem Durchmesser in einem Zyklus zusammengefasst abgearbeitet werden. Die definierte Position oder ein Positionsmuster wird in der Zyklenliste abgespeichert. Dazu stehen verschiedene Positionsmuster zur Verfügung:

• Beliebige Positionen

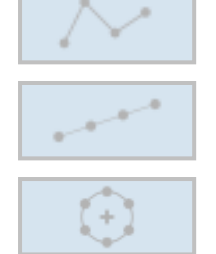

- Positionieren auf einer Linie, auf einem Gitter oder einem Rahmen
- Positionieren auf Vollkreis oder Teilkreis

Es können mehrere Positionsmuster hintereinander programmiert werden. Sie werden in der programmierten Reihenfolge abgefahren.

Die vorher programmierten Technologien und die nachfolgend programmierten Positionen werden automatisch verkettet.

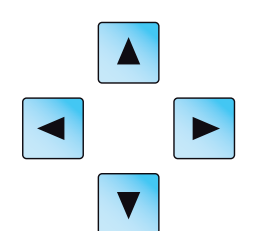

Gibt es mehrere Zyklen als die im Fenster angezeigt, benutzen Sie die Cursortasten, um sich durch die Liste zu bewegen.

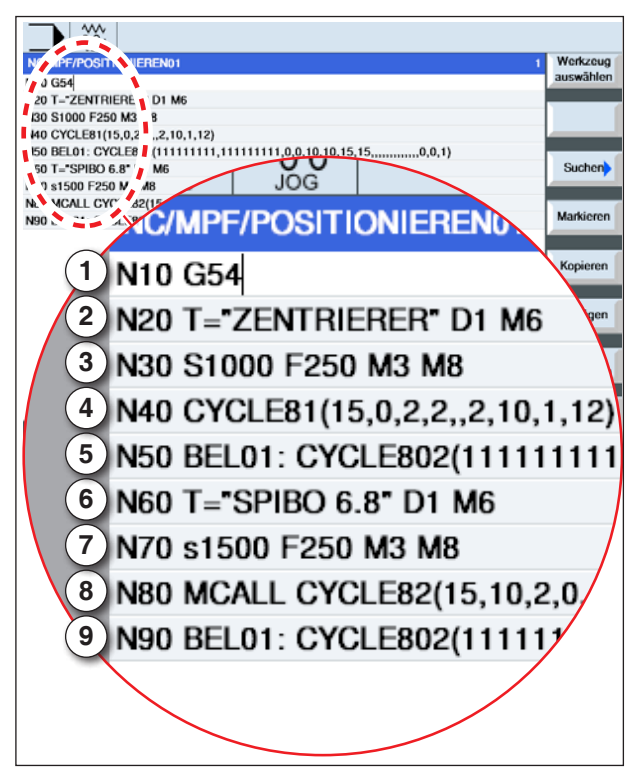

*Beispiel für Verknüpfung von Bearbeitungszyklen mit Positionsmustern*

#### **Verknüpfungsdarstellung von Positionsmustern mit G-Code Zyklen:**

Ein vollständiger Bearbeitungszyklus besteht aus dem Bearbeitungszyklus (1) und dem zugehörigen Positionsmuster (2).

Die Programmierreihenfolge muss eingehalten werden:

#### **Beispiel:**

- **1** Voreingestellte Nullpunktverschiebung aufrufen (G54).
- **2** Zentrierwerkzeug mit Schneidennummer 1 aufrufen und mit M6 einschwenken.
- **3** Drehzahl (S) und Vorschub (F) und Drehrichtung des Fräsers definieren. Kühlmittel mit M8 einschalten.

**4** Für die Erstellung mehrere Bohrungen soll zuerst zentriert werden. Zentrierzyklus (Cycle81) mit Bearbeitungsposi-

- titon "Positionsmuster MCALL" programmieren. **5** Positionsmuster für Zentrierzyklus programmieren.
- **6** Bei Bedarf Werkzeugwechsel durchführen.
- **7** Drehzahl (S) und Vorschub (F) und Drehrichtung des Fräsers definieren. Kühlmittel mit M8 einschalten.
- **8** Bohrzyklus (Cycle82) mit Bearbeitungsposititon "Positionsmuster MCALL" programmieren.
- **9** Positionsmuster für Bohrzyklus programmieren, oder Positionsmuster von vorher wiederholen.

#### **Zyklusbeschreibung**

- **1** Die Steuerung positioniert das programmierte Werkzeug. Die Bearbeitung beginnt immer am Bezugspunkt.
- **2** Innerhalb eines Positionsmusters sowie beim Anfahren des nächsten Positionsmusters wird auf die Rückzugsebene zurückgefahren und anschließend wird die neue Position oder das neue Positionsmuster im Eilgang (G0) angefahren.
- **3** Bei technologischen Folgeoperationen (z. B. Zentrieren - Bohren - Gewindebohren) sind nach Aufruf des nächsten Werkzeugs (z. B. Bohrer) der jeweilige Bohrzyklus zu programmieren und unmittelbar danach der Aufruf des abzuarbeitenden Positionsmusters.

### **Positionen wiederholen**

Zum wiederholten Anfahren von bereits programmierten Positionen Softkey drücken.

• Sprungmarke für Position wiederholen angeben und bestätigen.

#### **EMCO** Sinumerik Operate Mill E63

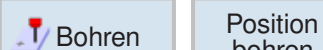

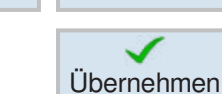

bohren

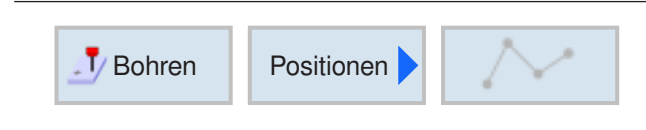

## **Beliebige Positionen (CYCLE802)**

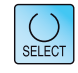

Über die Taste "Select" können Parameter und/ oder Einheiten wahlweise verändert werden. Dazu den Cursor in das jeweilige Feld bewegen und Taste drücken.

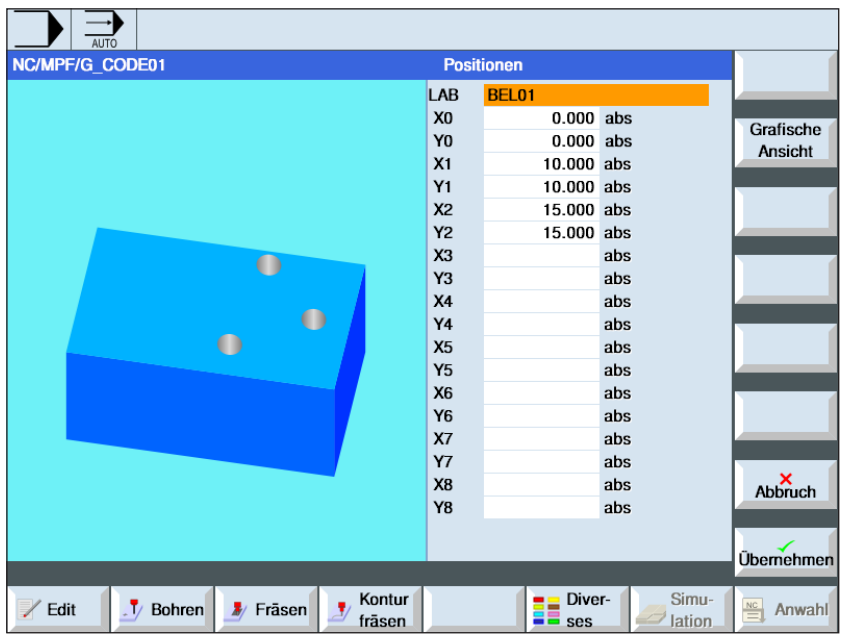

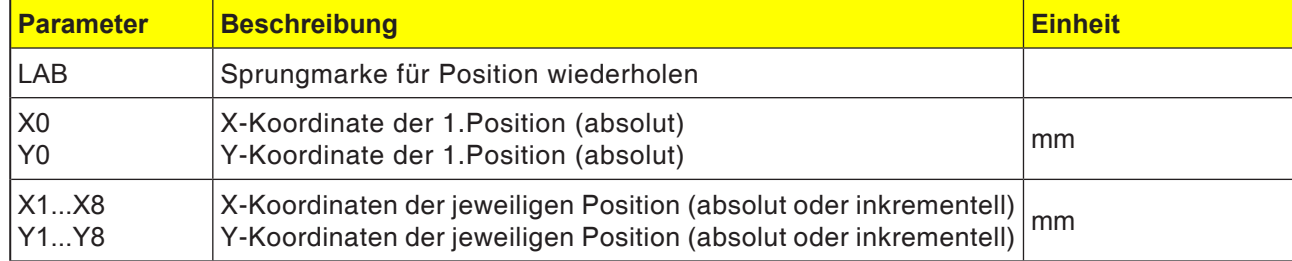

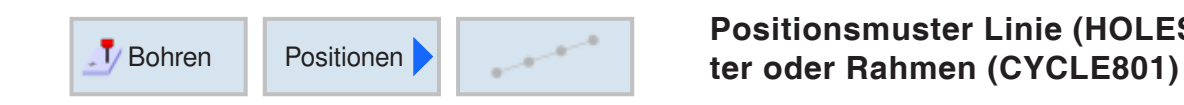

# **Positionsmuster Linie (HOLES1), Git-**

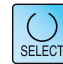

Über die Taste "Select" können Parameter und/ oder Einheiten wahlweise verändert werden. Dazu den Cursor in das jeweilige Feld bewegen und Taste drücken.

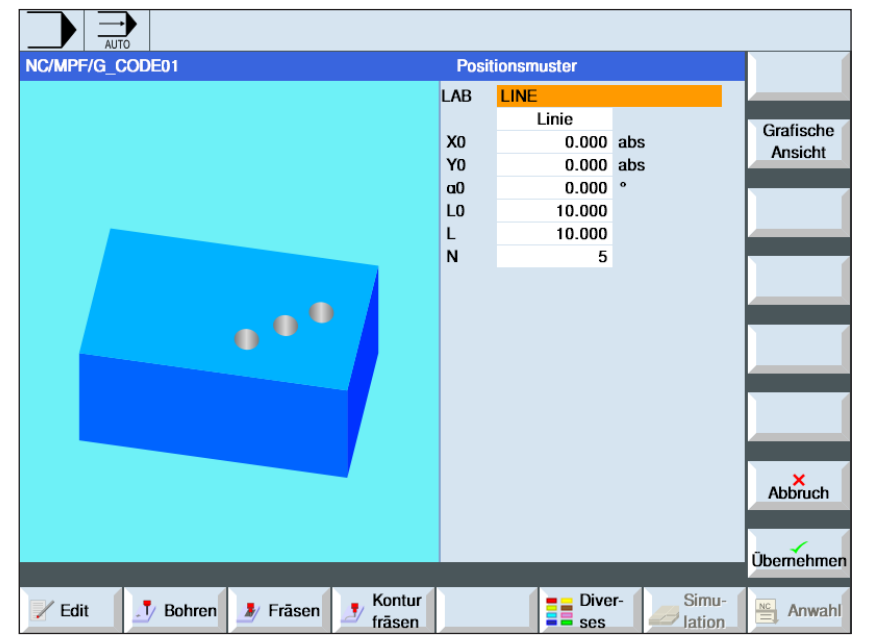

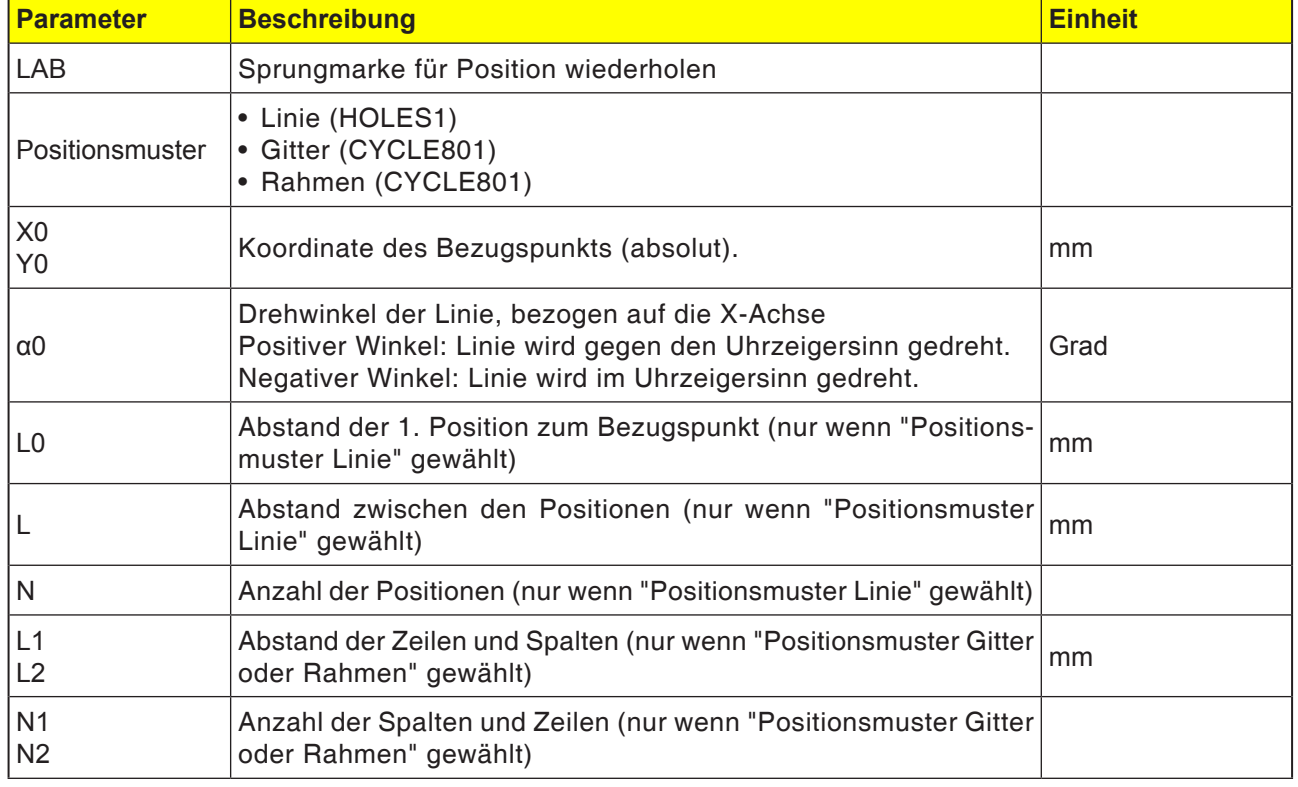

#### **Zyklusbeschreibung**

**1** Die Bearbeitung startet immer an der nächstliegenden Ecke des Rahmens oder Gitters bzw. am Ende der Reihe. Positionsmuster Rahmen wird entgegen dem Uhrzeigesinn weiter bearbeitet.

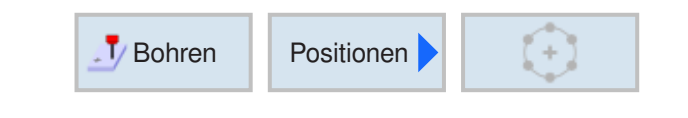

 $\bullet$  $\bullet$ 

**Av Bohren A** Fräsen

Positionskreis

**CIRCLE** 

Vollkreis

 $\frac{0.000}{15.000}$ 

15.000

**Exercise**<br>**Exercises** 

0.000 abs<br>0.000 abs

5

Gerade

Simu-

**Iation** 

LAB

 $x_0$ 

 $\widetilde{Y}$ 

nD

 $\sf R$ 

 $\overline{N}$ 

 $\frac{1}{2}$  Kontur

fräsen

positionieren

 $\Box$ NC/MPF/G CODE01

 $\mathbb{Z}$  Edit

### **Positionsmuster Kreis (HOLES2)**

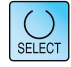

Grafische

Ansicht

 $\overline{\vee}$ 

منمنم

 $\odot$ 

 $X$ Abbruch

**Übernehmen** 

 $\frac{NC}{\equiv 1}$  Anwahl

Über die Taste "Select" können Parameter und/ oder Einheiten wahlweise verändert werden. Dazu den Cursor in das jeweilige Feld bewegen und Taste drücken.

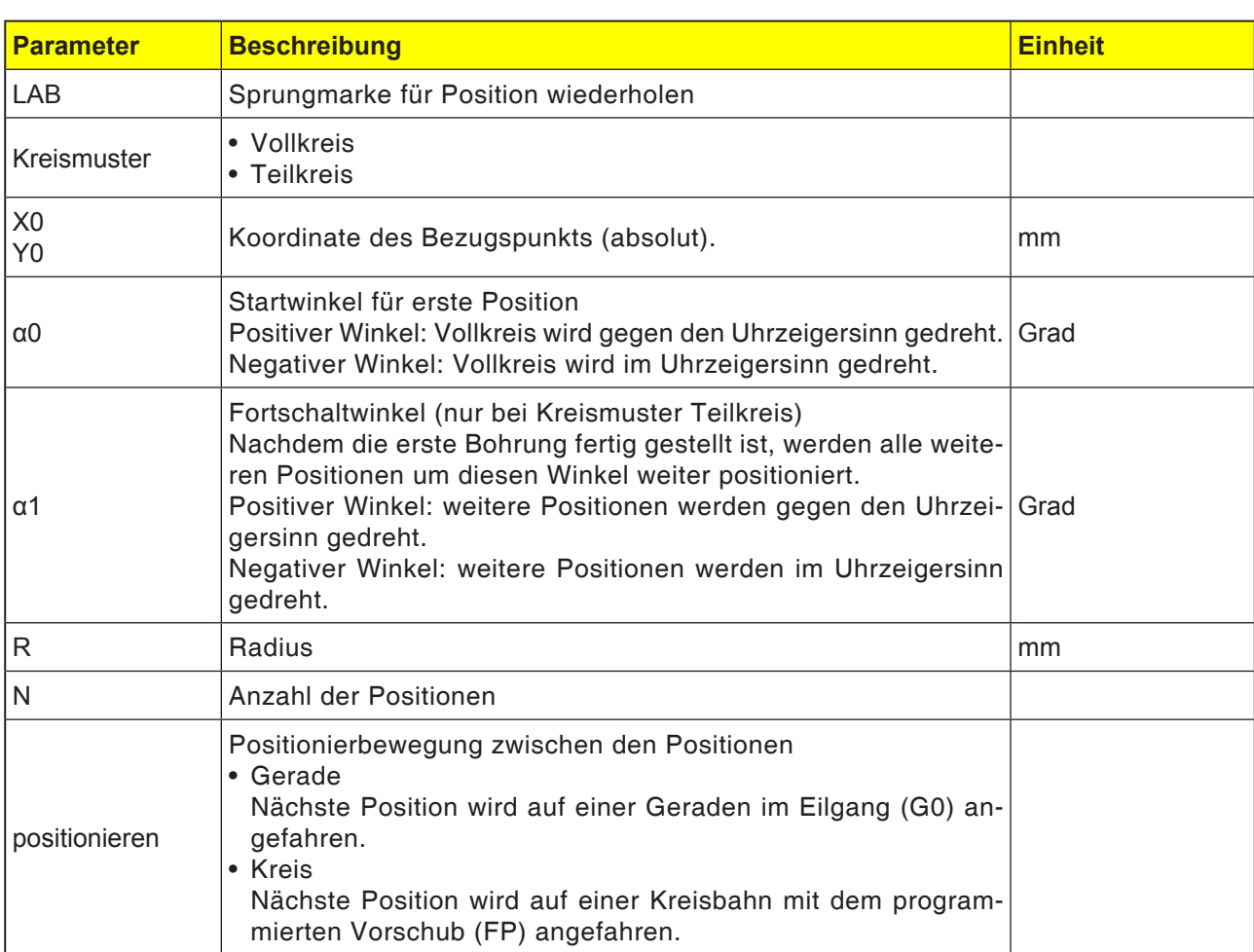

#### **Zyklusbeschreibung**

**1** Das Kreismuster wird je nach Winkel im oder entgegen dem Uhrzeigersinn weiter bearbeitet.

**EMCO** Sinumerik Operate Mill **E66** 

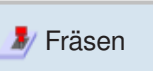

## **Fräsen**

- Planfräsen (CYCLE61)
- Tasche (POCKET3, POCKET4)
- Zapfen (CYCLE76, CYCLE77, CYCLE79)
- Nut (SLOT1, SLOT2, CYCLE899)
- Gewindefräsen (CYCLE70)
- Gravur (CYCLE60)

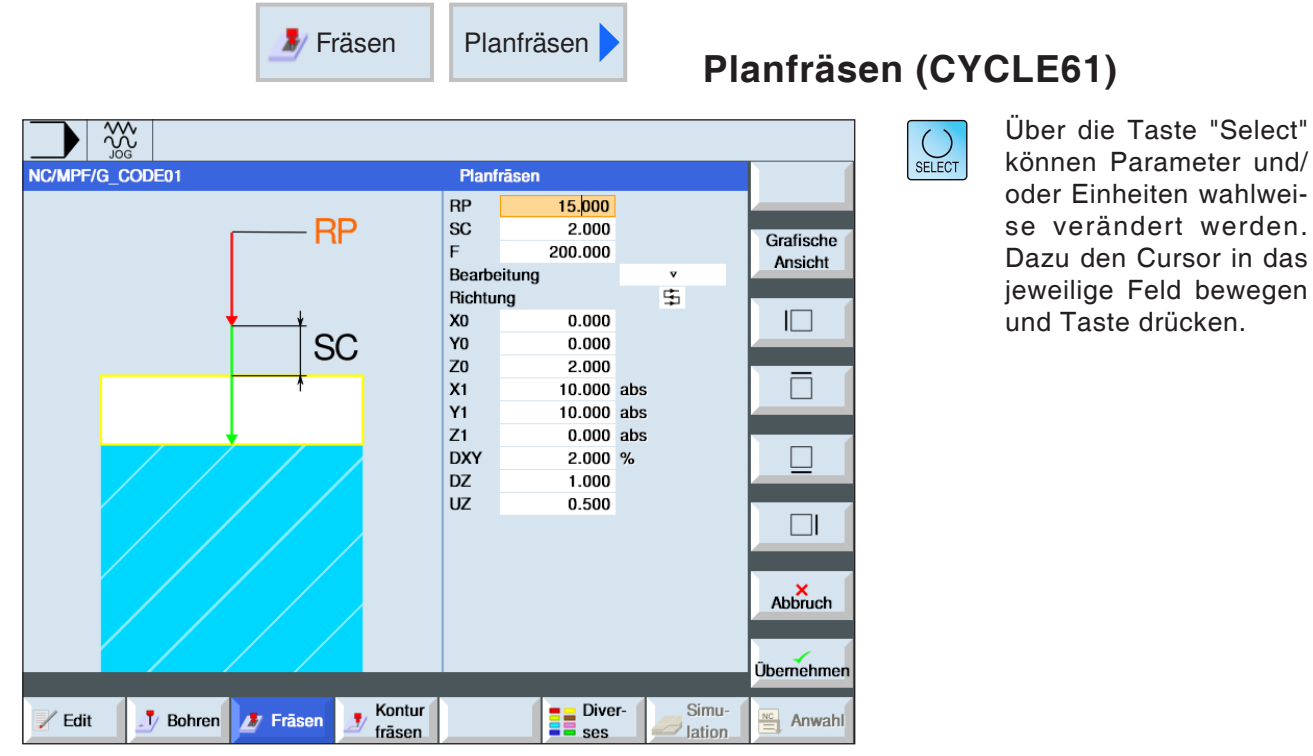

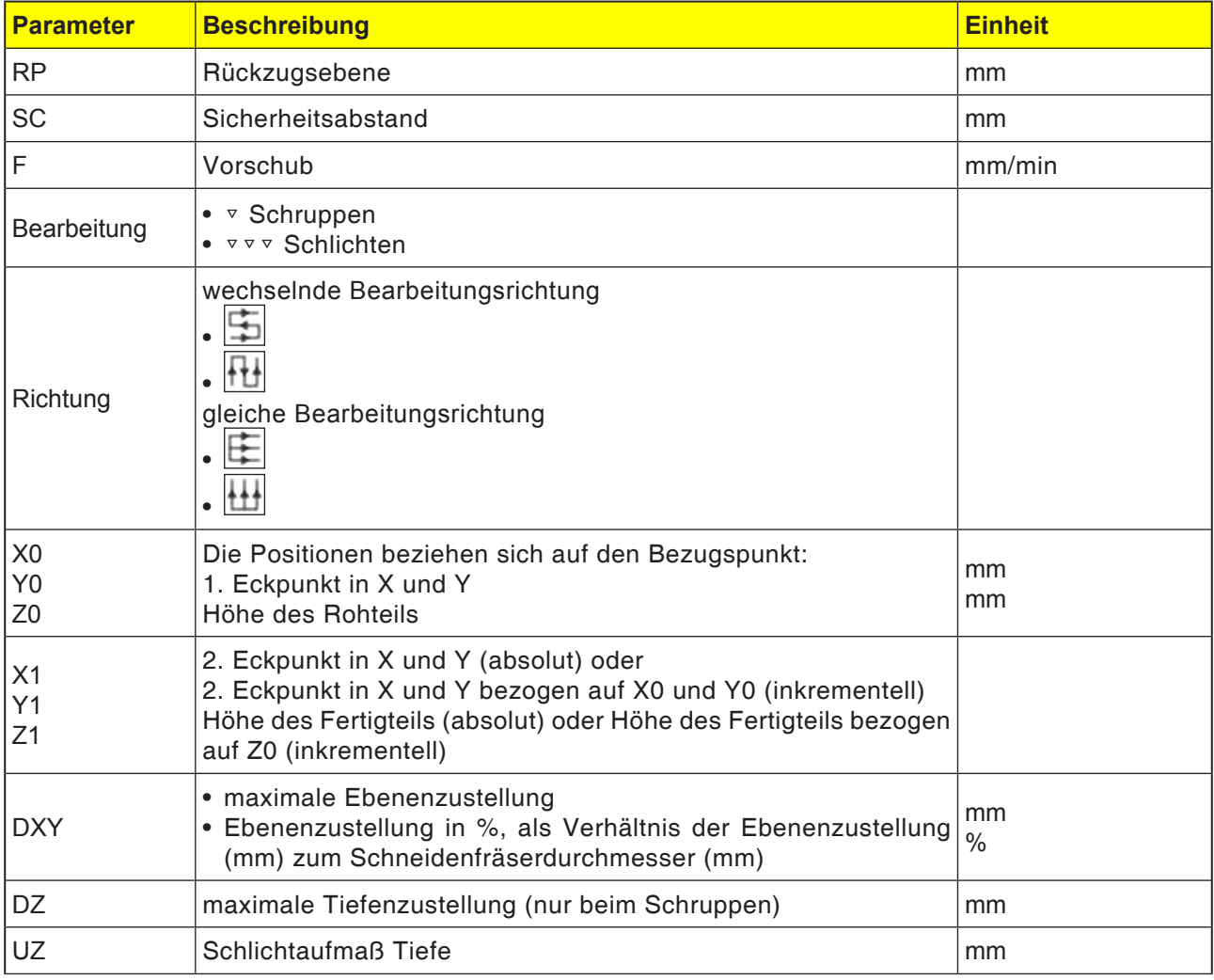

**EMCO** Sinumerik Operate Mill **E68**
- **1** Der Startpunkt liegt bei senkrechter Bearbeitung immer oben bzw. unten. Die Steuerung stellt den Start- und Endpunkt dar.
- **2** Die Bearbeitung erfolgt von außen her.

#### **Schruppen:**

Die Fläche wird gefräst. Das Werkzeug wendet über der Werkstückkante.

### **Schlichten:**

Die Fläche wird nur einmal gefräst.

Das Werkzeug wendet beim Sicherheitsabstand in der X/Y-Ebene. Anschließend fährt der Fräser frei.

Beim Schlichten muss das gleiche Schlichtaufmaß wie beim Schruppen eingetragen werden. Das Schlichtaufmaß wird beim Positionieren zum Freifahren des Werkzeugs verwendet.

Die Tiefenzustellung wird immer außerhalb des Werkstücks durchgeführt.

Beim Planfräsen ist der effektive Fräserdurchmesser für ein Fräswerkzeug in der Werkzeugtabelle hinterlegt.

## **Begrenzungen wählen**

Für jede gewünschte Begrenzung den entsprechenden Softkey drücken. Die Grenzen werden von der Steuerung dargestellt.

• links

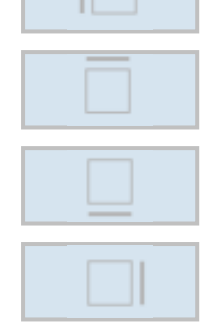

- oben
- unten
- rechts

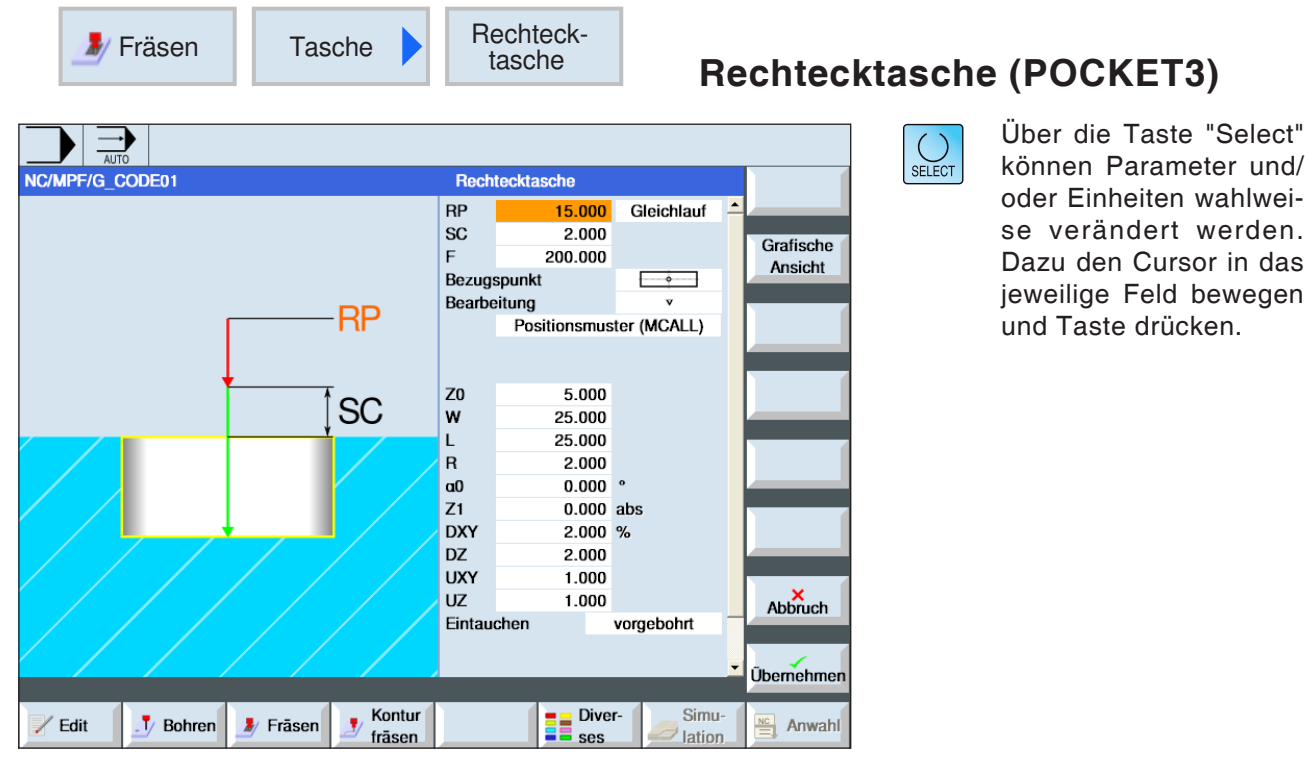

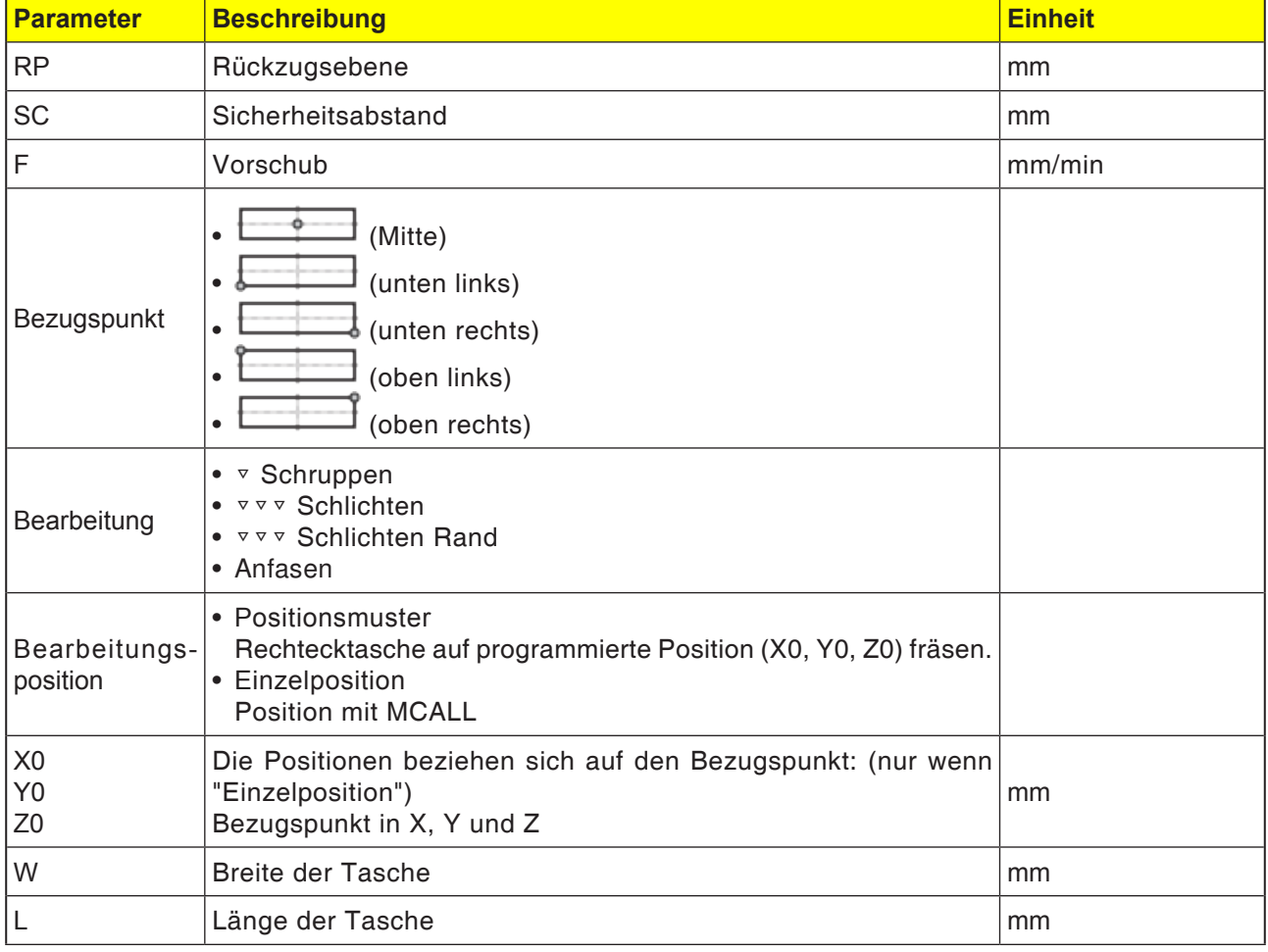

**EMCO** Sinumerik Operate Mill **E70** 

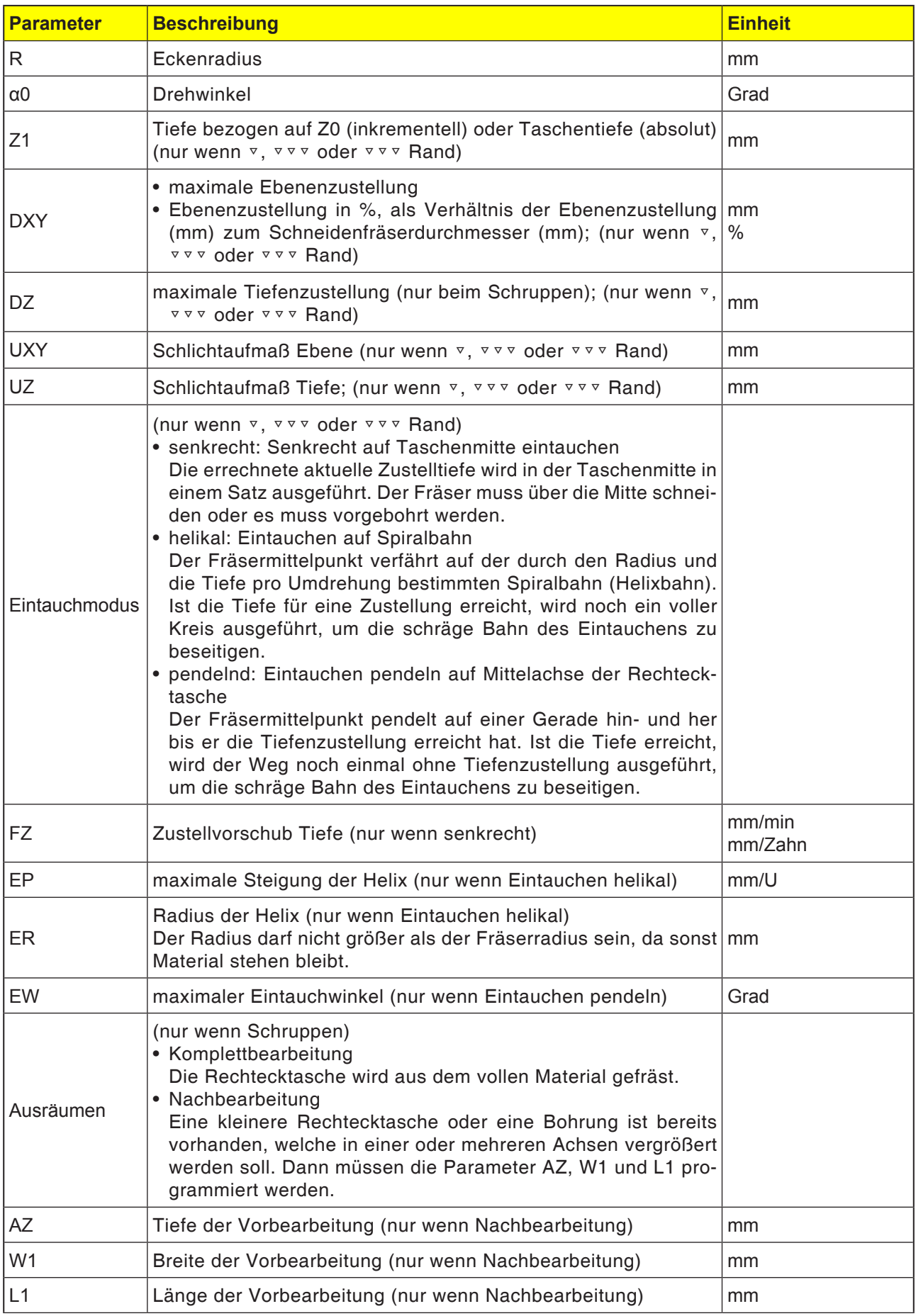

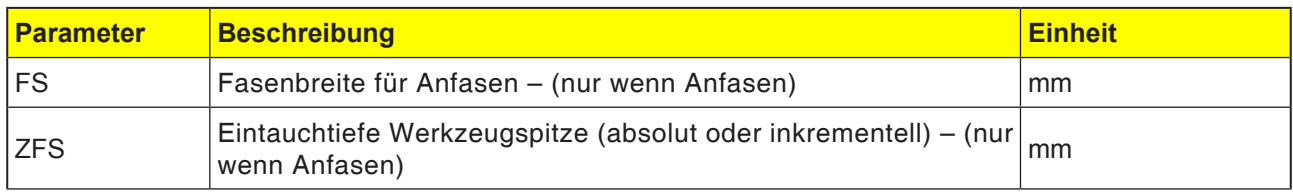

- **1** Die Steuerung positioniert das Werkzeug im Eilgang (G0) auf Höhe der Rückzugsebene auf den Rechtecktaschenmittelpunkt und auf den Sicherheitsabstand.
- **2** Das Werkzeug fräst in Abhängigkeit von der gewählten Strategie in das Material ein.
- **3a** Bearbeitung ▿ Schruppen

Beim Schruppen werden nacheinander von der Mitte aus die einzelnen Ebenen der Rechtecktasche bearbeitet bis die Tiefe Z1 erreicht ist.

**3b** Bearbeitung ▽▽▽ Schlichten

Beim Schlichten wird immer zuerst der Rand bearbeitet. Dabei wird der Rechtecktaschenrand im Viertelkreis angefahren, der in den Eckenradius einmündet. Bei der letzten Zustellung wird aus der Mitte heraus der Boden geschlichtet.

**3c** Bearbeitung ▿▿▿ Schlichten Rand Das Schlichten Rand erfolgt wie das Schlichten, lediglich die letzte Zustellung (Boden schlichten) entfällt.

#### **3d** Bearbeitung Anfasen

Beim Anfasen wird die Kante am oberen Rand der Rechtecktasche gebrochen.

- **4** Die Bearbeitung der Rechtecktasche erfolgt mit der gewählten Bearbeitungsart immer von innen nach außen.
- **5** Das Werkzeug fährt im Eilgang (G0) auf den Sicherheitsabstand zurück.

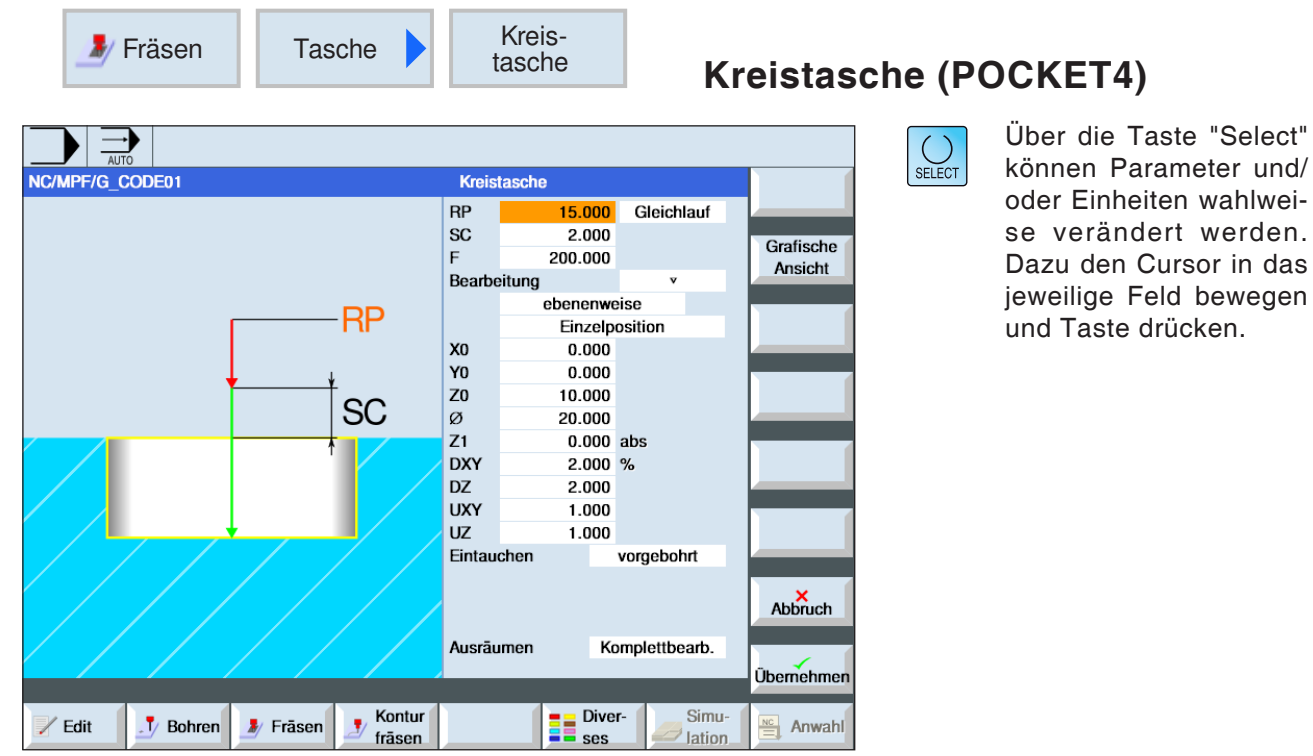

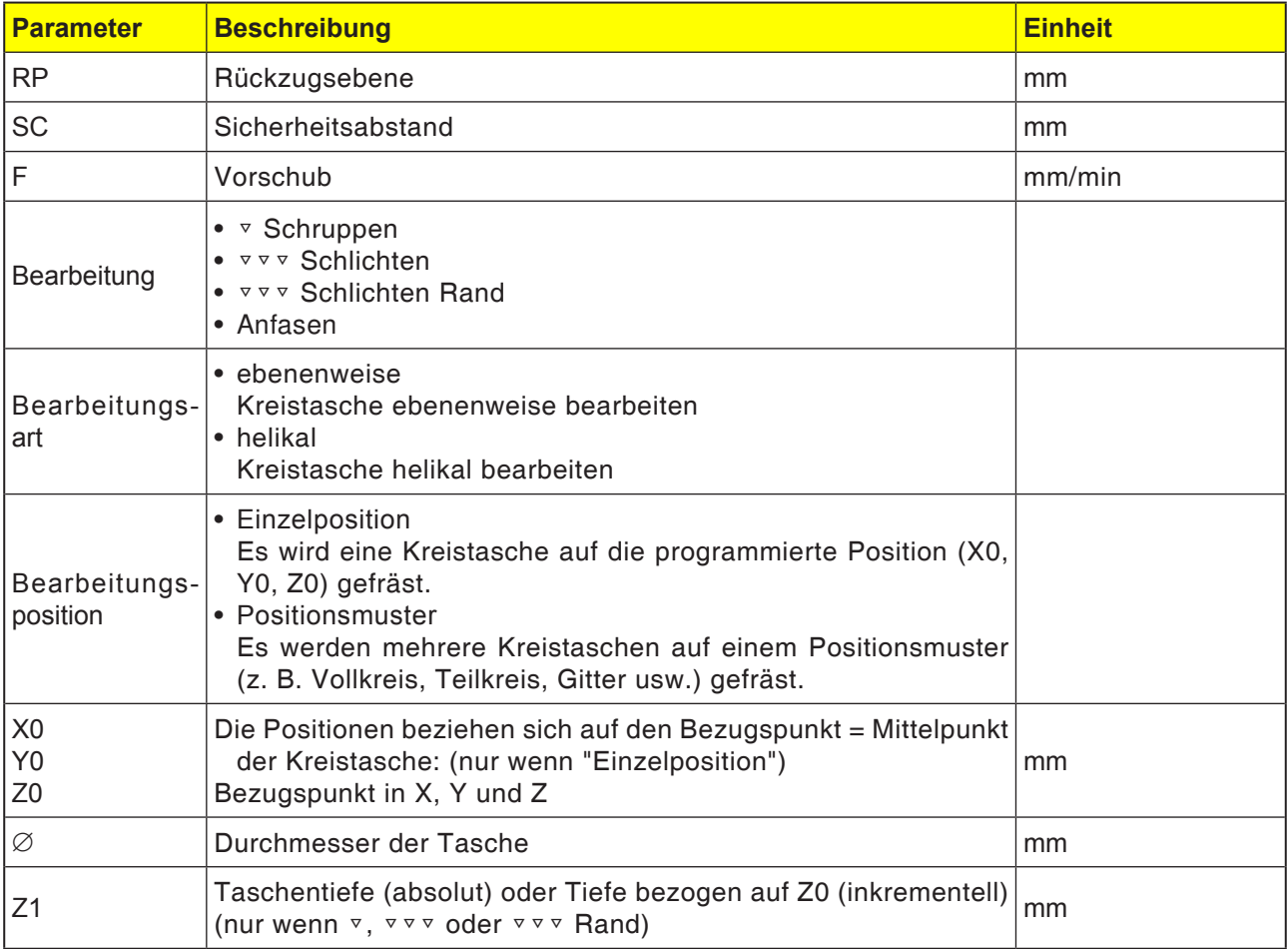

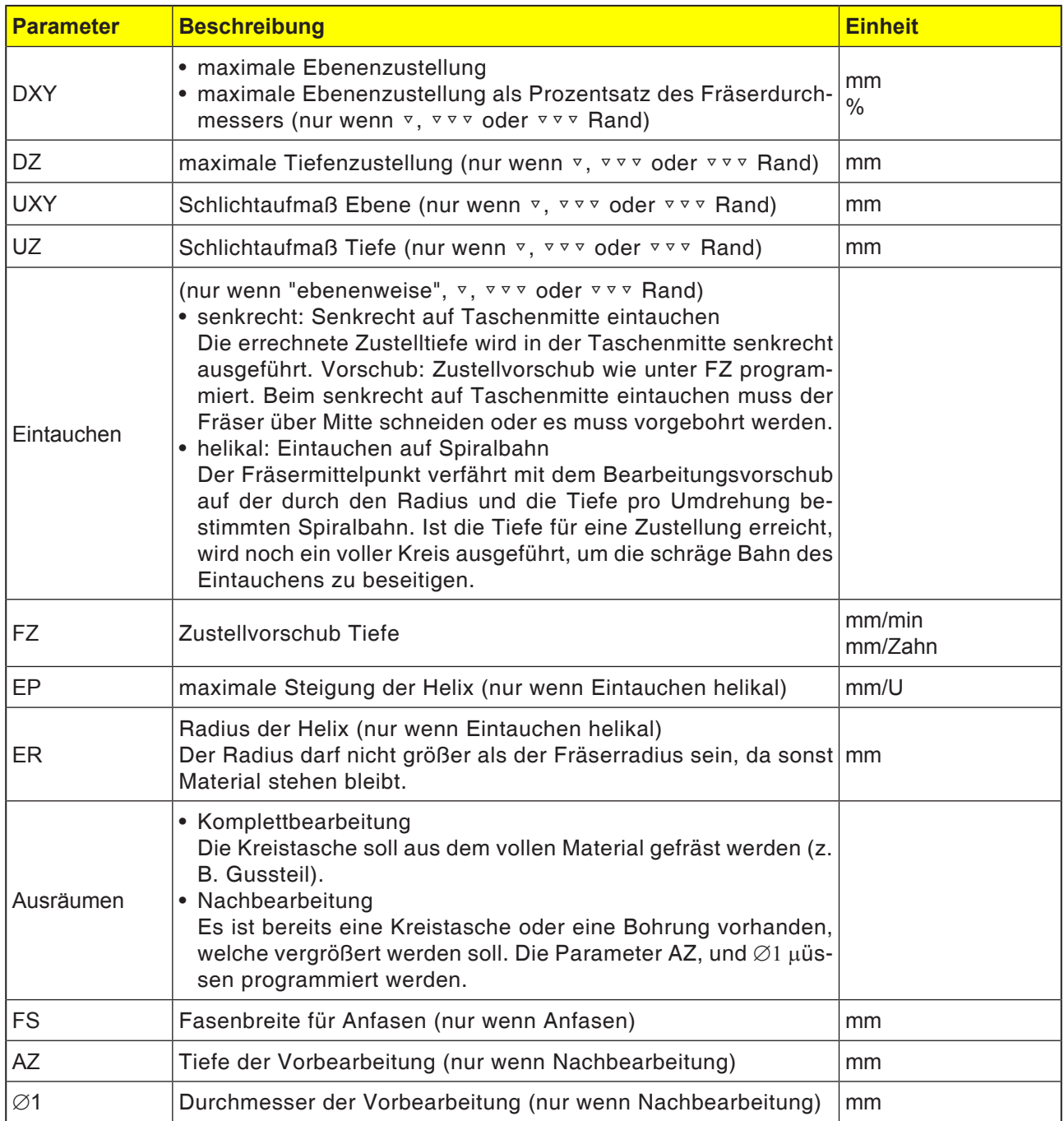

#### **Zyklusbeschreibung Eintauchmodus ebenenweise**

- **1** Die Steuerung positioniert das Werkzeug im Eilgang (G0) auf Höhe der Rückzugsebene auf den Taschenmittelpunkt und auf den Sicherheitsabstand.
- **2** Das Werkzeug fräst in Abhängigkeit von der gewählten Strategie in das Material ein.
- **3a** Bearbeitung ▿ Schruppen Beim Schruppen werden nacheinander von der Mitte aus die einzelnen Ebenen der Kreistasche bearbeitet, bis die Tiefe Z1 erreicht ist.
- **3b** Bearbeitung ▽▽▽ Schlichten Beim Schlichten wird immer zuerst der Rand bearbeitet. Dabei wird der Taschenrand im Viertelkreis angefahren, der in den Taschenradius einmündet. Bei der letzten Zustellung wird aus der Mitte heraus der Boden geschlichtet.
- **3c** Bearbeitung ▿▿▿ Schlichten Rand Das Schlichten Rand erfolgt wie das Schlichten. Die letzte Zustellung (Boden schlichten) entfällt.
- **4** Die Bearbeitung der Kreistasche erfolgt mit der gewählten Bearbeitungsart immer von innen nach außen. Das Material wird "schichtweise" horizontal abgetragen.
- **5** Das Werkzeug fährt im Eilgang (G0) auf den Sicherheitsabstand zurück.

# **Zyklusbeschreibung**

## **Eintauchmodus helikal**

- **1** Die Steuerung positioniert das Werkzeug im Eilgang (G0) auf Höhe der Rückzugsebene auf den Taschenmittelpunkt und auf den Sicherheitsabstand.
- **2** Das Werkzeug stellt auf den ersten Bearbeitungsdurchmesser zu und fräst in Abhängigkeit von der gewählten Strategie in das Material ein.
- **3a** Bearbeitung ▿ Schruppen

Beim Schruppen wird die Kreistasche mit helikalen Bewegungen von oben nach unten bearbeitet. Auf Taschentiefe wird ein Vollkreis ausgeführt, um Restmaterial zu entfernen. Das Werkzeug wird von Taschenrand und Grund im Viertelkreis frei gefahren und mit Eilgang auf Sicherheitsabstand zurückgezogen. Dieser Ablauf wiederholt sich schalenweise von innen nach außen, bis die Kreistasche komplett bearbeitet ist.

**3b** Bearbeitung ▽▽▽ Schlichten

Beim Schlichten wird zuerst der Rand mit einer helikalen Bewegung bis zum Grund bearbeitet. Auf Taschentiefe wird ein Vollkreis ausgeführt, um Restmaterial zu entfernen. Der Boden wird spiralförmig von außen nach innen abgefräst. Von der Taschenmitte wird mit Eilgang auf Sicherheitsabstand zurückgezogen.

## **3c** Bearbeitung ▿▿▿ Schlichten Rand

Beim Schlichten Rand wird zuerst der Rand mit einer helikalen Bewegung bis zum Grund bearbeitet. Auf Taschentiefe wird ein Vollkreis ausgeführt, um Restmaterial zu entfernen. Das Werkzeug wird von Taschenrand und Grund im Viertelkreis frei gefahren und mit Eilgang auf Sicherheitsabstand zurückgezogen.

- **4** Die Bearbeitung der Kreistasche erfolgt mit der gewählten Bearbeitungsart auf Taschentiefe bzw. bis auf Taschentiefe mit Schlichtaufmaß.
- **5** Das Werkzeug fährt im Eilgang (G0) auf den Sicherheitsabstand zurück.

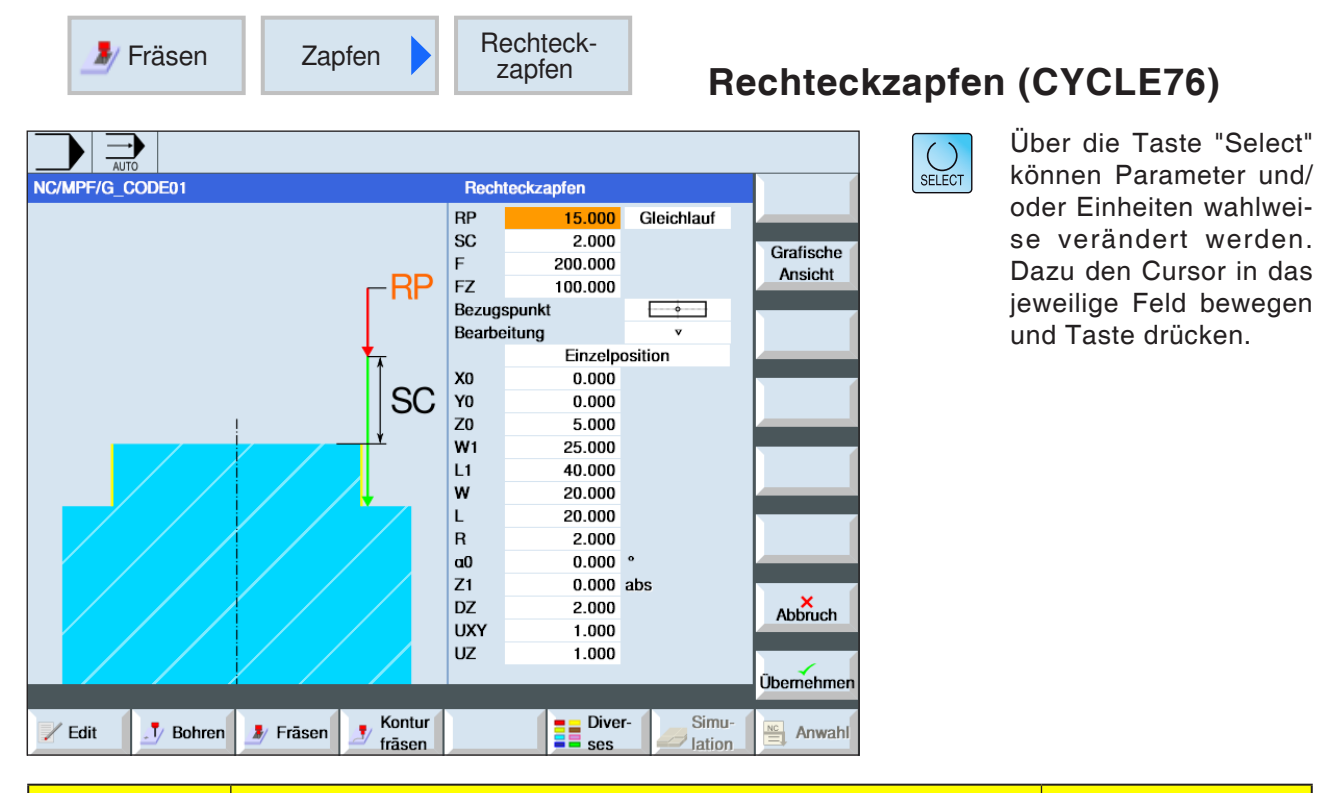

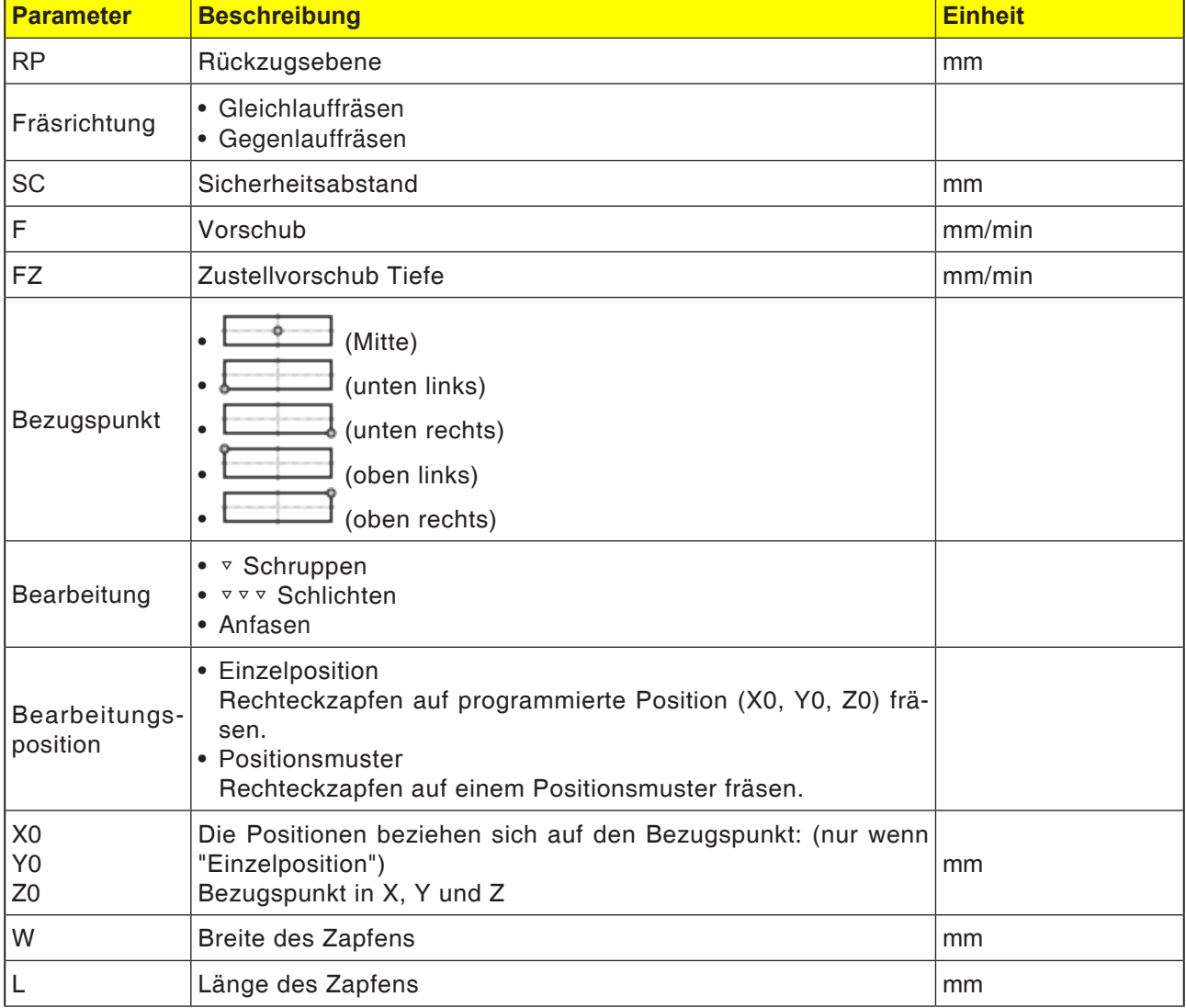

**EMCO** Sinumerik Operate Mill **E78** 

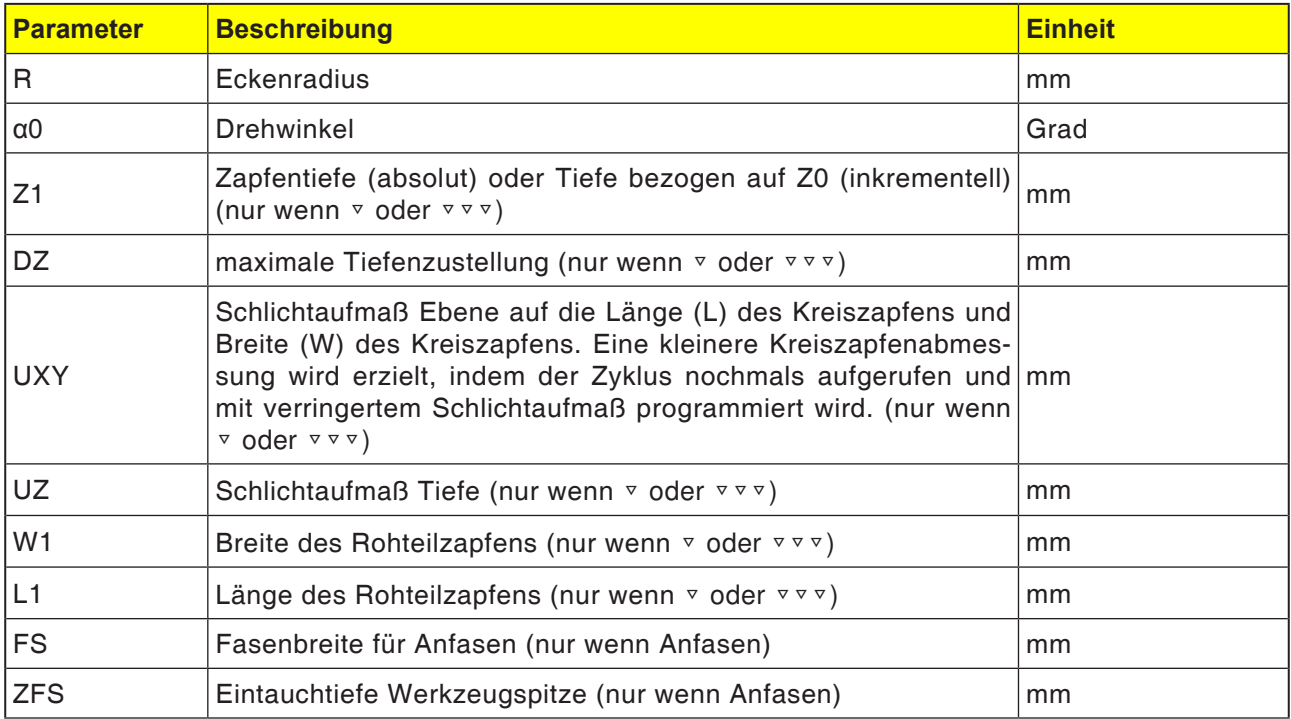

- **1** Die Steuerung positioniert das Werkzeug im Eilgang (G0) auf Höhe der Rückzugsebene und auf den Sicherheitsabstand. Der Startpunkt liegt auf der um  $\alpha$ 0 gedrehten positiven X-Achse.
- **2** Das Werkzeug fährt die Zapfenkontur seitlich im Halbkreis mit Bearbeitungsvorschub an. Es erfolgt zuerst die Zustellung auf Bearbeitungstiefe, danach die Bewegung in der Ebene. Der Rechteckzapfen wird abhängig vom programmierten Bearbeitungsdrehsinn (Gegenlauf/Gleichlauf) im Uhrzeigersinn oder im Gegenuhrzeigersinn bearbeitet.
- **3a** Bearbeitung <sup>▽</sup> Schruppen Beim Schruppen wird der Rechteckzapfen umfahren, bis das programmierte Schlichtaufmaß erreicht ist.
- **3b** Bearbeitung ▽▽▽ Schlichten Beim Schlichten wird der Rechteckzapfen umfahren, bis die Tiefe Z1 erreicht ist.
- **3c** Bearbeitung Anfasen Beim Anfasen wird die Kante am oberen Rand des Rechteckzapfens gebrochen.
- **4** Ist der Rechteckzapfen einmal umfahren, verlässt das Werkzeug die Kontur im Halbkreis und die Zustellung auf die nächste Bearbeitungstiefe erfolgt.
- **5** Der Rechteckzapfen wird wieder im Halbkreis angefahren und einmal umfahren. Dieser Vorgang wird solange wiederholt, bis die programmierte Zapfentiefe erreicht ist.
- **6** Das Werkzeug fährt im Eilgang (G0) auf den Sicherheitsabstand zurück.

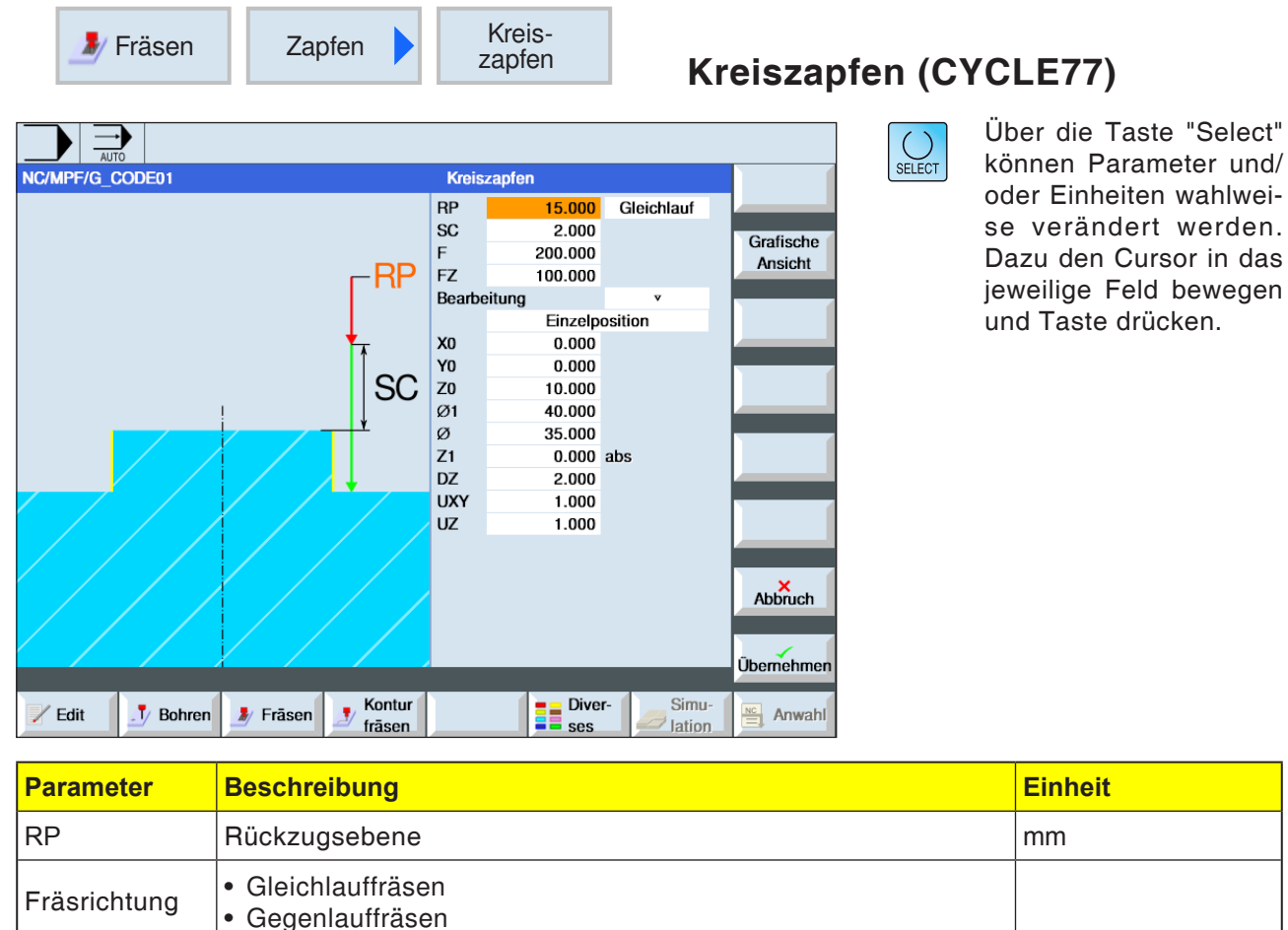

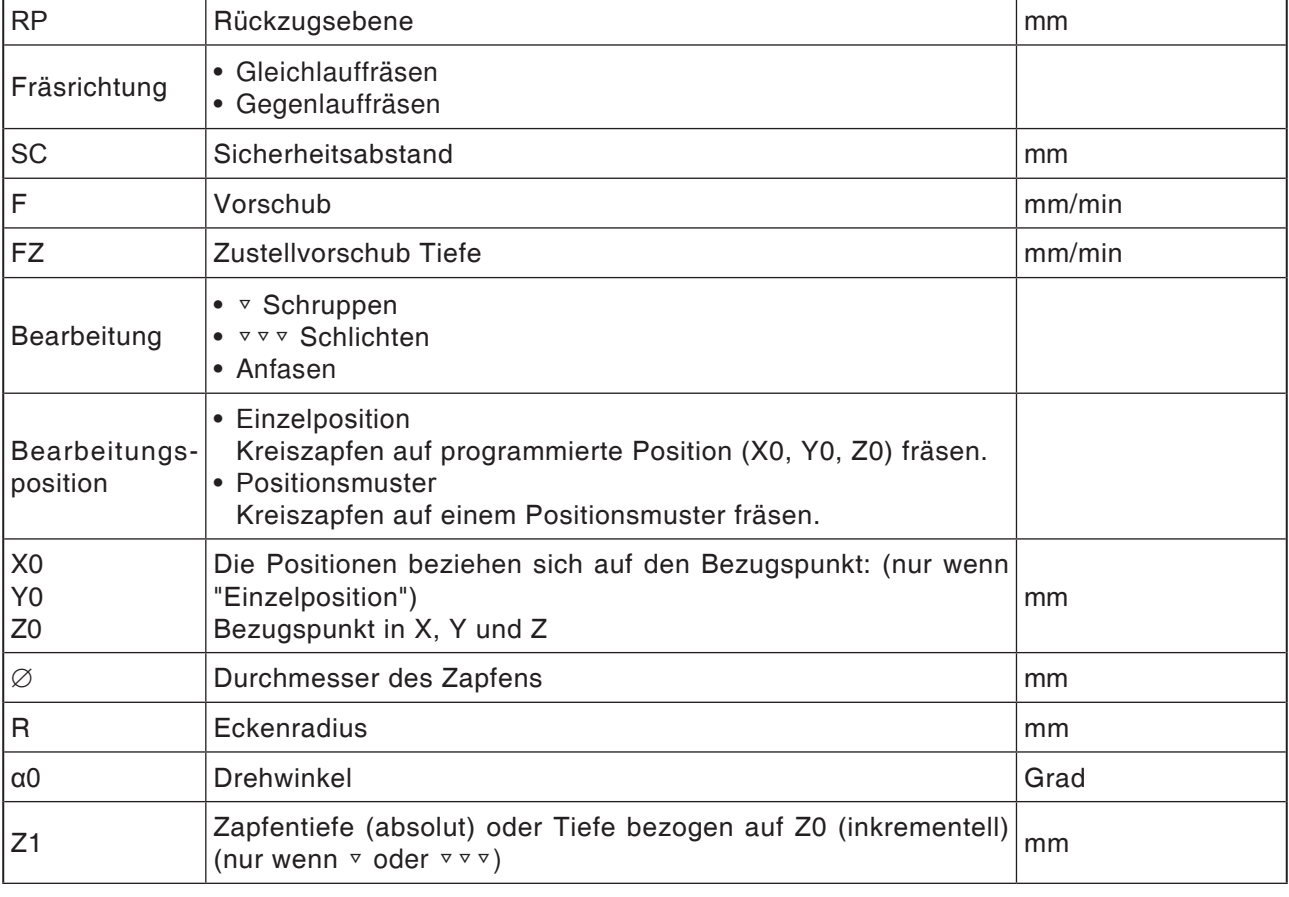

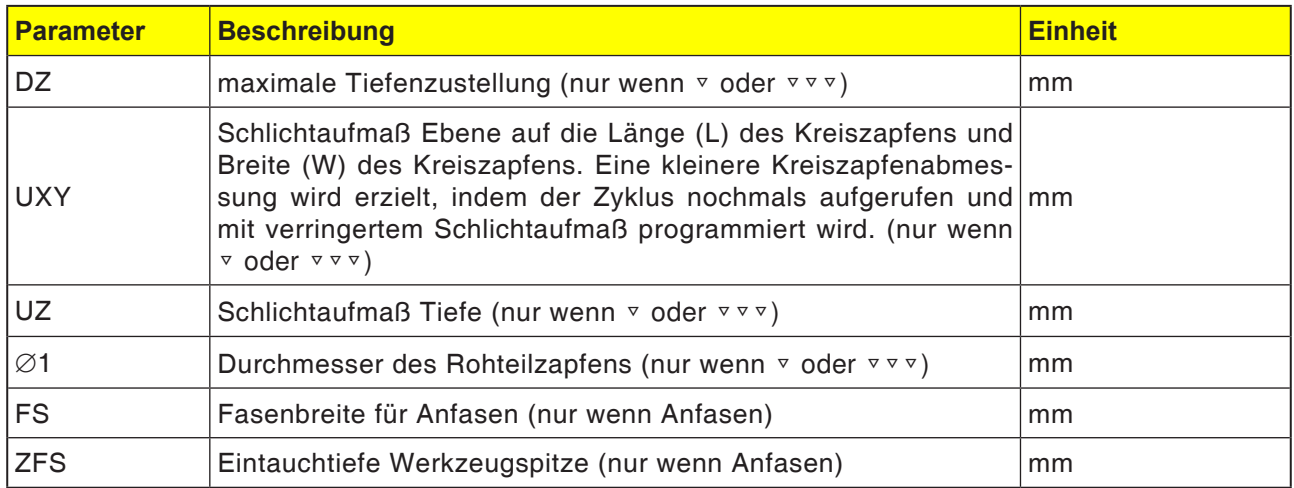

- **1** Die Steuerung positioniert das Werkzeug im Eilgang (G0) auf Höhe der Rückzugsebene und auf den Sicherheitsabstand. Der Startpunkt liegt immer auf der positiven X-Achse.
- **2** Das Werkzeug fährt die Zapfenkontur seitlich im Halbkreis mit Bearbeitungsvorschub an. Es erfolgt zuerst die Zustellung auf Bearbeitungstiefe, danach die Bewegung in der Ebene. Der Kreiszapfen wird abhängig vom programmierten Bearbeitungsdrehsinn (Gegenlauf/Gleichlauf) im Uhrzeigersinn oder im Gegenuhrzeigersinn bearbeitet.
- **3a** Bearbeitung ▿ Schruppen Beim Schruppen wird der Kreiszapfen umfahren, bis das programmierte Schlichtaufmaß erreicht ist.
- **3b** Bearbeitung ▽▽▽ Schlichten Beim Schlichten wird der Kreiszapfen umfahren, bis die Tiefe Z1 erreicht ist.
- **3c** Bearbeitung Anfasen Beim Anfasen wird die Kante am oberen Rand des Kreiszapfens gebrochen.
- **4** Ist der Kreiszapfen einmal umfahren, verlässt das Werkzeug die Kontur im Halbkreis und die Zustellung auf die nächste Bearbeitungstiefe erfolgt.
- **5** Der Kreiszapfen wird wieder im Halbkreis angefahren und einmal umfahren. Dieser Vorgang wird solange wiederholt, bis die programmierte Zapfentiefe erreicht ist.
- **6** Das Werkzeug fährt im Eilgang (G0) auf den Sicherheitsabstand zurück.

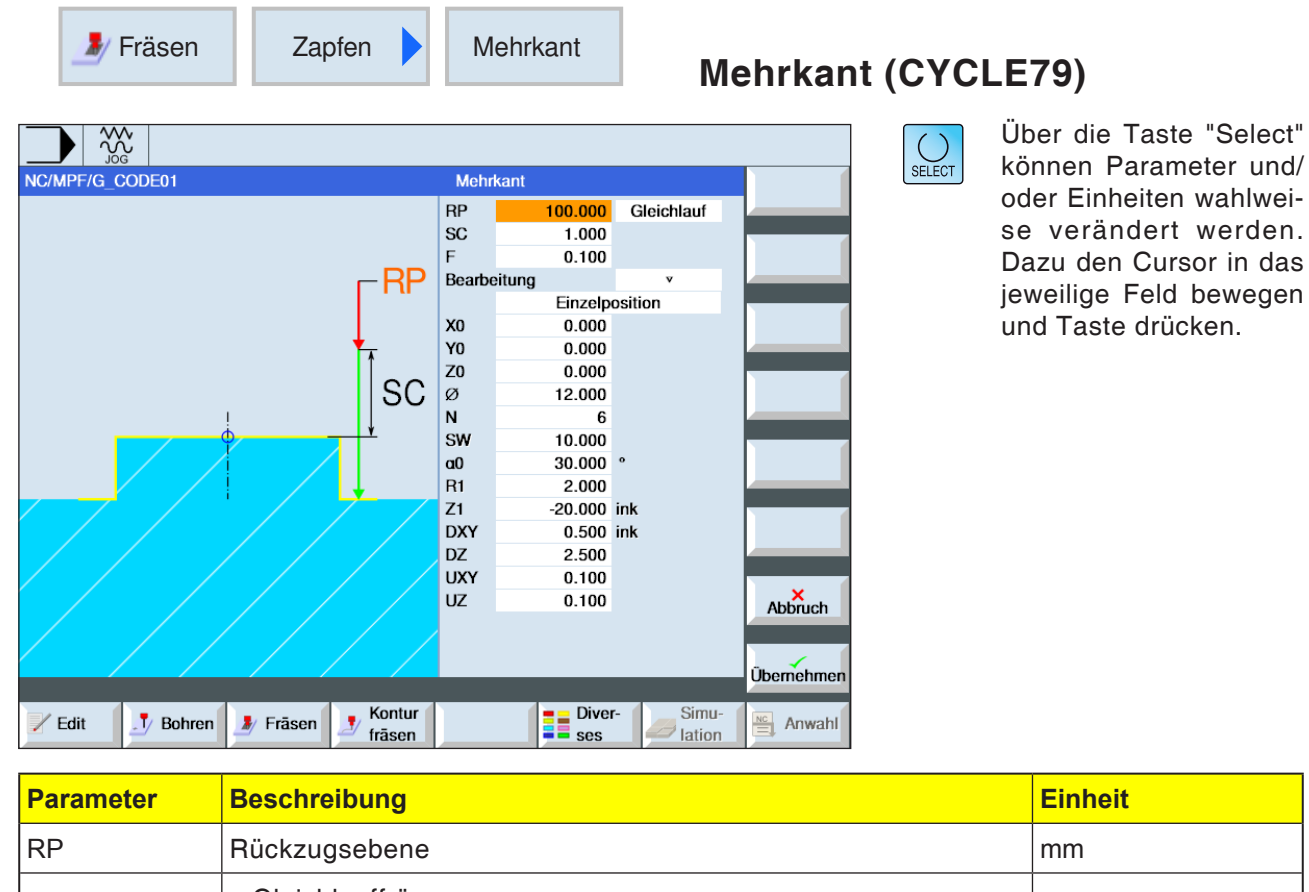

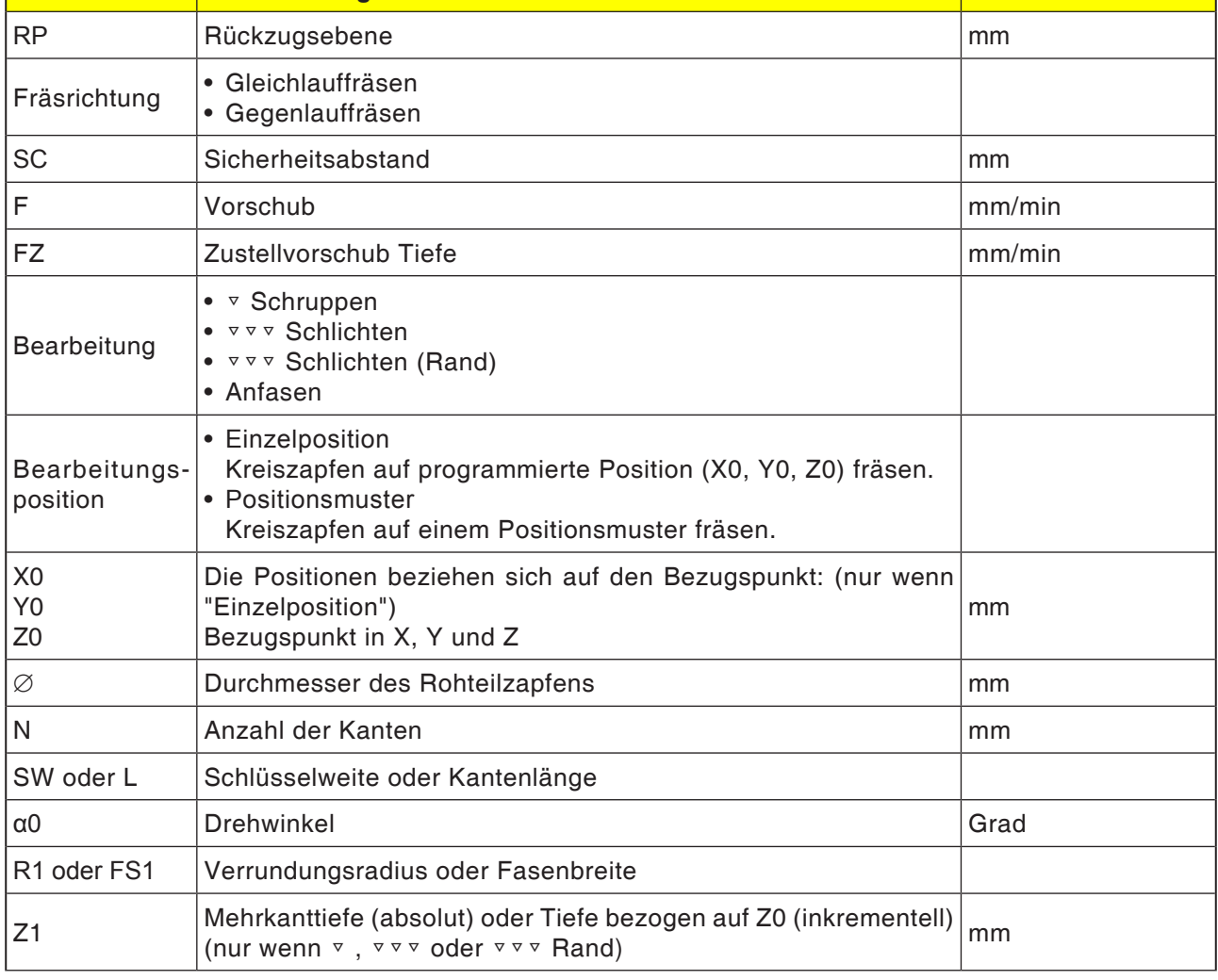

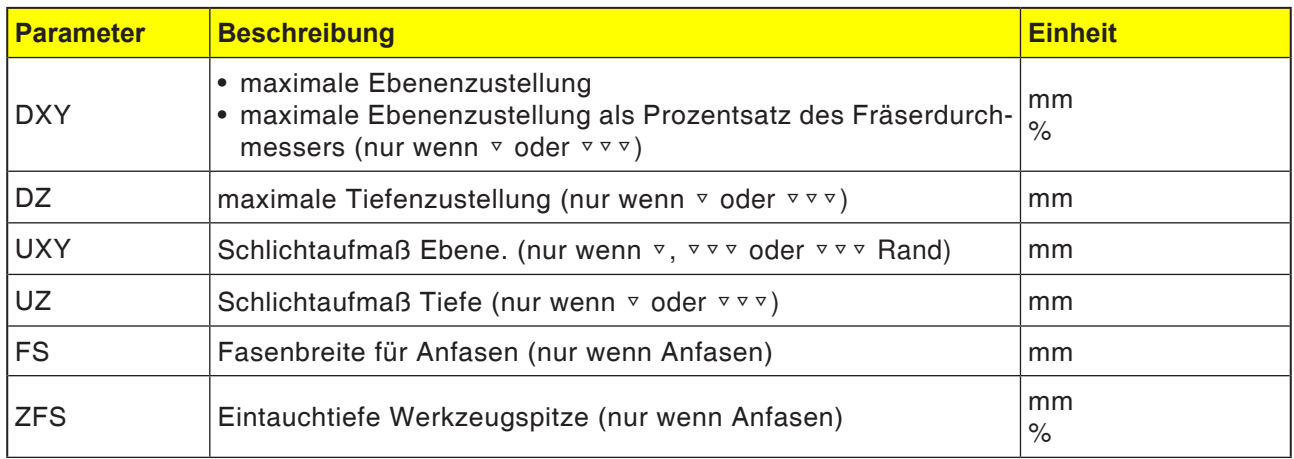

- **1** Die Steuerung positioniert das Werkzeug im Eilgang (G0) auf Höhe der Rückzugsebene und auf den Sicherheitsabstand. Der Startpunkt liegt immer auf der positiven X-Achse.
- **2** Das Werkzeug fährt die Mehrkantkontur seitlich im Viertelkreis mit Bearbeitungsvorschub an. Es erfolgt zuerst die Zustellung auf Bearbeitungstiefe, danach die Bewegung in der Ebene. Der Mehrkant wird abhängig vom programmierten Bearbeitungsdrehsinn (Gegenlauf/Gleichlauf) im Uhrzeigersinn oder im Gegenuhrzeigersinn bearbeitet.
- 4 Ist die erste Ebene bearbeitet, verlässt das Werkzeug die Kontur im Viertelkreis und die Zustellung auf die nächste Bearbeitungstiefe erfolgt.
- **5** Der Mehrkant wird wieder im Viertelkreis angefahren. Dieser Vorgang wird solange wiederholt, bis die programmierte Zapfentiefe erreicht ist.
- **6** Das Werkzeug fährt im Eilgang (G0) auf den Sicherheitsabstand zurück.

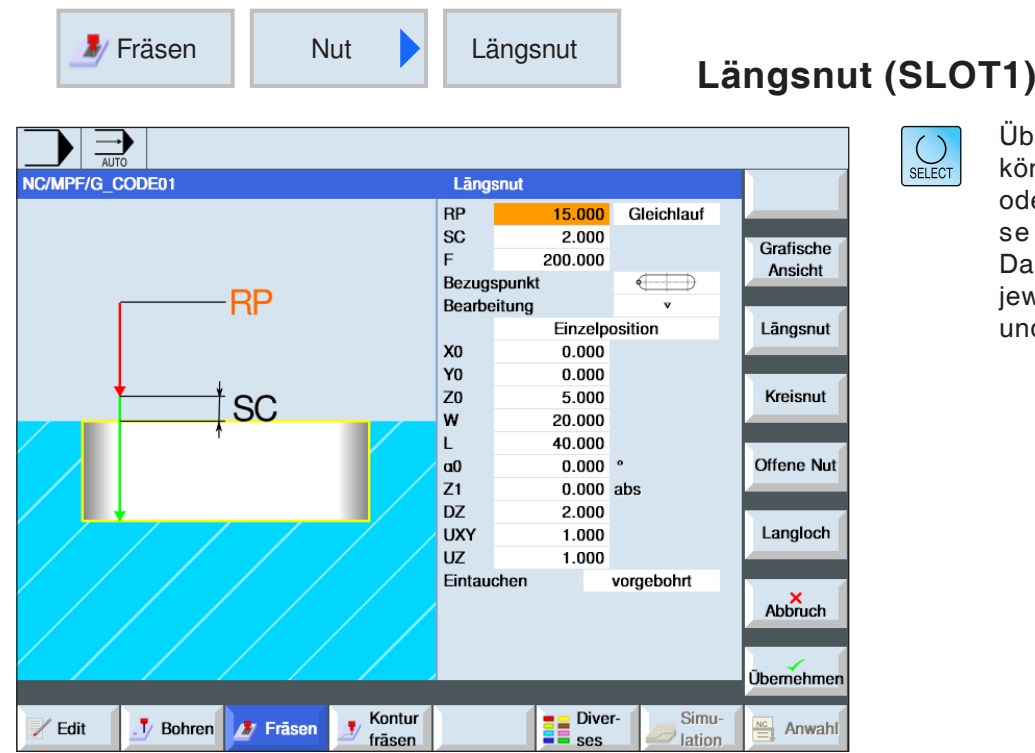

Über die Taste "Select" önnen Parameter und/ der Einheiten wahlweie verändert werden. azu den Cursor in das eweilige Feld bewegen nd Taste drücken.

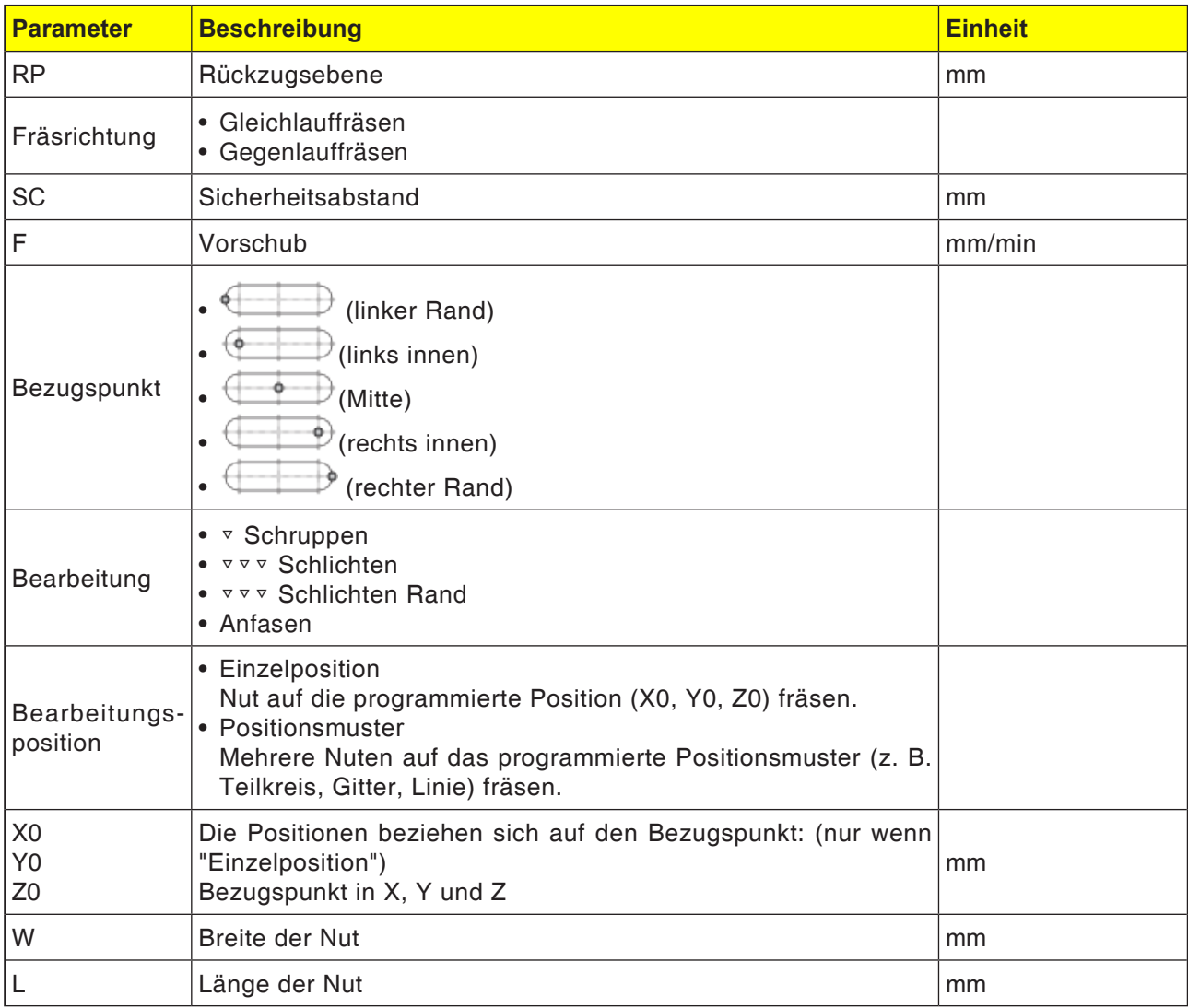

**EMCO** Sinumerik Operate Mill E84

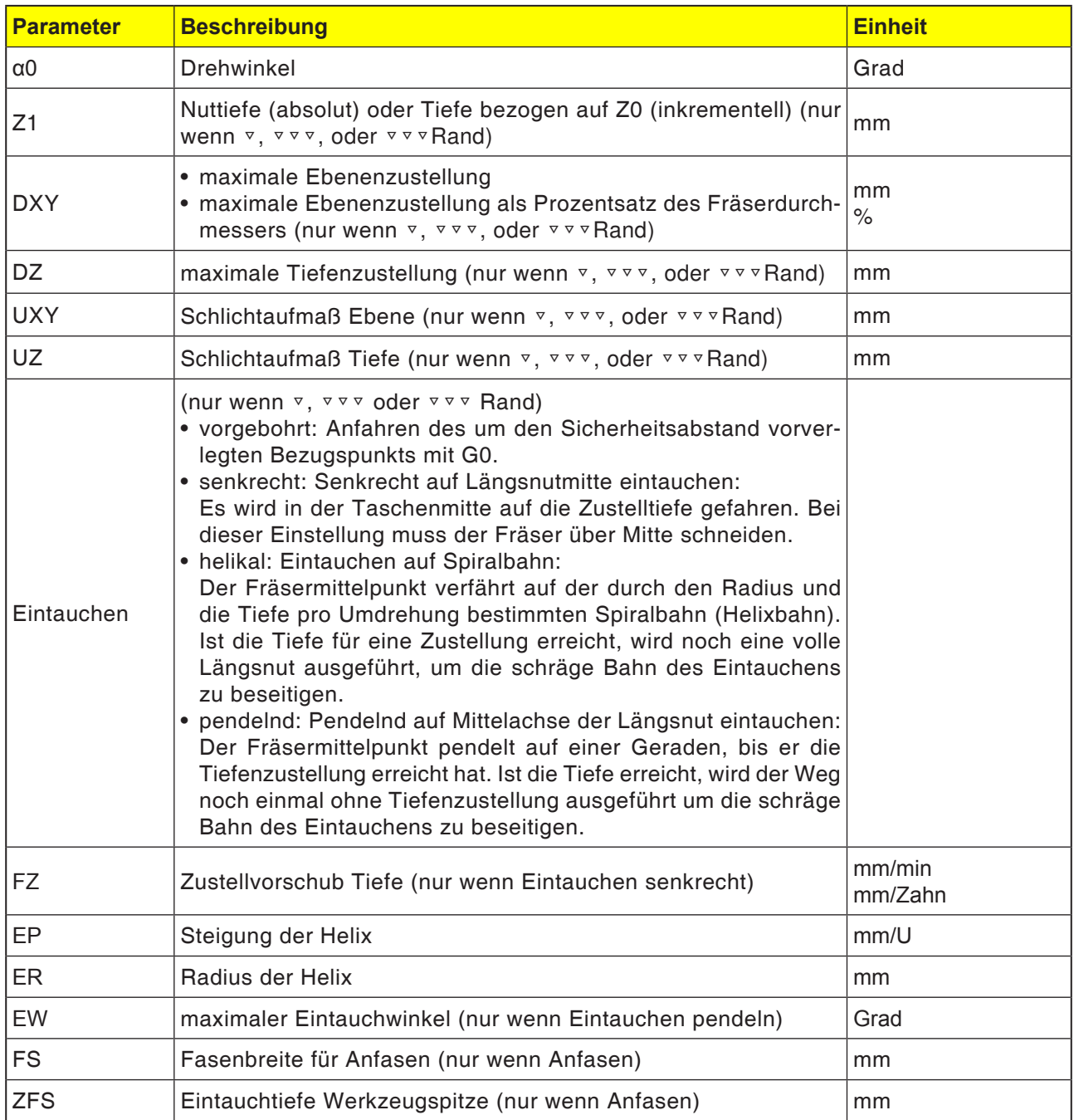

- **1** Die Steuerung positioniert das Werkzeug im Eilgang (G0) auf Höhe der Rückzugsebene und auf den Sicherheitsabstand. Der Startpunkt liegt auf der um  $\alpha$ 0 gedrehten positiven X-Achse.
- **2** Das Werkzeug fräst in Abhängigkeit von der gewählten Strategie in das Material ein.
- **3** Die Bearbeitung der Längsnut erfolgt mit der gewählten Bearbeitungsart immer von innen nach außen.
- **3a** Bearbeitung <sup>▽</sup> Schruppen Beim Schruppen werden nacheinander die einzelnen Ebenen der Nut bearbeitet, bis die Tiefe Z1 erreicht ist.
- **3b** Bearbeitung ▽▽▽ Schlichten

Beim Schlichten wird immer zuerst der Rand bearbeitet. Dabei wird der Nutrand im Viertelkreis angefahren, der in den Eckenradius einmündet. Bei der letzten Zustellung wird aus der Mitte heraus der Boden geschlichtet.

- **3c** Bearbeitung ▿▿▿ Schlichten Rand Das Schlichten Rand erfolgt wie das Schlichten, lediglich die letzte Zustellung (Bodenschlichten) entfällt.
- **3d** Bearbeitung Anfasen Beim Anfasen wird die Kante am oberen Rand der Längsnut gebrochen.
- **4** Das Werkzeug fährt im Eilgang (G0) auf den Sicherheitsabstand zurück.

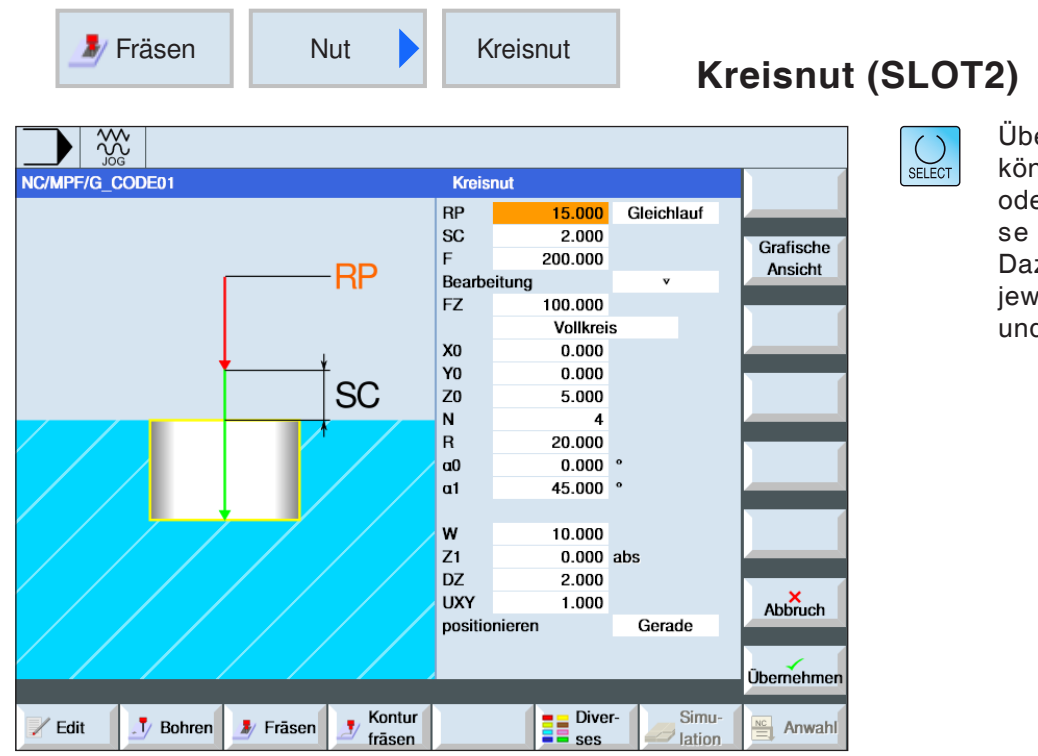

er die Taste "Select" nnen Parameter und/ er Einheiten wahlweiverändert werden. zu den Cursor in das veilige Feld bewegen d Taste drücken.

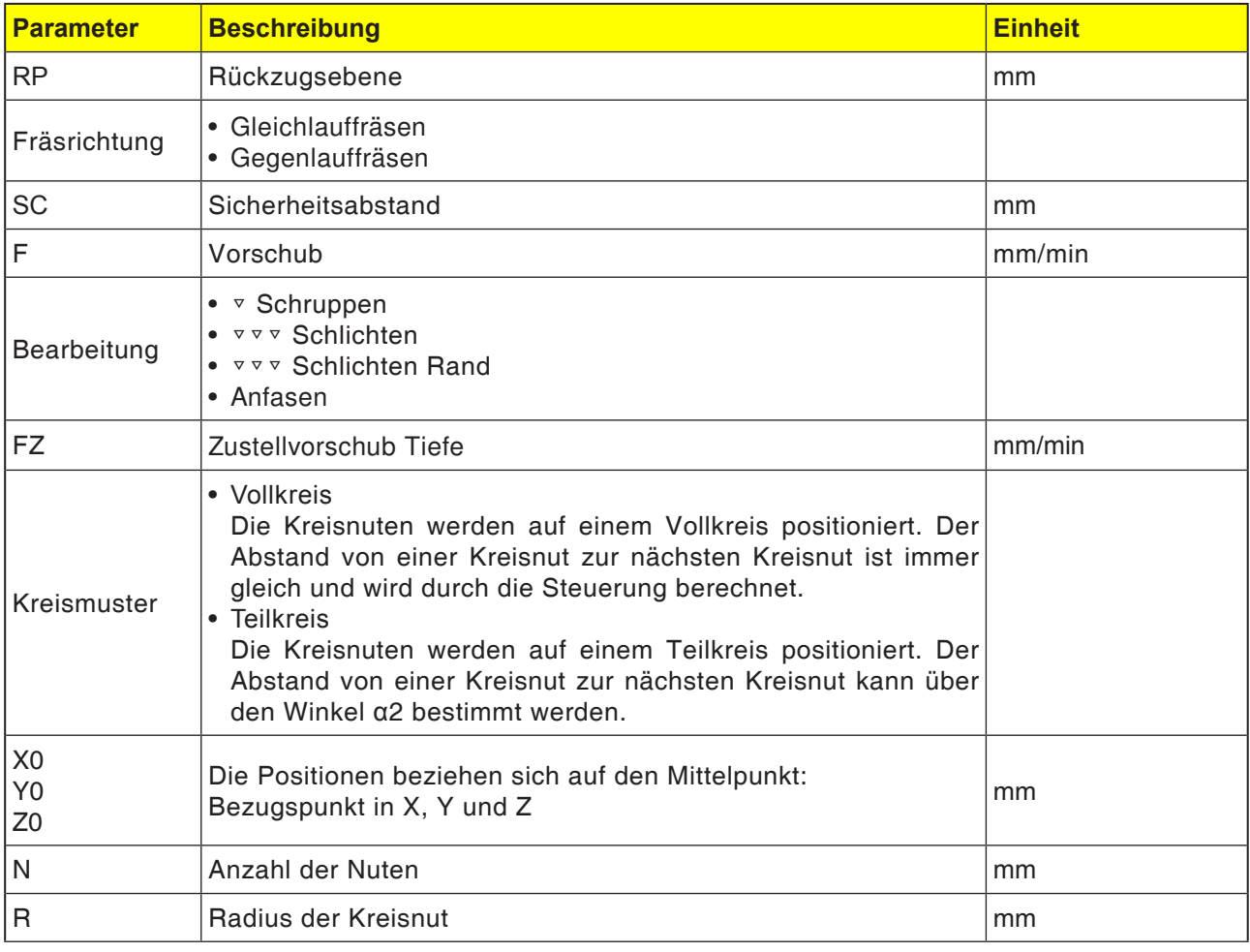

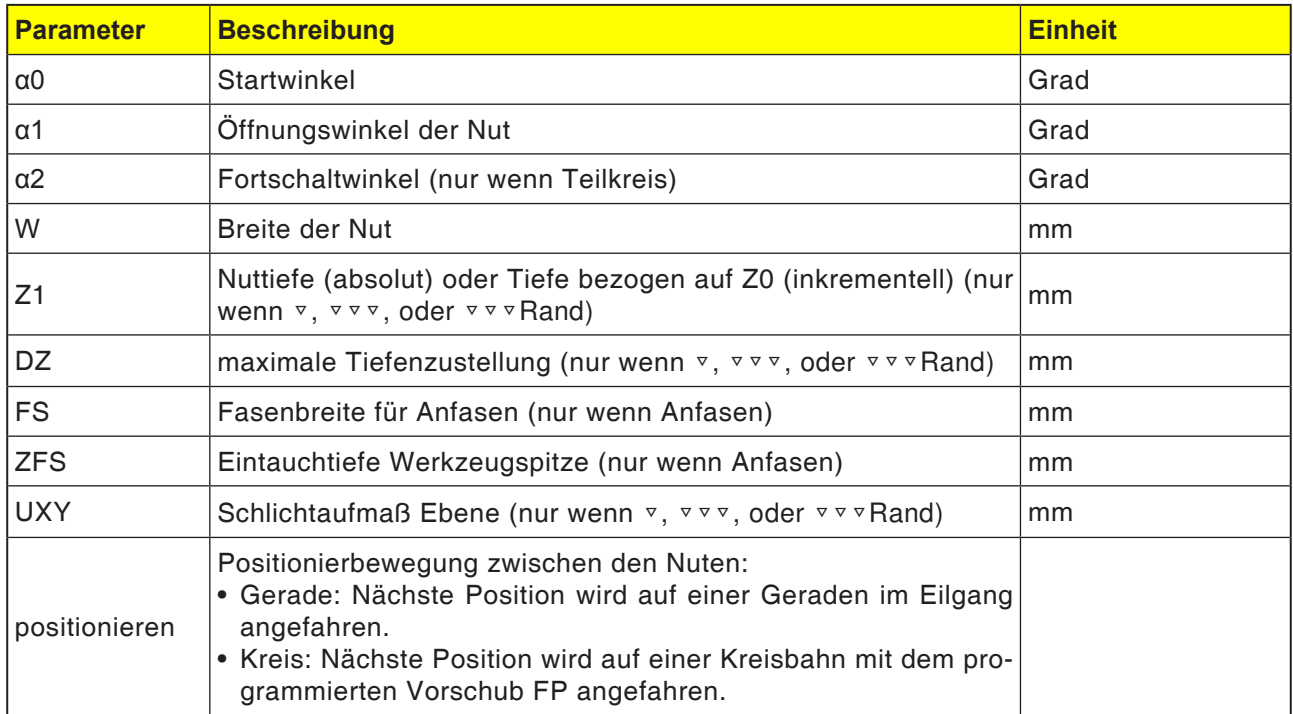

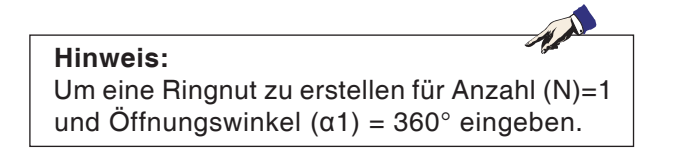

- **1** Die Steuerung positioniert das Werkzeug im Eilgang (G0) auf Höhe der Rückzugsebene auf den Mittelpunkt des Halbkreises am Nutende und auf den Sicherheitsabstand. Der Startpunkt liegt auf der um  $\alpha$ 0 gedrehten positiven X-Achse.
- **2** Das Werkzeug fräst mit Bearbeitungsvorschub in Abhängigkeit von der gewählten Strategie in das Material ein. Die max. Zustellung in Z-Richtung sowie das Schlichtaufmaß wird berücksichtigt.
- **3a** Bearbeitung ▿ Schruppen

Beim Schruppen werden nacheinander vom Mittelpunkt des Halbkreises am Nutende aus die einzelnen Ebenen der Nut bearbeitet, bis die Tiefe Z1 erreicht ist.

 Mindestdurchmesser des Fräswerkzeugs: 1⁄2 Nutbreite W – Schlichtaufmaß UXY ≤ Fräserdurchmesser

## **3b** Bearbeitung ▽▽▽ Schlichten

Beim Schlichten wird immer zuerst der Rand bearbeitet, bis die Tiefe Z1 erreicht ist. Dabei

wird der Nutrand im Viertelkreis angefahren, der in den Radius einmündet. Mit der letzten Zustellung wird vom Mittelpunkt des Halbkreises am Nutende aus der Boden geschlichtet. Mindestdurchmesser des Fräswerkzeugs: 1⁄2 Nutbreite W ≤ Fräserdurchmesser

- **3c** Bearbeitung ▿▿▿ Schlichten Rand Das Schlichten Rand erfolgt wie das Schlichten, lediglich die letzte Zustellung (Boden schlichten) entfällt. Mindestdurchmesser des Fräswerkzeugs: Schlichtaufmaß UXY ≤ Fräserdurchmesser
- **3d** Bearbeitung Anfasen Beim Anfasen wird die Kante am oberen Rand der Kreisnut gebrochen.
- **4** Ist die erste Kreisnut fertig, fährt das Werkzeug mit Eilgang auf die Rückzugsebene.
- **5** Die folgende Kreisnut wird auf einer Geraden oder Kreisbahn angefahren und anschließend gefräst.
- **6** Das Werkzeug fährt im Eilgang (G0) auf den Sicherheitsabstand zurück.

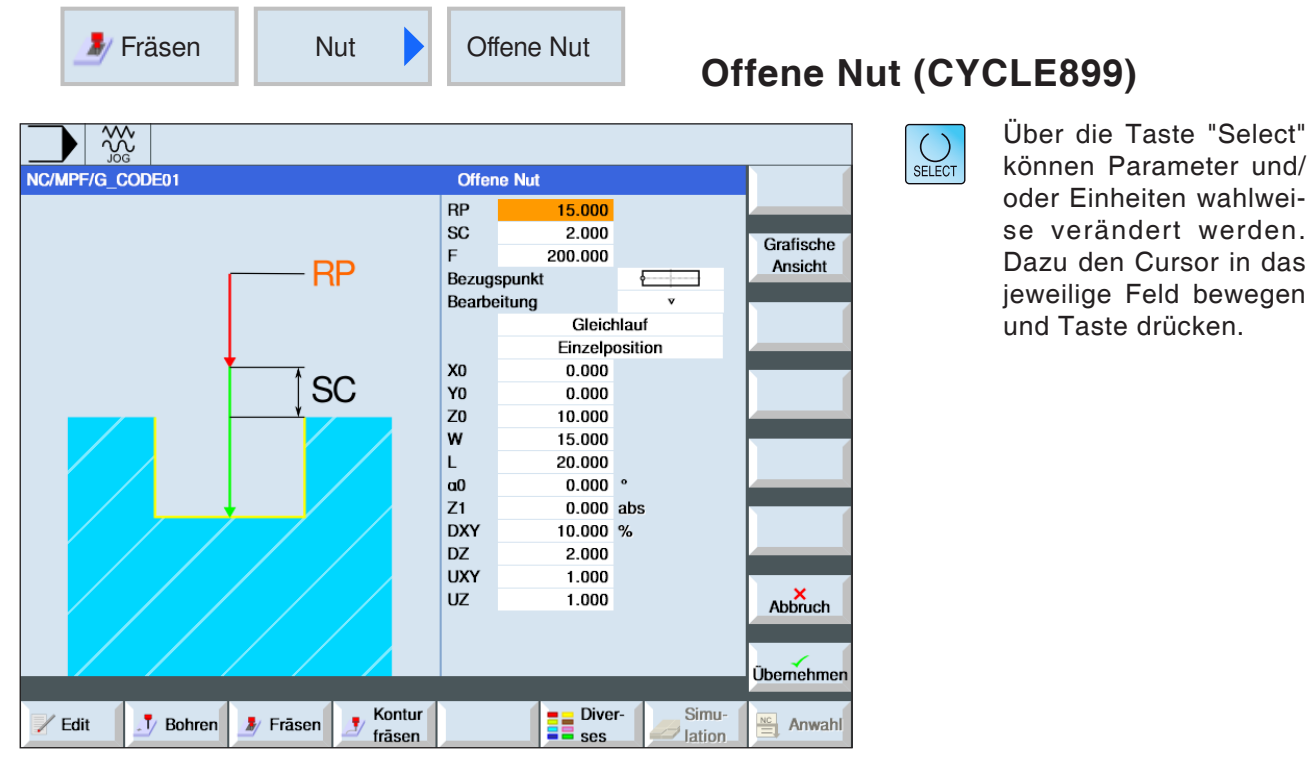

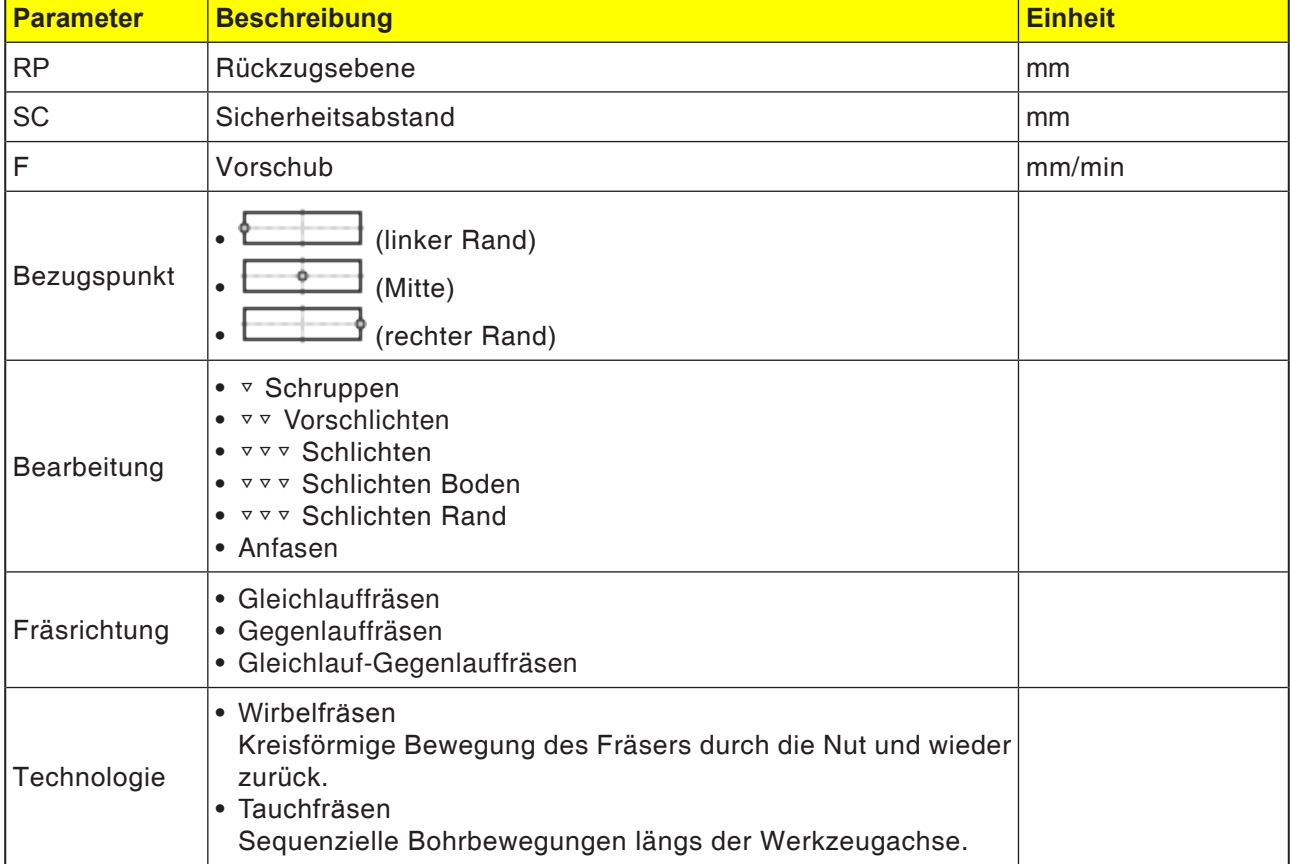

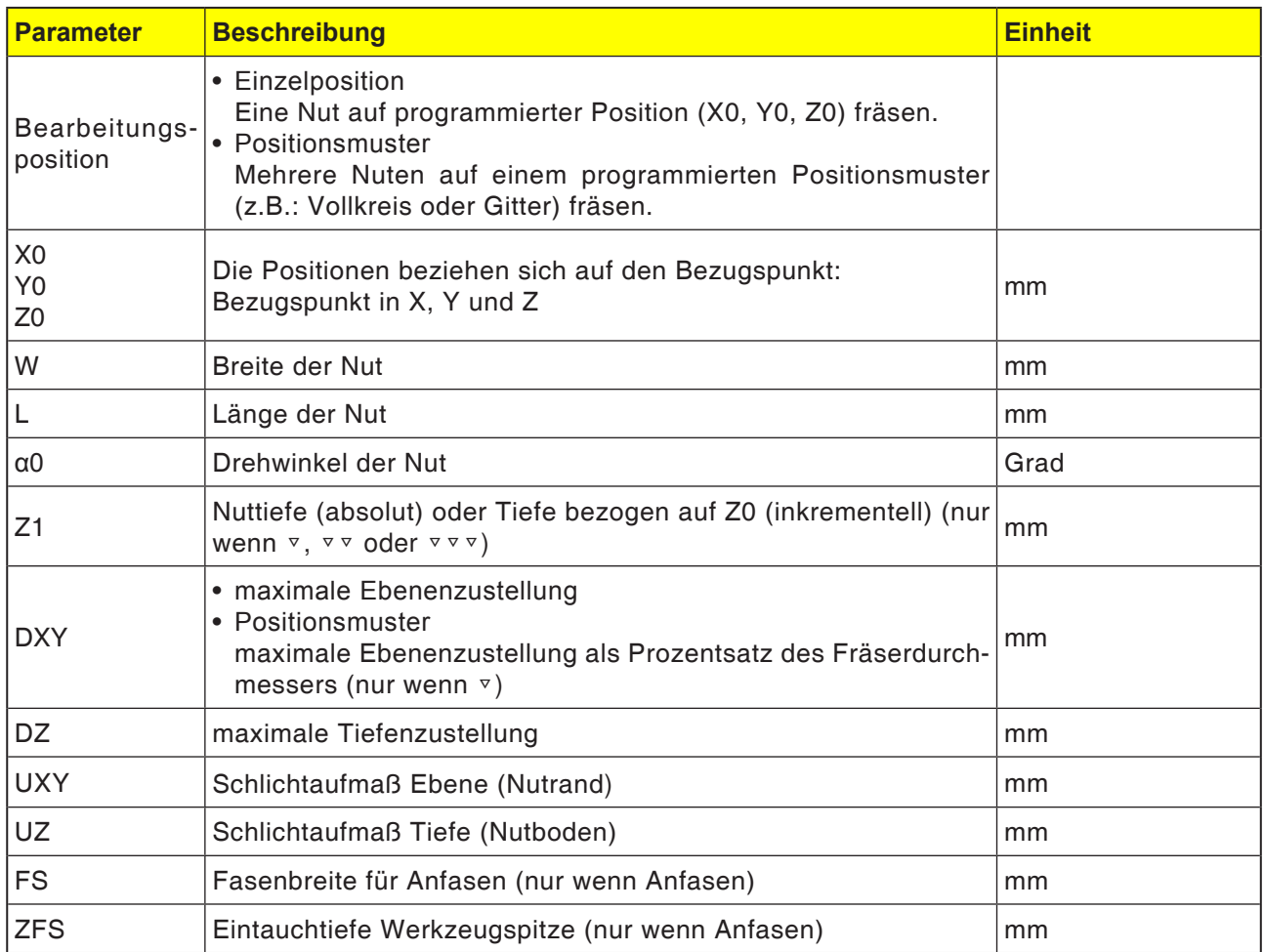

## **Allgemeine Randbedingungen:**

- • Schlichten 1/2 Nutbreite W ≤ Fräserdurchmesser
- Schlichten Rand Schlichtaufmaß UXY ≤ Fräserdurchmesser
- Anfasen Spitzenwinkel muss in Werkzeugtabelle eingetragen sein.

#### **Randbedingungen für Wirbelfräsen:**

- Schruppen: 1/2 Nutbreite W Schlichtaufmaß UXY ≤ Fräserdurchmesser
- Nutbreite: mindestens 1,15 x Fräserdurchmesser + Schlichtaufmaß höchstens 2 x Fräserdurchmesser + 2 x Schlichtaufmaß
- Radiale Zustellung: mindestens 0,02 x Fräserdurchmesser höchstens 0,25 x Fräserdurchmesser
- • Maximale Zustelltiefe ≤ Schnitthöhe des Fräsers

## **Randbedingungen für Tauchfräsen:**

- Schruppen: 1/2 Nutbreite W Schlichtaufmaß UXY ≤ Fräserdurchmesser
- Maximale radiale Zustellung: Die maximale Zustellung ist abhängig von der Schneidenbreite des Fräsers.
- Schrittweite: Die seitliche Schrittweite ergibt sich aus der gewünschten Nutbreite, dem Fräserdurchmesser und dem Schlichtaufmaß
- Rückzug: Der Rückzug erfolgt mit Abfahren unter einem Winkel von 45°, wenn der Umschlingungswinkel kleiner 180° ist. Ansonsten erfolgt ein senkrechter Rückzug wie beim Bohren.
- Abfahren: Das Abfahren erfolgt senkrecht zur umschlungenen Fläche.
- Sicherheitsabstand: Fahren Sie den Sicherheitsabstand über das Ende des Werkstückes hinaus, um Verrundungen der Nutwände an den Enden zu vermeiden.

Die Schneidenbreite des Fräsers für die maximale radiale Zustellung kann nicht geprüft werden.

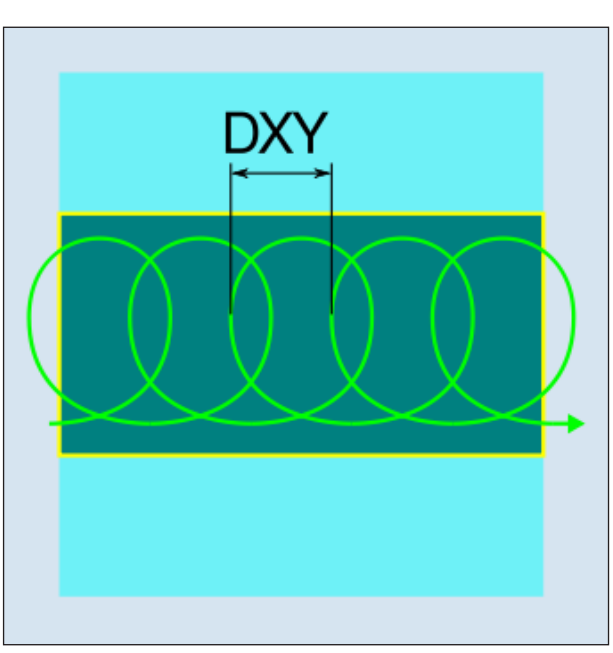

*Gleichlauf- oder Gegenlauf- Wirbelfräsen*

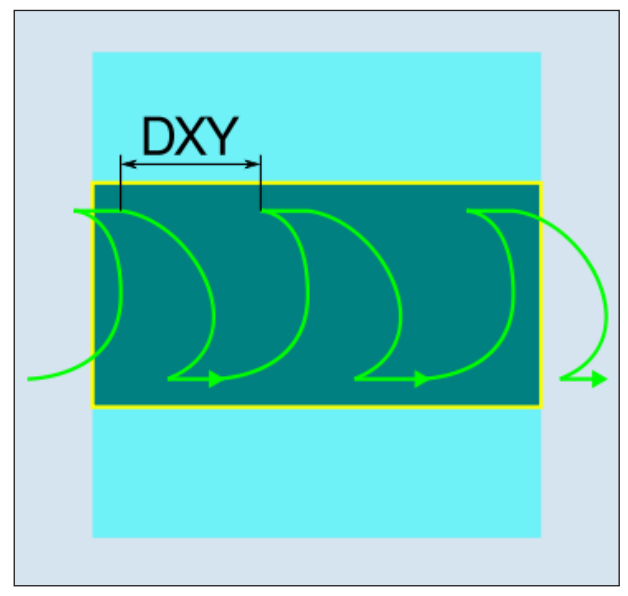

## **Zyklusbeschreibung Wirbelfräsen**

- **1** Die Steuerung positioniert das Werkzeug im Eilgang (G0) auf den Anfangspunkt vor die Nut und auf den Sicherheitsabstand. Der Startpunkt liegt auf der um  $\alpha$ 0 gedrehten positiven X-Achse.
- **2** Das Werkzeug stellt auf Schnitttiefe zu.
- **3** Die Bearbeitung der offenen Nut erfolgt mit der gewählten Bearbeitungsart immer über die komplette Nutlänge.
- **3a** Bearbeitung ▿ Schruppen
	- Das Schruppen erfolgt in kreisförmiger Bewegung des Fräsers. Während dieser Bewegungen wird der Fräser kontinuierlich immer weiter in der Ebene zugestellt. Ist der Fräser die gesamte Nut abgefahren, fährt der Fräser ebenfalls in kreisförmiger Bewegung wieder zurück und nimmt so die nächste Schicht (Zustelltiefe) in Z-Richtung ab. Dieser Vorgang wiederholt sich so oft, bis die voreingestellte Nuttiefe plus Schlichtaufmaß erreicht ist.
- **3b** Bearbeitung ▿▿ Vorschlichten

Bleibt zu viel Restmaterial an den Nutwänden stehen, werden überflüssige Ecken auf das Schlichtmaß abgetragen.

- **3c** Bearbeitung ▿▿▿ Schlichten
	- Beim Schlichten der Wände fährt der Fräser entlang der Nutwände, wobei er wie beim Schruppen in Z-Richtung ebenfalls wieder Schrittweise zugestellt wird. Hierbei fährt der Fräser um Sicherheitsabstand über den Nutanfang und das Nutende hinaus, um auf der gesamten Länge der Nut eine gleichmäßige Oberfläche der Nutwand zu gewährleisten.
- **3d** Bearbeitung ▽▽▽ Schlichten Boden Beim Schlichten Boden fährt der Fräser in der fertigen Nut einmal hin und einmal zurück.
- **3e** Bearbeitung ▿▿▿ Schlichten Rand Das Schlichten Rand erfolgt wie das Schlichten, lediglich die letzte Zustellung (Boden schlichten) entfällt.
- **3f** Bearbeitung Anfasen Beim Anfasen wird die Kante am oberen Rand der Nut gebrochen.
- **4** Das Werkzeug fährt im Eilgang (G0) auf den Sicherheitsabstand zurück. *Gleichlauf-Gegenlauf- Wirbelfräsen*

#### **Zyklusbeschreibung Tauchfräsen**

- **1** Die Steuerung positioniert das Werkzeug im Eilgang (G0) auf den Anfangspunkt vor die Nut und auf den Sicherheitsabstand. Der Startpunkt liegt auf der um  $\alpha$ 0 gedrehten positiven X-Achse.
- **2** Die Bearbeitung der offenen Nut erfolgt mit der gewählten Bearbeitungsart immer über die komplette Nutlänge.

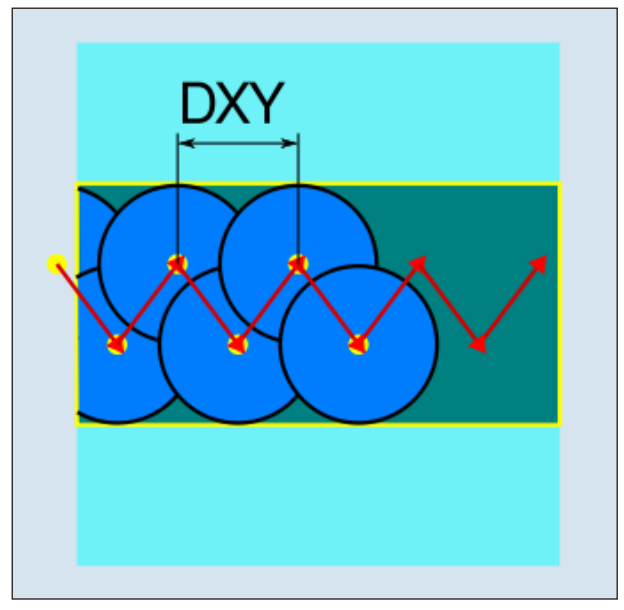

*Gleichlauf- oder Gegenlauf- Tauchfräsen*

## **3a** Bearbeitung ▿ Schruppen

Das Schruppen der Nut erfolgt sequenziell längs der Nut durch senkrechte Eintauchbewegungen des Fräsers mit Arbeitsvorschub. Danach erfolgen ein Rückzug und eine Positionierbewegung zum nächsten Eintauchpunkt. Abwechselnd wird längs der Nut um den halben Zustellbetrag versetzt jeweils an der linken und der rechten Wand eingetaucht. Die erste Eintauchbewegung erfolgt am Rand der Nut mit einem Eingriff des Fräsers von einer halben Zustellung abzüglich des Sicherheitsabstandes. (Ist der Sicherheitsabstand größer als die Zustellung also im Freien.) Die maximale Breite der Nute muss für diesen Zyklus kleiner als die doppelte Breite des Fräsers + Schlichtaufmaß sein. Nach jeder Eintauchbewegung hebt der Fräser ebenfalls mit Arbeitsvorschub um den Sicherheitsabstand ab. Dies geschieht nach Möglichkeit im so genannten Retract-Verfahren, d.h. bei einer Umschlingung des Fräsers von weniger als 180° hebt er unter 45° in Gegenrichtung der Winkelhalbierenden des Umschlingungsbereiches vom Grund ab. Anschließend fährt der Fräser mit Eilgang über das Material.

### **3b** Bearbeitung ▿▿ Vorschlichten

Bleibt zu viel Restmaterial an den Nutwänden stehen, werden überflüssige Ecken auf das Schlichtmaß abgetragen.

#### **3c** Bearbeitung ▿▿▿ Schlichten

Beim Schlichten der Wände fährt der Fräser entlang der Nutwände, wobei er wie beim Schruppen in Z-Richtung ebenfalls wieder Schrittweise zugestellt wird. Hierbei fährt der Fräser um Sicherheitsabstand über den Nutanfang und das Nutende hinaus, um auf der gesamten Länge der Nut eine gleichmäßige Oberfläche der Nutwand zu gewährleisten.

- **3d** Bearbeitung ▽▽▽ Schlichten Boden Beim Schlichten Boden fährt der Fräser in der fertigen Nut einmal hin und einmal zurück.
- **3e** Bearbeitung ▿▿▿ Schlichten Rand Das Schlichten Rand erfolgt wie das Schlichten, lediglich die letzte Zustellung (Boden schlichten) entfällt.
- **3f** Bearbeitung Anfasen Beim Anfasen wird die Kante am oberen Rand der Nut gebrochen.
- **4** Das Werkzeug fährt im Eilgang (G0) auf den Sicherheitsabstand zurück.

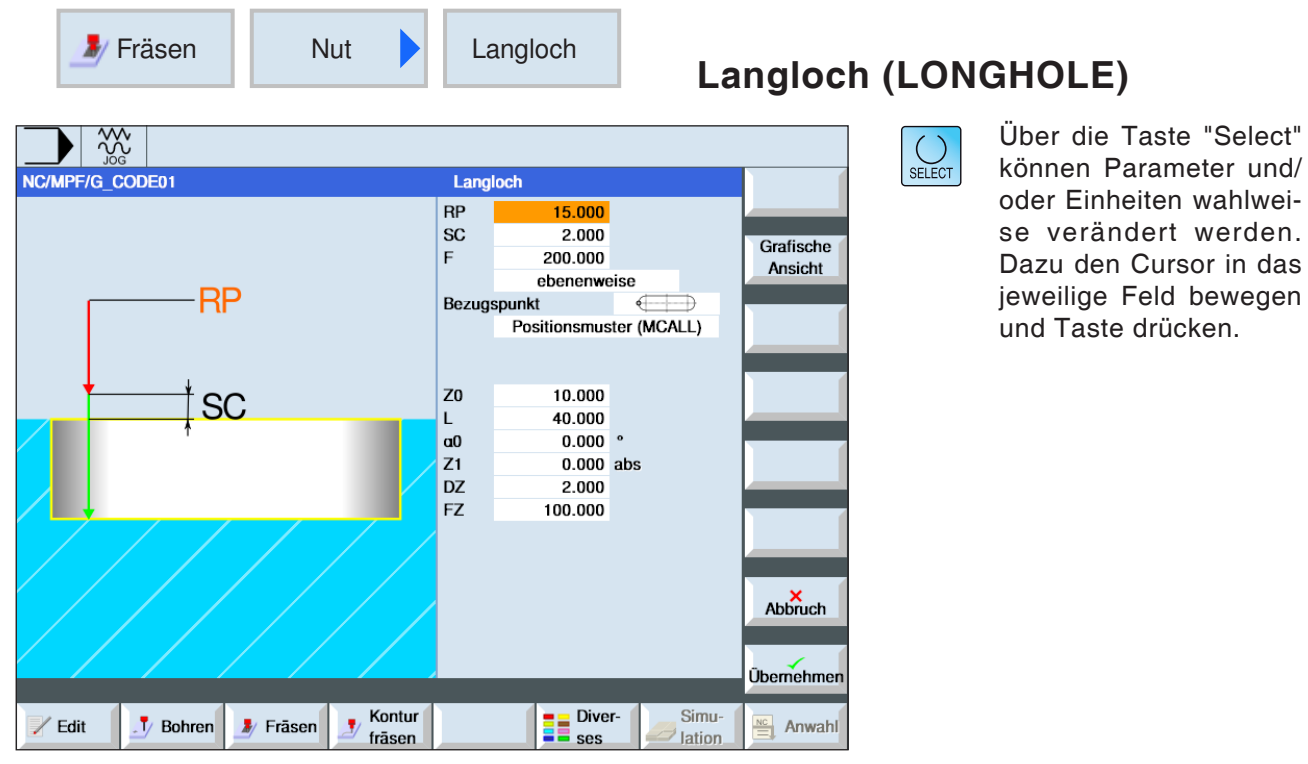

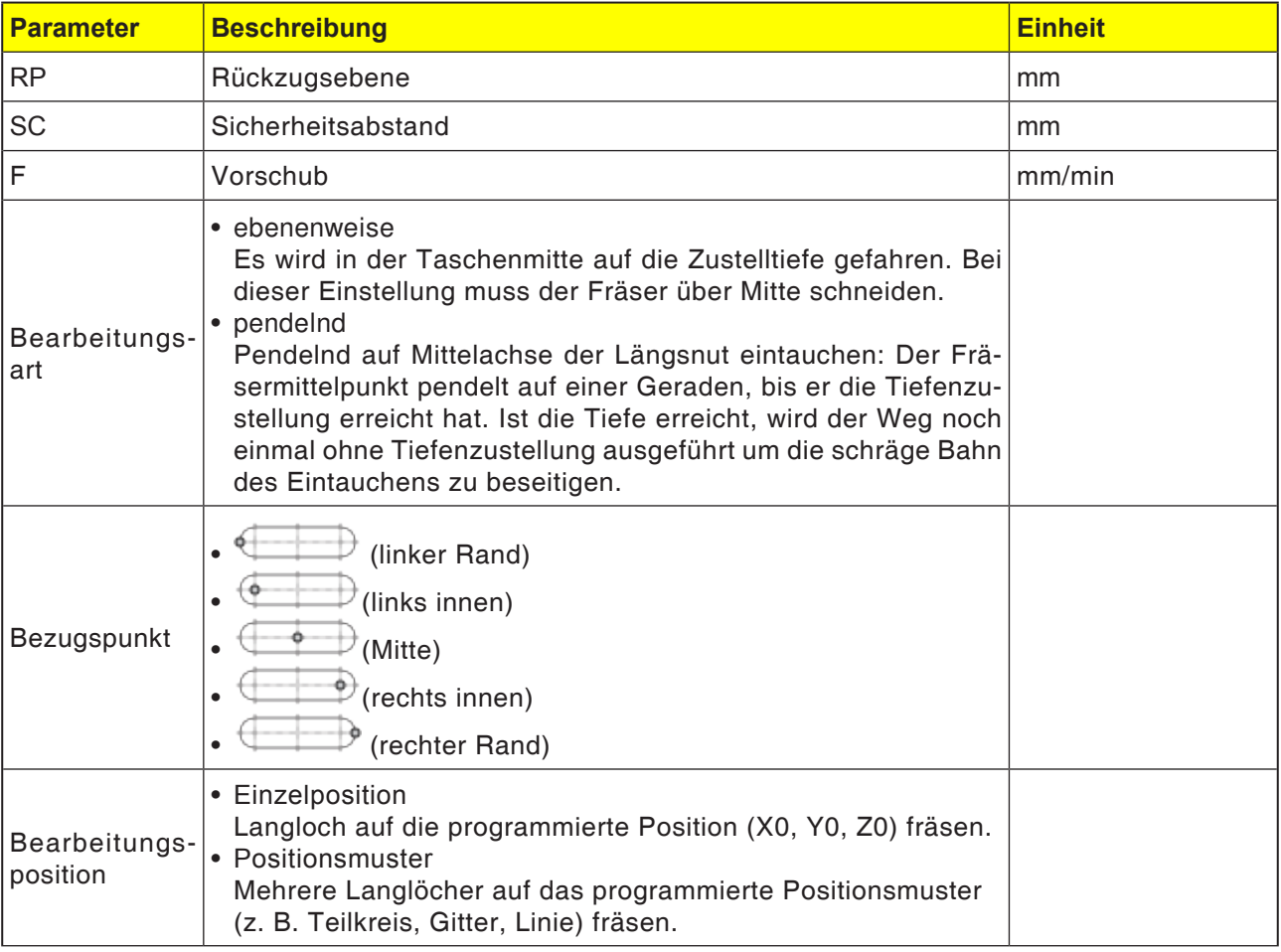

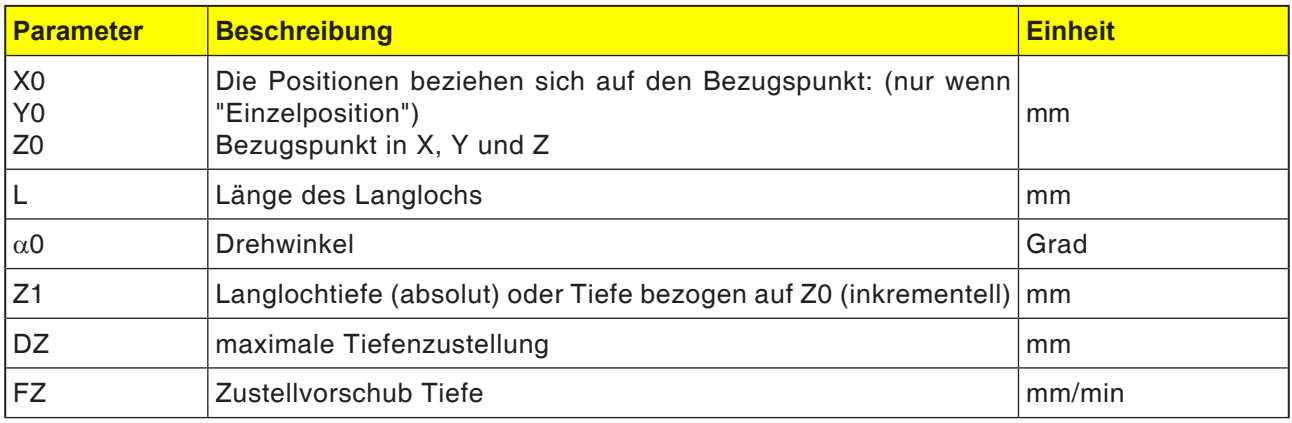

#### **Hinweis:**

Der Zyklus kann nur mit einem Fräswerkzeug bearbeitet werden, welches mit einem Stirnzahn über Mitte schneidend ausgestattet ist.

- **1** Die Steuerung positioniert das Werkzeug mit Eilgang (G0) auf die Ausgangsposition für den Zyklus. In beiden Achsen der aktuellen Ebene wird der nächstliegende Endpunkt des ersten zu bearbeitenden Langlochs auf Höhe der Rückzugsebene (RC) in der Werkzeugachse angefahren. Danach wird auf den um den Sicherheitsabstand (SC) vorverlegten Bezugspunkt abgesenkt.
- **2** Jedes Langloch wird in einer Pendelbewegung ausgefräst. Die Bearbeitung in der Ebene erfolgt mit G1 und dem programmierten Vorschubwert. An jedem Umkehrpunkt erfolgt die Zustellung auf die nächste zyklusintern berechnete Bearbeitungstiefe mit G1 und dem Vorschub, bis die Endtiefe erreicht ist.
- **3** Das Werkzeug fährt im Eilgang (G0) auf die Rückzugsebene zurück. Es wird das nächste Langloch auf dem kürzesten Weg angefahren.
- **4** Nach Abschluß der Bearbeitung des letzten Langlochs wird das Werkzeug auf der zuletzt erreichten Position in der Bearbeitungsebene bis auf die Rückzugsebene mit G0 gefahren.

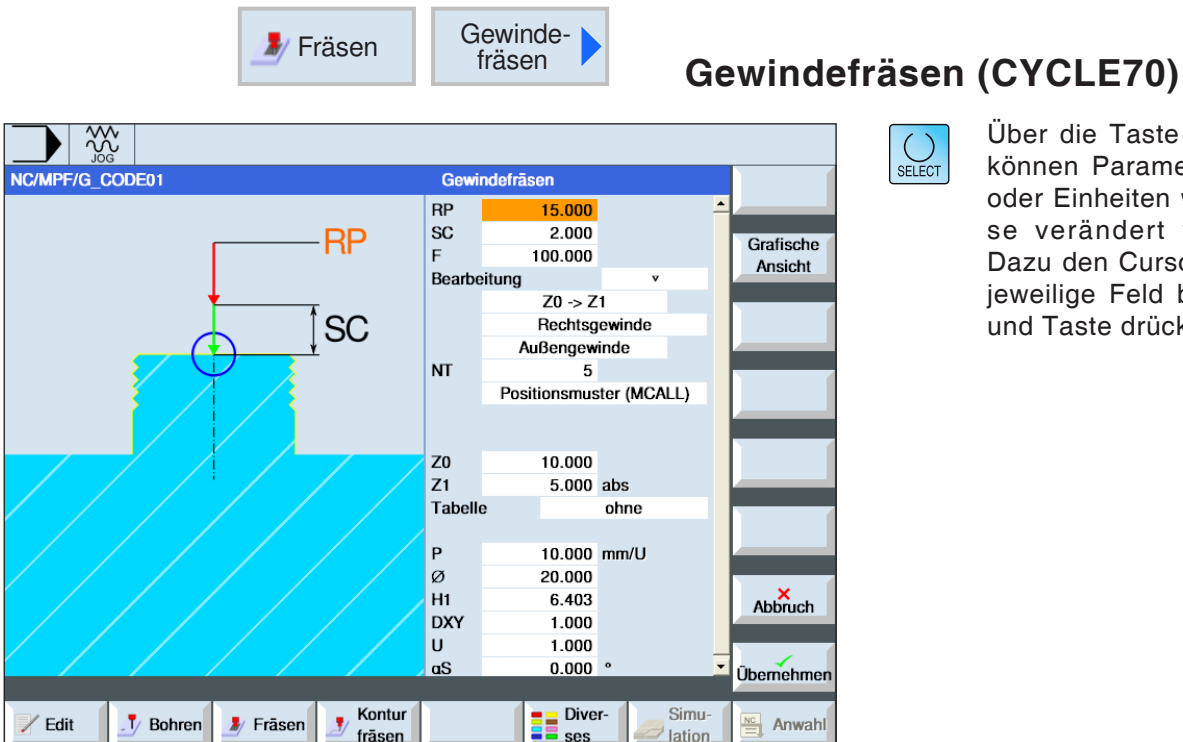

Über die Taste "Select" können Parameter und/ oder Einheiten wahlweise verändert werden. Dazu den Cursor in das jeweilige Feld bewegen und Taste drücken.

 $\bigcup_{\text{SELECT}}$ 

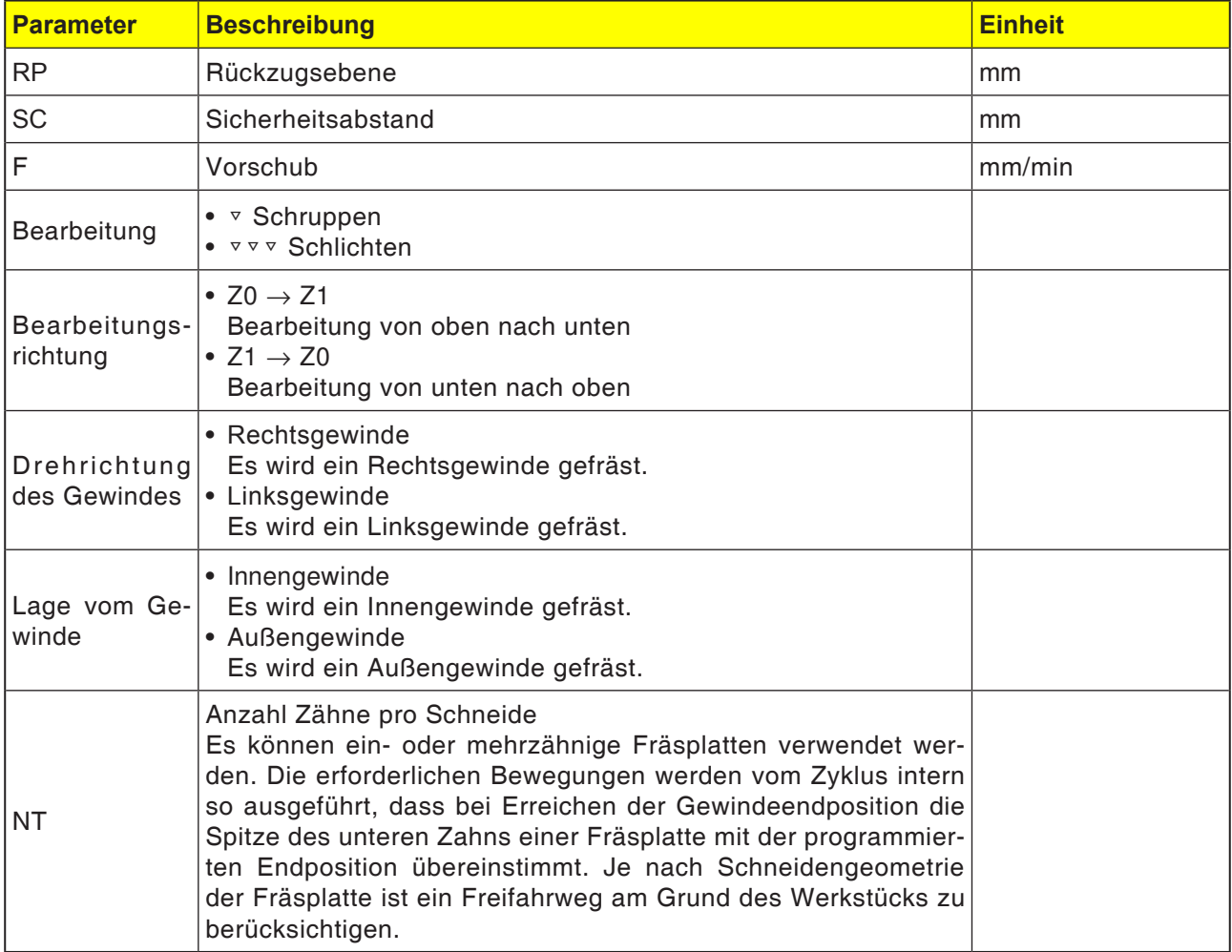

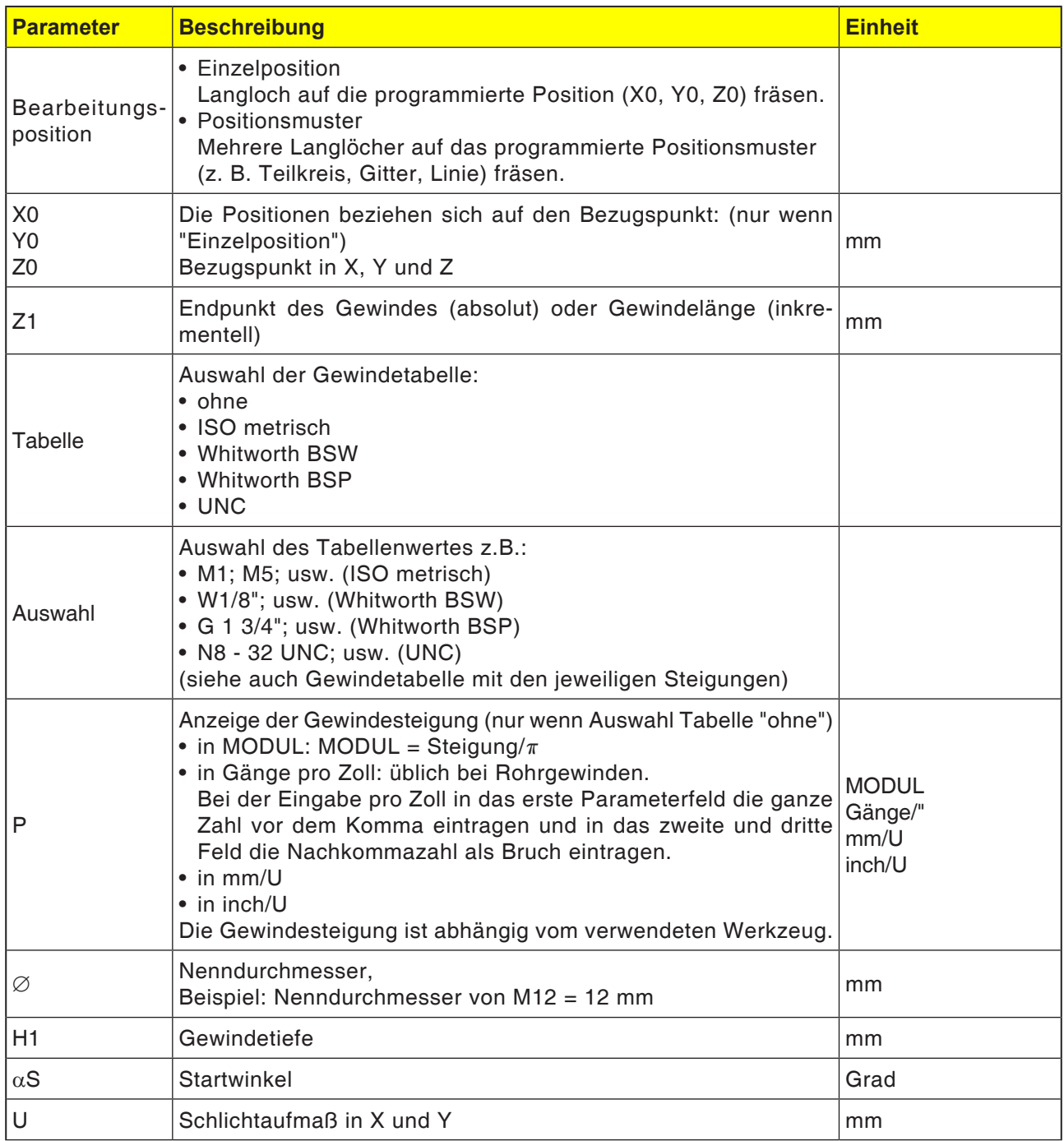

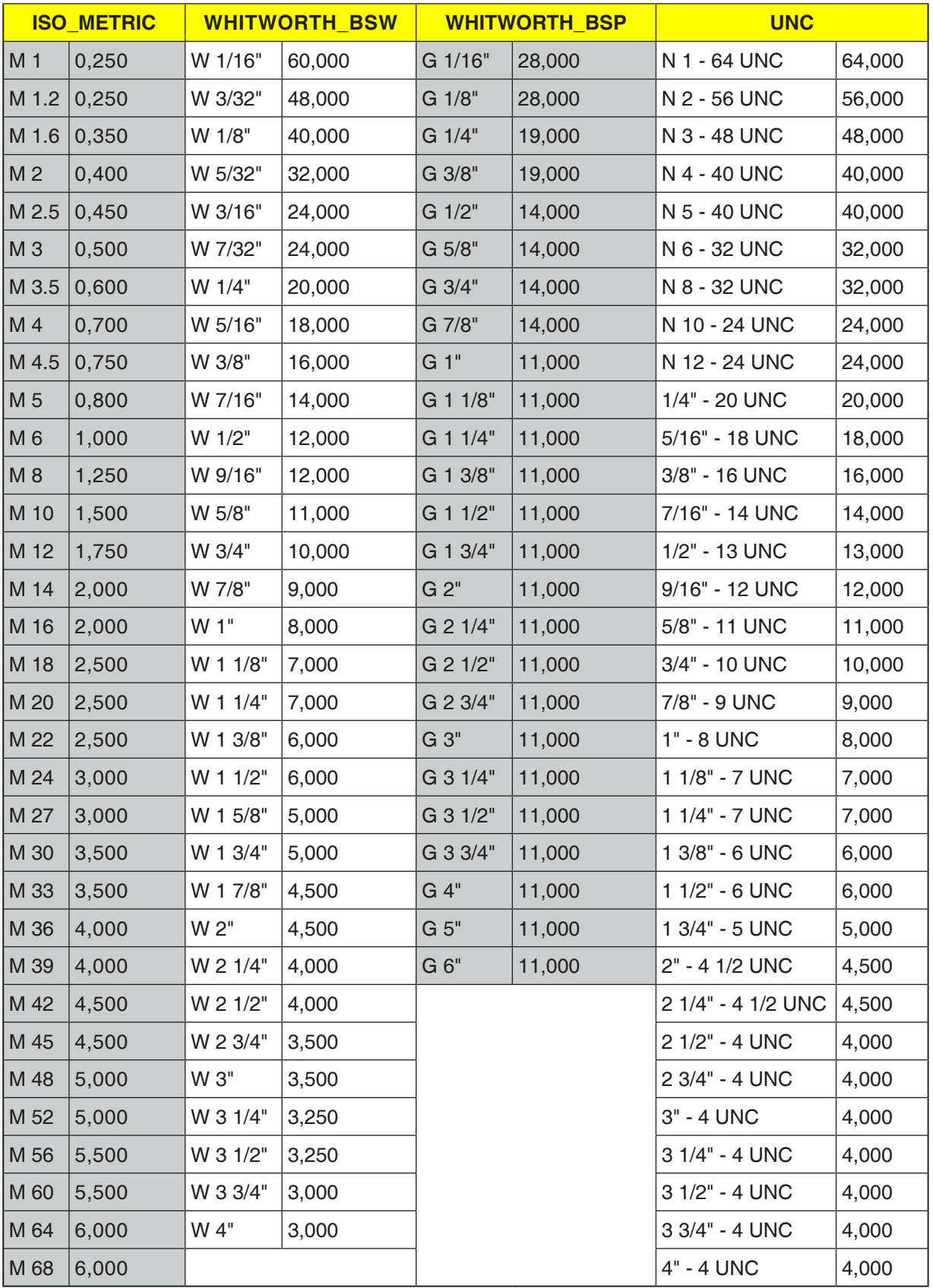

## **Gewindetabelle**

*Gewindetabelle mit Steigungen*

#### **Zyklusbeschreibung Innengewinde**

- **1** Die Steuerung positioniert das Werkzeug in der Spindelachse im Eilgang (G0) auf den Sicherheitsabstand über dem Bezugspunkt.
- **2** Startpunkt des Einfahrkreises in der aktuellen Ebene mit Eilgang anfahren.
- **3** Zustellen auf einen steuerungsinternen berechneten Startpunkt in der Werkzeugachse mit Eilgang.
- **4** Einfahrbewegung auf Gewindedurchmesser an einen steuerungsinternen errechneten Einfahrkreis im programmierten Vorschub, unter Berücksichtigung von Schlichtaufmaß und maximaler Ebenenzustellung.
- **5** Gewindefräsen auf einer Spiralbahn im Uhrzeigersinn oder im Gegenuhrzeigersinn (abhängig von Links-/Rechtsgewinde, bei Anzahl der Schneidezähne einer Fräsplatte (NT) ≥ 2 nur 1 Umlauf, versetzt in Z-Richtung).
- **6** Ausfahrbewegung auf einer Kreisbahn mit derselben Drehrichtung und dem programmierten Vorschub.
- **7** Bei einer programmierten Anzahl Gewindegänge pro Schneide NT > 2 wird das Werkzeug um die Anzahl NT-1 in Z-Richtung zugestellt (versetzt). Die Punkte 4 bis7 wiederholen sich, bis die programmierte Gewindetiefe erreicht ist.
- **8** Ist die Ebenenzustellung kleiner als die Gewindetiefe, werden die Punkte 3 bis 7 solange wiederholt, bis Gewindetiefe + programmiertes Aufmaß erreicht ist.
- **9** Das Werkzeug fährt im Eilgang (G0) auf die Koordinaten des Gewindemittelpunktes auf der Rückzugsebene zurück.

## **Randbedingungen für Innengewindefräsen:**

Beim Innengewindefräsen darf der Fräsdurchmesser den folgenden Wert nicht überschreiten: Fräserdurchmesser < (Nenndurchmesser - 2x Gewindetiefe H1)

#### **Zyklusbeschreibung Außengewinde**

- **1** Die Steuerung positioniert das Werkzeug in der Spindelachse im Eilgang (G0) auf den Sicherheitsabstand über dem Bezugspunkt.
- **2** Startpunkt des Einfahrkreises in der aktuellen Ebene mit Eilgang anfahren.
- **3** Zustellen auf einen steuerungsinternen berechneten Startpunkt in der Werkzeugachse mit Eilgang.
- **4** Einfahrbewegung auf Gewindedurchmesser an einen steuerungsinternen errechneten Einfahrkreis im programmierten Vorschub, unter Berücksichtigung von Schlichtaufmaß und maximaler Ebenenzustellung.
- **5** Gewindefräsen auf einer Spiralbahn im Uhrzeigersinn oder im Gegenuhrzeigersinn (abhängig von Links-/Rechtsgewinde, bei NT ≥ 2 nur 1 Umlauf, versetzt in Z-Richtung).
- **6** Ausfahrbewegung auf einer Kreisbahn in entgegen gesetzter Drehrichtung mit dem programmierten Vorschub.
- **7** Bei einer programmierten Anzahl Gewindegänge pro Schneide NT > 2 wird das Werkzeug um die Anzahl NT-1 in Z-Richtung zugestellt (versetzt). Die Punkte 4 bis7 wiederholen sich, bis die programmierte Gewindetiefe erreicht ist.
- **8** Ist die Ebenenzustellung kleiner als die Gewindetiefe, werden die Punkte 3 bis 7 solange wiederholt, bis Gewindetiefe + programmiertes Aufmaß erreicht ist.
- **9** Das Werkzeug fährt im Eilgang (G0) auf die Koordinaten des Gewindemittelpunktes auf der Rückzugsebene zurück.

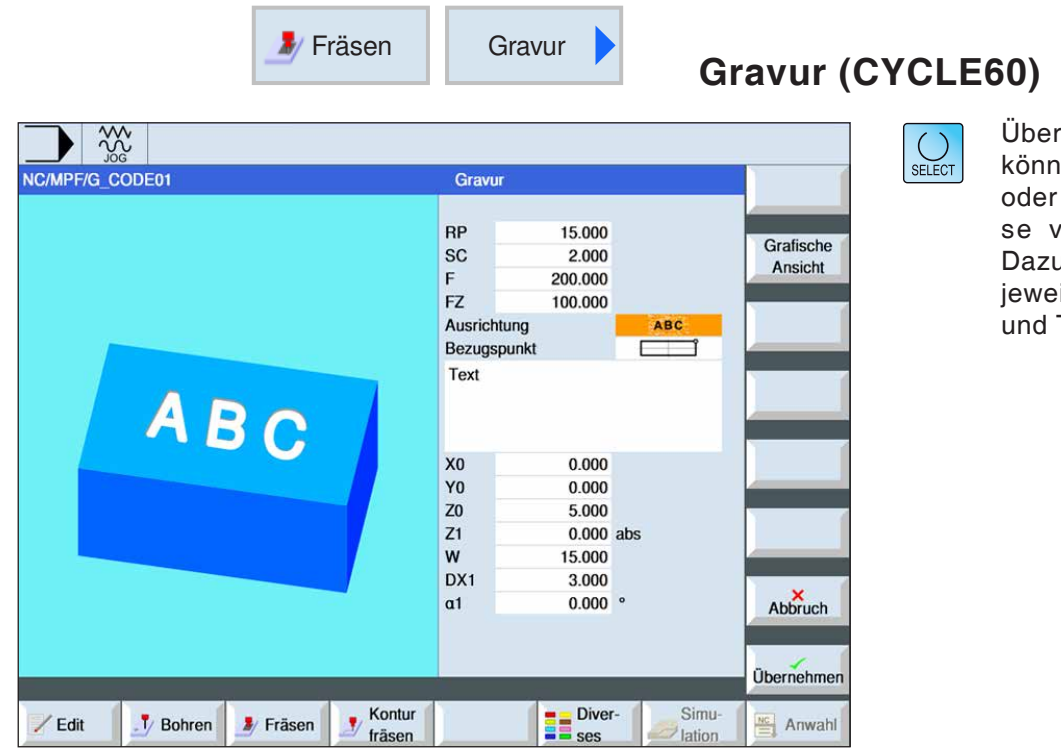

die Taste "Select" en Parameter und/ Einheiten wahlweierändert werden. u den Cursor in das ilige Feld bewegen Taste drücken.

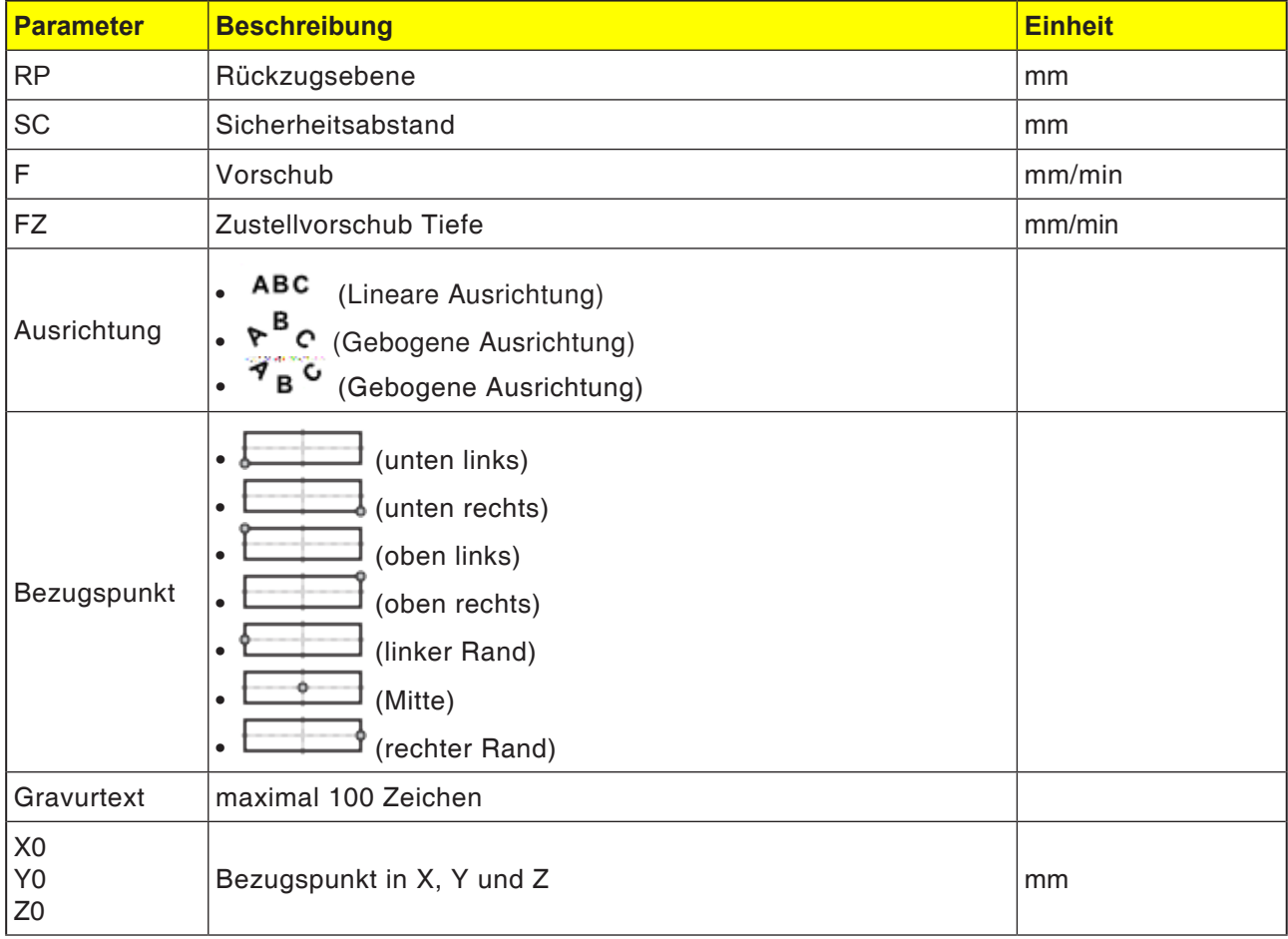

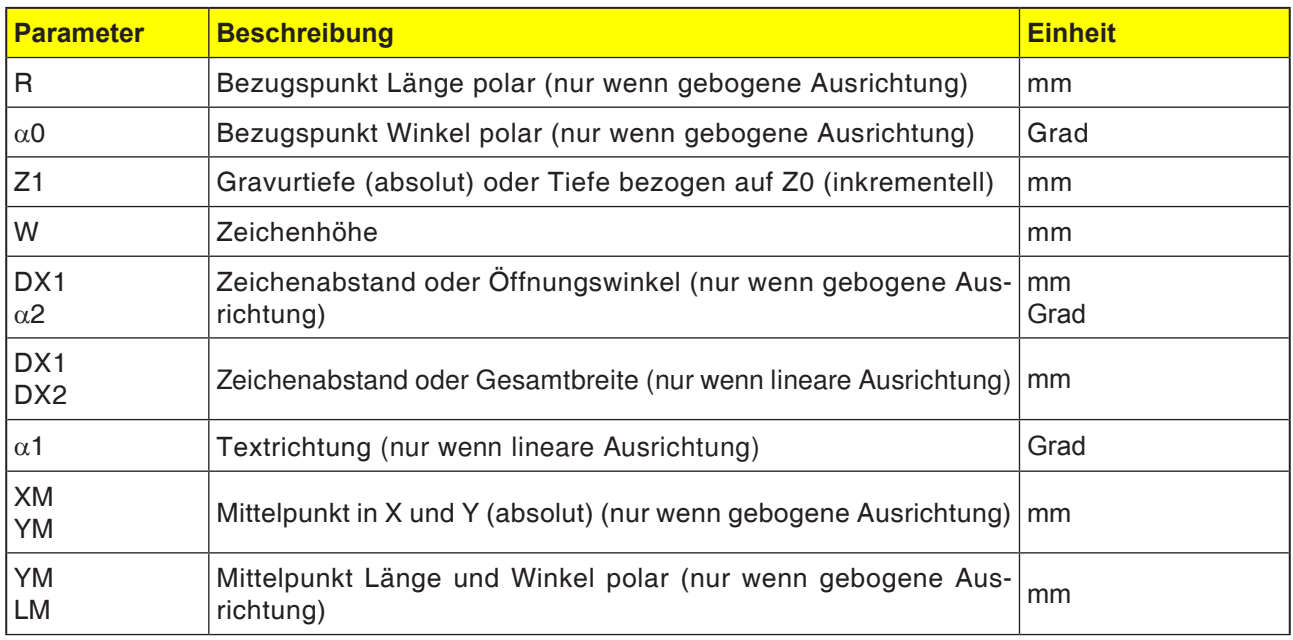

- **1** Die Steuerung positioniert das Werkzeug in der Spindelachse im Eilgang (G0) auf den Sicherheitsabstand über dem Startpunkt.
- **2** Das Werkzeug fährt mit Zustellvorschub FZ auf die Bearbeitungstiefe Z1 und fräst das Zeichen.
- **3** Das Werkzeug zieht im Eilgang auf Sicherheitsabstand zurück und fährt auf einer Geraden zum nächsten Zeichen.
- **4** Schritt 2 und 3 werden solange wiederholt, bis der vollständige Text gefräst ist.
- **5** Das Werkzeug fährt im Eilgang (G0) auf die Koordinaten des Gewindemittelpunktes auf der Rückzugsebene zurück.

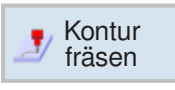

## **Konturfräsen**

- Neue Kontur
- Konturaufruf (CYCLE62)
- Bahnfräsen (CYCLE72)
- Vorbohren (CYCLE64)
- Tasche (CYCLE63)
- Zapfen (CYCLE63)

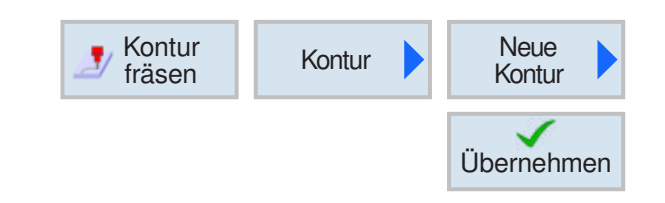

## **Neue Kontur anlegen**

• Konturname eingeben und mit Softkey bestätigen. Falls der Programmname bereits existiert, erscheint eine Fehlermeldung mit der Aufforderung,einen neuen Namen einzugeben.

**Hinweis:**

dargestellt (1).

lisch dargestellt (1).

Die einzelnen Konturelemente einer Kontur werden in der eingegebenen Reihenfolge symbolisch links neben dem Grafikfenster

Ganz links außen werden die einzelnen Zyklen eines Programms in der eingegebenen Reihenfolge symbo-

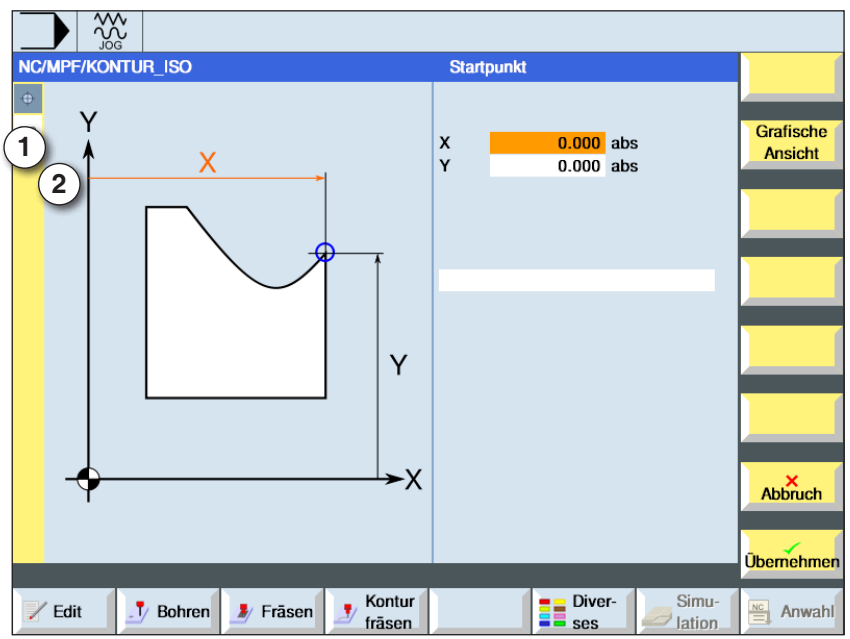

Übernehmen

Übernehmen

**Konturelemente** 

- Anschließend den Startpunkt der Kontur eingegeben werden.
- Gegebenenfalls Zusatzbefehle in Form von G-Code eingeben.
- Softkey drücken um die Kontur ins Werkstückprogramm zu übernehmen.
- Einzelne Konturelemente eingeben und mit Softkey übernehmen:

Geradenelement in X

Geradenelement in Y

Geradenelement in XY

Kreiselement
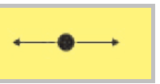

### **Konturelement Gerade X**

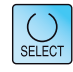

Über die Taste "Select" können Parameter und/ oder Einheiten wahlweise verändert werden. Dazu den Cursor in das jeweilige Feld bewegen und Taste drücken.

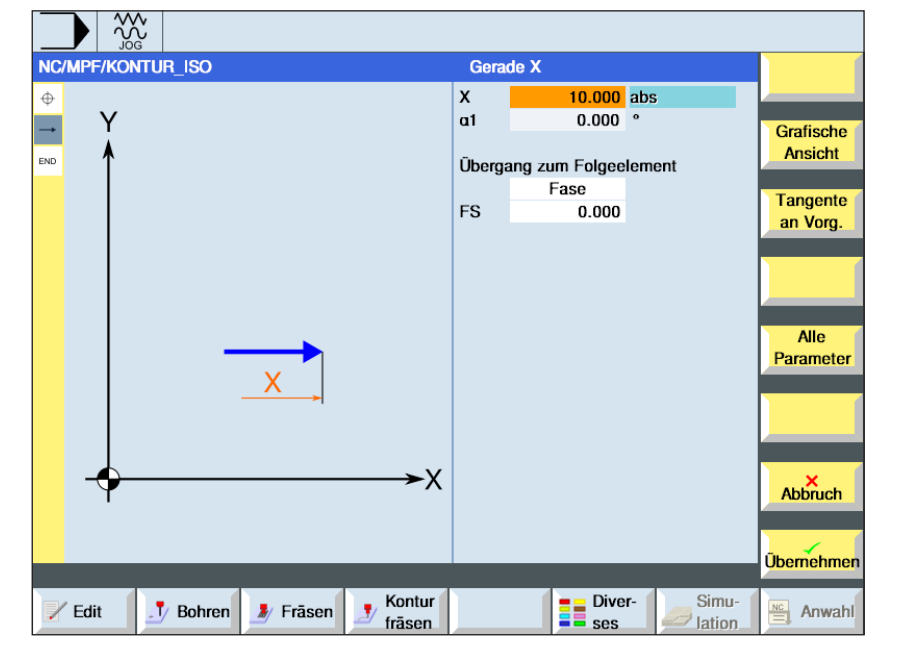

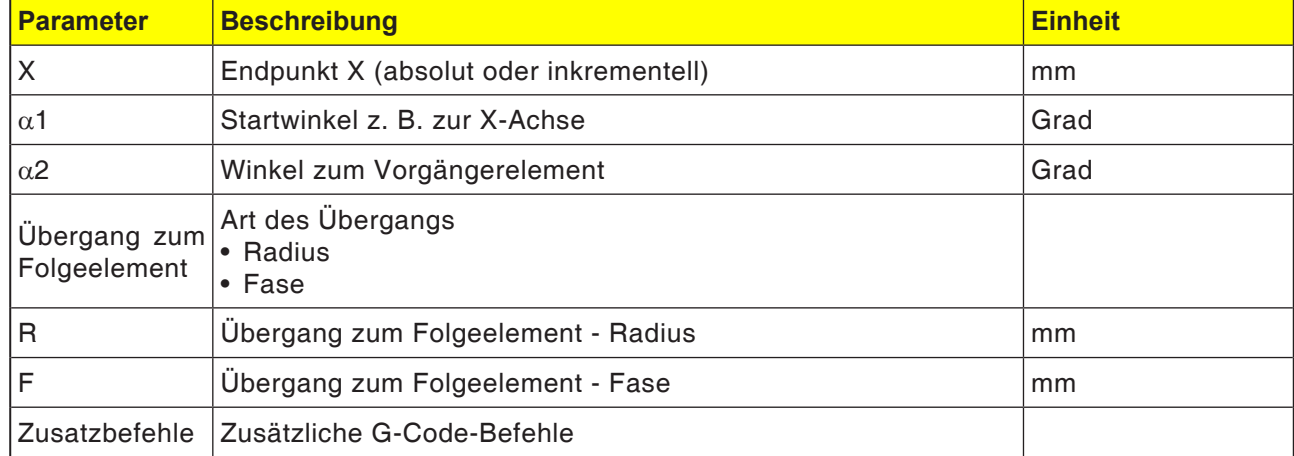

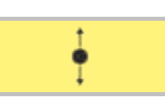

### **Konturelement Gerade Y**

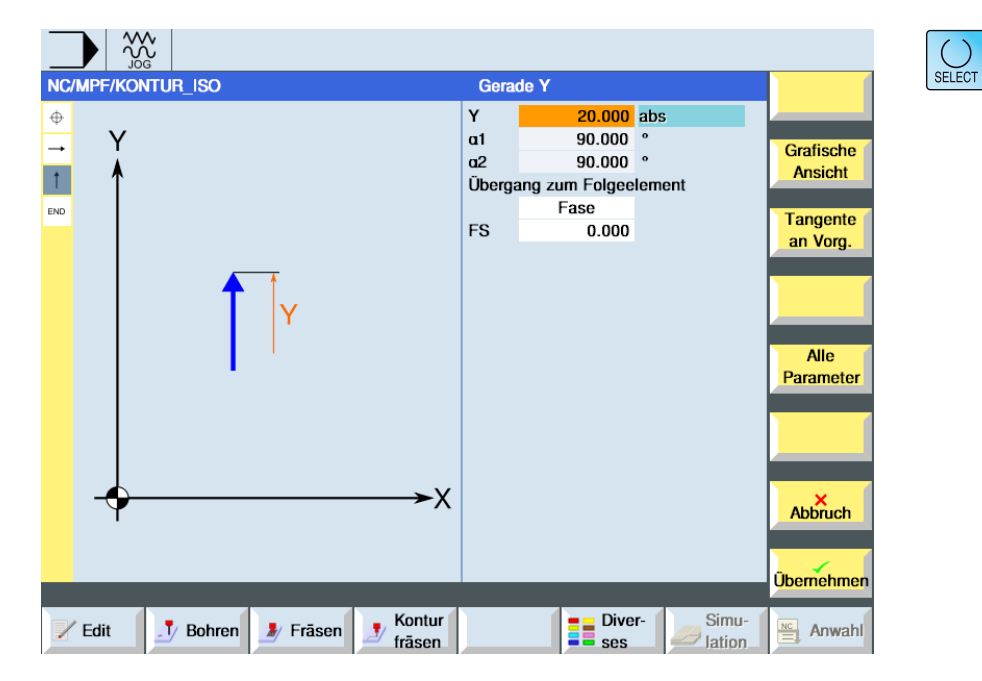

Über die Taste "Select" können Parameter und/ oder Einheiten wahlweise verändert werden. Dazu den Cursor in das jeweilige Feld bewegen und Taste drücken.

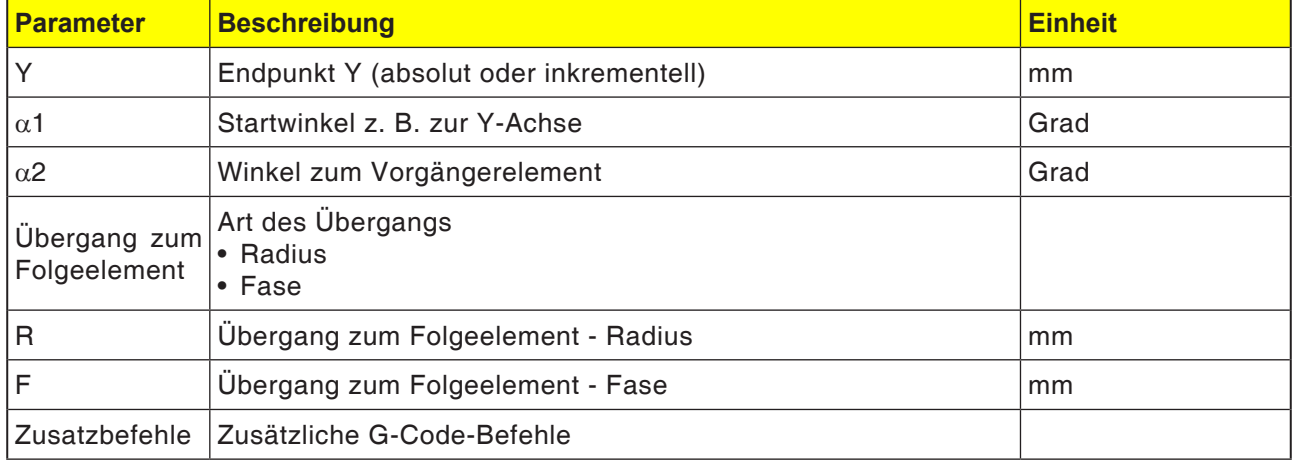

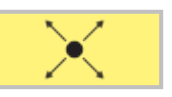

### **Konturelement Gerade XY**

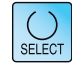

Über die Taste "Select" können Parameter und/ oder Einheiten wahlweise verändert werden. Dazu den Cursor in das jeweilige Feld bewegen und Taste drücken.

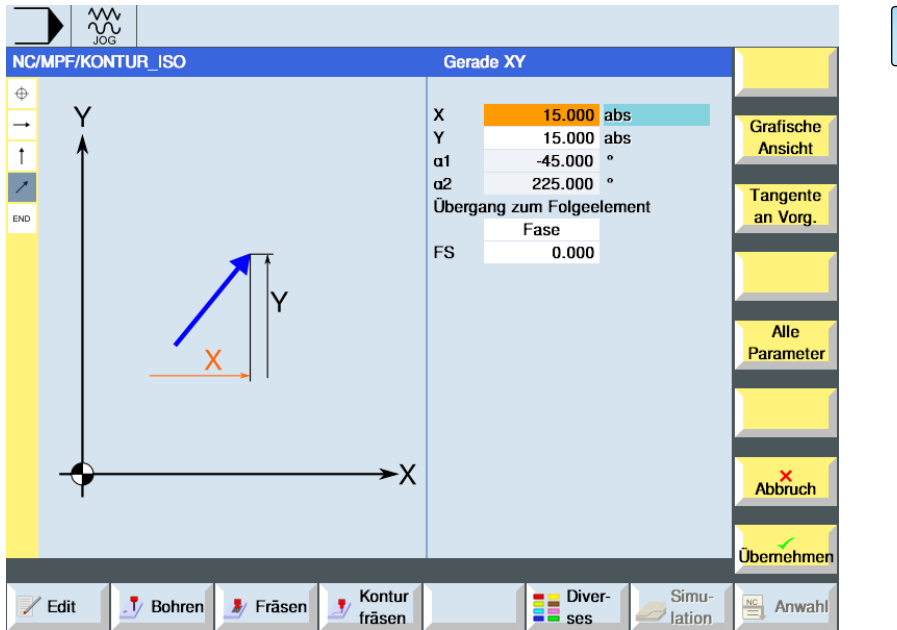

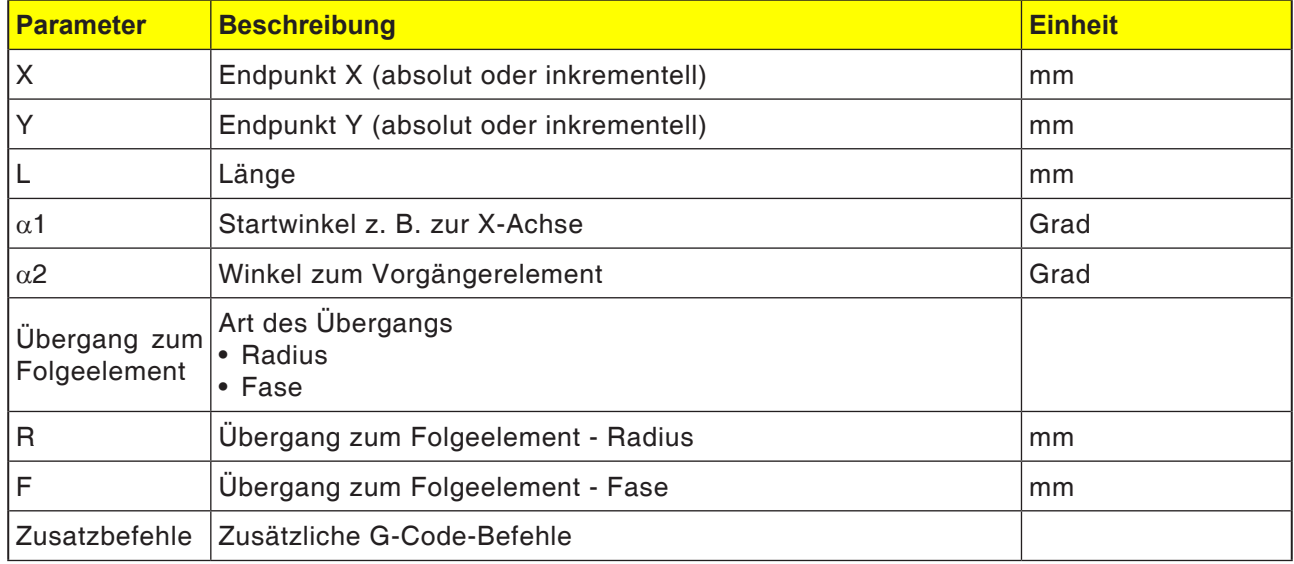

**Kreis** 

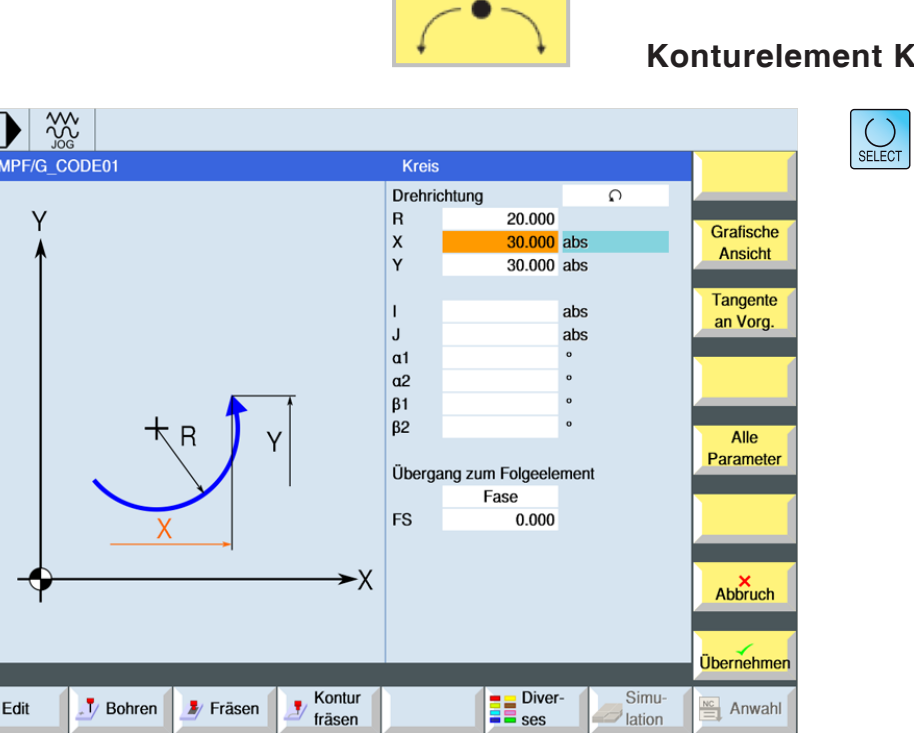

Über die Taste "Select" können Parameter und/ oder Einheiten wahlweise verändert werden. Dazu den Cursor in das jeweilige Feld bewegen und Taste drücken.

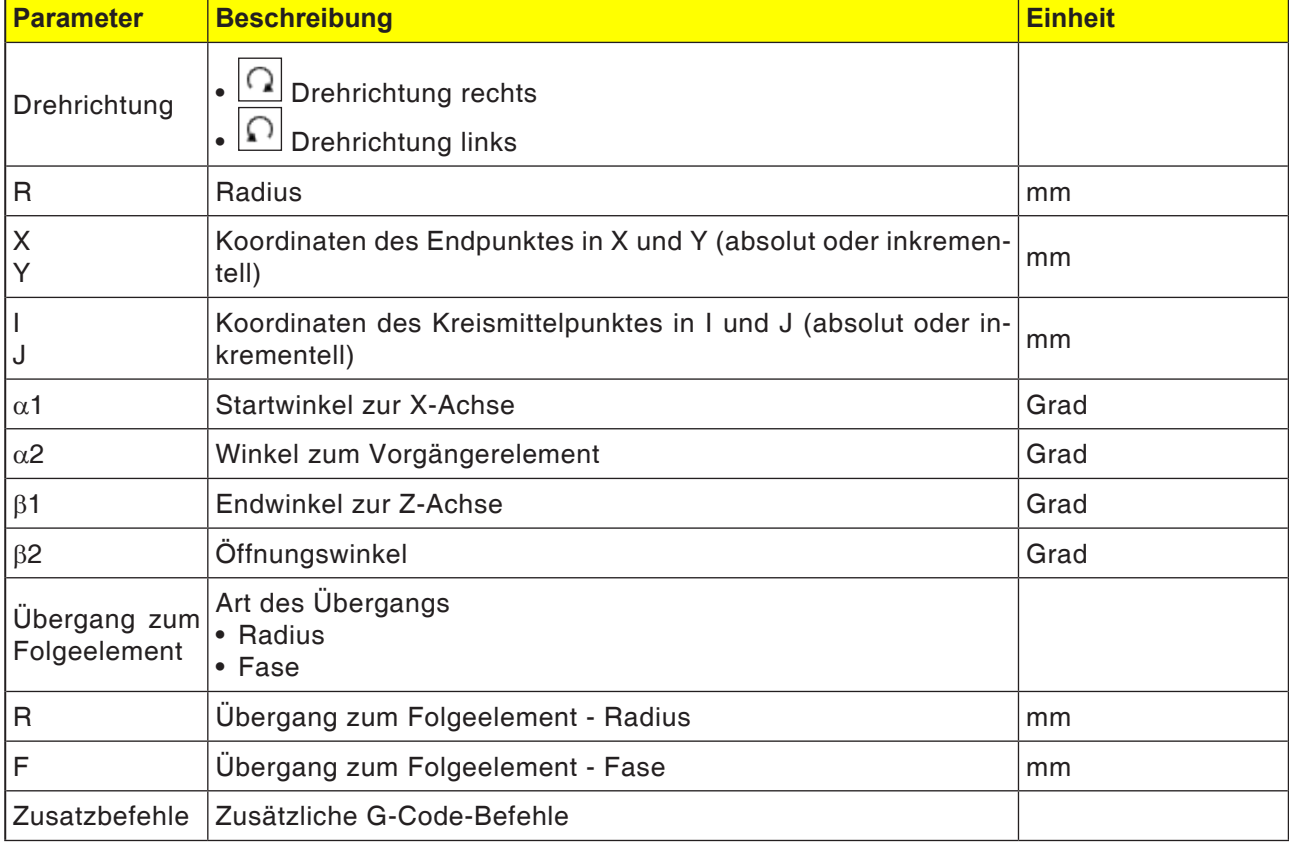

# **EMCO** Sinumerik Operate Mill **E108**

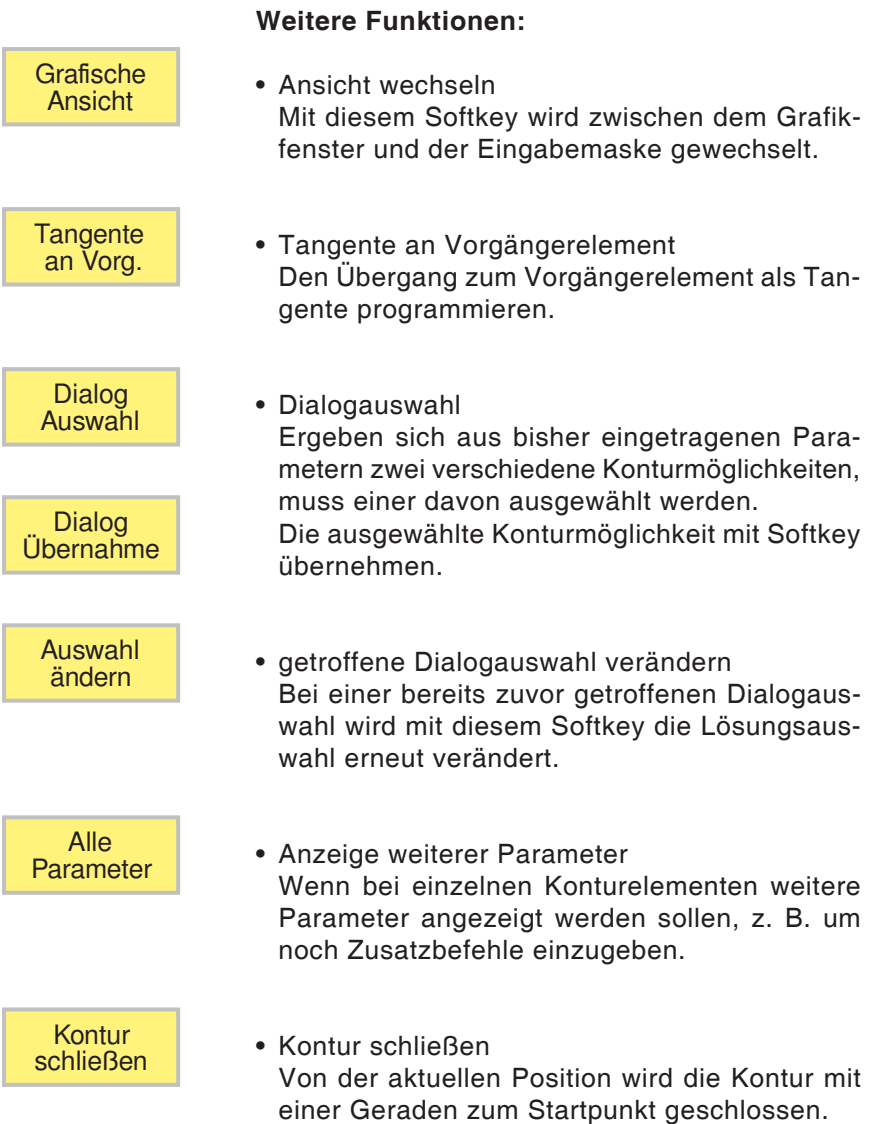

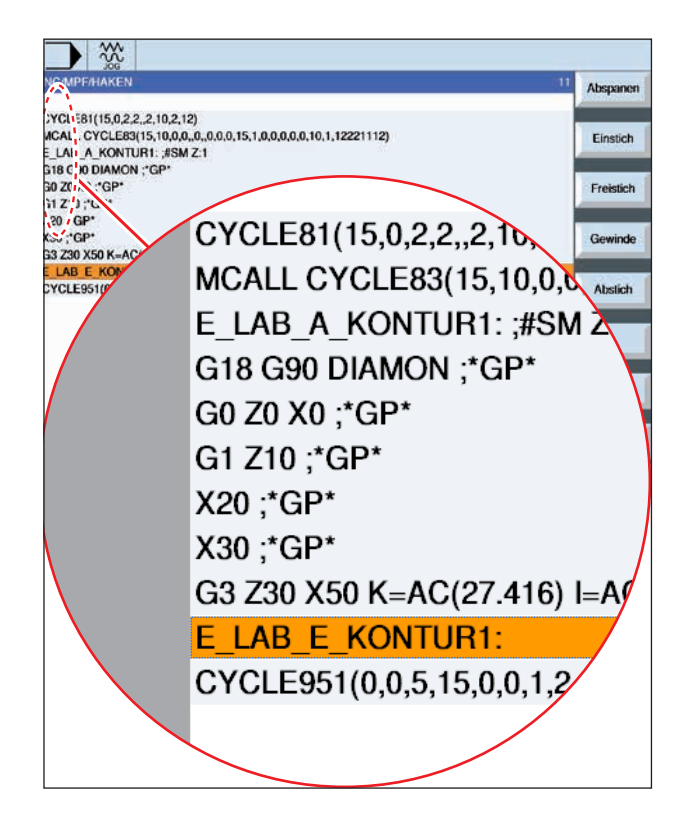

#### **Symboldarstellung der Konturelemente:**

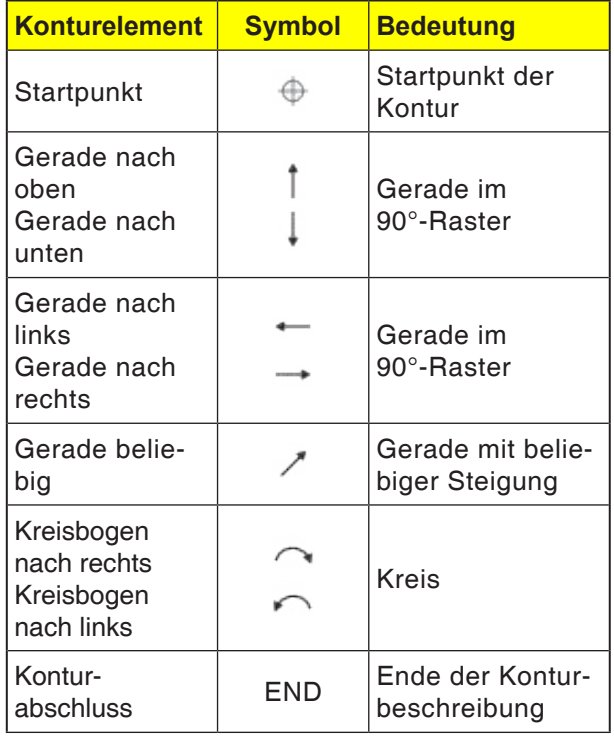

Das Konturelement kann unterschiedliche Linienarten und Farben annehmen:

- Schwarz: Programmierte Kontur
- Orange: Aktuelles Konturelement
- Strich-Punkt-Punkt: Teilbestimmtes Element

Die Skalierung des Koordinatensystems passt sich an die Veränderung der gesamten Kontur an.

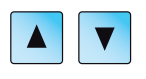

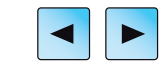

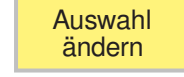

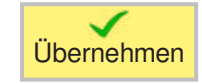

### **Kontur ändern**

#### **Konturelement ändern**

- Das zu bearbeitende Programm öffnen.
- Mit dem Cursor den Programmsatz auswählen in welchem die Kontur geändert werden soll. Die einzelnen Konturelemente werden aufgelistet.
- Cursor an die Stelle zum Einfügen bzw. Ändern positionieren.
- Mit dem Softkey das gewünschte Konturelement auswählen.
- Parameter in die Eingabemaske eingeben oder das Element löschen und ein neues Element auswählen.
- Softkey drücken. Das gewünschte Konturelement wird an die Kontur eingefügt bzw. geändert.

#### **Konturelement löschen**

- Das zu bearbeitende Programm öffnen.
- Cursor auf das Konturelement positionieren, das gelöscht werden soll.

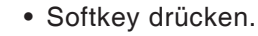

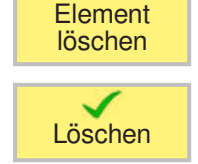

• Softkey drücken.

# **E111 <b>EMGO** Sinumerik Operate Mill

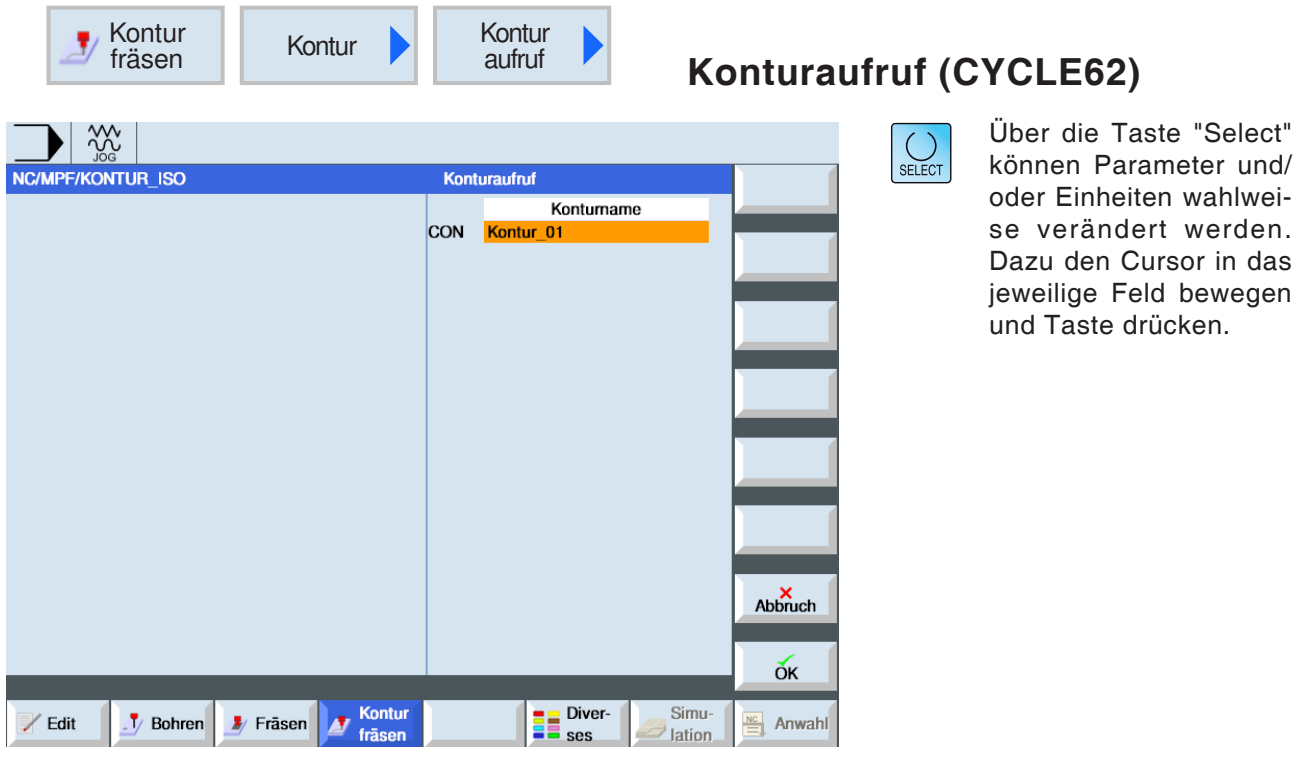

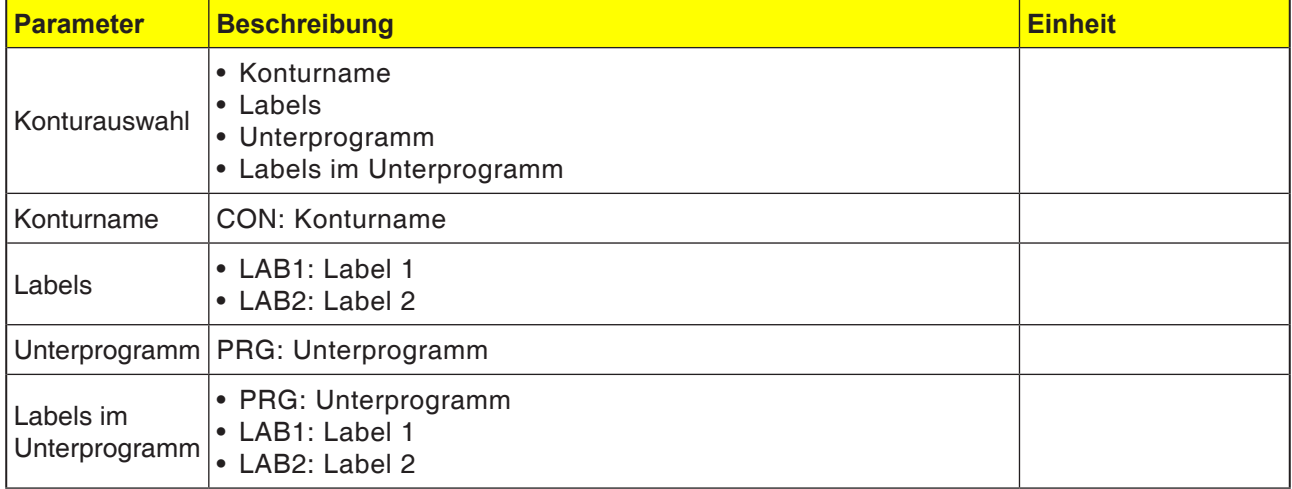

#### **Zyklusbeschreibung**

Durch den Aufruf einer Kontur wird ein Verweis auf die ausgewählte Kontur erstellt. Folgende Auswahlmöglichkeiten des Konturaufrufs gibt es:

### **1 Konturname**

Die Kontur befindet sich im aufrufenden Hauptprogramm.

#### **2 Labels**

Die Kontur befindet sich im aufrufenden Hauptprogramm und wird durch die eingegebenen Labels begrenzt.

#### **3 Unterprogramm**

Die Kontur befindet sich in einem Unterprogramm im gleichen Werkstück.

#### **4 Labels im Unterprogramm**

Die Kontur befindet sich in einem Unterprogramm und wird durch die eingegebenen Labels begrenzt.

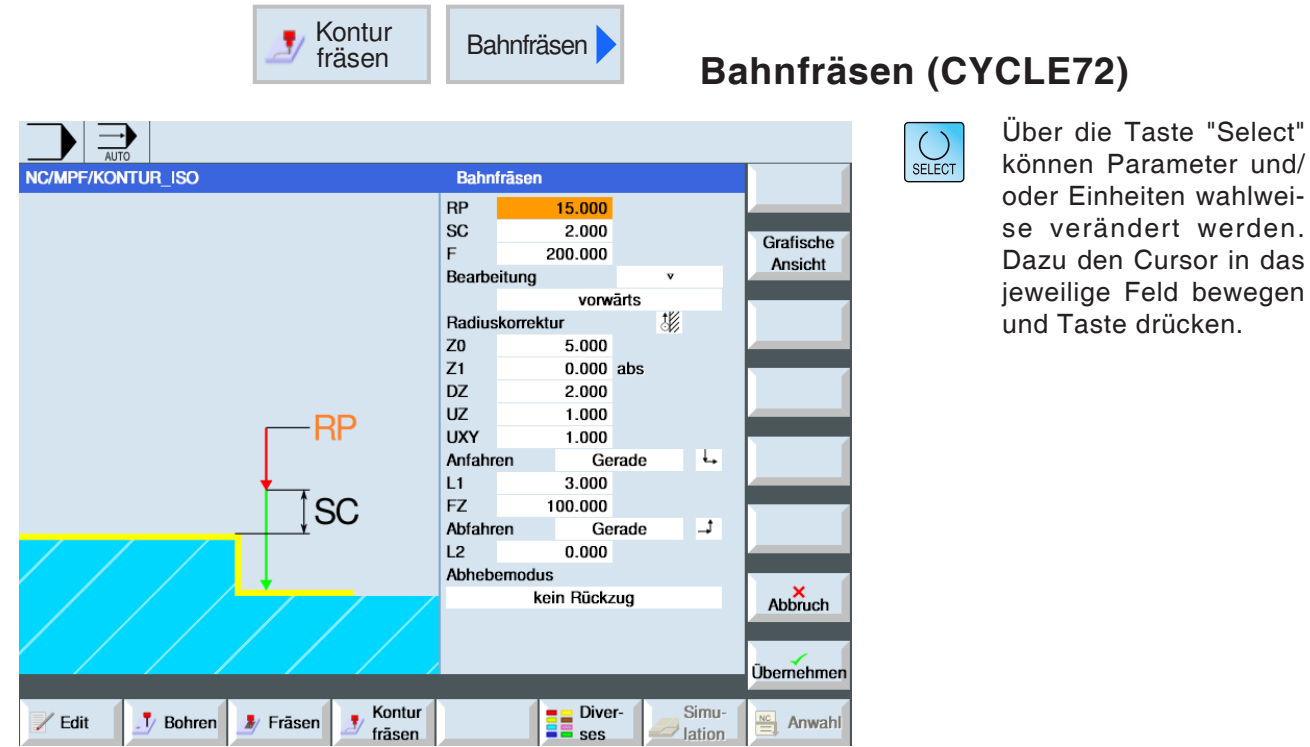

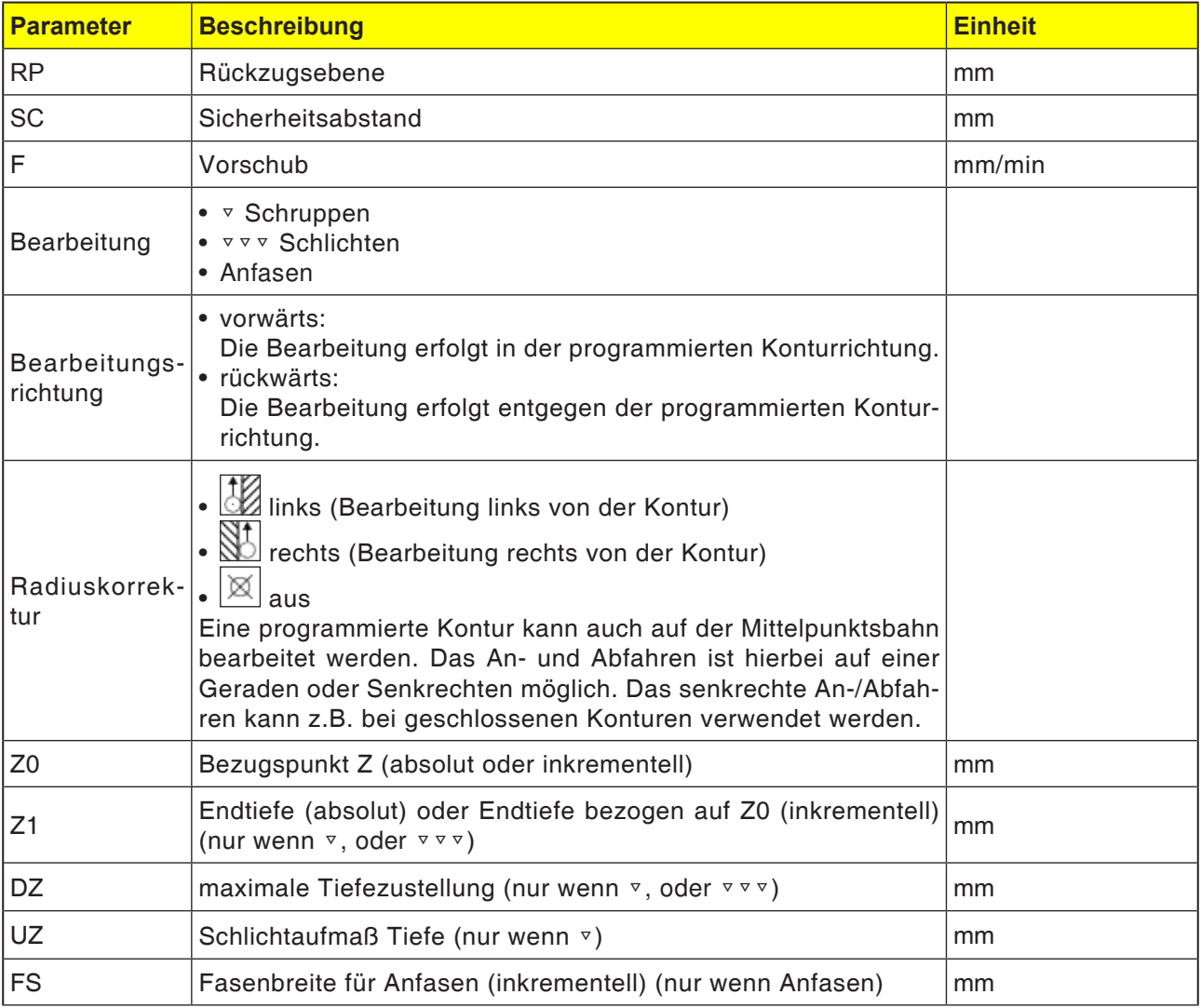

**EMED Sinumerik Operate Mill E114** 

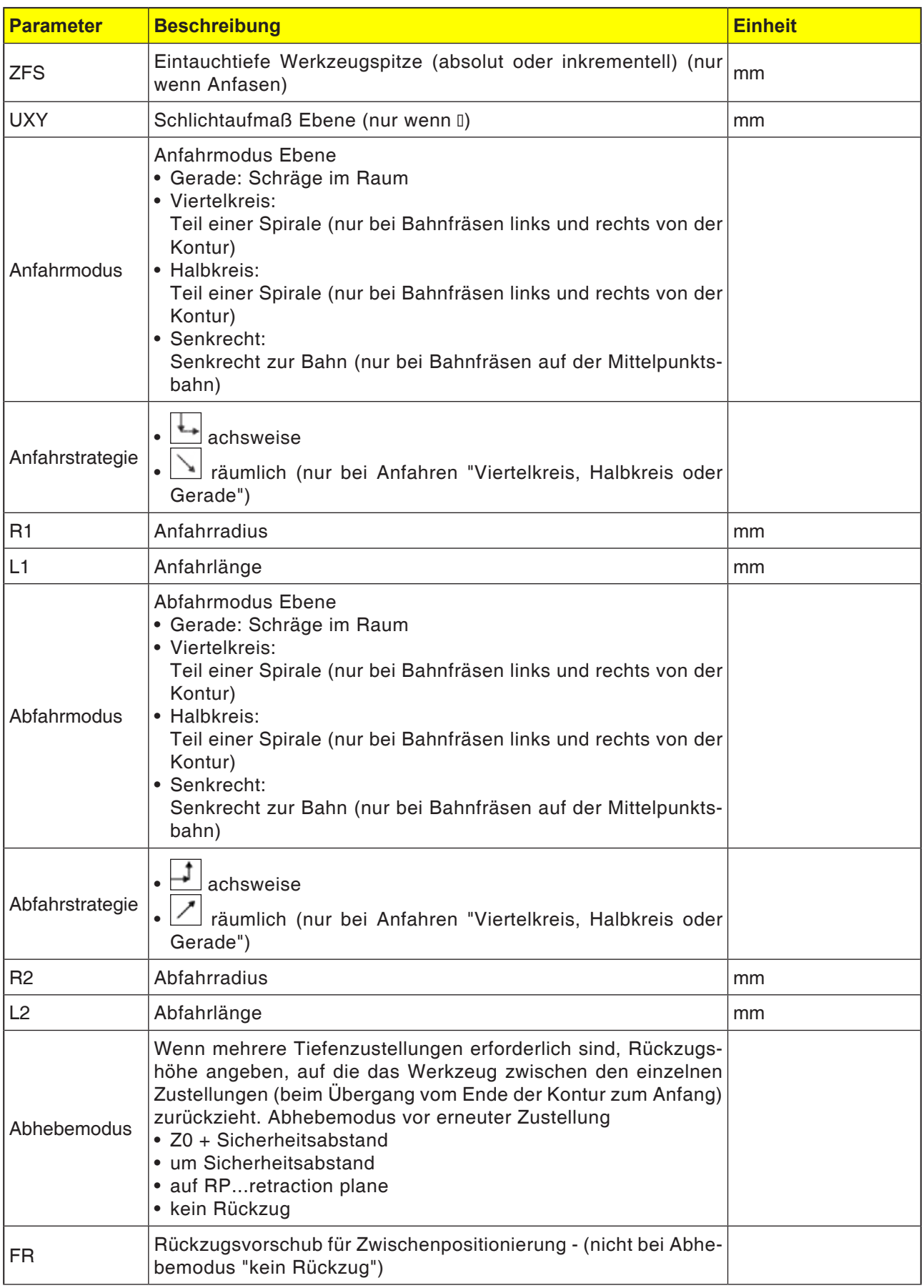

#### **Modus zum An- und Abfahren**

Die Kontur kann im Viertelkreis, Halbkreis oder in einer Geraden an- bzw. abgefahren werden.

- Beim Viertel- oder Halbkreis muss der Radius der Fräsermittelpunktsbahn angegeben werden.
- Bei der Geraden muss der Abstand der Fräseraußenkante zum Konturstartpunkt bzw. Konturendpunkt angegeben werden.

Es ist auch eine gemischte Programmierung möglich, z. B. Anfahren im Viertelkreis, Abfahren im Halbkreis.

#### **Strategie für das An-Abfahren**

Sie können zwischen ebenen An-/Abfahren und räumlichen An-/Abfahren wählen:

- Ebenes Anfahren: es wird zuerst auf Tiefe und anschließend in der Bearbeitungsebene angefahren.
- Räumliches Anfahren: es wird in Tiefe und Bearbeitungsebene gleichzeitig angefahren.
- Das Abfahren erfolgt in umgekehrter Reihenfolge.

Eine gemischte Programmierung ist möglich, z. B. Anfahren in der Bearbeitungsebene, Abfahren räumlich.

#### **Bahnfräsen auf der Mittelpunktsbahn**

Eine programmierte Kontur kann auch auf der Mittelpunktsbahn bearbeitet werden, wenn die Radiuskorrektur ausgeschaltet wurde. Das Anund Abfahren ist hierbei auf einer Geraden oder Senkrechten möglich. Das senkrechte An-/Abfahren können Sie z. B. bei geschlossenen Konturen verwenden.

#### **Programmierung des Konturzyklus mit der zugehörigen Kontur:**

Ein vollständiger Konturzyklus besteht aus der zugehörigen Kontur und dem Bearbeitungszyklus. Die Programmierreihenfolge muss eingehalten werden:

- **1** Zuerst wird die Kontur angelegt und danach der Bearbeitungszyklus (z.B.:Bahnfräsen). Die Steuerung verknüpft beide Programmteile mit einer symbolischen Klammer (3) in der Zyklenliste.
- **2** Konturaufruf(CYCLE62) programmieren. Die zu bearbeitende Kontur auswählen.
- **3** Bahnfräsen (Schruppen) Die Kontur wird unter Berücksichtigung unterschiedlicher An- und Abfahrstrategien bearbeitet.
- **4** Bahnfräsen (Schlichten) Wurde beim Schruppen ein Schlichtaufmaß programmiert, wird die Kontur nochmals bearbeitet.
- **5** Bahnfräsen (Anfasen)

Wurde ein Kantenbruch vorgesehen, wird das Werkstück mit einem speziellen Werkzeug gefast

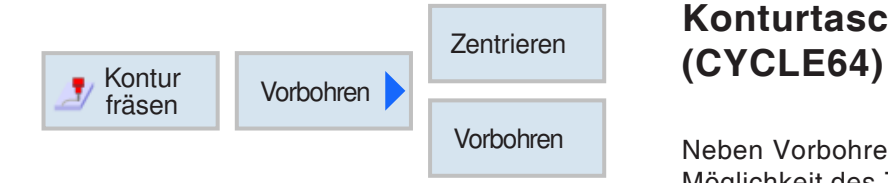

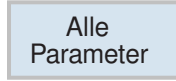

# **Konturtasche vorbohren**

Neben Vorbohren besteht mit diesem Zyklus die Möglichkeit des Zentrierens. Hierfür werden vom Zyklus generierte Zentrier- bzw. Vorbohrprogramme aufgerufen.

Wenn ein Fräser beim Ausräumen von Konturtaschen nicht mittig eintauchen kann, ist es erforderlich vorzubohren. Die Anzahl und die Positionen der nötigen Vorbohrungen hängen von den speziellen Gegebenheiten ab, wie z. B. Art der Konturen, Werkzeug, Ebenenzustellung, Schlichtaufmaße.

Über diesen Softkey wird die Eingabe von zusätzlichen Parametern ermöglicht.

Zusätzliche Parameter sind vorteilhaft, wenn mehrere Taschen gefräst und unnötige Werkzeugwechsel vermieden werden sollen. Dadurch können zuerst alle Taschen vorgebohrt und anschließend ausgeräumt werden.

Die Parameter müssen den Parametern von dem zugehörigen Ausräumschritt entsprechen.

#### **Programmierung**

- 1 Kontur Tasche 1<br>2 Zentrieren
- **2** Zentrieren
- **3** Kontur Tasche 2
- **4** Zentrieren
- **5** Kontur Tasche 1
- **6** Vorbohren<br>**7** Kontur Tas
- **7** Kontur Tasche 2
- **8** Vorbohren
- **9** Kontur Tasche 1
- **10** Ausräumen
- **11** Kontur Tasche 2
- **12** Ausräumen

Wenn eine Tasche komplett bearbeiten wird (zentrieren, vorbohren und ausräumen direkt hintereinander erfolgt), und die zusätzlichen Parameter beim Zentrieren/Vorbohren nicht ausgefüllt werden, übernimmt der Zyklus diese Parameterwerte vom Bearbeitungsschritt Ausräumen (Schruppen).

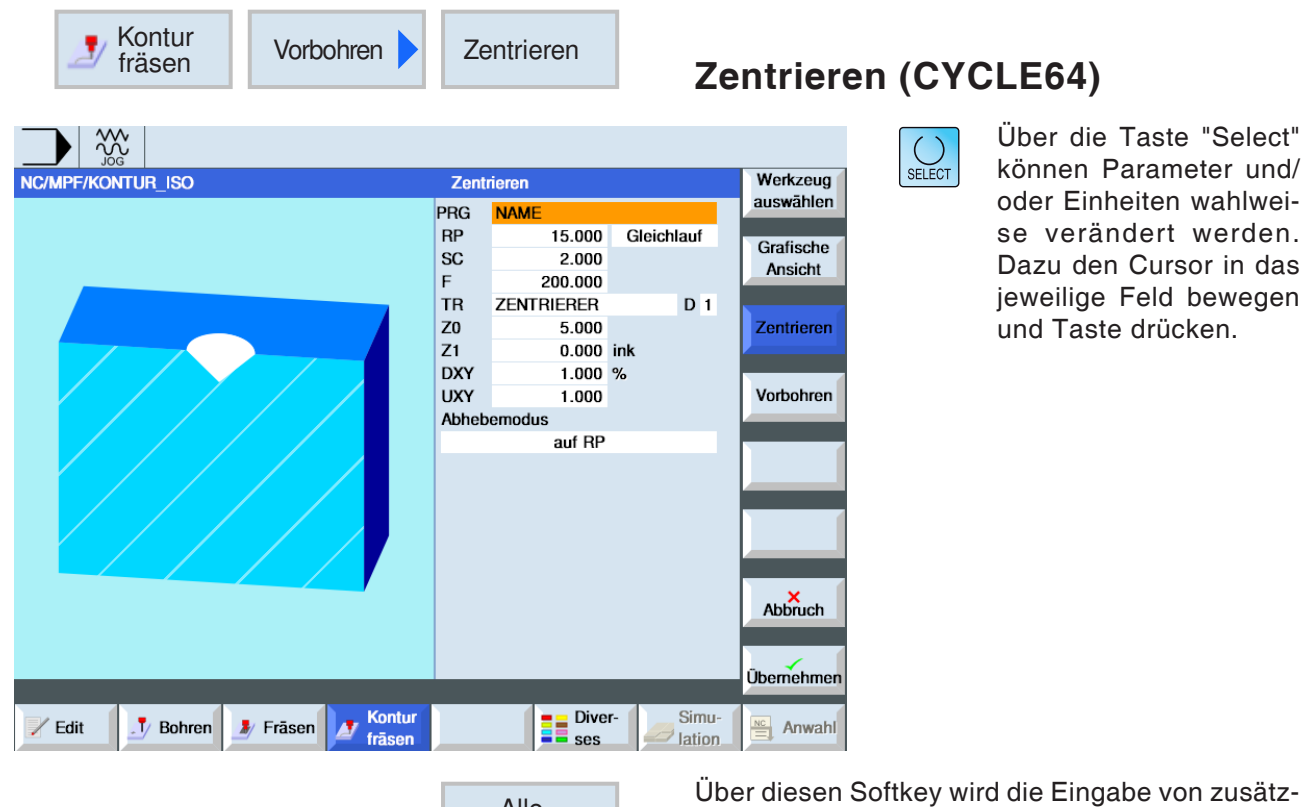

Alle Parameter Über diesen Softkey wird die Eingabe von zusätzlichen Parametern ermöglicht.

Zusätzliche Parameter sind vorteilhaft, wenn mehrere Taschen gefräst und unnötige Werkzeugwechsel vermieden werden sollen. Dadurch können zuerst alle Taschen vorgebohrt und anschließend ausgeräumt werden.

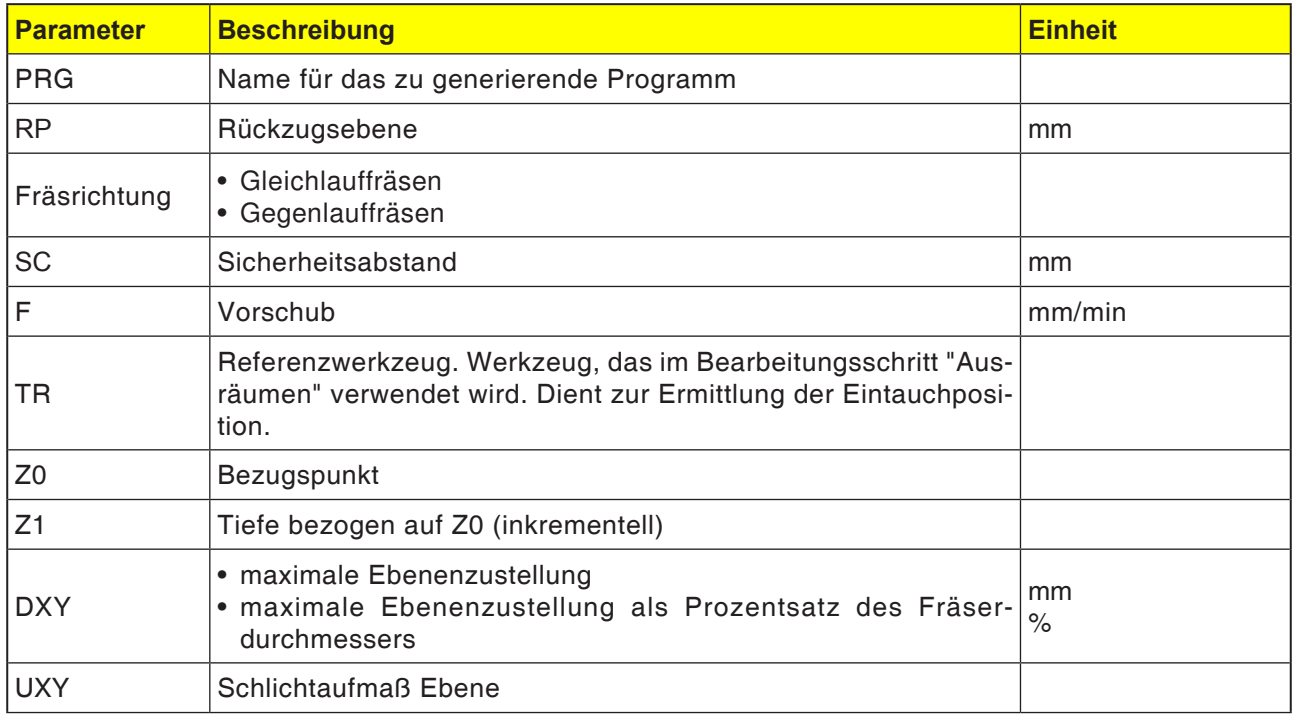

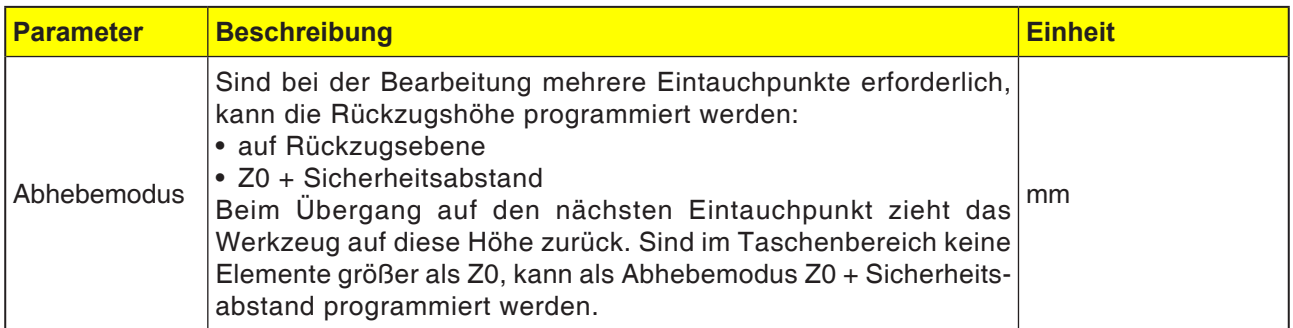

#### **Programmierung des Zentrierzyklus mit der zugehörigen Kontur:**

Ein vollständiger Konturzyklus besteht aus der zugehörigen Kontur und dem Bearbeitungszyklus. Die Programmierreihenfolge muss eingehalten werden:

- **1** Zuerst wird die Kontur angelegt und danach der Bearbeitungszyklus (z.B.:Zentrieren(Cycle64)). Die Steuerung verknüpft beide Programmteile mit einer symbolischen Klammer (3) in der Zyklenliste.
- **2** Konturaufruf(CYCLE62) programmieren. Die zu bearbeitende Kontur auswählen.
- **3** Zentrieren(CYCLE64) Die Kontur wird unter Berücksichtigung der eingegebenen Parameter bearbeitet.

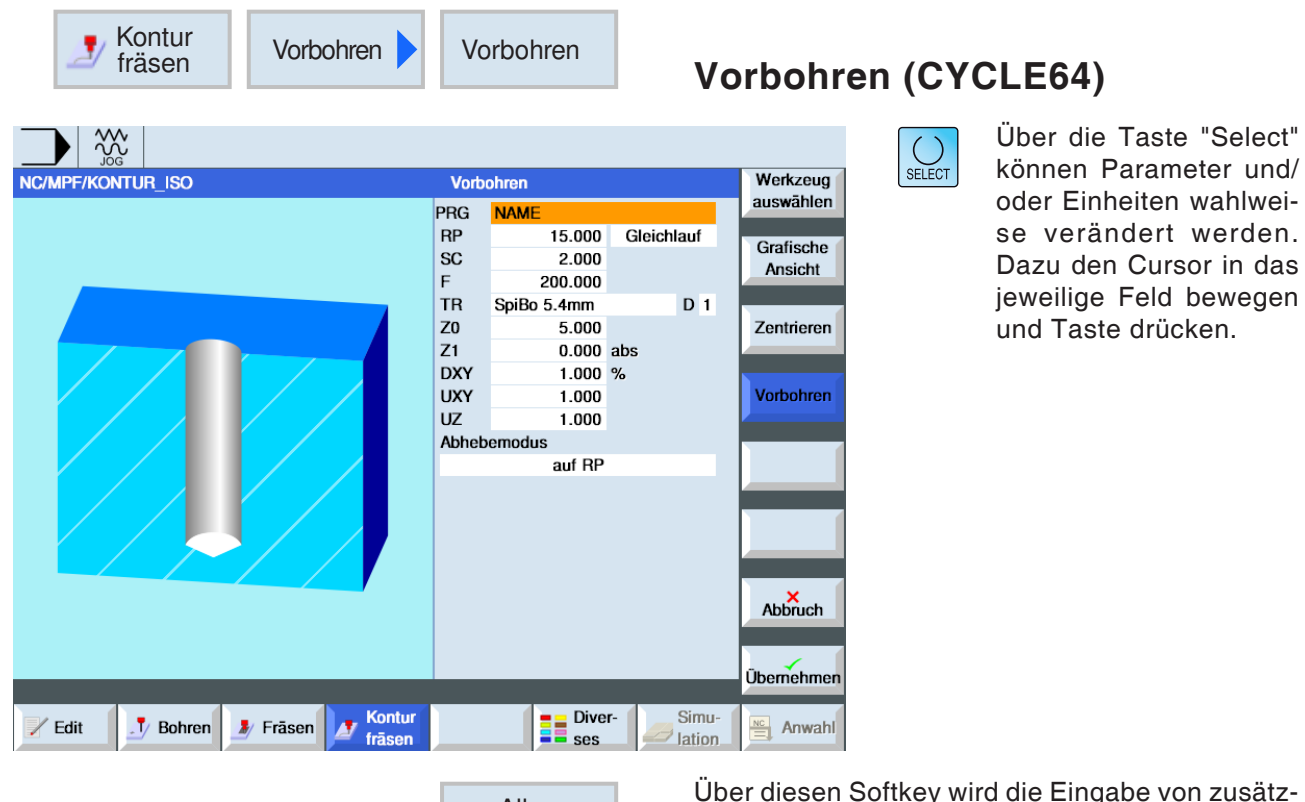

Alle Parameter

Über diesen Softkey wird die Eingabe von zusätzlichen Parametern ermöglicht.

Zusätzliche Parameter sind vorteilhaft, wenn mehrere Taschen gefräst und unnötige Werkzeugwechsel vermieden werden sollen. Dadurch können zuerst alle Taschen vorgebohrt und anschließend ausgeräumt werden.

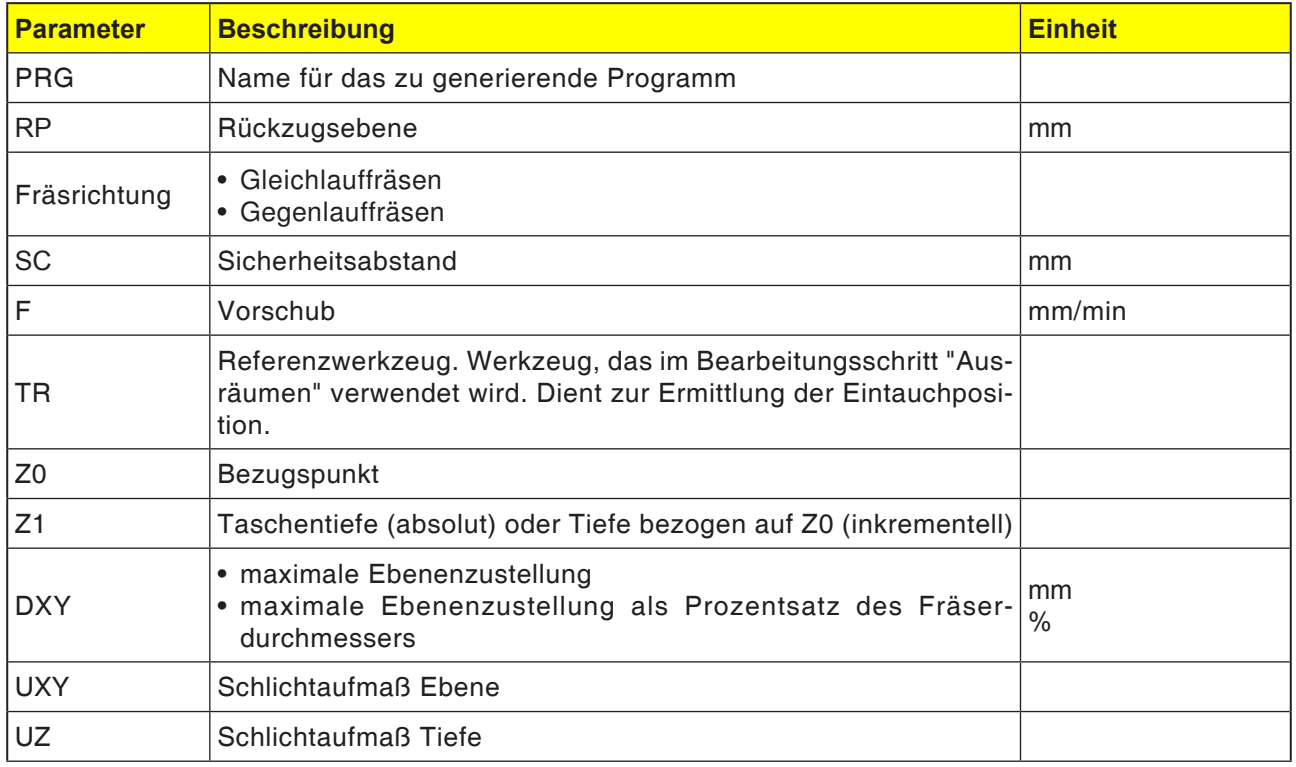

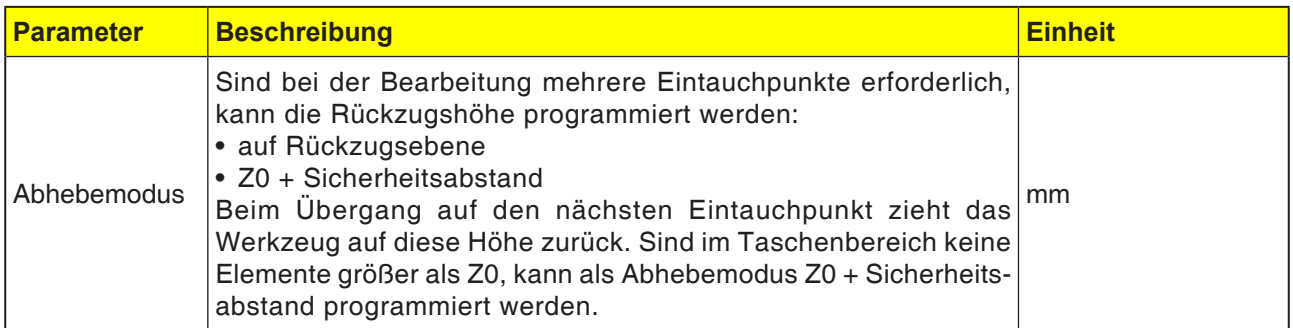

#### **Programmierung des Vorbohrzyklus mit der zugehörigen Kontur:**

Ein vollständiger Konturzyklus besteht aus der zugehörigen Kontur und dem Bearbeitungszyklus. Die Programmierreihenfolge muss eingehalten werden:

- **1** Zuerst wird die Kontur angelegt und danach der Bearbeitungszyklus (z.B.:Vorbohren(Cycle64)). Die Steuerung verknüpft beide Programmteile mit einer symbolischen Klammer (3) in der Zyklenliste.
- **2** Konturaufruf(CYCLE62) programmieren. Die zu bearbeitende Kontur auswählen.
- **3** Vorbohren(CYCLE64) Die Kontur wird unter Berücksichtigung der eingegebenen Parameter bearbeitet.

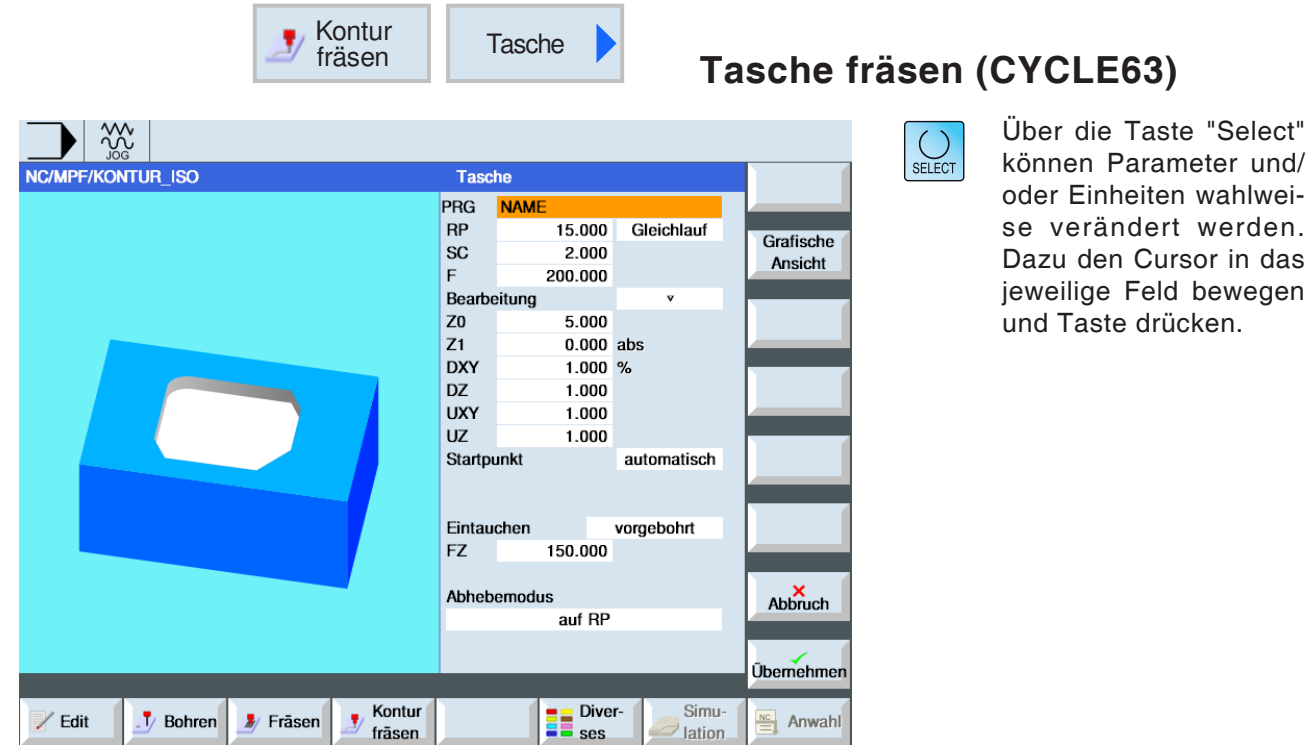

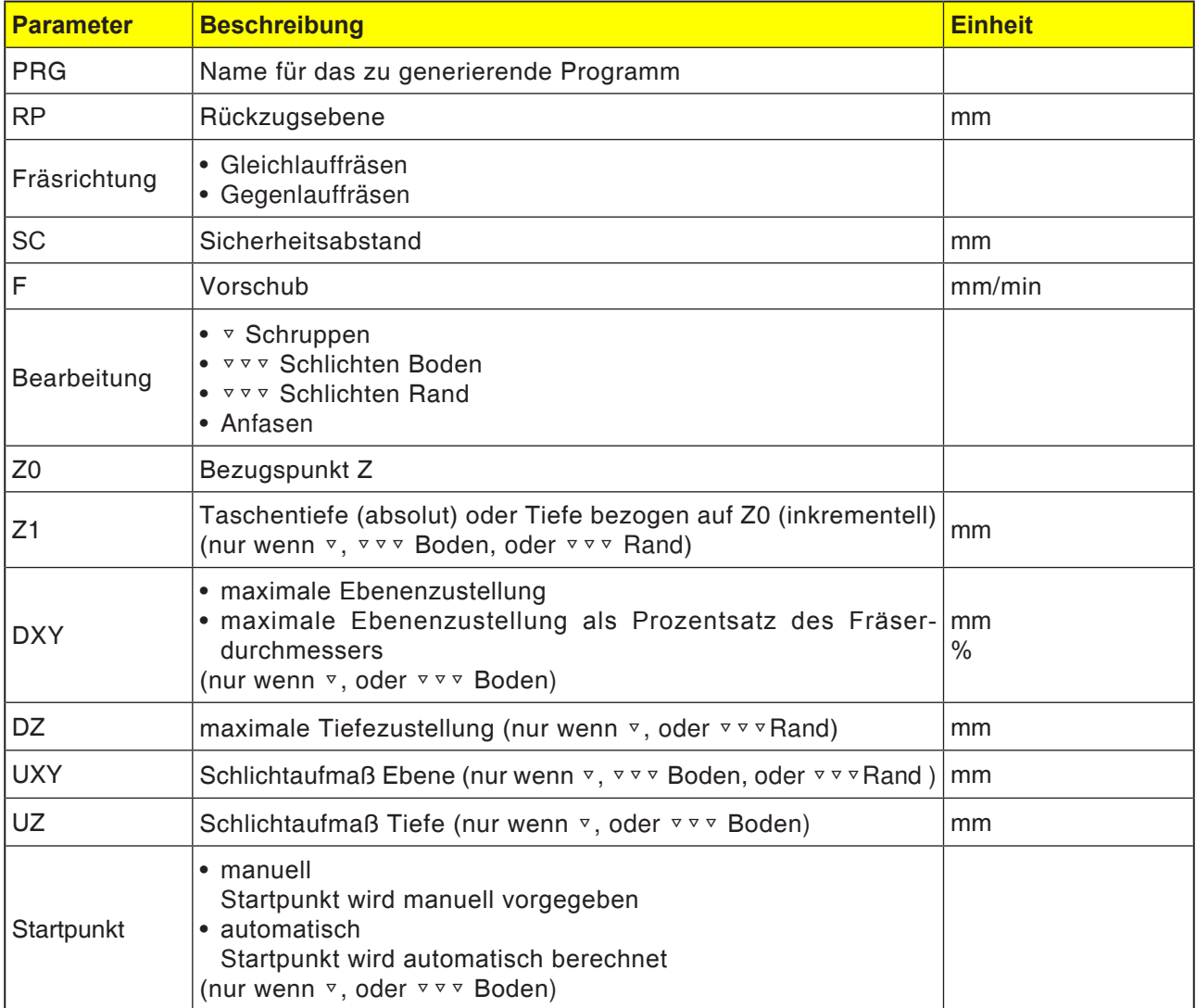

# **EMCO** Sinumerik Operate Mill E122

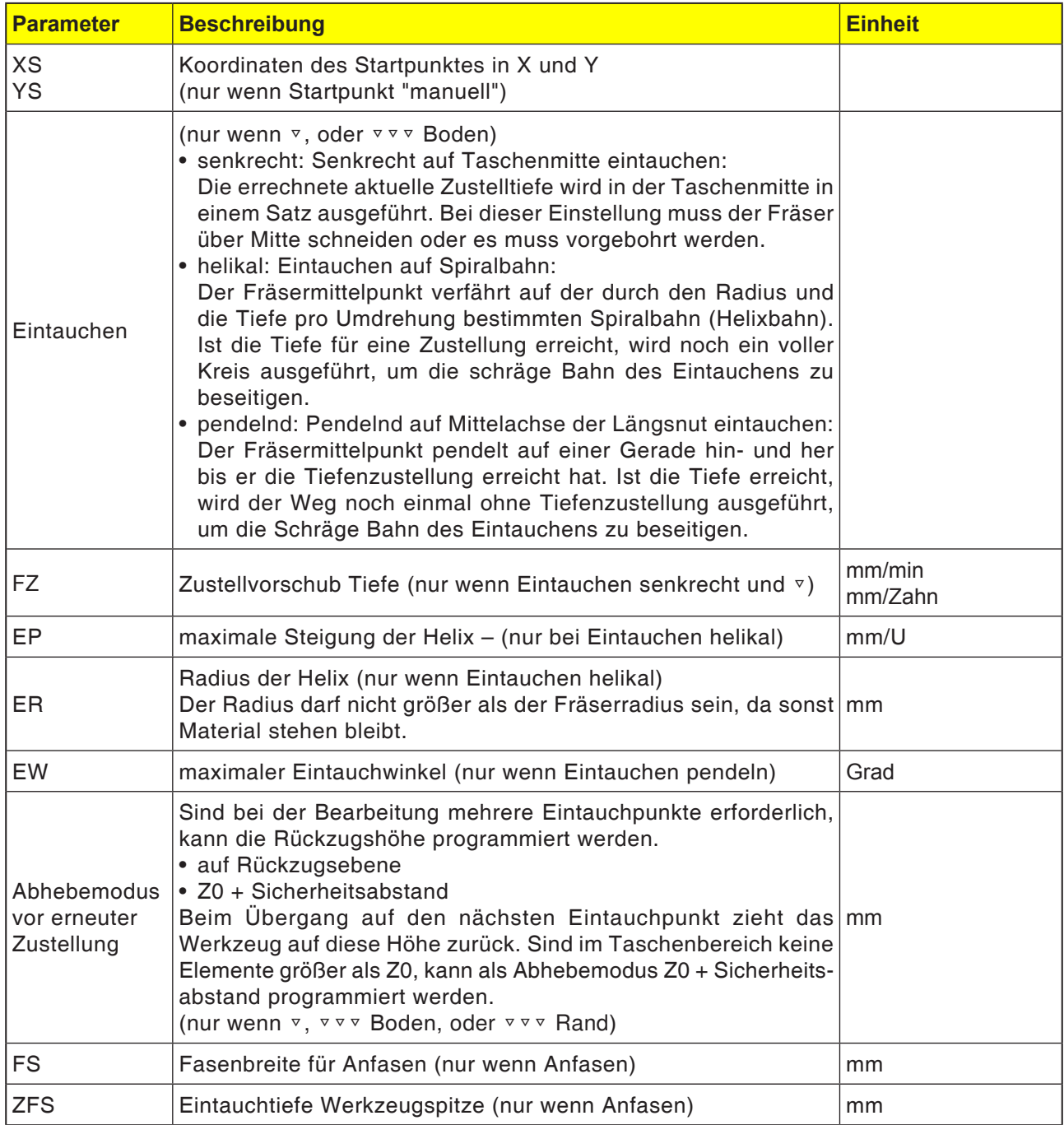

#### **Hinweis:**

AN

Der Startpunkt kann bei manueller Eingabe auch außerhalb der Tasche liegen. Dies kann z. B. beim Ausräumen einer seitlich offenen Tasche sinnvoll sein. Die Bearbeitung beginnt dann ohne Eintauchen mit einer geraden Bewegung in die offene Seite der Tasche hinein.

#### **Konturen für Taschen oder Inseln**

Konturen für Taschen oder Inseln müssen geschlossen sein, d. h. Start- und Endpunkt der Kontur sind identisch. Es können auch Taschen gefräst werden, welche innen eine oder mehrere Inseln enthalten. Die Inseln dürfen auch teilweise außerhalb der Tasche liegen oder sich überschneiden. Die erste angegebene Kontur wird als Taschenkontur interpretiert, alle weiteren als Inseln.

#### **Startpunkt automatisch berechnen / manuell eingeben**

Mit "Startpunkt automatisch" kann der optimale Punkt zum Eintauchen errechnet werden. Mit "Startpunkt manuell" wird der Eintauchpunkt in der Parametermaske festgelegt. Ergibt sich aus der Taschenkontur, den Inseln und dem Fräserdurchmesser, dass man an verschiedenen Stellen eintauchen muss, so bestimmt die manuelle Eingabe nur den ersten Eintauchpunkt, die Restlichen werden wieder automatisch berechnet.

#### **Bearbeitung**

Die Bearbeitung von Konturtaschen mit Inseln/ Rohteilkontur mit Zapfen wird wie folgt programmiert:

Beispiel:

- **1** Taschenkontur/Rohteilkontur eingeben.
- **2** Inseln-/Zapfenkontur eingeben.
- **3** Konturaufruf für Taschenkontur/Rohteilkontur oder Inseln/Zapfenkontur programmieren.
- **4** Zentrieren programmieren (nur bei Taschenkontur möglich).
- **5** Vorbohren programmieren (nur bei Taschenkontur möglich).
- **6** Tasche /Zapfen ausräumen/bearbeiten Schruppen.
- **7** Restmaterial ausräumen/bearbeiten Schruppen.

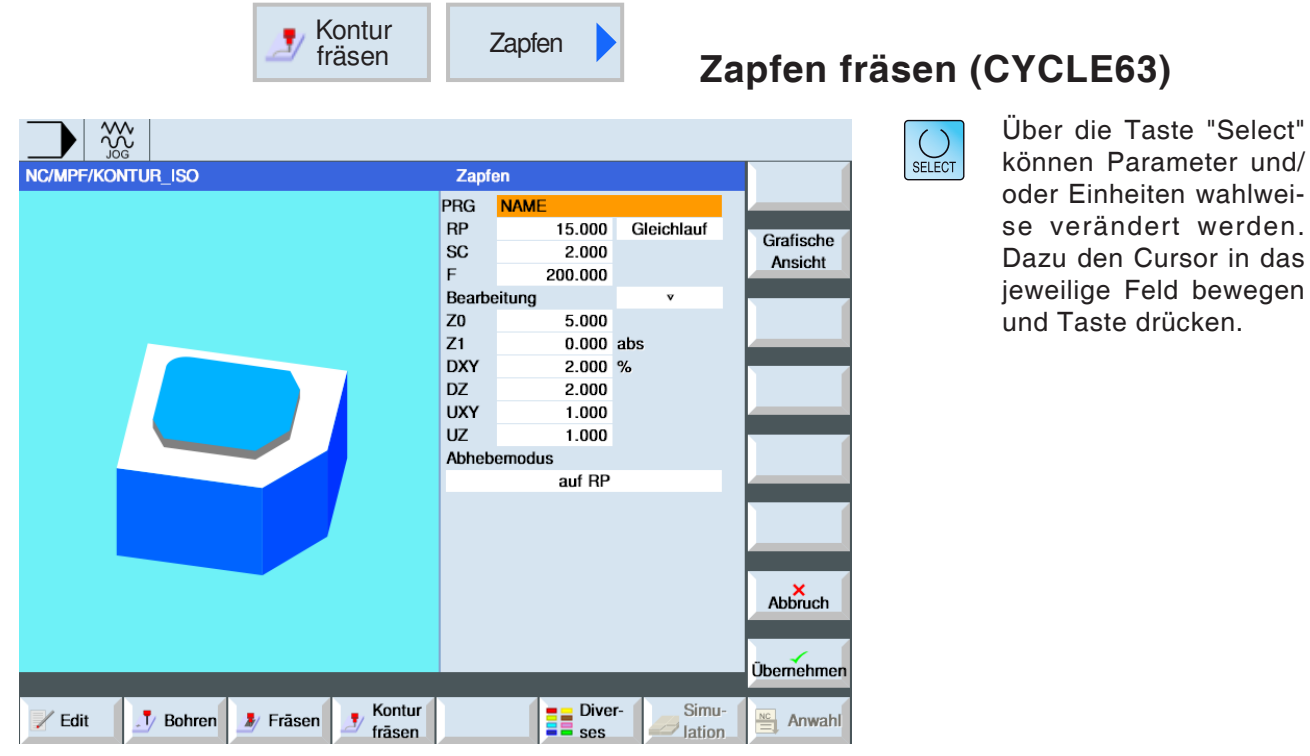

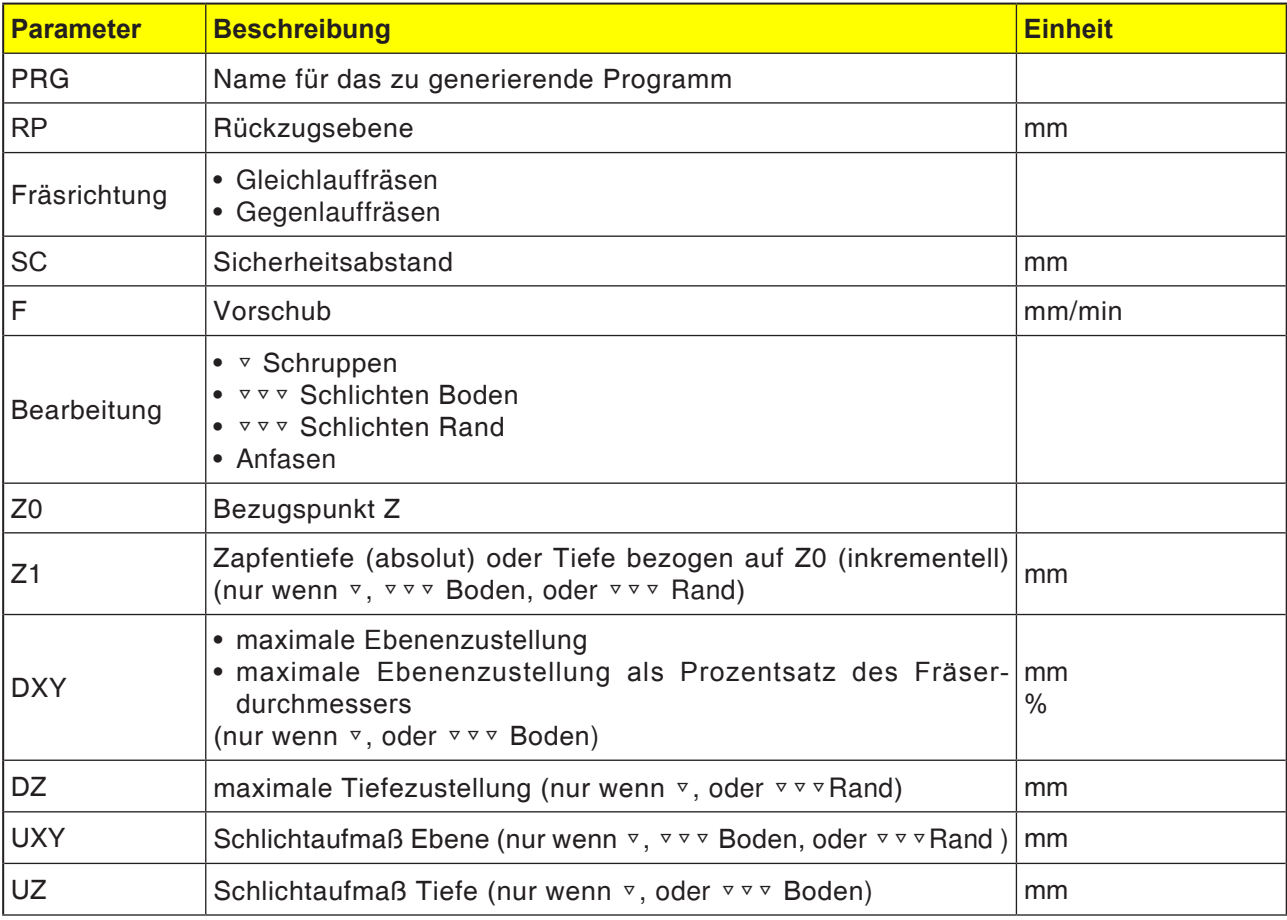

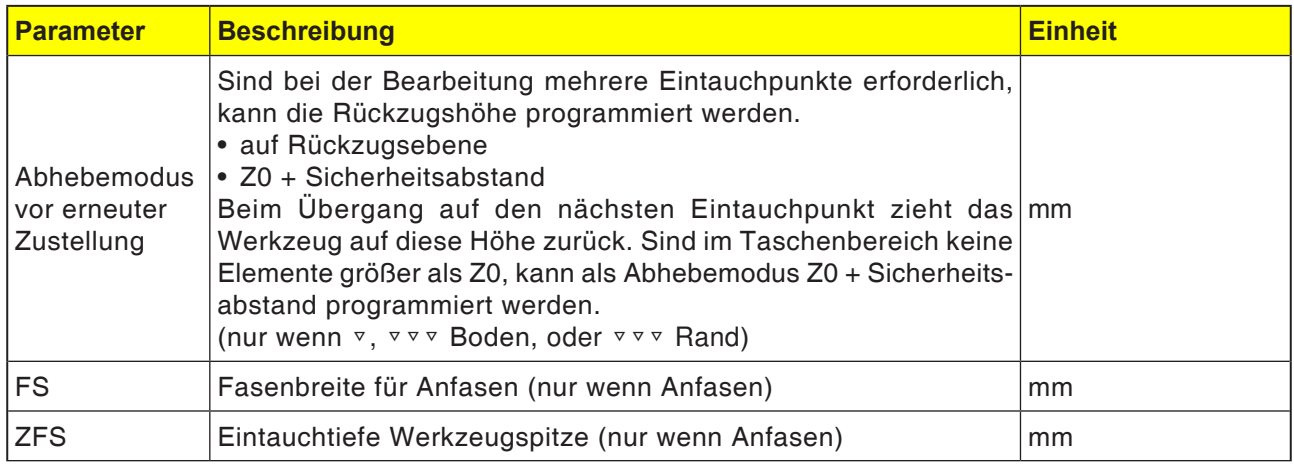

#### **Konturen für Taschen oder Inseln**

Konturen für Taschen oder Inseln müssen geschlossen sein, d. h. Start- und Endpunkt der Kontur sind identisch. Es können auch Taschen gefräst werden, welche innen eine oder mehrere Inseln enthalten. Die Inseln dürfen auch teilweise außerhalb der Tasche liegen oder sich überschneiden. Die erste angegebene Kontur wird als Taschenkontur interpretiert, alle weiteren als Inseln.

#### **Startpunkt automatisch berechnen / manuell eingeben**

Mit "Startpunkt automatisch" kann der optimale Punkt zum Eintauchen errechnet werden. Mit "Startpunkt manuell" wird der Eintauchpunkt in der Parametermaske festgelegt. Ergibt sich aus der Taschenkontur, den Inseln und dem Fräserdurchmesser, dass man an verschiedenen Stellen eintauchen muss, so bestimmt die manuelle Eingabe nur den ersten Eintauchpunkt, die Restlichen werden wieder automatisch berechnet.

#### **Konturen für Zapfen**

Konturen für Zapfen müssen geschlossen sein. Der Start- und Endpunkt der Kontur sind identisch. Es können mehrere Zapfen definieren werden, welche sich auch überschneiden können. Die erste angegebene Kontur wird als Rohteilkontur interpretiert, alle weiteren als Zapfen.

#### **Bearbeitung**

Die Bearbeitung von Konturtaschen mit Inseln/ Rohteilkontur mit Zapfen wird wie folgt programmiert:

#### Beispiel:

- 1. Taschenkontur/Rohteilkontur eingeben
- 2. Inseln-/Zapfenkontur eingeben
- 3. Zentrieren (nur bei Taschenkontur möglich)
- 4. Vorbohren (nur bei Taschenkontur möglich)

5. Tasche /Zapfen ausräumen/bearbeiten - Schruppen

6. Restmaterial ausräumen/bearbeiten - Schruppen

#### **Zyklusbeschreibung Spänebrechen**

- **1** Die Steuerung positioniert das Werkzeug in der Spindelachse im Eilgang (G0) auf den Sicherheitsabstand über dem Bezugspunkt. Der Startpunkt wird vom Zyklus berechnet.
- **2** Das Werkzeug stellt erst auf Bearbeitungstiefe zu und fährt dann die Zapfenkontur seitlich im Viertelkreis mit Bearbeitungsvorschub an.
- **3** Der Zapfen wird konturparallel von außen nach innen frei geräumt. Die Richtung wird durch den Bearbeitungsdrehsinn (Gegen- bzw. Gleichlauf) bestimmt.
- **4** Ist der Zapfen in der einen Ebene frei geräumt, verlässt das Werkzeug die Kontur im Viertelkreis und die Zustellung auf die nächste Bearbeitungstiefe erfolgt.
- **5** Der Zapfen wird wieder im Viertelkreis angefahren und konturparallel von außen nach innen frei geräumt.
- **6** Schritt 4 und 5 werden solange wiederholt, bis die programmierte Zapfentiefe erreicht ist.
- **7** Das Werkzeug fährt im Eilgang (G0) auf den Sicherheitsabstand zurück.

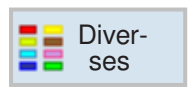

# **Diverses**

• Rohteil • Unterprogramm

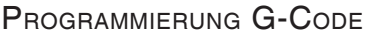

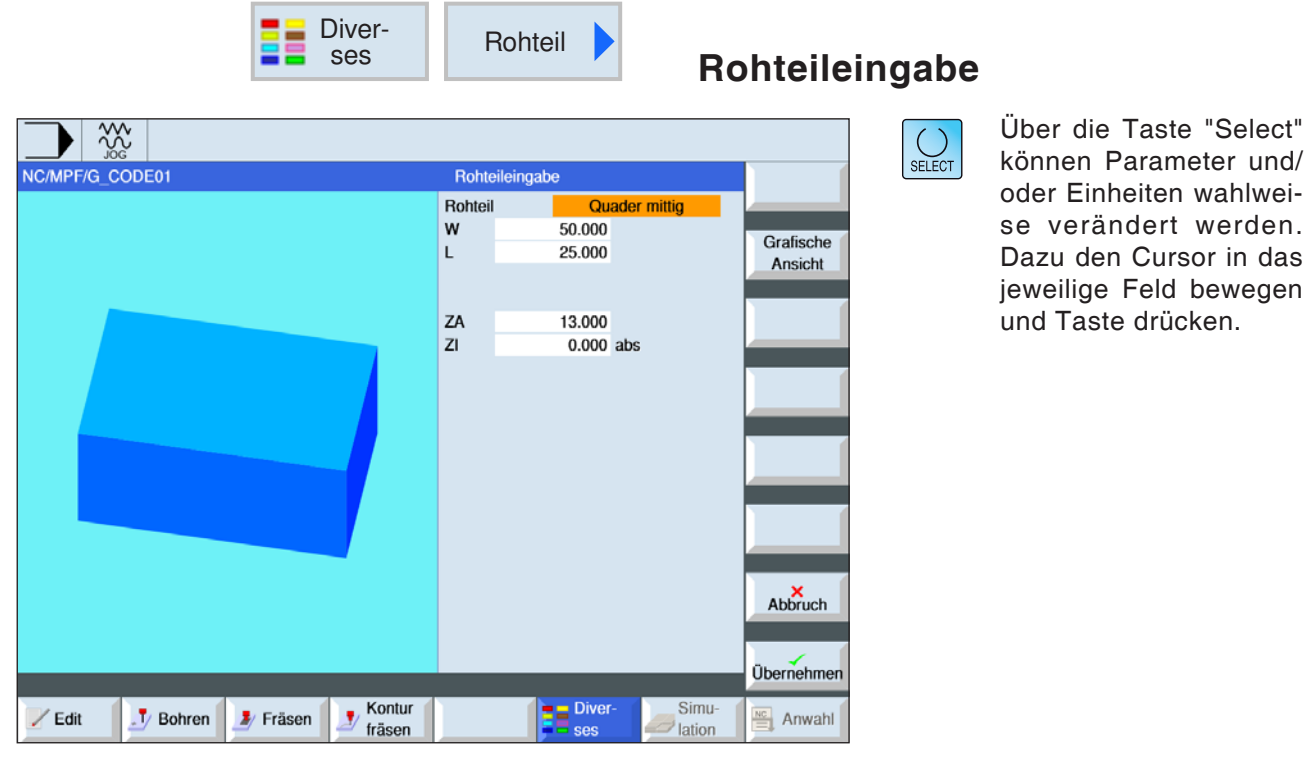

**Parameter Beschreibung Einheit** Rohteil • Quader mittig • Quader • Rohr • Zylinder • N-Eck • Ohne X0  $\begin{array}{ccc} 70 & 1. \end{array}$  Eckpunkt in X, Y (nur bei Quader) mm X1 Y1 2. Eckpunkt in X,Y (absolut), z. Eckpankt in X, Cabsolar),<br>oder bezogen auf X0, Y0 (inkrementell) (nur bei Quader) mm ZA Anfangsmaß ZI Endmaß (abs) oder Endmaß bezogen auf ZA (ink) XA Außendurchmesser (nur wenn Rohr oder Zylinder) XI Innendurchmesser (nur wenn Rohr) N Anzahl der Kanten (nur wenn N-Eck) W Breite des Rohteils (nur wenn Quader mittig) L Länge des Rohteils (nur wenn Quader mittig) SW oder L | Schlüsselweite oder Kantenlänge - (nur bei N-Eck)

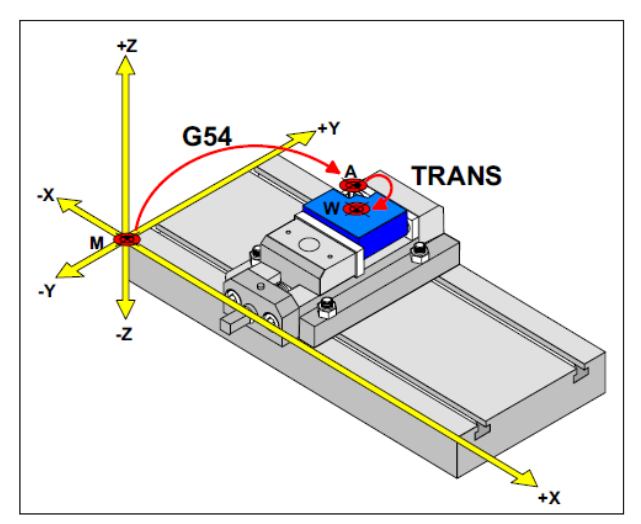

*In der folgenden Situation muss das Rohteil von A aus beschrieben werden*

# **Rohteildefinition**

Wird in einem Programm mit einem Anschlagpunkt (z.B.: G54) und einer Transformation (TRANS / ATRANS ) zum eigentlichen Werkstücknullpunkt gearbeitet, muss die Rohteildefinition vom Anschlagpunkt aus beschrieben werden.

M= Maschinennullpunkt A= Anschlagpunkt W= Werkstücknullpunkt

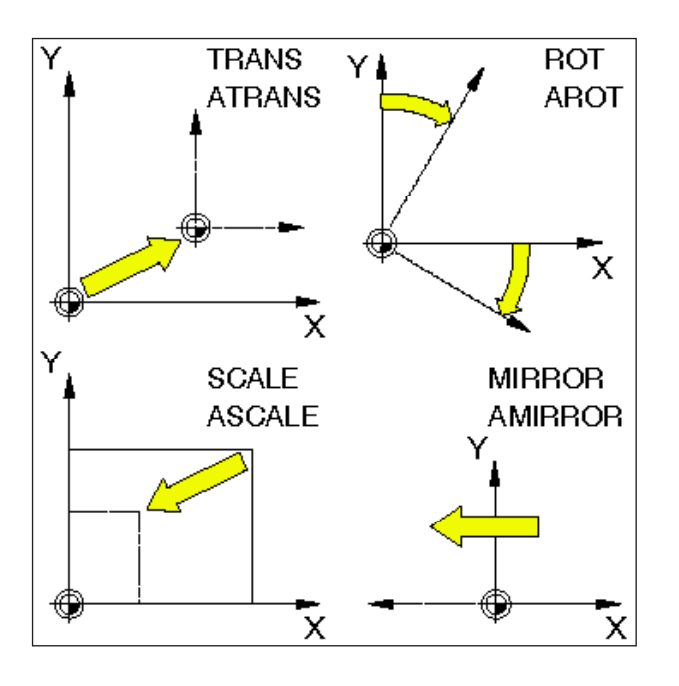

# **Frames**

Mit Frames können Sie das aktuelle Koordinatensystem verändern.

- Koordinatensystem verschieben: TRANS, AT-RANS
- Koordinatensystem drehen: ROT, AROT
- Koordinatensystem skalieren oder verzerren: SCALE, ASCALE
- Koordinatensystem spiegeln: MIRROR, AMIR-ROR

Die Frame-Anweisungen werden jeweils in einem eigenen NC-Satz programmiert und in der programmierten Reihenfolge ausgeführt.

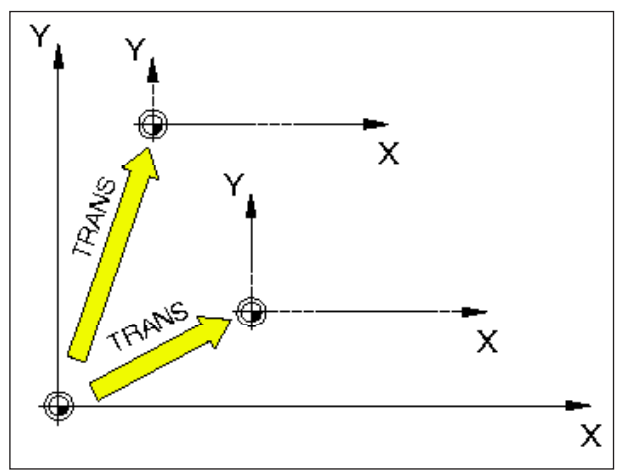

*TRANS bezieht sich immer auf den aktuellen Nullpunkt G54 - G599.*

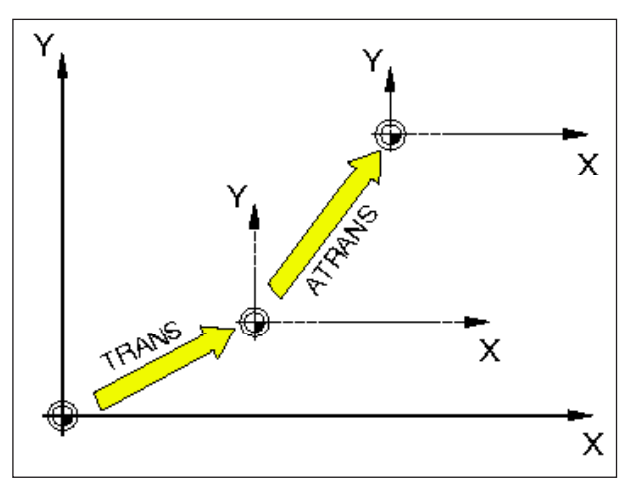

*ATRANS bezieht sich auf den zuletzt gültigen Nullpunkt G54 - G599, TRANS.*

## **Nullpunktverschiebung TRANS, ATRANS**

- TRANS Nullpunktverschiebung absolut, bezogen auf den aktuellen Nullpunkt G54- G599. (TRANS löscht alle vorher gesetzten programmierbaren Frames (TRANS, ATRANS, ROT, AROT, ...)).
- ATRANS Nullpunktverschiebung additiv, bezogen auf den aktuellen eingestellten (G54-G599) oder programmierten (TRANS/ATRANS) Nullpunkt. Eine Verschiebung, die auf bereits bestehenden Frames (TRANS, ATRANS, ROT, AROT, ...) aufbaut, programmieren Sie mit ATRANS.

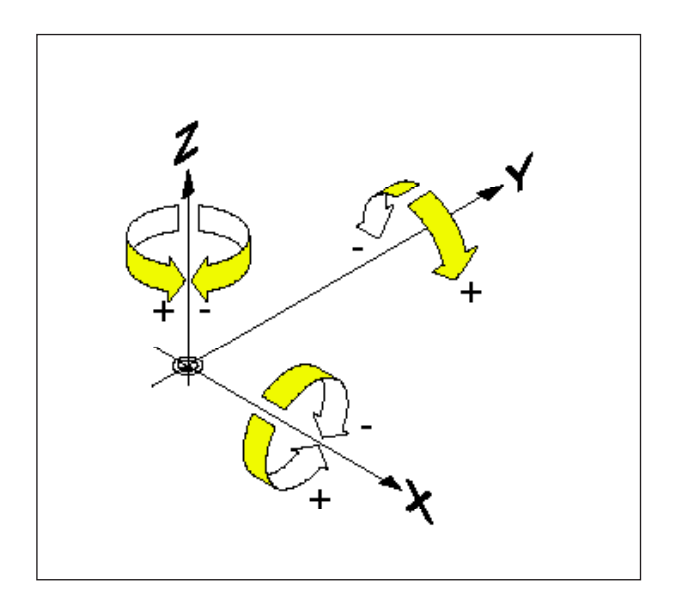

### **Koordinatensystem drehen ROT, AROT**

Mit ROT/AROT wird das Koordinatensystem um die Geometrieachsen X, Y, Z gedreht oder in der aktuellen Arbeitsebene G17, G18, G19 gedreht.

Für Konturen, deren Hauptachsen gedreht zu den Geometrieachsen liegen, ergeben sich Programmiererleichterungen

#### **Format:**

ROT/AROT X.. Y.. Z.. ROT/AROT RPL=..

- ROT Drehung absolut, bezogen auf den aktuellen Nullpunkt G54-G599. (ROT löscht alle vorher gesetzten programmierbaren Frames (TRANS, AT-RANS, ROT, AROT, ...)).
- AROT Drehung additiv, bezogen auf den aktuellen eingestellten (G54-G599) oder programmierten (TRANS/ATRANS) Nullpunkt. Eine Drehung, die auf bereits bestehenden Frames (TRANS, ATRANS, ROT, AROT, ...) aufbaut, programmieren Sie mit AROT.
- X, Y, Z Drehung im Raum (in Grad); Geometrieachse, um die gedreht wird.
- RPL= Drehung in der aktiven Ebene (G17) (in Grad).

#### **Beispiel:**

Für die leichtere Programmierung der nebenstehenden Kontur soll das Koordinatensystem um 30° gedreht werden, die bestehende Nullpunktverschiebung TRANS soll erhalten bleiben.

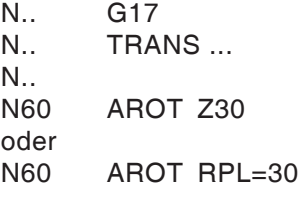

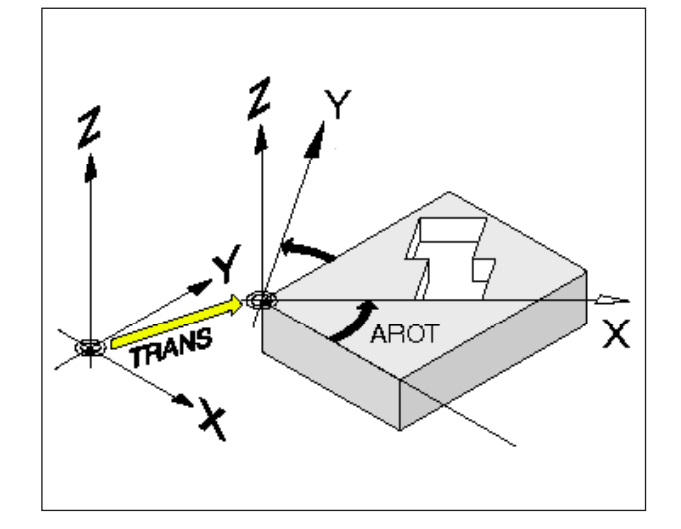

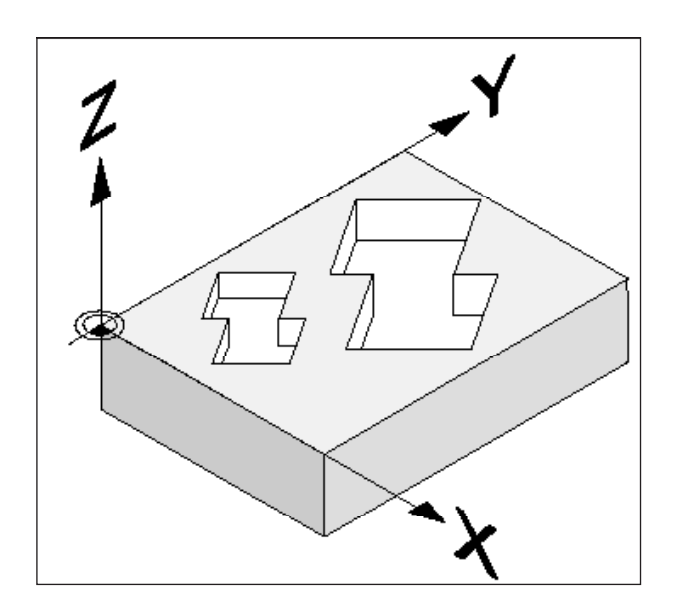

# **Maßstab SCALE, ASCALE**

Mit SCALE/ASCALE wird für jede Achse X, Y, Z ein eigener Maßstabsfaktor angegeben. Der Masßstabfaktor in der aktuellen Arbeitsebene muss identisch sein.

#### **Format:**

SCALE/ASCALE X.. Y.. Z..

Wenn nach SCALE/ASCALE eine Verschiebung mit ATRANS programmiert wird, wird diese Verschiebung ebenfalls skaliert.

- SCALE Maßstab absolut, bezogen auf den aktuellen Nullpunkt G54-G599. SCALE löscht alle vorher gesetzten programmierbaren Frames (TRANS, ATRANS, ROT, AROT, ...). Mit SCALE ohne Achsangabe wird der Maßstab (und alle anderen Frames) abgewählt.
- ASCALE Maßstab additiv, bezogen auf das aktuelle eingestellte oder programmierte Koordinatensystem. Eine Maßstabsänderung, die auf bereits bestehenden Frames (TRANS, ATRANS, ROT, AROT, ...) aufbaut, programmieren Sie mit ASCALE.
- X, Y, Z Maßstabsfaktor für die jeweilige Achse.

#### **Beispiel**

Nebenstehende Kontur ist im Unterprogramm L10 programmiert. Sie kommt zweimal vor, in unterschiedlicher Größe und verzerrt.

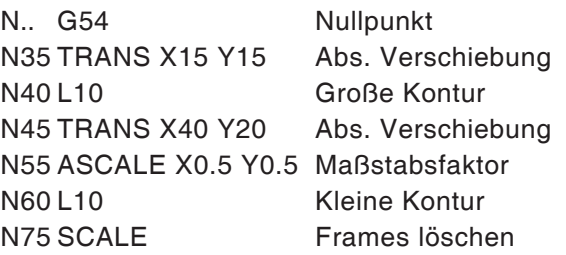

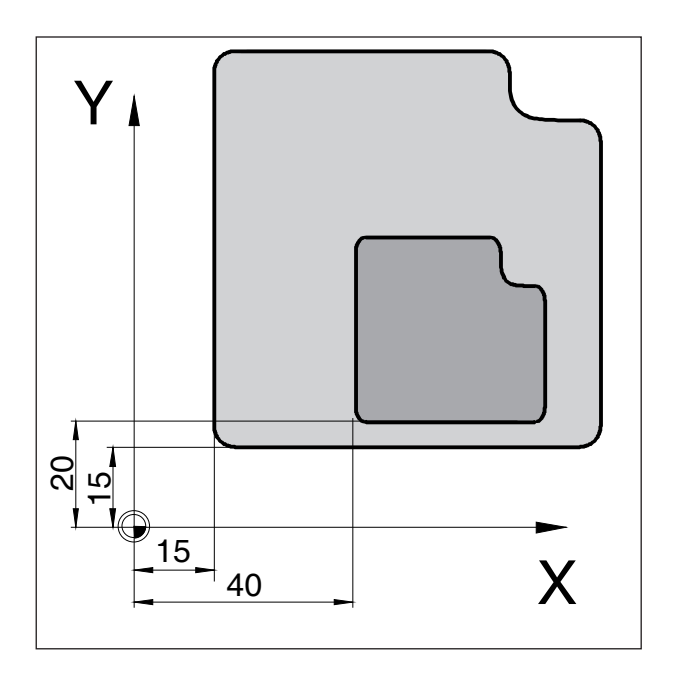

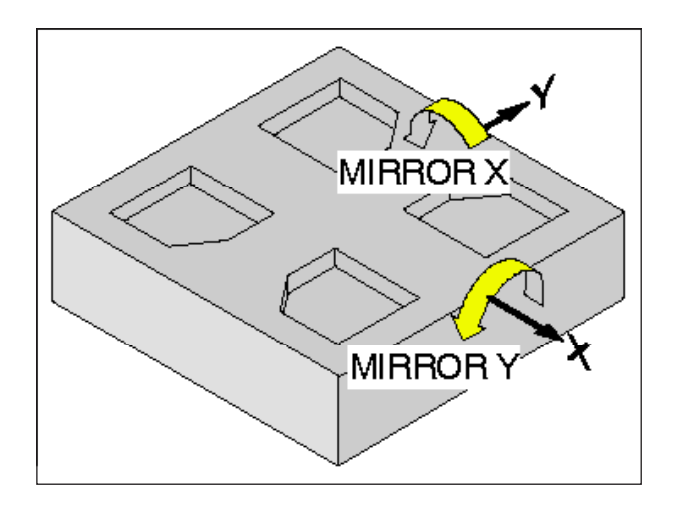

## **Koordinatensystem spiegeln MIRROR, AMIRROR**

Mit MIRROR/AMIRROR wird das Koordinatensystem um die Geometrieachsen X, Y, Z gespiegelt.

#### **Format:**

MIRROR/AMIRROR X.. Y.. Z..

Wenn Sie eine Kontur spiegeln, werden der Kreisdrehsinn G2/G3 und die Werkzeugradiuskorrektur G41/G42 automatisch umgestellt.

MIRROR Spiegeln absolut, bezogen auf den aktuellen Nullpunkt G54-G599. (MIRROR löscht alle vorher gesetzten programmierbaren Frames (TRANS, ATRANS, ROT, AROT, ...)). Mit MIRROR ohne Achsangabe wird das Spiegeln (und alle anderen Frames) abgewählt.

AMIRROR Spiegeln additiv, bezogen auf das aktuelle eingestellte oder programmierte Koordinatensystem. Eine Spiegelung, die auf bereits bestehenden Frames (TRANS, ATRANS, ROT, AROT, ...) aufbaut, programmieren Sie mit AMIRROR.

X, Y, Z Angabe der Geometrieachse, um die gespiegelt wird. Der Zahlenwert gibt den Abstand der Spiegelachse zum Nullpunkt an, z.B. X0.

#### **Beispiel**

Kontur 1 ist im Unterprogramm L10 programmiert. Die drei weiteren Konturen werden durch Spiegeln erzeugt.

Der Werkstücknullpunkt G54 ist in der Werkstückmitte.

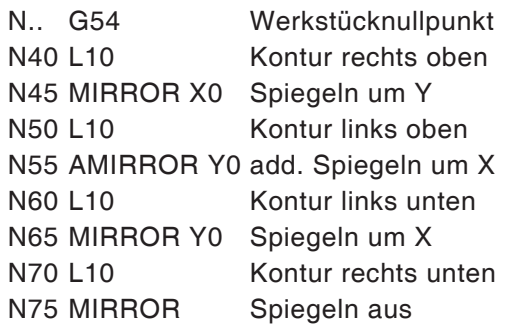

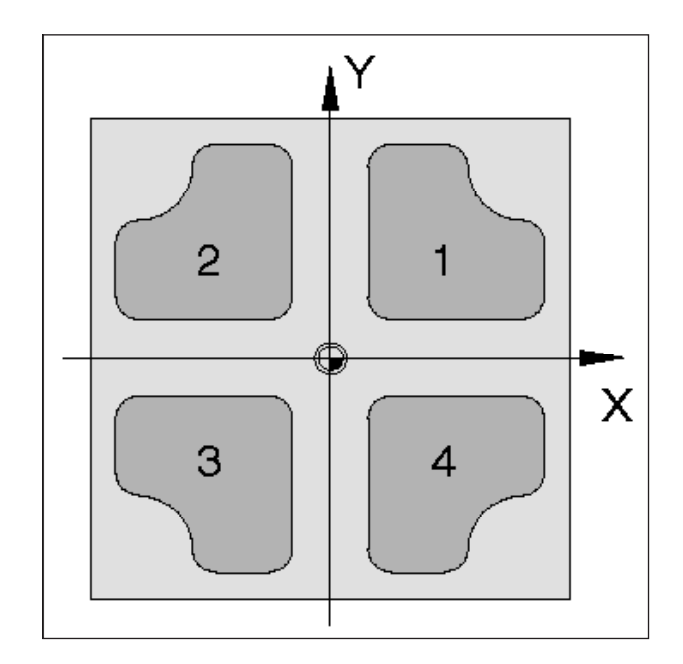

# **TRACYL**

Wird zum Konturfräsen an der Mantelfläche verwendet.

Mit Hilfe von Tracyl können folgende Nuten hergestellt werden:

- Längsnuten an zylindrischen Körpern
- Quernuten an zylindrischen Körpern
- Beliebig verlaufende Nuten an zylindrischen Körpern.

Der Verlauf der Nuten wird bezogen auf die abgewickelte, ebene Zylindermantelfläche programmiert.

Anwahl: TRACYL()

Abwahl:<br>generell **TRAFOOF** 

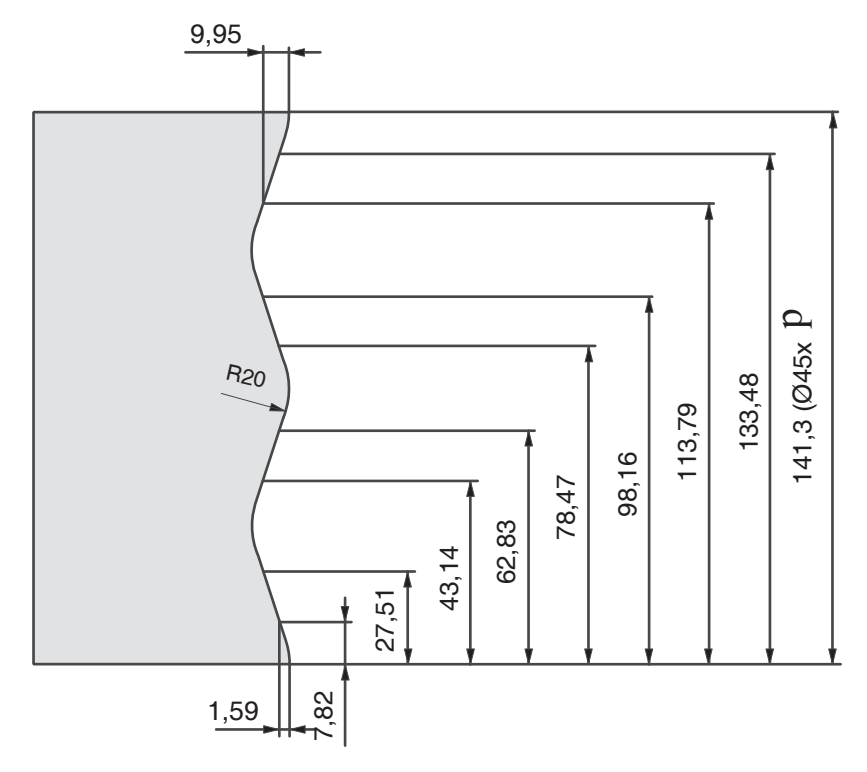

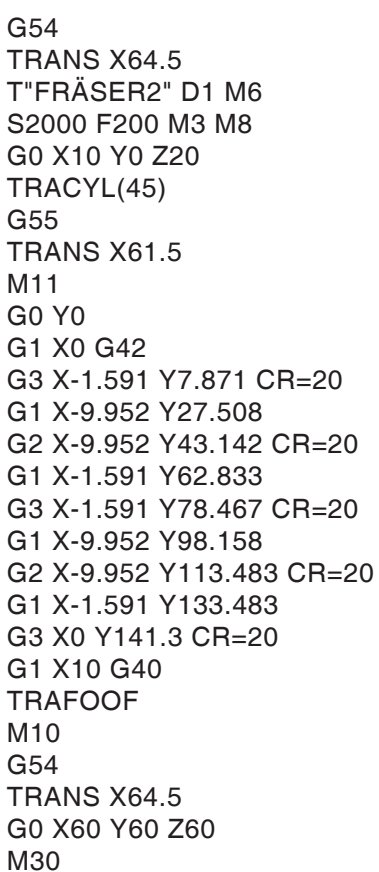

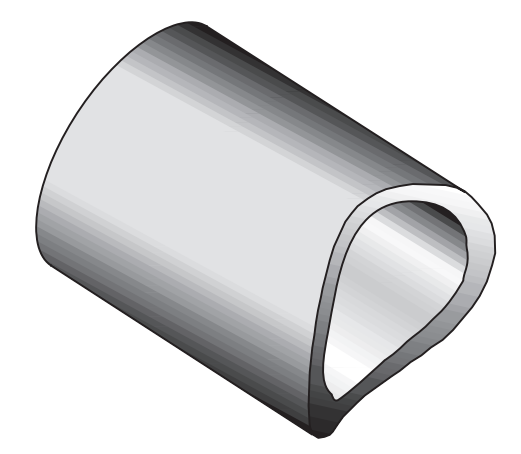
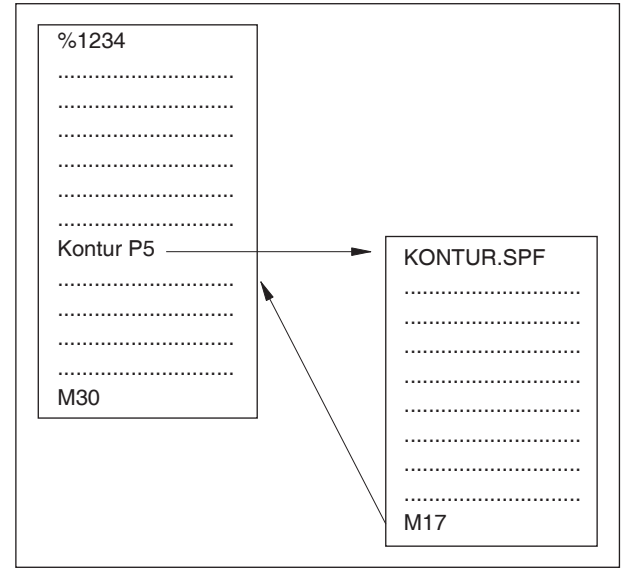

*Programmablauf mit einem Unterprogramm*

# **Unterprogramme**

Mehrfach zu wiederholende Funktionsabläufe können als Unterprogramm eingegeben werden.

Die Unterprogramme werden mit ihrem Namen aufgerufen.

An Unterprogramme können R-Parameter übergeben werden.

**Unterprogrammaufruf im Teileprogramm**

z.B.: MILL1 P1

- MILL1 Unterprogrammnummer<br>P1 Anzahl Unterprogrammd
- Anzahl Unterprogrammdurchläufe (max. 99)

**Unterprogrammende mit M17**

z.B.: N150 M17

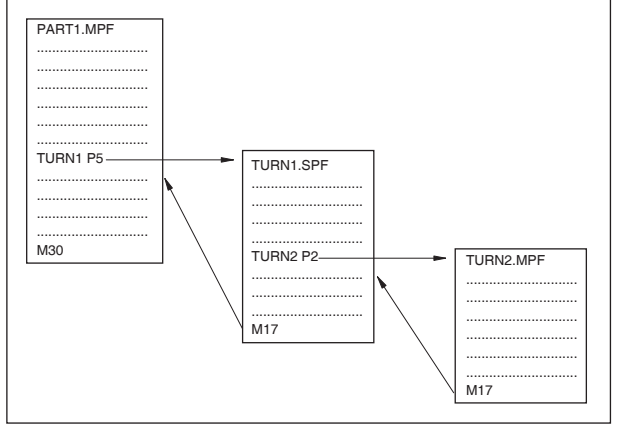

*Verschachtelung von Unterprogrammen*

## **Unterprogrammverschachtelung**

Eine dreißigfache Schachtelung von Unterprogrammen ist möglich. Der automatische Satzvorlauf ist bis in die elfte Unterprogrammebene möglich.

Zyklen zählen ebenfalls wie Unterprogramme, d.h. z.B. ein Bohrzyklus kann max. aus der 29. Unterprogrammebene aufgerufen werden.

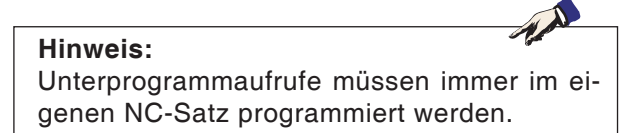

#### **Unterprogramme mit Parameterübergabe**

Programmanfang, PROC

Ein Unterprogramm, das beim Programmablauf vom aufrufenden Programm Parameter übernehmen soll, wird mit dem Schlüsselwort PROC gekennzeichnet.

Programmende M17, RET

Mit dem Befehl M17 kennzeichnet man das Unterprogrammende und den Rücksprung zum Hauptprogramm.

Der Befehl RET steht für das Unterprogrammende ohne Unterbrechung des Bahnsteuerbetriebs.

#### **Unterprogramm mit SAVE- Mechanismus**

Mit dieser Funktion werden aktuelle Einstellungen (Betriebsdaten) beim Unterprogrammaufruf gespeichert. Bei der Rückkehr ins alte Programm stellt sich der alte Zustand automatisch wieder ein.

Hierfür muss bei der Programmierung zusätzlich zu PROC der Befehl SAVE programmiert werden.

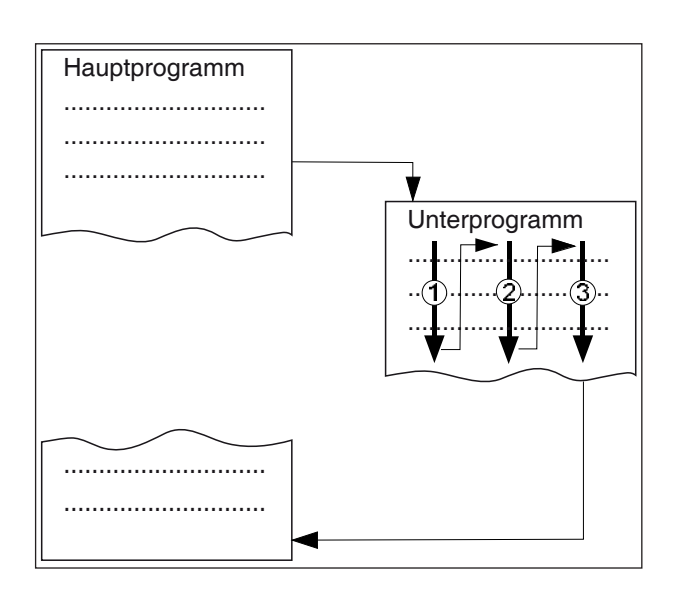

#### **Unterprogramm mit Programmwiederholung, P**

Soll ein Unterprogramm mehrmals hintereinander abgearbeitet werden, kann in dem Satz des Unterprogrammaufrufs unter der Adresse P die gewünschte Zahl der Programmwiederholungen programmiert werden.

Parameter werden nur beim Programmaufruf verändert. Für die weiteren Wiederholungen bleiben die Parameter unverändert.

#### **Hinweis:**

In einem Programmablauf kann gleichzeitig nur ein MCALL- Aufruf wirken. Parameter werden nur einmal beim MCALL- Aufruf übergeben

T

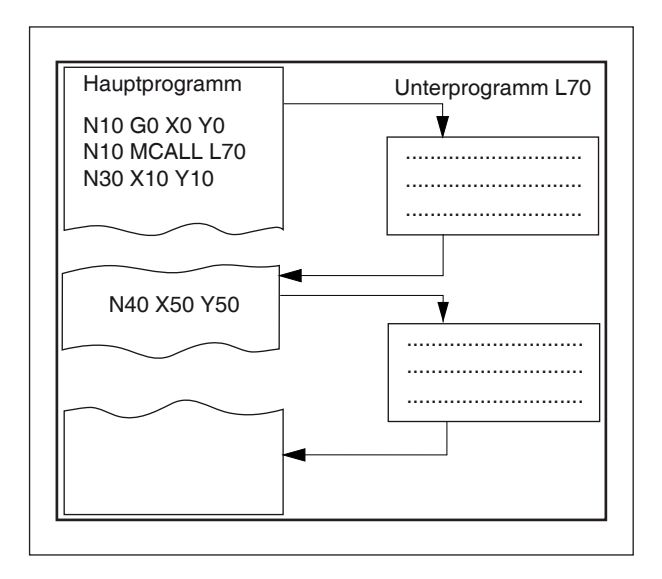

## **Modales Unterprogramm MCALL**

Mit dieser Funktion wird das Unterprogramm nach jedem Satz mit Bahnbewegung automatisch aufgerufen und abgearbeitet.

Hierdurch lässt sich der Aufruf von Unterprogrammen, die an unterschiedlichen Werkstückpositionen abgearbeitet werden sollen, automatisieren. Zum Beispiel für die Herstellung von Bohrbildern.

Beispiel

N10 G0 X0 Y0 N20 MCALL L70 N30 X10 Y10 N40 X50 Y50

#### **Modalen Unterprogrammaufruf ausschalten**

Mit MCALL ohne Unterprogrammaufruf oder durch Programierung eines neuen modalen Unterprogrammaufrufs für ein neues Unterprogramm.

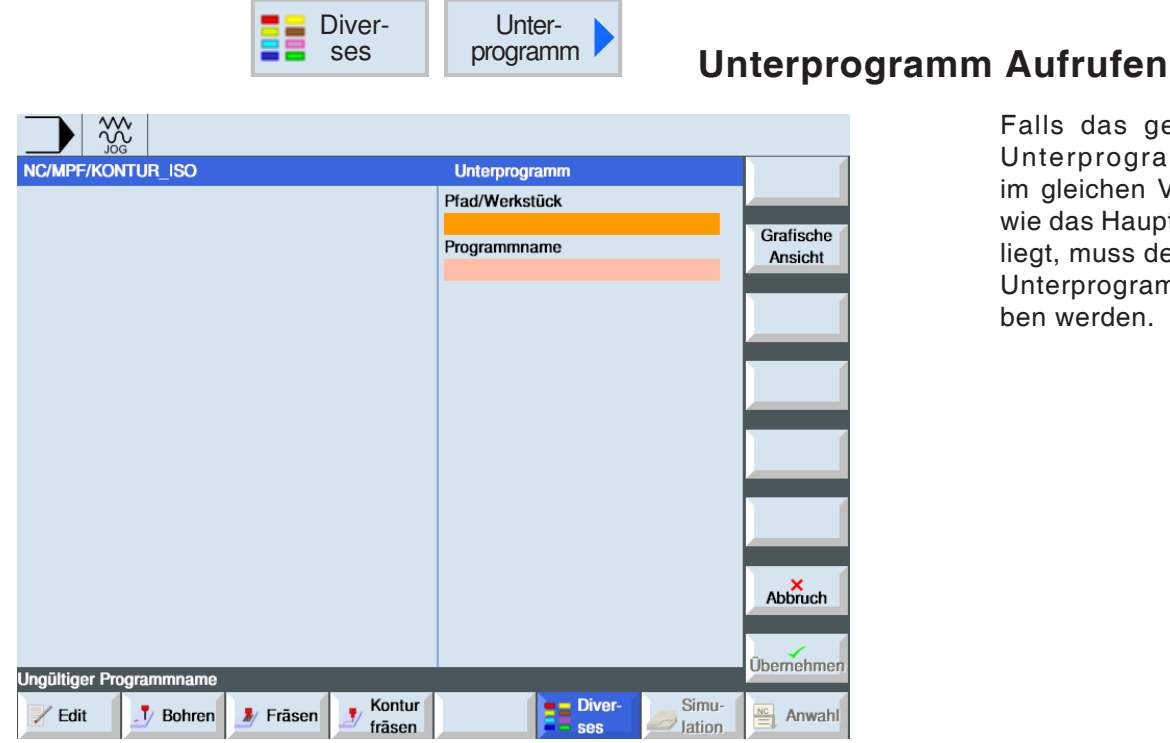

Falls das gewünschte Unterprogramm nicht im gleichen Verzeichnis wie das Hauptprogramm liegt, muss der Pfad des Unterprogramms angeben werden.

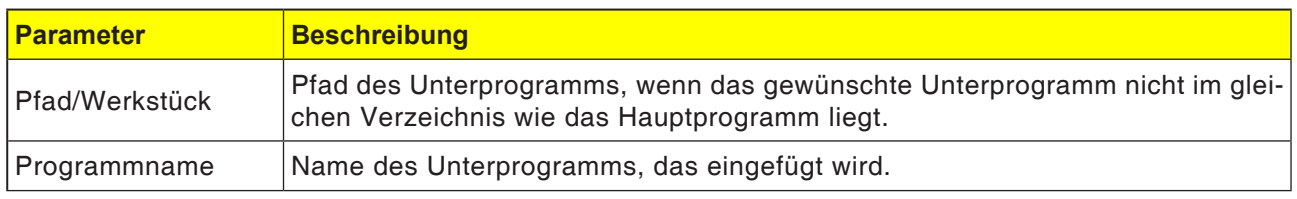

Werden dieselben Bearbeitungsschritte bei der Programmierung von verschiedenen Werkstücken benötigt, können diese Bearbeitungsschritte als eigenes Unterprogramm definieret werden. Dieses Unterprogramm kann dann in beliebigen Programmen aufgerufen werden. Somit entfällt das mehrfache Programmieren gleicher Bearbeitungsschritte. Die Steuerung unterscheidet nicht zwischen Haupt- und Unterprogrammen. Das bedeutet, dass ein "normales" Arbeitsschritt- oder G-Code-Programm in einem anderen Arbeitsschritt-Programm als Unterprogramm aufgerufen werden kann. Im Unterprogramm kann wiederum ein Unterprogramm aufgerufen werden.

Das Unterprogramm muss in einem eigenen Verzeichnis "XYZ" oder in den Verzeichnissen "ShopMill", "Teileprogramme", "Unterprogramme" abgelegt sein.

Es ist zu beachten, dass ShopMill beim Aufruf des Unterprogramms die Einstellungen aus dem Programmkopf des Unterprogramms auswertet. Diese Einstellungen bleiben auch nach Beendigung des Unterprogramms wirksam. Wenn Sie die Einstellungen aus dem Programmkopf des Hauptprogramms wieder aktivieren möchten, können Sie im Hauptprogramm nach dem Aufruf des Unterprogramms die gewünschten Einstellungen wieder vornehmen

#### **Hinweis:**

Der unbedingte / bedingte Sprung muss immer in einem eigenen NC- Satz programmiert werden.

## **Programmsprünge**

#### **Unbedingte Programmsprünge**

Format

Label: GOTOB LABEL oder GOTOF LABEL Label: GOTOB Sprunganweisung mit Sprungziel rückwärts (Richtung Programmanfang) GOTOF Sprunganweisung mit Sprungziel vorwärts (Richtung Programmende)

- LABEL Ziel (Markierung innerhalb des Programms)
- LABEL: Sprungziel

Standardmäßig arbeitende Programme (Haupt-, Unterprogramme, Zyklen,..) können durch Programmsprünge in ihrer Reihenfolge geändert werden. Mit Hilfe von GOTOF bzw. GOTOB können innerhalb eines Programms Sprungziele angefahren werden.

Das Programm setzt die Abarbeitung mit der Anweisung fort die unmittelbar nach dem Sprungziel folgt.

#### **Bedingte Programmsprünge**

Format:

Label: IF Ausdruck GOTOB LABEL oder IF Ausdruck GOTOF LABEL LABEL:

- IF Bedingungen
- GOTOB Sprunganweisung mit Sprungziel rückwärts (Richtung Programmanfang)
- GOTOF Sprunganweisung mit Sprungziel vorwärts (Richtung Programmende)
- LABEL Ziel (Markierung innerhalb des Programms)
- LABEL: Sprungziel

Unter Verwendung der IF Anweisung können Sprungbedingungen formuliert werden. Der Sprung zum Sprungziel erfolgt nur, wenn die Bedingung erfüllt wurde.

#### **Meldungen programmieren MSG**

Meldungen können programmiert werden, um den Bediener während des Programmablaufs Hinweise auf die momentane Bearbeitungssituation zu geben.

Eine Meldung in einem NC- Programm wird erzeugt, indem nach dem Schlüsselwort "MSG" in runden Klammern "()" und Anführungszeichen der Meldetext geschrieben wird.

Eine Meldung kann mit "MSG()" gelöscht werden.

Beispiel: N10 MSG ("Schruppen der Kontur") N20 X... Y... N ... N90 MSG ()

Neben den Meldungen können in einem NC- Programm auch Alarme gesetzt werden. Diese werden in der Bildschirmanzeige in einem gesonderten Feld dargestellt. Mit einem Alarm ist jeweils eine Reaktion der Steuerung, entsprechend der Alarmkategorie, verbunden.

Alarme werden programmiert, indem das Schlüsselwort "SETAL" und in runden Klammern folgend die Alarmnummer geschrieben werden. Alarme müssen stets in einem eigenen Satz programmiert werden.

Beispiel: N100 SETAL (65000). ;Alarm 65000 setzen

#### **Hinweis:**

Ein Meldetext kann aus maximal 124 Zeichen bestehen und wird in 2 Zeilen angezeigt (2x 62 Zeichen).

AN

Innerhalb eines Meldetextes können auch Inhalte von Variablen angezeigt werden.

## **Spindel EIN M3 / M4, Drehzahl S, Spindel HALT M5, Spindel positionieren SPOS**

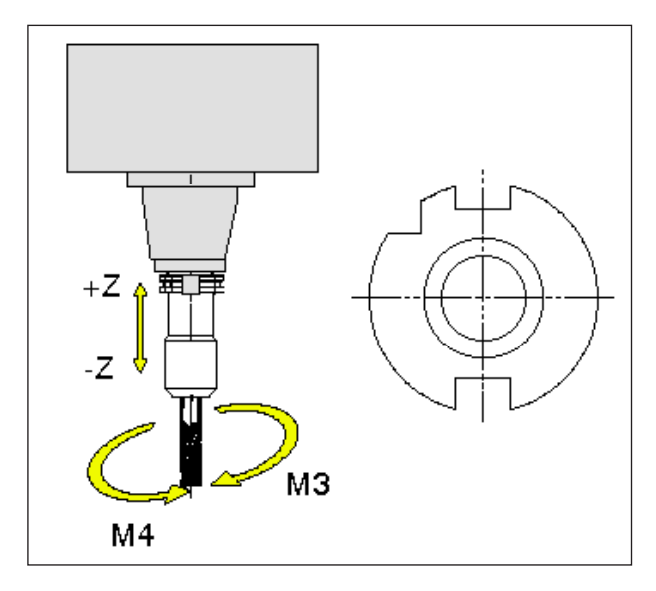

#### **Betrachtung der Drehrichtung**

Betrachten Sie die Spindel von +Z in Richtung -Z, um die Drehrichtung anzugeben

- **M3**.. im Uhrzeigersinn ...... Rechtslauf
- **M4**.. gegen Uhrzeigersinn Linkslauf
- **M5**..Spindel Halt

#### **Programmieren der Drehzahl**

Die Drehzahl wird mit der Adresse S programmiert.

Beispiel: N20 M3 S2000 Spindel EIN im Uhrzeigersinn (Rechtslauf) mit 2000 U/min

#### **Spindel positionieren**

Mit SPOS wird die Frässpindel auf der programmierten Winkellage angehalten.

Format: SPOS=...[°]

## **A-Achse (Teilapparat)**

Zum Fräsen bei der Zylindermanteltransformation müssen die A-Achse und der Werkzeugschlitten in einem bestimmten Verhältnis zueinander bewegt werden.

Die A-Achse Teilapparat und somit immer eine Rundachse, die wie eine gewöhnliche Linearachse betrieben und programmiert werden kann.

Die Angabe der A- Achse erfolgt immer in Grad.

z.B. G0 A90

# **F: Werkzeugprogrammierung**

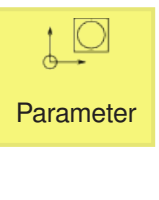

Werkz. liste

**Nerkz. versch** 

Magazin

# **Werkzeugverwaltung**

Hier werden alle Werkzeugdaten, der Werkzeugverschleiß und die Magazinplätze angezeigt.

Alle Listen zeigen die gleichen Werkzeuge in der gleichen Sortierung an. Bei der Umschaltung zwischen den Listen bleibt der Cursor auf dem gleichen Werkzeug im gleichen Bildausschnitt stehen.

Die Listen unterscheiden sich durch die angezeigten Parameter und die Belegung der Softkeys. Folgende Listen stehen zur Auswahl:

- Werkzeugliste Hier werden alle Parameter und Funktionen für das Anlegen und Einrichten von Werkzeugen angezeigt.
- Werkzeugverschleiß Hier befinden sich alle Parameter und Funktionen, die während des laufenden Betriebes benötigt werden, z.B. Verschleiß und Überwachungsfunktionen.
- Magazin Hier befinden sich die magazin- bzw. magazinplatzbezogenen Parameter und Funktionen zu den Werkzeugen/Magazinplätzen.

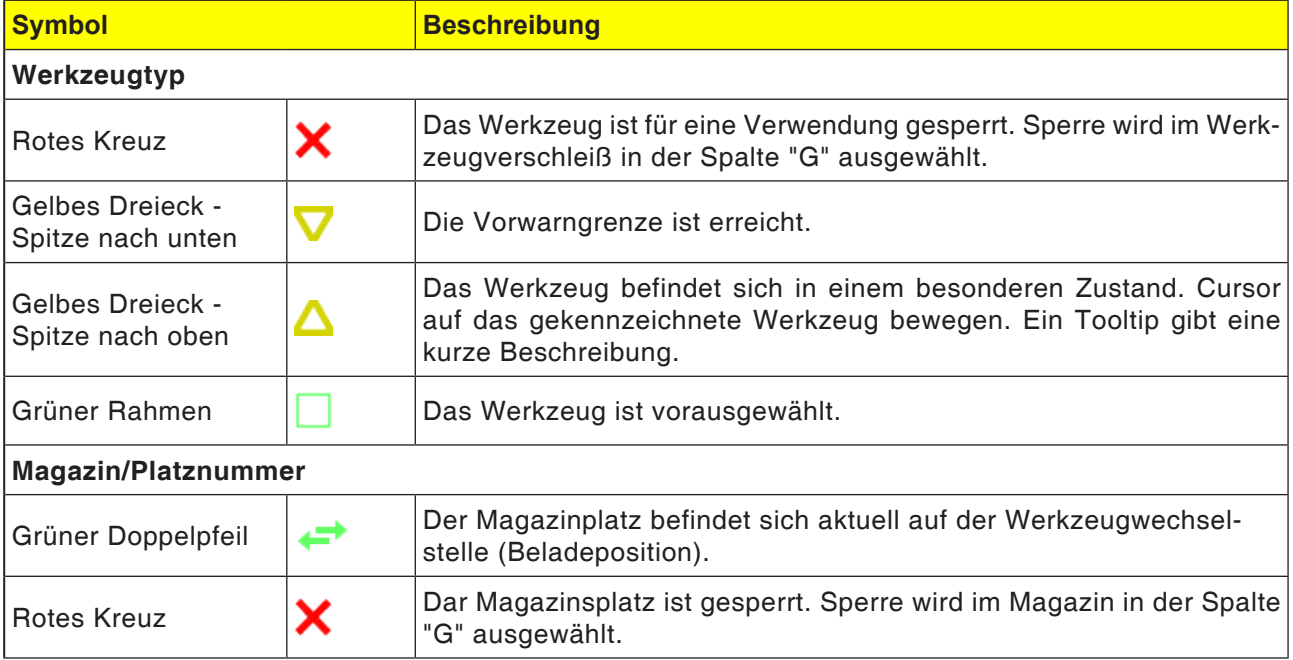

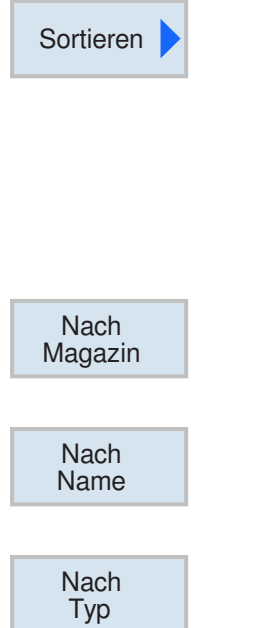

## **Sortierfunktion**

Wenn mit vielen Werkzeugen, mit großen oder mehreren Magazinen gearbeitet wird, kann es hilfreich sein, die Werkzeuge nach unterschiedlichen Kriterien sortiert anzuzeigen. So werden bestimmte Werkzeuge schneller in den Listen gefunden.

Folgende Sortierfunktionen stehen zur Auswahl:

- Nach Magazin sortieren Mit diesem Softkey werden alle Werkzeuge nach den Magazinsplätzen sortiert.
- Nach Name sortieren Mit diesem Softkey werden alle Werkzeuge alphabetisch nach ihrem Namen sortiert.
- Nach Typ sortieren Mit diesem Softkey werden alle Werkzeuge nach ihrem Typ sortiert.

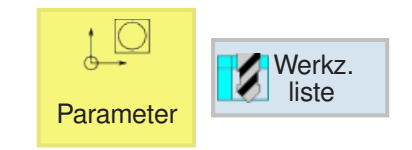

## **Werkzeugliste**

Die Werkzeugliste zeigt alle Parameter und Funktionen an, die zum Anlegen und Einrichten der Werkzeuge benötigt werden. Jedes Werkzeug ist

durch die Werkzeugbezeichnung eindeutig identifiziert.

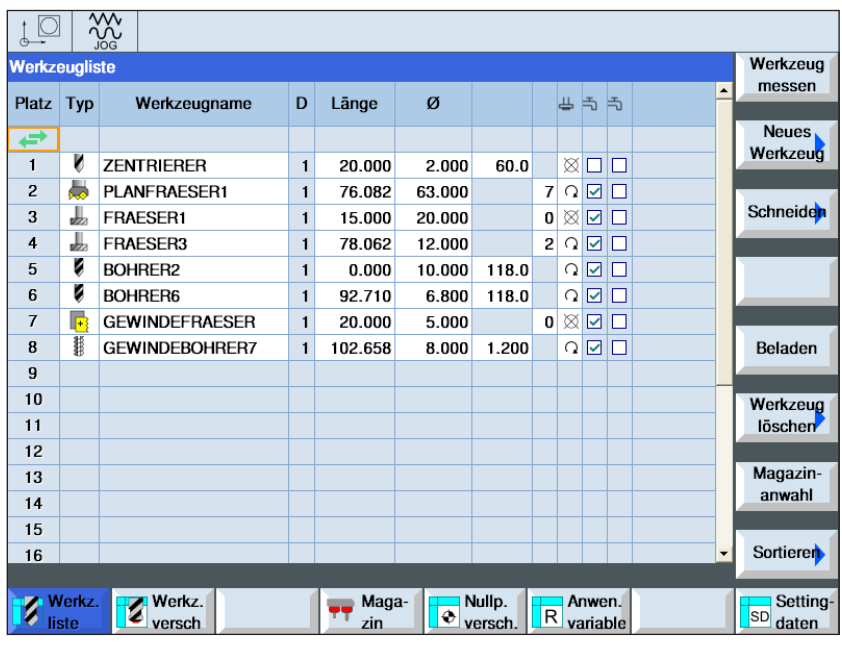

Die Werkzeuge mit Plätznummern sind den jeweiligen Magazinsplätzen zugeordnet.

Werkzeuge ohne Platznummer befinden sich im Werkzeugpool unterhalb der durchnummerierten Magazinplätze.

Magazinanwahl

Der Softkey ermöglicht rasches wechseln zwischen Spindelplatz, Magazinsplatz1 und Werkzeugpool.

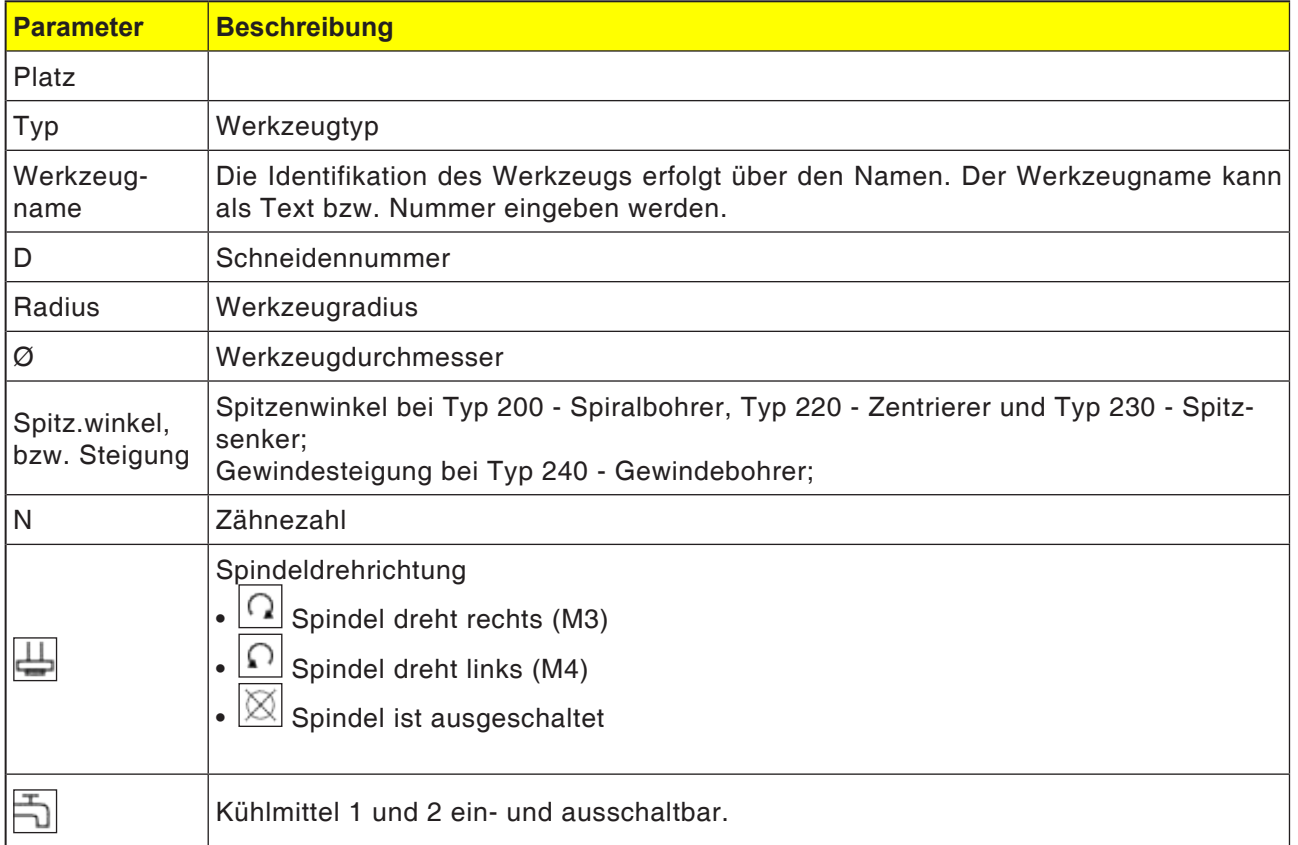

#### **Hinweis:**

- **•** Maschinen, die eine chaotische Werkzeugverwaltung unterstützen, können auch auf eine nicht-chaotische Verwaltung zurückgestellt werden (z.B.: Concept MILL 250). Siehe dazu entsprechende WinNC-Beschreibung, Kapitel "X EmConfig".
- **•** Bei der Programmierung und beim manuellen Aufrufen der Werkzeuge sind ausschließlich der Name des Werkzeuges aus der Werkzeugdatenbank der Steuerung zu berücksichtigen, **nicht** die Platznummer.
- **•** Ein Werkzeugwechselvorgang sollte nie unterbrochen werden (Reset-Taste, NOT AUS,...), um dadurch ein Freifahren und neuerliches Referenzieren des Werkzeugwechselsystems zu vermeiden.

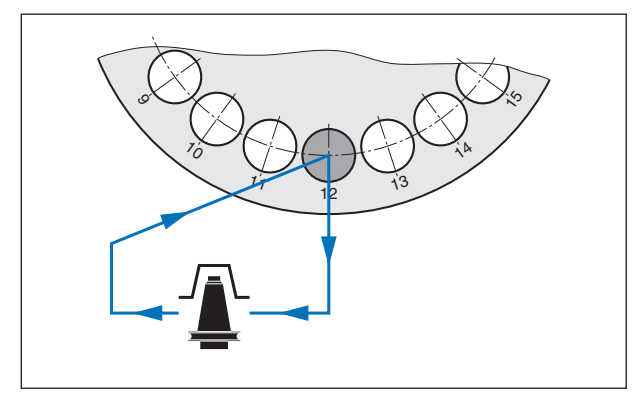

*nicht-chaotisches Prinzip*

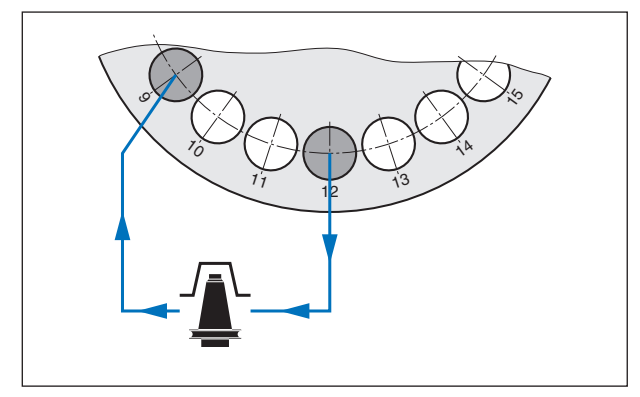

*chaotisches Prinzip*

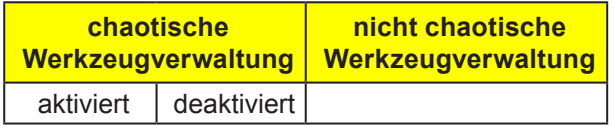

*Unterschiedliche Arten der Werkzeugverwaltung*

## **Prinzip der Werkzeugverwaltung** Sämtliche Werkzeuge werden nicht nur im

Werkzeugmagazin abgelegt, sondern von der Steuerung zusätzlich auch in einer Platztabelle gespeichert. In dieser Platztabelle wird neben dem Werkzeugnamen auch die Position des Werkzeuges im Werkzeugmagazin gespeichert.

#### **Nicht chaotische Werkzeugverwaltung**

Beim "nicht chaotischen" System wird bei jedem Werkzeugwechsel das Werkzeug wieder auf den Platz im Magazin zurückgelegt, von dem es zuvor entnommen wurde.

Platz-Nr. und Werkzeugname sind immer fest miteinander verbunden.

## **Chaotische Werkzeugverwaltung**

Das Werkzeug, das beim Werkzeugwechsel aus der Frässpindel ausgespannt wird, wird auf dem Platz im Magazin abgelegt, aus dem das neue Werkzeug entnommen wird.

In der Positionstabelle ändert sich bei jedem Werkzeugwechsel die Platznummer des Werkzeuges, die Verwaltung ist "chaotisch".

#### **Vorteil:**

Schnellerer Werkzeugwechsel, weil das Werkzeug nicht auf der ursprünglichen Position zurückgelegt werden muss.

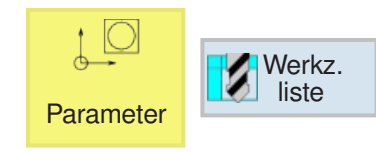

**Neues** Werkzeug

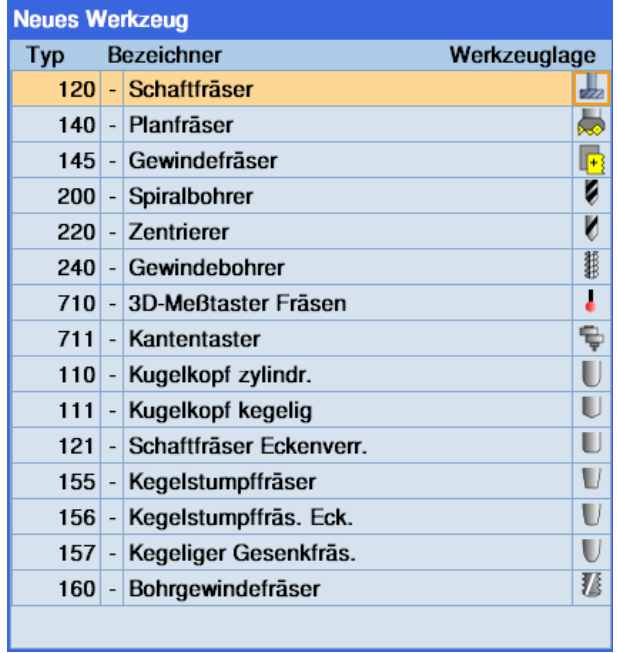

#### *verfügbare Werkzeugtypen*

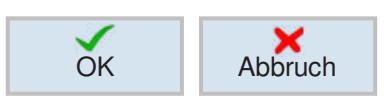

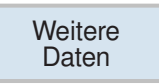

## **Neues Werkzeug anlegen**

- **1** Cursor auf einen leeren Magazinplatz oder auf eine freie Zeile unterhalb der Werkzeugplätze positionieren.
- **2** Softkey drücken.
- **3** Aus der Liste das gewünschte Werkzeug mit dem Cursor auswählen.

- **4** Werkzeugtypauswahl mit Softkey bestätigen oder abbrechen.
- **5 Eindeutigen** Werkzeugnamen definieren (z.B.: Planfräser2).
- **6** Mit Softkey zusätzliche Daten wie z.B.: bei einigen Werkzeugen den Außenradius und Werkzeugwinkel definieren.

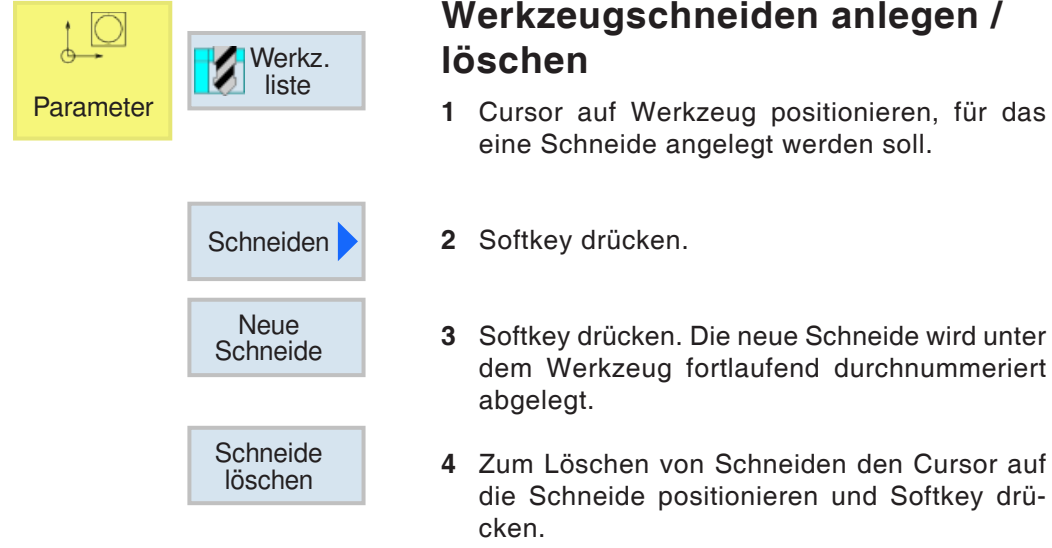

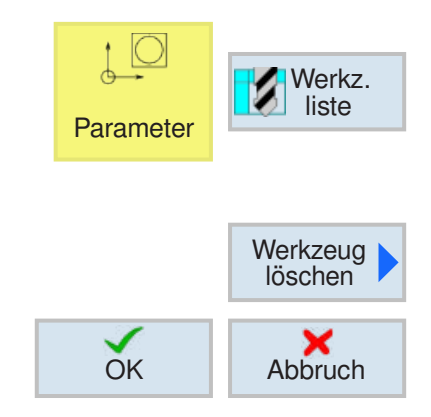

## **Werkzeug löschen mit nicht chaotischem Werkzeugsystem**

- **1** Cursor auf Werkzeug positionieren, welches gelöscht werden soll.
- **2** Softkey drücken.
- **3** Löschvorgang mit Softkey bestätigen oder Abbrechen.

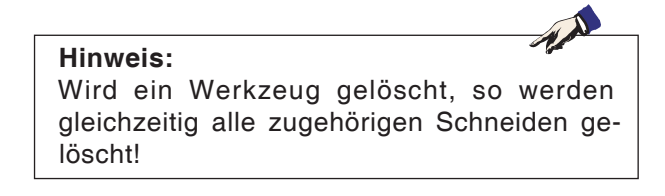

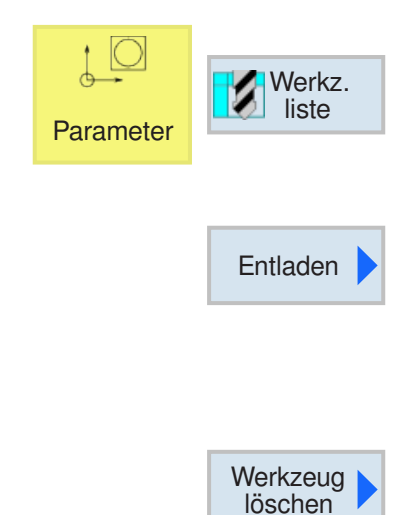

**OK** Abbruch

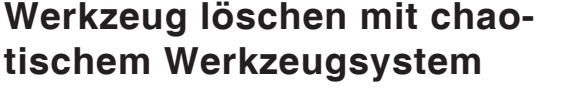

- **1** Cursor auf Werkzeug positionieren, welches gelöscht werden soll.
- **2** Softkey drücken. Werkezeuge, die auf einem Werkzeugplatz beladen sind, müssen vor dem Löschvorgang entladen werden. Nur für entladene Werkzeuge ist der Softkey zum Löschen aktiv.
- **3** Softkey drücken.
- **4** Löschvorgang mit Softkey bestätigen oder abbrechen.

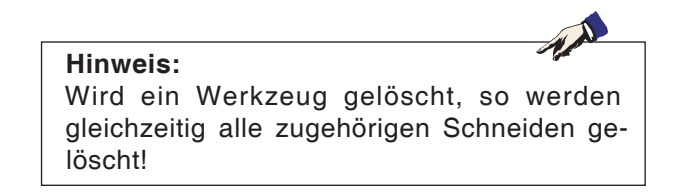

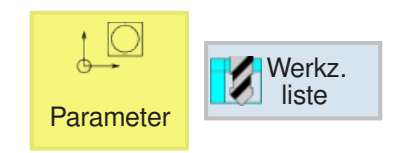

Beladen

## **Werkzeug beladen mit nicht chaotischem Werkzeugsystem**

Werkzeuge werden vom Werkzeugpool der Werkzeugliste virtuell in das Magazin beladen bzw. entladen.

- **1** Cursor auf ein bereits angelegtes Werkzeug im Werkzeugpool positionieren. Der Werkzeugpool befindet sich in der Werkzeugliste unterhalb der durchnummerierten Magazinsplätze.
- **2** Werkzeug per Hand in der Frässpindel fixieren.
- **3** Softkey drücken. Ein bereits beladener und somit belegter Spindel- oder Magazinplatz muss vor dem erneuten Beladen erst entladen werden.
- **4** In der Werkzeugliste wird das zuvor geladene Werkzeug auf dem gewählten Platz angezeigt.

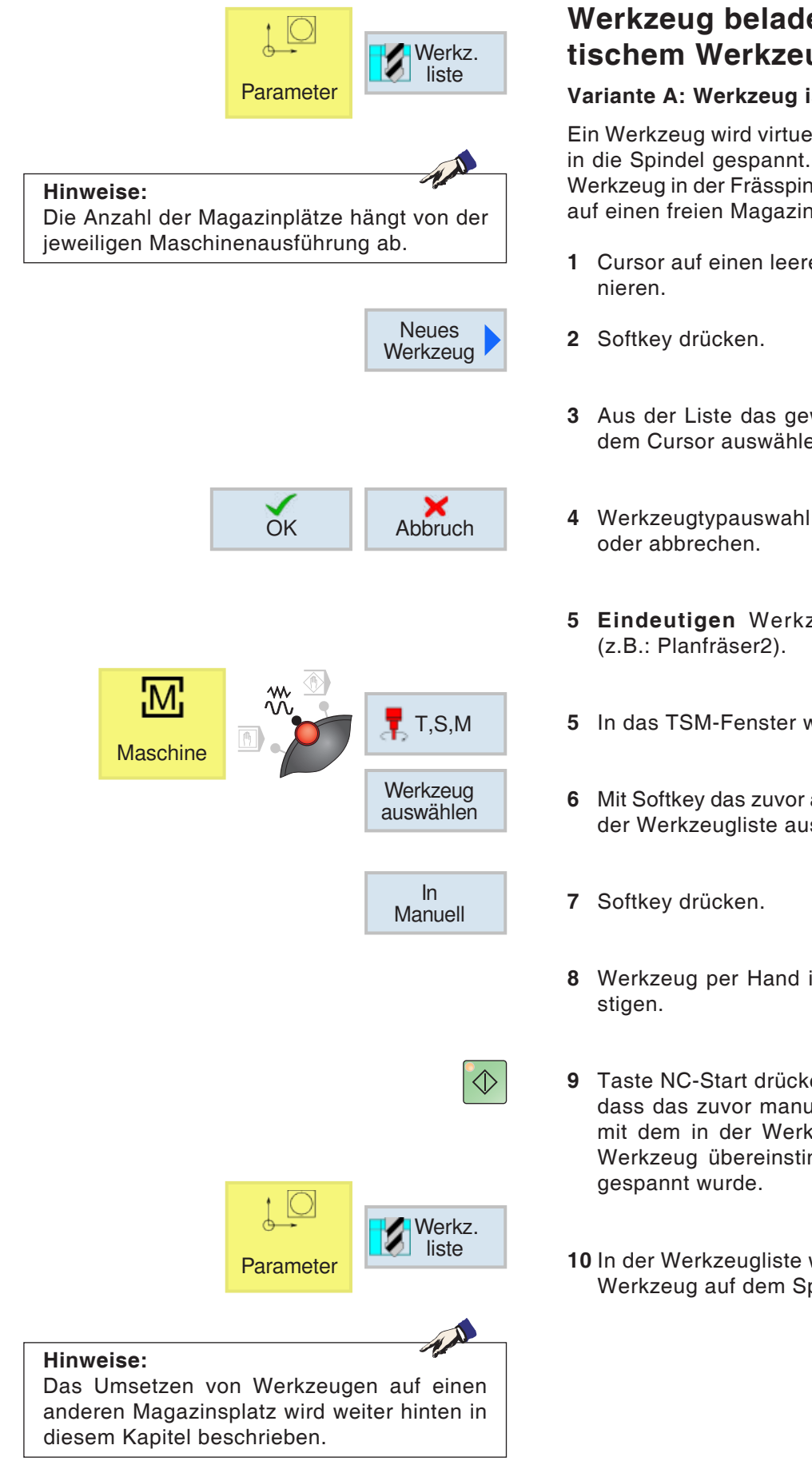

## **Werkzeug beladen mit chaotischem Werkzeugsystem**

#### **Variante A: Werkzeug ist noch nicht angelegt**

Ein Werkzeug wird virtuell angelegt und physisch in die Spindel gespannt. Beim Beladen wird das Werkzeug in der Frässpindel befestigt und danach auf einen freien Magazinplatz geschwenkt.

- **1** Cursor auf einen leeren Magazinplatz positio-
- **3** Aus der Liste das gewünschte Werkzeug mit dem Cursor auswählen.
- **4** Werkzeugtypauswahl mit Softkey bestätigen
- **5 Eindeutigen** Werkzeugnamen definieren
- **5** In das TSM-Fenster wechseln.
- **6** Mit Softkey das zuvor angelegte Werkzeug aus der Werkzeugliste auswählen.
- **8** Werkzeug per Hand in der Frässpindel befe-
- **9** Taste NC-Start drücken. Somit wird bestätigt, dass das zuvor manuell bestückte Werkzeug mit dem in der Werkzeugtabelle angelegten Werkzeug übereinstimmt und in die Spindel
- **10** In der Werkzeugliste wird das zuvor geladene Werkzeug auf dem Spindelplatz angezeigt.

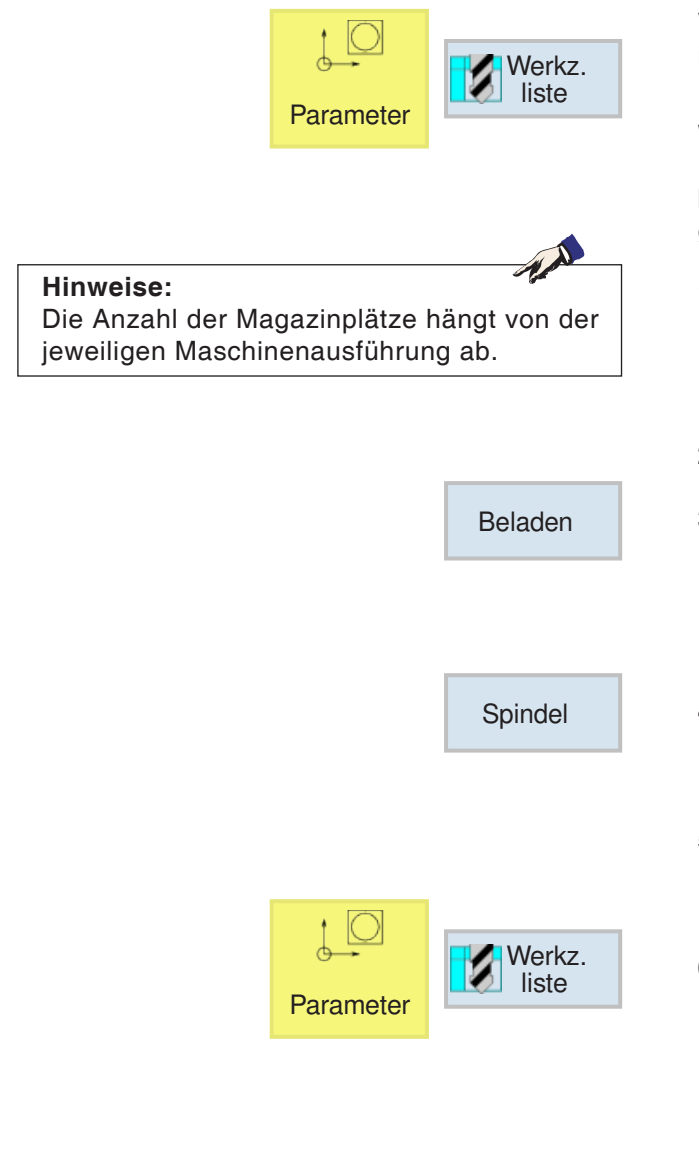

#### **Variante B: Werkzeug ist schon angelegt und im Werkzeugpool**

Bereits virtuell angelegte Werkzeuge werden vom Werkzeugpool in das Magazin beladen. Beim Beladen wird das Werkzeug in der Frässpindel befestigt und danach auf einen Magazinplatz geschwenkt.

- **1** Cursor auf ein bereits angelegtes Werkzeug im Werkzeugpool positionieren. Der Werkzeugpool befindet sich in der Werkzeugliste unterhalb der durchnummerierten Magazinsplätze.
- **2** Werkzeug per Hand in der Frässpindel fixieren.
- **3** Softkey drücken. Ein bereits beladener und somit belegter Spindel- oder Magazinplatz muss vor dem erneuten Beladen erst entladen werden.
- **4** Softkey drücken um das Werkzeug direkt in die Spindel bzw. auf einen freien Magazinsplatz zu beladen.
- **5** Werkzeug per Hand in der Frässpindel befestigen.
- **6** In der Werkzeugliste wird das zuvor geladene Werkzeug auf dem Spindelplatz angezeigt.

AN **Hinweise:** Das Umsetzen von Werkzeugen auf einen anderen Magazinsplatz wird weiter hinten in diesem Kapitel beschrieben.

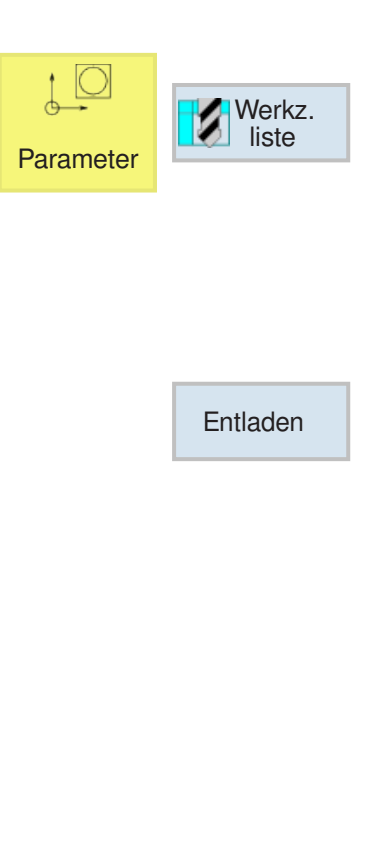

## **Werkzeug entladen mit nicht chaotischem Werkzeugsystem**

Beim Entladen wird das Werkzeug aus dem Magazin entfernt und im Werkzeugpool unterhalb der durchnummerierten Magazinplätze abgelegt.

- **1** Cursor auf das zu entladende Werkzeug in der Spindel oder am Magazinsplatz positionieren.
- **2** Softkey drücken.
- **3** Das Werkzeug verbleibt physikalisch am Werkzeugplatz und kann dort demontiert werden.
- **4** Die Werkzeugdaten des Werkzeugs werden in den Werkzeugpool transferiert und gehen nicht verloren. Soll später das Werkzeug erneut verwendet werden, montieren und beladen Sie das Werkzeug einfach wieder auf den entsprechenden Magazinsplatz. Somit entfällt das erneute Anlegen von Werkzeugdaten. Die im Werkzeugpool befindlichen Werkzeugedaten können aber auch jederzeit gelöscht werden.

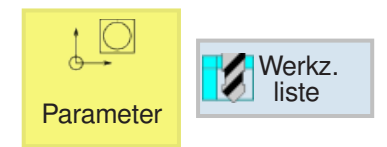

## **Werkzeug entladen mit chaotischem Werkzeugsystem**

Beim Entladen wird das Werkzeug aus dem Magazin entfernt und im Werkzeugpool unterhalb der durchnummerierten Magazinplätze abgelegt.

**1** Cursor auf das zu entladende Werkzeug in der Spindel oder am Magazinsplatz positionieren.

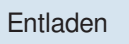

- **2** Softkey drücken.
- **3** Das Werkzeug wird in die Spindel geschwenkt und kann dort manuell entnommen werden.
- **4** Die Werkzeugdaten des Werkzeugs werden in den Werkzeugpool transferiert und gehen nicht verloren. Soll das Werkzeug später erneut verwendet werden, montieren und beladen Sie das Werkzeug einfach wieder auf den entsprechenden Magazinplatz. Somit entfällt das erneute Anlegen von Werkzeugdaten. Die im Werkzeugpool befindlichen Werkzeugedaten können aber auch jederzeit gelöscht werden.

# **F11 EMGO Sinumerik Operate Mill**

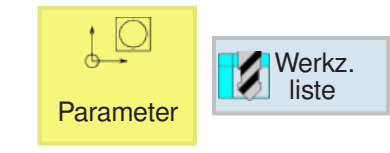

## **3D Werkzeuge**

In der Werkzeugliste können 3D Werkzeuge aus dem Toolmanager übernommen werden. Es kann eine unabhängige Farbzuweisung für die einzelnen Werkzeuge gemacht werden.

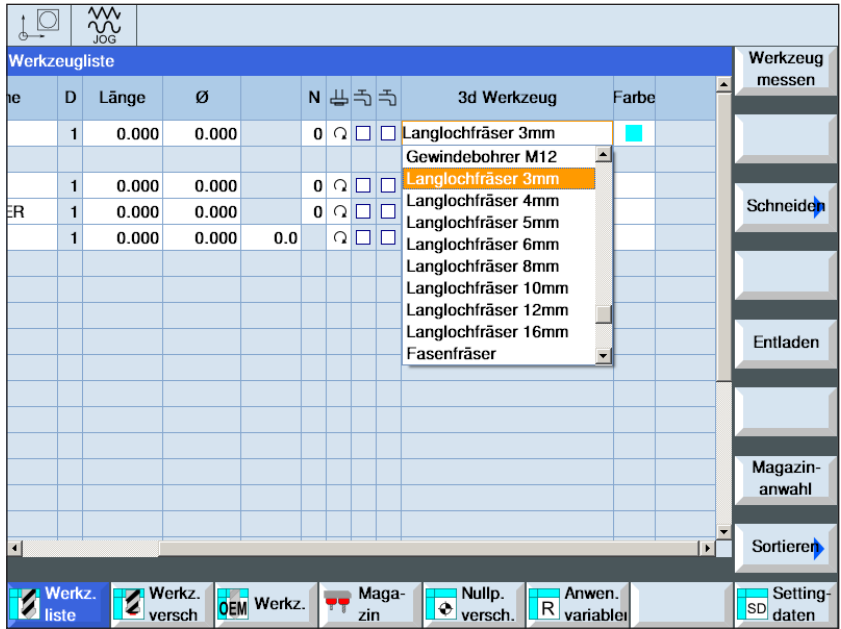

- **1** Den Scrollbalken nach rechts schieben um die 3D Werkzeuge anzuzeigen.
- **2** Mit einem Doppelklick auf die 3D Werkzeuge wird die Werkzeugauswahl aktiviert (Dropdownmenü). Durch drücken der Leertaste kann in der Werkzeugauswahl weitergeblättert werden.
- **3** Um ein Werkzeug abzuwählen, muss die Leerzeile im Auswahlmenü (die allererste Zeile) gewählt werden.

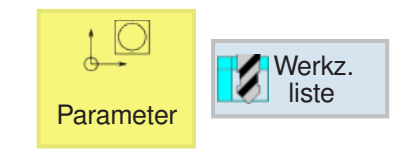

## **Farbe auswählen**

Damit verschiedene Werkzeuge in der Simulation besser dargestellt und unterschieden werden können, werden ihnen bestimmte und frei wählbare Farben zugeordnet.

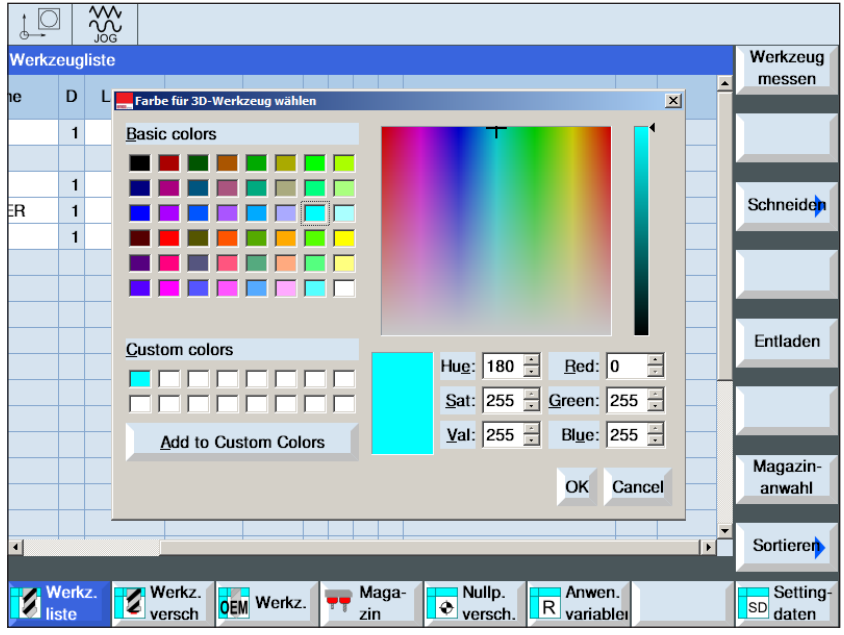

- **1** Den Scrollbalken nach rechts schieben um die Farbauswahl anzuzeigen.
- **2** Mit einem Doppelklick oder durch drücken der Leertaste auf dem Farbfeld wird das Farbauswahlfenster geöffnet.
- **3** Vordefinierte Farben werden als Basic colors angezeigt. Benutzerdefinierte Farben werden als Custom colors abgelegt.
- Custom colors erstellen: Mit dem Mauszeiger im farbigen Feld der Werkzeugfarbe die gewünschte Farbe wählen. Wahlweise können die Werte für R,G,B manuell eingegeben werden.
- mit "Add to Custom Color" die neue Farbe hinzufügen.
- **4** Um eine Farbe wieder abzuwählen, muss Schwarz gewählt werden.
- **5** Die Eingabe mit OK abschließen oder mit Cancel abbrechen.

#### **Hinweis:**

Ist keine Farbe gewählt, wird jene aus dem 3D Tool Manager verwendet. Ansonsten hat die eingestellte Farbe Priorität.

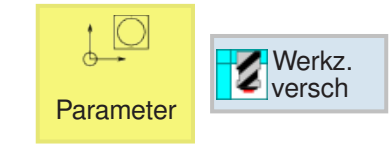

## **Werkzeugverschleiß**

Werkzeuge die sich längere Zeit im Einsatz befinden, nutzen sich ab. Dieser Verschleiß kann gemessen und in die Werkzeugverschleißliste eingetragen werden. Die Steuerung berücksich-

tigt diese Daten dann bei der Berechnung der Werkzeuglängenbzw. Radiuskorrektur. Auf diese Weise wird eine gleich bleibende Präzision bei der Werkstückbearbeitung erzielt.

Die Einsatzdauer der Werkzeuge kann über Stückzahl, Standzeit oder Verschleiß automatisch überwacht werden.

Wenn Werkzeuge nicht mehr eingesetzt werden sollen, können diese gesperrt werden (Spalte "G").

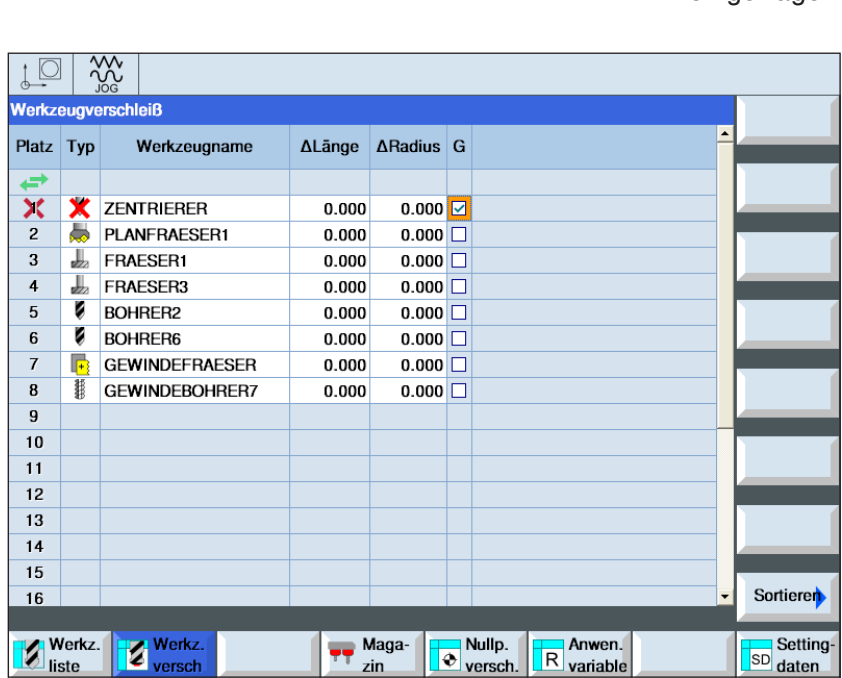

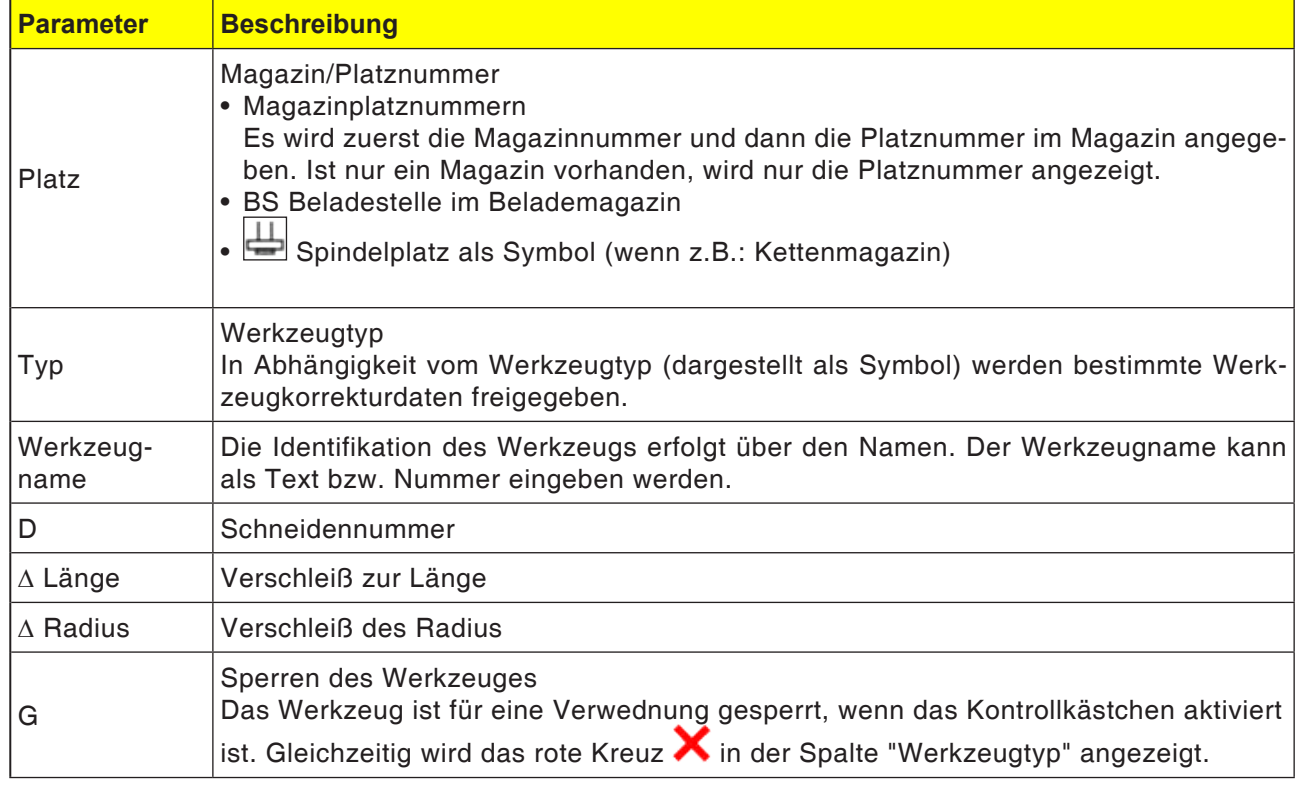

#### **Hinweise:**

**•** Die Daten für "Länge" (L) und "Radius" (R) geben die Abmessungen des Werkzeugs an. Diese werden beim Vermessen des Werkzeuges bestimmt. Die Daten "A Länge" und " $\Delta$  Radius" geben den Korrekturfaktor an, den die Steuerung berücksichtigen muss, um den Werkzeugverschleiß auszugleichen. Die Steuerung summiert den Wert des Korrekturfaktors "A Länge" zur Länge (L) und den Korrekturfaktor "A Radius" zum Radius (R) um so die tatsächliche Werkzeuglänge und Werkzeugradius zu erhalten, die sie verwenden muss.

AN

- **•** Für den Werkzeugverschleiß dürfen Werte zwischen -1 und 1 angegeben werden.
- **•** Direkt nach einer Werkzeugvermessung werden die Werkzeugverschleißwerte automatisch auf den Wert 0 zurückgesetzt. Werden Werkzeugdaten nur von Hand eingegeben ändern sich die Werkzeugverschleißwerte nicht!

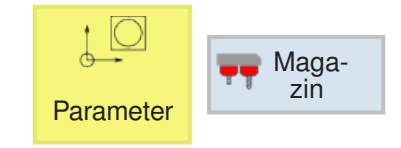

 $DG$ 

 $1$  $\Box$  $\Box$ 

 $1$  $\Box$  $\Box$ 

 $1$  $\Box$  $\Box$ 

 $1$  $\Box$  $\Box$ 

 $1$  $\Box$  $\Box$ 

 $100$ 

 $1$  $\Box$  $\Box$ 

 $1$  $\Box$  $\Box$ 

 $\Box$ 

 $\overline{\square}$ 

ħ

 $\Box$ 

 $\Box$ 

 $\overline{\Box}$ 'n

 $\Box$ 

**Maga** 

Nullp.<br>
Versch

R Anwen.<br>R variable

 $\frac{3}{2}$ 

**X** ZENTRIERER

**Exercise** 

**Extra** FRAESER3

**BOHRER2** 

**BOHRER6** 

PLANFRAESER1

GEWINDEFRAESER

GEWINDEBOHRER7

**Merkz.**<br>Sversch

Werkzeugname

 $10$ **Magazin** 

Platz Typ

西  $\overrightarrow{ }$ 

 $\overline{2}$ 

 $\overline{\mathsf{x}}$ 

 $\overline{4}$ 

 $\overline{5}$ 

 $\overline{6}$ 

 $\overline{\mathbf{x}}$ 

 $\overline{8}$  $\overline{q}$ 

 $10$ 

 $11$ 

 $\overline{12}$  $\overline{13}$ 

 $\overline{14}$ 

15  $16$ 

**Merkz.**<br>Iste

#### **Magazin**

Magazin

positionierer

Sortieren

SD Setting<br>SD daten

In der Magazinliste werden Werkzeuge mit ihren magazinbezogenen Daten angezeigt.

Es können Aktionen vorgenommen werden, die sich auf Magazine und Magazinsplätze bezie-

hen. Einzelne Magazinplätze können für Werkzeuge als Festplatz (Spalte "P") definiert, bzw. für die weitere Verwendung gesperrt (Spalte "G") werden.

Festplätze (Spalte P) können nur bei Maschine mit chaotischer Werkzeugverwaltung ausgewählt werden. Werkzeuge auf Festplätzen nehmen nicht an der chaotischen Be- und Entladung teil.

Bei Maschinen mit nicht chaotischer Werkzeugverwaltung sind generell alle Magazinsplätze gleichzeitig Festplätze.

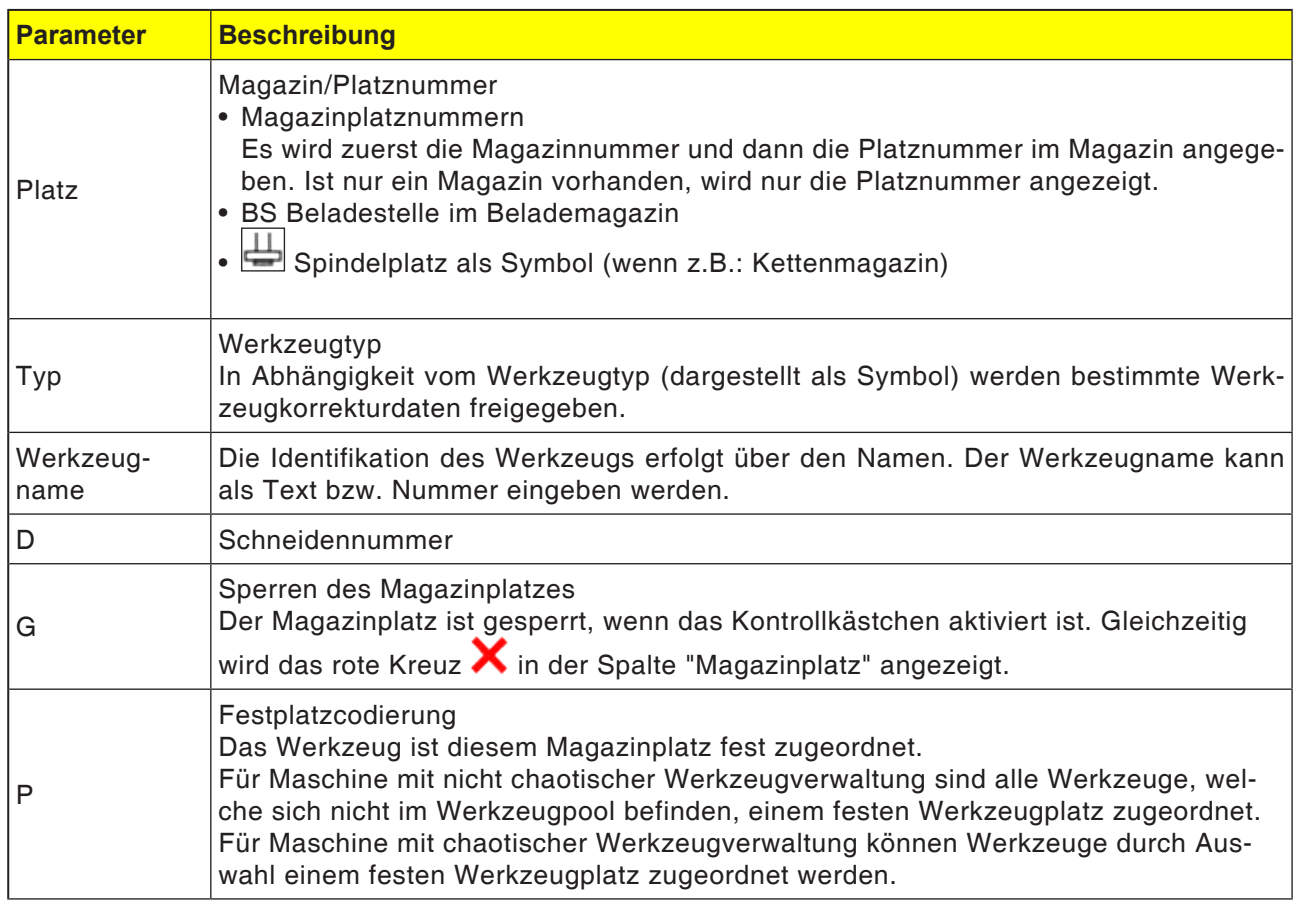

**EMCO** Sinumerik Operate Mill F16

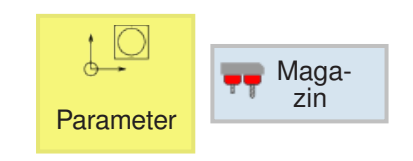

Magazin positionieren

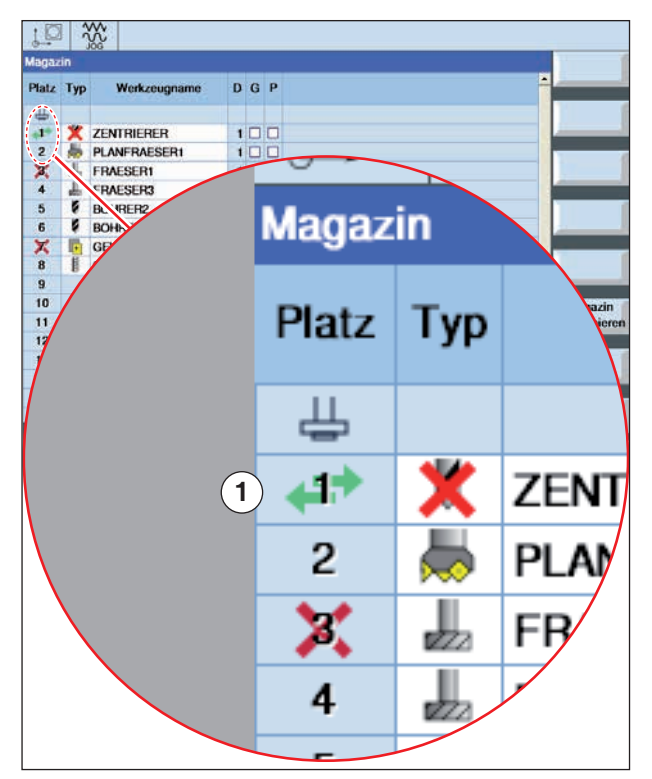

*Magazinplatz befindet sich aktuell auf der Werkzeugwechselstelle*

## **Magazin positionieren**

Magazinplätze können direkt auf die Beladestelle positioniert werden.

- **1** Cursor auf den Magazinplatz positionieren, welcher auf die Beladestelle geschwenkt werden soll.
- **2** Softkey drücken. Der Magazinplatz wird auf die Beladestelle geschwenkt.
- **3** Der grüne Doppelpfeil (1) am Magazinplatz zeigt an, dass sich dieser Magazinplatz aktuell auf dieser Werkzeugwechselstelle (Beladeposition) befindet.

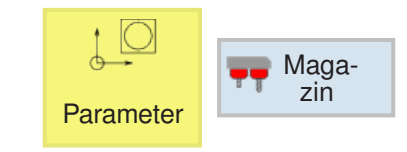

#### **Hinweis:**

- **•** Das Umsetzen von Werkzeugen ist nur bei Maschinen mit aktivem chaotischem Werkzeugsystem möglich.
- **•** Das Umsetzen eines Werkzeugs ist nur möglich wenn in der Magazinliste die Festplatzcodierung P (1) abgewählt ist.

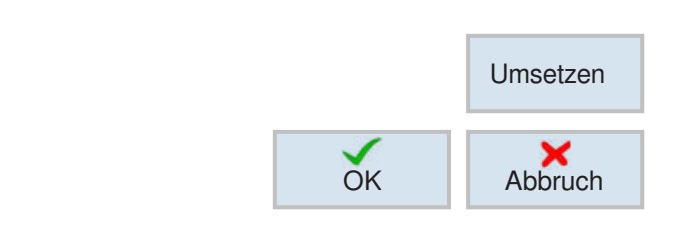

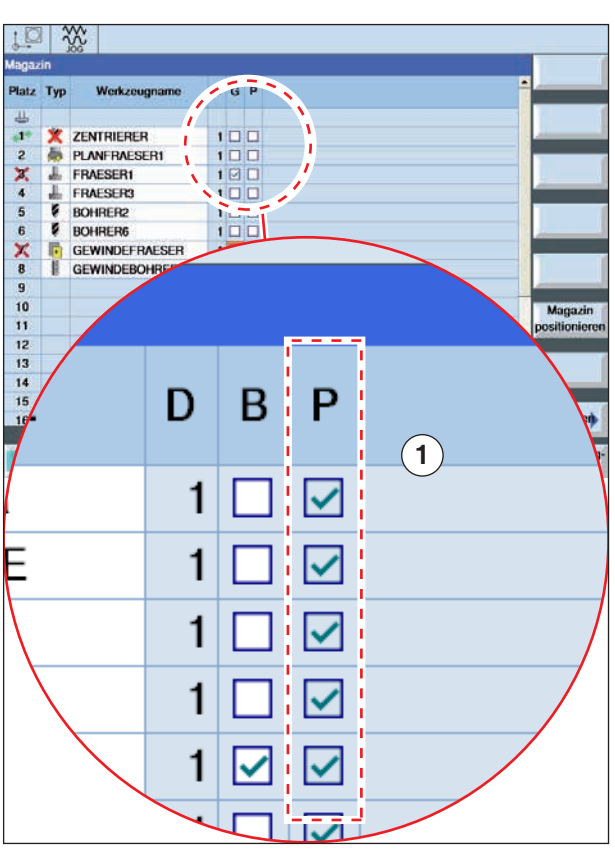

*Festplatzcodierung P ist abgewählt*

## **Werkzeug umsetzen mit chaotischem Werkzeugsystem**

Werkzeuge können innerhalb von Magazinen direkt auf einen anderen Magazinplatz umgesetzt werden. Die Werkzeuge müssen nicht erst aus dem Magazin entladen werden, um sie dann auf einen anderen Platz zu laden. Beim Umsetzen wird von der Steuerung automatisch ein Leerplatz vorgeschlagen, auf welcheng das Werkzeug umgesetzt werden kann. Es kann aber auch direkt ein leerer Magazinplatz angeben werden.

- **1** Cursor auf das Werkzeug positionieren, welches auf einen anderen Magazinplatz umgesetzt werden soll.
- **2** Softkey drücken.
- **3a** Zielplatz wählen und bestätigen. Die Steuerung schlägt einen freien Zielplatz vor.

#### ODER

Spindel

- **3b** Alternativ kann auch direkt auf die Spindel umgesetzt werden.
- **4** Das Werkzeug wird auf den angegebenen Magazinplatz, bzw. in die Spindel umgesetzt.

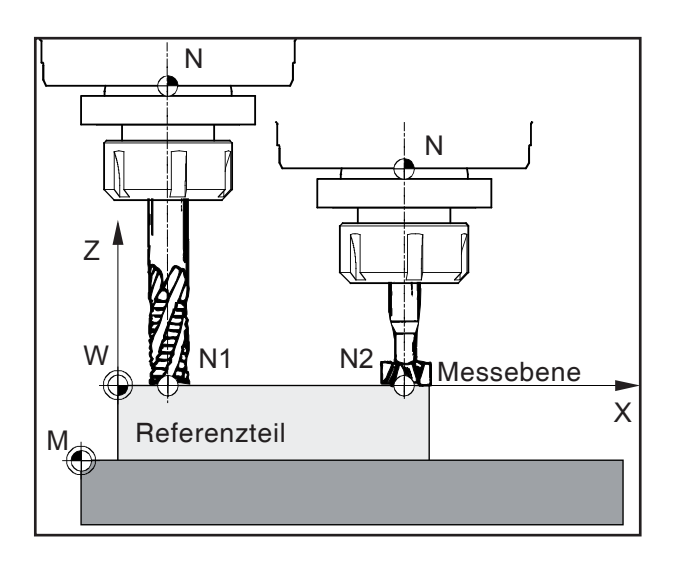

## **Werkzeug messen**

Zum Vermessen der Werkzeuge wird ein beliebiges Werkstück (Referenzteil) verwendet. Die Oberfläche des Werkstückes wird als Messebene definiert. Auf der Messebene kratzen die zu vermessenden Werkzeuge hintereinander an. Der Z-Wert zum Zeitpunkt des Ankratzens (bezogen auf das Werkzeug) wird mit dem Wert Z=0 definiert. **Zweck:** Wenn ein bereits vermessenes Werkzeug (Werkzeug mit Werkzeughalter) nach neuerlichem Einspannen auf Z=0 fährt, befindet sich das Werkzeug genau auf der vom Benutzer festgelegten Messebene.

Es wird zwischen folgenden Methoden zu Werkzeugvermessung unterschieden:

- Länge des Werkzeuges mit Ankratzmethode messen
- Radius des Werkzeuges mit Ankratzmethode messen
- Festpunkt abgleichen
- Werkzeugvermessung von Hand

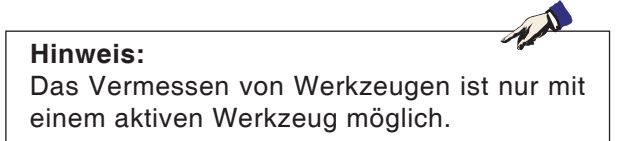

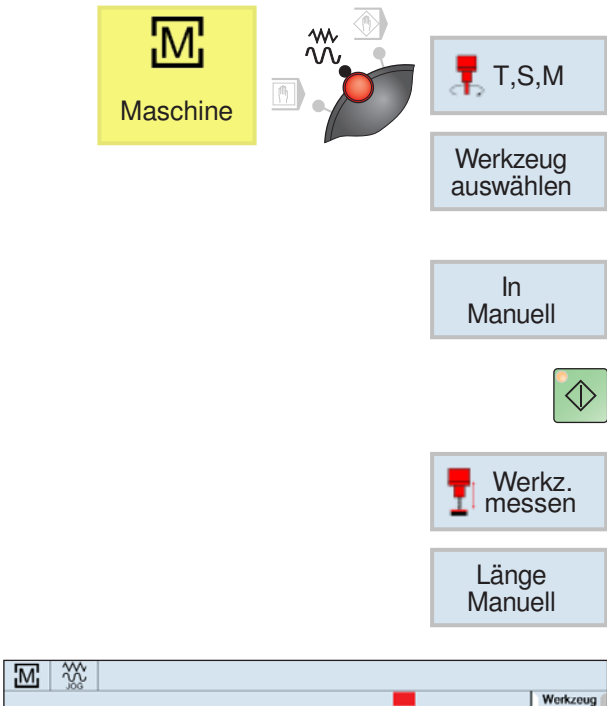

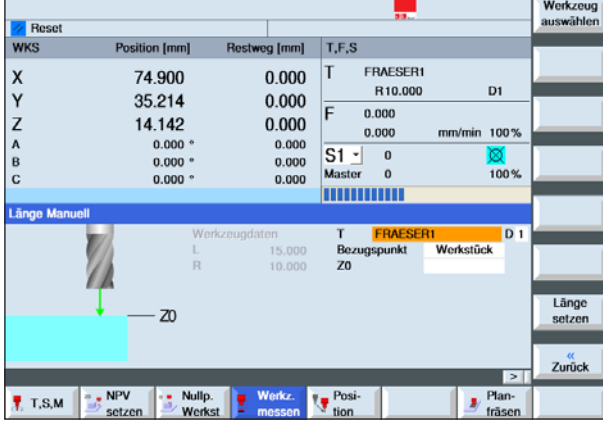

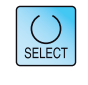

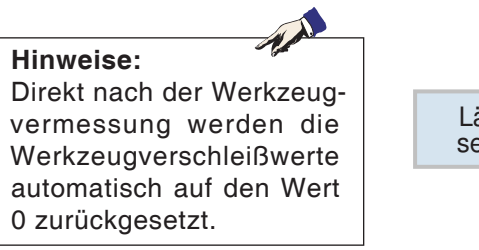

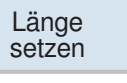

## **Länge des Werkzeuges mit Ankratzmethode messen**

#### **Voraussetzung:**

Das zu vermessende Werkzeug ist bereits in der Werkzeugliste angelegt und befindet sich physisch auf einem Magazinsplatz oder in der Spindel. Das angelegte Werkzeug soll nun vermessen werden.

- **1** In das TSM-Fenster wechseln.
- **2** Mit Softkey das bereits angelegte Werkzeug aus der Werkzeugliste auswählen.
- **3** Softkey drücken.
- **4** Taste NC-Start drücken.
- **5** Softkey drücken.
- **6** Softkey drücken.

**7a** Ankratzen des Referenzteiles (z.B.: Werkstück) in der Z-Achse.

#### ODER

- **7b** Verfahren des Werkzeuges auf den Festpunkt (z.B.: Messdose) in der Z-Achse (siehe "Festpunkt abgleichen").
- **8** Softkey drücken. Die Steuerung übernimmt die gemessene Werkzeuglänge in die Werkzeugliste.

**EMGO** Sinumerik Operate Mill F20

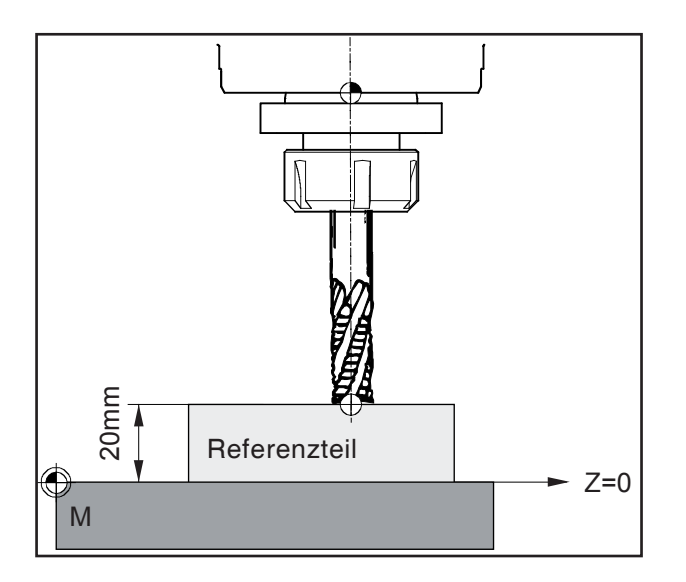

# 2mm M  $Z=0$

#### **Varianten der Werkzeugvermessung mit Ankratzen:**

Die Messebene (Z=0) kann auch an einer beliebig anderen Position im Arbeitsraum definiert werden.

#### **Beispiel 1:**

Das Referenzteil (Werkstück) hat eine genau definierte Höhe (z.B.: 20mm).

Wird beim Werkzeugvermessen mit Ankratzen der Z-Wert des Referenzteiles mit "Z0=20" anstatt mit "0" definiert, so liegt die Position Z=0 am Maschinentisch.

#### **Beispiel 2:**

Das Referenzteil (Werkstück) ist ein noch unbearbeitetes Werkstück mit 2mm Aufmaß. Wird beim Werkzeugvermessen mit Ankratzen der Z-Wert des Referenzteils mit "Z0=2" abgespeichert, so liegt die Position Z=0 an der Oberfläche des fertig bearbeiteten Werkstückes.

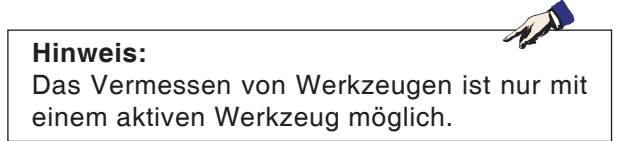

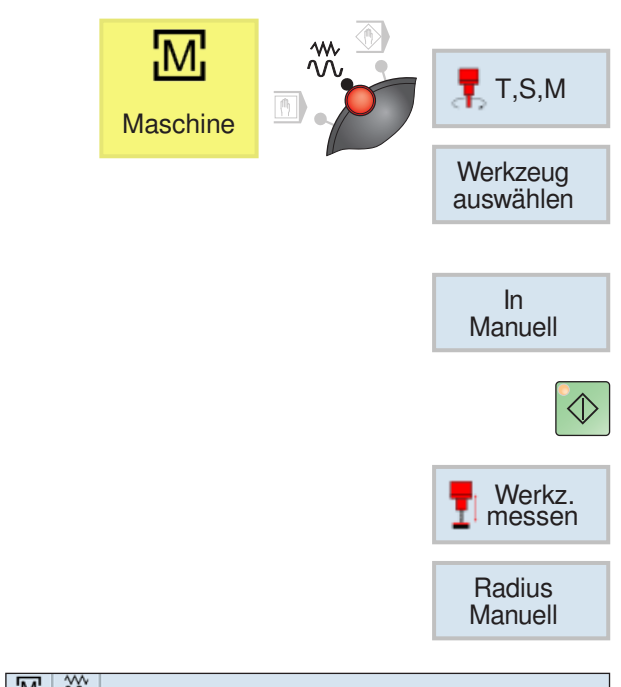

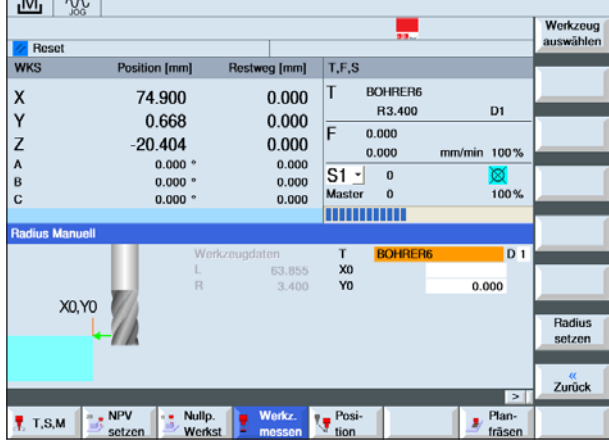

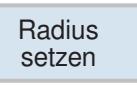

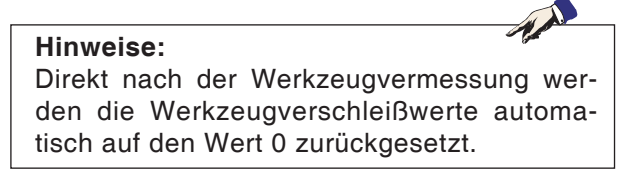

# **EMIGO** Sinumerik Operate Mill F22

## **Radius des Werkzeuges mit Ankratzmethode messen**

#### **Voraussetzung:**

Das zu vermessende Werkzeug ist bereits in der Werkzeugliste angelegt und befindet sich physisch auf einem Magazinsplatz oder in der Spindel. Das angelegte Werkzeug soll nun vermessen werden.

- **1** In das TSM-Fenster wechseln.
- **2** Mit Softkey das bereits angelegte Werkzeug aus der Werkzeugliste auswählen.
- **3** Softkey drücken.
- **4** Taste NC-Start drücken.
- **5** Softkey drücken.
- **6** Softkey drücken.

- **7** Ankratzen des Referenzteiles (z.B.: Werkstück) in der X- und Y-Achse.
- **8** Softkey drücken. Die Steuerung errechnet den Werkzeugradius und übernimmt diesen in die Werkzeugliste

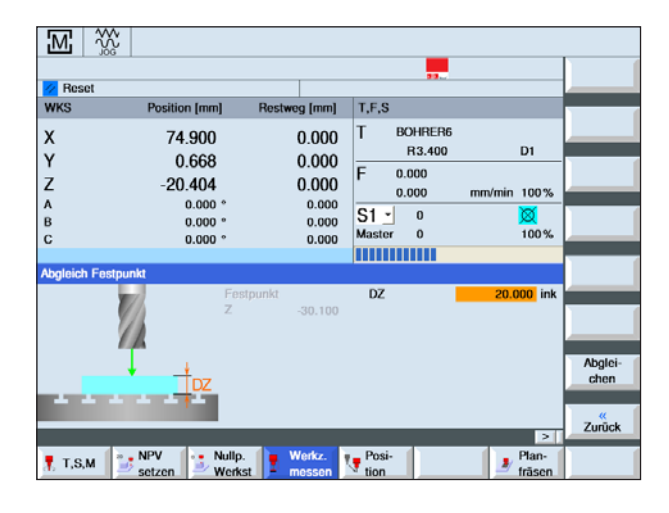

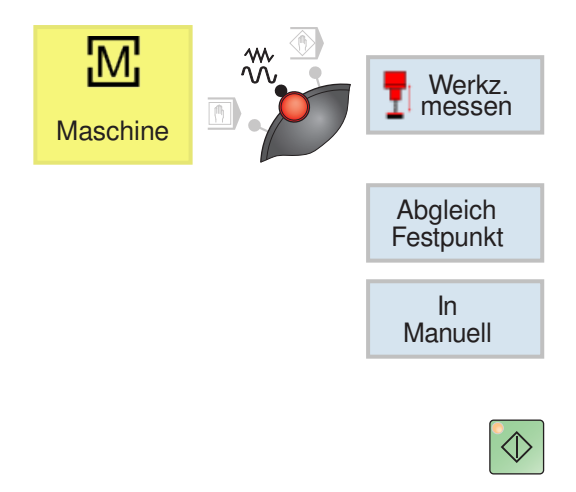

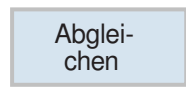

## **Festpunkt abgleichen**

Beim Messen der Werkzeuglänge mit Ankratzmethode kann als Bezugspunkt ein Festpunkt verwenden werden.

Dazu muss zuvor die Position des Festpunkts in Bezug auf den Maschinennullpunkt ermittelt werden.

#### **Festpunkt abgleichen mit Messdose**

Als Festpunkt kann beispielsweise eine mechanische Messdose verwenden werden. Die Messdose auf dem Maschinentisch im Bearbeitungsraum der Maschine montieren. Als Distanz (DZ) Null eingeben.

#### **Festpunkt abgleichen mit Abstandslehre**

Es kann aber auch ein beliebiger Festpunkt an der Maschine in Verbindung mit einer Abstandslehre verwenden werden. Die Dicke des Plättchens als Distanz (DZ) eingeben. Zum Abgleich des Festpunkts entweder ein Werkzeug mit bekannter Länge (d.h. die Werkzeuglänge muss in der Werkzeugliste eingetragen sein) oder direkt die Spindelnase verwenden.

#### **Variante Festpunkt abgleichen mit Spindelnase:**

- **1** In das Fenster zum Werkzeugmessen wechseln.
- **2** Softkey drücken.
- **3** Dicke des Plättchens (DZ) per Hand messen und eingeben.
- **4** Mit Spindelnase in Z-Richtung verfahren bis die Spindelnase die Plättchenoberfläche berührt.
- **3** Softkey drücken. Die Steuerung errechnet aus der aktuellen Spindelposition den Festpunkt. Der Festpunkt kann für eine anschließende Vermessung von Werkzeugen mit Ankratzmethode verwendet werden.

#### **Werkzeugvermessung von Hand**

Die Werkzeugabmessungen können auch mit einer Messmaschine vermessen werden. Die erhaltenen Werte können dann in die Werkzeugtabelle von Hand eingegeben werden.

# **G: Programmablauf**

## **Vorbedingungen**

#### **Nullpunkte setzen**

Die verwendeten Nullpunkte müssen vermessen und eingetragen sein.

#### **Werkzeuge**

Die verwendeten Werkzeuge müssen vermessen und eingetragen sein.

Die Werkzeuge müssen sich an den entsprechenden Positionen (T) im Werkzeugwechsler befinden.

#### **Referenzpunkt**

Der Referenzpunkt muss in allen Achsen angefahren sein.

#### **Maschine**

Die Maschine muss betriebsbereit sein.

Das Werkstück muss sicher gespannt sein. Lose Teile (Spannschlüssel usw.) müssen aus

dem Arbeitsraum entfernt sein, um Kollisionen zu vermeiden.

Die Maschinentüre muss zum Programmstart geschlossen sein.

#### **Alarme**

Es dürfen keine Alarme anstehen.

**Hinweis:**

Während des Programmablaufes dürfen die Werkzeugdaten der verwendeten Werkzeuge nicht verändert werden.

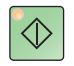

### **NC-Start**

Mit dieser Taste wird von "JOG" Betrieb in die Betriebsart "AUTO" gewechselt und der NC-Programmlauf gestartet.

Damit der NC-Programmlauf gestartet werden kann, muss ein Sinumerik Operate Programm geöffnet sein. Der Dateiname des derzeit geöffneten Sinumerik Operate Programmes ist in der Mitte des Simulationsfensters abgebildet.

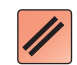

## **NC-Reset**

Mit dieser Taste wird von "AUTO" Betrieb in die Betriebsart "JOG" gewechselt und der NC-Programmlauf abgebrochen und in den Ausgangszustand zurückgesetzt.

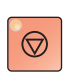

## **NC-Stop**

Mit dieser Taste wird der NC-Programmlauf angehalten. Die Simulation kann mit dieser Taste"NC-Start" fortgesetzt werden.

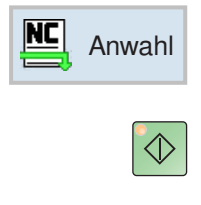

☞

## **Programmstart, Programmhalt**

- Wählen Sie ein Programm zur Abarbeitung an.
- Drücken Sie die Taste "NC-Start".
- Programm anhalten mit "NC-Stop", fortsetzen mit "NC-Start".
- Programm abbrechen mit "NC-Reset".

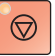

## **Repositionieren**

Kommt es im Automatikbetrieb z.B. nach einem Werkzeugbruch zu einer Programmunterbrechung, so kann das Werkzeug im Handbetrieb von der Kontur weggefahren werden.

Um spätere Kollisionen zu vermeiden müssen die Achsen auf eine sichere Position verfahren werden.

Die Koordinaten der Unterbrechungsposition werden gespeichert.

Die im Handbetrieb verfahrenen Wegdifferenzen der Achsen werden im Istwertfenster angezeigt. Diese Wegdifferenz wird als "Repos-Verschiebung" bezeichnet.

#### **Programmabarbeitung fortsetzen:**

- Betriebsart REPOS wählen. Damit kann das Werkzeug wieder an die Kontur des Werkstückes herangefahren werden.
- Jede zu verfahrende Achse nacheinander anwählen und auf die Unterbrechungsposition verfahren.
- Mit "NC-Start" die Bearbeitung wieder im Automatikbetrieb fortsetzen.

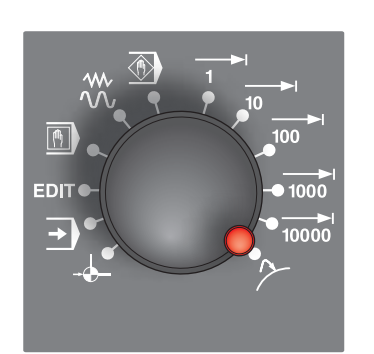

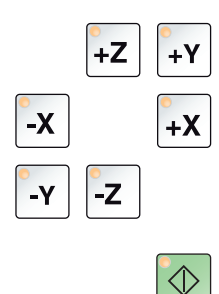
# **H: Alarme und Meldungen**

# **Maschinenalarme 6000 - 7999**

Diese Alarme werden von der Maschine ausgelöst.

Die Alarme sind unterschiedlich für die verschiedenen Maschinen.

Die Alarme 6000 - 6999 müssen normalerweise mit RESET quittiert werden. Die Alarme 7000 - 7999 sind Meldungen, die meistens wieder verschwinden, wenn die auslösende Situation behoben wurde.

#### **PC MILL 50 / 55 / 100 / 105 / 125 / 155 Concept MILL 55 / 105 / 155**

#### **6000: NOT AUS**

Die Not-Aus-Taste wurde gedrückt. Gefahrensituation bereinigen und Not-Aus-Taste entriegeln. Der Referenzpunkt muss neu angefahren werden.

**6001: SPS-ZYKLUSZEITÜBERSCHREITUNG** Verständigen Sie den EMCO Kundendienst.

#### **6002: SPS-KEIN PROGRAMM GELADEN**

Verständigen Sie den EMCO Kundendienst.

#### **6003: SPS-KEIN DATENBAUSTEIN**

Verständigen Sie den EMCO Kundendienst.

#### **6004: SPS-RAM SPEICHERFEHLER**

Verständigen Sie den EMCO Kundendienst.

#### **6005: ÜBERTEMPERATUR BREMSMODUL**

Hauptantrieb wurde zu oft abgebremst, große Drehzahländerungen innerhalb kurzer Zeit. E4.2 aktiv

**6006: BREMSWIDERSTAND ÜBERLASTET** siehe 6005

#### **6007: SICHERHEITSSCHALTUNG DEFEKT**

Achs- oder Hauptantriebsschütz bei ausgeschalteter Maschine nicht deaktiviert. Schütz ist hängen geblieben oder Kontaktfehler. E4.7 war beim Einschalten nicht aktiv.

#### **6008: FEHLENDER CAN-TEILNEHMER**

Sicherungen prüfen bzw. EMCO Kundendienst.

#### **6009: SICHERHEITSSCHALTUNG DEFEKT**

Ein laufendes CNC-Programm wird abgebrochen, die Hilfsantriebe werden abgeschaltet, der Referenzpunkt geht verloren.

Verständigen Sie den EMCO Kundendienst.

#### **6010: ANTRIEB X-ACHSE NICHT BEREIT**

Die die Schrittmotorkarte ist defekt oder zu heiß, eine Sicherung oder Verkabelung ist defekt. Ein laufendes CNC-Programm wird abgebrochen, die Hilfsantriebe werden abgeschaltet, der Referenzpunkt geht verloren.

Überprüfen Sie die Sicherungen oder verständigen Sie den EMCO Kundendienst.

#### **6011: ANTRIEB Y-ACHSE NICHT BEREIT** siehe 6010.

#### **6012: ANTRIEB Z-ACHSE NICHT BEREIT** siehe 6010.

#### **6013: HAUPTANTRIEB NICHT BEREIT**

Die Hauptantriebsversorgung ist defekt oder der Hauptantrieb zu heiß, eine Sicherung oder Verkabelung ist defekt.

Ein laufendes CNC-Programm wird abgebrochen, die Hilfsantriebe werden abgeschaltet.

Überprüfen Sie die Sicherungen oder verständigen Sie den EMCO Kundendienst.

#### **6014: KEINE HAUPTSPINDELDREHZAHL**

Dieser Alarm wird ausgelöst, wenn die Spindeldrehzahl unter 20 U/min absinkt. Ursache ist Überlast. Ändern Sie die Schnittdaten (Vorschub, Drehzahl, Zustellung). Das CNC-Programm wird abgebrochen, die Hilfsantriebe werden abgeschaltet.

K 2017-05

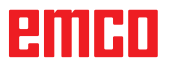

#### **6019: SCHRAUBSTOCK ZEITÜBERSCHREI-TUNG**

Der elektrische Schraubstock hat innerhalb von 30 Sekunden eine Endlage nicht erreicht.

Ansteuerung oder Spannmittelplatine defekt, Schraubstock klemmt, Endschalterberos einstellen.

#### **6020: SCHRAUBSTOCK AUSGEFALLEN**

Bei geschlossenem elektrischen Schraubstock ist das Signal "Spannmittel gespannt" der Spannmittelplatine ausgefallen.

Ansteuerung, Spannmittelplatine, Verkabelung defekt.

#### **6022: SPANNMITTELPLATINE DEFEKT**

Wenn das Signal "Spannmittel gespannt" dauernd gemeldet wird obwohl kein Ansteuerbefehl ausgegeben wird. Platine tauschen.

#### **6024: MASCHINENTÜR OFFEN**

Die Türe wurde während einer Bewegung der Maschine geöffnet. Ein laufendes CNC-Programm wird abgebrochen, die Hilfsantriebe werden abgeschaltet.

#### **6027: TÜRENDSCHALTER DEFEKT**

Der Türendschalter der automatischen Maschinentür ist verschoben, defekt oder falsch verkabelt.

Verständigen Sie den EMCO Kundendienst.

#### **6028: TÜR ZEITÜBERSCHREITUNG**

Die automatische Türe klemmt, unzureichende Druckluftversorgung, Endschalter defekt.

Türe, Druckluftversorgung und Endschalter überprüfen oder den EMCO Kundendienst verständigen.

#### **6030: KEIN TEIL GESPANNT**

Kein Werkstück vorhanden, Schraubstockgegenlager verschoben, Schaltnocke verschoben, Hardware defekt.

Einstellen oder den EMCO Kundendienst verständigen.

#### **6040: WZW STAT. VERRIEGELUNGS-ÜBERW.**

Nach WZW Vorgang Trommel durch Z-Achse runtergedrückt. Spindelposition falsch oder mechanischer Defekt. E4.3=0 im unteren Zustand

#### **6041: WZW-SCHWENKZEIT-ÜBERSCHREITUNG**

Werkzeugtrommel klemmt (Kollision?), Hauptantrieb nicht bereit, Sicherung defekt, Hardware defekt.

Ein laufendes CNC-Programm wird abgebrochen. Überprüfen Sie auf Kollisionen, überprüfen Sie die Sicherungen oder verständigen Sie den EMCO Kundendienst.

#### **6043-6046: WZW-TROMMEL POSITIONSÜBERWACHUNG**

Positionierfehler Hauptantrieb, Fehler Positionsüberwachung (induktiver Näherungsschalter defekt oder verschoben, Trommelspiel), Sicherung defekt, Hardware defekt.

Die Z-Achse könnte bei ausgeschalteter Maschine aus der Verzahnung gerutscht sein.

Ein laufendes CNC-Programm wird abgebrochen. Verständigen Sie den EMCO Kundendienst.

#### **6047: WZW-TROMMEL NICHT VERRIEGELT**

Werkzeugtrommel aus Verriegelungsposition verdreht, Induktiver Näherungsschalter defekt oder verschoben, Sicherung defekt, Hardware defekt. Ein laufendes CNC-Programm wird abgebrochen. Verständigen Sie den EMCO Kundendienst. Wenn die Werkzeugwendertrommel verdreht ist (kein Defekt), gehen Sie folgendermaßen vor: Trommel händisch in Verriegelungsstellung bringen

Wechseln Sie in die Betriebsart MANUAL (JOG). Legen Sie den Schlüsselschalter um. Verfahren Sie den Z-Schlitten aufwärts, bis der Alarm nicht mehr angezeigt wird.

#### **6048: TEILUNGSZEIT ÜBERSCHRITTEN**

Teilapparat klemmt (Kollision), unzureichende Druckluftversorgung, Hardware defekt. Auf Kollision überprüfen, Druckluftversorgung überprüfen oder den EMCO Kundendienst ver-

#### **6049: VERRIEGELUNGSZEIT ÜBERSCHRIT-TEN**

siehe 6048

ständigen.

#### **6050: M25 BEI LAUFENDER HAUPTSPINDEL**

Ursache: Programmierfehler im NC-Programm. Laufendes Programm wird abgebrochen. Hilfsantriebe werden abgeschaltet. Abhilfe: NC-Programm korrigieren.

#### **6064: TÜRAUTOMATIK NICHT BEREIT**

Ursache: Druckausfall Türautomatik.

Türautomatik steck mechanisch. Endschalter für offene Endlage defekt. Sicherheitsplatinen defekt. Verkabelung defekt. Sicherungen defekt. Laufendes Programm wird abgebrochen. Hilfsantriebe werden abgeschaltet.

Abhilfe: Service Türautomatik.

#### **6069: KLEMMUNG TANI NICHT OFFEN**

Beim Öffnen der Klemmung fällt Druckschalter innerhalb 400ms nicht ab. Druckschalter defekt oder mechanisches Problem. E22.3

#### **6070: DRUCKSCHALTER KLEMMUNG TANI FEHLT**

Beim Schließen der Klemmung spricht Druckschalter nicht an. Keine Druckluft oder mechanisches Problem. E22.3

#### **6071: RUNDACHSE NICHT BEREIT**

Servo Ready Signal vom Frequenzumrichter fehlt. Übertemperatur Antrieb TANI oder Frequenzumrichter nicht betriebsbereit.

#### **6072: SCHRAUBSTOCK NICHT BEREIT**

Es wurde versucht, bei offenem Schraubstock oder ohne gespanntes Werkstück die Spindel zu starten.

Schraubstock blockiert mechanisch, Druckluftversorgung unzureichend, Druckluftschalter defekt, Sicherung defekt, Hardware defekt.

Überprüfen Sie die Sicherungen oder verständigen Sie den EMCO Kundendienst.

#### **6073: TEILAPPARAT NICHT BEREIT**

Ursache: Verriegelt-Bero defekt.

Verkabelung defekt.

Sicherung defekt.

Spindelstart bei nicht verriegeltem Teilapparat.

Laufendes Programm wird abgebrochen.

Hilfsantriebe werden abgeschaltet.

Abhilfe: Service Automatischer Teilapparat. Teilapparat verriegeln.

#### **6074: TEILAPPARAT-ZEITÜBERSCHREI-TUNG**

Ursache: Teilapparat klemmt mechanisch. Verriegelt-Bero defekt. Verkabelung defekt. Sicherung defekt. unzureichende Druckluftversorgung.

Laufendes Programm wird abgebrochen.

Hilfsantriebe werden abgeschaltet.

Abhilfe: Auf Kollision überprüfen, Druckluftversorgung überprüfen oder den EMCO Kundendienst verständigen.

#### **6075: M27 BEI LAUFENDER HAUPTSPINDEL**

Ursache: Programmierfehler im NC-Programm. Laufendes Programm wird abgebrochen. Hilfsantriebe werden abgeschaltet. Abhilfe: NC-Programm korrigieren.

#### **6110: 5.-ACHSE NICHT ANGESCHLOSSEN**

- Ursache: 4./5.-AchsewurdeimEMConfigangewählt, aber elektrisch nicht angeschlossen.
- Abhilfe: 4./5.-AchseanschließenoderimEmConfig abwählen.

#### **6111: 5.-ACHSE ANGESCHLOSSEN**

- Ursache: 4./5.-AchsewurdeimEMConfigabgewählt, ist aber elektrisch angeschlossen.
- Abhilfe: 4./5.-Achse aus der Maschine entfernen oder im EmConfig anwählen.

#### **6112: MOTORSCHUTZSCHALTER HAT AUS-GELÖST**

Ursache: Ein Motorschutzschutzschalter hat ausgelöst. Eine eventuell aktives NC-Programm wird sofort angehalten.

Abhilfe: Das zum auslösenden Motorschutzschalter gehörende Gerät überprüfen und danach wieder einschalten. Bei wiederholtem Auftreten den EMCO-Service kontaktieren.

#### **7000: FALSCHES T-WORT PROGRAMMIERT**

Programmierte Werkzeugposition größer als 10. Ein laufendes CNC-Programm wird angehalten. Programm mit RESET abbrechen, Programm berichtigen

#### **7001: KEIN M6 PROGRAMMIERT**

Für einen automatischen Werkzeugwechsel muss nach dem T-Wort auch ein M6 programmiert werden.

#### **7007: VORSCHUB STOP!**

Die Achsen wurden vom Robotik-interface gestoppt (Robotikeingang FEEDHOLD).

#### **7016: HILFSANTRIEBE EINSCHALTEN**

Die Hilfsantriebe sind abgeschaltet. Drücken Sie die AUX ON Taste für mindestens 0,5 s (damit wird unbeabsichtigtes Einschalten verhindert), um die Hilfsantriebe einzuschalten.

#### **7017: REFERENZPUNKT ANFAHREN**

Fahren Sie den Referenzpunkt (Z vor X vor Y) an. Wenn der Referenzpunkt nicht aktiv ist, sind manuelle Bewegungen nur mit Schlüsselschalterposition "Handbetrieb" möglich.

#### **7018: SCHLÜSSELSCHALTER UMSCHALTEN**

Beim Aktivieren von NC-Start war der Schlüsselschalter auf Position "Handbetrieb".

NC-Start kann nicht aktiviert werden.

Schalten Sie den Schlüsselschalter um, um ein CNC-Programm abzuarbeiten.

#### **7020: SONDERBETRIEB AKTIV**

Sonderbetrieb: Die Maschinentüre ist offen, die Hilfsantriebe sind eingeschalten, der Schlüsselschalter ist in der Position "Handbetrieb" und die Zustimmtaste ist gedrückt.

Die Linearachsen können bei offener Türe manuell verfahren werden. Der Werkzeugwender kann bei offener Tür nicht geschwenkt werden. Ein CNC-Programm kann nur mit stehender Spindel (DRYRUN) und im Einzelsatzbetrieb (SINGLE) ablaufen.

Aus Sicherheitsgründen: Die Funktion der Zustimmtaste wird nach 40 s automatisch unterbrochen, die Zustimmtaste muss dann losgelassen und erneut gedrückt werden.

#### **7021: WERKZEUGWENDER FREIFAHREN**

Der Werkzeugwechsel wurde unterbrochen. Verfahrbewegungen sind nicht möglich. Drücken Sie die Werkzeugwendertaste im JOG-Betrieb. Meldung tritt nach Alarm 6040 auf.

#### **7022: WERKZEUGWENDER INITIALISIEREN** siehe 7021

#### **7023: WARTEZEIT HAUPTANTRIEB!**

Der LENZE Frequenzumrichter muss mindestens 20 Sekunden lang vom Versorgungsnetz getrennt werden bevor eine Wiedereinschaltung erfolgen darf. Bei schnellem Tür auf/zu (unter 20 Sekunden) erscheint diese Meldung.

#### **7038: SCHMIERMITTEL DEFEKT**

Der Druckschalter ist defekt oder verstopft. NC-Start kann nicht aktiviert werden. Dieser Alarm kann nur durch aus- und einschalten der Maschine zurückgesetzt werden.

Verständigen Sie den EMCO Kundendienst.

#### **7039: SCHMIERMITTEL DEFEKT**

Zu wenig Schmiermittel, der Druckschalter ist defekt.

NC-Start kann nicht aktiviert werden.

Prüfen Sie das Schmiermittel und führen Sie einen ordnungsgemäßen Schmierzyklus durch oder verständigen Sie den EMCO Kundendienst.

#### **7040: MASCHINENTÜR OFFEN**

Der Hauptantrieb kann nicht eingeschalten werden und NC-Start kann nicht aktiviert werden (ausgenommen Sonderbetrieb).

Schließen Sie die Türe, um ein CNC-Programm abzuarbeiten.

#### **7042: MASCHINENTÜR INITIALISIEREN**

Jede Bewegung bzw. NC-Start ist gesperrt. Öffnen und schließen Sie die Türe, um die Sicherheitskreise zu aktivieren.

#### **7043: SOLLSTÜCKZAHL ERREICHT**

Eine voreingestellte Anzahl von Programmdurchläufen ist erreicht. NC-Start kann nicht aktiviert werden. Setzen Sie den Stückzähler zurück, um fortzufahren.

#### **7050: KEIN TEIL GESPANNT!**

Der Schraubstock ist nach dem Einschalten oder nach einem Alarm weder in der vorderen noch in der hinteren Endlage. NC-Start kann nicht aktiviert werden.

Verfahren Sie den Schraubstock manuell auf eine gültige Endlage.

#### **7051: TEILAPPARAT NICHT VERRIEGELT!**

Entweder ist der Teilapparat nach dem Einschalten der Maschine in einer undefinierten Lage oder das Verriegelungssignal nach einem Teilungsvorgang fehlt.

Teilungsvorgang auslösen, Verriegelungsbero kontrollieren bzw. einstellen.

#### **7054: SCHRAUBSTOCK OFFEN !**

Ursache: Schraubstock nicht gespannt. Bei Einschalten der Hauptspindel mit M3/M4 kommt Alarm 6072 (Schraubstock nicht bereit). Abhilfe: Schraubstock spannen.

#### **7055: WERKZEUGSPANNSYSTEM ÖFFNEN**

Wenn ein Werkzeug in der Hauptspindel eingespannt ist und die Steuerung nicht die dazugehörende T-Nummer kennt.

Werkzeug bei offener Tür mit den PC-Tasten "Strg" und " 1 " aus der Hauptspindel auswerfen.

#### **7056: SETTINGDATEN FEHLERHAFT**

Eine ungültige Werkzeugnummer ist in den Settingdaten gespeichert.

Settingdaten im Maschinenverzeichnis xxxxx.pls löschen

#### **7057: WERKZEUGHALTER BELEGT**

Das eingespannte Werkzeug kann nicht im Werkzeugwender abgelegt werden da die Position belegt ist.

Werkzeug bei offener Tür mit den PC-Tasten "Strg" und " 1 " aus der Hauptspindel auswerfen.

#### **7058: ACHSEN FREIFAHREN**

Die Position des Werkzeugwenderarmes beim Werkzeugwechsel kann nicht eindeutig definiert werden.

Maschinentüre öffnen, Werkzeugwendermagazin bis auf Anschlag zurückschieben. Im JOG-Mode den Fräskopf bis auf den Z-Ref.Schalter nach oben fahren und dann den Referenzpunkt anfahren.

#### **7087: MOTORSCHUTZ HYDRAULIK SPANN-SYSTEM AUSGELÖST!**

Hydraulikmotor defekt, schwergängig, Schutzschalter falsch eingestellt.

Motor tauschen oder Schutzschalter überprüfen und gegebenenfalls tauschen

#### **7090: SCHALTSCHRANK SCHLÜSSEL-SCHALTER AKTIV**

Nur bei eingeschaltetem Schlüsselschalter kann die Schaltschranktür geöffnet werden ohne einen Alarm auszulösen.

Schlüsselschalter ausschalten.

#### **7107: MOTORSCHUTZSCHALTER HAT AUS-GELÖST**

Ein Motorschutzschutzschalter hat ausgelöst. Eine eventuell aktives NC-Programm wird fertig bearbeitet. Ein neuerlicher NC-Start wird verhindert.

Das zum auslösenden Motorschutzschalter gehörende Gerät überprüfen und danach wieder einschalten. Bei wiederholtem Auftreten den EMCO-Service kontaktieren.

#### **7270: OFFSETABGLEICH AKTIV**

Nur bei PC-MILL 105 Offsetabgleich wird durch folgende Bediensequenz ausgelöst.

- Referenzpunkt nicht aktiv
- Maschine im Referenzmodus
- Schlüsselschalter auf Handbetrieb
- Tasten STRG (oder CTRL) und gleichzeitig 4 drücken

Dies muss durchgeführt werden, wenn vor dem Werkzeugwechselvorgang die Spindelpositionierung nicht fertig ausgeführt wird (Toleranzfenster zu groß)

#### **7271: ABGLEICH BEENDET, DATEN GESICHERT**

siehe 7270

**PC TURN 50 / 55 / 105 / 120 / 125 / 155 Concept TURN 55 / 60 / 105 / 155 / 250 / 460 Concept MILL 250 EMCOMAT E160 EMCOMAT E200 EMCOMILL C40 EMCOMAT FB-450 / FB-600**

#### **6000: NOT AUS**

Die Not-Aus-Taste wurde gedrückt. Der Referenzpunkt geht verloren, die Hilfsantriebe werden abgeschaltet. Bereinigen Sie die Gefahrensituation und entriegeln Sie die Not-Aus-Taste.

#### **6001: SPS-ZYKLUSZEITÜBERSCHREITUNG**

Die Hilfsantriebe werden abgeschaltet. Verständigen Sie den EMCO Kundendienst.

#### **6002: SPS-KEIN PROGRAMM GELADEN**

Die Hilfsantriebe werden abgeschaltet. Verständigen Sie den EMCO Kundendienst.

#### **6003: SPS-KEIN DATENBAUSTEIN**

Die Hilfsantriebe werden abgeschaltet. Verständigen Sie den EMCO Kundendienst.

#### **6004: SPS-RAM SPEICHERFEHLER**

Die Hilfsantriebe werden abgeschaltet. Verständigen Sie den EMCO Kundendienst.

#### **6005: K2 ODER K3 NICHT ABGEFALLEN**

Maschine ein-ausschalten,Sicherheitsplatine defekt.

#### **6006 NOT AUS RELAIS K1 NICHT ABGEFAL-LEN**

Maschine ein-ausschalten,Sicherheitsplatine defekt

#### **6007 VERSORGUNGSSCHÜTZE NICHT AB-GEFALLEN**

#### **6008: FEHLENDER CAN-TEILNEHMER**

Die SPS-CAN-Busplatine wird von der Steuerung nicht erkannt.

Überprüfen des Schnittstellenkabels, Spannungsversorgung der CAN-Platine.

#### **6009: AUSGABEMODUL NICHT DURCHGE-SCHALTET**

#### **6010: ANTRIEB X-ACHSE NICHT BEREIT**

Die Schrittmotorkarte ist defekt oder zu heiß, eine

Sicherung ist defekt, Netzversorgung Über- oder Unterspannung.

Ein laufendes CNC-Programm wird abgebrochen, die Hilfsantriebe werden abgeschaltet, der Referenzpunkt geht verloren.

Überprüfen Sie die Sicherungen oder verständigen Sie den EMCO Kundendienst.

#### **6011: ANTRIEB C-ACHSE NICHT BEREIT** siehe 6010

#### **6012: ANTRIEB Z-ACHSE NICHT BEREIT** siehe 6010.

#### **6013: HAUPTANTRIEB NICHT BEREIT**

Die Hauptantriebsversorgung ist defekt oder der Hauptantrieb zu heiß, eine Sicherung ist defekt, Netzversorgung Über- oder Unterspannung. Ein laufendes CNC-Programm wird abgebrochen, die Hilfsantriebe werden abgeschalten. Überprüfen Sie die Sicherungen oder verständigen Sie den EMCO Kundendienst.

#### **6014: KEINE HAUPTSPINDELDREHZAHL**

Dieser Alarm wird ausgelöst, wenn die Spindeldrehzahl unter 20 U/min absinkt. Ursache ist Überlast. Ändern Sie die Schnittdaten (Vorschub, Drehzahl, Zustellung).

Das CNC-Programm wird abgebrochen, die Hilfsantriebe werden abgeschalten.

#### **6015: KEINE AWZ-SPINDELDREHZAHL** siehe 6014

#### **6016: AWZ-SIGNAL EINGEKUPPELT FEHLT**

#### **6017: AWZ-SIGNAL AUSGEKUPPELT FEHLT**

Beim kuppelbaren Werkzeugwender wird die Stellung des Ein-Auskuppelmagneten mit zwei Beros überwacht. Damit der Werkzeugwender weiterschwenken kann muss sichergestellt sein, dass die Kupplung in hinterer Endlage ist. Ebenso muss bei Betrieb mit angetriebenen Werkzeugen die Kupplung sicher in vorderer Endlage sein. Verkabelung, Magnet, Endlagenberos überprüfen und einstellen.

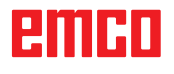

#### **6018: AS SIGNALE, K4 ODER K5 NICHT AB-GEFALLEN**

Maschine ein-ausschalten,Sicherheitsplatine defekt.

#### **6019: NETZEINSPEISE-MODUL NICHT BE-TRIEBSBEREIT**

Maschine ein-ausschalten,Netzeinspeisemodul, Achssteller defekt 6020 AWZ-Antrieb Störung Maschine ein-ausschalten,Achssteller defekt.

#### **6020: AWZ ANTRIEB STÖRUNG**

Die AWZ-Antriebsversorgung ist defekt oder der AWZ-Antrieb zu heiß, eine Sicherung ist defekt, Netzversorgung Über- oder Unterspannung. Ein laufendes CNC-Programm wird abgebrochen, die Hilfsantriebe werden abgeschalten.

Überprüfen Sie die Sicherungen oder verständigen Sie den EMCO Kundendienst.

#### **6021: ZANGE ZEITÜBERWACHUNG**

Wenn beim Schließen des Spannmittels der Druckschalter nicht innerhalb einer Sekunde anspricht.

#### **6022: SPANNMITTELPLATINE DEFEKT**

Wenn das Signal "Spannmittel gespannt" dauernd gemeldet wird, obwohl kein Ansteuerbefehl ausgegeben wird. Platine tauschen.

#### **6023: ZANGE DRUCKÜBERWACHUNG**

Wenn bei geschlossenem Spannmittel der Druckschalter ausschaltet (Druckluftausfall länger als 500ms).

#### **6024: MASCHINENTÜR OFFEN**

Die Türe wurde während einer Bewegung der Maschine geöffnet. Ein laufendes CNC-Programm wird abgebrochen.

#### **6025: RÄDERDECKEL OFFEN**

Der Räderdeckel wurde während einer Bewegung der Maschine geöffnet. Ein laufendes CNC-Programm wird abgebrochen.

Schließen Sie den Deckel, um fortzusetzen.

#### **6026: MOTORSCHUTZ KÜHLMITTELPUMPE AUSGELÖST**

#### **6027: TÜRENDSCHALTER DEFEKT**

Der Türendschalter der automatischen Maschinentür ist verschoben, defekt oder falsch verkabelt.

Verständigen Sie den EMCO Kundendienst.

#### **6028: TÜR ZEITÜBERSCHREITUNG**

Die automatische Türe klemmt, unzureichende Druckluftversorgung, Endschalter defekt.

Türe, Druckluftversorgung und Endschalter überprüfen oder den EMCO Kundendienst verständigen.

#### **6029: PINOLE ZEITÜBERSCHREITUNG**

Wenn die Pinole nicht innerhalb von 10 Sekunden eine Endlage erreicht.

Ansteuerung, Endschalterberos einstellen, oder Pinole klemmt.

#### **6030: KEIN TEIL GESPANNT**

Kein Werkstück vorhanden, Schraubstockgegenlager verschoben, Schaltnocke verschoben, Hardware defekt.

Einstellen oder den EMCO Kundendienst verständigen.

#### **6031: PINOLE AUSGEFALLEN**

#### **6032: WZW-SCHWENKZEITÜBERSCHREI-TUNG VW**

siehe 6041.

#### **6033: WZW-SYNC-IMPULS FEHLERHAFT**

Hardware defekt. Verständigen Sie den EMCO Kundendienst.

#### **6037: FUTTER ZEITÜBERSCHREITUNG**

Wenn beim Schliessen des Spannmittels der Druckschalter nicht innerhalb einer Sekunde anspricht.

#### **6039: FUTTER DRUCKÜBERWACHUNG**

Wenn bei geschlossenem Spannmittel der Druckschalter ausschaltet (Druckluftausfall länger als 500ms).

#### **6040: WZW-STATISCHE VERRIEGELUNGS-ÜBERWACHUNG**

Der Werkzeugwender ist in keiner verriegelten Position, Werkzeugwender-Geberplatine defekt, Verkabelung defekt, Sicherung defekt.

Schwenken Sie den Werkzeugwender mit der Werkzeugwendertaste, überprüfen Sie die Sicherungen oder EMCO Kundendienst verständigen.

#### **6041: WZW-SCHWENKZEIT-ÜBERSCHREITUNG VW**

Werkzeugwenderscheibe klemmt (Kollision?), Sicherung defekt, Hardware defekt.

Ein laufendes CNC-Programm wird abgebrochen. Überprüfen Sie auf Kollisionen, überprüfen Sie die Sicherungen oder verständigen Sie den EMCO Kundendienst.

#### **6042: THERMISCHE STÖRUNG WZW**

Werkzeugwendermotor zu heiß.

Mit dem Werkzeugwender dürfen max. 14 Schwenkvorgänge pro Minute durchgeführt werden.

#### **6043: WZW-SCHWENKZEIT-ÜBERSCHREITUNG RW**

Werkzeugwenderscheibe klemmt (Kollision?), Sicherung defekt, Hardware defekt.

Ein laufendes CNC-Programm wird abgebrochen. Überprüfen Sie auf Kollisionen, überprüfen Sie die Sicherungen oder verständigen Sie den EMCO Kundendienst.

#### **6044: BREMSWIDERSTAND - HAUPTAN-TRIEB ÜBERLASTET**

Anzahl der Drehzahländerungen im Programm reduzieren.

#### **6045: WZW-SYNC-IMPULS FEHLT**

Hardware defekt. Verständigen Sie den EMCO Kundendienst.

#### **6046: WZW-ENCODER DEFEKT**

Sicherung defekt, Hardware defekt. Überprüfen Sie die Sicherungen oder verständigen Sie den EMCO Kundendienst.

#### **6048: FUTTER NICHT BEREIT**

Es wurde versucht, bei offenem Futter oder ohne gespanntes Werkstück die Spindel zu starten. Futter blockiert mechanisch, Druckluftversorgung unzureichend, Sicherung defekt, Hardware defekt.

Überprüfen Sie die Sicherungen oder verständigen Sie den EMCO Kundendienst.

# **6049: ZANGE NICHT BEREIT**

siehe 6048.

#### **6050: M25 BEI LAUFENDER HAUPTSPINDEL**

Bei M25 muss die Hauptspindel stehen (Auslaufphase beachten, evtl. Verweilzeit programmieren).

#### **6055: KEIN TEIL GESPANNT**

Dieser Alarm tritt auf, wenn bei bereits drehender Hauptspindel das Spannmittel oder die Pinole eine Endlage erreichen.

Das Werkstück wurde aus dem Spannmittel geschleudert oder von der Pinole in das Spannmittel gedrückt. Spannmitteleinstellungen, Spannkräfte kontrollieren, Schnittwerte ändern.

#### **6056: PINOLE NICHT BEREIT**

Es wurde versucht, bei undefinierter Pinolenposition die Spindel zu starten, eine Achse zu bewegen oder den Werkzeugwender zu bewegen. Pinole blockiert mechanisch (Kollision?), Druckluftversorgung unzureichend, Sicherung defekt, Magnetschalter defekt.

Überprüfen Sie auf Kollisionen, überprüfen Sie die Sicherungen oder verständigen Sie den EMCO Kundendienst.

#### **6057: M20/M21 BEI LAUFENDER HAUPT-SPINDEL**

Bei M20/M21 muss die Hauptspindel stehen (Auslaufphase beachten, evtl. Verweilzeit programmieren).

#### **6058: M25/M26 BEI AUSGEFAHRENER PI-NOLE**

Um das Spannmittel in einem NC-Programm mit M25 oder M26 zu betätigen, muss sich die Pinole in der hinteren Endlage befinden.

#### **6059: C-ACHSE SCHWENKZEITÜBER-SCHREITUNG**

C-Achse schwenkt innerhalb von 4 Sekunden nicht ein.

Grund: zu wenig Luftdruck, bzw. Mechanik verklemmt.

#### **6060: C-ACHSE VERRIEGELUNGSÜBERWA-CHUNG**

Beim Einschwenken der C-Achse spricht der Endschalter nicht an.

Pneumatik, Mechanik und Endschalter überprüfen.

#### **6064: TÜRAUTOMATIK NICHT BEREIT**

Die Türe steckt mechanisch (Kollision?), unzureichende Druckluftversorgung, Endschalter defekt, Sicherung defekt.

Überprüfen Sie auf Kollisionen, überprüfen Sie die Sicherungen oder verständigen Sie den EMCO Kundendienst.

#### **6065: STÖRUNG LADEMAGAZIN**

Lader nicht bereit.

Überprüfen Sie, ob der Lader eingeschaltet, richtig angeschlossen und betriebsbereit ist, bzw. Lader deaktivieren (WinConfig).

#### **6066: STÖRUNG SPANNMITTEL**

Keine Druckluft am Spannmittel

Pneumatik und Lage der Spannmittelberos überprüfen.

#### **6067: KEINE DRUCKLUFT**

Druckluft einschalten, Druckschaltereinstellung kontrollieren.

#### **6068: HAUPTMOTOR ÜBERTEMPERATUR**

#### **6070: ENDSCHALTER PINOLE ANGEFAH-REN**

Ursache: Die Achse ist auf die Pinole aufgefahren. Abhilfe: Schlitten wieder von der Pinole wegfahren.

#### **6071: ENDSCHALTER X-ACHSE ANGEFAH-REN**

- Ursache: Die Achse ist an den Endschalter angefahren.
- Abhilfe: Die Achse wieder vom Endschalter wegfahren.
- **6072: ENDSCHALTER Z-ACHSE ANGEFAH-REN**

siehe 6071

#### **6073: FUTTERSCHUTZ OFFEN**

Ursache: Der Futterschutz ist geöffnet. Abhilfe: Schließen Sie den Futterschutz.

#### **6074: KEINE RÜCKMELDUNG VON USB-SPS**

Maschine ein-ausschalten, Verkabelung kontrollieren, USB Platine defekt.

**6075: ACHSENDSCHALTER AUSGELÖST** siehe 6071

#### **6076: ANTRIEB Y-ACHSE NICHT BEREIT** siehe 6010

#### **6077 SCHRAUBSTOCK NICHT BEREIT**

Ursache: Druckverlust im Spannsystem. Abhilfe: Druckluft und Luftleitungen kontrollieren.

#### **6078 SCHUTZSCHALTER WERKZEUGMA-GAZIN AUSGELÖST**

Ursache: Schwenkintervalle zu kurz. Abhilfe: Schwenkintervalle erhöhen.

#### **6079 SCHUTZSCHALTER WERKZEUG-WECHSLER AUSGELÖST**

siehe 6068

#### **6080 DRUCKSCHALTER KLEMMUNG TANI FEHLT**

- Ursache: Beim Schließen der Klemmung spricht Druckschalter nicht an. Keine Druckluft oder mechanisches Problem.
- Abhilfe: Druckluft überprüfen.

#### **6081 KLEMMUNG TANI NICHT OFFEN** siehe 6080

#### **6082 STÖRUNG AS/SIGNAL**

Ursache: Active Safety-Signal X/Y-Steller fehlerhaft. Abhilfe: Alarm mit RESET-Taste löschen bzw. Maschine ein-/ausschalten. Bei mehrmaligen Auftreten des Fehlers, kontaktieren Sie

#### **6083 STÖRUNG AS/SIGNAL**

EMCO.

- Ursache: Active Safety-Signal Hauptspindel/Z-Steller fehlerhaft.
- Abhilfe: Alarm mit RESET-Taste löschen bzw. Maschine ein-/ausschalten. Bei mehrmaligen Auftreten des Fehlers, kontaktieren Sie EMCO.

#### **6084 STÖRUNG AS/SIGNAL UE-MODUL**

- Ursache: Active Safety-Signal Ungeregelte Einspeisung-Modul fehlerhaft.
- Abhilfe: Alarm mit RESET-Taste löschen bzw. Maschine ein-/ausschalten. Bei mehrmaligen Auftreten des Fehlers, kontaktieren Sie EMCO.

#### **6085 N=0 RELAIS NICHT ABGEFALLEN**

Ursache: Drehzahl-Null-Relais nicht abgefallen.

Abhilfe: Alarm mit RESET-Taste löschen bzw. Maschine ein-/ausschalten. Bei mehrmaligen Auftreten des Fehlers, kontaktieren Sie EMCO (Relais tauschen).

#### **6086 UNTERSCHIEDLICHE TÜR-SIGNALE VON PIC UND SPS**

- Ursache: ACC-PLC und USBSPS bekommen einen unterschiedlichen Status der Türe gemeldet.
- Abhilfe: Alarm mit RESET-Taste löschen. Bei mehrmaligen Auftreten des Fehlers, kontaktieren Sie EMCO.

#### **6087 ANTRIEB A-ACHSE NICHT BEREIT** siehe 6010

#### **6088 SCHUTZSCHALTER TÜRSTEUERGE-RÄT AUSGELÖST**

Ursache: Überlast Türantrieb.

Abhilfe: Alarm mit RESET-Taste löschen bzw. Maschine ein-/ausschalten. Bei mehrmaligen Auftreten des Fehlers, kontaktieren Sie EMCO (Motor, Antrieb tauschen).

#### **6089 ANTRIEB B-ACHSE NICHT BEREIT** siehe 6010

#### **6090 SPÄNEFÖRDERERSCHÜTZ NICHT AB-GEFALLEN**

Ursache: Spänefördererschütz nicht abgefallen.

Abhilfe: Alarm mit RESET-Taste löschen bzw. Maschine ein-/ausschalten. Bei mehrmaligen Auftreten des Fehlers, kontaktieren Sie EMCO (Schütz tauschen).

#### **6091 TÜRAUTOMATIKSCHÜTZ NICHT AB-GEFALLEN**

Ursache: Türautomatikschütz nicht abgefallen.

Abhilfe: Alarm mit RESET-Taste löschen bzw. Maschine ein-/ausschalten. Bei mehrmaligen Auftreten des Fehlers, kontaktieren Sie EMCO (Schütz tauschen).

#### **6092 NOT AUS EXTERN**

#### **6093 STÖRUNG AS-SIGNAL A-ACHSE**

- Ursache: Active Safety-Signal A-Steller fehlerhaft.
- Abhilfe: Alarm mit RESET-Taste löschen bzw. Maschine ein-/ausschalten. Bei mehrmaligen Auftreten des Fehlers, kontaktieren Sie EMCO.

#### **6095 ÜBERTEMPERATUR SCHALT-SCHRANK**

Ursache: Temperaturüberwachung angesprochen.

Abhilfe: Schaltschrankfilter und - Lüfter überprüfen, Auslösetemperatur erhöhen, Maschine aus- und einschalten.

#### **6096 SCHALTSCHRANKTÜR OFFEN**

- Ursache: Schaltschranktür ohne Schlüsselschalterfreigabe geöffnet.
- Abhilfe: Schaltschranktür schließen, Maschine aus- und einschalten.

#### **6097 NOT AUS TEST ERFORDERLICH**

Ursache: Funktionstest der Not-Aus-Abschaltung.

Abhilfe: NOT-AUS-Taste am Bedienpult drücken und wieder entriegeln. Rest-Taste drücken, um den NOT-AUS-Zustand zu quittieren.

#### **6098 SCHWIMMERSCHALTER HYDRAULIK FEHLT**

- Auswirkung: Hilfsantriebe aus
- Bedeutung: Der Hydraulik-Schwimmerschalter hat ausgelöst.
- Abhilfe: Hydrauliköl nachfüllen.

#### **6099 BERO SPINDELBREMSE FEHLT**

Auswirkung: Vorschubhalt, Einlesesperre

- Bedeutung: M10 Spindelbremse ein  $\rightarrow$  Bero bleibt 0. M11 Spindelbremse aus  $\rightarrow$  Bero bleibt 1.
- Abhilfe: Bero überprüfen, Magnetventil Spindelbremse überprüfen

#### **6100 DRUCKÜBERWACHUNG REITSTOCK**

- Auswirkung: Hilfsaggregate werden abgeschaltet.
- Bedeutung: Zum Zeitpunkt des Spindel-Start

 Befehles war der Reitstockdruck noch nicht aufgebaut, bzw. der Druck ist während des Spindellaufes abgefallen.

Abhilfe: Einstellung des Spannmitteldruckes und der entsprechenden Druckschalter (ca. 10% unter Spanndruck) kontrollieren.

Programm kontrollieren

#### **6101 REITSTOCK –B3 ODER –B4 FEHLT**

Auswirkung: Vorschubhalt, Einlesesperre

- Bedeutung: Ein Magnetventil für die Reitstockbewegung wurde angesteuert, die Schalter –B3 und –B4 ändern den Zustand nicht.
- Abhilfe: Schalter, Magnetventile kontrollieren.

#### **6102 REITSTOCK POSITIONSUEBERW. (TEIL OK?)**

- Auswirkung: Vorschubhalt, Einlesesperre
- Bedeutung: Die Reitstockzielposition wurde im Automatikbetrieb überfahren.
- Abhilfe: Reitstockzielposition überprüfen, Technologie überprüfen (Spannmitteldruck höher, Reitstockdruck niedriger)

#### **6103 REITSTOCK HINTEN FEHLT**

- Auswirkung: Vorschubhalt, Einlesesperre
- Bedeutung: Das Magnetventil für Reitstockzurück wurde angesteuert, der Schalter für Reitstock hinten bleibt  $\Omega$ .
- Abhilfe: Magnetventil kontrollieren, Schalter kontrollieren

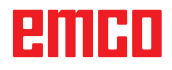

#### **6104 SPANNMITTEL 1 DRUCKÜBERWA-CHUNG**

- Auswirkung: Hilfsaggregate werden abgeschaltet.
- Bedeutung: Zum Zeitpunkt eines Spindel-Start-Befehls war der Spanndruck noch nicht aufgebaut bzw. der Spanndruck ist während des Spindellaufes abgefallen.
- Abhilfe: Spannmitteldruck und entsprechende Druckschalter kontrollieren.

Programm kontrollieren.

#### **6105 SPANNMITTEL 1 OFFEN FEHLT**

Auswirkung: Vorschubhalt, Einlesesperre

- Bedeutung: Analogbero für Spannmittel 1 offen spricht nicht an.
- Abhilfe: Spannmittelüberwachung neu einstellen (siehe weiter vorne in diesem Kapitel)

#### **6106 SPANNMITTEL 1 ZU FEHLT**

Auswirkung: Vorschubhalt, Einlesesperre

- Bedeutung: Der Druckschalter für Spannmittel zu schaltet nicht.
- Abhilfe: Druckschalter überprüfen

#### **6107 SPANNMITTEL 1 ENDLAGENUEBER-WACHUNG**

- Auswirkung: Hilfsaggregate werden abgeschaltet.
- Abhilfe: Spannmittel korrekt einstellen nicht in Endlage Spannsystem spannen (siehe weiter vorne in diesem Kapitel)

#### **6108 FEHLER AUFFANGSCHALE VORNE**

Auswirkung: Vorschubhalt, Einlesesperre

- Bedeutung: Das Magnetventil für die Auffangschale vor/zurück wurde angesteuert, der Schalter für Auffangschale vor/zurück ändert seinen Zustand nicht.
- Abhilfe: Schalter, Magnetventile kontrollieren.

#### **6109 FEHLER AUFFANGSCHALE AUSGE-SCHWENKT**

Auswirkung: Vorschubhalt, Einlesesperre

- Bedeutung: Das Magnetventil für die Auffangschale aus-/einschwenken wurde angesteuert, der Schalter für Auffangschale aus-/eingeschwenkt ändert seinen Zustand nicht.
- Abhilfe: Schalter, Magnetventile kontrollieren.

#### **6900 USBSPS nicht verfügbar**

- Ursache: USB-Kommunikation mit der Sicherheitsplatine konnte nicht hergestellt werden.
- Abhilfe: Maschine aus- und einschalten. Verständigen Sie bitte den EMCO Kundendienst wenn der Fehler mehrmalig auftritt.

#### **6900 USBSPS nicht verfügbar**

- Ursache: USB-Kommunikation mit der Sicherheitsplatine konnte nicht hergestellt werden.
- Abhilfe: Maschine aus- und einschalten. Verständigen Sie bitte den EMCO Kundendienst wenn der Fehler mehrmalig auftritt.

#### **6901 Fehler Not-Aus-Relais**

Ursache: USBSPS NOT-AUS Relais Defekt.

Abhilfe: Maschine aus- und einschalten. Verständigen Sie bitte den EMCO Kundendienst wenn der Fehler mehrmalig auftritt.

#### **6902 Fehler Stillstandsüberwachung X**

- Ursache: Unerlaubte Bewegung der X-Achse im aktuellen Betriebszustand.
- Abhilfe: Alarm mit RESET-Taste löschen, Maschine aus- und einschalten. Verständigen Sie bitte den EMCO Kundendienst wenn der Fehler mehrmalig auftritt.

#### **6903 Fehler Stillstandsüberwachung Z**

- Ursache: Unerlaubte Bewegung der Z-Achse im aktuellen Betriebszustand.
- Abhilfe: Alarm mit RESET-Taste löschen, Maschine aus- und einschalten. Verständigen Sie bitte den EMCO Kundendienst wenn der Fehler mehrmalig auftritt.

#### **6904 Fehler Alive-Schaltung SPS**

- Ursache: Fehler in Verbindung (Watchdog) von Sicherheitsplatine mit SPS.
- Abhilfe: Alarm mit RESET-Taste löschen, Maschine aus- und einschalten. Verständigen Sie bitte den EMCO Kundendienst wenn der Fehler mehrmalig auftritt.

#### **6906 Fehler Überdrehzahl Spindel**

- Ursache: Die Hauptspindeldrehzahl überschreitet den maximal zulässigen Wert für den aktuellen Betriebszustand.
- Abhilfe: Alarm mit RESET-Taste löschen, Maschine aus- und einschalten. Verständigen Sie bitte den EMCO Kundendienst wenn der Fehler mehrmalig auftritt.

#### **6907 Fehler Impulsfreigabe ER-Modul**

- Ursache: ACC-SPS hat das Einspeise-Rückspeise-Modul nicht abgeschaltet.
- Abhilfe: Alarm mit RESET-Taste löschen, Maschine aus- und einschalten. Verständigen Sie bitte den EMCO Kundendienst wenn der Fehler mehrmalig auftritt.

#### **6908 Fehler Stillstandsüberwachung Hauptspindel**

- Ursache: Unerwartetes Anlaufen der Hauptspindel im Betriebszustand.
- Abhilfe: Alarm mit RESET-Taste löschen, Maschine aus- und einschalten. Verständigen Sie bitte den EMCO Kundendienst wenn der Fehler mehrmalig auftritt.

#### **6909 Fehler Reglerfreigabe ohne Spindel Start**

- Ursache: Die Reglerfreigabe der Hauptspindel wurde von der ACC-SPS ohne gedrückter Spindel-Start-Taste gegeben.
- Abhilfe: Alarm mit RESET-Taste löschen, Maschine aus- und einschalten. Verständigen Sie bitte den EMCO Kundendienst wenn der Fehler mehrmalig auftritt.

#### **6910 Fehler Stillstandsüberwachung Y**

- Ursache: Unerlaubte Bewegung der Y-Achse im aktuellen Betriebszustand.
- Abhilfe: Alarm mit RESET-Taste löschen, Maschine aus- und einschalten. Verständigen Sie bitte den EMCO Kundendienst wenn der Fehler mehrmalig auftritt.

#### **6911 Fehler Stillstandsüberwachung Achsen**

- Ursache: Unerlaubte Bewegung der Achse im aktuellen Betriebszustand.
- Abhilfe: Alarm mit RESET-Taste löschen, Maschine aus- und einschalten. Verständigen Sie bitte den EMCO Kundendienst wenn der Fehler mehrmalig auftritt.

#### **6912 Fehler Achsen Geschwindigkeit zu hoch**

- Ursache: Der Vorschub der Achsen überschreitet den maximal zulässigen Wert für den aktuellen Betriebszustand.
- Abhilfe: Alarm mit RESET-Taste löschen, Maschine aus- und einschalten. Verständigen Sie bitte den EMCO Kundendienst wenn der Fehler mehrmalig auftritt.

#### **6913 Fehler X Geschwindigkeit zu hoch**

- Ursache: Vorschub der X-Achse überschreitet den maximal zulässigen Wert für den aktuellen Betriebszustand.
- Abhilfe: Alarm mit RESET-Taste löschen, Maschine aus- und einschalten. Verständigen Sie bitte den EMCO Kundendienst wenn der Fehler mehrmalig auftritt.

#### **6914 Fehler Y Geschwindigkeit zu hoch**

- Ursache: Vorschub der Y-Achse überschreitet den maximal zulässigen Wert für den aktuellen Betriebszustand.
- Abhilfe: Alarm mit RESET-Taste löschen, Maschine aus- und einschalten. Verständigen Sie bitte den EMCO Kundendienst wenn der Fehler mehrmalig auftritt.

#### **6915 Fehler Z Geschwindigkeit zu hoch**

- Ursache: Vorschub der Z-Achse überschreitet den maximal zulässigen Wert für den aktuellen Betriebszustand.
- Abhilfe: Alarm mit RESET-Taste löschen, Maschine aus- und einschalten. Verständigen Sie bitte den EMCO Kundendienst wenn der Fehler mehrmalig auftritt.

#### **6916 FEHLER X-BERO DEFEKT**

Ursache: Bero der X-Achse liefert kein Signal.

Abhilfe: Alarm mit RESET-Taste löschen. Bei mehrmaligen Auftreten des Fehlers, kontaktieren Sie EMCO.

#### **6917 FEHLER Y-BERO DEFEKT**

Ursache: Bero der Y-Achse liefert kein Signal.

Abhilfe: Alarm mit RESET-Taste löschen. Bei mehrmaligen Auftreten des Fehlers, kontaktieren Sie EMCO.

#### **6918 FEHLER Z-BERO DEFEKT**

Ursache: Bero der Z-Achse liefert kein Signal.

Abhilfe: Alarm mit RESET-Taste löschen. Bei mehrmaligen Auftreten des Fehlers, kontaktieren Sie EMCO.

#### **6919 SPINDEL-BERO DEFEKT**

- Ursache: Bero der Hauptspindel liefert kein Signal.
- Abhilfe: Alarm mit RESET-Taste löschen. Bei mehrmaligen Auftreten des Fehlers, kontaktieren Sie EMCO.

#### **6920 X-RICHTUNGSUMKEHR ZU LANGE "1"**

- Ursache: Die Richtungsumkehr der X-Achse wurde für mehr als drei Sekunden an die USBSPS gesendet.
- Abhilfe: Alarm mit RESET-Taste löschen. Vermeiden Sie längeres Hin- und Herfahren mit dem Handrad . Bei mehrmaligem Auftreten des Fehlers, kontaktieren Sie EMCO.

#### **6921 Y-RICHTUNGSUMKEHR ZU LANGE "1"**

- Ursache: Die Richtungsumkehr der Y-Achse wurde für mehr als drei Sekunden an die USBSPS gesendet.
- Abhilfe: Alarm mit RESET-Taste löschen. Vermeiden Sie längeres Hin- und Herfahren mit dem Handrad . Bei mehrmaligem Auftreten des Fehlers, kontaktieren Sie EMCO.

#### **6922 Z-RICHTUNGSUMKEHR ZU LANGE "1"**

- Ursache: Die Richtungsumkehr der Z-Achse wurde für mehr als drei Sekunden an die USBSPS gesendet.
- Abhilfe: Alarm mit RESET-Taste löschen. Vermeiden Sie längeres Hin- und Herfahren mit dem Handrad . Bei mehrmaligem Auftreten des Fehlers, kontaktieren Sie EMCO.

#### **6923 UNTERSCHIEDLICHE TÜR-SIGNALE VON PIC UND SPS**

- Ursache: ACC-PLC und USBSPS bekommen einen unterschiedlichen Status der Türe gemeldet.
- Abhilfe: Alarm mit RESET-Taste löschen. Bei mehrmaligem Auftreten des Fehlers, kontaktieren Sie EMCO.

#### **6924 FEHLER IMPULSFREIGABE HAUPT-SPINDEL**

- Ursache: Die Impulsfreigabe am Hauptspindelsteller wurde durch die USBSPS unterbrochen, da die PLC diese nicht rechtzeitig abschaltete.
- Abhilfe: Alarm mit RESET-Taste löschen. Bei mehrmaligem Auftreten des Fehlers, kontaktieren Sie EMCO.

#### **6925 FEHLER NETZSCHÜTZ!**

Ursache: Netzschütz fällt im aktuellen Betriebszustand nicht ab, oder zieht nicht an.

Abhilfe: Alarm mit Not-Aus-Taste löschen und Maschine neu initialisieren. Verständigen Sie bitte den EMCO Kundendienst wenn der Fehler mehrmalig auftritt.

#### **6926 FEHLER MOTORSCHÜTZ!**

- Ursache: Motorschütz fällt im aktuellen Betriebszustand nicht ab.
- Abhilfe: Alarm mit Not-Aus-Taste löschen und Maschine neu initialisieren. Verständigen Sie bitte den EMCO Kundendienst wenn der Fehler mehrmalig auftritt.

#### **6927 FEHLER NOT-AUS AKTIV!**

Ursache: Not-Aus-Taste wurde gedrückt.

Abhilfe: Maschine neu initialisieren.

#### **6928 FEHLER STILLSTANDSÜBERWA-CHUNG WERKZEUGWENDER**

- Ursache: Unerlaubte Bewegung des Werkzeugwenders im aktuellen Betriebszustand.
- Abhilfe: Alarm mit Not-Aus-Taste löschen und Maschine neu initialisieren. Verständigen Sie bitte den EMCO Kundendienst wenn der Fehler mehrmalig auftritt.

#### **6929 FEHLER ZUHALTUNG/VERRIEGE-LUNG MASCHINENTÜRE**

- Ursache: Zustand der Türverriegelung nicht plausibel oder Türzuhaltung nicht funktionsfähig.
- Abhilfe: Alarm mit Not-Aus-Taste löschen und Maschine neu initialisieren. Verständigen Sie bitte den EMCO Kundendienst wenn der Fehler mehrmalig auftritt.

#### **6930 FEHLER PLAUSIBILITÄT HAUPTSPIN-DEL BEROS**

- Ursache: Signal der Hauptspindelberos unterschiedlich.
- Abhilfe: Alarm mit Not-Aus-Taste löschen und Maschine neu initialisieren. Verständigen Sie bitte den EMCO Kundendienst wenn der Fehler mehrmalig auftritt.

#### **6931 FEHLER PLAUSIBILITÄT QUICK-STOPP-FUNKTION HAUPTANTRIEB**

- Ursache: Hauptantriebssteller bestätigt im aktuellen Betriebszustand die Schnellhalt-Funktion nicht.
- Abhilfe: Alarm mit Not-Aus-Taste löschen und Maschine neu initialisieren. Verständigen Sie bitte den EMCO Kundendienst wenn der Fehler mehrmalig auftritt.

#### **6988 USB-ERWEITERUNG FÜR ROBOTIK NICHT VERFÜGBAR**

Ursache: Die USB-Erweiterung für Robotik kann vom ACC nicht angesprochen werden. Abhilfe: Kontaktieren Sie EMCO.

#### **7000: FALSCHES T-WORT PROGRAMMIERT**

Programmierte Werkzeugposition größer als 8. Ein laufendes CNC-Programm wird angehalten. Programm mit RESET abbrechen, Programm berichtigen

#### **7007: VORSCHUB STOP**

Im Robotik-Betrieb liegt ein HIGH Signal am Eingang E3.7. Vorschub Stop ist aktiv, bis ein LOW Signal am Eingang E3.7 anliegt.

#### **7016: HILFSANTRIEBE EINSCHALTEN**

Die Hilfsantriebe sind abgeschaltet. Drücken Sie die AUX ON Taste für mindestens 0,5 s (damit wird unbeabsichtigtes Einschalten verhindert). um die Hilfsantriebe einzuschalten (ein Schmierimpuls wird ausgelöst)

#### **7017: REFERENZPUNKT ANFAHREN**

Fahren Sie den Referenzpunkt an.

Wenn der Referenzpunkt nicht aktiv ist, sind manuelle Bewegungen der Vorschubachsen nur mit Schlüsselschalterposition "Handbetrieb" möglich.

#### **7018: SCHLÜSSELSCHALTER UMSCHALTEN**

Beim Aktivieren von NC-Start war der Schlüsselschalter auf Position "Handbetrieb". NC-Start kann nicht aktiviert werden. Schalten Sie den Schlüsselschalter um, um ein CNC-Programm abzuarbeiten.

#### **7019: STÖRUNG PNEUMATIKÖLER**

Pneumatiköl nachfüllen

#### **7020: SONDERBETRIEB AKTIV**

Sonderbetrieb: Die Maschinentüre ist offen, die Hilfsantriebe sind eingeschalten, der Schlüsselschalter ist in der Position "Handbetrieb" und die Zustimmtaste ist gedrückt.

Die Linearachsen können bei offener Türe manuell verfahren werden. Der Werkzeugwender kann bei offener Tür geschwenkt werden. Ein CNC-Programm kann nur mit stehender Spindel (DRYRUN) und im Einzelsatzbetrieb (SINGLE) ablaufen.

Aus Sicherheitsgründen: Die Funktion der Zustimmtaste wird nach 40 s automatisch unterbrochen, die Zustimmtaste muss dann losgelassen und erneut gedrückt werden.

#### **7021: WERKZEUGWENDER FREIFAHREN**

Der Werkzeugwechsel wurde unterbrochen. Spindelstart und NC Start sind nicht möglich. Drücken Sie die Werkzeugwendertaste im RE-SET-Zustand der Steuerung.

#### **7022: AUFFANGSCHALENÜBERWACHUNG**

Zeitüberschreitung der Schwenkbewegung. Kontrollieren Sie die Pneumatik, bzw. ob die Mechanik verklemmt ist (evtl. Werkstück eingeklemmt).

#### **7023: DRUCKSCHALTER EINSTELLEN !**

Während dem Öffnen und Schließen des Spannmittels muss der Druckschalter einmal aus/einschalten.

Druckschalter einstellen, ab PLC-Version 3.10 gibt es diesen Alarm nicht mehr.

#### **7024: SPANNMITTELBERO EINSTELLEN !**

Bei offenem Spannmittel und aktiver Endlagenüberwachung muss der jeweilige Bero die Geöffnet-Stellung rückmelden.

Spannmittelbero überprüfen und einstellen, Verkabelung überpüfen.

#### **7025 WARTEZEIT HAUPTANTRIEB !**

Der LENZE Frequenzumrichter muss mindestens 20 Sekunden lang vom Versorgungsnetz getrennt werden bevor eine Wiedereinschaltung erfolgen darf. Bei schnellem Tür auf/zu (unter 20 Sekunden) erscheint diese Meldung.

#### **7026 MOTORSCHUTZ HAUPTMOTORLÜF-TER AUSGELÖST!**

#### **7038: SCHMIERMITTEL DEFEKT**

Der Druckschalter ist defekt oder verstopft. NC-Start kann nicht aktiviert werden. Dieser Alarm kann nur durch aus- und einschalten der Maschine zurückgesetzt werden.

Verständigen Sie den EMCO Kundendienst.

#### **7039: SCHMIERMITTEL DEFEKT**

Zu wenig Schmiermittel, der Druckschalter ist defekt.

NC-Start kann nicht aktiviert werden.

Prüfen Sie das Schmiermittel und führen Sie einen ordnungsgemäßen Schmierzyklus durch oder verständigen Sie den EMCO Kundendienst.

#### **7040: MASCHINENTÜR OFFEN**

Der Hauptantrieb kann nicht eingeschaltet werden und NC-Start kann nicht aktiviert werden (ausgenommen Sonderbetrieb).

Schließen Sie die Türe, um ein CNC-Programm abzuarbeiten.

#### **7041: RÄDERDECKEL OFFEN**

Die Hauptspindel kann nicht eingeschaltet werden und NC-Start kann nicht aktiviert werden. Schließen Sie den Räderdeckel, um ein CNC-Programm zu starten.

#### **7042: MASCHINENTÜR INITIALISIEREN**

Jede Bewegung im Arbeitsraum ist gesperrt. Öffnen und schließen Sie die Türe, um die Sicherheitskreise zu aktivieren.

#### **7043: SOLLSTÜCKZAHL ERREICHT**

Eine voreingestellte Anzahl von Programmdurchläufen ist erreicht. NC-Start kann nicht aktiviert werden. Setzen Sie den Stückzähler zurück, um fortzufahren.

#### **7048: FUTTER OFFEN**

Diese Meldung zeigt an, dass das Futter nicht gespannt ist. Sie verschwindet, sobald ein Werkstück gespannt wird.

#### **7049: FUTTER - KEIN TEIL GESPANNT**

Kein Werkstück ist gespannt, das Einschalten der Spindel ist gesperrt.

#### **7050: ZANGE OFFEN**

Diese Meldung zeigt an, dass die Zange nicht gespannt ist. Sie verschwindet, sobald ein Werkstück gespannt wird.

#### **7051: ZANGE - KEIN TEIL GESPANNT**

Kein Werkstück ist gespannt, das Einschalten der Spindel ist gesperrt.

#### **7052: PINOLE IN ZWISCHENSTELLUNG**

Die Pinole ist in keiner definierten Position. Alle Achsbewegungen, die Spindel und der Werkzeugwender sind gesperrt.

Verfahren Sie die Pinole in die hintere Endlage oder spannen Sie ein Werkstück mit der Pinole.

#### **7053: PINOLE - KEIN TEIL GESPANNT**

Die Pinole ist bis auf die vordere Endlage verfahren.

Um weiterzuarbeiten müssen Sie die Pinole zuerst ganz zurück in die hintere Endlage verfahren.

#### **7054: SPANNMITTEL - KEIN TEIL GE-SPANNT**

Kein Werkstück ist gespannt, das Einschalten der Spindel ist gesperrt.

#### **7055: SPANNMITTEL OFFEN**

Diese Meldung zeigt an, dass das Spannmittel nicht im Spannzustand ist. Sie verschwindet, sobald ein Werkstück gespannt wird.

#### **7060: ENDSCHALTER PINOLE FREIFAH-REN!**

Die Achse ist auf die Pinole aufgefahren. Den Schlitten wieder von der Pinole wegfahren.

#### **7061: ENDSCHALTER X-ACHSE FREIFAH-REN !**

Die Achse ist an den Endschalter angefahren. Die Achse wieder vom Endschalter wegfahren.

#### **7062: ENDSCHALTER Z-ACHSE FREIFAH-REN !**

siehe 7061

#### **7063: ÖLSTAND ZENTRALSCHMIERUNG !**

Zu geringer Ölstand in der Zentralschmierung. Öl laut Wartungsanleitung der Maschine nachfüllen.

#### **7064: FUTTERSCHUTZ OFFEN !**

Der Futterschutz ist geöffnet. Schließen Sie den Futterschutz.

#### **7065: MOTORSCHUTZ KÜHLMITTELPUMPE AUSGELÖST !**

Die Kühlmittelpumpe ist überhitzt. Kontrollieren Sie die Kühlmittelpumpe auf Leichtgängigkeit, Verschmutzung. Stellen Sie sicher, dass ausreichend Kühlflüssigkeit in der Kühlmitteleinrichtung befindet.

#### **7066: WERKZEUG BESTÄTIGEN !**

Drücken Sie nach einem Werkzeugwechsel die Taste T zum Bestätigen des Werkzeugwechsels.

#### **7067: HANDBETRIEB**

Der Schlüsselschalter Sonderbetrieb befindet sich in der Stellung Einrichten (Hand).

#### **7068: X-HANDRAD IN EINGRIFF**

Das Sicherheitshandrad ist für eine manuelle Verfahrbewegung eingerastet. Das Einrasten des Sicherheitshandrades wird durch berührungslose Schalter überwacht. Bei eingerastetem Handrad kann der Achsenvorschub nicht eingeschaltet werden. Zum automatischen Abarbeiten eines Programmes muss der Eingriff des Handrades wieder gelöst werden.

#### **7069: Y-HANDRAD IN EINGRIFF** siehe 7068

**7070: Z-HANDRAD IN EINGRIFF** siehe 7068

#### **7071: WERKZEUGWECHSEL VERTIKAL !**

Die Abdeckung für das manuelle Spannen des Werkzeughalters wird durch einen Schalter

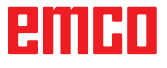

überwacht. Der Schalter meldet einen nicht abgenommenen Aufsteckschlüssel oder eine offen gelassene Abdeckung. Entfernen Sie nach dem Werkzeugspannen den Aufsteckschlüssel undschließen Sie die Abdeckung.

#### **7072: WERKZEUGWECHSEL HORIZONTAL !**

Der Drehknopf für das manuelle Spannen des Werkzeuges auf die Horizontalspindel wird durch einen Schalter überwacht. Der Schalter meldet einen festgezogenen Drehknopf. Die Spindel wird gesperrt. Lösen Sie nach dem Werkzeugspannen den Drehknopf.

#### **7073: ENDSCHALTER Y-ACHSE FREIFAH-REN !**

siehe 7061

#### **7074: WERKZEUG WECHSELN !**

Programmiertes Werkzeug einspannen.

#### **7076: FRÄSKOPF SCHWENKEINRICHTUNG VERRIEGELN !**

Der Fräskopf ist nicht ganz ausgeschwenkt. Den Fräskopf mechanisch fixieren (Endschalter muss betätigt werden).

#### **7077: WERKZEUGWENDER EINSTELLEN !**

Keine gültigen Maschinendaten für Werkzeugwechsel vorhanden. Kontaktieren Sie EMCO.

#### **7078: WERKZEUGKÖCHER NICHT ZURÜCK-GESCHWENKT !**

Abbruch während des Werkzeugwechsel. Werkzeugköcher im Einrichtbetrieb zurückschwenken.

#### **7079: WERKZEUGWECHSELARM NICHT IN GRUNDSTELLUNG !**

siehe 7079

#### **7080: WERKZEUG NICHT RICHTIG EINGE-SPANNT !**

Der Kegel des Werkzeugs befindet sich außerhalb der Toleranz. Das Werkzeug ist um 180° verdreht eingespannt. Der Bero Werkzeugspannung ist verstellt. Werkzeug kontrollieren und neu einspannen. Tritt das Problem bei mehreren Werkzeugen auf, kontaktieren Sie EMCO.

#### **7082: SCHUTZSCHALTER SPÄNEFÖRDE-RER AUSGELÖST !**

Der Späneförderer ist überlastet. Das Förderband auf Leichtgängigkeit kontrollieren und eingeklemmte Späne entfernen.

#### **7083: MAGAZINIEREN AKTIV !**

Ein Werkzeug wurde bei der nicht chaotischen Werkzeugverwaltung aus der Hauptspindel entnommen. Die Werkzeugtrommel aufmagazinieren.

#### **7084: SCHRAUBSTOCK OFFEN !**

Der Schraubstock ist nicht gespannt. Den Schraubstock spannen.

#### **7085 RUNDACHSE A AUF 0° FAHREN !**

Ursache: Herunterfahren des machine operating controllers (MOC) geht erst wenn die A-Rundachse auf 0° steht. Muss vor jedem Ausschalten der Maschine bei vorhandener 4.5. Rundachse gemacht werden.

Abhilfe: Rundachse A auf 0° fahren.

#### **7088 ÜBERTEMPERATUR SCHALT-SCHRANK**

- Ursache: Temperaturüberwachung angesprochen.
- Abhilfe: Schaltschrankfilter und Lüfter überprüfen, Auslösetemperatur erhöhen.

#### **7089 SCHALTSCHRANKTÜR OFFEN**

- Ursache: Schaltschranktür offen.
- Abhilfe: Schaltschranktür schließen.

#### **7091 WARTEN AUF USB-I2C SPS**

- Ursache: Kommunikation mit der USB-I2C SPS konnte noch nicht hergestellt werden.
- Abhilfe: Wenn die Meldung nicht von selbst erlischt, Maschine aus- und einschalten. Verständigen Sie bitte den EMCO Kundendienst wenn der Meldung auch nach dem Ausschalten dauerhaft auftritt.

#### **7092 TESTSTOPP AKTIV**

- Ursache: Sicherheitstest zur Kontrolle der Sicherheitsfunktionen ist aktv.
- Abhilfe: Warten bis der Sicherheitstest abgeschlossen wurde.

#### **7093 REFERENZPUNKT-ÜBERNAHME MO-DUS AKTIV !**

Ursache: Der Referenzpunkt-Übernahme Modus wurde durch den Bediener aktivert.

#### **7094 X-REFERENZPUNKT ÜBERNOMMEN**

Ursache: Der Referenzwert der X-Achse wurde in das acc.msd-File übernommen.

#### **7095 Y-REFERENZPUNKT ÜBERNOMMEN**

Ursache: Der Referenzwert der Y-Achse wurde in das acc.msd-File übernommen.

embr

#### **7096 Z-REFERENZPUNKT ÜBERNOMMEN**

Ursache: Der Referenzwert der Z-Achse wurde in das acc.msd-File übernommen.

#### **7097 VORSCHUBREGLER STEHT AUF 0**

Ursache: DerOverrideschalter(Vorschubbeeinflussung) wurde durch den Bediener auf 0% gestellt.

#### **7098 SPINDELBREMSE 1 AKTIV**

Auswirkung: Spindelhalt.

#### **7099 REITSTOCK FÄHRT VOR**

Auswirkung: Einlesesperre

- Bedeutung: M21 programmiert → Druckschalter Reitstock vorne noch nicht 1
- Abhilfe: wird mit Druckschalter vorne automatisch quittiert

#### **7100 REITSTOCK FÄHRT ZURÜCK**

Auswirkung: Einlesesperre

- Bedeutung: M20 programmiert  $\rightarrow$  Endschalter Reitstock hinten noch nicht 1
- Abhilfe: wird mit Endschalter hinten automatisch quittiert

#### **7101 REFERENZPUNKT WENDER FEHLT**

- Auswirkung: Vorschubhalt, Einlesesperre
- Bedeutung: Bei NC-START ist der Werkzeugwender noch nicht referenziert.
- Abhilfe: Werkzeugwender in der Betriebsart JOG mit der Werkzeugwendertaste referenzieren.

#### **7102 WERKZEUGWENDEN AKTIV**

Auswirkung:

#### **7103 SPANNMITTEL 1 AUF ENDLAGE**

- Auswirkung: Verhinderung von NC Start und Hauptantrieb - Start, Spindelhalt S1
- Bedeutung: Der Analogwertgeber erkennt die Spannposition als Endlage
- Abhilfe: Spannbereich des Spannmittels verändern (siehe weiter vorne in diesem Kapitel)

#### **7104 REITSTOCK IN ZWISCHENSTELLUNG**

Auswirkung: Vorschubhalt/Einlesesperre

#### **7105 AWZ-REFERENZPUNKT ÜBERNOMMEN**

Auswirkung:

#### **7900 NOT-AUS INITIALISIEREN!**

Ursache: Die Not-Aus-Taste muss initialisiert werden. Abhilfe: Not-Aus-Taste drücken und wieder herausziehen.

#### **7901 MASCHINENTÜRE INITIALISIEREN!**

- Ursache: Die Maschinentüre muss initialisiert werden.
- Abhilfe: Maschinentüre öffnen und wieder schließen.

#### **7106 A-REFERENZPUNKT ÜBERNOMMEN**

Ursache: Der Referenzwert der A-Achse wurde in das acc.msd-File übernommen.

# **Eingabegerätealarme 1700 - 1899**

Diese Alarme und Meldungen werden von der Steuerungstastatur ausgelöst.

#### **1701 Fehler in RS232**

- Ursache: Einstellungen der seriellen Schnittstelle sind ungültig oder die Verbindung mit der seriellen Tastatur wurde unterbrochen.
- Abhilfe: Einstellungen der seriellen Schnittstelle überprüfen bzw. Tastatur aus-/einschalten und Kabelverbindung kontrollieren.

#### **1703 Ext. Keyboard nicht verfügbar**

- Ursache: Verbindung mit der externen Tastatur kann nicht hergestellt werden.
- Abhilfe: Einstellungen der externen Tastatur überprüfen bzw. Kabelverbindung kontrollieren.

#### **1704 Ext. Keyboard: Checksummenfehler**

- Ursache: Fehler bei der Übertragung
- Abhilfe: Die Verbindung zur Tastatur wird automatisch wiederhergestellt. Sollte dies fehlschlagen, Keyboard aus-/einschalten.

#### **1705 Ext. Keyboard: Allg. Fehler**

- Ursache: Die angeschlossene Tastatur meldet einen Fehler.
- Abhilfe: Tastatur aus- und wieder anstecken. Bei wiederholtem Auftreten den EMCO-Service kontaktieren.

#### **1706 Allgemeiner USB-Fehler**

- Ursache: Fehler in der USB-Kommunikation
- Abhilfe: Tastatur aus- und wieder anstecken. Bei wiederholtem Auftreten den EMCO-Service kontaktieren.

#### **1707 Ext. Keyboard: keine LEDs**

- Ursache: Fehlerhaftes LED-Kommando wurde an die Tastatur gesandt.
- Abhilfe: EMCO-Service kontaktieren.

#### **1708 Ext. Keyboard: unbek. Kommando**

- Ursache: Unbekanntes Kommando wurde an die Tastatur gesandt.
- Abhilfe: EMCO-Service kontaktieren.

#### **1710 Easy2control wurde nicht korrekt installiert!**

Ursache: Fehlerhafte Installation von Easy2control Abhilfe: Software neu installieren bzw. EMCO-Service kontaktieren

#### **1711 Fehlerhafte Initialisierung der Easy-2control!**

- Ursache: Konfigurationsdatei onscreen.ini für Easy-2control fehlt.
- Abhilfe: Software neu installieren bzw. EMCO-Service kontaktieren

#### **1712 USB-Dongle für Easy2control nicht gefunden!**

- Ursache: USB-Dongle für Easy2control ist nicht angeschlossen. Easy2control wird zwar angezeigt, lässt sich aber nicht bedienen.
- Abhilfe: USB-Dongle für Easy2control anschließen

#### **1801 Tastaturzuordnungstab. fehlt**

- Ursache: Die Datei mit der Tastenzuordnung konnte nicht gefunden werden.
- Abhilfe: Software neu installieren bzw. EMCO-Service kontaktieren

#### **1802 Verbindung zum Keyboard verloren**

- Ursache: Verbindung zur seriellen Tastatur wurde unterbrochen.
- Abhilfe: Keyboard aus-/einschalten und Kabelverbindung kontrollieren.

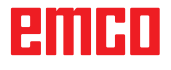

# **Achscontrolleralarme 8000 - 9000, 22000 - 23000, 200000 - 300000**

#### **8000 Fataler Fehler AC**

**8100 Fataler Initialisierungsfehler AC**

Ursache: Interner Fehler

Abhilfe: Software neu starten oder bei Bedarf neu installieren, Fehler an EMCO melden.

#### **8101 Fataler Initialisierungsfehler AC**

siehe 8100.

**8102 Fataler Initialisierungsfehler AC** siehe 8100.

**8103 Fataler Initialisierungsfehler AC** siehe 8100.

#### **8104 Fataler AC Systemfehler** siehe 8100.

**8105 Fataler Initialisierungsfehler AC** siehe 8100.

#### **8106 Keine PC-COM Karte wurde gefunden**

Ursache: PC-COM Karte kann nicht angesteuert werden (ev. nicht eingebaut).

Abhilfe: Karte einbauen, andere Adresse mit Jumper einstellen

#### **8107 PC-COM Karte reagiert nicht** siehe 8106.

**8108 Fataler Fehler auf PC-COM Karte** siehe 8106.

**8109 Fataler Fehler auf PC-COM Karte** siehe 8106.

#### **8110 PC-COM Initmessage fehlt**

Ursache: Interner Fehler

Abhilfe: Software neu starten oder bei Bedarf neu installieren, Fehler an EMCO melden.

**8111 PC-COM Konfigurationsfehler** siehe 8110.

**8113 Ungültige Daten (pccom.hex)** siehe 8110.

**8114 Programmierfehler auf PC-COM** siehe 8110.

**8115 PC-COM Programmpaketquittung fehlt** siehe 8110.

#### **8116 PC-COM Hochlauffehler** siehe 8110.

**8117 Fataler Initdatenfehler(pccom.hex)** siehe 8110.

#### **8118 Fataler Initfehler AC**

siehe 8110, ev. zu wenig RAM-Speicher

#### **8119 PC Interrupt Nummer nicht möglich**

- Ursache: Die PC-Interrupt-Nummer kann nicht verwendet werden.
- Abhilfe: In der Windows95 Systemsteuerung mit Programm System freie Interrupt-Nummer ermitteln (erlaubt: 5,7,10, 11, 12, 3, 4 und 5) und diese Nummer in WinConfig eintragen.

#### **8120 PC Interrupt nicht freigebbar** siehe 8119

#### **8121 Ungültiges Kommando an PC-COM**

Ursache: Interner Fehler oder Kabel defekt

Abhilfe: Kabel überprüfen (anschrauben); Software neu starten oder bei Bedarf neu installieren, Fehler an EMCO melden.

#### **8122 Interne AC Mailbox voll**

Ursache: Interner Fehler

Abhilfe: Software neu starten oder bei Bedarf neu installieren, Fehler an EMCO melden.

#### **8123 RECORD Datei nicht erstellbar**

- Ursache: Interner Fehler
- Abhilfe: Software neu starten oder bei Bedarf neu installieren, Fehler an EMCO melden.

#### **8124 RECORD Datei nicht beschreibbar**

- Ursache: Interner Fehler
- Abhilfe: Software neu starten oder bei Bedarf neu installieren, Fehler an EMCO melden.

#### **8125 Zuwenig Speicher für Recordpuffer**

- Ursache: Zuwenig RAM-Speicher, Aufzeichnungszeit zu groß.
- Abhilfe: Software neu starten, bei Bedarf Treiber usw. entfernen, um Speicher verfügbar zu machen, Aufzeichnungszeit verringern.

#### **8126 AC Interpolator läuft zu lange**

- Ursache: Ev. ungenügende Rechnerleistung.
- Abhilfe: Mit WinConfiglängere Interruptzeit einstellen. Dadurch kann jedoch eine schlechtere Bahngenauigkeit entstehen.

#### **8127 Zuwenig Speicher im AC**

Ursache: Zuwenig RAM-Speicher

Abhilfe: Andere laufende Programme beenden, Software neu starten, bei Bedarf Treiber usw. entfernen, um Speicher verfügbar zu machen.

#### **8128 Unbekannte Meldung im AC empfangen** Ursache: Interner Fehler

Abhilfe: Software neu starten oder bei Bedarf neu installieren, Fehler an EMCO melden.

**8129 Fehlerhafte MSD, Achszuordnung** siehe 8128.

#### **8000 Fataler Fehler AC**

#### **8100 Fataler Initialisierungsfehler AC** Ursache: Interner Fehler

Abhilfe: Software neu starten oder bei Bedarf neu installieren, Fehler an EMCO melden.

#### **8101 Fataler Initialisierungsfehler AC**

siehe 8100.

#### **8102 Fataler Initialisierungsfehler AC** siehe 8100.

**8103 Fataler Initialisierungsfehler AC** siehe 8100.

#### **8104 Fataler AC Systemfehler** siehe 8100.

**8105 Fataler Initialisierungsfehler AC** siehe 8100.

#### **8106 Keine PC-COM Karte wurde gefunden**

- Ursache: PC-COM Karte kann nicht angesteuert werden (ev. nicht eingebaut).
- Abhilfe: Karte einbauen, andere Adresse mit Jumper einstellen

#### **8107 PC-COM Karte reagiert nicht** siehe 8106.

**8108 Fataler Fehler auf PC-COM Karte** siehe 8106.

**8109 Fataler Fehler auf PC-COM Karte** siehe 8106.

#### **8110 PC-COM Initmessage fehlt**

Ursache: Interner Fehler

Abhilfe: Software neu starten oder bei Bedarf neu installieren, Fehler an EMCO melden.

#### **8111 PC-COM Konfigurationsfehler** siehe 8110.

**8113 Ungültige Daten (pccom.hex)** siehe 8110.

**8114 Programmierfehler auf PC-COM** siehe 8110.

**8115 PC-COM Programmpaketquittung fehlt** siehe 8110.

**8116 PC-COM Hochlauffehler** siehe 8110.

**8117 Fataler Initdatenfehler(pccom.hex)** siehe 8110.

#### **8118 Fataler Initfehler AC**

siehe 8110, ev. zu wenig RAM-Speicher

#### **8119 PC Interrupt Nummer nicht möglich**

- Ursache: Die PC-Interrupt-Nummer kann nicht verwendet werden.
- Abhilfe: In der Windows95 Systemsteuerung mit Programm System freie Interrupt-Nummer ermitteln (erlaubt: 5,7,10, 11, 12, 3, 4 und 5) und diese Nummer in WinConfigeintragen.

# **8120 PC Interrupt nicht freigebbar**

#### siehe 8119

#### **8121 Ungültiges Kommando an PC-COM**

Ursache: Interner Fehler oder Kabel defekt

Abhilfe: Kabel überprüfen (anschrauben); Software neu starten oder bei Bedarf neu installieren, Fehler an EMCO melden.

#### **8122 Interne AC Mailbox voll**

Ursache: Interner Fehler

Abhilfe: Software neu starten oder bei Bedarf neu installieren, Fehler an EMCO melden.

#### **8123 RECORD Datei nicht erstellbar**

- Ursache: Interner Fehler
- Abhilfe: Software neu starten oder bei Bedarf neu installieren, Fehler an EMCO melden.

#### **8124 RECORD Datei nicht beschreibbar**

Ursache: Interner Fehler

Abhilfe: Software neu starten oder bei Bedarf neu installieren, Fehler an EMCO melden.

#### **8125 Zuwenig Speicher für Recordpuffer**

- Ursache: Zuwenig RAM-Speicher, Aufzeichnungszeit zu groß.
- Abhilfe: Software neu starten, bei Bedarf Treiber usw. entfernen, um Speicher verfügbar zu machen, Aufzeichnungszeit verringern.

#### **8126 AC Interpolator läuft zu lange**

Ursache: Ev. ungenügende Rechnerleistung.

Abhilfe: Mit WinConfiglängere Interruptzeit einstellen. Dadurch kann jedoch eine schlechtere Bahngenauigkeit entstehen.

#### **8127 Zuwenig Speicher im AC**

Ursache: Zuwenig RAM-Speicher

Abhilfe: Andere laufende Programme beenden, Software neu starten, bei Bedarf Treiber usw. entfernen, um Speicher verfügbar zu machen.

#### **8128 Unbekannte Meldung im AC empfangen**

Ursache: Interner Fehler

Abhilfe: Software neu starten oder bei Bedarf neu installieren, Fehler an EMCO melden.

**8129 Fehlerhafte MSD, Achszuordnung** siehe 8128.

**8130 Interner Init-Fehler AC**

siehe 8128.

**8131 Interner Init-Fehler AC** siehe 8128.

**8132 Achse von mehreren Kanälen belegt** siehe 8128.

**8133 Zuwenig NC Satzspeicher AC (IPO)** siehe 8128.

**8134 Zuviele Mittelpunkte für Kreis** siehe 8128.

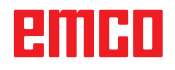

#### **8135 Zuwenig Mittelpunkte für Kreis** siehe 8128.

#### **8136 Kreisradius zu klein** siehe 8128.

#### **8137 Ungültige Helixachse**

Ursache: Falsche Achse für Helix. Die Achskombination von Kreisachsen und Linearachse stimmt nicht. Abhilfe: Programm korrigieren.

#### **8140 Maschine (ACIF) meldet sich nicht**

- Ursache: Maschine nicht eingeschaltet oder angeschlossen.
- Abhilfe: Maschine einschalten bzw. anschließen.

#### **8141 Interner PC-COM Fehler**

Ursache: Interner Fehler

Abhilfe: Software neu starten oder bei Bedarf neu installieren, Fehler an EMCO Kundendienst melden.

#### **8142 Programmierfehler ACIF**

Ursache: Interner Fehler

Abhilfe: Software neu starten oder bei Bedarf neu installieren, Fehler an EMCO Kundendienst melden.

#### **8143 ACIF Programmpaketquittung fehlt** siehe 8142.

**8144 ACIF Hochlauffehler** siehe 8142.

**8145 Fataler Initdatenfehler(acif.hex)** siehe 8142.

**8146 Achse mehrfach angefordert** siehe 8142.

**8147 Ungültiger PC-COM Zustand (DPRAM)** siehe 8142.

**8148 Ungültiges PC-COM Kommando (KNr)** siehe 8142.

**8149 Ungültiges PC-COM Kommando (Len)** siehe 8142.

**8150 Fataler ACIF Fehler** siehe 8142.

**8151 AC Init Fehler (RPF Datei fehlt)** siehe 8142.

**8152 AC Init Fehler (RPF Datei Format)** siehe 8142.

**8153 FPGA Programmiertimeout am ACIF** siehe 8142.

**8154 Ungültiges Kommando an PC-COM** siehe 8142.

**8155 Ungültige FPGA Prog.-Paketquittung** siehe 8142 bzw. Hardware-Fehler auf ACIF-Platine (EMCO Service verständigen).

#### **8156 Syncsuche mehr als 1.5 Umdrehungen**

siehe 8142 bzw. Hardware-Fehler bei Bero (EMCO Service verständigen).

#### **8157 Datenaufzeichnung fertig** siehe 8142.

**8158 Berobreite (Referenzieren) zu groß**

siehe 8142 bzw. Hardware-Fehler bei Bero (EMCO Service verständigen).

#### **8159 Funktion nicht implementiert**

Bedeutung: Diese Funktion kann im Normalbetrieb nicht ausgeführt werden.

#### **8160 Drehüberwachung Achse 3..7**

Ursache: Achse dreht durch bzw. Schlitten blockiert, die Achssynchronisation wurde verloren

Abhilfe: Referenzpunkt anfahren.

#### **8161 DAU Begrenzung X, Achse außer Tritt**

Schrittverlust des Schrittmotors. Ursachen:

- Achse mechanisch blockiert
- Achsriemen defekt
- Beroabstand zu groß (>0,3mm) oder Bero defekt
- Schrittmotor defekt

**8162 DAU Begrenzung Y, Achse außer Tritt** siehe 8161

**8163 DAU Begrenzung Z, Achse außer Tritt** siehe 8161

**8164 Softwaerendschalter Max Achse 3..7** Ursache: Achse am Ende des Verfahrbereichs Abhilfe: Achse zurückfahren

### **8168 Softwaerendschalter Min Achse 3..7**

Ursache: Achse am Ende des Verfahrbereichs Abhilfe: Achse zurückfahren

#### **8172 Kommunikationsfehler zur Maschine**

Ursache: Interner Fehler

Abhilfe: Software neu starten oder bei Bedarf neu installieren, Fehler an EMCO melden. Verbindung PC-Maschine prüfen, ev. Störquellen beseitigen.

#### **8173 INC Befehl bei laufendem Programm**

Abhilfe: Programm mit NC-Stop oder Reset anhalten. Achse verfahren

#### **8174 INC Befehl nicht erlaubt**

Ursache: Achse ist zur Zeit in Bewegung

Abhilfe: Warten bis Achse steht und danach Achse verfahren.

#### **8175 Öffnen der MSD Datei nicht möglich**

- Ursache: Interner Fehler
- Abhilfe: Software neu starten oder bei Bedarf neu installieren, Fehler an EMCO melden.

**8176 Öffnen der PLS Datei nicht möglich** siehe 8175.

**8177 Lesen von PLS Datei nicht möglich** siehe 8175.

**8178 Schreiben auf PLS Datei nicht möglich** siehe 8175.

**8179 Öffnen der ACS Datei nicht möglich** siehe 8175.

**8180 Lesen von ACS Datei nicht möglich** siehe 8175.

**8181 Schreiben auf ACS Datei nicht möglich** siehe 8175.

**8183 Getriebestufe zu groß** Ursache: Gewählte Getriebestufe an Maschine nicht erlaubt

**8184 Ungültiges Interpolationskommando**

**8185 Verbotene MSD Datenänderung** siehe 8175.

**8186 Öffnen der MSD Datei nicht mögl.** siehe 8175.

**8187 PLC Programm fehlerhaft** siehe 8175.

**8188 Fehlerhaftes Getriebestufenkomm.** siehe 8175.

**8189 Fehlerhafte OB-AC Kanalzuordnung** siehe 8175.

**8190 Ungültiger Kanal in Kommando** siehe 8175.

**8191 Falsche Jog Vorschubseinheit** Ursache: Maschine unterstützt Umdrehungsvorschub im JOG Betrieb nicht

Abhilfe: Softwareupdate bei EMCO anfordern

#### **8192 Ungültige Achse verwendet** siehe 8175.

**8193 Fataler SPS Fehler** siehe 8175.

**8194 Gewinde ohne Start-Zieldifferenz** Ursache: Programmierte. Zielkoordinaten sind mit

Startkoordinaten identisch Abhilfe: Zielkoordinaten korrigieren

**8195 Keine Gewindesteig. in führ. Achse** Abhilfe: Gewindesteigung programmieren

**8196 Zu viele Achsen für Gewinde**

Abhilfe: max. 2 Achsen für Gewinde programmieren.

#### **8197 Gewindeweg zu kurz**

Ursache: Gewindelänge zu kurz. Beim Übergang von einem Gewinde auf ein anderes muss die Länge des zweiten Gewindes ausreichen, um ein korrektes Gewinde zu drehen.

Abhilfe: Zweites Gewindes verlängern oder durch Geradenstück (G1) ersetzen.

**8198 Interner Fehler (zu viele Gewinde)** siehe 8175.

**8199 Interner Fehler (Gewindezustand)** Ursache: Interner Fehler Abhilfe: Software neu starten oder bei Bedarf neu installieren, Fehler an EMCO melden.

**8200 Gewinde ohne laufende Spindel** Abhilfe: Spindel einschalten

**8201 Interner Gewindefehler(IPO)** siehe 8199.

**8202 Interner Gewindefehler(IPO)** siehe 8199.

**8203 Fataler AC Fehler (0-Ptr IPO)** siehe 8199.

**8204 Fataler Init Fehler: PLC/IPO läuft** siehe 8199.

**8205 PLC Laufzeitüberschreitung** Ursache: Zu geringe Rechnerleistung

**8206 SPS M-Gruppeninitialisierung falsch** siehe 8199.

**8207 Ungültige SPS-Maschinendaten** siehe 8199.

**8208 Ungült. Anwendungskommando an AC** siehe 8199.

**8212 Rundachse ist nicht erlaubt** siehe 8199.

**8213 Kreis mit Rundachse kann nicht interpoliert werden**

**8214 Gewinde mit Rundachsinterpolation nicht erlaubt**

**8215 Ungültiger Zustand**

siehe 8199.

**8216 Achstyp nicht Rundachse bei Rundachsumschaltung** siehe 8199.

**8217 Achstyp nicht erlaubt!**

Ursache: Umschalten im Rundachsbetrieb bei eingeschalteter Spindel

Abhilfe: Spindel anhalten und Rundachsumschaltung durchführen.

**8218 Rundachsreferenzieren ohne angewählte Rundachse im Kanal** siehe 8199.

**8219 Gewinde Ohne Drehgeber nicht erlaubt!**

Ursache: Gewindeschneiden bzw. –bohren nur bei Spindeln mit Drehgebern möglich

**8220 Pufferlänge für PC Sende-Message zu groß**

siehe 8199.

**8221 Spindelfreigabe obwohl Achstyp nicht Spindel ist!** siehe 8199.

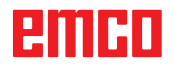

#### **8222 Die neue Masterspindel ist nicht gültig!**

Ursache: Angegebene Masterspindel bei Masterspindelumschaltung nicht gültig.

Abhilfe: Spindelnummer korrigieren.

#### **8224 Ungültiger Genauhaltmodus!** siehe 8199.

#### **8225 Falsche Parameter in BC\_MOVE\_TO\_ IO!**

- Ursache: Maschine ist für Messtaster nicht konfiguriert. Verfahrbewegung mit Rundachse bei Messtasterbetrieb nicht erlaubt.
- Abhilfe: Rundachsbewegung aus Verfahrbewegung entfernen.

#### **8226 Rundachsumschaltung nicht erlaubt (MSD Einstellung)!**

Ursache: Angegebene Spindel besitzt keine Rundachse

#### **8228 Rundachsumschaltung bei bewegten Achsen nicht erlaubt!**

- Ursache: Rundachse bewegte sich bei Umschaltung in den Spindelbetrieb.
- Abhilfe: Rundachse vor Umschaltung anhalten.

#### **8229 Spindeleinschalten bei aktiver Rundachse nicht erlaubt!**

#### **8230 Programmstart nicht erlaubt da Rundachse nicht auf Spindel geschaltet ist!**

#### **8231 Achskonfiguration (MSD) für TRANSMIT nicht gültig!**

Ursache: Transmit an dieser Maschine nicht möglich.

#### **8232 Achskonfiguration (MSD) für TRACYL nicht gültig!**

Ursache: Tracyl an dieser Maschine nicht möglich.

#### **8233 Achse während TRANSMIT/TRACYL nicht verfügbar!**

Ursache: Programmierung der Rundachse während Transmit/Tracyl nicht erlaubt.

#### **8234 Reglerfreigabe durch SPS während Achsinterpolation weggenommen!**

#### Ursache: interner Fehler

Abhilfe: Fehler mit Reset löschen und an EMCO melden.

#### **8235 Interpolation ohne Reglerfreigabe durch SPS!**

siehe 8234.

#### **8236 TRANSMIT/TRACYL Aktivierung bei bewegter Achse/Spindel nicht erlaubt!** siehe 8234.

#### **8237 Poldurchfahrt bei TRANSMIT!**

- Ursache: Durchfahren der Koordinaten X0 Y0 bei Transmit nicht erlaubt.
- Abhilfe: Verfahrbewegung verändern.

#### **8238 Vorschubsgrenze TRANSMIT überschritten!**

- Ursache: Verfahrbewegung kommt zu nahe an die Koordinaten X0 Y0. Um den programmierten Vorschub einzuhalten, müsste die maximale Geschwindigkeit der Rundachse überschritten werden.
- Abhilfe: Vorschub reduzieren. In WinConfig in die MSD-Einstellungen bei Allgemeine MSD Daten / C-Achse Vorschubsbegrenzung den Wert auf 0.2 stellen. Der Vorschub wird dann automatisch in der Nähe der Koordinaten X0 Y0 reduziert. Der Abstand zur Mitte wird über folgende Formel berechnet: für CT155/CT325/CT450: F[mm/min] \* 0,0016=Abstand [mm] für CT250: F[mm/min] \* 0,00016=Abstand [mm] Für Eilgang im Transmit gilt:

CT155/250/325: 4200 mm/min

CT450: 3500 mm/min

#### **8239 DAU auf 10V Limit aufgelaufen!**

- Ursache: interner Fehler
- Abhilfe: Software neu starten oder neu installieren, Fehler an EMCO melden.

#### **8240 Funktion nicht erlaubt bei aktiver Transformation (TRANSMIT/TRACYL)!**

- Ursache: Jog und INC-Betrieb während Transmit in X/C und bei Tracyl in der Rundachse nicht möglich.
- **8241 TRANSMIT ist nicht freigegeben (MSD)!**
- Ursache: Transmit an dieser Maschine nicht möglich.
- **8242 TRACYL ist nicht freigegeben (MSD)!**
- Ursache: Tracyl an dieser Maschine nicht möglich.

#### **8243 Rundachse nicht erlaubt bei aktiver Transformation!**

Ursache: Programmierung der Rundachse während Transmit/Tracyl nicht erlaubt.

#### **8245 TRACYL Radius = 0!**

Ursache: Bei der Anwahl von Tracyl wurde ein Radius von 0 verwendet.

Abhilfe: Radius korrigieren

#### **8246 Offsetabgleich in diesem Zustand nicht erlaubt!**

siehe 8239.

#### **8247 Offsetabgleich: MSD Datei kann nicht geschrieben werden!**

#### **8248 Zyklischer Überwachungsalarm!**

- Ursache: Kommunikation mit der Maschinentastatur ist abgebrochen
- Abhilfe: Software neu starten oder neu installieren, Fehler an EMCO melden.

#### **8249 Achsstillstandsüberwachungs - Alarm!** siehe 8239.

#### **8250 Spindelachse ist nicht im Rundachsbetrieb!**

#### siehe 8239.

#### **8251 Steigung bei G331/G332 fehlt!**

- Ursache: Gewindesteigung fehlt oder Start- und Zielkoordinaten sind identisch
- Abhilfe: Gewindesteigung programmieren. Zielkoordinaten korrigieren.

#### **8252 Mehrere oder keine Linearachse bei G331/G332 programmiert!**

Abhilfe: Genau eine Linearachse programmieren.

#### **8253 Drehzahlwert bei G331/G332 und G96 fehlt!**

- Ursache: Keine Schnittgeschwindigkeit programmiert.
- Abhilfe: Schnittgeschwindigkeit programmieren.

#### **8254 Wert für den Gewinde-Startpunktversatz ungültig!**

- Ursache: Startpunktversatz nicht im Bereich 0 bis 360°.
- Abhilfe: Startpunktversatz korrigieren.

#### **8255 Referenzpunkt liegt außerhalb des gültigen Bereichs (SW Endschalter)!**

- Ursache: Referenzpunkt wurde außerhalb der Softwarendschalter definiert.
- Abhilfe: Referenzpunkte in WinConfig korrigieren.

#### **8256 Zu geringe Drehzahl für G331!**

- Ursache: Während des Gewindebohrens ist die Spindeldrehzahl gesunken. Eventuell wurde falsche Steigung verwendet oder die Kernbohrung ist nicht korrekt.
- Abhilfe: Gewindesteigung korrigieren. Durchmesser der Kernbohrung anpassen.

#### **8257 Echtzeitmodul nicht aktiv oder PCI-Karte nicht gefunden!**

- Ursache: ACC konnte nicht korrekt gestartet werden oder die PCI Karte im ACC wurde nicht erkannt.
- Abhilfe: Fehler an EMCO melden.

#### **8258 Fehler beim Allokieren der Linuxdaten!** siehe 8239.

#### **8259 Fehlerhaftes Folgegewinde!**

- Ursache: Bei einer Gewindekette wurde ein Satz ohne Gewinde G33 programmiert.
- Abhilfe: Programm korrigieren.

#### **8260 Gewindeauslauf zu kurz**

- Ursache: Tritt dann auf, wenn beim Gewinde-Längs-Zyklus der Gewindeauslauf so gesetzt ist, dass es mit dem benötigten Bremsweg nicht möglich ist, den Zielpunkt zu erreichen.
- Abhilfe: Der Auslauf sollte mindestens so groß sein wie die Steigung. Ist die Gewindesteigung einer Gewindekette beim Wechsel der führenden Achse zu groß, tritt dieser Fehler ebenfalls auf.

#### **8261 Kein gültiges Folgegewinde innerhalb der Gewindekette !**

- Ursache: Folgegewinde wurde bei einer Gewindekette nicht programmiert, Anzahl muss mit der zuvor definierten in SETTHREADCOUNT() übereinstimmen.
- Abhilfe: Anzahl der Gewinde in der Gewindekette korrigieren Gewinde hinzufügen

#### **8262 Referenzmarken liegen zu weit auseinander !**

- Ursache: Einstellungen des Linearmaßstabes wurden verändert oder der Linearmaßstab ist defekt.
- Abhilfe: Einstellungen korrigieren. EMCO kontaktieren.

#### **8263 Referenzmarken liegen zu weit zusammen !**

siehe 8262.

#### **8265 Keine oder ungültige Achse bei Achsumschaltung!**

Ursache: Interner Fehler.

Abhilfe: Verständigen Sie bitte den EMCO Kundendienst.

#### **8266 Ungültiges Werkzeug angewählt**

- Ursache: Das programmierte Werkzeug ist nicht im Magazin bestückt.
- Abhilfe: Die Werkzeugnummer korrigieren bzw. das Werkzeug in das Magazin laden.

#### **8267 Geschwindigkeistabweichung zu groß**

- Ursache: Die Soll- und Istgeschwindigkeit der Achse weichen zu stark voneinander ab.
- Abhilfe: Das Programm mit einem reduzierten Vorschub erneut abfahren. Sollte dies das Problem nicht beheben, kontaktieren Sie EMCO.

#### **8269 Drehzahl von USBSPS stimmt nicht mit ACC überein**

- Ursache: USBSPS und ACC haben unterschiedliche Drehzahlen gespeichert.
- Abhilfe: Alarm mit RESET-Taste löschen. Bei mehrmaligem Auftreten des Fehlers, kontaktieren Sie EMCO.

#### **8270 Referenzschalter defekt**

- Ursache: Der Referenzschalter schaltete nicht innerhalb des vorgegebenen Bereiches.
- Abhilfe: Alarm mit RESET-Taste löschen. Bei mehrmaligem Auftreten des Fehlers, kontaktieren Sie EMCO.

#### **8271 Beladen in Sperrplatz nicht erlaubt**

- Ursache: Es wurde versucht ein Werkzeug in einen Sperrplatz des Magazins einzuschwenken.
- Abhilfe: Wählen Sie einen freien, nicht gesperrten Magazinplatz aus und schwenken Sie dann das Werkzeug ins Magazin ein.

#### **8272 PLC Version passt nicht zu AC (chaot. WZW), Update notwendig**

- Ursache: Die PLC-Version ist zu alt um die chaotische Werkzeugverwaltung vollständig zu unterstützen.
- Abhilfe: Führen Sie ein Update der PLC durch.

#### **8273 Spindel-Überlast**

- Ursache: Die Spindel wurde überlastet und die Drehzahl ist während der Bearbeitung eingebrochen (auf die Hälfte der Solldrehzahl für mehr als 500ms).
- Abhilfe: Alarm mit RESET-Taste löschen. Ändern Sie die Schnittdaten (Vorschub, Drehzahl, Zustellung).

#### **8274 Vor Beladen Werkzeug anlegen**

- Ursache: Um ein Werkzeug in die Spindel übernehmen zu können, muss zuvor das Werkzeug in der Werkzeugliste definiert werden.
- Abhilfe: Werkzeug in Werkzeugliste anlegen, danach beladen.

#### **8275 Absolutwertgeber konnte nicht ausgelesen werden**

- Ursache: Die Position eines Absolutwertencoders konnte nicht gelesen.
- Abhilfe: Maschine aus- und einschalten. Verständigen Sie bitte den EMCO Kundendienst, wenn der Fehler mehrmalig auftritt.

#### **8276 Absolute Achse außerhalb des Verfahrbereichs**

- Ursache: Eine Achse mit Absolutwertgeber befindet sich außerhalb des gültigen Verfahrbereiches.
- Abhilfe: Maschine aus- und einschalten. Verständigen Sie bitte den EMCO Kundendienst, wenn der Fehler mehrmalig auftritt.

#### **8277 Sinamics Fehler**

- Ursache: Fehler in Sinamics Antrieben.
- Abhilfe: Maschine aus- und wieder einschalten. Tritt der Fehler weiterhin auf, kontaktieren Sie EMCO.

#### **8276 Absolute Achse außerhalb des Verfahrbereichs**

- Ursache: Eine Achse mit Absolutwertgeber befindet sich außerhalb des gültigen Verfahrbereiches.
- Abhilfe: Maschine aus- und einschalten. Verständigen Sie bitte den EMCO Kundendienst, wenn der Fehler mehrmalig auftritt.

#### **8278 Steuerung nicht mit ACpn kompatibel**

- Ursache: Die verwendete WinNC-Steuerung ist nicht mit der ACpn-Maschine kompatibel.
- Abhilfe: Eine mit dem Acpn kompatible WinNC-Steuerung installieren.

#### **8279 Verbindung zum Antrieb verloren**

- Ursache: Die Verbindung zwischen Acpn und CU320 wurde unterbrochen.
- Abhilfe: Maschine aus- und einschalten. Verständigen Sie bitte den EMCO Kundendienst, wenn der Fehler mehrmalig auftritt.

#### **8280 Referenzpunkt in Settingdaten stimmt nicht mit MSD überein, bitte überprüfen!**

- Ursache: Der in den AC-Settingdaten der Maschine gespeicherte Referenzpunkt stimmt nicht mit dem Referenzpunkt in den Maschinendaten (ACC\_MSD) überein.
- Abhilfe: Referenzpunkt aller Achsen neu ausmessen und im EMConfig eintragen.

#### **8704 Vorschuboverride fehlt, REPOS wird nicht ausgeführt**

- Ursache: Das REPOS-Kommando wird nicht ausgeführt, da der Feed-Override auf 0% steht.
- Abhilfe: Ändern Sie den Feed-Override und starten Sie REPOS erneut.

#### **8705 Werkzeugsortierung aktiv**

- Ursache: Die Werkzeuge werde bei chaotischer Werkzeugverwaltung umsortiert um den nicht chaotischen Betrieb zu ermöglichen (Werkzeug 1 auf Platz 1, Werkzeug 2 auf Platz 2, usw.).
- Abhilfe: Warten Sie bis das Sortieren abgeschlossen wurde. Die Meldung wird von der Steuerung selbstständig gelöscht.

#### **8706 Neue Steuerung - Werkzeugtabelle überprüfen**

- Ursache: Die Steuerung wurde bei aktiver chaotischer Werkzeugverwaltung gewechselt.
- Abhilfe: Überprüfen Sie die Werkzeug- bzw. Platztabelle um den Alarm zu löschen.

#### **8707 Beenden mit eingeschalteten Hilfsantrieben nicht möglich**

- Ursache: Es wurde versucht die Steuerung zu beenden obwohl die Hilfsantriebe noch eingeschaltet sind.
- Abhilfe: Schalten Sie die Hilfsantriebe ab und beenden Sie dann die Steuerung.

#### **8710 Kommunikation zu den Antrieben wird aufgebaut**

- Ursache: Der Acpn stellt die Verbindung zu den Sinamics-Antrieben her.
- Abhilfe: Warten bis die Verbindung hergestellt wurde.

#### **8712 JOGGEN IN X UND C WÄHREND TRANSMIT DEAKTIVIERT**

Ursache: Bei aktiver Stirnflächentransformation ist das Joggen in der X- und C-Achse nicht möglich.

#### **22000 Getriebestufenwechsel nicht erl.**

- Ursache: Getriebestufenwechsel bei eingeschalteter Spindel.
- Abhilfe: Spindel anhalten und Getriebestufenwechsel durchführen.

#### **22270 Vorschub zu groß (Gewinde)**

- Ursache: Gewindesteigung zu groß / fehlt, Vorschub bei Gewinde erreicht 80% Eilgang
- Abhilfe: Programm korrigieren, kleinere Steigung oder kleinere Drehzahl bei Gewinde

#### **200000 bis 300000 sind antriebsspezifische Alarme und treten nur in Kombination mit dem Alarm "8277 Sinamics Fehler" auf.**

Für alle nicht aufgelisteten Alarme kontaktieren Sie EMCO Kundenservice

#### 201699 - "(F) SI P1 (CU): Test der Abschalt**pfade erforderlich"**

- Ursache: Ein Test der Abschaltpfade ist erforderlich. Die Maschine bleibt weiter betriebsbereit.
- Abhilfe: Der Test wird automatisch bei einem Neustart der WinNC Steuerung durchgeführt.

#### **2035014 TM54F: Teststop notwendig**

- Ursache: Ein Teststop ist notwendig.
- Abhilfe: WinNC beenden und neu starten. Beim Neustart der WinNC wird der Test automtisch durchgeführt.

# **Achscontrollermeldungen**

#### **8700 Vor Programmstart REPOS ausführen**

- Ursache: Die Achsen wurden nach dem Anhalten des Programms mit dem Handrad bzw. mit den Jog-Tasten verfahren und es wurde versucht das Programm weiterlaufen zu lassen.
- Abhilfe: Vor dem erneuten Programmstart mit "REPOS" ein Wiederanfahren der Achsen an die Kontur ausführen.

#### **8701 Kein NC Stop während Offset-Abgleich**

- Ursache: Die Maschine führt gerade einen automatischen Offset-Abgleich durch. Während dieser Zeit ist NC-Stop nicht möglich.
- Abhilfe: Warten Sie bis der Offsetabgleich beendet wurde und halten Sie danach das Programm mit NC-Stop an.

#### **8702 Kein NC Stop während Anfahrgerade nach Satzvorlauf**

- Ursache: Die Maschine beendet derzeit den Satzvorlauf und fährt dabei die zuletzt programmierte Position an. Währenddessen ist kein NC-Stop möglich.
- Abhilfe: Warten Sie bis die Position angefahren wurde und halten Sie danach das Programm mit NC-Stop an.

#### **8703 Datenaufzeichnung fertig**

Ursache: Die Datenaufzeichnung wurde fertiggestellt und die Datei record.acp wurde ins Installationsverzeichnis kopiert.

#### **8705 Vorschuboverride fehlt, REPOS wird nicht ausgeführt**

- Ursache: Das REPOS-Kommando wird nicht ausgeführt, da der Feed-Override auf 0% steht.
- Abhilfe: Ändern Sie den Feed-Override und starten Sie REPOS erneut.

#### **8706 Werkzeugsortierung aktiv**

- Ursache: Die Werkzeuge werden bei chaotischer Werkzeugverwaltung umsortiert um den nicht chaotischen Betrieb zu ermöglichen (Werkzeug 1 auf Platz 1, Werkzeug 2 auf Platz 2, usw.).
- Abhilfe: Warten Sie bis das Sortieren abgeschlossen wurde. Die Meldung wird von der Steuerung selbstständig gelöscht.

#### **8707 Neue Steuerung - Werkzeugtabelle überprüfen**

- Ursache: Die Steuerung wurde bei aktiver chaotischer Werkzeugverwaltung gewechselt.
- Abhilfe: Überprüfen Sie die Werkzeug- bzw. Platztabelle um den Alarm zu löschen.

#### **8708 Beenden mit eingeschalteten Hilfsantrieben nicht möglich**

- Ursache: Es wurde versucht die Steuerung zu beenden obwohl die Hilfsantriebe noch eingeschaltet sind.
- Abhilfe: Schalten Sie die Hilfsantriebe ab und beenden Sie dann die Steuerung.

#### **8709 Zum Beladen Werkzeug in Spindel einspannen**

- Ursache: Beim Beladen muss ein Werkzeug physikalisch in der Spindel vorhanden sein.
- Abhilfe: Werkzeug in die Spindel einspannen. Die Meldung erlischt.

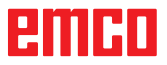

## **Steuerungsalarme 2000 - 5999**

Diese Alarme werden von der Software ausgelöst.

**Fagor 8055 TC/MC Heidenhain TNC 426 CAMConcept EASY CYCLE Sinumerik OPERATE Fanuc 31i Heidenhain TNC 640**

#### **2200 Syntax Fehler in Zeile %s, Spalte %s** Ursache: Syntaxfehler im Programmcode.

#### **2201 Kreisendpunktfehler**

- Ursache: Abstände Startpunkt-Mittelpunkt und Endpunkt-Mittelpunkt unterscheiden sich um mehr als 3 µm.
- Abhilfe: Punkte des Kreisbogens korrigieren.

#### **2300 Tracyl ohne zugehöriger Rundachse nicht möglich**

Ursache: Maschine hat vermutlich keine Rundachse.

#### **3000 Zustellachse manuell auf Position %s verfahren**

Abhilfe: Achse manuell auf geforderte Position zustellen.

#### **3001 Werkzeug T.. einwechseln !**

- Ursache: Im NC-Programm wurde ein neues Werkzeug programmiert.
- Abhilfe: Das angeforderte Werkzeug an der Maschine einspannen.

#### **4001 Nutbreite zu gering**

Ursache: Der Werkzeugradius ist zu groß für die zu fräsende Nut.

#### **4002 Nutlänge zu gering**

Ursache: Die Nutlänge ist zu gering für die zu fräsende Nut.

#### **4003 Länge ist null**

Ursache: Taschenlänge, Taschenbreite, Zapfenlängen, Zapfenbreite ist gleich null.

#### **4004 Nut ist zu breit**

Ursache: Die programmierte Nutbreite ist größer als die Nutlänge.

#### **4005 Tiefe ist null**

Ursache: Es findet keine Bearbeitung statt, da keine wirksame Zustellung definiert wurde.

#### **4006 Eckenradius zu groß**

Ursache: Der Eckenradius ist für die Größe der Tasche zu groß.

#### **4007 Solldurchmesser zu groß**

Ursache: Restmaterial (Solldurchmesser - Durchmesser der Vorbohrung)/2 ist größer als der Werkzeugdurchmesser.

#### **4008 Solldurchmesser zu klein**

- Ursache: Der Werkzeugdurchmesser für die beabsichtigte Bohrung ist zu groß.
- Abhilfe: Soll-Durchmesser vergrößern, kleineren Fräser verwenden.

#### **4009 Länge zu gering**

Ursache: Breite und Länge muss größer als der doppelte Werkzeugradius sein.

#### **4010 Durchmesser kleiner gleich null**

Ursache: Taschendurchmesser, Zapfendurchmesser, usw. darf nicht null sein.

#### **4011 Rohteil-Durchmesser zu groß**

Ursache: Der Durchmesser der fertig bearbeiteten Tasche muss größer sein als der Durchmesser der vorbearbeiteten Tasche.

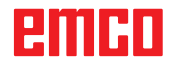

#### **4012 Rohteil-Durchmesser zu klein**

Ursache: Der Durchmesser des fertig bearbeiteten Zapfens muss kleiner sein als der Durchmesser des vorbearbeiteten Zapfens.

#### **4013 Startwinkel gleich Endwinkel**

Ursache: Startwinkel und Endwinkel für Bohrmuster sind identisch.

#### **4014 Werkzeug-Radius 0 nicht erlaubt**

Ursache: Werkzeug mit Radius null ist nicht erlaubt. Abhilfe: Gültiges Werkzeug wählen.

#### **4015 keine Außenkontur definiert**

Ursache: Die im Zyklus angegebene Konturdatei wurde nicht gefunden.

#### **4017 Werkzeug-Radius zu groß**

Ursache: Für die programmierte Bearbeitung wurde ein zu großes Werkzeug gewählt. Die Bearbeitung ist daher nicht möglich.

#### **4018 Schlichtaufmaß darf nicht 0 sein**

Ursache: Es wurden Schlichtbeabeitungen ohne Schlichtaufmaß programmiert.

#### **4019 zu viele Iterationen**

- Ursache: DieKonturdefinitionen sind zu komplex für den Ausräumzyklus.
- Abhilfe: Konturen vereinfachen.

#### **4020 ungültige Radiuskorrektur**

- Ursache: Bei der Programmierung der Radiuskorrektur ist ein Fehler passiert.
- Abhilfe: Zyklenparameter überprüfen.

#### **4021 keine Parallelkontur berechenbar**

- Ursache: Die Schneidenradiuskompensation konnte von der Steuerung nicht berechnet werden.
- Abhilfe: Programmierte Kontur auf Plausibilität überprüfen. Eventuell EMCO kontaktieren.

#### **4022 ungültige Konturdefinition**

- Ursache: Die programmierte Kontur ist für die gewählte Bearbeitung nicht geeignet.
- Abhilfe: Programmierte Kontur überprüfen.

#### **4024 Konturdefintion fehlt**

Ursache: Die im Zyklus angegebene Konturdatei wurde nicht gefunden.

#### **4025 interner Berechnungsfehler**

- Ursache: Bei der Berechnung der Zyklusbewegungen ist ein unerwarteter Fehler aufgetreten.
- Abhilfe: Verständigen Sie bitte den EMCO Kundendienst.

#### **4026 Schlichtaufmaß zu groß**

- Ursache: Das Teilschlichtaufmaß (für mehrere Schlichtdurchgänge) ist größer als das Gesamtschlichtaufmaß.
- Abhilfe: Schlichtaufmaße korrigieren.

#### **4028 Steigung 0 nicht erlaubt**

Ursache: Das Gewinde wurde mit Steigung null programmiert.

#### **4029 ungültiger Bearbeitungsmodus**

Ursache: Interner Fehler (ungültiger Bearbeitungstyp für Gewinde).

#### **4030 Funktion noch nicht unterstützt**

- Ursache: Vorräumen mit Inseln ist noch nicht implementiert.
- Abhilfe: Verständigen Sie bitte den EMCO Kundendienst.

#### **4031 Wert nicht erlaubt**

Ursache: Es wurde eine ungültige Freifahrrichtung beim Innenausdrehen programmiert.

#### **4032 Zustellung muss definiert sein**

Ursache: Für den programmierten Zyklus wurde keine Zustellung definiert.

#### **4033 Radius/Fase zu groß**

- Ursache: Radius bzw. Fase können in die programmierte Kontur nicht eingefügt werden.
- Abhilfe: Radius bzw. Fase verkleinern.

#### **4034 Durchmesser zu groß**

Ursache: Der programmierte Startpunkt und der Bearbeitungsdurchmesser wiedersprechen sich.

#### **4035 Durchmesser zu klein**

Ursache: Der programmierte Startpunkt und der Bearbeitungsdurchmesser wiedersprechen sich.

#### **4036 ungültige Bearbeitungsrichtung**

- Ursache: interner Fehler.
- Abhilfe: Verständigen Sie bitte den EMCO Kundendienst.

#### **4037 ungültige Bearbeitungstyp**

Ursache: interner Fehler.

Abhilfe: Verständigen Sie bitte den EMCO Kundendienst.

#### **4038 ungültige Unterzyklus**

Ursache: interner Fehler.

Abhilfe: Verständigen Sie bitte den EMCO Kundendienst.

#### **4039 Rundung nicht möglich**

Ursache: Programmierter Radius widerspricht den übrigen Zyklusparametern.

#### **4042 ungültige Werkzeugbreite**

Ursache: Die Werkzeugbreite für den Trennzyklus muss definiert sein.

#### **4043 Einstichbreite zu gering**

Ursache: interner Fehler.

Abhilfe: Verständigen Sie bitte den EMCO Kundendienst.

#### **4044 Abstand nicht definiert**

Ursache: Abstand für Mehrfacheinstich darf nicht null sein.

#### **4045 ungültiger Aufmaßtyp**

Ursache: interner Fehler. Abhilfe: Verständigen Sie bitte den EMCO Kundendienst.

#### **4046 ungültige Drehzahl**

Ursache: Drehzahl muss ungleich null sein.

#### **4047 ungültige Endpunkt**

Ursache: Der programmierte Endpunkt widerspricht der übrigen Zyklusdefinition.

#### **4048 Werkzeugschneide zu schmal**

Ursache: Die Werkzeugschneide ist zu schmal für die programmierte Zustellung.

#### **4050 ungültiger Abstand**

Ursache: Die Bohrmuster stimmen nicht mit dem gewählten Abstand überein.

#### **4052 Bearbeitungsmuster nicht möglich**

Ursache: Fehler in der Definition des Bohrmusters. Anzahl der Bohrungen widersprüchlich.

#### **4053 ungültiger Startpunkt**

Ursache: interner Fehler.

Abhilfe: Verständigen Sie bitte den EMCO Kundendienst.

#### **4055 ungültige Bearbeitungsrichtung**

Ursache: Bearbeitungsrichtung widerspricht der übrigen Zyklusdefinition.

#### **4057 Eintauchwinkel kleiner gleich 0**

Ursache: Der Eintauchwinkel muss zwischen 0 und 90 Grad liegen.

#### **4058 Fase zu groß**

Ursache: Die programmierte Fase ist für den Taschenzyklus ist zu groß.

#### **4062 Radius/Fase zu klein**

Ursache: Radius bzw. Fase kann mit dem aktuellen Werkzeugradius nicht bearbeitet werden.

#### **4066 ungültiger Fräsversatz**

Ursache: Die Schrittweite muss größer null sein.

#### **4069 ungültiger Winkelwert**

Ursache: Winkel mit null Grad nicht erlaubt.

#### **4072 Zustellung zu klein**

Ursache: Für den Zyklus wurde eine Zustellung gewählt, die zu überlanger Bearbeitungsdauer führt.

#### **4073 ungültiger Freiwinkel**

Ursache: Der für das Werkzeug angegebene Freiwinkel kann nicht verarbeitet werden.

Abhilfe: Freiwinkel für Werkzeug korrigieren.

#### **4074 Konturdatei nicht gefunden**

Ursache: Die im Zyklus angegebene Konturdatei wurde nicht gefunden.

Abhilfe: Bitte Konturdatei für Zyklus wählen.

#### **4075 Werkzeug zu breit**

Ursache: Das Werkzeug ist für den programmierten Einstich zu breit.

#### **4076 Pendelnd zustellen nicht möglich**

- Ursache: Die erste Bewegung der Kontur ist kürzer als der zweifache Werkzeugradius und kann daher nicht für die pendelnde Zustellung verwendet werden.
- Abhilfe: Die erste Bewegung der Kontur verlängern.

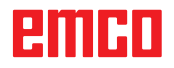

#### **4077 Falscher Werkzeugtyp im Stechkzyklus angegeben**

- Ursache: Der falsche Werkzeugtyp wurde im Stechzyklus verwendet.
- Abhilfe: Verwenden Sie in Steckzyklen ausschließlich Ein- bzw. Abstechwerkzeuge.

#### **4078 Radius der Helix zu klein**

- Ursache: Der Steigung der Helix ist kleiner oder gleich 0.
- Abhilfe: Den Radius größer als 0 programmieren.

#### **4079 Steigung der Helix zu klein**

- Ursache: Der Radius der Helix ist kleiner oder gleich 0.
- Abhilfe: Die Steigung größer als 0 programmieren.

#### **4080 Radius der Helix bzw. des Werkzeugs zu groß**

- Ursache: Die helikale Anfahrt kann mit den gewählten Daten für die helix und dem aktuellen Werkzeugradius nicht ohne Konturverletzung ausgeführt werden.
- Abhilfe: Ein Werkezug mit einem geringeren Radius verwenden oder den Radius der Helix verringern.

#### **4200 Abfahrtsbewegung fehlt**

- Ursache: Keine Bewegung nach Ausschalten der Schneidenradiuskompensation in der aktuellen Ebene.
- Abhilfe: Die Abfahrtsbewegung in der aktuellen Ebene nach dem Ausschalten der Schneidenradiuskompensation einfügen.

#### **4201 Abwahl SRK fehlt**

- Ursache: Die Schneidenradiuskompensation wurde nicht abgeschaltet.
- Abhilfe: Die Schneidenradiuskompensation abschalten.

#### **4202 SRK benötigt zumindest drei Bewegungen**

Ursache: Die Schneidenradiuskompensation benötigt min. 3 Bewegungen in der aktuellen Ebene um die Schneidenradiuskompensation zu berechnen.

#### **4203 Anfahrtsbewegung nicht möglich**

Ursache: Es konnte keine Anfahrtsbewegung berechnet werden.

#### **4205 Abfahrtsbewegung nicht möglich**

Ursache: Es konnte keine Abfahrtsbewegung berechnet werden.

#### **4208 SRK-Kurve konnte nicht berechnet werden**

Ursache: Die Schneidenradiuskompensation konnte für die programmierte Kontur nicht berechnet werden.

#### **4209 Wechsel der Ebene während eingeschalteter SRK nicht erlaubt**

- Ursache: Die programmierte Ebene darf während der Schneidenradiuskompensation nicht geändert werden.
- Abhilfe: Ebenenwechesel während der Schneidenradiuskompensation entfernen.

#### **4210 Radiuskorrektur bereits aktiviert**

- Ursache: G41 ist aktiv und G42 wurde programmiert bzw. G42 ist aktiv und G41 wurde programmiert.
- Abhilfe: Schalten Sie die Werkzeugradiuskorrektur mit G40 aus bevor Sie die Radiuskorrektur erneut programmieren.

#### **4211 Flaschenhals erkannt**

- Ursache: Bei der Radiuskorrekturberechnung sind einige Teile der Kontur weggefallen, da ein zu großer Fräser verwendet wurde.
- Abhilfe: Verwenden Sie einen kleineren Fräser um die Kontur komplett abzuarbeiten.

#### **4212 Zustellung während Anfahrsbewegung mehrfach programmiert**

- Ursache: Nach der Anfahrtsbewegung wurde eine zweite Zustellung programmiert, ohne vorher in der Arbeitsebene zu verfahren.
- Abhilfe: Programmieren Sie zuerst eine Verfahrbewegung in der Arbeitsebene bevor Sie eine zweite Zustellung programmieren.

#### **5000 Bohrung jetzt manuell ausführen**

#### **5001 Kontur entsprechend Freiwinkel korrigiert**

Ursache: Die programmierte Kontur wurde an den programmierten Freiwinkel angepasst. Eventuell bleibt Restmaterial übrig, das mit diesem Werkzeug nicht bearbeitet werden kann.

#### **5500 3D Simulation: Interner Fehler**

- Ursache: Interner Fehler innerhalb der 3D-Simulation.
- Abhilfe: Software neu starten oder bei Bedarf Fehler an EMCO Kundendienst melden.

#### **5502 3D Simulation: Werkzeugplatz ungültig**

- Ursache: Werkzeugplatz auf der verwendeten Maschine nicht vorhanden.
- Abhilfe: Werkzeugaufruf korrigieren.

#### **5503 3D Simulation: Spannmittel aufgrund von Rohteildefinition ungültig**

- Ursache: Abstand Stirnfläche des Rohteils zu den Spannbacken ist größer als die Rohteillänge.
- Abhilfe: Abstand anpassen.

#### **5505 3D Simulation: Rohteildefinition ungültig**

- Ursache: Unplausibilität in der Rohteilgeometrie (z.B. Ausdehnung in einer Achse kleiner gleich 0, Innendurchmesser größer als Außendurchmesser, Rohteilkontur nicht geschlossen, ...).
- Abhilfe: Rohteilgeometrie korrigieren.

#### **5506 3D Simulation: STL-Datei des Spannmittels hat Selbstüberschneidungen**

Ursache: Fehler in der Spannmittelbeschreibung.

Abhilfe: Datei korrigieren.

#### **5507 3D Simulation: Poldurchfahrt bei TRANSMIT!**

- Ursache: Verfahrbewegung kommt zu nahe an die Koordinaten X0 Y0.
- Abhilfe: Verfahrbewegung verändern.

# **I: Steuerungsalarme Sinumerik Operate**

### **Steuerungsalarme 10000 - 66000**

Diese Alarme werden von der Steuerung ausgelöst. Es sind dies die selben Alarme, wie sie an der Original Sinumerik Operate Steuerung auftreten würden.

#### **10001 Rotation ungültig oder Skalierung in der Ebene unterschiedlich:**

**Erklärung:** Koordinaten X0 Y0.

#### **10002 Nicht definiertes Werkzeug auf Magazinplatz %1 angelegt, bitte überprüfen!**

**Erklärung:** Bei der Werkzeug-Magazinplatz-Zuordnung gibt es ein Werkzeug, das in der Steuerung nicht definiert war, wenn zuvor mit einer anderen Steuerung gearbeitet wurde. Es wird ein neues Werkzeug mit dem Namen CHECK\_TOOL%1 erzeugt.

**Abhilfe:** Magazin überprüfen und Werkzeugnamen und -daten ändern.

#### **10003 Aktives Werkzeug %1 kann nicht gelöscht oder entladen werden.**

**Erklärung:** Das zum Löschen oder Entladen gewählte Werkzeug ist aktiv.

**Abhilfe:** Anderes Werkzeug anwählen.

#### **10795 Satz %2 Endpunktangabe bei Winkelprogrammierung widersprüchlich**

**Parameter:** %1 = Kanalnummer %2 = Satznummer, Label

**Erklärung:** Bei der Programmierung einer Geraden wurden sowohl beide Positionen der aktiven Ebene als auch ein Winkel angegeben (die Position des Endpunktes ist überbestimmt) oder mit dem angegebenen Winkel kann die Position der programmierten Koordinate nicht erreicht werden. Soll ein aus zwei Geraden bestehender Konturzug mit Winkeln programmiert werden, ist diese Angabe zweier Achspositionen der Ebene und eines Winkels im zweiten Satz zulässig. Der Fehler kann deshalb auch dann auftreten, wenn der Vorgängersatz wegen einer fehlerhaften Programmierung nicht als erster Teilsatz eines solchen Konturzuges interpretiert werden konnte. Ein Satz wird dann als erster Satz eines aus zwei Sätzen besteheden Konturzuges interpretiert, wenn ein Winkel aber keine Achse der aktiven Ebene programmiert wurde und wenn er nicht seinerseits bereits der zweite Satz eines Konturzuges ist.

**Abhilfe:** Teileprogramm ändern.

#### **10800 Satz %3 Achse %2 ist keine Geometrieachse**

**Parameter:** %1 = Kanalnummer %2 = Achsname, Spindelnummer

%3 = Satznummer, Label

**Erläuterung**: Bei einer aktiven Transformation oder einem Frame mit einer Rotationskomponente werden für die Satzaufbereitung die Geometrieachsen gebraucht. Wurde eine Geometrieachse früher einmal als Positionierachse verfahren, so bleibt sie solange im Status "Positionierachse", bis sie wieder einmal als Geometrieachse programmiert wird. Durch die POSA-Bewegung über Satzgrenzen hinweg kann im Vorlauf nicht erkannt werden, ob die Achse bereits ihre Zielposition erreicht hat, wenn der Satz zur Ausführung kommt. Das ist aber eine unbedingte Voraussetzung für die Berechnung der ROT-Komponente eines Frames bzw. der Transformation.

Werden Geometrieachsen als Positionierachsen betrieben, darf:

1. im aktuellen Gesamtframe keine Rotation angegeben sein,

2. keine Transformation angewählt sein.

**Abhilfe**: Nach einer Transformations- oder Frameanwahl die als Positionierachse betriebene Geometrieachse noch einmal programmieren (z.B. nach WAITP), um sie wieder in den Status "Geometrieachse" zu bringen.

#### **10865 Satz %2 FZ aktiv, jedoch keine Werkzeugkorrektur aktiv, Werkzeug %3**

**Parameter:** %1 = Kanalnummer %2 = Achsname, Spindelnummer %3 = Werkzeug

**Erklärung:** Für den angezeigten Verfahrsatz ist Zahnvorschub aktiv, jedoch keine Werkzeugkorrektur aktiv. Nach Fehlerquittierung kann verfahren werden. Für die Berechnung des wirksamen Vorschubes wird dann ein Zahn pro Umdrehung angenommen.

**Abhilfe:** NC-Programm auf korrekte Werkzeuganwahl überprüfen und gegebenenfalls korrigieren

B 2013-06

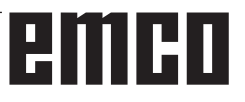

und mit NC-Start das NC-Programm fortsetzen. oder: Mit NC-Start das NC-Programm fortsetzen. Für die Berechnung des wirksamen Vorschubes wird ein Zahn pro Umdrehung angenommen.

#### **10866 Satz %2 FZ ist aktiv, jedoch die Anzahl der Zähne der aktiven D-Nr. %4 des Werkzeuges %3 ist Null.**

**Parameter:** %1 = Kanalnummer %2 = Satznummer, Label %3 = Bezeichner %4 = D-Nummer **Erklärung:** Für den angezeigten Verfahrsatz ist Zahnvorschub aktiv, jedoch eine D-Nummer mit \$TC\_DPNT (Anzahl der Zähne) von Null angewählt. Nach Fehlerquittierung kann verfahren werden. Für die Berechnung des wirksamen Vorschubes wird dann ein Zahn pro Umdrehung angenommen.

**Abhilfe:** NC-Programm auf korrekte Werkzeuganwahl überprüfen und gegebenenfalls korrigieren und mit NC-Start das NC-Programm fortsetzen. oder: Mit NC-Start das NC-Programm fortsetzen. Es wird dann mit der angenommenen Zähnezahl von 1 der Vorschub berechnet.

#### **10931 Satz %2 Fehlerhafte Abspankontur**

**Parameter:** %1 = Kanalnummer %2 = Satznummer, Label

**Erläuterung**: Im Unterprogramm für die Kontur beim Abspanen sind folgende Fehler enthalten: - Vollkreis

- sich schneidende Konturelemente

- falsche Startposition

**Abhilfe**: Die oben aufgeführten Fehler sind im Unterprogramm für die Abspankontur zu korrigieren.

#### **10932 Satz %2 Die Konturaufbereitung wurde erneut gestartet**

**Parameter:** %1 = Kanalnummer

%2 = Satznummer, Label

**Erläuterung**: Die erste Konturaufbereitung/ Konturdecodierung muss mit EXECUTE beendet werden.

**Abhilfe:** Im Teileprogramm vor dem erneuten Aufruf der Konturaufbereitung (Schlüsselwort CONTPRON) das Schlüsselwort EXECUTE für die Beendigung der vorhergehenden Aufbereitung programmieren.

#### **10933 Satz %2 Das Konturprogramm enthält zu wenig Kontursätze**

**Parameter: %1 = Kanalnummer %2 = Satznummer, Label Erläuterung:** Das Konturprogramm enthält bei - CONTPRON weniger als 3 Kontursätze - CONTDCON keinen Kontursatz

**Abhilfe**: Das Programm mit der Abspankontur auf mindestens 3 NC-Sätze mit Achsbewegungen in beiden Achsen der aktuellen Bearbeitungsebene vergrößern.

#### **12150 Satz %2 Operation %3 mit Datentyp nicht verträglich**

**Parameter:** %1 = Kanalnummer %2 = Satznummer, Label %3 = String (verletzender Operator) **Erklärung:** Die Datentypen sind mit der geforderten Operation nicht verträglich (innerhalb eines arithmetischen Ausdrucks oder bei einer Wertzuweisung). Beispiel 1: Rechenoperation N10 DEF INT OTTO N11 DEF STRING[17] ANNA

N12 DEF INT MAX :  $N50$  MAX = OTTO + ANNA

Beispiel 2: Wertzuweisung N10 DEF AXIS BOHR N11 DEF INT OTTO

#### :  $N50$  OTTO = BOHR

**Abhilfe:** Taste NC-Stopp betätigen und mit dem Softkey PROGRAMM KORREKTUR die Funktion "Korrektursatz" anwählen. Der Korrekturzeiger stellt sich auf den fehlerhaften Satz. Definition der verwendeten Variablen so ändern, dass die gewünschten Operationen durchgeführt werden können.

#### **12190 Satz %2 Zu viele Dimensionen bei Variable vom Typ FELD**

**Parameter:** %1 = Kanalnummer %2 = Satznummer, Label

**Erklärung:** Felder mit Variablen vom Typ STRING dürfen maximal 1-dimensional sein, mit allen anderen Variablen maximal 2-dimensional.

**Abhilfe:** Taste NC-Stopp betätigen und mit dem Softkey PROGRAMM KORREKT. die Funktion "Korrektursatz" anwählen. Der Korrekturzeiger stellt sich auf den fehlerhaften Satz. Die Definition des Feldes korrigieren, bei mehrdimensionalen Feldern evtl. ein 2. zweidimensionales Feld definieren und mit dem gleichen Feldindex operieren.

#### **12300 Satz %2 Call-by-Reference-Parameter fehlt bei UP-Aufruf %3**

**Parameter:** %1 = Kanalnummer %2 = Satznummer, Label %3 = Quellstring

**Erklärung:** In der Unterprogrammdefinition wurde ein formaler REF-Parameter (call-by-reference Parameter) angegeben, dem beim Aufruf kein aktueller Parameter zugeordnet wurde. Die Zu-

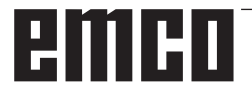

ordnung erfolgt beim UP-Aufruf aufgrund der Position des Variablennamens und nicht aufgrund des Namens! Beispiel:

Unterprogramm: (2 call-by-value Parameter X und Y,

1 call-by-reference Parameter Z) PROC XYZ (INT X, INT Y, VAR INT Z)

: M17

ENDPROC Hauptprogramm: N10 DEF INT X N11 DEF INT Y N11 DEF INT Z : N50 XYZ (X, Y) ;REF-Parameter Z fehlt oder N50 XYZ (X, Z) ;REF-Parameter Y fehlt!

**Abhilfe:** Taste NC-Stopp betätigen und mit dem Softkey PROGRAMM KORREKT. die Funktion "Korrektursatz" anwählen. Der Korrekturzeiger stellt sich auf den fehlerhaften Satz. Allen REF-Parametern (call-by-reference Parametern) des Unterprogramms beim Aufruf eine Variable zuordnen. "Normalen" formalen Parametern (call-by-value Parametern) muss keine Variable zugeordnet werden; sie werden mit 0 vorbesetzt.

#### **12320 Satz %2 Parameter %3 ist keine Variable**

**Parameter:** %1 = Kanalnummer %2 = Satznummer, Label %3 = Quellstring

**Erklärung:** Einem REF-Parameter wurde beim UP-Aufruf keine Variable sondern eine Konstante oder das Ergebnis eines mathematischen Ausdrucks zugewiesen, obwohl nur Variablenbezeichner erlaubt sind. Beispiele: N10 XYZ (NAME\_1, 10, OTTO) oder N10 XYZ (NAME\_1, 5 + ANNA, OTTO)

**Abhilfe:** Taste NC-Stopp betätigen und mit dem Softkey PROGRAMM KORREKT. die Funktion "Korrektursatz" anwählen. Der Korrekturzeiger stellt sich auf den fehlerhaften Satz. Die Konstante oder den mathematischen Ausdruck aus dem NC-Satz entfernen.

#### **12330 Satz %2 Typ des Parameters %3 falsch**

**Parameter:** %1 = Kanalnummer %2 = Satznummer, Label %3 = Quellstring

**Erklärung:** Beim Aufruf einer Prozedur (eines Unterprogramms) wird festgestellt, dass der Typ des Aktualparameters nicht in den Typ des Formalparameters wandelbar ist. 2 Fälle sind denkbar:

- Call-by-reference

**Parameter:** Aktualparameter und Formalparameter müssen exakt vom gleichen

Typ sein, z.B. STRING, STRING.

- Call-by-value

**Parameter:** Aktualparameter und Formalparameter könnten im Prinzip unterschiedlich

sein, falls eine Umwandlung grundsätzlich möglich wäre. Im vorliegenden Fall sind die Typen aber

generell nicht verträglich, z.B. STRING -> REAL. Übersicht der Typkonvertierungen:

- von REAL nach: REAL: ja, INT: ja\*, BOOL: ja1), CHAR: ja\*, STRING: -, AXIS: -,

FRAME:

- von INT nach: REAL: ja, INT: ja, BOOL: ja1), CHAR: wenn Wert 0 ...255, STRING: -, AXIS: -, FRAME: - von BOOL nach: REAL: ja, INT: ja, BOOL: ja, CHAR: ja, STRING: -, AXIS: -, FRAME: - von CHAR nach: REAL: ja, INT: ja, BOOL: ja1), CHAR: ja, STRING: ja, AXIS: -,

FRAME:

- von STRING nach: REAL: -, INT: -, BOOL: ja2), CHAR: nur wenn 1 Zeichen, STRING: ja, AXIS: -, FRAME: - von AXIS nach: REAL: -, INT: -, BOOL: -, CHAR: -, STRING: -, AXIS: ja,

FRAME:

- von FRAME nach: REAL: -, INT: -, BOOL: -, CHAR: -, STRING: -, AXIS: -, FRAME: ja

1) Wert <> 0 entspricht TRUE, Wert ==0 entpricht FALSE.

2) Stringlänge 0 => FALSE, ansonsten TRUE.

\*) Bei Typumwandlung von REAL nach INT wird bei gebrochenem Wert >=0.5 aufgerundet, ansonsten wird abgerundet.

**Abhilfe:** Taste NC-Stopp betätigen und mit dem Softkey PROGRAMM KORREKTUR die Funktion "Korrektursatz" anwählen. Der Korrekturzeiger stellt sich auf den fehlerhaften Satz.Übergabeparameter des UP-Aufrufs kontrollieren und entsprechend der Verwendung als call-byvalue- bzw. call-by-reference Parameter definieren.

#### **12340 Satz %2 Parameteranzahl zu groß %3**

**Parameter:** %1 = Kanalnummer %2 = Satznummer, Label %3 = Quellstring

**Erklärung:** Beim Aufruf einer Funktion oder einer Prozedur (vordefiniert oder anwenderdefiniert) wurden mehr Parameter übergeben, als festgelegt ist. Vordefinierte Funktionen und Prozeduren: Die Anzahl der Parameter ist im NCK fest hinterlegt. Anwenderdefinierte Funktionen und Prozeduren: Die Festlegung der Parameter-Anzahl (über Typ und Name) erfolgt bei der Definition.

**Abhilfe:** Taste NC-Stopp betätigen und mit dem Softkey PROGRAMM KORREKT. die Funktion

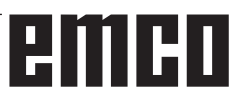

"Korrektursatz" anwählen. Der Korrekturzeiger stellt sich auf den fehlerhaften Satz. Prüfen, ob die richtige Prozedur/Funktion aufgerufen wurde. Parameteranzahl entsprechend der Prozedur/ Funktion programmieren.

#### **12360 Satz %2 Dimension des Parameters %3 falsch**

**Parameter:** %1 = Kanalnummer %2 = Satznummer, Label %3 = Quellstring

**Erklärung:** Folgende fehlerhafte Möglichkeiten sind abzuprüfen:

- Aktueller Parameter ist ein Feld aber formaler Parameter ist eine Variable

- aktueller Parameter ist eine Variable aber formaler Parameter ist ein Feld

- aktueller und formaler Parameter sind Felder, jedoch mit nicht zu vereinbarenden Dimensionen. **Abhilfe:** Taste NC-Stopp betätigen und mit dem Softkey PROGRAMM KORREKT. die Funktion "Korrektursatz" anwählen. Der Korrekturzeiger stellt sich auf den fehlerhaften Satz. NC-Teileprogramm abhängig von der oben aufgeführten Fehlerursache korrigieren.

#### **12400 Satz %2 Feld %3 Element nicht vorhanden**

**Parameter:** %1 = Kanalnummer %2 = Satznummer, Label %3 = Quellstring

**Erklärung:** Folgende Ursachen sind möglich:

- Indexliste unzulässig; es fehlt ein Achsindex

- Feldindex passt nicht zur Definition der Variablen

- Es wurde versucht, anders als im Standardzugriff auf eine Variable bei der Feldinitialisierung mittels

SET bzw. REP zuzugreifen. Einzelzeichenzugriff, Frameteilzugriff, weggelassene Indizes sind nicht möglich.

Bei der Initialisierung dieses Feldes wurde ein nicht vorhandenes Element adressiert.

**Abhilfe:** Taste NC-Stop betätigen und mit dem Softkey PROGRAMM KORREKT. die Funktion "Korrektursatz" anwählen. Der Korrekturzeiger stellt sich auf den fehlerhaften Satz. Feldinitialisierung: Feldindex des adressierten Elements kontrollieren. Das 1. Feldelement erhält den Index [0,0], das 2. [0,1] usw. Der rechte Feldindex (Spaltenindex) wird zuerst inkrementiert. In der 2. Reihe wird das 4. Element also mit dem Index [1,3] adressiert (die Indizes beginnen bei Null). Felddefinition: Feldgröße kontrollieren. Die 1. Zahl gibt die Anzahl der Elemente in der 1. Dimension wieder (Reihenanzahl), die 2. Zahl die Elementanzahl in der 2. Dimension (Spaltenanzahl). Ein Feld mit 2 Reihen und 3 Spalten muss mit der Angabe [2,3] definiert werden.

#### **12430 Satz %2 angegebener Index ist ungültig**

**Parameter:** %1 = Kanalnummer %2 = Satznummer, Label

**Erklärung:** Bei der Angabe eines Arrayindex (bei der Felddefinition) wurde ein Index verwendet, der außerhalb des zulässigen Bereichs liegt.

**Abhilfe:** Taste NC-Stopp betätigen und mit dem Softkey PROGRAMM KORREKT. die Funktion "Korrektursatz" anwählen. Der Korrekturzeiger stellt sich auf den fehlerhaften Satz. Feldindex innerhalb des zulässigen Bereichs angeben. Wertebereich pro Felddimension: 1 - 32 767.

#### **12470 Satz %2 G-Funktion %3 ist unbekannt Parameter**: %1 = Kanalnummer

%2 = Satznummer, Label

 $%3 =$  Quellstring

**Erläuterung**: Bei indirekt programmierten G-Funktionen ist eine ungültige oder nicht erlaubte Gruppennummer programmiert.

Erlaubte Gruppennummer = 1. und 5 - max. Anzahl G-Gruppen. Im angezeigten Satz wurde eine nicht definierte G-Funktion programmiert. Es werden nur "echte" G-Funktionen überprüft, die mit der Adresse G beginnen, z.B. G555. "Benannte" G-Funktionen, wie CSPLINE, BRISK u.a., werden als Unterprogrammnamen interpretiert.

**Abhilfe**: Taste NC-Stopp betätigen und mit dem Softkey PROGRAMM KORREKT. die Funktion "Korrektursatz" anwählen. Der Korrekturzeiger stellt sich auf den fehlerhaften Satz. Aufgrund der Programmieranleitung des Maschinenherstellers ist zu entscheiden, ob die angezeigte G-Funktion grundsätzlich nicht vorhanden bzw. nicht möglich ist, oder ob eine Umprojektierung einer Standard-G-Funktion (bzw. OEM-Einbringung) vorgenommen wurde. G-Funktion aus dem Teileprogramm entfernen oder Funktionsaufruf entspre-chend der Programmieranleitung des Maschinenherstellers programmieren.

#### **12475 Satz %2 ungültige G-Funktionsnummer %3 programmiert**

**Parameter**: %1 = Kanalnummer

%2 = Satznummer, Label

%3 = G-Codenummer

**Erläuterung**: Bei der indirekten G-Code-Programmierung wurde für eine G-Gruppe eine unerlaubte G-Funktionsnummer (Parameter 3) programmiert. Erlaubt sind die in Programmieranleitung "Grundlagen" Kap. 12.3 "Liste der G-Funktionen/Wegbedingungen" angegebenen G-Funktionsnummern.

**Abhilfe**: Teileprogramm korrigieren.

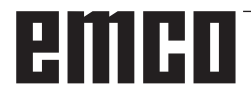
## **12550 Satz %2 Name %3 nicht definiert o. Option/Funktion nicht aktiviert**

**Parameter:** %1 = Kanalnummer %2 = Satznummer, Label %3 = Quellsymbol

**Erklärung:** Der angezeigte Bezeichner wurde vor seiner Verwendung noch nicht definiert. Makro: Schlüsselwort, festzulegen mit der DEFINE ... AS ...-Anweisung, fehlt in einer der Dateien: N

SMAC\_DEF \_N\_MMAC\_DEF \_N\_UMAC\_DEF \_N\_SGUD\_DEF \_N\_MGUD\_DEF \_N\_UGUD\_ DEF Variable: DEF-Anweisung fehlt Programm:

PROC-Deklaration fehlt Im ISO-Mode 2 kann das T Wort nicht interpretiert werden, \$MN\_EX-TERN\_DIGITS\_TOOL\_NO und \$MN\_EXTERN\_ DIGITS\_OFFSET\_NO sind 0.

**Abhilfe:** Taste NC-Stopp betätigen und mit dem Softkey "PROGRAMM KORREKT." die Funktion "Korrektursatz" anwählen. Der Korrekturzeiger stellt sich auf den fehlerhaften Satz.

- verwendeten Namen korrigieren (Schreibfehler)

- Definition von Variablen, Unterprogrammen und Makros überprüfen

- Unterprogramm mit EXTERN deklarieren, Unterprogramm in SPF-Dir laden

- Schnittstellendefinition von Unterprogramm überprüfen

- Optionen überprüfen. Siehe auch MD10711 \$MN\_NC\_LANGUAGE\_CONFIGURATION.

#### **12555 Satz %2 Funktion nicht vorhanden (Kennung %3)**

**Parameter:** %1 = Kanalnummer

%2 = Satznummer, Label

%3 = Feinkennung

**Erläuterung**: Der Bezeichner ist für dieses System nicht definiert.

**Abhilfe**: Taste NC-Stopp betätigen und mit dem Softkey PROGRAMM KORREKT. die Funktion "Korrektursatz" anwählen. Der Korrekturzeiger stellt sich auf den fehlerhaften Satz.

- verwendeten Namen korrigieren (Schreibfehler)

- bei Minderfunktionen ein höherwertiges Softwaresystem verwenden

- Definition von Variablen, Unterprogrammen und Makros überprüfen

- Unterprogramm mit EXTERN deklarieren, Unterprogramm in SPF-Dir laden

- Schnittstellendefinition von Unterprogramm überprüfen

## **12640 Satz %2 Schachtelungs-Konflikt bei Kontrollstrukturen**

**Parameter:** %1 = Kanalnummer %2 = Satznummer

**Erklärung:** Fehler im Programmablauf: Geöffnete Kontrollstrukturen (IF-ELSE-ENDIF, LOOP- ENDLOOP etc.) werden nicht beendet oder es gibt keinen Schleifenanfang zum programmierten Schleifenende. Beispiel: LOOP ENDIF ENDLOOP **Abhilfe:** Teileprogramm so korrigieren, dass alle geöffneten Kontrollstrukturen auch beendet werden.

## **14009 Satz %2 ungültiger Programmpfad %3**

**Parameter**: %1 = Kanalnummer

%2 = Satznummer, Label

 $%3 = Programmpfad$ 

**Erläuterung**: Der Teileprogrammbefehl CALL-PATH wurde mit einem Parameter (Programmpfad) aufgerufen, der

auf ein im Filesystem des NCKs nicht existierendes Directories verweist.

**Abhilfe:** - CALLPATH-Anweisung so ändern, dass der Parameter den vollständigen Pfadnamen eines geladenen Directories enthält.

- Programmiertes Directory in das Filesystem des NCKs laden.

## **14011 Satz %2 Programm %3 nicht vorhanden oder wird editiert**

**Parameter:** %1 = Kanalnummer %2 = Satznummer, Label %3 = Programmname

**Erklärung:** Ein Unterprogrammaufruf wurde abgebrochen, weil das angesprochene Unterprogramm nicht geöffnet werden konnte. Der Unterprogrammaufruf kann erfolgen über

- Unterprogramm bezeichner
- CALL / PCALL / MCALL-Befehl
- SETINT-Befehl
- M/T-Funktionsersetzung
- ereignisgesteuerte Programmaufrufe (PROG\_ EVENT)

- Anwahl eines PLC-Asups über PI "\_N\_ASUP\_\_" bzw. FB-4

- Aufruf eines PLC-Asups über Interrupt-Schnittstelle (FC-9)

Es gibt verschiedene Gründe für den Alarm:

- das Unterprogramm befindet sich nicht im Teileprogrammspeicher

- das Unterprogramm befindet sich nicht im Suchpfad (angewähltes Direktory, N\_SPF\_DIR oder Zyklendirektories \_N\_CUS\_DIR, \_N\_CMA\_DIR, N\_CST\_DIR

- das Unterprogramm ist nicht freigegeben oder wird editiert

- Fehlerhafte absolute Pfadangabe im Unterprogrammaufruf:

Beispiele für vollständige Pfadangaben: /\_N\_directoryName\_DIR/\_N\_programmName\_SPF oder / N\_WKS\_DIR/\_N\_wpdName\_WPD/\_N\_programmName\_SPF. directoryName: MPF, SPF, CUS, CMA, CST (festgelegte Directories). wp-

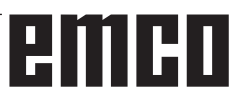

dName: anwendungsspezifischer Bezeichner des Werkstückdirectoryies (max. 24 Zeichen). programmName: Name des Unterprogramms (max. 24 Zeichen)

- Ein Nachladebuffer für Abarbeiten von Extern wurde als Unterprogramm aufgerufen.

Hinweis: unbekannte Bezeichner (String), die alleine in einer Teileprogrammzeile stehen, werden als Unterprogrammaufruf interpretiert.

**Abhilfe:** sicherstellen dass das Unterprogramm (Alarmparameter %3)

- im Teileprogrammspeicher vorhanden ist

- freigegeben ist und nicht editiert wird

- sich im Suchpfad befindet, falls es nicht über einen absoluten Pfadnamen aufgerufen wird

## **14012 Satz %2 Maximale Unterprogramm-Ebene überschritten**

**Parameter:** %1 = Kanalnummer

%2 = Satznummer, Label

**Erläuterung**: Die maximale Schachtelungstiefe von 8 Programmebenen wurde überschritten. Vom Hauptprogramm aus können Unterprogramme aufgerufen werden, die ihrerseits eine 7-fache Schachtelung aufweisen dürfen. Bei Interruptroutinen ist die maximale Ebenenanzahl 4!

**Abhilfe:** Bearbeitungsprogramm ändern, damit die Schachtelungstiefe verringert wird, z.B. mit dem Editor ein Unterprogramm der nächsten Schachtelungsebene in das aufrufende Programm kopieren und den Aufruf für dieses Unterprogramm entfernen. Damit reduziert sich die Schachtelungstiefe um eine Programmebene.

## **14013 Satz %2 Unterprogrammdurchlaufzahl unzulässig**

**Parameter:** %1 = Kanalnummer %2 = Satznummer, Label

**Erklärung:** Bei einem Unterprogrammaufruf ist die programmierte Durchlaufzahl P Null oder negativ.

**Abhilfe:** Durchlaufzahl von 1 bis 9 999 programmieren.

### **14020 Satz %2 Falscher Wert oder falsche Parameteranzahl bei Funktions- oder Prozeduraufruf**

**Parameter:** %1 = Kanalnummer

%2 = Satznummer, Label

**Erklärung:** - Bei einem Funktions- oder Prozeduraufruf wurde ein unzulässiger Parameterwert angegeben. - Bei einem Funktions- oder Prozeduraufruf wurde eine unzulässige Anzahl von Aktualparametern programmiert.

**Abhilfe:** Teileprogramm ändern.

Programmfortsetzung: Mit NC-START oder

RESET-Taste Alarm löschen und Programm fortsetzen.

#### **14021 Satz %2 Falscher Wert oder falsche Parameteranzahl bei Funktions- oder Prozeduraufruf**

**Parameter:** %1 = Kanalnummer

%2 = Satznummer, Label

**Erklärung:** - Bei einem Funktions- oder Prozeduraufruf wurde ein unzulässiger Parameterwert angegeben. - Bei einem Funktions- oder Prozeduraufruf wurde eine unzulässige Anzahl von Aktualparametern programmiert.

**Abhilfe:** Teileprogramm ändern.

#### **14080 Satz %2 Sprungziel %3 nicht gefunden**

**Parameter:** %1 = Kanalnummer %2 = Satznummer, Label %3 = Sprungziel

**Erklärung:** Bei bedingten und unbedingten Sprüngen muss das Sprungziel innerhalb des Programms ein Satz mit einem Label (symbolischer Name statt Satznummer) sein. Wird beim Suchen in der programmierten Richtung kein Sprungziel mit dem angegebenen Label gefunden, erfolgt Alarmanzeige. Bei parametrierbarem Rücksprung mit RET auf Satznummer oder Label muss das Sprungziel innerhalb des Programms ein Satz mit der Satznummer oder dem Label (symbolischer Name statt Satznummer) sein. Bei Rücksprung über mehrere Ebenen (Parameter 2) muss das Sprungziel ein Satz innerhalb der angesprungenen Programmebene sein. Bei Rücksprung mit String als Rücksprungziel muss der Suchstring ein in der Steuerung bekannter Name sein und vor dem Suchstring darf im Satz nur eine Satznummer oder/und ein Label stehen. **Abhilfe:** NC-Teileprogramm auf folgende Fehlermöglichkeiten überprüfen:

1. Kontrollieren, ob die Zielbezeichnung mit dem Label identisch ist.

2. Stimmt die Sprungrichtung?

3. Wurde das Label mit einem Doppelpunkt abgeschlossen?

## **14082 Satz %2 Label %3 Programmabschnitt nicht gefunden**

**Parameter:** %1 = Kanalnummer %2 = Satznummer, Label %3 = Start- oder End-Label

**Erklärung:** Der Startpunkt für die Programmteilwiederholung mit CALL <Programmname> BLOCK <Startlabel> TO <Endlabel> wurde nicht gefunden oder dieselbe Programmteilwiederholung wurde rekursiv aufgerufen.

**Abhilfe:** Start- und Ende-Label für die Programmteilwiederholung im Anwenderprogramm überprüfen.

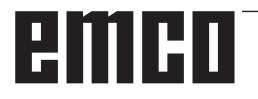

#### **14092 Satz %2 Achse %3 ist falscher Achstyp Parameter:** %1 = Kanalnummer

%2 = Satznummer, Label

%3 = Achsname, Spindelnummer

**Erläuterung**: Es ist einer der folgenden Programmierfehler aufgetreten:

1. Das Schlüsselwort WAITP(x) "Warten mit dem Satzwechsel, bis die angegebene Positionierachse ihren Endpunkt erreicht hat", wurde für eine Achse verwendet, die gar keine Positionierachse ist.

2. G74 "Referenzpunktfahren vom Programm" wurde für eine Spindel programmiert. (Es sind nur Achsadressen zulässig.)

3. Das Schlüsselwort POS/POSA wurde für eine Spindel verwendet. (Für das Spindelpositionieren sind die Schlüsselworte SPOS und SPOSA zu programmieren.)

4. Tritt der Alarm mit der Funktion "Gewindebohren ohne Ausgleichsfutter" (G331) auf, sind folgende Ursache denkbar:

- Die Masterspindel befindet sich nicht im lagegeregelten Betrieb.

- Falsche Masterspindel

- Masterspindel ohne Geber

5. Es ist ein Achsname programmiert, der nicht mehr vorhanden ist, z.B. bei der Benutzung von axialen Variablen als Index. Oder es wurde als Index NO\_AXIS programmiert.

6. Wird 14092 als Hinweis beim Alarm 20140 Bewegungssynchronaktion: Verfahren der Kommandoachse ausgegeben, dann sind noch folgende Ursachen möglich:

- Die Achse wird aktuell bereits durch das NC-Programm verfahren.

- Für die Achse ist eine überlagerte Bewegung aktiv.

- Die Achse ist als Folgeachse einer Kopplung aktiv.

- Für die Achse ist einer interpolatorische Kompensation, z.B. Temperaturkompensation, aktiv. **Abhilfe**: - Teileprogramm je nach dem oben aufgeführten Fehler korrigieren.

- SPOS programmieren.

- Mit SETMS richtige Masterspindel anwählen.

## **14095 Satz %2 Radius bei Kreisprogrammierung zu klein**

**Parameter:** %1 = Kanalnummer %2 = Satznummer, Label

**Erklärung:** Bei der Radiusprogrammierung wurde ein zu kleiner Kreisradius angegeben, d.h. der programmierte Radius ist kleiner als der halbe Abstand zwischen Start- und Endpunkt.

**Abhilfe:** Teileprogramm ändern.

**14096 Satz %2 Typumwandlung unzulässig** 

**Parameter:** %1 = Kanalnummer %2 = Satznummer, Label

**Erklärung:** Während des Programmablaufs wurden durch eine Variablen-Wertzuweisung oder eine arithmetische Operation Daten so verknüpft, dass sie in einen anderen Typ konvertiert werden müssen. Dabei würde es zu einer überschreitung des Wertebereichs kommen. Wertebereiche der einzelnen Variablentypen:

- REAL: Eigenschaft: gebrochene Zahlen mit Dez.-Pkt., Wertebereich: +/-(2-1022-2+1023)

- INT: Eigenschaft: ganze Zahlen mit Vorzeichen, Wertebereich: +/-(231-1)

- BOOL: Eigenschaft:Wahrheitswert TRUE, FAL-SE, Wertebereich: 0,1

- CHAR: Eigenschaft: 1 ASCII-Zeichen, Wertebereich: 0-255

- STRING: Eigenschaft: Zeichenfolge (max. 100 Werte), Wertebereich: 0-255

- AXIS: Eigenschaft: Achsadressen, Wertebereich: nur Achsnamen

- FRAME: Eigenschaft: geometrische Angaben, Wertebereich: wie Achswege

Übersicht der Typkonvertierungen:

- von REAL nach: REAL: ja, INT: ja\*, BOOL: ja1), CHAR: ja\*, STRING: -, AXIS: -, FRAME:

- von INT nach: REAL: ja, INT: ja, BOOL: ja1), CHAR: wenn Wert 0 ...255, STRING: -, AXIS: -, FRAME: - von BOOL nach: REAL: ja, INT: ja, BOOL: ja, CHAR: ja, STRING: -, AXIS: -, FRAME: - von CHAR nach: REAL: ja, INT: ja, BOOL: ja1), CHAR: ja, STRING: ja, AXIS: -, FRAME:

- von STRING nach: REAL: -, INT: -, BOOL: ja2), CHAR: nur wenn 1 Zeichen, STRING: ja, AXIS: -, FRAME: - von AXIS nach: REAL: -, INT: -, BOOL:

-, CHAR: -, STRING: -, AXIS: ja, FRAME:

- von FRAME nach: REAL: -, INT: -, BOOL: -, CHAR: -, STRING: -, AXIS: -, FRAME: ja

1) Wert <> 0 entspricht TRUE, Wert ==0 entpricht FALSE.

2) Stringlänge 0 => FALSE, ansonsten TRUE.

3) Wenn nur 1 Zeichen.

Vom Typ AXIS und FRAME und in den Typ AXIS und FRAME kann keine Umwandlung vorgenommen werden.

**Abhilfe:** Programmteil so abändern, dass die Wertebereichsüberschreitung vermieden wird, z.B. durch eine

geänderte Variablendefinition.

## **14270 Satz %2 Pol falsch programmiert**

**Parameter:** %1 = Kanalnummer %2 = Satznummer, Label

**Erklärung:** ....Bei der Polfestlegung wurde eine Achse programmiert, die nicht zur angewählten Bearbeitungsebene zählt. Die Programmierung in

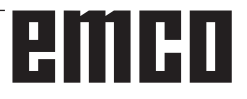

Polarkoordinaten bezieht sich immer auf die mit G17 bis G19 eingeschaltete Ebene. Das gilt auch für die Festlegung eines neuen Pols mit G110, G111 oder G112.

**Abhilfe:** NC-Teileprogramm korrigieren - nur die beiden Geometrieachsen, die die aktuelle Bearbeitungsebene aufspannen, dürfen programmiert werden.

#### **14280 Satz %2 Polarkoordinaten fehlerhaft programmiert**

**Parameter:** %1 = Kanalnummer %2 = Satznummer, Label

**Erklärung:** Der Endpunkt des angezeigten Satzes wurde sowohl im Polarkoordinatensystem (mit AP=..., RP=...) als auch im kartesischen Koordinatensystem (Achsadressen X, Y,...) programmiert.

**Abhilfe:** NC-Teileprogramm korrigieren - die Achsbewegung darf nur in einem Koordinatensystem angegeben werden.

#### **14404 Satz %2 Parametrierung der Transformation nicht zulässig**

**Parameter:** %1 = Kanalnummer

%2 = Satznummer, Label

**Erläuterung**: Fehler bei Transformationsanwahl ist aufgetreten.

Fehlerursachen können grundsätzlich sein: - Eine von der Transformation verfahrene Achse ist nicht freigegeben:

- ist belegt von anderem Kanal (-> freigeben)

- ist im Spindelbetrieb (-> mit SPOS freigeben)
- ist im POSA-Betrieb (-> mit WAITP freigeben)

- ist konkurrierende Pos-Achse (-> mit WAITP freigeben) - Die Parametrierung über Maschinendaten ist fehlerhaft - Achs- bzw. Geometrieachszuordnung zur Transformation ist fehlerhaft,

- Maschinendatum ist fehlerhaft (-> Maschinendaten ändern, Warmstart) Man beachte: Nicht freigegebene Achsen werden ggf. nicht über Alarm 14404 gemeldet, sondern über Alarm 14092 bzw. Alarm 1011. Transformationsabhängige Fehlerursachen können sein bei: TRAORI: - TRANSMIT: - Die aktuelle Maschinenachsposition ist ungeeignet für Anwahl (z.B. Anwahl im Pol) (-> Position etwas ändern). - Die Parametrierung über Maschinendaten ist fehlerhaft. - Besondere Voraussetzung an Maschinenachse nicht erfüllt (z.B. Rundachse ist keine Moduloachse) (-> Maschinendaten ändern, Warmstart).

TRACYL: Der programmierte Parameter bei Transformationsanwahl ist nicht zulässig.

TRAANG: - Der programmierte Parameter bei Transformationsanwahl ist nicht zulässig.

- Die Parametrierung über Maschinendaten ist

fehlerhaft. - Parameter ist fehlerhaft (z.B. TRA-ANG: ungünstiger Winkelwert) (-> Maschinendaten ändern, Warmstart). Persistente Transformation: - Maschinendaten für die Persistente Transformation sind falsch. (-> Abhängigkeiten berücksichtigen, Maschinendaten ändern, Warmstart) Nur bei aktivem Compilezyklus "OEM-Transformation": Die an der Transformation beteiligten Achsen müssen referenziert sein! **Abhilfe:** Bitte das autorisierte Personal/Service benachrichtigen. Teileprogramm ändern. bzw. Maschinendaten ändern. Nur bei aktivem Compilezyklus "OEM-Transformation": Vor der Transformationsanwahl erst die an der Transformation beteiligten Achsen referenzieren.

#### **14861 [Kanal %1 ] Satz %2 SVC programmiert, jedoch keine Werkzeugkorrektur aktiv**

**Parameter:** %1 = Kanalnummer %2 = Satznummer, Label

**Erklärung:** Schnittgeschwindigkeit SVC im Satz programmiert, jedoch keine Werkzeugkorrektur aktiv.

**Abhilfe:** Vor der Anweisung SVC ein geeignetes Werkzeug anwählen.

#### **14862 [Kanal %1 ] Satz %2 SVC ist programmiert, der Radius der aktiven Werkzeugkorrektur ist jedoch Null**

**Parameter:** %1 = Kanalnummer %2 = Satznummer, Label

**Erklärung:** Es ist eine Schnittgeschwindigkeit SVC im Satz programmiert, der Radius der aktiven Werkzeugkorrektur ist jedoch Null. Der Radius der aktiven Werkzeugkorrektur setzt sich aus den Korrekturparametern \$TC\_DP6, \$TC\_DP12, \$TC\_SCPx6 und \$TC\_ECPx6 zusammen.

**Abhilfe:** Vor der Anweisung SVC eine geeignete Werkzeugkorrektur mit Werkzeugradius größer Null anwählen.

## **14863 [Kanal %1 ] Satz %2 der programmierte SVC-Wert ist Null oder negativ**

**Parameter:** %1 = Kanalnummer

%2 = Satznummer, Label

**Erklärung:** Der programmierte Wert der Schnittgeschwindigkeit SVC ist Null oder negativ.

**Abhilfe:** Einen SVC-Wert größer Null programmieren.

## **14910 Satz %2 Ungültiger Kreisöffnungswinkel**

**Parameter:** %1 = Kanalnummer %2 = Satznummer, Label

**Erklärung:** Bei der Programmierung eines Kreises über den Öffnungswinkel wurde ein negativer

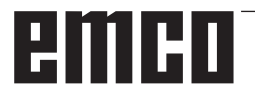

Öffnungswinkel oder ein Öffnungswinkel >= 360 Grad programmiert.

**Abhilfe:** Öffnungswinkel innerhalb des erlaubten Wertebereichs von 0.0001 - 359.9999 [Grad] programmieren.

## **16100 Satz %2 Spindel %3 im Kanal nicht vorhanden**

**Parameter**: %1 = Kanalnummer %2 = Satznummer, Label  $%3 = String$ 

**Erläuterung**: Programmierung fehlerhaft: die Spindelnummer ist in diesem Kanal nicht bekannt. Der Alarm kann auftreten in Verbindung mit Verweilzeit oder einer Spindel-Funktion.

**Abhilfe**: Bitte das autorisierte Personal/Service benachrichtigen. Teileprogramm überprüfen, ob die programmierte Spindelnummer stimmt, bzw. das Programm im richtigen Kanal abläuft. MD35000 \$MA\_SPIND\_ASSIGN\_TO\_MACHAX für alle Maschinenachsen kontrollieren, ob in einem die programmierte Spindelnummer vorkommt. Diese Maschinenachsnummer muss in einer Kanalachse des MD20070 \$MC\_AXCONF\_ MACHAX\_USED eingetragen sein.

## **17020 Satz %2 unerlaubter Array-Index1**

**Parameter:** %1 = Kanalnummer %2 = Satznummer, Label

**Erklärung:** Allgemein: Es wurde ein Lese- oder Schreibzugriff auf eine Feldvariable mit ungültigem 1. Feldindex programmiert. Die gültigen Feldindizes müssen innerhalb der definierten Feldgröße und der absoluten Grenzen (0 - 32 766) liegen. PROFIBUS-Peripherie: Beim Lesen/Schreiben von Daten wurde ein ungültiger Slot-/E/A-Bereichs-Index verwendet. Ursache: 1.: Slot- /E/A-Bereichs-Index >= max. verfügbare Anzahl von Slots/E/A-Bereichen. 2.: Slot-/E/A-Bereichs-Index referenziert einen Slot-/E/A-Bereich der nicht konfiguriert ist. 3.: Slot-/E/A-Bereichs-Index referenziert einen Slot-/E/A-Bereich der nicht für Systemvariable freigegeben ist. Es gilt speziell: Falls der Alarm beim Schreiben von einem der Parameter \$TC\_MDP1/\$TC\_MDP2/\$TC\_MLSR auftritt, dann muss geprüft werden, ob MD18077 \$MN\_MM\_NUM\_DIST\_REL\_PER\_MAGLOC korrekt eingestellt ist MD18077 \$MN\_MM\_NUM\_ DIST\_REL\_PER\_MAGLOC legt fest, wieviele verschiedene Index1 Angaben für einen Index2 Wert gemacht weden dürfen Falls eine MT-Nummer programmiert wird, kann der Wert mit einer bereits definierten T-Nummer oder einer bereits definierten Magazin-Nummer kollidieren.

**Abhilfe:** Angabe der Feldelemente bei der Zugriffsanweisung entsprechend der definierten Größe korrigieren. Bei der Verwendung einer SPL in Safety-Integrated kann der Feldindex über Optionsdatum weiteren Einschränkungen unterliegen.

#### **17181 Satz %2 T-Nr.= %3, D-Nr.= %4 existiert nicht**

**Parameter:** %1 = Kanalnummer

%2 = Satznummer, Label %3 = T-Nummer  $%4 = D-Nummer$ 

**Erklärung:** Es wurde eine D-Nummer programmiert, die die NCK nicht kennt. Standardmäßig bezieht sich die D-Nummer auf die angegebene T-Nummer. Wenn die Funktion flache D-Nummer aktiv ist, dann wird  $T= 1$  ausgegeben.

**Abhilfe:** Wenn das Programm falsch ist, dann mit Korrektursatz den Fehler beheben und Programm fortsetzen. Wenn der Datensatz fehlt, dann einen Datensatz für genannte T/D-Werte nach NC laden (über HMI, mit Überspeichern) und Programm fortsetzen.

## **17190 Satz %2 unerlaubte T-Nummer %3**

**Parameter:** %1 = Kanalnummer %2 = Satznummer, Label %3 = T-nummer

**Erklärung:** Im angezeigten Satz wird auf ein Werkzeug zugegriffen, das nicht definiert und daher nicht vorhanden ist. Das WZ (WZ=Werkzeug) ist durch seine T-Nummer, seinen Namen, oder seinen Namen und seine Duplnummer benannt worden.

**Abhilfe:** Werkzeugaufruf im NC-Teileprogramm überprüfen:

- Korrekte Werkzeugnummer T.. programmiert?

- Werkzeugparameter P1 - P25 definiert? Die Abmessungen der Werkzeugschneide müssen vorab entweder über die Bedientafeleingabe oder über die V.24-Schnittstelle eingegeben worden sein. Beschreibung der Systemvariablen \$P\_DP x [n, m] n ... zugehörige Werkzeugnummer T m ... Schneidennummer D x ... Parameternummer P

## **17210 Satz %2 Zugriff auf Variable nicht möglich**

**Parameter:** %1 = Kanalnummer %2 = Satznummer, Label

**Erklärung:** Die Variable kann aus dem Teileprogramm nicht direkt gelesen/geschrieben werden. Sie ist nur in Bewegungssynchronaktionen zulässig. Beispiel für Variable: \$P\_ACTID (welche Ebenen sind aktiv) \$AA\_DTEPB (axialer Restweg für Zustellung Pendeln) \$A\_IN (Eingang abfragen) Safety Integrated: Safety-PLC-Systemvariablen dürfen nur während der SPL-Inbetriebnahmephase gelesen werden.

**Abhilfe:** Teileprogramm ändern.

**18310 Satz %2 Frame: Rotation unzulässig Parameter:** %1 = Kanalnummer %2 = Satznum-

mer, Label

**Erklärung:** Verdrehungen sind bei NCU-globalen Frames nicht möglich.

**Abhilfe:** Teileprogramm ändern.

## **22069 Satz %2 Werkzeugverwaltung: Kein einsatzbereites Werkzeug in Werkzeuggruppe %3, Programm %4**

**Parameter:** %1 = Kanalnummer %2 = Satznummer, Label %3 = String (Bezeichner) %4 = Programmname

**Erklärung:** Die genannte Werkzeuggruppe hat kein einsatzfähiges Ersatzwerkzeug, das eingewechselt werden könnte. Möglicherweise sind alle in Frage kommenden Werkzeuge durch die Werkzeugüberwachung auf den Zustand 'gesperrt' gesetzt worden. Der Parameter %4 = Programmname erleichtert die Identifizierung des Programms, das den verursachenden Programmierbefehl (WZ-Anwahl) enthält. Das kann ein Unterprogramm, Zyklus o.ä. sein, das/der nicht mehr der Anzeige entnommen werden kann. Ist der Parameter nicht angegeben, so ist es das aktuell angezeigte Programm.

**Abhilfe:** - Sicherstellen, dass in der genannten Werkzeuggruppe zum Zeitpunkt des anfordernden Werkzeugwechsels ein einsatzfähiges Werkzeug enthalten ist.

- Das kann z.B. erreicht werden durch Ersetzen von gesperrten Werkzeugen oder auch

- durch manuelles Freigeben eines gesperrten Werkzeugs.

- Prüfen, ob die Werkzeugdaten korrekt definiert sind. Sind alle vorgesehenen Werkzeuge der Gruppe mit dem genannten Bezeichner definiert worden/beladen worden?

## **61000 %[ Satz %2: %]Keine Werkzeugkorrektur aktiv**

**Parameter:** %1 = Kanalnummer %2 = Satznummer, Label

**Erklärung:** Alarm wird durch folgende Zyklen ausgelöst: LONGHOLE, SLOT1, SLOT2, PO-CKET1 bis POCKET4, CYCLE63, CYCLE64, CYCLE71, CYCLE72, CYCLE90, CYCLE93 bis CYCLE96, CYCLE952.

**Abhilfe:** D-Korrektur muss vor Zyklusaufruf programmiert werden.

## **61001 Satz %2: Gewindesteigung falsch definiert**

**Parameter:** %1 = Kanalnummer %2 = Satznummer, Label

**Erklärung:** Alarm wird durch folgende Zyklen

ausgelöst: CYCLE84, CYCLE840, CYCLE96, CYCLE97.

**Abhilfe:** Parameter für Gewindegröße bzw. Angabe der Steigung prüfen (widersprechen einander).

## **61002 %[ Satz %2: %]Bearbeitungsart falsch definiert**

**Parameter:** %1 = Kanalnummer %2 = Satznummer, Label

**Erklärung:** Der Wert des Parameters VARI für die Bearbeitung ist falsch vorgegeben. Alarm wird durch folgende Zyklen ausgelöst: SLOT1, SLOT2, POCKET1 bis POCKET4, CYCLE63, CYCLE64, CYCLE71, CYCLE72, CYCLE76, CYCLE77, CYCLE93, CYCLE95, CYCLE97, CYCLE98. **Abhilfe:** Parameter VARI ändern.

## **61003 %[ Satz %2: %]Kein Vorschub im Zyklus programmiert**

**Parameter:** %1 = Kanalnummer %2 = Satznummer, Label

**Erklärung:** Der Parameter für den Vorschub ist falsch vorgegeben. Alarm wird durch folgende Zyklen ausgelöst: CYCLE71, CYCLE72. **Abhilfe:** Vorschub-Parameter ändern.

#### **61005 Satz %2: 3. Geometrieachse nicht vorhanden**

**Parameter:** %1 = Kanalnummer %2 = Satznummer, Label

**Erklärung:** Bei Anwendung auf Drehmaschine ohne Y-Achse in G18 Ebene. Alarm wird durch folgenden Zyklus ausgelöst: CYCLE86.

**Abhilfe:** Parameter bei Zyklusaufruf prüfen.

## **61006 %[ Satz %2: %]Werkzeugradius zu groß**

**Parameter:** %1 = Kanalnummer %2 = Satznummer, Label

**Erklärung:** Der Werkzeugradius ist für die Bearbeitung zu groß. Alarm wird durch folgende Zyklen ausgelöst: CYCLE63, CYCLE64, CYCLE930, CYCLE951, E\_CP\_CE, E\_CP\_CO, E\_CP\_DR, E\_PO\_CIR, E\_PO\_REC, F\_CP\_CE, F\_CP\_CO, F\_CP\_DR, F\_PO\_CIR, F\_PO\_REC. **Abhilfe:** Kleineres Werkzeug wählen.

## **61007 Satz %2: Werkzeugradius zu klein**

**Parameter:** %1 = Kanalnummer %2 = Satznummer, Label

**Erklärung:** Der Werkzeugradius ist für die Bearbeitung zu klein. Alarm wird durch folgende Zyklen ausgelöst: CYCLE92, E\_CP\_CO, E\_SL\_CIR, F\_CP\_CO, F\_PARTOF, F\_SL\_CIR.

**Abhilfe:** Größeres Werkzeug wählen.

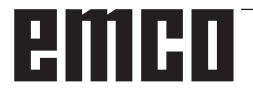

**61009 Satz %2: Aktive Werkzeugnummer = 0 Parameter:** %1 = Kanalnummer %2 = Satznummer, Label

**Erklärung:** Es ist kein Werkzeug (T) vor Zyklusaufruf programmiert. Alarm wird durch folgende Zyklen ausgelöst: CYCLE71, CYCLE72. **Abhilfe:** Werkzeug (T) programmieren.

## **61010 Satz %2: Schlichtaufmaß zu groß**

**Parameter:** %1 = Kanalnummer %2 = Satznummer, Label

**Erklärung:** Das Schlichtaufmaß am Grund ist größer als die Gesamttiefe. Alarm wird durch folgenden Zyklus ausgelöst: CYCLE72. **Abhilfe:** Schlichtaufmaß verkleinern.

# **61011 Satz %2: Skalierung nicht zugelassen**

**Parameter:** %1 = Kanalnummer %2 = Satznummer, Label

**Erklärung:** Es ist ein Maßstabsfaktor aktiv, der für diesen Zyklus nicht zulässig ist. Alarm wird durch folgende Zyklen ausgelöst: CYCLE71, CYCLE72.

**Abhilfe:** Maßstabsfaktor ändern.

#### **61012 %[ Satz %2: %]Skalierung in der Ebene unterschiedlich**

**Parameter:** %1 = Kanalnummer %2 = Satznummer, Label

**Erklärung:** Alarm wird durch folgende Zyklen ausgelöst: CYCLE63, CYCLE64, CYCLE76, CYCLE77

#### **61014 Satz %2: Rückzugsebene wird überschritten**

**Parameter:** %1 = Kanalnummer %2 = Satznummer, Label Kanalnummer

**Erklärung:** Alarm wird durch folgende Zyklen ausgelöst: CYCLE72.

**Abhilfe:** Parameter RTP prüfen.

# **61016 Satz %2: Systemframe für Zyklen fehlt**

**Parameter:** %1 = Kanalnummer %2 = Satznummer, Label Kanalnummer

**Erklärung:** Alle Messzyklen können diesen Alarm auslösen.

**Abhilfe:** MD 28082: MM\_SYSTEM\_FRAME\_ MASK, Bit 5=1 setzen.

## **61017 %[ Satz %2: %]Funktion %4 im NCK nicht vorhanden**

**Parameter:** %1 = Kanalnummer %2 = Satznummer, Label Kanalnummer

## **61018 Satz %2: Funktion mit NCK %4 nicht ausführbar**

**Parameter:** %1 = Kanalnummer %2 = Satznummer, Label Kanalnummer

## **61019 %[ Satz %2: %]Parameter %4 falsch definiert**

**Parameter:** %1 = Kanalnummer %2 = Satznummer, Label Kanalnummer **Erklärung:** Alarm wird durch folgende Zyklen ausgelöst: CYCLE60, CYCLE63, CYCLE64, CYC-LE83, CYCLE952. **Abhilfe:** Wert des Parameters prüfen.

**61020 Satz %2: Bearbeitung mit aktivem TRANSMIT/TRACYL nicht möglich Parameter:** %1 = Kanalnummer %2 = Satznummer, Label Kanalnummer

**61021 Satz %2: Parameter %4 Wert zu groß Parameter:** %1 = Kanalnummer %2 = Satznummer, Label Kanalnummer

**61022 Satz %2: Parameter %4 Wert zu klein Parameter:** %1 = Kanalnummer %2 = Satznummer, Label Kanalnummer

## **61023 Satz %2: Parameter %4 Wert muss ungleich Null sein**

**Parameter:** %1 = Kanalnummer %2 = Satznummer, Label Kanalnummer

# **61024 Satz %2: Parameter %4 Wert prüfen**

**Parameter:** %1 = Kanalnummer %2 = Satznummer, Label Kanalnummer

## **61025 Satz %2: Werkzeugträgerstellung prüfen**

**Parameter:** %1 = Kanalnummer %2 = Satznummer, Label Kanalnummer

## **61027 %[ Satz %2: %]Unterprogramm %4 nicht vorhanden**

**Parameter:** %1 = Kanalnummer %2 = Satznummer, Label **Erklärung:** Der Alarm wird durch folgende Zyklen ausgelöst: CYCLE62 **Abhilfe:** -CYCLE62 Aufruf prüfen -Prüfen, ob die beim CYCLE62-Aufruf angegebenen Unterprogramme in der Programmablage vorhanden sind

**61099 Satz %2: Interner Zyklenfehler (%4) Parameter:** %1 = Kanalnummer %2 = Satznummer, Label Kanalnummer

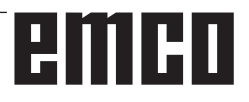

## **61101 %[ Satz %2: %]Bezugspunkt falsch definiert**

**Parameter:** %1 = Kanalnummer %2 = Satznummer, Label

**Erklärung:** Alarm wird durch folgende Zyklen ausgelöst: CYCLE63, CYCLE64, CYCLE71, CYCLE72, CYCLE81 bis CYCLE90, CYCLE840, SLOT1, SLOT2, POCKET1 bis POCKET4, LONG-HOLE.

**Abhilfe:** Entweder sind bei inkrementaler Angabe der Tiefe die Werte für Bezugspunkt (Referenzebene) und Rückzugsebene unterschiedlich zu wählen oder für die Tiefe muss ein Absolutwert vorgegeben werden.

#### **61102 %[ Satz %2: %]Keine Spindelrichtung programmiert**

**Parameter:** %1 = Kanalnummer %2 = Satznummer, Label

**Erklärung:** Alarm wird durch folgende Zyklen ausgelöst: CYCLE63, CYCLE64, CYCLE86, CYCLE87, CYCLE88, CYCLE840, POCKET3, POCKET4.

**Abhilfe:** Parameter SDIR (bzw. SDR in CYC-LE840) muss programmiert werden.

#### **61103 Satz %2: Anzahl der Bohrungen ist null**

**Parameter:** %1 = Kanalnummer %2 = Satznummer, Label

**Erklärung:** Es ist kein Wert für die Anzahl der Bohrungen programmiert. Alarm wird durch folgende Zyklen aus

gelöst: HOLES1, HOLES2.

**Abhilfe:** Parameter NUM prüfen

## **61104 Satz %2: Konturverletzung der Nuten**

**Parameter:** %1 = Kanalnummer %2 = Satznummer, Label

**Erklärung:** Fehlerhafte Parametrierung des Fräsbildes in den Parametern, welche die Lage der Nuten/Langlöcher auf dem Kreis und deren Form bestimmen. Alarm wird durch folgende Zyklen ausgelöst: SLOT1, SLOT2, LONGHOLE.

## **61105 Satz %2: Fräserradius zu groß**

**Parameter:** %1 = Kanalnummer %2 = Satznummer, Label

**Erklärung:** Der Durchmesser des verwendeten Fräsers ist für die zu fertigende Figur zu groß. Alarm wird durch folgende Zyklen ausgelöst: SLOT1, SLOT2, POCKET1 bis POCKET4, LONG-HOLE, CYCLE90.

**Abhilfe:** Entweder ist ein Werkzeug mit kleinerem Radius zu verwenden oder die Kontur muss geändert werden.

#### **61106 Satz %2: Anzahl bzw. Abstand der Kreiselemente**

**Parameter:** %1 = Kanalnummer %2 = Satznummer, Label

**Erklärung:** Fehlerhafte Parametrierung von NUM oder INDA, die Anordnung der Kreiselemente innerhalb eines Vollkreises ist nicht möglich. Alarm wird durch folgende Zyklen ausgelöst: HOLES2, LONGHOLE, SLOT1, SLOT2.

**Abhilfe:** Parametrierung korrigieren.

## **61107 Satz %2: Erste Bohrtiefe falsch definiert**

**Parameter:** %1 = Kanalnummer %2 = Satznummer, Label

**Erklärung:** Erste Bohrtiefe liegt entgegengesetzt zur Gesamtbohrtiefe. Alarm wird durch folgenden Zyklus ausgelöst: CYCLE83. **Abhilfe:** Bohrtiefe ändern.

## **61108 Satz %2: Keine zulässigen Werte für die Parameter Radius und Eintauchtiefe**

**Parameter:** %1 = Kanalnummer %2 = Satznummer, Label

**Erklärung:** Die Parameter für Radius (\_RAD1) und Eintauchtiefe (\_DP1) zur Bestimmung der Helix-Bahn für die Tiefenzustellung wurden falsch vorgegeben. Alarm wird durch folgende Zyklen ausgelöst: POCKET3, POCKET4. **Abhilfe:** Parameter ändern.

# **61109 %[ Satz %2: %]Parameter für Fräsrich-**

#### **tung falsch definiert**

**Parameter:** %1 = Kanalnummer %2 = Satznummer, Label

**Erklärung:** Der Wert des Parameter für die Fräsrichtung (\_CDIR) wurde falsch vorgegeben. Alarm wird durch folgende Zyklen ausgelöst: CYCLE63, CYCLE64, POCKET3, POCKET4.

**Abhilfe:** - Fräsrichtung ändern.

- Bei einer Taschenbearbeitung (CYCLE63) muss die gewählte Fräsrichtung mit der Fräsrichtung vom Zentrieren/Vorbohren übereinstimmen.

#### **61110 Satz %2: Schlichtaufmaß am Grund > Tiefenzustellung**

**Parameter:** %1 = Kanalnummer %2 = Satznummer, Label

**Erklärung:** Das Schlichtaufmaß am Grund wurde größer als die maximale Tiefenzustellung vorgegeben. Alarm wird durch folgende Zyklen ausgelöst: POCKET3, POCKET4.

**Abhilfe:** Entweder Schlichtaufmaß verkleinern oder Tiefenzustellung vergrößern.

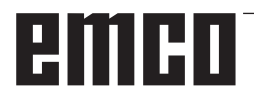

#### **61111 Satz %2: Zustellbreite > Werkzeugdurchmesser**

**Parameter:** %1 = Kanalnummer %2 = Satznummer, Label

**Erklärung:** Die programmierte Zustellbreite ist größer als der Durchmesser des aktiven Werkzeugs. Alarm wird durch folgende Zyklen ausgelöst: CYCLE71, POCKET3, POCKET4.

**Abhilfe:** Zustellbreite muss verkleinert werden.

## **61112 Satz %2: Werkzeugradius negativ**

**Parameter:** %1 = Kanalnummer %2 = Satznummer, Label

**Erklärung:** Der Radius des aktiven Werkzeugs ist negativ, das ist nicht zulässig. Alarm wird durch folgende Zyklen ausgelöst: CYCLE72, CYCLE76, CYCLE77, CYCLE90.

**Abhilfe:** Werkzeugradius ändern

#### **61113 Satz %2: Parameter für den Eckenradius zu groß**

**Parameter:** %1 = Kanalnummer %2 = Satznummer, Label

**Erklärung:** Der Parameter für den Eckenradius (\_CRAD) wurde zu groß vorgegeben. Alarm wird durch folgenden Zyklus ausgelöst: POCKET3. **Abhilfe:** Eckenradius verkleinern

#### **61114 Satz %2: Bearbeitungsrichtung G41/ G42 falsch definiert**

**Parameter:** %1 = Kanalnummer %2 = Satznummer, Label

**Erklärung:** Die Bearbeitungsrichtung der Fräserradiuskorrektur G41/G42 wurde falsch angewählt. Alarm wird durch folgenden Zyklus ausgelöst: CYCLE72.

**Abhilfe:** Bearbeitungsrichtung ändern.

#### **61115 Satz %2: An-oder Abfahrmodus (Gerade / Kreis / Ebene / Raum) falsch definiert**

**Parameter:** %1 = Kanalnummer %2 = Satznummer, Label

**Erklärung:** Der An- oder Abfahrmodus zur Kontur wurde falsch definiert. Alarm wird durch folgenden Zyklus ausgelöst: CYCLE72.

Abhilfe: Parameter AS1 bzw. AS2 prüfen.

## **61116 Satz %2: An-oder Abfahrweg = 0**

**Parameter:** %1 = Kanalnummer %2 = Satznummer, Label

**Erklärung:** Der An- bzw. Abfahrweg ist mit Null vorgegeben. Alarm wird durch folgenden Zyklus ausgelöst: CYCLE72.

**Abhilfe:** Parameter \_LP1 bzw. \_LP2 prüfen.

#### **61117 %[ Satz %2: %]Aktiver Werkzeugradius <= 0**

**Parameter:** %1 = Kanalnummer %2 = Satznummer, Label

**Erklärung:** Der Radius des aktiven Werkzeugs ist negativ oder Null. Alarm wird durch folgende Zyklen ausgelöst: CYCLE63, CYCLE71, POCKET3, POCKET4.

**Abhilfe:** Radius ändern.

#### **61118 Satz %2: Länge oder Breite = 0**

**Parameter:** %1 = Kanalnummer %2 = Satznummer, Label

**Erklärung:** Die Länge oder Breite der Fräsfläche ist nicht zulässig. Alarm wird durch folgenden Zyklus ausgelöst: CYCLE71.

Abhilfe: Parameter LENG und WID prüfen.

#### **61119 Satz %2: Nenn- oder Kerndurchmesser falsch programmiert**

**Parameter:** %1 = Kanalnummer %2 = Satznummer, Label

**Erklärung:** Der Nenn-oder Kerndurchmesser wurde falsch programmiert. Alarm wird durch folgende Zyklen ausgelöst: CYCLE70, E\_MI\_TR, F\_MI\_TR.

**Abhilfe:** Gewindegeometrie prüfen.

## **61120 Satz %2: Gewindetyp innen / aussen nicht definiert**

**Parameter:** %1 = Kanalnummer %2 = Satznummer, Label

**Erklärung:** Der Gewindetyp (innen / aussen) wurde nicht definiert. Alarm wird durch folgende Zyklen ausgelöst: CYCLE70.

**Abhilfe:** Gewindetyp innen, außen muss eingegeben werden.

## **61121 Satz %2: Anzahl der Zähne pro Schneide fehlt**

**Parameter:** %1 = Kanalnummer %2 = Satznummer, Label

**Erklärung:** Für die Anzahl der Zähne pro Schneide wurde kein Wert eingegeben. Alarm wird durch folgende Zyklen ausgelöst: CYCLE70.

**Abhilfe:** Anzahl der Zähne/Schneide für das aktive Werkzeug in die Werkzeugliste eingeben.

## **61124 Satz %2: Zustellbreite ist nicht programmiert**

**Parameter:** %1 = Kanalnummer %2 = Satznummer, Label

**Erklärung:** Alarm wird durch folgenden Zyklus ausgelöst: CYCLE71.

**Abhilfe:** Bei aktiver Simulation ohne Werkzeug muss immer ein Wert für die Zustellbreite \_MIDA programmiert werden.

#### **61125 Satz %2: Parameter Technologieauswahl falsch definiert**

**Parameter:** %1 = Kanalnummer %2 = Satznummer, Label

**Erklärung:** Alarm wird durch folgende Zyklen ausgelöst: CYCLE84, CYCLE840.

**Abhilfe:** Parameter Technologieauswahl (\_ TECHNO) prüfen.

## **61126 Satz %2: Gewindelänge zu kurz**

**Parameter:** %1 = Kanalnummer

%2 = Satznummer, Label

**Erklärung:** Alarm wird durch folgenden Zyklus ausgelöst: CYCLE840.

**Abhilfe:** Kleinere Spindeldrehzahl programmieren oder Bezugspunkt (Referenzebene) höher legen.

#### **61127 Satz %2: Übersetzungsverhältnis der Gewindebohrachse falsch definiert (Maschinendaten)**

**Parameter:** %1 = Kanalnummer %2 = Satznummer, Label

**Erklärung:** Alarm wird durch folgende Zyklen ausgelöst: CYCLE84, CYCLE840.

**Abhilfe:** Maschinendaten 31050 und 31060 in der entsprechenden Getriebestufe der Bohrachse prüfen.

## **61128 Satz %2: Eintauchwinkel = 0 beim Eintauchen mit Pendeln oder Helix**

**Parameter:** %1 = Kanalnummer

%2 = Satznummer, Label **Erklärung:** Alarm wird durch folgenden Zyklus ausgelöst: SLOT1. Abhilfe: Parameter STA2 prüfen.

## **61129 Satz %2: Senkrecht An- und Abfahren bei Konturfräsen nur mit G40 erlaubt**

**Parameter:** %1 = Kanalnummer %2 = Satznummer, Label **Erklärung:** Alarm wird durch folgenden Zyklus ausgelöst: CYCLE72.

#### **61150 Satz %2: kein Ausrichten Werkzeug möglich --> Fehlercode: %4**

**Parameter:** %1 = Kanalnummer %2 = Satznummer, Label **Erklärung:** Alarm wird durch folgenden Zyklus ausgelöst: CYCLE800. **Abhilfe:** Fehlerursachen:

1. Fehlercode = A -> nur Schwenkebene neu erlaubt, siehe Parameter \_ST

#### **61151 Satz %2: kein Anstellen Werkzeug möglich --> Fehlercode: %4**

**Parameter:** %1 = Kanalnummer  $%2 =$  Satznummer, Label **Erklärung:** Alarm wird durch folgenden Zyklus ausgelöst: CYCLE800. **Abhilfe:** Fehlerursachen:

 1. Fehlercode = A -> nur Schwenkebene additiv erlaubt, siehe Parameter \_ST

### **61152 Satz %2: B-Achskinematik (Drehtechnologie) nicht oder falsch in IBN Schwenken eingerichtet --> Fehlercode: %4**

**Parameter:** %1 = Kanalnummer %2 = Satznummer, Label **Erklärung:** Alarm wird durch folgenden Zyklus ausgelöst: CYCLE800.

**Abhilfe:** Fehlerursachen:

1. Fehlercode = A123 -> B-Achse unter ShopTurn keine automatische Rundachse (123 entspricht Parameter TCBA)

2. Fehlercode = B123 -> B-Achse in IBN Schwenken (Kinematik) nicht aktiviert (123 entspricht \$TC\_CARR37[n], n ... Nummer des Schwenkdatensatzes)

## 61153 Satz %2: kein Schwenkmodus .Rund**achsen direkt' möglich -> Fehlercode: %4**

**Parameter:** %1 = Kanalnummer %2 = Satznummer, Label **Erklärung:** Alarm wird durch folgenden Zyklus ausgelöst: CYCLE800. **Abhilfe:** Fehlerursachen: 1. Fehlercode = A -> kein Werkzeug bzw. keine Schneide (D1..) aktiv

## **61154 %[ Satz %2: %]Endtiefe falsch programmiert**

**Parameter:** %1 = Kanalnummer %2 = Satznummer, Label Kanalnummer **Erklärung:** Der Alarm wird durch folgenden Zyklus ausgelöst: CYCLE63, CYCLE64, CYCLE899 **Abhilfe:** Eingabe der Endtiefe nur absolut oder inkrementell möglich

## **61155 Satz %2: Einheit für Ebenenzustellung falsch programmiert**

**Parameter:** %1 = Kanalnummer %2 = Satznummer, Label Kanalnummer **Erklärung:** Der Alarm wird durch folgenden Zyklus ausgelöst: CYCLE899 **Abhilfe:** Einheit für Ebenenzustellung nur in mm

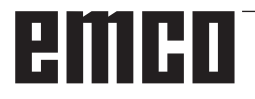

oder % vom Werkzeugdurchmesser möglich

## **61156 Satz %2: Tiefenberechnung falsch programmiert**

**Parameter:** %1 = Kanalnummer %2 = Satznummer, Label Kanalnummer **Erklärung:** Der Alarm wird durch folgenden Zyklus ausgelöst: CYCLE899

**Abhilfe:** Tiefenberechnung nur mit SDIS oder ohne SDIS möglich

## **61157 %[ Satz %2: %]Bezugspunkt falsch programmiert**

**Parameter:** %1 = Kanalnummer %2 = Satznummer, Label Kanalnummer **Erklärung:** Der Alarm wird durch folgenden Zyklus ausgelöst: CYCLE63, CYCLE64, CYCLE899 **Abhilfe:** Bezugspunkt in der Maske prüfen, Eingabe nur -X, mittig oder +X möglich

#### **61158 %[ Satz %2: %]Bearbeitungsebene falsch programmiert**

**Parameter:** %1 = Kanalnummer %2 = Satznummer, Label Kanalnummer **Erklärung:** Der Alarm wird durch folgenden Zyklus ausgelöst: CYCLE63, CYCLE64, CYCLE899, CYCLE952

**Abhilfe:** Bearbeitungsebene(G17, G18 oder G19) prüfen

#### **61159 Satz %2: Bearbeitungsebene bei Zyklenaufruf ist anders, als im Positionsmuster Parameter:** %1 = Kanalnummer

%2 = Satznummer, Label Kanalnummer **Erklärung:** Der Alarm wird durch folgenden Zyklus ausgelöst: CYCLE899

**Abhilfe:** Die Bearbeitungsebene bei Zyklenaufruf, der Bearbeitungsebene im Positionsmuster anpassen.

## **61160 Satz %2: Restmaterial bleibt stehen, Ebenenzustellung verringern**

**Parameter:** %1 = Kanalnummer

%2 = Satznummer, Label Kanalnummer **Erklärung:** Der Alarm wird durch folgenden Zyklus ausgelöst: CYCLE899

**Abhilfe:** Ebenenzustellung oder Nutbreite verringern oder Fräser mit größerem Durchmesser verwenden

## **61161 Satz %2: Durchmesser der Zentrierung oder Werkzeugparameter (Durchmesser, Spitzenwinkel) sind falsch**

**Parameter:** %1 = Kanalnummer %2 = Satznummer, Label Kanalnummer **Erklärung:** Der Alarm wird durch folgenden Zyklus ausgelöst: CYCLE81

**Abhilfe:** Durchmesser der Zentrierung mit Spitzenwinkel des aktiven Werkzeugs nicht möglich -Eingegebener Werkstückdurchmesser, Werkzeugdurchmesser oder Spitzenwinkel des Werkzeugs falsch

- Durchmesser des Werkzeugs muss nur eingegeben werden, wenn auf Werkstückdurchmesser zentriert werden soll.

## **61162 Satz %2: Werkzeugparameter Durchmesser oder Spitzenwinkel falsch**

**Parameter:** %1 = Kanalnummer

%2 = Satznummer, Label Kanalnummer **Erklärung:** Der Alarm wird durch folgenden Zyklus ausgelöst: CYCLE81

**Abhilfe:** - Werkzeugparameter Durchmesser oder Spitzenwinkel müssen größer Null sein - Spitzenwinkel muss kleiner 180° sein

## **61175 Satz %2: Öffnungswinkel zu klein programmiert**

**Parameter:** %1 = Kanalnummer %2 = Satznummer, Label

**Erklärung:** Im Gravur-Zyklus ist der Öffnungswinkel des Textes (\_DF) ist zu klein. D.h. der Gravurtext passt nicht in den angegebenen Winkel. **Abhilfe:** Größeren Öffnungswinkel eingeben.

## **61176 Satz %2: Textlänge zu klein programmiert**

**Parameter:** %1 = Kanalnummer %2 = Satznummer, Label

**Erklärung:** Im Gravur-Zyklus ist die Textlänge (\_DF) zu klein. D.h. der Gravurtext ist länger als die angegebene Textlänge.

**Abhilfe:** Größere Textlänge eingeben.

## **61177 Satz %2: Polare Textlänge größer 360 Grad**

**Parameter:** %1 = Kanalnummer %2 = Satznummer, Label **Erklärung:** Im Gravur-Zyklus darf die polare Textlänge nicht größer als 360 Grad sein. **Abhilfe:** Kleinere Textlänge eingeben.

## **61178 Satz %2: Codepage nicht vorhanden**

**Parameter:** %1 = Kanalnummer %2 = Satznummer, Label **Erklärung:** Der angegebene Codepage wird vom Zyklus nicht unterstützt. **Abhilfe:** Codepage 1252 verwenden.

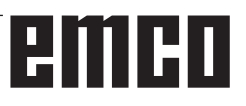

## **61179 Satz %2: Zeichen existiert nicht , Nr.: %4**

**Parameter:** %1 = Kanalnummer %2 = Satznummer, Label

%4 = Zeichennummer

**Erklärung:** Das im Gravurtext eingegebene Zeichen kann nicht gefräst werden.

**Abhilfe:** Anderes Zeichen eingeben.

#### **61180 Satz %2: Schwenkdatensatz kein Name zugewiesen**

**Parameter:** %1 = Kanalnummer %2 = Satznummer, Label

**Erklärung:** Obwohl es mehrere Schwenkdatensätze gibt, wurde kein eindeutiger Name vergeben. Alarm wird durch folgende Zyklen ausgelöst: CYCLE800.

**Abhilfe:** Eindeutigen Namen für Schwenkdatensatz (\$TC\_CARR34[n]) vergeben , wenn Maschinendatum 18088 \$MN\_MM\_NUM\_TOOL\_CAR-RIER >1 ist

## **61181 Satz %2: NCK-Softwarestand ist für die Funktion Schwenken unzureichend**

**Parameter:** %1 = Kanalnummer %2 = Satznummer, Label

**Erklärung:** Mit dem aktuellen NCK-Softwarestand ist das Schwenken nicht möglich. Alarm wird durch folgende Zyklen ausgelöst: CYCLE800. **Abhilfe:** NCK-Softwarestand auf mindestens NCK 75.00 hochrüsten.

#### **61182 Satz %2: Name Schwenkdatensatz unbekannt: %4**

**Parameter:** %1 = Kanalnummer %2 = Satznummer, Label

**Erklärung:** Der angegebene Name des Schwenkdatensatzes ist unbekannt. Alarm wird durch folgende Zyklen ausgelöst: CYCLE800.

**Abhilfe:** Name des Schwenkdatensatzes \$TC\_ CARR34[n] prüfen.

#### **61183 Satz %2: Schwenken CYCLE800: Parameter Freifahrmodus außerhalb des Wertebereichs: %4**

**Parameter:** %1 = Kanalnummer %2 = Satznummer, Label

**Erklärung:** Der Wert des Parameters für den Freifahrmodus (\_FR) liegt außerhalb des gültigen Bereiches. Alarm wird durch folgende Zyklen ausgelöst: CYCLE800.

**Abhilfe:** Schwenken CYCLE800: Übergabeparameter \_FR prüfen. Wertebereich 0 bis 8

**61184 Satz %2: Mit aktuellen Eingabewinkelwerten keine Lösung möglich** 

**Parameter:** %1 = Kanalnummer %2 = Satznummer, Label

**Erklärung:** Die über die Eingabewinkel definierte Fläche kann mit der Maschine nicht bearbeitet werden. Alarm wird durch folgende Zyklen ausgelöst: CYCLE800.

**Abhilfe:** -Eingegebene Winkel für das Schwenken der Bearbeitungsebene prüfen: %4 -Parameter MODE Codierung falsch, z. B. Drehung achsweise YXY

## **61185 Satz %2: Winkelbereiche der Rundachsen im Schwenkdatensatz ungültig: %4**

**Parameter:** %1 = Kanalnummer %2 = Satznummer, Label

**Erklärung:** Der Winkelbereich der Rundachsen ist ungültig. Alarm wird durch folgende Zyklen ausgelöst: CYCLE800. Inbetriebnahme Schwenken CYCLE800 überprüfen. Parameter \$TC\_CARR30[n] bis \$TC\_CARR33[n] n Nummer des Schwenkdatensatzes Beispiel: Rundachse 1 modulo 360 Grad -> \$TC\_CARR30[n]=0 \$TC\_ CARR32[n]=360

**Abhilfe:** Inbetriebnahme Schwenkzyklus CYC-LE800 prüfen.

#### **61186 Satz %2: Rundachsvektoren ungültig -> Inbetriebnahme Schwenken CYCLE800 überprüfen**

**Parameter:** %1 = Kanalnummer %2 = Satznummer, Label

**Erklärung:** Kein oder falscher Eintrag Rundachsvektor V1 oder V2. Alarm wird durch folgende Zyklen ausgelöst: CYCLE800.

**Abhilfe:** Inbetriebnahme Schwenken CYCLE800 überprüfen Rundachsvektor V1: \$TC\_CARR7[n], \$TC\_CARR8[n], \$TC\_CARR9[n] überprüfen Rundachsvektor V2: \$TC\_CARR10[n], \$TC\_ CARR11[n], \$TC\_CARR12[n] überprüfen n Nummer des Schwenkdatensatzes

## **61187 Satz %2: Inbetriebnahme Schwenkzyklus CYCLE800 prüfen -> Fehlercode: %4**

**Parameter:** %1 = Kanalnummer

%2 = Satznummer, Label

**Erklärung:** Alarm wird durch folgende Zyklen ausgelöst: CYCLE800.

**Abhilfe:** Fehlercode: siehe aktuelle Hinweise zum Softwarestand Zyklen

### **61188 Satz %2: Kein Achsname Rundachse 1 vereinbart -> Inbetriebnahme Schwenken CYCLE800 überprüfen**

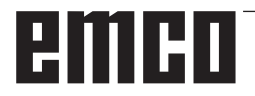

**Parameter:** %1 = Kanalnummer %2 = Satznummer, Label

**Erklärung:** Für die Rundachse 1 wurde kein Achsname angegeben. Alarm wird durch folgende Zyklen ausgelöst: CYCLE800.

**Abhilfe:** Inbetriebnahme Schwenken CYCLE800 prüfen. Achsname Rundachse 1 siehe Parameter \$TC\_CARR35[n] n Nummer des Schwenkdatensatzes

#### **61189 Satz %2: Schwenken direkt: Ungültige Rundachspositionen: %4**

**Parameter:** %1 = Kanalnummer %2 = Satznummer, Label

**Erklärung:** Schwenken direkt: Eingabewerte der Rundachsen überprüfen. Alarm wird durch folgende Zyklen ausgelöst: CYCLE800.

**Abhilfe:** Schwenkmodus direkt: Eingabewerte der Rundachsen überprüfen oder Inbetriebnahme Schwenken CYCLE800 überprüfen. Winkelbereich der Rundachsen im Schwenkdatensatz n überprüfen: Rundachse 1: \$TC\_CARR30[n], \$TC\_CARR32[n] Rundachse 2: \$TC\_CARR31[n], \$TC\_CARR33[n]

#### **61190 Satz %2: kein Freifahren vor dem Schwenken möglich -> Fehlercode: %4 Parameter:** %1 = Kanalnummer

%2 = Satznummer, Label

**Erklärung:** Fehlerursachen siehe Fehlercode. Alarm wird durch folgende Zyklen ausgelöst: CYCLE800.

**Abhilfe:** Inbetriebnahme Schwenken CYCLE800 überprüfen. Parameter \$TC\_CARR37[n] 7. und 8. Dezimalstelle

n Nummer des Schwenkdatensatzes Fehlercode:

A: Freifahren Z nicht eingerichtet

B: Freifahren Z XY nicht eingerichtet

 C: Freifahren in Werkzeugrichtung maximal nicht eingerichtet

 D: Freifahren in Werkzeugrichtung inkrementell nicht eingerichtet

 E: Freifahren in Werkzeugrichtung: NC-Funktion CALCPOSI meldet Fehler

 F: Freifahren in Werkzeugrichtung: keine Werkzeugachse vorhanden

 G: Freifahren in Werkzeugrichtung maximal: negativer Freifahrweg

 H: Freifahren in Werkzeugrichtung inkrementell: negativer Freifahrweg

I: Freifahren nicht möglich

## **61191 Satz %2: Mehrachs-Transformation nicht eingerichtet. Fehlercode: %4**

**Parameter:** %1 = Kanalnummer %2 = Satznummer, Label

**Erklärung:** Fehlerursache siehe Fehlercode. Alarm wird durch folgende Zyklen ausgelöst: CYCLE800, CYCLE832.

**Abhilfe:** Fehlercode: Nummer oder Parametername der Mehrachs-Transformation

## **61192 Satz %2: weitere Mehrachs-Transformationen nicht eingerichtet. Fehlercode: %4**

**Parameter:** %1 = Kanalnummer %2 = Satznummer, Label

**Erklärung:** Fehlerursache siehe Fehlercode. Alarm wird durch folgende Zyklen ausgelöst: CYCLE800, CYCLE832.

**Abhilfe:** Fehlercode: Nummer oder Parametername der Mehrachs-Transformation

## **61193 Satz %2: Option Kompressor nicht eingerichtet**

**Parameter:** %1 = Kanalnummer %2 = Satznummer, Label **Erklärung:** Alarm wird durch folgende Zyklen ausgelöst: CYCLE832. **Abhilfe:** 

## **61194 Satz %2: Option Spline-Interpolation nicht eingerichtet**

**Parameter:** %1 = Kanalnummer %2 = Satznummer, Label **Erklärung:** Alarm wird durch folgende Zyklen ausgelöst: CYCLE832.

### **61196 Satz %2: kein Schwenken in JOG -> Mehrachs-Transformationen und TCARR gleichzeitig aktiviert**

**Parameter:** %1 = Kanalnummer %2 = Satznummer, Label

**Erklärung:** Mehrachs-Transformationen (TRAO-RI) und Toolcarrier (TCARR) gleichzeitig aktiviert. Alarm wird durch folgende Zyklen ausgelöst: CYCLE800.

**Abhilfe:** Abwahl der Mehrachs-Transformation mit TRAFOOF oder Abwahl Toolcarrier (TCARR) mit CYCLE800()

## **61199 Satz %2: Schwenken Werkzeug nicht erlaubt -> Fehlercode: %4**

**Parameter:** %1 = Kanalnummer

%2 = Satznummer, Label

**Erklärung:** Fehlerursache siehe Fehlercode. Alarm wird durch folgende Zyklen ausgelöst: CYCLE800.

## **Abhilfe:** Fehlercode:

 A: Anstellen Werkzeug und Wechsel des Schwenkdatensatzes sind nicht erlaubt

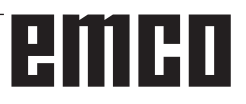

#### **61200 Satz %2: Zu viele Elemente im Bearbeitungsblock**

**Parameter:** %1 = Kanalnummer %2 = Satznummer, Label

**Erklärung:** Der Bearbeitungsblock enthält zu viele Elemente. Alarm wird durch folgende Zyklen ausgelöst: CYCLE76, CYCLE77, E\_CALL, E\_DR, E\_DR\_BGF, E\_DR\_BOR, E\_DR\_O1, E\_ DR\_PEC, E\_DR\_REA, E\_DR\_SIN, E\_DR\_TAP, E\_MI\_TR, E\_PI\_CIR, E\_PI\_REC, E\_PO\_CIR, E\_PO\_REC, E\_PS\_CIR, E\_PS\_FRA, E\_PS\_ HIN, E\_PS\_MRX, E\_PS\_POL, E\_PS\_ROW, E\_PS\_SEQ, E\_PS\_XYA, E\_SL\_LON, F\_DR, F\_DR\_PEC, F\_DR\_REA, F\_DR\_SIN, F\_DR\_TAP, F\_MI\_TR, F\_PI\_CIR, F\_PI\_REC, F\_PO\_CIR, F\_ PO\_REC, F\_PS\_CIR, F\_PS\_MRX, F\_PS\_ROW, F\_PS\_SEQ, F\_SL\_LON

**Abhilfe:** Den Bearbeitungsblock prüfen, ggf. Elemente löschen.

#### **61201 Satz %2: Falsche Reihenfolge im Bearbeitungsblock**

**Parameter:** %1 = Kanalnummer %2 = Satznummer, Label

**Erklärung:** Die Reihenfolge der Elemente im Bearbeitungsblock ist ungültig. Alarm wird durch folgende Zyklen ausgelöst: E\_CP\_CE, E\_CP\_DR, E\_MANAGE, F\_CP\_CE, F\_CP\_DR, F\_MANAGE **Abhilfe:** Reihenfolge im Bearbeitungsblock sortieren.

## **61202 Satz %2: Kein Technologiezyklus**

**Parameter:** %1 = Kanalnummer %2 = Satznummer, Label

**Erklärung:** Es wurde kein Technologiezyklus im Bearbeitungsblock programmiert. Alarm wird durch folgende Zyklen ausgelöst: E\_MANAGE, F\_MANAGE

**Abhilfe:** Technologiesatz programmieren.

## **61203 Satz %2: Kein Positionszyklus**

**Parameter:** %1 = Kanalnummer %2 = Satznummer, Label

**Erklärung:** Es wurde kein Positionszyklus im Bearbeitungsblock programmiert. Alarm wird durch folgende Zyklen ausgelöst: E\_MANAGE, F\_MANAGE

**Abhilfe:** Positioniersatz programmieren.

#### **61204 Satz %2: Technologiezyklus unbekannt**

**Parameter:** %1 = Kanalnummer %2 = Satznummer, Label

**Erklärung:** Der angegebene Technologiezyklus im Bearbeitungsblock ist unbekannt. Alarm wird durch folgende Zyklen ausgelöst: E\_MANAGE, F\_MANAGE.

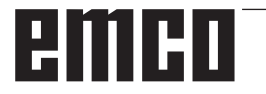

**Abhilfe:** Technologiesatz löschen und neu programmieren.

## **61205 Satz %2: Positionszyklus unbekannt**

**Parameter:** %1 = Kanalnummer %2 = Satznummer, Label

**Erklärung:** Der angegebene Positionszyklus im Bearbeitungsblock ist unbekannt. Alarm wird durch folgende Zyklen ausgelöst: E\_MANAGE, F\_MANAGE.

**Abhilfe:** Positioniersatz löschen und neu programmieren.

#### **61210 Satz %2: Satzsuchlauf-Element nicht gefunden**

**Parameter:** %1 = Kanalnummer %2 = Satznummer, Label

**Erklärung:** Das bei Satzsuchlauf angegebene Element existiert nicht. Alarm wird durch folgende Zyklen ausgelöst: E\_MANAGE, E\_PS\_CIR, E\_ PS\_MRX, E\_PS\_POL, E\_PS\_SEQ, E\_PS\_XYA, F\_MANAGE, F\_PS\_CIR, F\_PS\_MRX, F\_PS\_SEQ **Abhilfe:** Satzsuchlauf wiederholen.

## **61211 Satz %2: Absolutbezug fehlt**

**Parameter:** %1 = Kanalnummer %2 = Satznummer, Label

**Erklärung:** Es wurde eine inkrementelle Angabe gemacht, der Absolutbezug ist jedoch nicht bekannt. Alarm wird durch folgende Zyklen ausgelöst: E\_MI\_CON, E\_MI\_PL, E\_PI\_CIR, E PI\_REC, E\_PO\_CIR, E\_PO\_REC, E\_PS\_CIR, E\_ PS\_HIN, E\_PS\_MRX, E\_PS\_POL, E\_PS\_SEQ, E\_PS\_XYA, E\_SL\_CIR, E\_SL\_LON, F\_PS\_CIR, F\_PS\_MRX, F\_PS\_SEQ

**Abhilfe:** Vor der Verwendung von inkrementellen Angaben eine absolute Position programmieren.

#### **61212 %[ Satz %2: %]Falscher Werkzeugtyp**

**Parameter:** %1 = Kanalnummer %2 = Satznummer, Label

**Erklärung:** Der Werkzeugtyp passt nicht zur Bearbeitung. Alarm wird durch folgende Zyklen ausgelöst: CYCLE63, CYCLE64, CYCLE92, CYCLE951, CYCLE952, E\_DR, E\_DR\_O1, E\_DR\_PEC, E\_DR\_SIN, E\_MI\_TXT, F\_DR, F\_DR\_PEC, F\_DR\_SIN, F\_DRILL, F\_DRILLC, F\_DRILLD, F\_DRM\_DR, F\_DRM\_PE, F\_DRM SI, F\_GROOV, F\_MI\_TXT, F\_MT\_LEN, F\_PAR-TOF, F\_ROU\_Z, F\_ROUGH, F\_SP\_EF, F\_TAP, F\_TR\_CON, F\_UCUT\_T

**Abhilfe:** Neuen Werkzeugtyp wählen.

## **61213 Satz %2: Kreisradius zu klein**

**Parameter:** %1 = Kanalnummer %2 = Satznummer, Label

**Erklärung:** Der programmierte Kreisradius ist zu klein. Alarm wird durch folgende Zyklen ausgelöst: CYCLE77, E\_CR\_HEL, E\_PI\_CIR, E\_PO\_CIR, E\_PO\_REC, F\_PI\_CIR, F\_PO\_CIR, F\_PO\_REC

**Abhilfe:** Kreisradius, Mittelpunkt oder Endpunkt korrigieren.

## **61214 Satz %2: Keine Steigung programmiert**

**Parameter:** %1 = Kanalnummer %2 = Satznummer, Label

**Erklärung:** Es wurde keine Gewinde-/Helixsteigung eingegeben. Alarm wird durch folgende Zyklen ausgelöst: E\_CR\_HEL, E\_PO\_CIR, E\_ PO\_REC, F\_PO\_CIR, F\_PO\_REC

**Abhilfe:** Steigung programmieren.

#### **61215 Satz %2: Rohmaß falsch programmiert**

**Parameter:** %1 = Kanalnummer %2 = Satznummer, Label

**Erklärung:** Maß des Rohteilzapfen prüfen. Der Rohteilzapfen muss größer als der Fertigungsteilzapfen sein. Alarm wird durch folgende Zyklen ausgelöst: CYCLE76, CYCLE77, E\_PI\_CIR, E\_PI\_REC, E\_PO\_CIR, E\_PO\_REC, F\_PI\_CIR, F\_PI\_REC, F\_PO\_CIR, F\_PO\_REC

Abhilfe: Parameter AP1 und AP2 prüfen

#### **61216 %[ Satz %2: %]Vorschub/Zahn nur mit Fräswerkzeugen möglich**

**Parameter:** %1 = Kanalnummer %2 = Satznummer, Label

**Erklärung:** Vorschub pro Zahn ist nur mit Fräswerkzeugen möglich. Alarm wird durch folgende Zyklen ausgelöst: E\_TFS, F\_TFS.

**Abhilfe:** Alternativ eine andere Vorschubart einstellen.

## **61217 Satz %2: Schnittgeschwindigkeit bei Werkzeugradius 0 programmiert**

**Parameter:** %1 = Kanalnummer %2 = Satznummer, Label

**Erklärung:** Um mit Schnittgeschwindigkeit arbeiten zu können, muss der Werkzeugradius angegeben werden. Alarm wird durch folgende Zyklen ausgelöst: E\_DR\_SIN, E\_DR\_TAP, E\_TFS, F\_DR\_SIN, F\_DR\_TAP, F\_DRILLC, F\_DRM\_TA, F\_TAP, F\_TFS

**Abhilfe:** Wert für Schnittgeschwindigkeit eingeben.

## **61218 Satz %2: Vorschub/Zahn programmiert, aber Zähnezahl ist Null**

**Parameter:** %1 = Kanalnummer %2 = Satznummer, Label

**Erklärung:** Bei Vorschub pro Zahn muss die Anzahl der Zähne angegeben werden. Alarm wird durch folgende Zyklen ausgelöst: E\_TFS, E\_DR\_BGF, F\_TFS.

**Abhilfe:** Zähnezahl des Fräswerkzeuges in Menü "Werkzeugliste" eingeben.

## **61220 Satz %2: Werkzeugradius zu klein**

**Parameter:** %1 = Kanalnummer %2 = Satznummer, Label

**Erklärung:** Der Werkzeugradius ist für die Bearbeitung zu klein. Alarm wird durch folgenden Zyklus ausgelöst: CYCLE78

**Abhilfe:** Passendes Werkzeug wählen.

## **61221 Satz %2: Kein Werkzeug aktiv**

**Parameter:** %1 = Kanalnummer %2 = Satznummer, Label **Erklärung:** Es ist kein Werkzeug aktiv. **Abhilfe:** Passendes Werkzeug wählen.

## **61222 Satz %2: Ebenenzustellung größer als der Werkzeugdurchmesser**

**Parameter:** %1 = Kanalnummer %2 = Satznummer, Label

**Erklärung:** Die Ebenenzustellung darf nicht größer, als der Werkzeugdurchmesser sein. Alarm wird durch folgende Zyklen ausgelöst: CYCLE79, E\_MI\_PL, E\_PO\_CIR, E\_PO\_REC, F\_PO\_CIR, F\_PO\_REC

**Abhilfe:** Ebenenzustellung verkleinern.

## **61223 Satz %2: Anfahrweg zu klein**

**Parameter:** %1 = Kanalnummer %2 = Satznummer, Label

**Erklärung:** Der Anfahrweg darf nicht kleiner Null sein. Alarm wird durch folgende Zyklen ausgelöst: E\_MI\_CON, F\_MI\_CON

**Abhilfe:** Größeren Wert für den Anfahrweg eingeben.

## **61224 Satz %2: Abfahrweg zu klein**

**Parameter:** %1 = Kanalnummer %2 = Satznummer, Label

**Erklärung:** Der Abfahrweg darf nicht kleiner Null sein. Alarm wird durch folgende Zyklen ausgelöst: E\_MI\_CON, F\_MI\_CON

**Abhilfe:** Größeren Wert für den Abfahrweg eingeben.

#### **61225 Satz %2: Schwenkdatensatz unbekannt**

**Parameter:** %1 = Kanalnummer %2 = Satznummer, Label

**Erklärung:** Es wurde versucht, auf einen nicht definierten Schwenkdatensatz zuzugreifen. Alarm wird durch folgende Zyklen ausgelöst: E\_TCARR, F\_TCARR

**Abhilfe:** Anderen Schwenkdatensatz auswählen oder neuen Schwenkdatensatz definieren.

## **61226 Satz %2: Schwenkkopf kann nicht ausgewechselt werden**

**Parameter:** %1 = Kanalnummer %2 = Satznummer, Label

Erklärung: Der Parameter "Schwenkdatensatzwechsel" steht auf "nein". Es wurde trotzdem versucht, den Schwenkkopf zu wechseln. Alarm wird durch folgende Zyklen ausgelöst: E\_TCARR, F\_TCARR

Abhilfe: Parameter "Schwenkdatensatzwechsel" in der Inbetriebnahmemaske "Rundachsen" auf "automatisch" oder "manuell" stellen.

#### **61231 Satz %2: ShopMill-Programm %4 nicht ausführbar, da nicht von ShopMill getestet**

**Parameter:** %1 = Kanalnummer %2 = Satznummer, Label %4 = Programmname

**Erklärung:** Bevor ein ShopMill-Programm ausgeführt werden kann, muss es von ShopMill getestet werden. Alarm wird durch folgenden Zyklus ausgelöst: E\_HEAD

**Abhilfe:** Das Programm muss zuerst in ShopMill simuliert oder in die Bedienart "Maschine Auto" von ShopMill geladen werden.

#### **61232 Satz %2: Einwechseln von Magazinwerkzeug nicht möglich**

**Parameter:** %1 = Kanalnummer %2 = Satznummer, Label

**Erklärung:** In einen Schwenkkopf, in den die Werkzeuge nur manuell eingewechselt werden können, dürfen nur Handwerkzeuge eingewechselt werden. Alarm wird durch folgende Zyklen ausgelöst: E\_TD, E\_TFS, F\_TFS

**Abhilfe:** Handwerkzeug in Schwenkkopf einwechseln oder Parameter "Werkzeugwechsel" in der Inbetriebnahmemaske "Rundachsen" auf .automatisch" stellen.

## **61233 Satz %2: Gewindeschräge falsch definiert**

**Parameter:** %1 = Kanalnummer %2 = Satznummer, Lable

**Erklärung:** Der Winkel der Gewindeschrägen

wurde zu groß oder zu klein angegeben. Alarm wird durch folgende Zyklen ausgelöst: E\_TR\_ CON, F\_TR\_CON

**Abhilfe:** Gewindegeometrie prüfen.

#### **61234 Satz %2: ShopMill-Unterprogramm %4 nicht ausführbar, da nicht von ShopMill getestet**

**Parameter:** %1 = Kanalnummer %2 = Satznummer, Label %4 = Unterprogrammname

**Erklärung:** Bevor ein ShopMill-Unterprogramm verwendet werden kann, muss es von ShopMill getestet werden. Alarm wird durch folgenden Zyklus ausgelöst: E\_HEAD

**Abhilfe:** Das Unterprogramm muss zuerst in ShopMill simuliert oder in die Bedienart "Maschine Auto" von ShopMill geladen werden.

#### **61235 Satz %2: ShopTurn-Programm %4 nicht ausführbar, da nicht von ShopTurn getestet.**

**Parameter:** %1 = Kanalnummer %2 = Satznummer, Label %4 = Programmname

**Erklärung:** Bevor ein ShopTurn-Programm verwendet werden kann, muss es von ShopTurn getestet werden. Alarm wird durch folgenden Zyklus ausgelöst: F\_HEAD

**Abhilfe:** Das Programm zuerst in ShopTurn simulieren oder in die Bedienart "Maschine Auto" von ShopTurn übernehmen.

#### **61236 Satz %2: ShopTurn-Unterprogramm %4 nicht ausführbar, da nicht von ShopTurn getestet.**

**Parameter:** %1 = Kanalnummer %2 = Satznummer, Label %4 = Unterprogrammname

**Erklärung:** Bevor ein ShopTurn-Unterprogramm verwendet werden kann, muss es von ShopTurn getestet werden. Alarm wird durch folgenden Zyklus ausgelöst: F\_HEAD

**Abhilfe:** Das Unterprogramm zuerst in ShopTurn simulieren oder in die Bedienart "Maschine Auto" von Shop-Turn übernehmen.

## **61237 Satz %2: Rückzugsrichtung unbekannt. Werkzeug manuell zurückziehen!**

**Parameter:** %1 = Kanalnummer %2 = Satznummer, Label

**Erklärung:** Das Werkzeug steht im Rückzugsbereich und es ist unbekannt, in welcher Richtung herausgefahren werden darf. Alarm wird durch folgenden Zyklus ausgelöst: F\_SP\_RP

**Abhilfe:** Fahren Sie das Werkzeug manuell aus dem im Programmkopf definierten Rückzugsbereich heraus und starten Sie das Programm neu.

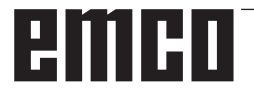

#### **61238 Satz %2: Bearbeitungsrichtung unbekannt!**

**Parameter:** %1 = Kanalnummer %2 = Satznummer, Label

**Erklärung:** Es ist nicht bekannt, in welcher Richtung die nächste Bearbeitung stattfinden soll. Alarm wird durch folgenden Zyklus ausgelöst: F\_SP\_RP

**Abhilfe:** Bitte wenden Sie sich an den EMCO Kundendienst.

#### **61239 Satz %2: Werkzeugwechselpunkt liegt im Rückzugsbereich!**

**Parameter:** %1 = Kanalnummer %2 = Satznummer, Label

**Erklärung:** Der Werkzeugwechselpunkt muss so weit außerhalb des Rückzugsbereichs liegen, dass beim Schwenken des Revolvers kein Werkzeug in den Rückzugsbereich hineinragt. Alarm wird durch folgenden Zyklus ausgelöst: F\_SP\_RP **Abhilfe:** Geben Sie einen anderen Werkzeugwechselpunkt an.

## **61240 %[ Satz %2: %]Falsche Vorschubart**

**Parameter:** %1 = Kanalnummer %2 = Satznummer, Label

**Erklärung:** Die Vorschubart ist für diese Bearbeitung nicht möglich. Alarm wird durch folgende Zyklen ausgelöst: F\_DRM\_DR, F\_DRM\_PE, F\_DRM\_RE, F\_DRM\_SI, F\_GROOV, F\_MIM\_TR, F\_ROUGH, F\_SP\_EF, F\_UCUT\_T, CYCLE952 **Abhilfe:** Vorschubart prüfen.

#### **61241 Satz %2: Rückzugsebene für diese Bearbeitungsrichtung nicht definiert.**

**Parameter:** %1 = Kanalnummer %2 = Satznummer, Label

**Erklärung:** Für die gewählte Bearbeitungsrichtung wurde keine Rückzugsebene definiert. Alarm wird durch folgende Zyklen ausgelöst: F\_SP\_RP, F\_SP\_RPT

**Abhilfe:** Fehlende Rückzugsebene definieren.

#### **61242 Satz %2: Falsche Bearbeitungsrichtung**

**Parameter:** %1 = Kanalnummer %2 = Satznummer, Label

**Erklärung:** Die Bearbeitungsrichtung wurde falsch angegeben. Alarm wird durch folgende Zyklen ausgelöst: F\_DR, F\_DR\_PEC, F\_DR\_REA, F\_DR\_SIN, F\_DR\_TAP, F\_DRILL, F\_DRILLC, F\_ DRILLD, F\_DRM\_DR, F\_DRM\_PE, F\_DRM\_RE, F\_DRM\_SI, F\_DRM\_TA, F\_MI\_CON, F\_MI\_EDG, F\_MI\_TR, F\_MI\_TXT, F\_MIM\_TR, F\_PI\_CIR, F\_PI\_REC, F\_PO\_CIR, F\_PO\_REC, F\_SL\_CIR, F\_SL\_LON, F\_TAP

**Abhilfe:** Programmierte Bearbeitungsrichtung prüfen.

#### **61243 Satz %2: Werkzeugwechselpunkt korrigieren, Werkzeugspitze im Rückzugsbereich!**

**Parameter:** %1 = Kanalnummer %2 = Satznummer, Label

**Erklärung:** Der Werkzeugwechselpunkt muss so weit außerhalb des Rückzugsbereichs liegen, dass beim Schwenken des Revolvers kein Werkzeug in den Rückzugsbereich hinein ragt. Alarm wird durch folgenden Zyklus ausgelöst: F\_SP\_RP **Abhilfe:** Geben Sie einen anderen Werkzeugwechselpunkt an.

#### **61244 Satz %2: Gewindesteigungsänderung führt zu undefiniertem Gewinde**

**Parameter:** %1 = Kanalnummer %2 = Satznummer, Label

**Erklärung:** Durch die eingegebene Gewindesteigungsänderung findet eine Umkehr der Gewinderichtung statt. Alarm wird durch folgenden Zyklus ausgelöst: CYCLE99

**Abhilfe:** Gewindesteigungsänderung und Gewindegeometrie prüfen.

#### **61246 Satz %2: Sicherheitsabstand zu klein**

**Parameter:** %1 = Kanalnummer %2 = Satznummer, Label

**Erklärung:** Der Sicherheitsabstand ist für die Bearbeitung zu klein. Alarm wird durch folgenden Zyklus ausgelöst: CYCLE79 **Abhilfe:** Sicherheitsabstand vergrößern.

#### **61247 Satz %2: Rohteilradius zu klein**

**Parameter:** %1 = Kanalnummer %2 = Satznummer, Label

**Erklärung:** Der Rohteilradius ist für die Bearbeitung zu klein. Alarm wird durch folgenden Zyklus ausgelöst: CYCLE79 **Abhilfe:** Rohteilradius vergrößern.

# **61248 Satz %2: Zustellung zu klein**

**Parameter:** %1 = Kanalnummer %2 = Satznummer, Label

**Erklärung:** Die Zustellung ist für die Bearbeitung zu klein. Alarm wird durch folgenden Zyklus ausgelöst: CYCLE79

**Abhilfe:** Zustellung vergrößern.

#### **61249 Satz %2: Kantenzahl zu klein**

**Parameter:** %1 = Kanalnummer %2 = Satznummer, Label

**Erklärung:** Die Kantenzahl ist zu klein. Alarm

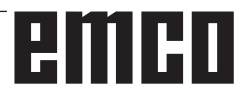

wird durch folgenden Zyklus ausgelöst: CYCLE79 **Abhilfe:** Kantenzahl vergrößern.

#### **61250 Satz %2: Schlüsselweite/Kantenlänge zu klein**

**Parameter:** %1 = Kanalnummer %2 = Satznummer, Label

**Erklärung:** Die Schlüsselweite/Kantenlänge ist zu klein. Alarm wird durch folgenden Zyklus ausgelöst: CYCLE79

**Abhilfe:** Schlüsselweite/Kantenlänge vergrößern.

#### **61251 Satz %2: Schlüsselweite/Kantenlänge zu groß**

**Parameter:** %1 = Kanalnummer %2 = Satznummer, Label

**Erklärung:** Die Schlüsselweite/Kantenlänge ist zu groß. Alarm wird durch folgenden Zyklus ausgelöst: CYCLE79

**Abhilfe:** Schlüsselweite/Kantenlänge verkleinern.

#### **61252 Satz %2: Fase/Radius zu groß**

**Parameter:** %1 = Kanalnummer %2 = Satznummer, Label

**Erklärung:** Fase/Radius ist zu groß. Alarm wird durch folgenden Zyklus ausgelöst: CYCLE79 **Abhilfe:** Fase/Radius verkleinern.

#### **61253 Satz %2: Kein Schlichtaufmaß programmiert**

**Parameter:** %1 = Kanalnummer %2 = Satznummer, Label

**Erklärung:** Es wurde kein Schlichtaufmaß eingegeben. Alarm wird durch folgende Zyklen ausgelöst: E\_PO\_CIR, E\_PO\_REC, E\_SL\_CIR, E\_SL\_LON, F\_PO\_CIR, F\_PO\_REC, F\_SL\_CIR, F\_SL\_LON

**Abhilfe:** Schlichtaufmaß programmieren.

#### **61254 Satz %2: Fehler beim Fahren auf Festanschlag**

**Parameter:** %1 = Kanalnummer %2 = Satznummer, Label

**Erklärung:** Fehler beim Fahren auf Festanschlag. Alarm wird durch folgenden Zyklus ausgelöst: F\_SUB\_SP

**Abhilfe:** Andere Position Z1 beim Greifen der Gegenspindel angeben.

## **61255 Satz %2: Fehler beim Abstich: Werkzeugbruch?**

**Parameter:** %1 = Kanalnummer %2 = Satznummer, Label

**Erklärung:** Abstich konnte nicht vollständig durchgeführt werden. Es könnte sich um einen Werkzeugbruch handeln. Alarm wird durch folgende Zyklen ausgelöst: F\_PARTOF, F\_SUB\_SP **Abhilfe:** Prüfen Sie das Werkzeug.

#### **61256 Satz %2: Spiegelung bei Programmstart nicht erlaubt. Nullpunktverschiebung abwählen!**

**Parameter:** %1 = Kanalnummer %2 = Satznummer, Label

**Erklärung:** Bei Programmstart ist keine Spiegelung erlaubt. Alarm wird durch folgenden Zyklus ausgelöst: F\_HEAD

**Abhilfe:** Nullpunktverschiebung abwählen!

#### **61257 Satz %2: Inbetriebnahme Gegenspindel unvollständig**

**Parameter:** %1 = Kanalnummer %2 = Satznummer, Label

**Erklärung:** Die Inbetriebnahme der Gegenspindel ist unvollständig. Alarm wird durch folgenden Zyklus ausgelöst: F\_SUB\_SP

**Abhilfe:** Für die Gegenspindel müssen folgende Maschinen- und Settingdaten gesetzt werden:

- MD52206 \$MCS\_AXIS\_USAGE
- SD55232 \$SCS\_SUB\_SPINDLE\_REL\_POS
- SD55550 \$SCS\_TURN\_FIXED\_STOP\_DIST
- SD55551 \$SCS\_TURN\_FIXED\_STOP\_FEED
- SD55552 \$SCS\_TURN\_FIXED\_STOP\_FORCE

#### **61258 Satz %2: Parameter für Gegenspindelfutter in den Spindelfutterdaten besetzen**

**Parameter:** %1 = Kanalnummer %2 = Satznummer, Label

**Erklärung:** Die Parameter für das Gegenspindelfutter in den Spindelfutterdaten sind nicht besetzt. Alarm wird durch folgenden Zyklus ausgelöst: F SUB SP

Abhilfe: In der Maske "Parameter" > "Settingdaten" > "Spindelfutterdaten" die Parameter ZCn, ZSn und ZEn angeben.

**Programmfort-**Mit RESET-Taste Alarm löschen. Teileprogramm neu starten.

#### **61261 Satz %2: Mittenversatz zu groß**

**Parameter:** %1 = Kanalnummer %2 = Satznummer, Label

**Erklärung:** Der Mittenversatz beim Mittigen Bohren ist größer als zulässig. Alarm wird durch folgende Zyklen ausgelöst: F\_DRILL, F\_DRILLD **Abhilfe:** Kleineren Mittenversatz eingeben (siehe Anzeigemaschinendatum 9862).

#### **61263 Satz %2: Verkettete ShopMill-Programmsätze in Unterprogr. auf Pos.-Muster nicht zulässig**

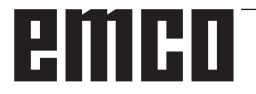

**Parameter:** %1 = Kanalnummer %2 = Satznummer, Label

**Erklärung:** Wird ein Unterprogramm aus einem Positionsmuster heraus aufgerufen, darf das Unterprogramm selbst kein Positionsmuster enthalten. Alarm wird durch folgenden Zyklus ausgelöst: E\_MANAGE

**Abhilfe:** Bearbeitung anders programmieren.

#### **61265 Satz %2: Zu viele Eingrenzungen, Rechtecktasche verwenden**

**Parameter:** %1 = Kanalnummer %2 = Satznummer, Label

**Erklärung:** Beim Planfräsen können maximal 3 Seiten eingegrenzt werden. Alarm wird durch folgenden Zyklus ausgelöst: CYCLE61

**Abhilfe:** Taschenzyklus verwenden.

#### **61266 Satz %2: Bearbeitungsrichtung nicht zulässig**

**Parameter:** %1 = Kanalnummer %2 = Satznummer, Label

**Erklärung:** Beim Planfräsen passen die Eingrenzungen und die Bearbeitungsrichtung nicht zusammen. Alarm wird durch folgenden Zyklus ausgelöst: CYCLE61

**Abhilfe:** Andere Bearbeitungsrichtung wählen.

#### **61267 Satz %2: Ebenenzustellung zu groß, es bleiben Restecken stehen**

**Parameter:** %1 = Kanalnummer %2 = Satznummer, Label

**Erklärung:** Beim Planfräsen darf die Ebenenzustellung maximal 85% betragen. Alarm wird durch folgenden Zyklus ausgelöst: CYCLE61

**Abhilfe:** Kleinere Ebenenzustellung wählen, da sonst Restecken stehen bleiben.

#### **61268 Satz %2: Bearbeitungsrichtung unzulässig, es bleiben Restecken stehen**

**Parameter:** %1 = Kanalnummer %2 = Satznummer, Label

**Erklärung:** Beim Planfräsen passt die Bearbeitungsrichtung nicht zu den gewählten Eingrenzungen. Alarm wird durch folgenden Zyklus ausgelöst: CYCLE61

**Abhilfe:** Die Bearbeitungsrichtung muss passend zu den Eingrenzungen gewählt werden.

## **61269 Satz %2: Äußerer Werkzeugdurchmesser zu klein**

**Parameter:** %1 = Kanalnummer %2 = Satznummer, Label

**Erklärung:** Das Werkzeug ist falsch definiert.

Alarm wird durch folgenden Zyklus ausgelöst: CYCLE61

**Abhilfe:** Winkel und Durchmesser des verwendeten Werkzeugs prüfen.

#### **61270 %[ Satz %2: %]Fasenbreite zu klein**

**Parameter:** %1 = Kanalnummer %2 = Satznummer, Label

**Erklärung:** Die Fasenbreite wurde zu klein gewählt. Alarm wird durch folgende Zyklen ausgelöst: E\_SP\_CHA, F\_SP\_CHA **Abhilfe:** Fasenbreite vergrößern.

#### **61271 %[ Satz %2: %]Fasenbreite > Werkzeugradius**

**Parameter:** %1 = Kanalnummer %2 = Satznummer, Label

**Erklärung:** Die Fasenbreite ist größer, als der Werkzeugradius. Alarm wird durch folgende Zyklen ausgelöst: E\_SP\_CHA, F\_SP\_CHA **Abhilfe:** Größeres Werkzeug verwenden.

#### **61272 %[ Satz %2: %]Eintauchtiefe zu klein**

**Parameter:** %1 = Kanalnummer %2 = Satznummer, Label

**Erklärung:** Die Eintauchtiefe beim Anfasen ist zu klein. Alarm wird durch folgende Zyklen ausgelöst: E\_SP\_CHA, F\_SP\_CHA **Abhilfe:** Eintauchtiefe vergrößern.

#### **61273 %[ Satz %2: %]Eintauchtiefe zu groß**

**Parameter:** %1 = Kanalnummer %2 = Satznummer, Label

**Erklärung:** Die Eintauchtiefe beim Anfasen ist zu groß. Alarm wird durch folgende Zyklen ausgelöst: E\_SP\_CHA, F\_SP\_CHA **Abhilfe:** Eintauchtiefe verkleinern.

#### **61274 %[ Satz %2: %]Ungültiger Werkzeugwinkel**

**Parameter:** %1 = Kanalnummer %2 = Satznummer, Label

**Erklärung:** Der Werkzeugwinkel ist ungültig. Alarm wird durch folgende Zyklen ausgelöst: E\_SP\_CHA, F\_SP\_CHA

**Abhilfe:** Werkzeugwinkel prüfen.

#### **61275 Satz %2: Zielpunkt verletzt Softwareendschalter!**

**Parameter:** %1 = Kanalnummer %2 = Satznummer, Label

**Erklärung:** Durch ein Schwenken liegt der Zielpunkt außerhalb der Softwareendschalter. Alarm wird durch folgenden Zyklus ausgelöst: E\_SP\_RP

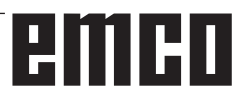

**Abhilfe:** Wählen Sie eine andere Rückzugsebene oder fahren Sie einen günstigen Zwischenpunkt an.

## **61276 Satz %2: Bei Eingrenzungen ist der äußere Werkzeugdurchmesser erforderlich**

**Parameter:** %1 = Kanalnummer %2 = Satznummer, Label

**Erklärung:** Bei Eingrenzungen ist der äußere Werkzeugdurchmesser erforderlich. Alarm wird durch folgenden Zyklus ausgelöst: CYCLE61

**Abhilfe:** Geben Sie den äußeren Werkzeugdurchmesser an.

## **61277 Satz %2: Werkzeugdurchmesser größer als die Eingrenzung**

**Parameter:** %1 = Kanalnummer %2 = Satznummer, Label

**Erklärung:** Der Werkzeugdurchmesser ist größer als die Eingrenzung. Alarm wird durch folgenden Zyklus ausgelöst: CYCLE61

**Abhilfe:** Verwenden Sie ein kleineres Werkzeug.

#### **61278 Satz %2: Bei Werkzeugwinkel größer 90° müssen beide Werkzeugdurchmesser gleich sein**

**Parameter:** %1 = Kanalnummer %2 = Satznummer, Label

**Erklärung:** Bei Werkzeugwinkel größer 90° müssen beide Werkzeugdurchmesser gleich sein. Alarm wird durch folgenden Zyklus ausgelöst: CYCLE61

**Abhilfe:** Korrigieren Sie den Werkzeugwinkel oder die Werkzeugdurchmesser.

#### **61279 Satz %2: Bei Werkzeugwinkel gleich 90° müssen beide Werkzeugdurchmesser gleich sein**

**Parameter:** %1 = Kanalnummer %2 = Satznummer, Label

**Erklärung:** Bei Werkzeugwinkel gleich 90° müssen beide Werkzeugdurchmesser gleich sein. Alarm wird durch folgenden Zyklus ausgelöst: CYCLE61

**Abhilfe:** Korrigieren Sie den Werkzeugwinkel oder die Werkzeugdurchmesser.

#### **61280 Satz %2: %4-Spiegelung fehlt in der Nullpunktverschiebung für die Gegenspindel Parameter:** %1 = Kanalnummer %2 = Satznummer, Label

**Erklärung:** Die Nullpunktverschiebung für die Ge-

genspindelbearbeitung hat keine Z-Spiegelung. Alarm wird durch folgenden Zyklus ausgelöst: F\_SUB\_SP, CYCLE209

**Abhilfe:** Bei der verwendeten Nullpunktverschiebung die Z-Spiegelung anwählen.

#### **61281 Satz %2: Startpunkt der Bearbeitung liegt außerhalb der Rückzugsebenen**

**Parameter:** %1 = Kanalnummer %2 = Satznummer, Label

**Erklärung:** Der Startpunkt der Bearbeitung liegt außerhalb der Rückzugsebenen. Alarm wird durch folgenden Zyklus ausgelöst: F\_SP\_RP **Abhilfe:** Rückzugsebenen anpassen.

#### **61282 Satz %2: Endpunkt der Bearbeitung liegt außerhalb der Rückzugsebenen**

**Parameter:** %1 = Kanalnummer %2 = Satznummer, Label

**Erklärung:** Der Endpunkt der Bearbeitung liegt außerhalb der Rückzugsebenen. Alarm wird durch folgenden Zyklus ausgelöst: F\_SP\_RP **Abhilfe:** Rückzugsebenen anpassen.

## **61283 Satz %2: Direktes Anfahren nicht möglich, da Werkzeugwechsel erforderlich**

**Parameter:** %1 = Kanalnummer %2 = Satznummer, Label

**Erklärung:** Nach Satzsuchlauf soll eine Position mit direktem Anfahren erreicht werden, es ist jedoch vorher ein Werkzeugwechsel erforderlich. Alarm wird durch folgenden Zyklus ausgelöst: F\_TFS

**Abhilfe:** Zuerst Werkzeugwechsel manuell durchführen, dann Satzsuchlauf erneut starten.

### **61284 Satz %2: Startpunkt kann nicht kollisionsfrei angefahren werden. Werkzeug manuell vorpositionieren**

**Parameter:** %1 = Kanalnummer %2 = Satznummer, Label

**Erklärung:** Der Startpunkt kann nicht kollisionsfrei angefahren werden. Alarm wird durch folgende Zyklen ausgelöst: F\_DRILL, F\_DRILLC, F\_ DRILLD, F\_DRM\_DR, F\_DRM\_PE, F\_DRM\_RE, F\_DRM\_SI, F\_DRM\_TA, F\_GROOV, F\_MIM\_TR, F\_PARTOF, F\_SP\_EF, F\_TAP, F\_TR\_CON, F\_UCUT\_T

**Abhilfe:** Werkzeug manuell vorpositionieren.

#### **61285 Satz %2: Parkposition liegt unterhalb der Rückzugsebene XRA**

**Parameter:** %1 = Kanalnummer %2 = Satznummer, Label

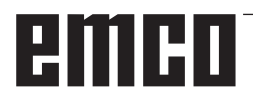

**Erklärung:** Die Parkposition liegt unterhalb der Rückzugsebene XRA. Alarm wird durch folgenden Zyklus ausgelöst: F\_SP\_RP

**Abhilfe:** Parkposition über die Rückzugsebene XRA verlegen.

#### **61286 Satz %2: Bearbeitung nicht möglich, Werkzeugwinkel prüfen!**

**Parameter:** %1 = Kanalnummer %2 = Satznummer, Label

**Erklärung:** Die Bearbeitung ist mit dem angegebenen Werkzeug nicht möglich. Alarm wird durch folgenden Zyklus ausgelöst: F\_UCUT\_T **Abhilfe:** Passendes Werkzeug verwenden.

#### **61287 %[ Satz %2: %]Keine Masterspindel aktiv**

**Parameter:** %1 = Kanalnummer %2 = Satznummer, Label

**Erklärung:** Es ist keine Masterspindel aktiv. Alarm wird durch folgenden Zyklus ausgelöst: CYCLE63, CYCLE64, F\_TFS

**Abhilfe:** Masterspindel aktivieren (Maschinendatum 20090).

## **61288 Satz %2: Hauptspindel ist nicht eingerichtet**

**Parameter:** %1 = Kanalnummer

%2 = Satznummer, Label **Erklärung:** Alarm wird durch folgenden Zyklus

ausgelöst: CYCLE210

**Abhilfe:** Kanalachsnummer der Hauptspindel im MD52206 \$MCS\_AXIS\_USAGE eintragen

## **61289 Satz %2: Gegenspindel ist nicht eingerichtet**

**Parameter:** %1 = Kanalnummer %2 = Satznummer, Label **Erklärung:** Alarm wird durch folgenden Zyklus ausgelöst: CYCLE210 **Abhilfe:** Kanalachsnummer der Gegenspindel im MD52206 \$MCS\_AXIS\_USAGE eintragen

## **61290 Satz %2: Werkzeugspindel ist nicht eingerichtet**

**Parameter:** %1 = Kanalnummer %2 = Satznummer, Label **Erklärung:** Alarm wird durch folgenden Zyklus ausgelöst: CYCLE210 **Abhilfe:** Kanalachsnummer der Werkzeugspindel im MD52206 \$MCS\_AXIS\_USAGE eintragen

## **61291 Satz %2: Linearachse der Gegenspindel ist nicht eingerichtet**

**Parameter:** %1 = Kanalnummer %2 = Satznummer, Label

**Erklärung:** Alarm wird durch folgenden Zyklus ausgelöst: CYCLE210

**Abhilfe:** Kanalachsnummer der Linearachse der Gegenspindel im MD52206 \$MCS\_AXIS\_USAGE eintragen

## **61292 Satz %2: B-Achse ist nicht eingerichtet**

**Parameter:** %1 = Kanalnummer %2 = Satznummer, Label **Erklärung:** Alarm wird durch folgenden Zyklus ausgelöst: CYCLE210 **Abhilfe:** Kanalachsnummer der B-Achse im MD52206 \$MCS\_AXIS\_USAGE eintragen

## **61293 Satz %2: Werkzeug %4 hat keine Spindeldrehrichtung**

**Parameter:** %1 = Kanalnummer %2 = Satznummer, Label **Erklärung:** Alarm wird durch folgende Zyklen ausgelöst: E\_TFS, F\_TFS **Abhilfe:** Spindeldrehrichtung in der Werkzeugliste auswählen

## **61320 Satz %2: Werkzeugnummer prüfen**

**Parameter:** %1 = Kanalnummer

%2 = Satznummer, Label **Erklärung:** Der Alarm kann durch folgende Messzyklen ausgelöst werden: alle Messzyklen **Abhilfe:** Bei 840D:

- Parameter \_TNUM, \_TNAME prüfen.

## **61328 Satz %2: D-Nummer prüfen**

**Parameter:** %1 = Kanalnummer %2 = Satznummer, Label

**Erklärung:** Die D-Nummer im Parameter \_KNUM ist 0. Der Alarm kann durch alle Messzyklen ausgelöst werden.

**Abhilfe:** Parameter für Werkzeugkorrekturziel (\_KNUM) prüfen

## **61329 Satz %2: Rundachse prüfen**

**Parameter:** %1 = Kanalnummer %2 = Satznummer, Label

**Erklärung:** Alarm wird ausgelöst: CYCLE998 **Abhilfe:** Der im Parameter der Rundachse (\_RA) angegebenen Achsnummer ist kein Name zugeordnet oder die Achse ist nicht als Rundachse konfiguriert. MD 20080 bzw. MD 30300 prüfen.

## **61343 %[ Satz %2: %]Kein Werkzeug zum Namen, %4 existent**

**Parameter:** %1 = Kanalnummer %2 = Satznummer, Label Kanalnummer **Erklärung:** Der Alarm kann durch folgende

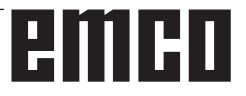

Messzyklen ausgelöst werden: alle Messzyklen, CYCLE63, CYCLE64 **Abhilfe:** Werkzeugnamen prüfen.

**61357 %[ Satz %2: %]Keine Ressourcen frei Parameter:** %1 = Kanalnummer %2 = Satznummer, Label Kanalnummer

**Erklärung:** Alarm wird durch folgende Zyklen ausgelöst: CYCLE63, CYCLE64, CYCLE106 Nicht genügend NC-Speicher vorhanden oder zu viele Dateien bzw. Verzeichnisse im NC-Filesystem.

**Abhilfe:** Files löschen bzw. entladen MD18270: \$MN\_MM\_NUM\_SUBDIR\_PER\_DIR, MD18280:  $$MN\_MM\_NUM\_FILES\_PER\_DIR$  bzw. MD18320: \$MN\_MM\_NUM\_FILES\_IN\_FILESYS-TEM prüfen, ggf. erhöhen.

## **61403 Satz %2: Korrektur der Nullpunktverschiebung nicht ausgeführt**

**Parameter:** %1 = Kanalnummer %2 = Satznummer, Label Kanalnummer

**Erklärung:** Der Alarm kann durch folgende Messzyklen ausgelöst werden: alle Messzyklen **Abhilfe:** EMCO-Hotline anrufen

#### **61519 %[ Satz %2: %]Bearbeitungsart ist falsch**

**Parameter:** %1 = Kanalnummer %2 = Satznummer, Label Kanalnummer

**Erklärung:** Der Alarm kann durch folgende Schleifzyklen ausgelöst werden: CYCLE63, CYC-LE64, CYCLE410,

CYCLE411, CYCLE412, CYCLE413, CYCLE415, CYCLE952

**Abhilfe:** Parameter B\_ART mit Wert 1 bis 3 belegen

## **61532 Satz %2: Wert für \_LAGE ist falsch Parameter:** %1 = Kanalnummer

%2 = Satznummer, Label Kanalnummer **Erklärung:** Der Alarm kann durch folgende Schleifzyklen ausgelöst werden: CYCLE414 **Abhilfe:** Parameterinhalt für \_LAGE korrigieren.

## **61564 %[ Satz %2: %]Vorschub Eintauchen <=0**

**Parameter:** %1 = Kanalnummer %2 = Satznummer, Label Kanalnummer

**Erklärung:** Der Alarm kann durch folgende Schleifzyklen ausgelöst werden: CYCLE434, CYCLE444

**Abhilfe:** Werte in Scheibendaten prüfen

**61601 Satz %2: Fertigteildurchmesser zu klein** 

**Parameter:** %1 = Kanalnummer %2 = Satznummer, Label

**Erklärung:** Der programmierte Fertigteildurchmesser ist zu klein. Alarm wird durch folgende Zyklen ausgelöst:

CYCLE94, CYCLE96.

**Abhilfe:** Parameter SPD oder DIATH prüfen

## **61602 Satz %2: Werkzeugbreite falsch definiert**

**Parameter:** %1 = Kanalnummer %2 = Satznummer, Label

**Erklärung:** Einstichstahl ist größer als programmierte Einstichbreite. Alarm wird durch folgenden Zyklus ausgelöst: CYCLE93.

**Abhilfe:** Werkzeug prüfen oder Programmänderung

#### **61603 Satz %2: Einstichform falsch definiert Parameter:** %1 = Kanalnummer %2 = Satznummer, Label

**Erklärung:** Radien/Fasen am Einstichgrund passen nicht zur Einstichbreite. Planeinstich an einem parallel zur Längsachse verlaufenden Konturelement ist nicht möglich. Alarm wird durch folgenden Zyklus ausgelöst: CYCLE93.

**Abhilfe:** Parameter VARI prüfen

## **61604 Satz %2: Aktives Werkzeug verletzt programmierte Kontur**

**Parameter:** %1 = Kanalnummer %2 = Satznummer, Label

**Erklärung:** Konturverletzung in Hinterschnittelementen bedingt durch den Freischneidwinkel des eingesetzten Werkzeuges. Alarm wird durch folgenden Zyklus ausgelöst: CYCLE95.

**Abhilfe:** Anderes Werkzeug benutzen bzw. Konturunterprogramm prüfen.

## **61605 Satz %2: Kontur falsch programmiert**

**Parameter:** %1 = Kanalnummer %2 = Satznummer, Label

**Erklärung:** Nicht zulässiges Hinterschnittelement erkannt. Alarm wird durch folgende Zyklen ausgelöst: CYCLE76, CYCLE77, CYCLE95. **Abhilfe:** Konturprogramm prüfen

#### **61606 Satz %2: Fehler bei Konturaufbereitung**

**Parameter:** %1 = Kanalnummer %2 = Satznummer, Label

**Erklärung:** Bei der Aufbereitung der Kontur wurde ein Fehler gefunden, dieser Alarm steht immer im Zusammenhang mit einem NCK-Alarm 10930...10934, 15800 oder 15810. Alarm wird

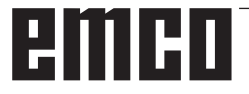

durch folgenden Zyklus ausgelöst: CYCLE95. **Abhilfe:** Konturunterprogramm prüfen

#### **61607 Satz %2: Startpunkt falsch programmiert**

**Parameter:** %1 = Kanalnummer %2 = Satznummer, Label

**Erklärung:** Der vor Zyklusaufruf erreichte Startpunkt liegt nicht außerhalb des vom Konturunterprogramm beschriebenen Rechteckes. Alarm wird durch folgenden Zyklus ausgelöst: CYCLE95. **Abhilfe:** Startpunkt vor Zyklusaufruf prüfen

#### **61608 Satz %2: Falsche Schneidenlage programmiert**

**Parameter:** %1 = Kanalnummer %2 = Satznummer, Label **Erklärung:** Alarm wird durch folgende Zyklen ausgelöst: CYCLE94, CYCLE96. **Abhilfe:** Es muss eine Schneidenlage 1...4, passend zur Freistichform, programmiert werden.

## **61609 Satz %2: Form falsch definiert**

**Parameter:** %1 = Kanalnummer

%2 = Satznummer, Label

**Erklärung:** Alarm wird durch folgende Zyklen ausgelöst: CYCLE94, CYCLE96, LONGHOLE, POCKET3, SLOT1.

**Abhilfe:** Parameter für die Freistichform bzw. Form der Nut oder Tasche prüfen.

#### **61610 Satz %2: Keine Zustelltiefe programmiert**

**Parameter:** %1 = Kanalnummer %2 = Satznummer, Label **Erklärung:** Alarm wird durch folgende Zyklen ausgelöst: CYCLE76, CYCLE77, CYCLE96. **Abhilfe:** Parameter MID prüfen

**61611 Satz %2: Kein Schnittpunkt gefunden Parameter:** %1 = Kanalnummer %2 = Satznummer, Label

**Erklärung:** Es konnte kein Schnittpunkt mit der Kontur errechnet werden. Alarm wird durch folgenden Zyklus ausgelöst: CYCLE95.

**Abhilfe:** Konturprogrammierung prüfen oder Zustelltiefe ändern.

## **61612 Satz %2: Gewindenachschneiden nicht möglich**

**Parameter:** %1 = Kanalnummer %2 = Satznummer, Label **Erklärung:** Alarm wird durch folgende Zyklen ausgelöst: CYCLE97, CYCLE98.

**Abhilfe:** Voraussetzungen für Gewindenachschneiden prüfen.

## **61613 Satz %2: Lage des Freistichs falsch definiert**

**Parameter:** %1 = Kanalnummer %2 = Satznummer, Label **Erklärung:** Alarm wird durch folgende Zyklen ausgelöst: CYCLE94, CYCLE96. **Abhilfe:** Wert im Parameter \_VARI prüfen.

## **61700 %[ Satz %2: %]Name des zu generierenden Programms fehlt**

**Parameter:** %1 = Kanalnummer %2 = Satznummer, Label **Erklärung:** Der Alarm wird durch folgende Zyklen ausgelöst: CYCLE952 **Abhilfe:** - Parameter PRG prüfen

#### **61701 %[ Satz %2: %]Kontur %4 nicht vorhanden**

**Parameter:** %1 = Kanalnummer %2 = Satznummer, Label **Erklärung:** Der Alarm wird durch folgende Zyklen ausgelöst: CYCLE952 **Abhilfe:** - Parameter CON prüfen - Konturaufruf prüfen - Prüfen, ob die Konturen in der Programmablage (Werkstücke, Unterprogramme oder Teilepro-

## **61702 %[ Satz %2: %]Label %4 in der Fertigteilkontur nicht vorhanden**

gramme) vorhanden sind

**Parameter:** %1 = Kanalnummer %2 = Satznummer, Label **Erklärung:** Der Alarm wird durch folgende Zyklen ausgelöst: CYCLE952 **Abhilfe:** - Prüfen, ob die Labels in der Fertigteilkontur vorhanden sind

## **61703 %[ Satz %2: %]Label %4 in der Rohteilkontur nicht vorhanden**

**Parameter:** %1 = Kanalnummer %2 = Satznummer, Label **Erklärung:** Der Alarm wird durch folgende Zyklen ausgelöst: CYCLE952 **Abhilfe:** - Prüfen, ob die Labels in der Rohteilkontur vorhanden sind

# **61704 %[ Satz %2: %]Fertigteilkontur fehlt**

**Parameter:** %1 = Kanalnummer %2 = Satznummer, Label **Erklärung:** Der Alarm wird durch folgende Zyklen ausgelöst: CYCLE952 **Abhilfe:** - Konturaufruf prüfen

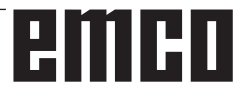

## **61705 %[ Satz %2: %]Rohteilkontur fehlt**

**Parameter:** %1 = Kanalnummer %2 = Satznummer, Label **Erklärung:** Der Alarm wird durch folgende Zyklen ausgelöst: CYCLE952 **Abhilfe:** - Konturaufruf prüfen

#### **61706 %[ Satz %2: %]Fehler in der Fertigteilkontur %4**

**Parameter:** %1 = Kanalnummer %2 = Satznummer, Label **Erklärung:** Der Alarm wird durch folgende Zyklen ausgelöst: CYCLE952 **Abhilfe:** - Programmierung der Fertigteilkontur prüfen

## **61707 %[ Satz %2: %]Fehler in der Rohteilkontur %4**

**Parameter:** %1 = Kanalnummer %2 = Satznummer, Label **Erklärung:** Der Alarm wird durch folgende Zyklen ausgelöst: CYCLE952

**Abhilfe:** - Programmierung der Rohteilkontur prüfen

## **61708 %[ Satz %2: %]Zu viele Konturen angegeben**

**Parameter:** %1 = Kanalnummer %2 = Satznummer, Label **Erklärung:** Der Alarm wird durch folgende Zyklen ausgelöst: CYCLE952 **Abhilfe:** - Anzahl Konturen prüfen - Maximal zwei Konturen (Fertigteil- und Rohteilkontur)

- Minimal eine Kontur (Fertigteilkontur)

## **61709 %[ Satz %2: %]Schneidenradius zu klein**

**Parameter:** %1 = Kanalnummer %2 = Satznummer, Label **Erklärung:** Der Alarm wird durch folgende Zyklen ausgelöst: CYCLE952 **Abhilfe:** - Schneidenradius des Werkzeugs in der Werkzeugverwaltung prüfen

## **61710 %[ Satz %2: %]Berechnung wurde abgebrochen**

**Parameter:** %1 = Kanalnummer %2 = Satznummer, Label **Erklärung:** Der Alarm wird durch folgende Zyklen ausgelöst: CYCLE952 **Abhilfe:** - Berechnung wurde durch PI-Dienst abgebrochen, erneut versuchen

## **61711 %[ Satz %2: %]Zustellung D ist größer als die Plattenbreite des Werkzeugs**

**Parameter:** %1 = Kanalnummer %2 = Satznummer, Label **Erklärung:** Der Alarm wird durch folgende Zyklen ausgelöst: CYCLE952 **Abhilfe:** - Zustellung D im Zusammenhang mit der Plattenbreite des Werkzeugs in der Werkzeugverwaltung prüfen

#### **61712 %[ Satz %2: %]Zustellung DX oder DZ ist größer als die Plattenlänge des Werkzeugs**

**Parameter:** %1 = Kanalnummer %2 = Satznummer, Label **Erklärung:** Der Alarm wird durch folgende Zyklen ausgelöst: CYCLE952 **Abhilfe:** - Zustellung DX oder DZ im Zusammenhang mit der Plattenlänge des Werkzeugs in der Werkzeugverwaltung prüfen

## **61713 %[ Satz %2: %]Werkzeugradius größer als die halbe Plattenbreite**

**Parameter:** %1 = Kanalnummer %2 = Satznummer, Label **Erklärung:** Der Alarm wird durch folgende Zyklen ausgelöst: CYCLE952 **Abhilfe:** - Werkzeugradius und Plattenbreite des Werkzeugs (Einstecher, Abstecher) prüfen

## **61714 %[ Satz %2: %]Systemfehler Konturdrehen %4**

**Parameter:** %1 = Kanalnummer %2 = Satznummer, Label **Erklärung:** Der Alarm wird durch folgende Zyklen ausgelöst: CYCLE952 **Abhilfe:** Bei Fehler Nummer 103 ist der Zyklus falsch parametrisiert. Programmname im Zyklus ändern. Parameter PRG: der Name des Teileprogramms darf im aufrufenden Verzeichnis nicht bereits existieren bzw. ein 2. Mal verwendet werden.

## **61730 %[ Satz %2: %]Bearbeitungsbereich liegt außerhalb der Eingrenzung**

**Parameter:** %1 = Kanalnummer %2 = Satznummer, Label **Erklärung:** Der Alarm wird durch folgende Zyklen ausgelöst: CYCLE952 **Abhilfe:** - Bearbeitungsbereich und Eingrenzungen prüfen

## **61731 %[ Satz %2: %]Konturrichtung nicht ermittelbar**

**Parameter:** %1 = Kanalnummer %2 = Satznummer, Label **Erklärung:** Der Alarm wird durch folgende Zyklen ausgelöst: CYCLE952

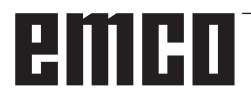

**Abhilfe:** - Konturen prüfen - Prüfen, ob der Konturstartpunkt vorhanden ist

#### **61732 %[ Satz %2: %]Kein zu bearbeitendes Material vorhanden**

**Parameter:** %1 = Kanalnummer %2 = Satznummer, Label **Erklärung:** Der Alarm wird durch folgende Zyklen ausgelöst: CYCLE952

**Abhilfe:** - Programmierung der Rohteil- und Fertigteilkontur prüfen, speziell die Lage zueinander

## **61733 %[ Satz %2: %]Schneidenlage mit Schnittrichtung nicht verträglich**

**Parameter:** %1 = Kanalnummer %2 = Satznummer, Label **Erklärung:** Der Alarm wird durch folgende Zyklen ausgelöst: CYCLE952

**Abhilfe:** - Schneidenlage und Schnittrichtung in der Werkzeugverwaltung prüfen

#### **61734 %[ Satz %2: %]Fertigteilkontur liegt außerhalb der Rohteilkontur**

**Parameter:** %1 = Kanalnummer %2 = Satznummer, Label

**Erklärung:** Der Alarm wird durch folgende Zyklen ausgelöst: CYCLE952

**Abhilfe:** - Prorgarmmierung von Fertig- und Rohteilkontur prüfen, speziell die Lage zueinander **Programmfort-**Mit RESET-Taste Alarm löschen. Teileprogramm neu starten.

## **61735 %[ Satz %2: %]Zustellung D ist größer als die Plattenlänge des Werkzeugs**

**Parameter:** %1 = Kanalnummer %2 = Satznummer, Label **Erklärung:** Der Alarm wird durch folgende Zyklen ausgelöst: CYCLE952 **Abhilfe:** - Zustellung D im Zusammenhang mit der Plattenlänge des Werkzeugs in der Werkzeugverwaltung prüfen

## **61736 %[ Satz %2: %]Bearbeitungsschnitttiefe größer als maximale Werkzeugspantiefe**

**Parameter:** %1 = Kanalnummer %2 = Satznummer, Label **Erklärung:** Der Alarm wird durch folgende Zyklen ausgelöst: CYCLE952 **Abhilfe:** 

**61737 %[ Satz %2: %]Bearbeitungsschnitttiefe kleiner als minimale Werkzeugspantiefe Parameter:** %1 = Kanalnummer %2 = Satznummer, Label

**Erklärung:** Der Alarm wird durch folgende Zyklen ausgelöst: CYCLE952

#### **61738 %[ Satz %2: %]Falsche Schneidenlage Parameter:** %1 = Kanalnummer

%2 = Satznummer, Label **Erklärung:** Der Alarm wird durch folgende Zyklen ausgelöst: CYCLE952 **Abhilfe:** - Schneidenlage in der Werkzeugverwaltung prüfen

## **61739 %[ Satz %2: %]Rohteil muss geschlossene Kontur sein**

**Parameter:** %1 = Kanalnummer %2 = Satznummer, Label **Erklärung:** Der Alarm wird durch folgende Zyklen ausgelöst: CYCLE952 **Abhilfe:** - Prüfen, ob die Rohteilkontur geschlossen ist

#### **61740 %[ Satz %2: %]Kollision durch Anfahren**

**Parameter:** %1 = Kanalnummer %2 = Satznummer, Label **Erklärung:** Der Alarm wird durch folgende Zyklen ausgelöst: CYCLE952 **Abhilfe:** - Startposition so wählen, dass ein kollisionsfreies Anfahren an die Kontur möglich ist

## **61741 %[ Satz %2: %]Achse im negativen Bereich**

**Parameter:** %1 = Kanalnummer %2 = Satznummer, Label **Erklärung:** Der Alarm wird durch folgende Zyklen ausgelöst: CYCLE952 **Abhilfe:** - Position der Achse in der Ordinate prüfen

#### **61742 %[ Satz %2: %]Rückzugsebene %4 liegt innerhalb des Bearbeitungsbereiches Parameter:** %1 = Kanalnummer

%2 = Satznummer, Label **Erklärung:** Der Alarm wird durch folgende Zyklen ausgelöst: CYCLE952 **Abhilfe:** - Bei Innenbearbeitung Bearbeitungsbereich im Zusammenhang mit dem eingegebenen Rückzugsabstand (\$SCS\_TURN\_ROUGH\_I\_RE-

LEASE\_DIST) prüfen

## **61800 Satz %2: Ext. CNC-System fehlt**

**Parameter:** %1 = Kanalnummer %2 = Satznummer, Label

**Erklärung:** Maschinendatum für externe Sprache MD18800: \$MN\_MM\_EXTERN\_LANGUAGE bzw.

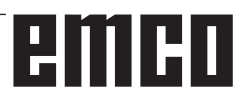

Optionsbit 19800 \$ON\_EXTERN\_LANGUAGE ist nicht gesetzt.

## **61801 Satz %2: Falscher G-Code angewählt**

**Parameter:** %1 = Kanalnummer %2 = Satznummer, Label

**Erklärung:** Im Programmaufruf CYCLE300<Wert> wurde ein, für das eingegebene CNC-System, unzulässiger Zahlenwert programmiert oder in dem Zyklen-Setting-Datum wurde ein falscher Wert für das G-Code-System gegeben.

## **61803 Satz %2: Programmierte Achse nicht vorhanden**

**Parameter:** %1 = Kanalnummer %2 = Satznummer, Label

**Erklärung:** Die programmierte Achse ist im System nicht vorhanden. Alarm wird durch folgende Zyklen ausgelöst: CYCLE83, CYCLE84, CYCLE840.

**Abhilfe:** Parameter \_AXN prüfen. MD20050- 20080 prüfen.

#### **61807 Satz %2: Falsche Spindelrichtung programmiert (aktiv)**

**Parameter:** %1 = Kanalnummer %2 = Satznummer, Label

**Erklärung:** Alarm wird durch folgenden Zyklus ausgelöst: CYCLE840. Die programmierte Spindelrichtung widerspricht der für den Zyklus vorgesehenen Spindelrichtung.

**Abhilfe:** Parameter SDR und SDAC prüfen.

**61809 Satz %2: Bohrposition nicht zulässig Parameter:** %1 = Kanalnummer %2 = Satznummer, Label

**61816 Satz %2: Achsen nicht auf Referenzpunkt Parameter:** %1 = Kanalnummer %2 = Satznummer, Label

#### **61900 %[ Satz %2: %]Name des zu generierenden Programms fehlt**

**Parameter:** %1 = Kanalnummer %2 = Satznummer, Label **Erklärung:** Der Alarm wird durch folgende Zyklen ausgelöst: CYCLE63, CYCLE64 **Abhilfe:** - Parameter PRG prüfen

**61901 %[ Satz %2: %]Kontur %4 nicht vorhanden Parameter:** %1 = Kanalnummer %2 = Satznummer, Label

**Erklärung:** Der Alarm wird durch folgende Zyklen ausgelöst: CYCLE63, CYCLE64 **Abhilfe:** - Konturaufruf prüfen - Prüfen, ob die Konturen in der Programmablage (Werkstücke, Unterprogramme oder Teilepro-

## **61902 %[ Satz %2: %]Label %4 in der Taschenkontur nicht vorhanden**

gramme) vorhanden sind

**Parameter:** %1 = Kanalnummer %2 = Satznummer, Label **Erklärung:** Der Alarm wird durch folgende Zyklen ausgelöst: CYCLE63 **Abhilfe:** - Prüfen, ob die Labels in der Taschenkontur vorhanden sind

#### **61903 %[ Satz %2: %]Label %4 in der Rohteilkontur nicht vorhanden**

**Parameter:** %1 = Kanalnummer %2 = Satznummer, Label **Erklärung:** Der Alarm wird durch folgende Zyklen ausgelöst: CYCLE63 **Abhilfe:** - Prüfen, ob die Labels in der Rohteilkontur vorhanden sind

## **61904 %[ Satz %2: %]Label %4 in der Inselkontur nicht vorhanden**

**Parameter:** %1 = Kanalnummer %2 = Satznummer, Label **Erklärung:** Der Alarm wird durch folgende Zyklen ausgelöst: CYCLE63 **Abhilfe:** - Prüfen, ob die Labels in der Inselkontur vorhanden sind

## **61905 %[ Satz %2: %]Label %4 in der Zapfenkontur nicht vorhanden**

**Parameter:** %1 = Kanalnummer %2 = Satznummer, Label **Erklärung:** Der Alarm wird durch folgende Zyklen ausgelöst: CYCLE63 **Abhilfe:** - Prüfen, ob die Labels in der Zapfenkontur vorhanden sind

## **61906 %[ Satz %2: %]Label %4 in der Kontur nicht vorhanden**

**Parameter:** %1 = Kanalnummer %2 = Satznummer, Label **Erklärung:** Der Alarm wird durch folgende Zyklen ausgelöst: CYCLE64 **Abhilfe:** - Prüfen, ob die Labels in der Kontur vorhanden sind

#### **61907 %[ Satz %2: %]Taschenkontur fehlt Parameter:** %1 = Kanalnummer %2 = Satznummer, Label **Erklärung:** Der Alarm wird durch folgende Zyklen

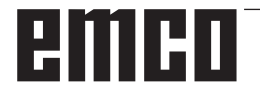

ausgelöst: CYCLE63, CYCLE64 **Abhilfe:** - Konturaufruf prüfen

## **61908 %[ Satz %2: %]Rohteilkontur fehlt**

**Parameter:** %1 = Kanalnummer %2 = Satznummer, Label **Erklärung:** Der Alarm wird durch folgende Zyklen ausgelöst: CYCLE63, CYCLE64 **Abhilfe:** - Konturaufruf prüfen

#### **61909 %[ Satz %2: %]Fehler in der Taschenkontur %4**

**Parameter:** %1 = Kanalnummer %2 = Satznummer, Label **Erklärung:** Der Alarm wird durch folgende Zyklen ausgelöst: CYCLE63 **Abhilfe:** - Programmierung der Taschenkontur prüfen

#### **61910 %[ Satz %2: %]Fehler in der Rohteilkontur %4**

**Parameter:** %1 = Kanalnummer %2 = Satznummer, Label

**Erklärung:** Der Alarm wird durch folgende Zyklen ausgelöst: CYCLE63

**Abhilfe:** - Programmierung der Rohteilkontur prüfen

#### **61911 %[ Satz %2: %]Fehler in der Inselkontur %4**

**Parameter:** %1 = Kanalnummer %2 = Satznummer, Label **Erklärung:** Der Alarm wird durch folgende Zyklen ausgelöst: CYCLE63 **Abhilfe:** - Programmierung der Inselkontur prüfen

## **61912 %[ Satz %2: %]Fehler in der Zapfenkontur %4**

**Parameter:** %1 = Kanalnummer %2 = Satznummer, Label **Erklärung:** Der Alarm wird durch folgende Zyklen ausgelöst: CYCLE63 **Abhilfe:** - Programmierung der Zapfenkontur prüfen

**61913 %[ Satz %2: %]Fehler in der Kontur %4 Parameter:** %1 = Kanalnummer %2 = Satznummer, Label **Erklärung:** Der Alarm wird durch folgende Zyklen ausgelöst: CYCLE64 **Abhilfe:** - Programmierung der Kontur prüfen

**61914 %[ Satz %2: %]Zu viele Konturen angegeben Parameter:** %1 = Kanalnummer %2 = Satznummer, Label

**Erklärung:** Der Alarm wird durch folgende Zyklen ausgelöst: CYCLE63, CYCLE64 **Abhilfe:** - Anzahl Konturen prüfen

#### **61915 %[ Satz %2: %]Fräserradius zu klein**

**Parameter:** %1 = Kanalnummer %2 = Satznummer, Label **Erklärung:** Der Alarm wird durch folgende Zyklen ausgelöst: CYCLE63, CYCLE64 **Abhilfe:** - Radius des Fräsers in der Werkzeugverwaltung prüfen

#### **61916 %[ Satz %2: %]Berechnung wurde abgebrochen**

**Parameter:** %1 = Kanalnummer %2 = Satznummer, Label **Erklärung:** Der Alarm wird durch folgende Zyklen ausgelöst: CYCLE63, CYCLE64 **Abhilfe:** - Berechnung wurde durch PI-Dienst abgebrochen, erneut versuchen

#### **61917 %[ Satz %2: %]Kombination Zentrieren/Vorbohren und Zapfen unzulässig**

**Parameter:** %1 = Kanalnummer %2 = Satznummer, Label **Erklärung:** Der Alarm wird durch folgende Zyklen ausgelöst: CYCLE63 **Abhilfe:** - Bearbeitung Zapfen im Zusammenhang mit Vorbohren/Zentrieren nicht erlaubt!

## **61918 %[ Satz %2: %]Fräserradius Restbearbeitung muss kleiner sein als Fräserradius Referenzwerkzeug**

**Parameter:** %1 = Kanalnummer %2 = Satznummer, Label **Erklärung:** Der Alarm wird durch folgende Zyklen ausgelöst: CYCLE63 **Abhilfe:** - Fräserradius Restbearbeitung prüfen, dieser muss kleiner sein als der Fräserradius vom Referenzwerkzeug!

#### **61919 %[ Satz %2: %]Radius des Referenzwerkzeugs zu klein**

**Parameter:** %1 = Kanalnummer %2 = Satznummer, Label **Erklärung:** Der Alarm wird durch folgende Zyklen ausgelöst: CYCLE63, CYCLE64 **Abhilfe:** - Radius des Referenzwerkzeugs prüfen!

## **61920 %[ Satz %2: %]Systemfehler Konturfräsen %4**

**Parameter:** %1 = Kanalnummer %2 = Satznummer, Label **Erklärung:** Der Alarm wird durch folgende Zyklen ausgelöst: CYCLE63, CYCLE64 **Abhilfe:** Bei Fehler Nummer 103 ist der Zyklus

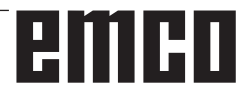

falsch parametrisiert. Programmname im Zyklus ändern. Parameter PRG: der Name des Teileprogramms darf im aufrufenden Verzeichnis nicht bereits existieren bzw. ein 2. Mal verwendet werden.

## **61930 %[ Satz %2: %]Keine Kontur vorhanden**

**Parameter:** %1 = Kanalnummer %2 = Satznummer, Label **Erklärung:** Der Alarm wird durch folgende Zyklen ausgelöst: CYCLE63, CYCLE64 **Abhilfe:** - Konturaufruf prüfen - Prüfen, ob die Konturen in der Programmablage (Werkstücke, Unterprogramme oder Teileprogramme) vorhanden sind

## **61931 %[ Satz %2: %]Kontur ist nicht geschlossen**

**Parameter:** %1 = Kanalnummer %2 = Satznummer, Label **Erklärung:** Der Alarm wird durch folgende Zyklen ausgelöst: CYCLE63, CYCLE64 **Abhilfe:** - Prüfen, ob die Konturen geschlossen sind

## **61932 %[ Satz %2: %]Kontur mit Selbstschnitt**

**Parameter:** %1 = Kanalnummer %2 = Satznummer, Label **Erklärung:** Der Alarm wird durch folgende Zyklen ausgelöst: CYCLE63, CYCLE64 **Abhilfe:** - Konturprogrammierung ändern

#### **61933 %[ Satz %2: %]Zu viele Konturelemente**

**Parameter:** %1 = Kanalnummer %2 = Satznummer, Label **Erklärung:** Der Alarm wird durch folgende Zyklen ausgelöst: CYCLE63, CYCLE64 **Abhilfe:** - Konturprogrammierung ändern, dabei versuchen die Anzahl der Konturelemente zu verringern

#### **61934 %[ Satz %2: %]Programmierung der Bearbeitungsebene hier nicht erlaubt Parameter:** %1 = Kanalnummer

%2 = Satznummer, Label **Erklärung:** Der Alarm wird durch folgende Zyklen ausgelöst: CYCLE63, CYCLE64 **Abhilfe:** - Konturprogrammierung ändern

#### **61935 %[ Satz %2: %]Programmierung Maßsystem inch/metrisch hier nicht erlaubt Parameter:** %1 = Kanalnummer %2 = Satznummer, Label

**Erklärung:** Der Alarm wird durch folgende Zyklen ausgelöst: CYCLE63, CYCLE64 **Abhilfe:** - Konturprogrammierung ändern

#### **61936 %[ Satz %2: %]G0 ist in der Konturprogrammierung nicht erlaubt**

**Parameter:** %1 = Kanalnummer %2 = Satznummer, Label **Erklärung:** Der Alarm wird durch folgende Zyklen ausgelöst: CYCLE63, CYCLE64 **Abhilfe:** - Konturprogrammierung ändern, G0 durch G1 ersetzen

## **61937 %[ Satz %2: %]Taschentiefe falsch programmiert**

**Parameter:** %1 = Kanalnummer %2 = Satznummer, Label **Erklärung:** Der Alarm wird durch folgende Zyklen ausgelöst: CYCLE63 **Abhilfe:** - Parameter Z1 prüfen

## **61938 %[ Satz %2: %]Startpunktangabe fehlt**

**Parameter:** %1 = Kanalnummer %2 = Satznummer, Label

**Erklärung:** Der Alarm wird durch folgende Zyklen ausgelöst: CYCLE63

**Abhilfe:** - Parameter für Startpunktangabe prüfen,

- bei G17: XS, YS - bei G18: ZS, XS - bei G19: YS, ZS

#### **61939 %[ Satz %2: %]Kreis ohne Mittelpunktsangabe**

**Parameter:** %1 = Kanalnummer %2 = Satznummer, Label **Erklärung:** Der Alarm wird durch folgende Zyklen ausgelöst: CYCLE63, CYCLE64 **Abhilfe:** - Konturprogrammierung prüfen, speziell Kreisprogrammierung

## **61940 %[ Satz %2: %]Startpunktangabe falsch programmiert**

**Parameter:** %1 = Kanalnummer %2 = Satznummer, Label **Erklärung:** Der Alarm wird durch folgende Zyklen ausgelöst: CYCLE63 **Abhilfe:** - Startpunktangabe korrigieren

## **61941 %[ Satz %2: %]Helixradius zu klein**

**Parameter:** %1 = Kanalnummer %2 = Satznummer, Label **Erklärung:** Der Alarm wird durch folgende Zyklen ausgelöst: CYCLE63 **Abhilfe:** - Helixradius vergrößern

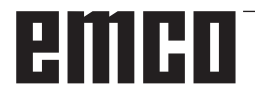

## **61942 %[ Satz %2: %]Helix verletzt Kontur**

**Parameter:** %1 = Kanalnummer %2 = Satznummer, Label **Erklärung:** Der Alarm wird durch folgende Zyklen ausgelöst: CYCLE63 **Abhilfe:** - Helixradius prüfen, wenn möglich verkleinern

## **61943 %[ Satz %2: %]An-/Abfahrbewegung verletzt Kontur**

**Parameter:** %1 = Kanalnummer %2 = Satznummer, Label **Erklärung:** Der Alarm wird durch folgende Zyklen ausgelöst: CYCLE63, CYCLE64 **Abhilfe:** - Wenn möglich Sicherheitsabstand SC verkleinern.

## **61944 %[ Satz %2: %]Rampenweg zu kurz**

**Parameter:** %1 = Kanalnummer

%2 = Satznummer, Label

**Erklärung:** Der Alarm wird durch folgende Zyklen ausgelöst: CYCLE63

**Abhilfe:** - Parameter Eintauchwinkel prüfen, eventuell anderen Eintauchmodus verwenden - Werkzeug mit kleineren Radius verwenden

## **61945 %[ Satz %2: %]Ebenenzustellung zu groß, es bleiben Restecken stehen**

**Parameter:** %1 = Kanalnummer %2 = Satznummer, Label **Erklärung:** Der Alarm wird durch folgende Zyklen ausgelöst: CYCLE63

**Abhilfe:** - Parameter für Ebenenzustellung prüfen

- bei G17: DXY
- bei G18: DZX
- bei G19: DYZ

## **61946 %[ Satz %2: %]Inselkontur ist doppelt vorhanden**

**Parameter:** %1 = Kanalnummer %2 = Satznummer, Label **Erklärung:** Der Alarm wird durch folgende Zyklen ausgelöst: CYCLE63, CYCLE64 **Abhilfe:** - doppelte Inselkontur löschen

## **61947 %[ Satz %2: %]Zapfenkontur ist doppelt vorhanden**

**Parameter:** %1 = Kanalnummer %2 = Satznummer, Label

**Erklärung:** Der Alarm wird durch folgende Zyklen ausgelöst: CYCLE63, CYCLE64

**Abhilfe:** - doppelte Zapfenkontur löschen

## **61948 %[ Satz %2: %]Kein zu bearbeitendes Material vorhanden**

**Parameter:** %1 = Kanalnummer %2 = Satznummer, Label **Erklärung:** Der Alarm wird durch folgende Zyklen ausgelöst: CYCLE63, CYCLE64 **Abhilfe:** - Programmierung der Konturen prüfen

## **61949 %[ Satz %2: %]Insel liegt außerhalb der Tasche**

**Parameter:** %1 = Kanalnummer %2 = Satznummer, Label **Erklärung:** Der Alarm wird durch folgende Zyklen ausgelöst: CYCLE63, CYCLE64 **Abhilfe:** - Programmierung der Insel-/Taschenkontur prüfen

## **61950 %[ Satz %2: %]Kein Restmaterial vorhanden**

**Parameter:** %1 = Kanalnummer %2 = Satznummer, Label **Erklärung:** Der Alarm wird durch folgende Zyklen ausgelöst: CYCLE63

## **61951 %[ Satz %2: %]Fräserradius für Restmaterial zu groß**

**Parameter:** %1 = Kanalnummer %2 = Satznummer, Label **Erklärung:** Der Alarm wird durch folgende Zyklen ausgelöst: CYCLE63 **Abhilfe:** - Fräser mit kleinerem Radius verwenden

### **61952 %[ Satz %2: %]Radius des Restmaterialfräsers zu klein im Verhältnis zum Referenzfräser**

**Parameter:** %1 = Kanalnummer %2 = Satznummer, Label **Erklärung:** Der Alarm wird durch folgende Zyklen ausgelöst: CYCLE63 **Abhilfe:** - Für die Restbearbeitung einen Fräser mit größerem Radius verwenden

## **62100 Satz %2: Kein Bohrzyklus aktiv**

**Parameter:** %1 = Kanalnummer %2 = Satznummer, Label

**Erklärung:** Vor Aufruf des Bohrbildzyklus ist kein Bohrzyklus modal aufgerufen worden. Alarm wird durch folgende Zyklen ausgelöst: HOLES1, HOLES2.

**Abhilfe:** Prüfen, ob vor Aufruf des Bohrbildzyklus ein Bohrzyklus modal aufgerufen wurde.

## **62101 Satz %2: Fräsrichtung nicht korrekt -G3 wird erzeugt**

**Parameter:** %1 = Kanalnummer

%2 = Satznummer, Label

**Erklärung:** Gleich- oder Gegenlauf programmiert. Die Spindel drehte sich beim Zyklenaufruf aber nicht.

**Abhilfe:** Wert im Parameter CDIR prüfen.

## **62103 Satz %2: Kein Schlichtaufmaß programmiert**

**Parameter:** %1 = Kanalnummer %2 = Satznummer, Label

**Erklärung:** Es ist kein Schlichtaufmaß programmiert, obwohl bei dieser Bearbeitung ein Schlichtaufmaß notwendig ist.

**Abhilfe:** Schlichtaufmaß programmieren.

## **62106 Satz %2: Falscher Wert für Überwachungsstatus bei Werkzeug-Überwachung**

**Parameter:** %1 = Kanalnummer %2 = Satznummer, Label

#### **62180 Satz %2: Rundachsen %4 [grd] einstellen**

**Parameter:** %1 = Kanalnummer %2 = Satznummer, Label

Erklärung: Alarm wird durch folgenden Zyklus ausgelöst: CYCLE800. Hinweis zu 62180 und 62181 Beispiel für Anzeige des einzustellenden Schwenkwinkel bei einer manuellen Rundachse im CYCLE800: 62181 "Rundachse B: 32.5 [grd] einstellen"

**Abhilfe:** Einzustellende Winkel bei manuellen Rundachsen

#### **62181 Satz %2: Rundachse %4 [grd] einstellen**

**Parameter:** %1 = Kanalnummer %2 = Satznummer, Label

**Erklärung:** Alarm wird durch folgenden Zyklus ausgelöst: CYCLE800. Hinweis zu 62180 und 62181 Beispiel für Anzeige des einzustellenden Schwenkwinkel bei einer manuellen Rundachse im CYCLE800: 62181 "Rundachse B: 32.5 [grd] einstellen"

**Abhilfe:** Einzustellender Winkel bei manueller Rundachse

## **62182 Satz %2: Schwenkkopf einwechseln: %4**

**Parameter:** %1 = Kanalnummer

%2 = Satznummer, Label **Erklärung:** Es kein Schwenkkopf aktiv. Alarm wird durch folgende Zyklen ausgelöst: E\_TCARR, F\_TCARR.

**Abhilfe:** Aufforderung, Schwenkkopf einzuwechseln.

#### **62183 Satz %2: Schwenkkopf auswechseln: %4**

**Parameter:** %1 = Kanalnummer %2 = Satznummer, Label **Erklärung:** Alarm wird durch folgenden Zyklus ausgelöst: CYCLE800.

**62184 Satz %2: Schwenkkopf tauschen: %4 Parameter:** %1 = Kanalnummer

%2 = Satznummer, Label **Erklärung:** Alarm wird durch folgenden Zyklus ausgelöst: CYCLE800.

## **62185 Satz %2: Winkel an Winkelraster angepasst: %4**

**Parameter:** %1 = Kanalnummer %2 = Satznummer, Label

**Erklärung:** %4 Differenzwinkel bei Hirthverzahnung Alarm wird durch folgenden Zyklus ausgelöst: CYCLE800.

**Abhilfe:** Inbetriebnahme Schwenken CYCLE800 prüfen.

#### **62186 Satz %2: kein Schwenken in JOG -> NPV G%4 aktiv und Gesamt Basis NPV (G500) enthält Drehungen**

**Parameter:** %1 = Kanalnummer %2 = Satznummer, Label

**Erklärung:** Alarm wird durch folgenden Zyklus ausgelöst: CYCLE800. Bei Schwenken in JOG kann keine Drehung in die Nullpunktverschiebung NPV geschrieben werden, wenn in der Gesamt Basis NPV oder dem Basisbezug bereits Drehungen enthalten sind Fehlermeldung 62186 kann ausgeblendet werden -> siehe Settingdatum 55410 \$SCS\_MILL\_SWIVEL\_ALARM\_MASK **Abhilfe:** %4 Nummer der aktiven Nullpunktverschiebung NPV.

#### **62187 Satz %2: Schwenken in JOG --> G500 aktiv und und Gesamt Basis NPV oder Basisbezug enthält Drehungen**

**Parameter:** %1 = Kanalnummer %2 = Satznummer, Label

**Erklärung:** Alarm wird durch folgenden Zyklus ausgelöst: CYCLE800. Bei Schwenken in JOG kann keine Drehung in die Nullpunktverschiebung NPV geschrieben werden, wenn bei aktiven G500 in der Gesamt Basis NPV oder der Basisbezug bereits Drehungen enthalten sind Fehlermeldung 62187 kann ausgeblendet werden

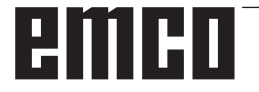

-> siehe Settingdatum 55410 \$SCS\_MILL\_SWI-VEL\_ALARM\_MASK

**Abhilfe:** siehe Hinweise zu 62186 und 62187.

#### **62201 Satz %2: Z-Verschiebung wirkt nicht auf die Rückzugsebenen!**

**Parameter:** %1 = Kanalnummer %2 = Satznummer, Label

**Erklärung:** Die Rückzugsebenen beziehen sich auf das Werkstück. Daher wirken programmierbare Verschiebungen nicht auf die Rückzugsebenen. Alarm wird durch folgenden Zyklus ausgelöst: F\_SP\_RP

**Abhilfe:** Prüfen, dass es durch die Verschiebung nicht zu einer Kollision kommt. Anschließend NC-Start betätigen. Der Alarm kann über das Anzeigemaschinendatum 9898 unterdrückt werden.

## **62202 Satz %2: ACHTUNG: Werkzeug fährt direkt zur Bearbeitung!**

**Parameter:** %1 = Kanalnummer %2 = Satznummer, Label

**Erklärung:** Nach Satzsuchlauf soll eine Position mit direktem Anfahren erreicht werden. Alarm wird durch folgenden Zyklus ausgelöst: F\_TFS **Abhilfe:** Prüfen, ob die gewünschte Position kollisionsfrei erreicht werden kann. Anschließend NC-Start betätigen

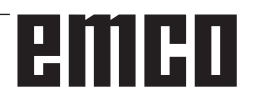

# **emco**

# **W: Zubehörfunktionen**

# **Zubehörfunktionen aktivieren**

Je nach Maschine (Turn/Mill) können folgenden Zubehöre in Betrieb genommen werden:

- automatischer Reitstock
- automatischer Schraubstock/Spannmittel
- Ausblasvorrichtung
- Teilapparat
- Robotik-Schnittstelle
- Türautomatik
- Win3D-View Simulationssoftware
- DNC-Schnittstelle

Die Zubehöre werden mit EMConfig aktiviert.

# **Robotik Interface**

Das Robotik-Interface dient zum Anschluss der Concept-Maschinen an ein FMS-/CIM-System.

Über die Ein- und Ausgänge eines optionalen Hardware-Moduls können die wichtigsten Funktionen einer Concept-Maschine automatisiert werden.

Folgende Funktionen können über das Robotik-Interface gesteuert werden:

- Programm START / STOP
- Tür auf / zu

**Hinweis:**

- Pinole spannen / zurück
- Spannmittel auf / zu
- Vorschub HALT

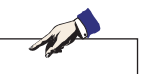

Der Funktionsumfang der Win3D-View ist abhängig von der verwendeten Steuerung.

# **Türautomatik**

Voraussetzungen zum Betätigen:

- Die Hilfsantriebe müssen eingeschaltet sein.
- Die Hauptspindel muss stehen (M05 oder M00) - dies bedeutet auch, dass die Auslaufphase der Hauptspindel beendet sein muss (wenn erforderlich Verweilzeit programmieren).
- Die Vorschubachsen müssen stehen.
- Der Werkzeugwender muss stehen.

Verhalten bei aktivierter Türautomatik:

#### Türe öffnen

Die Türe kann manuell, über Robotik-Schnittstelle oder DNC-Schnittstelle geöffnet werden. Zusätzlich öffnet sich die Türe, wenn im CNC-

Programm folgende Befehle abgearbeitet werden: • M00

- M01
- M02
- M30

Türe schließen:

Die Türe kann durch manuellen Tastendruck über Robotik-Schnittstelle geschlossen werden. Ein Schließen der Türe über die DNC Schnittstelle ist nicht möglich.

# **Win3D-View**

Win3D-View ist eine 3D-Simulation für Drehen und Fräsen, die als Option zusätzlich zum Produkt WinNC angeboten wird. Grafiksimulationen von CNC-Steuerungen sind primär für die industrielle Praxis konzipiert. Die Bildschirmdarstellung bei Win3D-View geht über den industriellen Standard hinaus. Realitätsnah werden Werkzeuge, Rohteil, Spannmittel und die Bearbeitungsfolge dargestellt. Die programmierten Verfahrwege des Werkzeuges werden vom System auf eine Kollision mit Spannmittel und Rohteil überpüft. Bei Gefahr erfolgt eine Warnmeldung. Verständnis und Kontrolle des Fertigungsprozesses sind so bereits am Bildschirm möglich.

Win3D-View dient zum Visualisieren und beugt kostenintensiven Kollisionen vor.

Folgende Vorteile bietet Win3D-View:

- Realitätsnahe Darstellung von Werkstück
- Werkzeug und Spannmittel Kollisionskontrolle
- Schnittdarstellung
- Zoomfunktionen und Drehen von Ansichten
- Darstellung als Solid- oder Drahtmodell

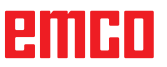

# **DNC-Schnittstelle**

Die DNC-Schnittstelle (Distributed Numerical Control) ermöglicht die Fernbedienung der Steuerung (WinNC) über ein Software-Protokoll.

Die DNC-Schnittstelle wird mit EMConfig aktiviert, indem TCP/IP oder eine serielle Schnittstelle für die DNC angegeben wird.

Während der Installation der Steuerungssoftware wird die DNC-Schnittstelle aktiviert und konfiguriert und kann nachträglich mit EMConfig neu konfiguriert werden.

Die DNC-Schnittstelle schafft eine Verbindung zwischen einem übergeordneten Rechner (Fertigungsleitrechner, FMS-Rechner, DNC-Hostrechner etc.) und dem Steuerrechner einer NC-Maschine. Nach Aktivierung des DNC-Betriebes übernimmt der DNC-Rechner (Master) die Steuerung der NC-Maschine (Client). Die gesamte Fertigungssteuerung wird komplett vom DNC-Rechner übernommen. Die Automatisierungseinrichtungen wie Türe, Spannfutter (-zange), Pinole, Kühlmittel etc. können vom DNC-Rechner aus angesteuert werden. Der aktuelle Zustand der NC-Maschine ist am DNC-Rechner ersichtlich.

Folgende Daten können über die DNC-Schnittstelle übertragen bzw. geladen werden:

- NC-Start
- NC-Stop
- NC-Programme \*)
- Nullpunktverschiebungen \*)
- Werkzeugdaten \*)
- RESET
- Referenzpunkt anfahren
- Peripherieansteuerung
- Overridedaten

Die DNC-Schnittstelle können Sie mit folgenden CNC-Steuerungstypen betreiben:

- SINUMERIK Operate T und M
- FANUC 31i T und M

Weitere Details über die Funktion und das DNC-Protokoll entnehmen Sie bitte der mitgelieferten Produkt-Dokumentation.

Wird die DNC-Schnittstelle mit TCP/IP betrieben, so wird auf dem Port 5557 auf eingehende Verbindungen gewartet.

\*) nicht für SINUMERIK Operate und FANUC 31i

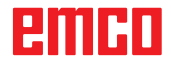

# **X: EMConfig**

#### **Hinweis:**

Die Einstellungsmöglichkeiten, die in der EMConfig zur Verfügung stehen, sind abhängig von der verwendeten Maschine und der Steuerung.

# **Allgemeines**

EMConfig ist eine Hilfssoftware zu WinNC. Mit EMConfig können Sie die Einstellungen von WinNC ändern.

Die wichtigsten Einstellmöglichkeiten sind:

- Steuerungssprache
- Maßsystem mm Zoll
- Zubehöre aktivieren
- Schnittstellenauswahl für Steuerungstastatur

Mit EMConfig können Sie auch Diagnosefunktionen für den Servicefall aktivieren - dadurch kann Ihnen schnell geholfen werden.

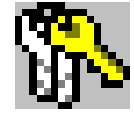

Sicherheitstechnisch relevante Parameter sind durch ein Passwort geschützt und können nur durch Erstinbetriebnahme- oder Kundendiensttechniker aktiviert werden.

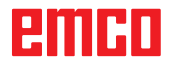

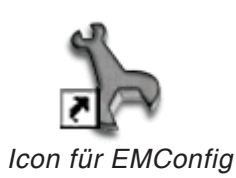

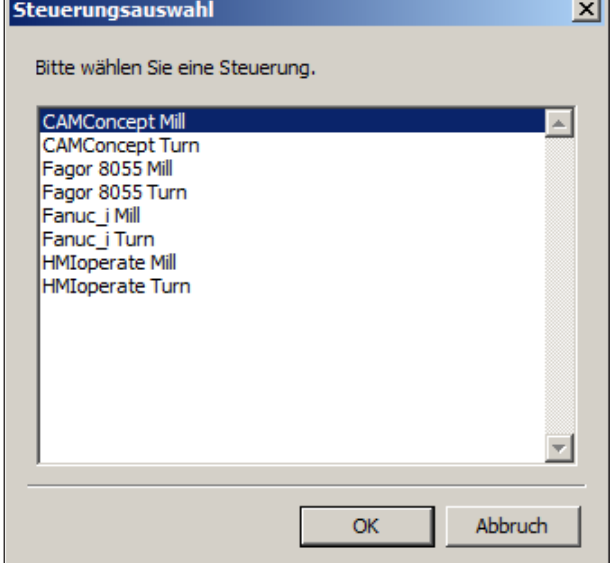

*Auswahlfenster für Steuerungstype*

# **EMConfig starten**

Öffnen Sie EMConfig.

Wenn Sie mehrere Steuerungstypen installiert haben, erscheint am Bildschirm ein Auswahlfenster.

Klicken Sie auf die gewünschte Steuerungstype und auf OK.

Alle folgenden Einstellungen gelten nur für die hier ausgewählte Steuerung.

Am Bildschirm erscheint das Fenster für EMConfig.

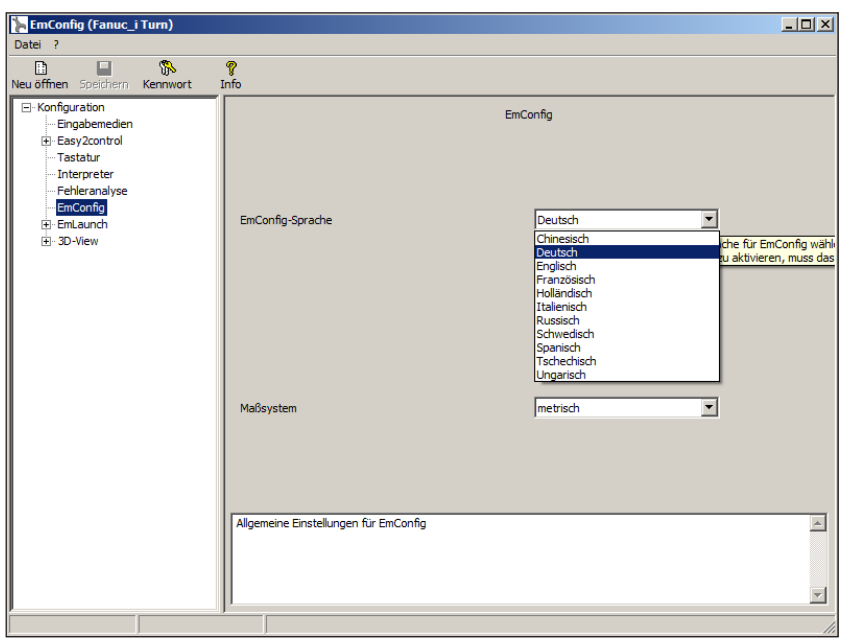

Hier können Sie die EMConfig-Sprache ändern. Um Einstellungen zu aktivieren, muss das Programm neu gestartet werden.

AN

*EMConfig Sprache ändern*

#### **Hinweis:**

Wählen Sie den gewünschten Menüpunkt aus. Im Textfenster wird die jeweilige Funktion erklärt.

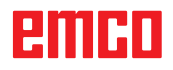
# **Zubehöre aktivieren**

Wenn Sie Zubehöre auf Ihrer Maschine aufbauen, müssen diese hier aktiviert werden.

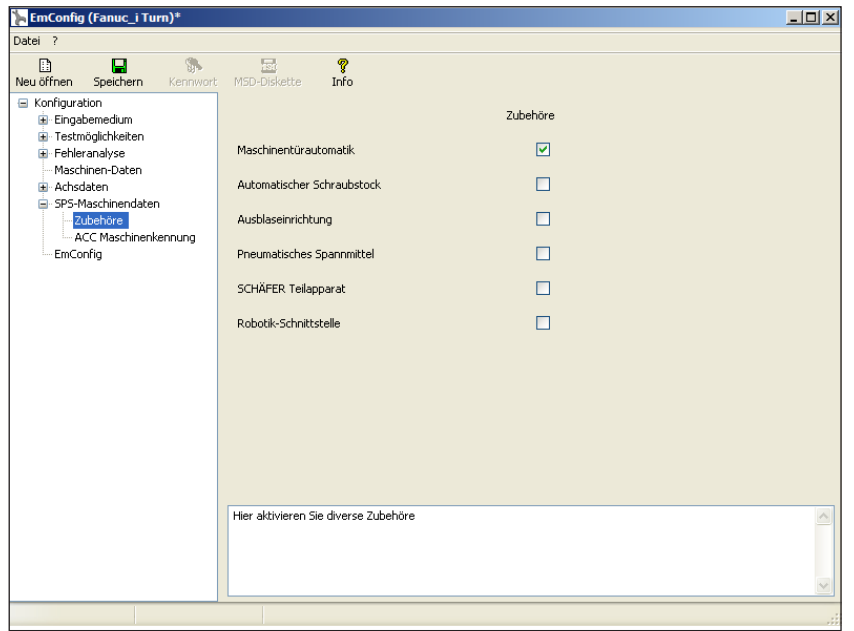

*Zubehör aktivieren*

# **High Speed Cutting**

Wenn Sie diese Checkbox aktivieren, wird bei der Programmbearbeitung das High Speed Cutting eingeschaltet.

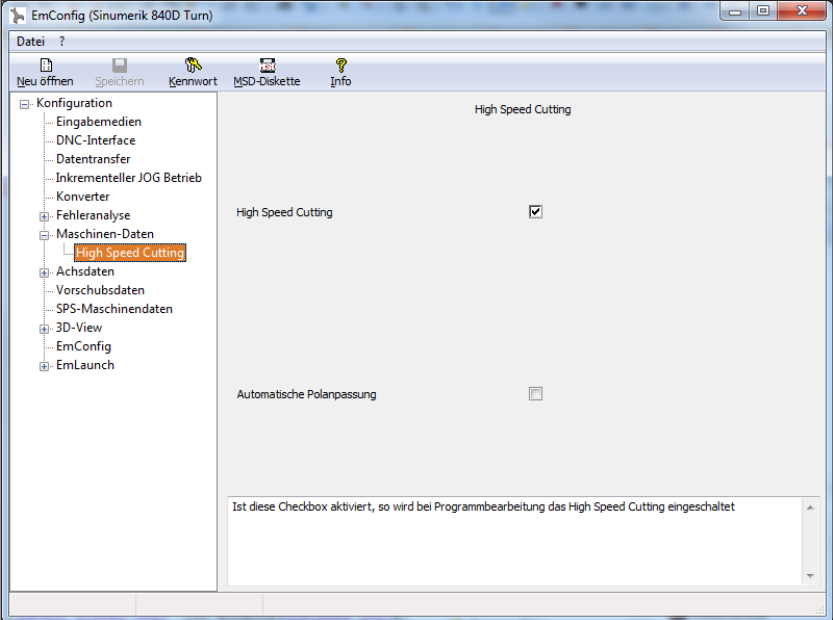

Mit der Verwendung von High Speed Cutting wird die Einstellung des Achsreglers angepasst. Diese Verstärkung ist nur bis zum programmierten Vorschub von 2500 mm/min wirksam und erlaubt konturtreues Abfahren der Werkzeugbahn und das Erzeugen von scharfen Kanten. Ist der Vorschub höher eingestellt, wird automatisch auf die normale Betriebsart zurückgestellt und die Kanten verschliffen bzw. verrundet.

*High Speed Cutting aktivieren*

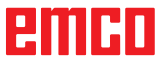

### **Hinweis:**

Wird Easy2control ohne Dongle verwendet, sind die Bedienelemente deaktiviert und ein entsprechender Alarm durch die Steuerung wird ausgegeben. Die virtuelle Tastatur wird jedoch zur Gänze angezeigt.

# **Easy2control On Screen Bedienung**

Installation und Aktivierung am Beispiel WinNC für Sinumerik Operate.

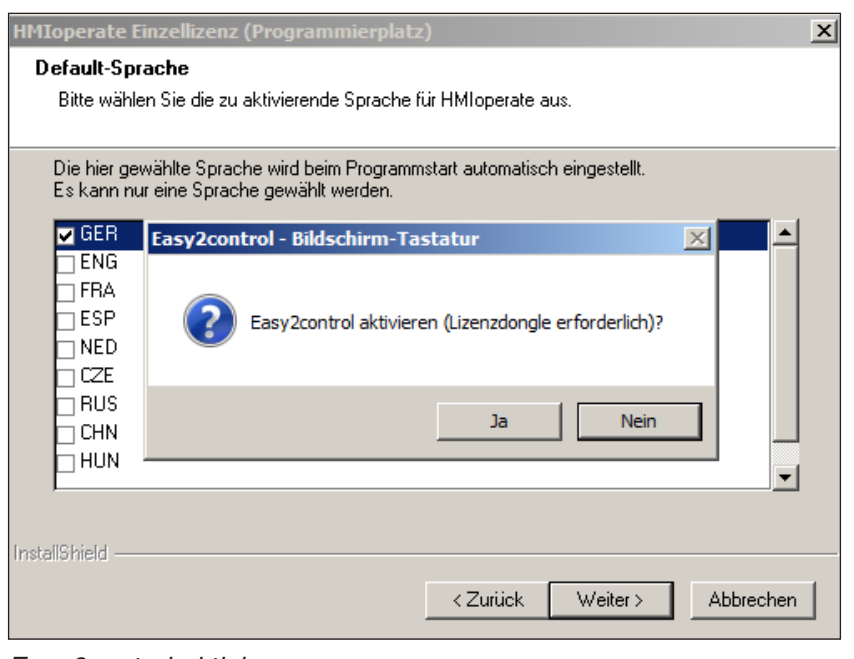

M

Im Zuge der Installation der Software WinNC für Sinumerik Operate werden Sie zur Aktivierung von Easy2control aufgefordert. Um die Software uneingeschränkt verwenden zu können, muss der mitgelieferte Lizenzdongle an einem freien USB Port angeschlossen sein.

*Easy2control aktivieren*

# **Einstellungen**

 $L = 1$ 

Hier können Sie Easy2control aktivieren bzw. deaktivieren und Einstellungen vornehmen.

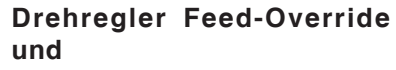

### **Drehregler Speed-Override:**

- **Aktiv**: Drehregler immer über Maus/Touchscreen bedienbar (auch unter Verwendung einer Tastatur mit mechanischer Reglerausführung).
- **Inaktiv**: Drehregler nicht über Maus/Touch-screen bedienbar.
- **Standard**: Drehregler über Maus/Touch-screen nur bedienbar, wenn keine Hard-warevariante aktiv ist.

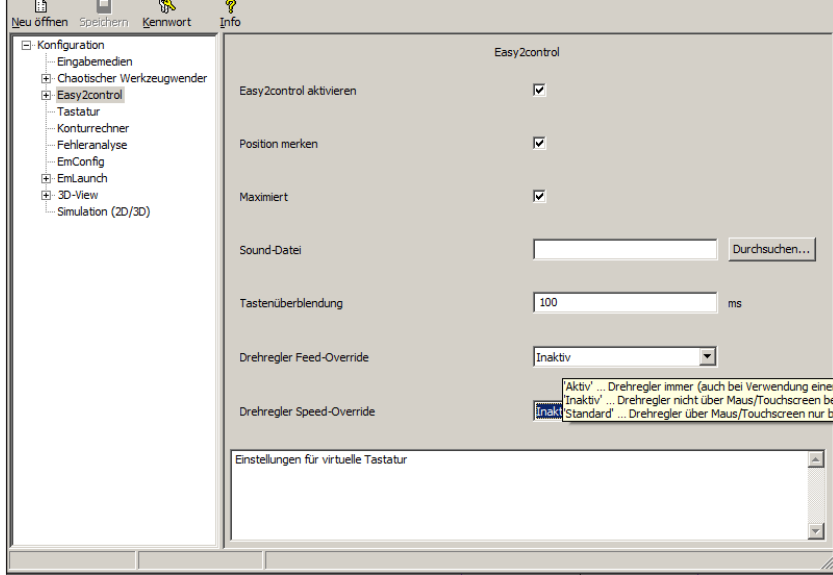

*Easy2control Einstellungen*

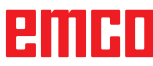

### **Maschinenraumkamera**

Das Zubehör Maschinenraumkamera steht für alle Steuerungen zur Verfügung, die Easy2control unterstützen.

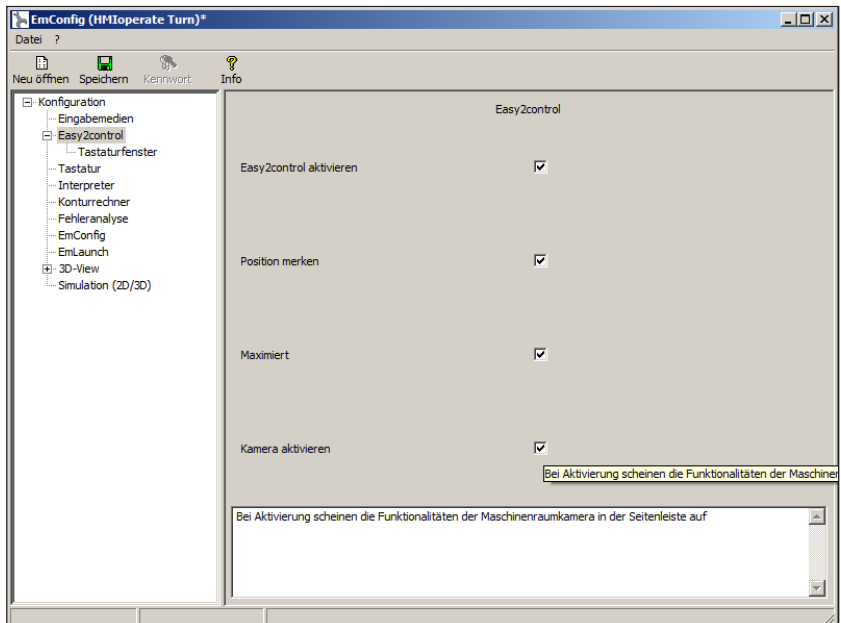

*Maschinenraumkamera aktivieren*

Die Beschreibung für die Installation der Kamera finden Sie im Kapitel Y "Externe Eingabegeräte"

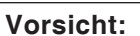

Die Kamera darf nicht ohne dem mitgelieferten wasserfesten Gehäuse betrieben werden.

Ein Betrieb der Kamera ohne dem wasserfesten Gehäuse kann Beschädigungen durch Kühlmittelflüssigkeit und Späne zur Folge haben.

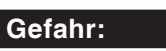

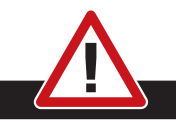

Die Maschinenraumkamera muss so im Arbeitsraum positioniert sein, dass Kollisionen mit dem Werkzeugwender und den Achsen unbedingt vermieden werden.

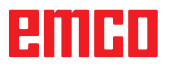

# **Änderungen speichern**

Nach den Einstellungen müssen die Änderungen gespeichert werden.

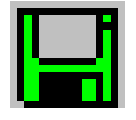

Wählen Sie dazu "Speichern" oder klicken Sie auf das Symbol.

**Hinweis:**

Rot hinterlegte Eingabefelder signalisieren unzulässige Werte. Unzulässige Werteingaben werden von EMConfig nicht gespeichert.

Nach dem Speichern die Maschinendaten(MSD)- Diskette oder den Maschinendaten-USB-Stick erstellen.

# **Maschinendaten-Diskette oder Maschinendaten-USB-Stick erstellen**

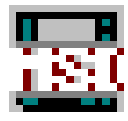

Wenn Sie die Maschinendaten geändert haben, muss sich die Maschinendaten-Diskette oder der Maschinendaten-USB-Stick im jeweiligen Laufwerk befinden.

Ansonsten ist ein Speichern nicht möglich und Ihre Änderungen gehen verloren.

# emen

# **Y: Externe Eingabegeräte**

# **EMCO Steuerungstastatur USB**

# **Lieferumfang**

Der Lieferumfang für eine Steuerungstastatur besteht aus 2 Teilen:

- Grundgerät
- WinNC Tastenmodul

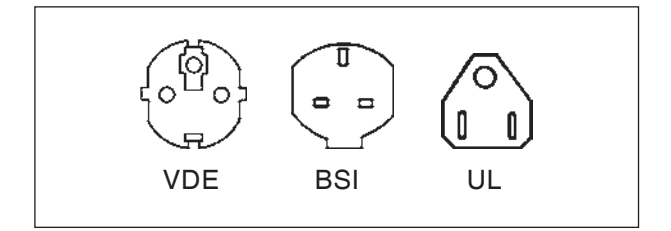

### **Best. Nr. Bezeichnung**

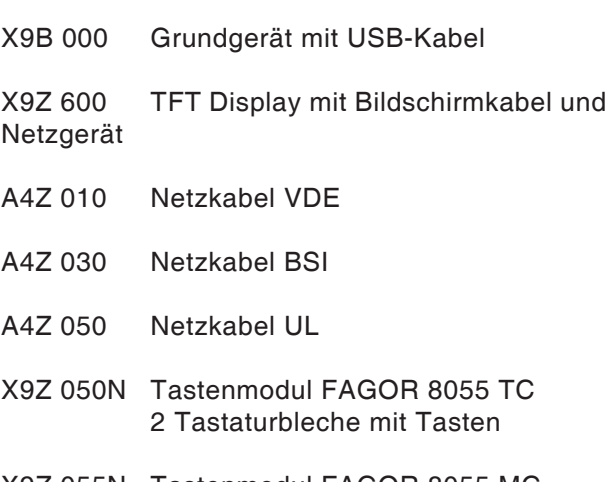

X9Z 055N Tastenmodul FAGOR 8055 MC 2 Tastaturbleche mit Tasten

- X9Z 426N Tastenmodul HEIDENHAIN 426/430 2 Tastaturbleche mit Tasten 1 Paket Austauschtasten
- X9Z 060 Tastenmodul WinNC for SINUMERIK OPERATE 2 Tastaturbleche mit Tasten
- X9Z 030 Tastenmodul WinNC for FANUC 31i 2 Tastaturbleche mit Tasten 1 Paket Austauschtasten
- X9Z 640 Tastenmodul Emco WinNC for HEIDENHAIN TNC 640

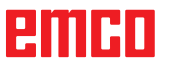

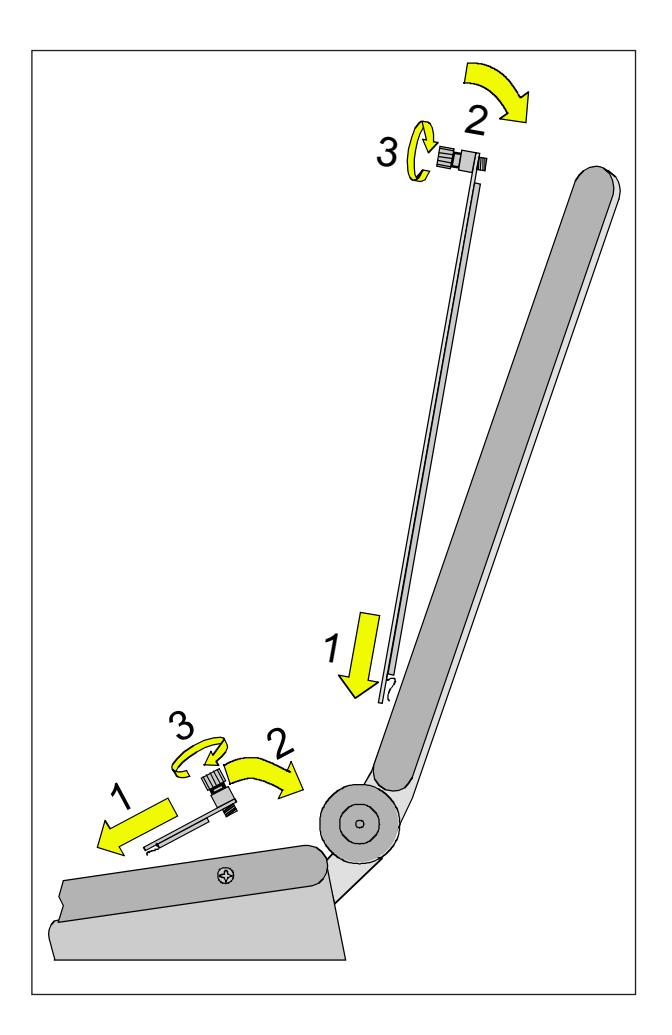

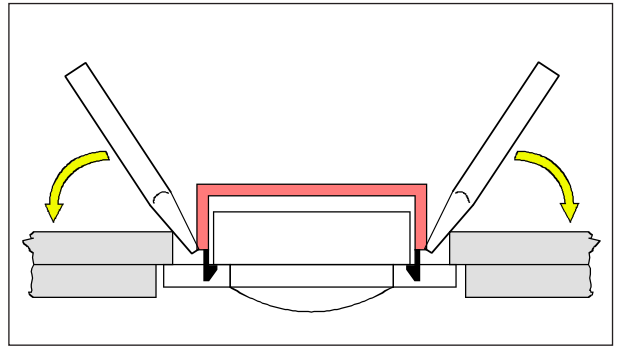

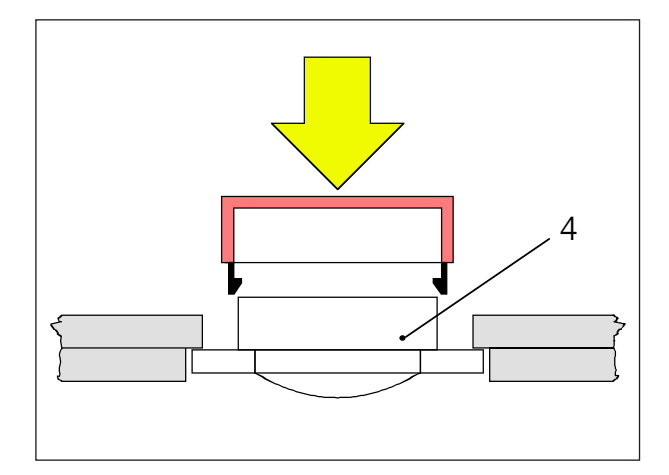

# **Aufstellung**

Die Steuerungstastatur kann mit den dafür vorgesehenen Gewindebohrungen (vorne Unterseite) auf einem beweglichen Maschinenpult befestigt werden.

### **Zusammenbau**

- Stecken Sie das jeweilige Tastaturblech mit den Einstecklaschen in das Grundgerät (1).
- Kippen Sie das Tastaturblech in das Grundgerät, sodass es plan in der Ausnehmung aufliegt (2).
- Befestigen Sie das Tastaturblech mit den zwei Rändelschrauben (3).

### **Hinweis:**

Die Tastaturbleche dürfen nicht verbogen werden, da ansonsten die Schaltfunktion nicht gewährleistet ist.

Austausch einzelner Tastenkappen

Die Tastaturen sind ab Werk mit den Tastenkappen für die Drehmaschinen bestückt.

Im Lieferumfang ist ein Paket Austauschtastenkappen enthalten, mit dem die Tastaturen für Fräsmaschinen umgerüstet werden können.

Falls Sie die Steuerungstastatur für Fräsmaschinen verwenden wollen, müssen Sie einen Teil der Tastenkappen tauschen. Halten Sie sich dabei an die Vorlage auf der folgenden Seite.

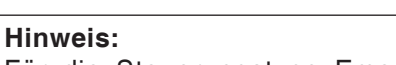

Für die Steuerungstype Emco WinNC for Heidenhain TNC 640 steht nur die Version Fräsen zur Verfügung.

### Abheben

Hebeln Sie die auszutauschende Tastenkappe mit einem feinen Schraubenzieher oder mit einem Messer vorsichtig heraus.

### Aufstecken

Bewegen Sie den Tastenkörper (4) in die Mitte der Ausnehmung.

Drücken Sie die Tastenkappe senkrecht von oben auf den Tastenkörper, bis die Tastenkappe fühlbar einschnappt.

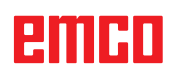

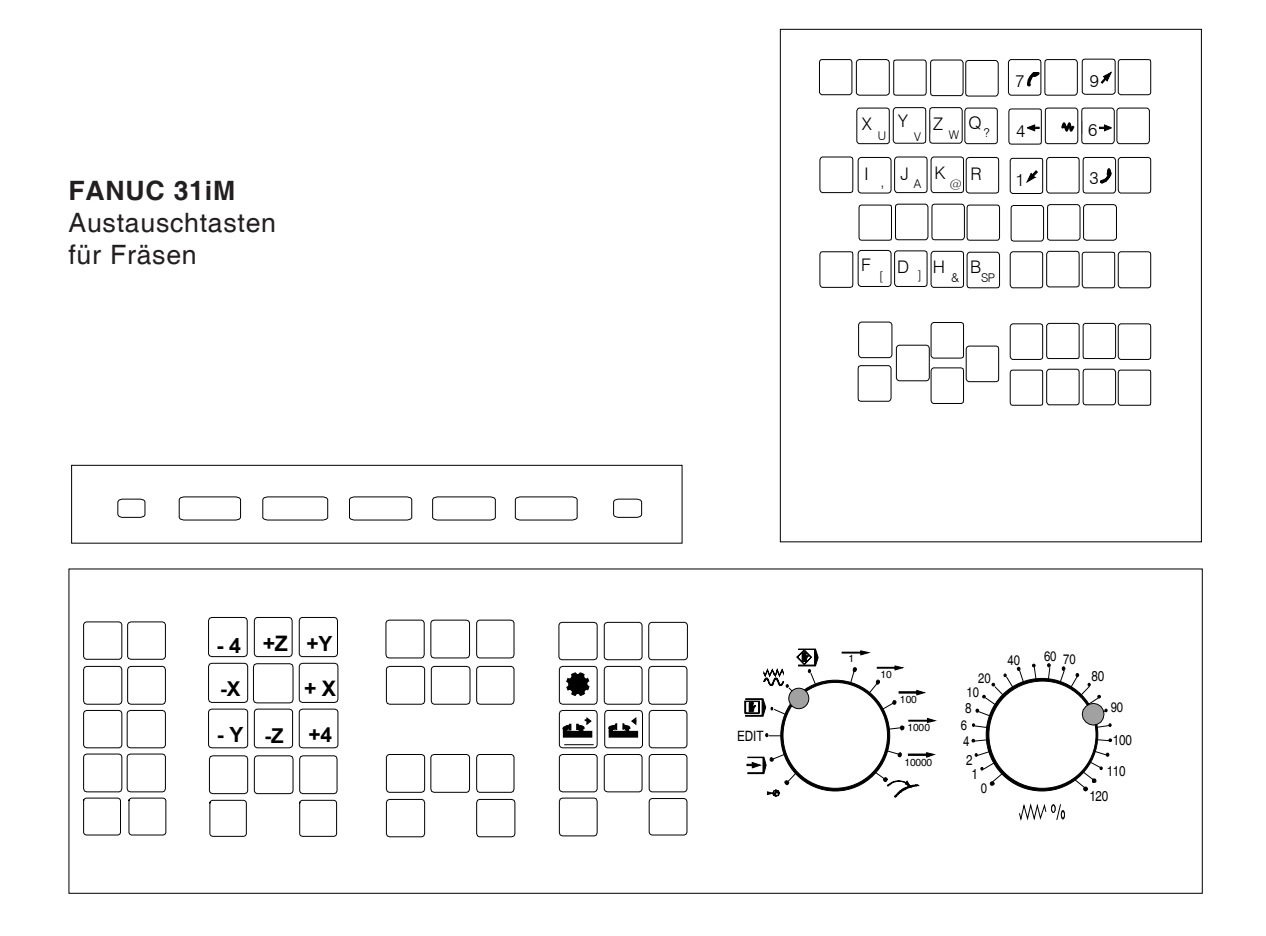

# **Anschluss an den PC**

Die Steuerungstastatur wird über USB Schnittstelle an den PC angeschlossen.

Das USB Anschlusskabel, welches gleichzeitig die Energieversorgung der Steuerungstastatur mit übernimmt befindet sich auf der Rückseite der Steuerungstastatur.

### **Einstellungen an der PC-Software**

### **Einstellung bei Neuinstallation der PC Software**

Geben Sie bei der Installation die Steuerungstastatur und die dazugehörende USB Schnittstelle an.

### **Einstellung bei bereits installierter PC Software**

Wählen Sie im EMConfig bei den INI-Dateieinstellungen die USB-Steuerungstastatur als Eingabemedium aus.

Vergessen Sie nicht die Einstellungen zu speichern.

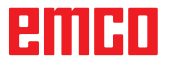

# **Easy2control On Screen Bedienung**

Mit Easy2control wird das erfolgreiche System der wechselbaren Steuerung bei den EMCO Ausbildungsmaschinen um attraktive Anwendungen erweitert. Einsetzbar gleichermaßen für Maschinen- und Simulationsplätze, bringt es zusätzliche Bedienelemente direkt auf den Bildschirm und schafft in Kombination mit einem Touchscreen Monitor optimale Eingabevoraussetzungen.

# **Lieferumfang**

Die Software für Easy2control ist Teil der Steuerungssoftware. Ausgeliefert wird ein Dongle für die Arbeitsplatz-

lizenz:

Best. Nr.: X9C 111

Technische Daten für den Bildschirm:

Mindestens 16:9 Full-HD Monitor (1920x1080)

Easy2Control ist verfügbar für die folgende Steuerungen (T/M):

- Sinumerik Operate
- Fanuc 31i
- Emco WinNC for Heidenhain TNC 640 (nur M)
- Emco WinNC for Heidenhain TNC 426 (nur M)
- Fagor 8055

#### **Hinweis:**

Wenn ein Full-HD Monitor ohne Touchscreen Funktion verwendet wird, kann die Steuerung nur mit Maus und Tastatur bedient werden.

# **Bedienbereiche**

# **Sinumerik Operate**

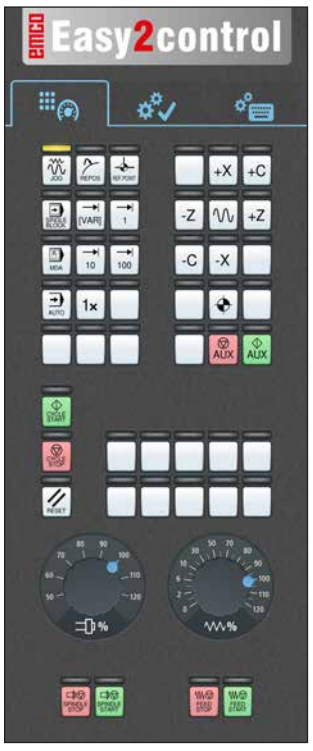

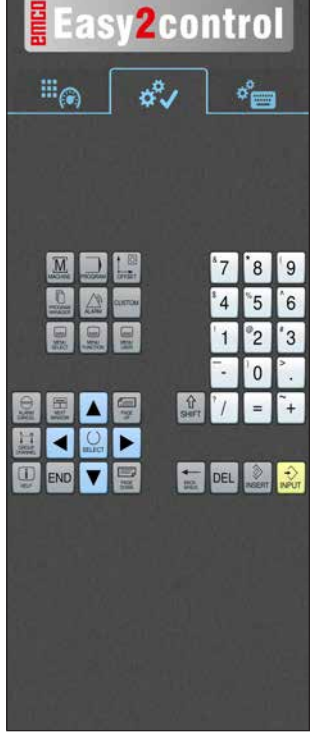

*Maschinensteuertafel*

# **Fanuc 31i**

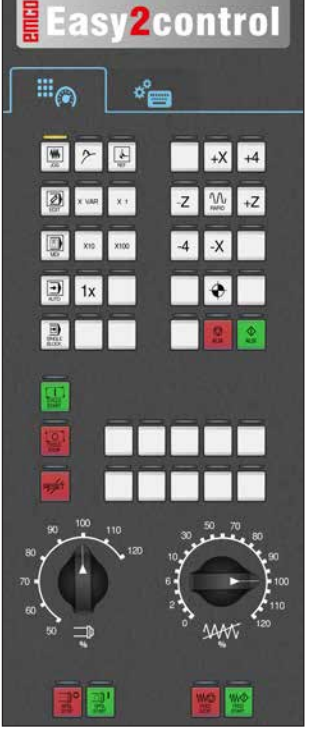

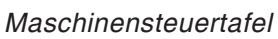

*Steuerungsspezifische Bedienung*

區 E 回  $\blacksquare$  Det  $\blacksquare$   $\Omega$ 

**Easy2control** 

తీ

G

ீ

 $\mathbb{H}_{\textcircled{\tiny 8}}$ 

QW I E RT I۷  $\vert$  U

> S  $\overline{D}$

> > $\overline{c}$  $\overline{\mathbf{v}}$  $\overline{B}$ N

*Steuerungsbedienung komplett*

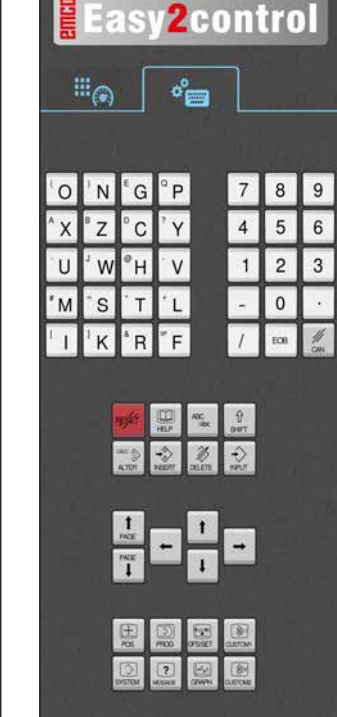

*Steuerungsbedienung komplett*

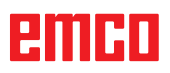

# **Emco WinNC for Heidenhain TNC 640**

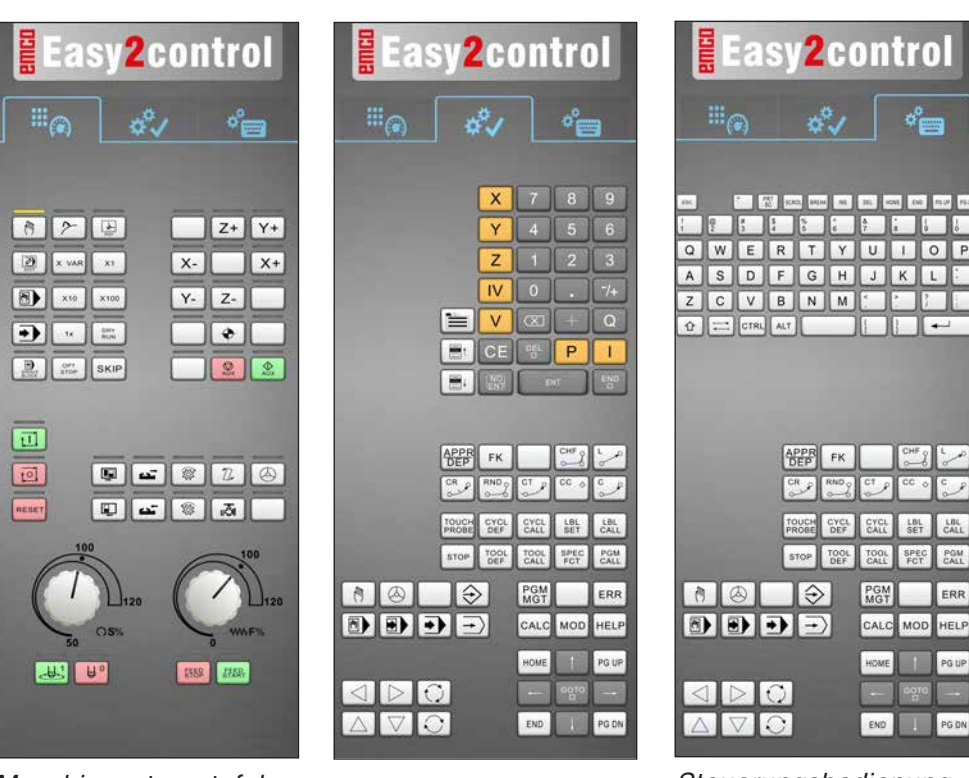

*Maschinensteuertafel Steuerungsspezifische Bedienung*

### *Steuerungsbedienung komplett*

# **Heidenhain TNC 426**

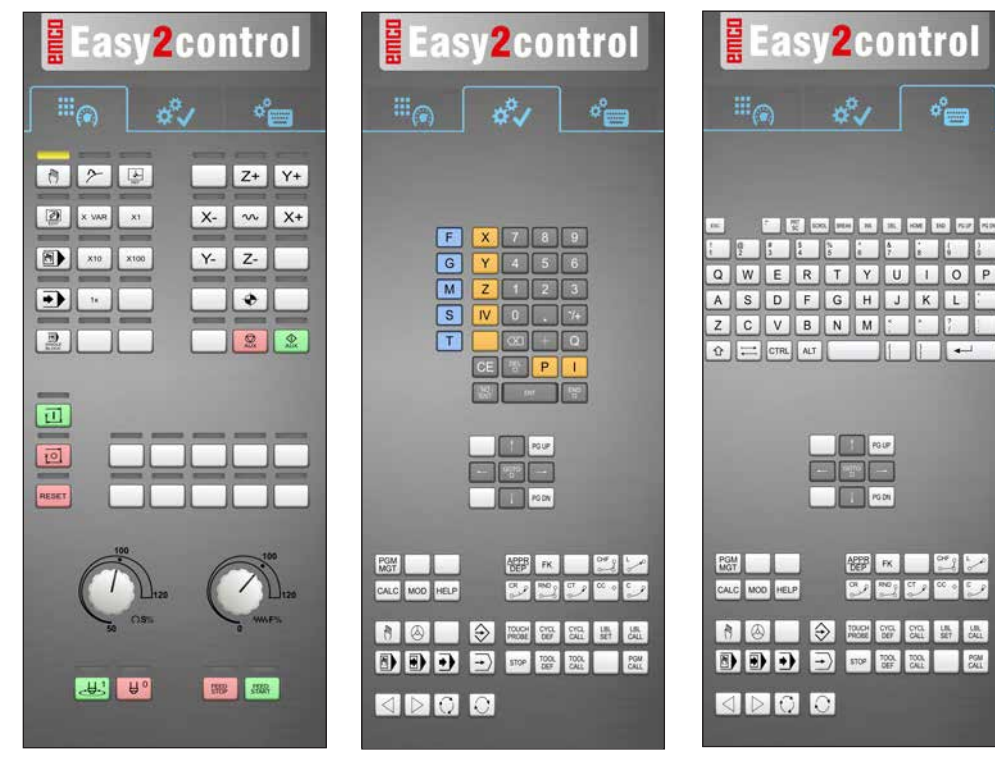

*Maschinensteuertafel Steuerungsspezifische Bedienung*

*Steuerungsbedienung komplett*

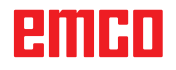

M

# **Fagor 8055**

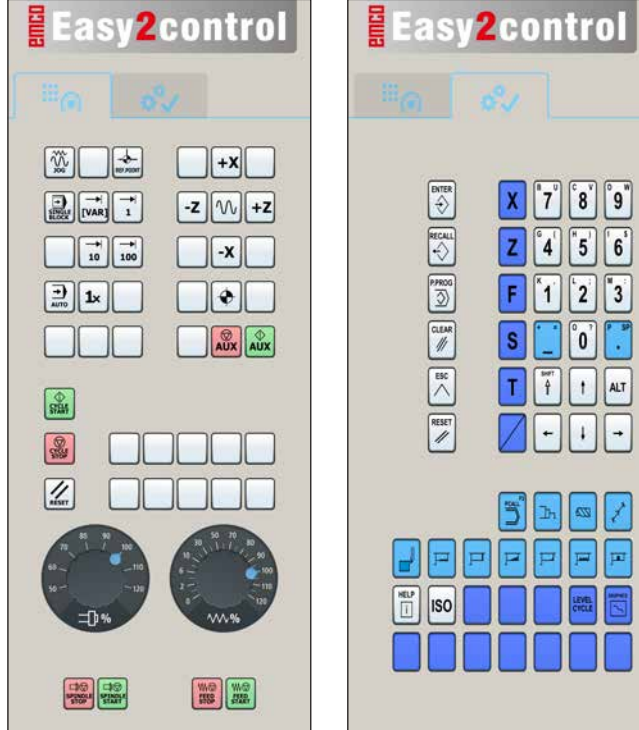

**ENTER**  $|^{\circ}$ 9 $^{\circ}$  $\mathbf{8}$  $\overline{\mathbf{x}}$ 7  $>$   $\boxed{\phantom{000}8\phantom{000}}\approx\boxed{\phantom{000}8\phantom{00}}\hspace{0.1cm}\boxed{\phantom{000}8\phantom{00}}\hspace{0.1cm}\boxed{\phantom{000}8\phantom{00}}$  $|z|$  $\int_0^{\infty}$  $5^{\prime}$  $|6\rangle$  $F$  $\mathbf{1}$  $\mathbf{r}$  $\vert$  3  $\mathbf{s}$ °0  $\mathbf{I}$ **ALT**  $\frac{R}{\sqrt{2}}$  $\rightarrow$ E P F le ĬΠ **ISO** 

Die Bedienung und die Tastenfunktion entnehmen Sie bitte dem Kapitel "Tastenbeschreibung" der jeweiligen Steuerungsbeschreibung.

### **Hinweis:**

Die Bildschirmdarstellung kann auf Grund von kundenspezifischen Konfigurationen unterschiedlich aussehen.

*Maschinensteuertafel Steuerungsspezifische* 

*Bedienung*

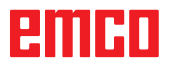

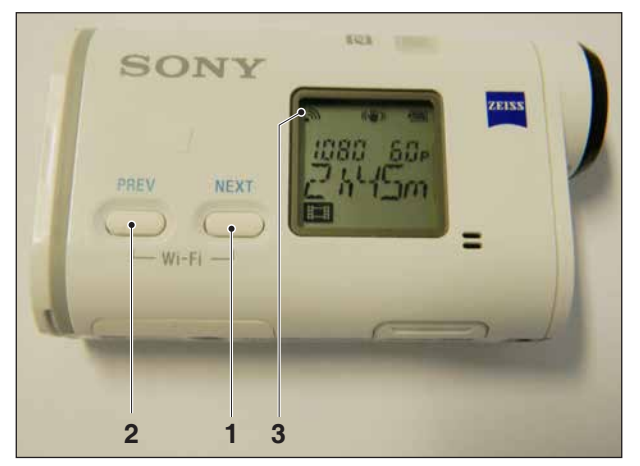

*Maschinenraumkamera aktivieren*

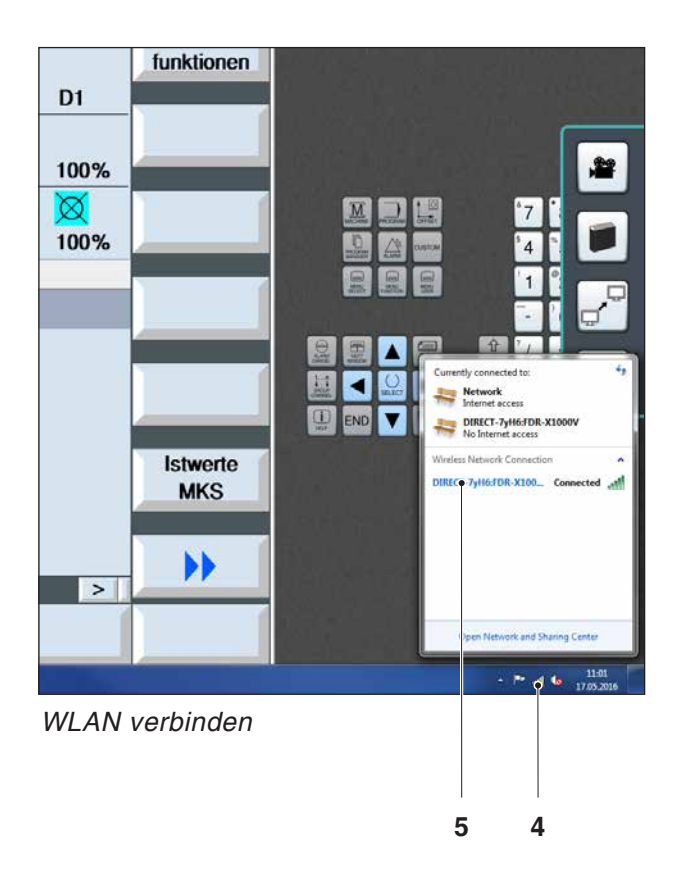

# **Maschinenraumkamera**

Dieses Zubehör kann unter folgender Nummer bestellt werden:

Best. Nr.: S4Z750

# **Installation der Kamera**

### **Voraussetzung**

USB WLAN Adapter für die Maschine.

### **WLAN Einrichten**

- Die Taste NEXT (1) oder PREV (2) so oft drücken, bis eine Betriebsart erscheint die WLAN unterstützt, z.B. MOVIE. Das WLAN Symbol (3) erscheint links oben im Display.
- EMConfig öffnen und die Kamera aktivieren.
- Den WLAN Adapter an den USB Port der Maschine anschließen.
- Netzwerk- und Freigabecenter in der Windows Shortcutleiste öffnen (4).
- Das Netzwerk auswählen, Passwort eingeben und die WLAN Verbindung einrichten. Der Netzwerkname (5) sowie das zugehörige Passwort werden mit der Kamera mitgeliefert.
- Die Steuerung mit aktivierter Easy2control öffnen.

# EIIHI

# **Bedienung der Kamera**

• Zum Öffnen der Seitenleiste das Easy2control Logo (1) anklicken

### **Funktionen der Seitenleiste**

- Mit einem Klick auf das Kamerasymbol wird das Preview Fenster (2) geöffnet.
- Aufrufen der Steuerungsdokumentation.
- Option für zweiten Bildschirm:
	- Bildschirm duplizieren
	- Bildschirmerweiterung auf zwei Monitore
- Erzeugt einen Screenshot der Steuerung im Format \*.png

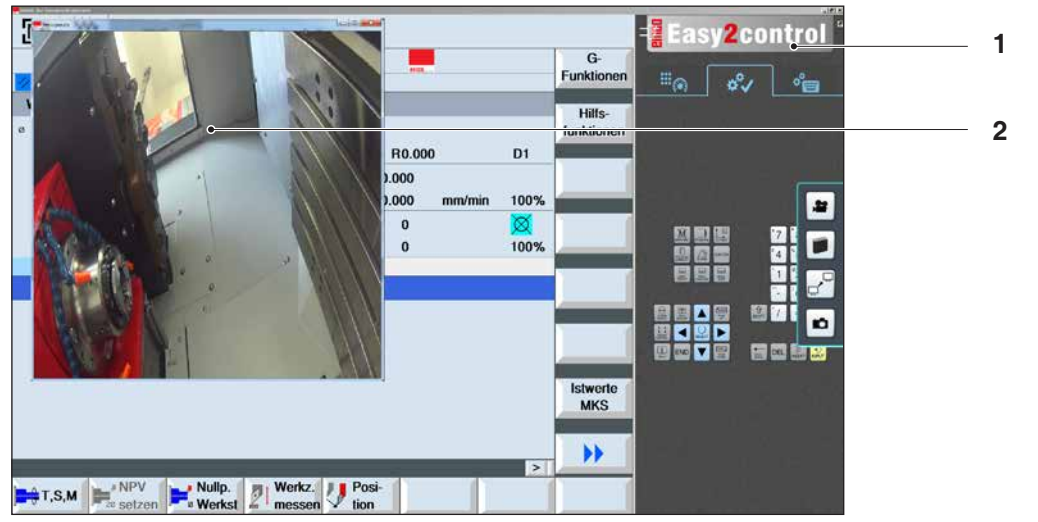

聲

*Bedienung Maschinenraumkamera*

#### **Hinweis:**

Die Option für den zweiten Bildschirm ist nur für die Maschinen der Reihe CT/CM 260 und 460 verfügbar.

#### **Vorsicht:**

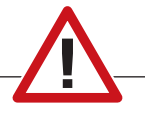

Die Kamera darf nicht ohne dem mitgelieferten wasserfesten Gehäuse betrieben werden.

Ein Betrieb der Kamera ohne dem wasserfesten Gehäuse kann Beschädigungen durch Kühlmittelflüssigkeit und Späne zur Folge haben.

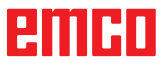

# **Z: Softwareinstallation Windows**

### **Systemvoraussetzungen**

### **Maschinen mit integriertem Steuerungs-PC**

- Alle Concept Maschinen
- Maschinen, die auf ACC umgerüstet wurden
- MOC mit Windows 7 oder höher (32 / 64 Bit)

### **Maschinen mit beigestelltem Steuerungs-PC und Programmierplätze**

- Windows 7 oder höher (32 / 64 Bit)
- freier Festplattenspeicher 400 MB
- Programmierplatz: 1\*USB, Maschinenversion: 2\*USB
- TCP/IP-fähige Netzwerkkarte bei Maschinenversion)

### **Empfohlene Systemvoraussetzung**

- PC Dual Core
- Arbeitsspeicher 4 GB RAM
- freier Festplattenspeicher 2 GB

# **Softwareinstallation**

- Starten Sie Windows
- Installationsprogramm vom USB Stick oder vom Downloadfile starten
- Folgen Sie den Anweisungen des Installations Assistenten

Weitere Informationen zur Installation bzw. zum Updaten der WinNC Software entnehmen Sie dem Dokument "Kurzanleitung für WinNC-Update-Installation".

**Hinweis:**

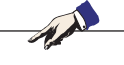

PC TURN und PC MILL müssen mit dem Umrüstsatz für ACC ausgestattet sein, damit EMCO WinNC betrieben werden kann

# **Varianten von WinNC**

EMCO WinNC können Sie für folgende CNC-Steuerungstypen installieren:

- WinNC for SINUMERIK Operate T und M
- WinNC for FANUC 31i T und M
- Emco WinNC for HEIDENHAIN TNC 640
- HEIDENHAIN TNC 426
- FAGOR 8055 TC und MC
- CAMConcept T und M

Wenn Sie mehrere Steuerungstypen installiert haben, erscheint beim Start von EMLaunch ein Menü, aus dem Sie den gewünschten Typ auswählen können.

Von jeder WinNC-Variante können Sie folgende Versionen installieren:

• Demolizenz:

Eine Demolizenz ist 30 Tage ab der ersten Verwendung gültig. 5 Tage vor Ablauf der Demolizenz kann nochmals ein gültiger Lizenzschlüssel eingegeben werden. (Siehe Lizenzmanager)

• Programmierplatz:

Auf einem PC wird die Programmierung und Bedienung des jeweiligen CNC-Steuerungstyps durch WinNC simuliert.

- Einzellizenzversion: Dient zur externen Programmerstellung für CNC-gesteuerte Werkzeugmaschinen auf einem PC-Arbeitsplatz.
- Mehrfachlizenzversion: Dient zur externen Programmerstellung für CNC-gesteuerte Werkzeugmaschinen. Die Mehrfachlizenz darf innerhalb des vom Lizenzgeber eingetragenen Institutes in einer unbeschränkten Anzahl auf PC-Arbeitsplätzen bzw. in einem Netzwerk installiert werden.
- Schullizenzversion: Ist eine zeitlich limitierte Mehrfachlizenz speziell für Schulen und Bildungsinstitute.
- Maschinenlizenz:

Diese Lizenz ermöglicht das direkte Ansteuern einer PC-gesteuerte Maschine (PC TURN, Concept TURN, PC MILL, Concept MILL) von WinNC wie mit einer herkömmlichen CNC-Steuerung.

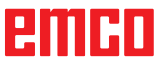

### **Gefahr:**

Der Aus- bzw. Einbau der Netzwerkkarte darf nur von Fachpersonal durchgeführt werden. Der Computer muss vom Stromnetz getrennt sein (Netzstecker ziehen).

#### **Hinweis:**

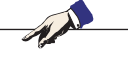

Bei einer Maschineninstallation muss eine Netzwerkkarte ausschließlich für die Ansteuerung der Maschine reserviert sein.

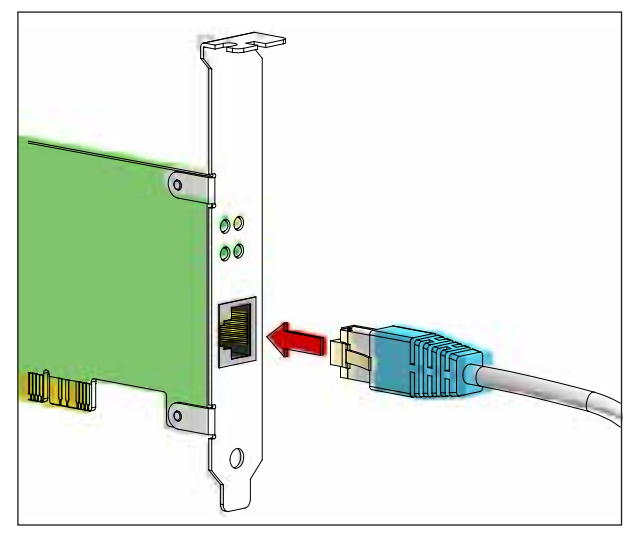

*Anschluss der Maschine an den PC*

### **Netzwerkkarte (ACC)**

Für: Concept Turn 55 Concept Mill 55 Concept Turn 105 Concept Mill 105 Concept Turn 60

Nur für Maschinen mit ACC Umrüstsatz: PC Turn 50 PC Mill 50 PC Turn 100 PC Mill 120

Netzwerkkartentyp: TCP/IP fähige Netzwerkkarte

Einstellung der Netzwerkkarte für die lokale Verbindung zur Maschine:

IP- Adresse: 192.168.10.10 Subnetmask 255.255.255.0

Bei Problemen beachten Sie die Anleitung Ihres Betriebssystems (Windows Hilfe).

#### **Hinweis:**

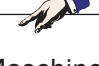

Wenn die Netzwerkverbindung zur Maschine beim Start nicht hergestellt werden konnte, sind die obenstehenden Einstellungen zu tätigen.

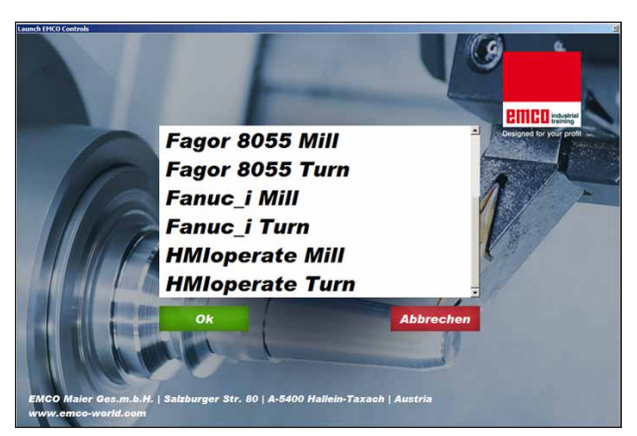

*Auswahlmenü EMLaunch*

**Hinweis:** EMLaunch zeigt alle WinNC und CAMConcept Steuerungen an, die im selben Basisverzeichnis installiert wurden.

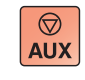

 $\langle \uparrow \rangle$ 

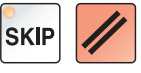

# **Starten von WinNC**

Wenn Sie bei der Maschinenversion im Installationsprogramm den Eintrag in die Gruppe AUTO-START mit JA gewählt haben, startet WinNC nach dem Einschalten des PC's automatisch.

Andernfalls gehen Sie folgendermaßen vor: **1** Schalten Sie die Maschine ein.

- **2** 20 Sekunden warten, um sicherzustellen, dass das Maschinenbetriebssystem läuft, bevor die Netzwerkverbindung zum PC hergestellt wird. Andernfalls besteht die Möglichkeit, dass keine Verbindung hergestellt werden kann.
- **3** Schalten Sie den PC ein und starten Sie Windows.
- **4** Klicken Sie auf das Startsymbol in der Fußzeile.
- **5** Wählen Sie Programme und starten Sie WinNC Launch.
- **6** Am Bildschirm wird das Startbild angezeigt. Im Startbild ist der Lizenznehmer eingetragen.
- **7** Wenn Sie nur eine CNC-Steuerungstype installiert haben, startet diese sofort.
- **8** Wenn Sie mehrere CNC-Steuerungstypen installiert haben, erscheint das Auswahlmenü.
- **9** Wählen Sie den gewünschten CNC-Steuerungstyp (Cursortasten oder Maus) und drücken Sie ENTER, um diese zu starten.
- **10** Wenn Sie die Steuerungstastatur verwenden, können Sie den gewünschten CNC-Steuerungstyp mit den Cursortasten oder Maus auswählen und mit der Taste "NC-Start" starten.

# **Beenden von WinNC**

- **1** Hilfsantriebe mit AUX OFF abschalten. Gilt für Maschinenplätze, nicht für Programmierplätze.
- **2** Durch gleichzeitiges Drücken dieser Tasten wird die WinNC Steuerung beendet. Die Steuerung kann auch durch Drücken der Softkeys (unterschiedlich für die jeweiligen Steuerungen) gezielt beendet werden.

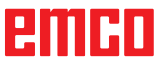

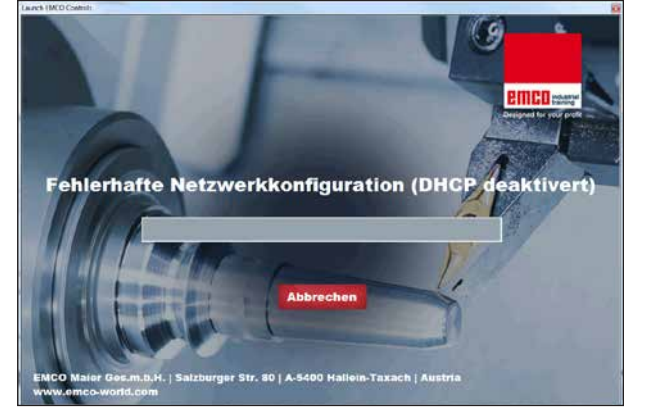

*DHCP deaktiviert*

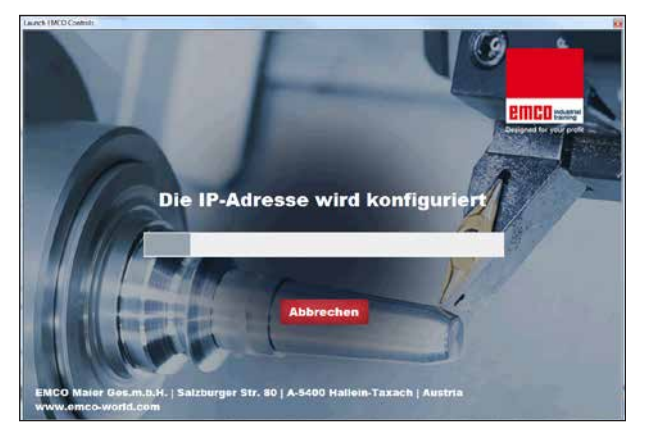

*IP Konfiguration*

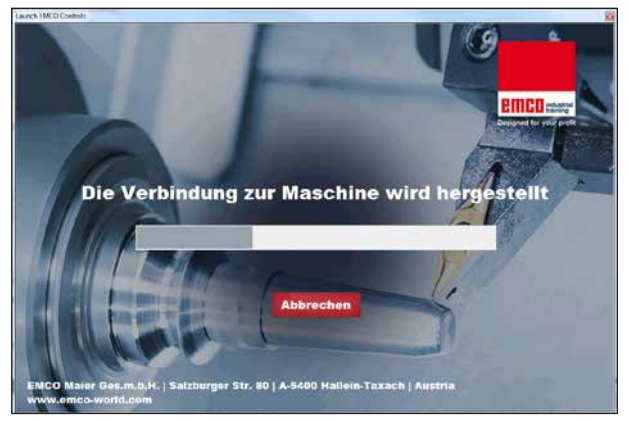

*Verbindung zur Maschine herstellen*

# **EMLaunch Überprüfungen**

EmLaunch überprüft in der ACC/ACpn-Maschinenversion, ob eine Maschine verfügbar ist:

In der Netzwerkkonfiguration wurde die IP-Adresse nicht korrekt konfiguriert und DHCP zur automatischen Konfiguration der IP-Adresse ist deaktiviert. Es ist keine Verbindung zu Maschine möglich.

Es wird versucht, die IP-Adresse automatisch über DHCP zu konfigurieren.

Die IP-Konfiguration ist korrekt und die Verbindung zur Maschine wird überprüft. Sobald die Maschine verfügbar ist, wird die Auswahl der verfügbaren Steuerung angezeigt.

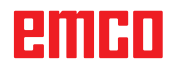

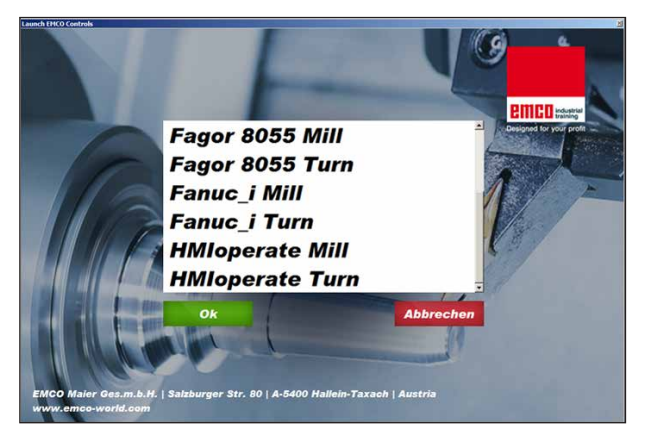

*Verbindung zur Maschine OK*

Die Verbindung zur Maschine besteht und die entsprechende Steuerung kann gestartet werden.

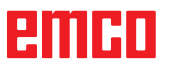

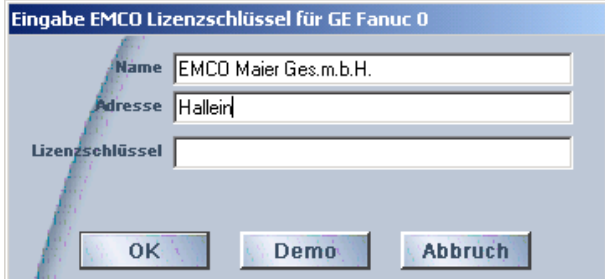

*Eingabefenster Lizenzschlüsselabfrage*

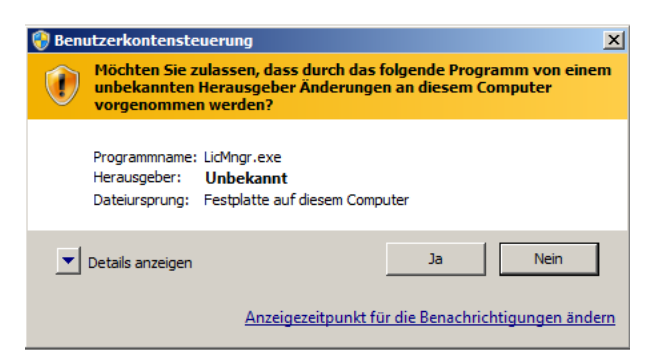

*EMCO Lizenzmanager als Administrator ausführen*

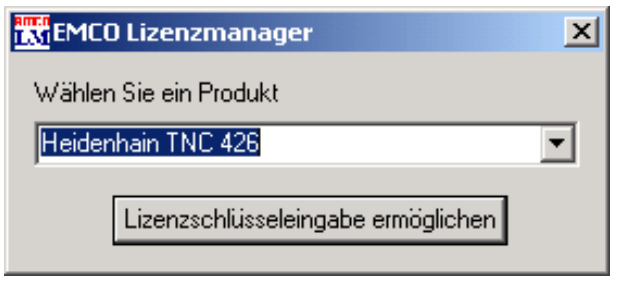

*EMCO Lizenzmanager*

# **Lizenzeingabe**

Nach erfolgter Installation eines EMCO Software-Produktes erscheint beim ersten Starten ein Eingabefenster mit der Aufforderung Name, Adresse und Lizenzschlüssel anzugeben. Das Eingabefenster erscheint für jedes installierte Produkt. Ist eine Demolizenz (siehe Seite Z1) erwünscht, wählen Sie "DEMO".

Das Eingabefenster erscheint danach erst 5 Tage vor Ablauf der Demolizenz wieder. Eine nachträgliche Lizenzschlüssel-Eingabe ist auch über den Lizenzmanager möglich (siehe Lizenzmanager unten).

### **Lizenzmanager**

Die Abfrage im Dialog der Benutzerkontensteuerung, ob der Lizenzmanager ausgeführt werden soll, muss mit Ja bestätigt werden, damit der Lizenzmanager gestartet werden kann.

Für die Freischaltung zusätzlicher Funktionsgruppen bestehender EMCO Software-Produkte ist es nötig, den neu erhaltenen Lizenzschlüssel einzugeben (Ausnahme: Demolizenz).

Der EMCO Lizenzmanager (siehe Bild links unten) ermöglicht die Eingabe weiterer neuer Lizenzschlüssel. Wählen Sie dazu das neue Produkt im Auswahlfenster an und bestätigen die Eingabe.

Beim nächsten Start Ihrer Steuerungssoftware erscheint nun ein Eingabefenster mit der Aufforderung Name, Adresse und Lizenzschlüssel anzugeben (siehe Bild ganz oben links).

Achten Sie darauf, dass für jedes Softwareprodukt der Lizenzschlüssel einzeln abgefragt wird. Im Bild links ist zum Beispiel der Lizenzschlüssel für das Softwareprodukt "Heidenhain TNC 426" anzugeben.

### Zur Lizenzeingabe:

Starten der WinNC mit der Option "als Administrator ausführen" nach dem Installieren oder der Lizenzmanagerausführung.